# Oracle® Banking Microservices **Architecture** Oracle Banking Common Core User Guide

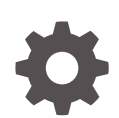

Release 14.6.0.0.0 F59276-01 May 2022

ORACLE

Oracle Banking Microservices Architecture Oracle Banking Common Core User Guide, Release 14.6.0.0.0

F59276-01

Copyright © 2018, 2022, Oracle and/or its affiliates.

This software and related documentation are provided under a license agreement containing restrictions on use and disclosure and are protected by intellectual property laws. Except as expressly permitted in your license agreement or allowed by law, you may not use, copy, reproduce, translate, broadcast, modify, license, transmit, distribute, exhibit, perform, publish, or display any part, in any form, or by any means. Reverse engineering, disassembly, or decompilation of this software, unless required by law for interoperability, is prohibited.

The information contained herein is subject to change without notice and is not warranted to be error-free. If you find any errors, please report them to us in writing.

If this is software or related documentation that is delivered to the U.S. Government or anyone licensing it on behalf of the U.S. Government, then the following notice is applicable:

U.S. GOVERNMENT END USERS: Oracle programs (including any operating system, integrated software, any programs embedded, installed or activated on delivered hardware, and modifications of such programs) and Oracle computer documentation or other Oracle data delivered to or accessed by U.S. Government end users are "commercial computer software" or "commercial computer software documentation" pursuant to the applicable Federal Acquisition Regulation and agency-specific supplemental regulations. As such, the use, reproduction, duplication, release, display, disclosure, modification, preparation of derivative works, and/or adaptation of i) Oracle programs (including any operating system, integrated software, any programs embedded, installed or activated on delivered hardware, and modifications of such programs), ii) Oracle computer documentation and/or iii) other Oracle data, is subject to the rights and limitations specified in the license contained in the applicable contract. The terms governing the U.S. Government's use of Oracle cloud services are defined by the applicable contract for such services. No other rights are granted to the U.S. Government.

This software or hardware is developed for general use in a variety of information management applications. It is not developed or intended for use in any inherently dangerous applications, including applications that may create a risk of personal injury. If you use this software or hardware in dangerous applications, then you shall be responsible to take all appropriate fail-safe, backup, redundancy, and other measures to ensure its safe use. Oracle Corporation and its affiliates disclaim any liability for any damages caused by use of this software or hardware in dangerous applications.

Oracle, Java, and MySQL are registered trademarks of Oracle and/or its affiliates. Other names may be trademarks of their respective owners.

Intel and Intel Inside are trademarks or registered trademarks of Intel Corporation. All SPARC trademarks are used under license and are trademarks or registered trademarks of SPARC International, Inc. AMD, Epyc, and the AMD logo are trademarks or registered trademarks of Advanced Micro Devices. UNIX is a registered trademark of The Open Group.

This software or hardware and documentation may provide access to or information about content, products, and services from third parties. Oracle Corporation and its affiliates are not responsible for and expressly disclaim all warranties of any kind with respect to third-party content, products, and services unless otherwise set forth in an applicable agreement between you and Oracle. Oracle Corporation and its affiliates will not be responsible for any loss, costs, or damages incurred due to your access to or use of third-party content, products, or services, except as set forth in an applicable agreement between you and Oracle.

# **Contents**

### [Preface](#page-8-0)

### 1 [Core Maintenance](#page-13-0)

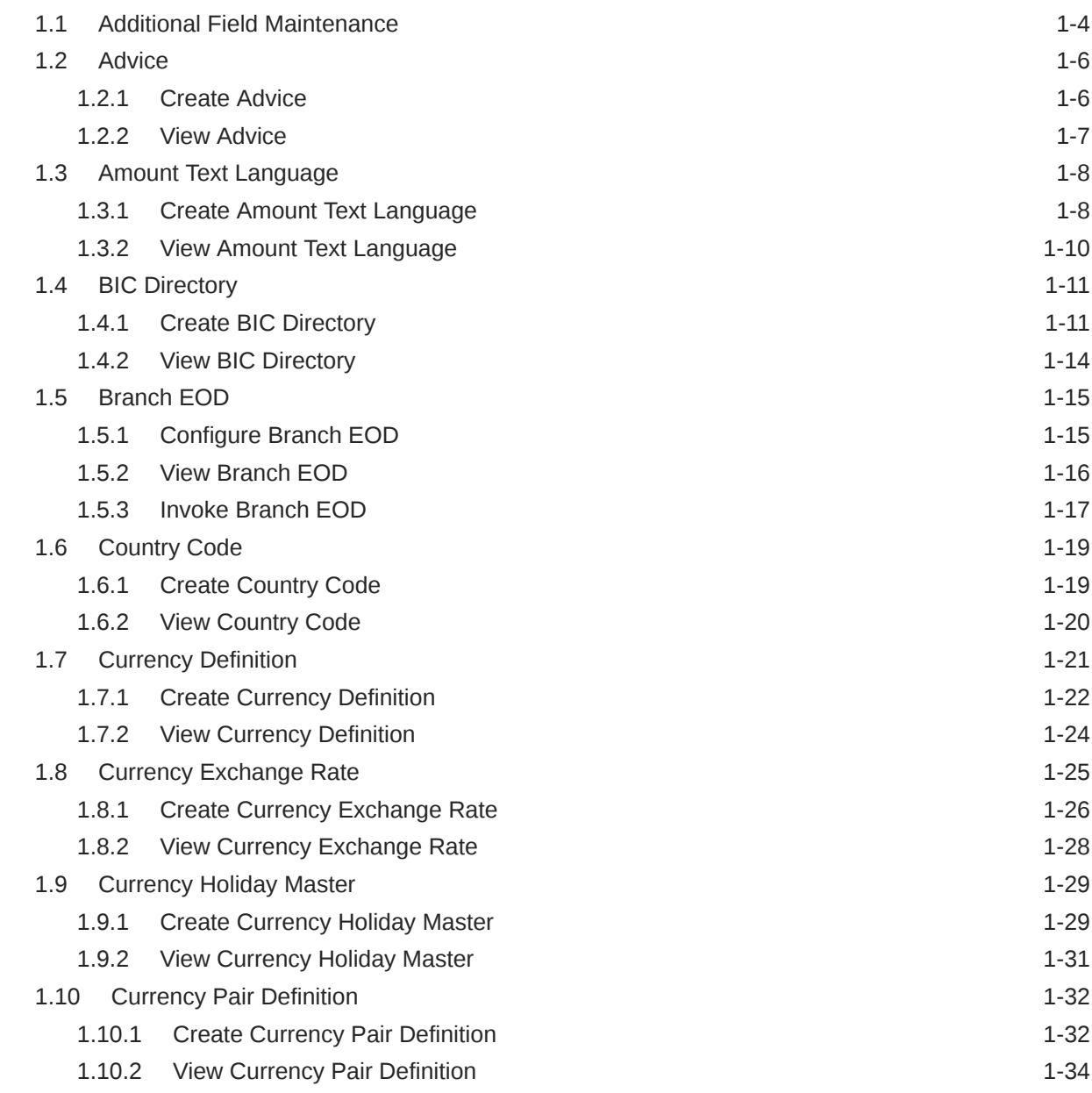

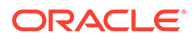

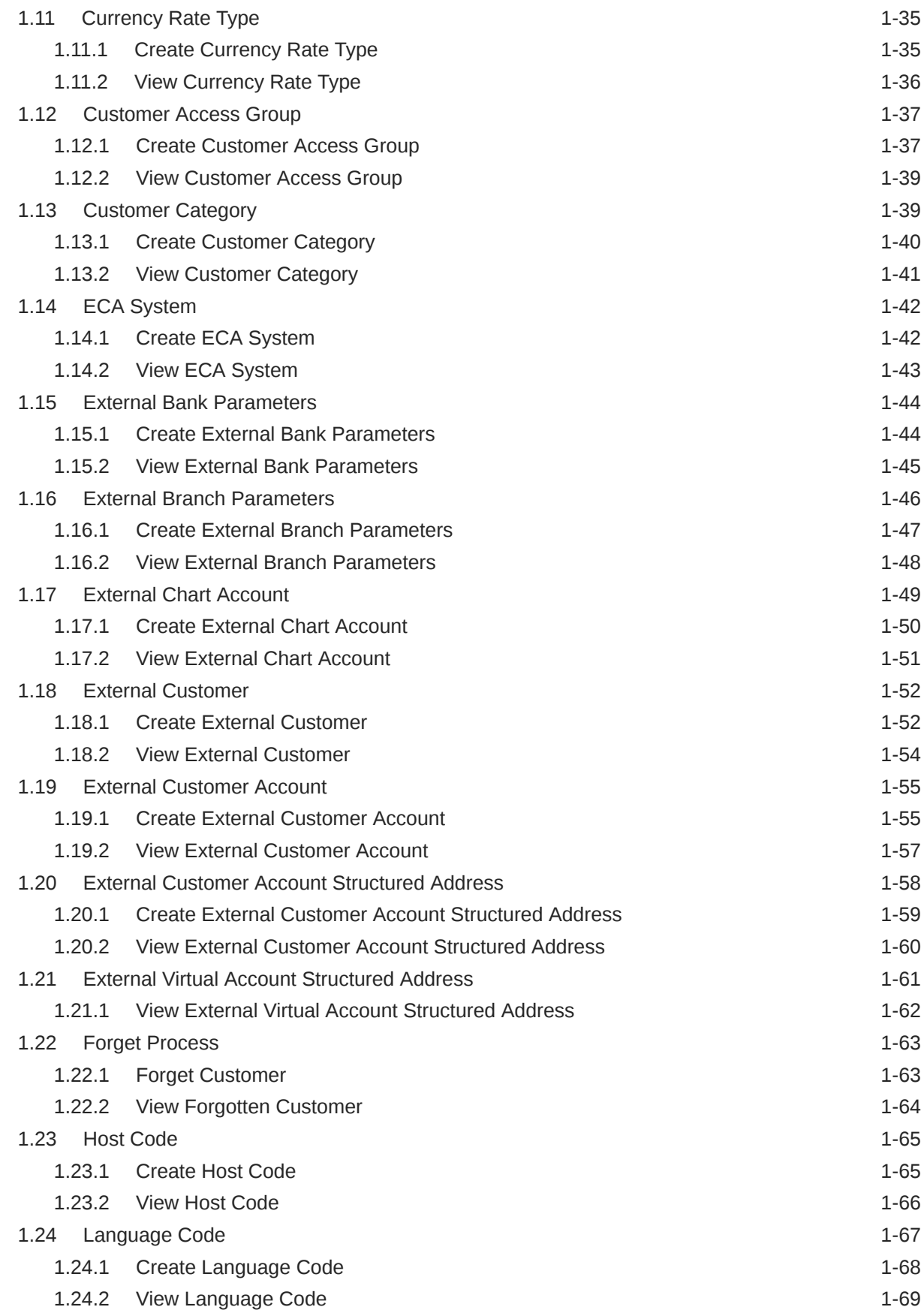

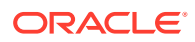

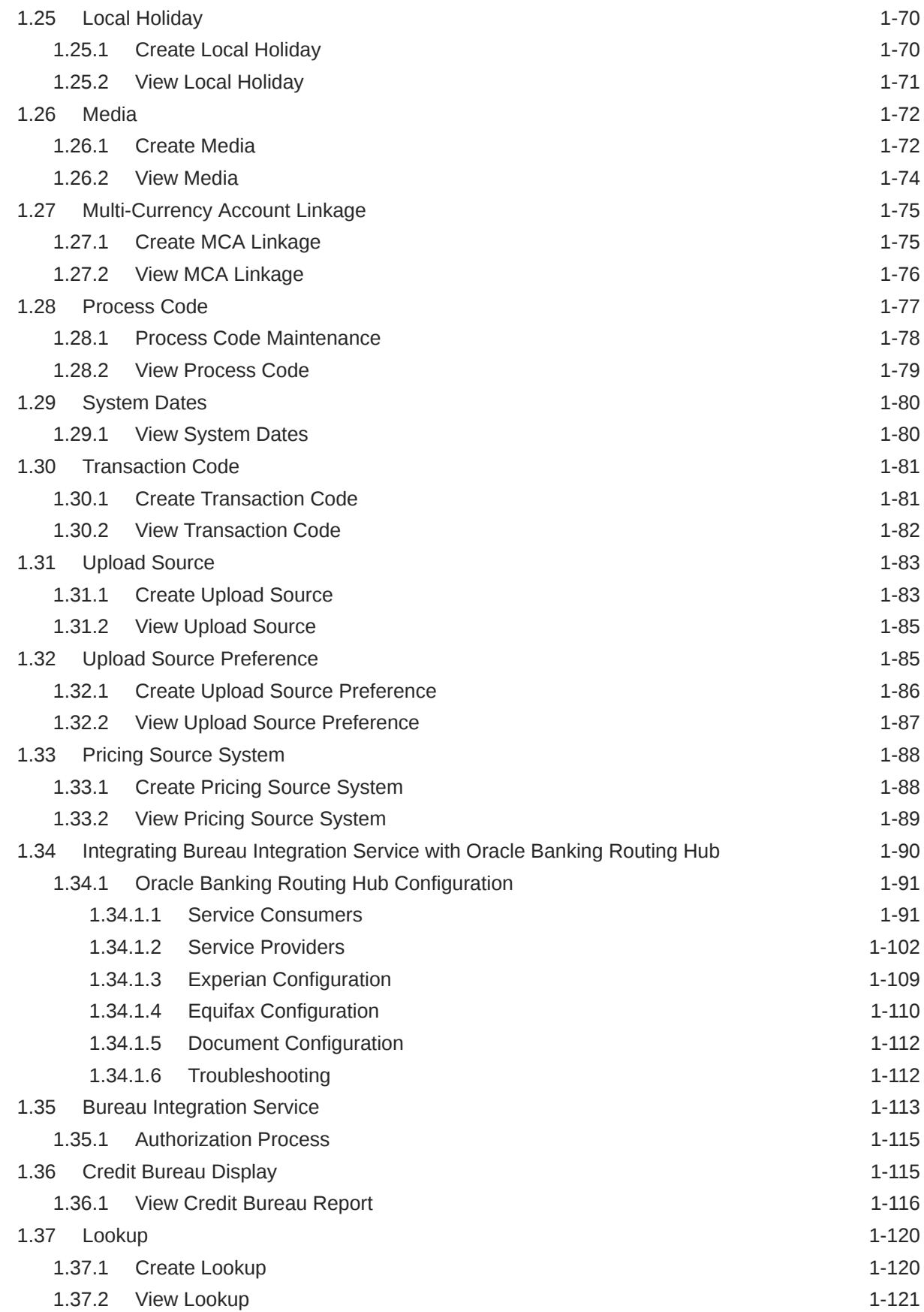

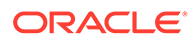

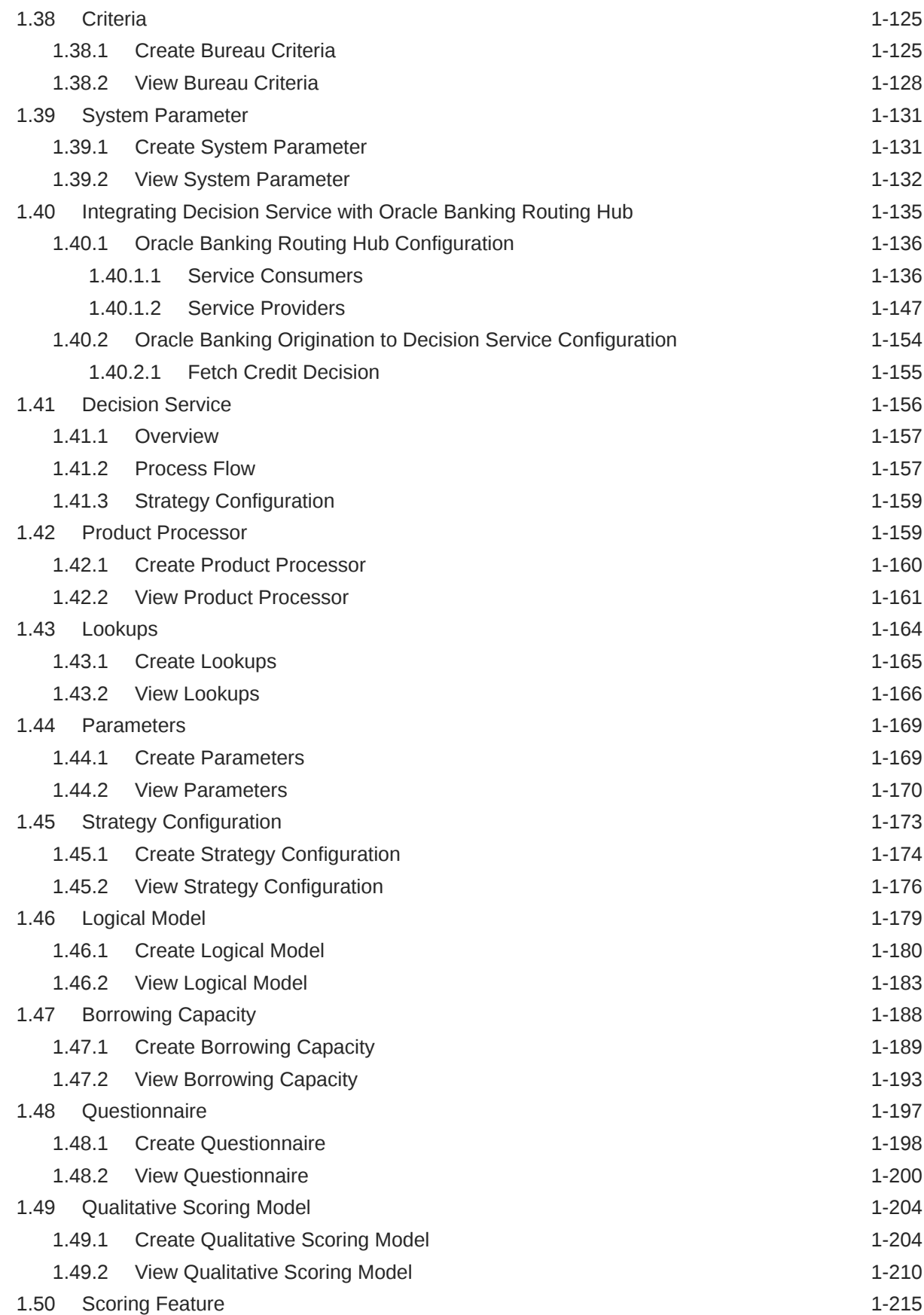

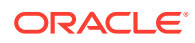

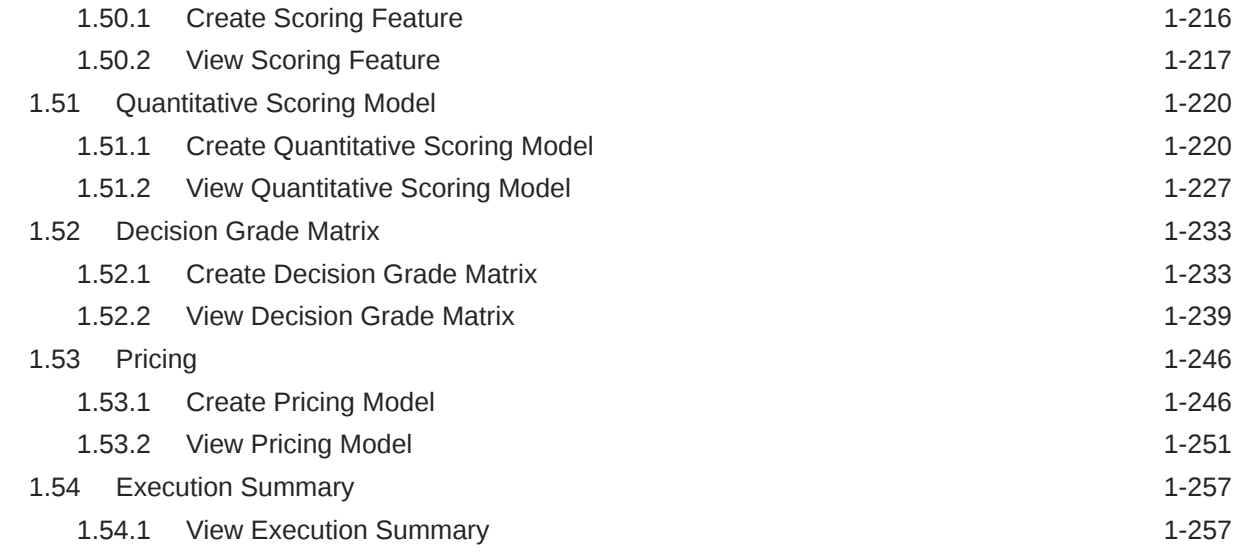

### 2 [NLP Framework](#page-286-0)

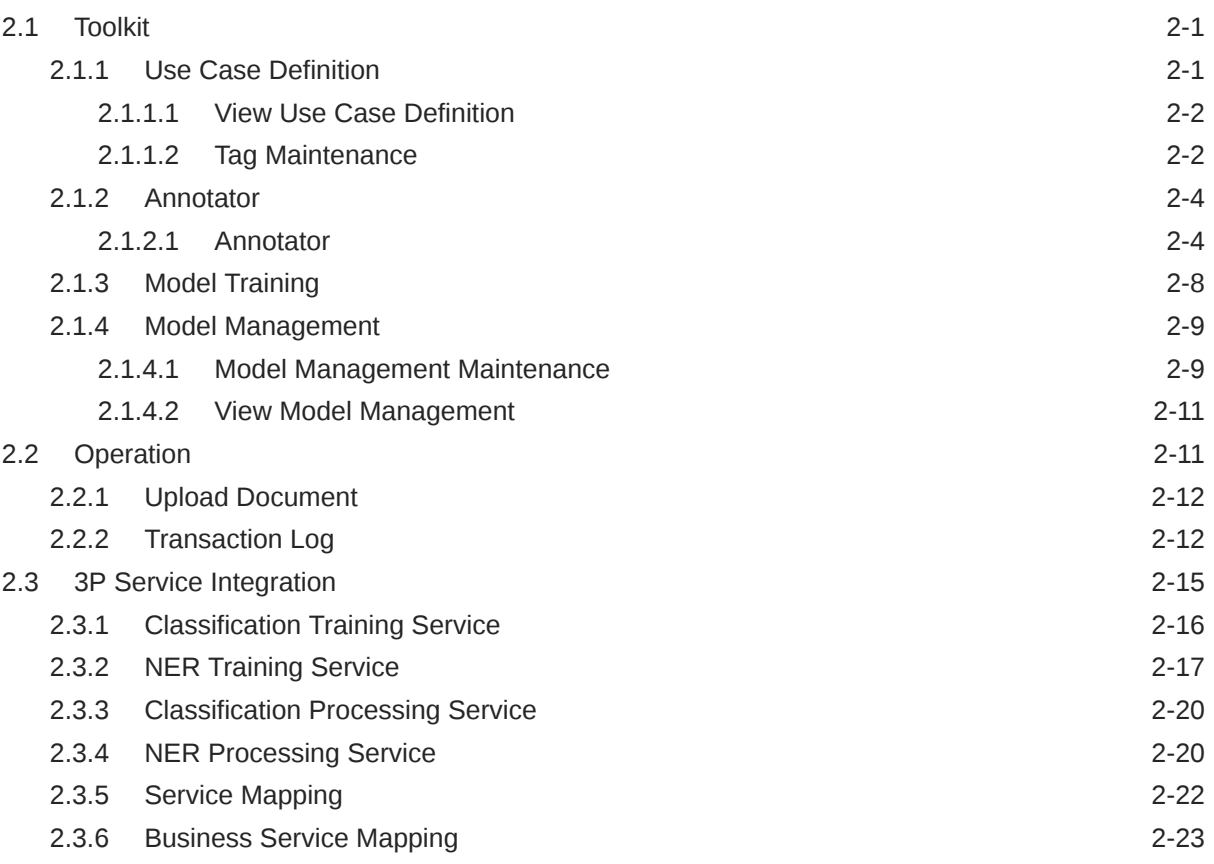

# 3 [Machine Learning Framework](#page-310-0)

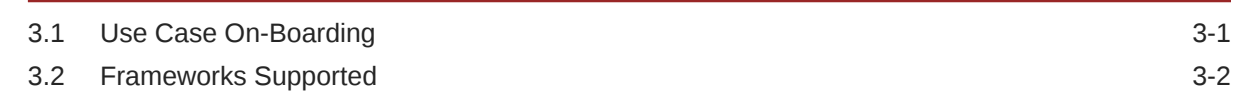

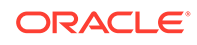

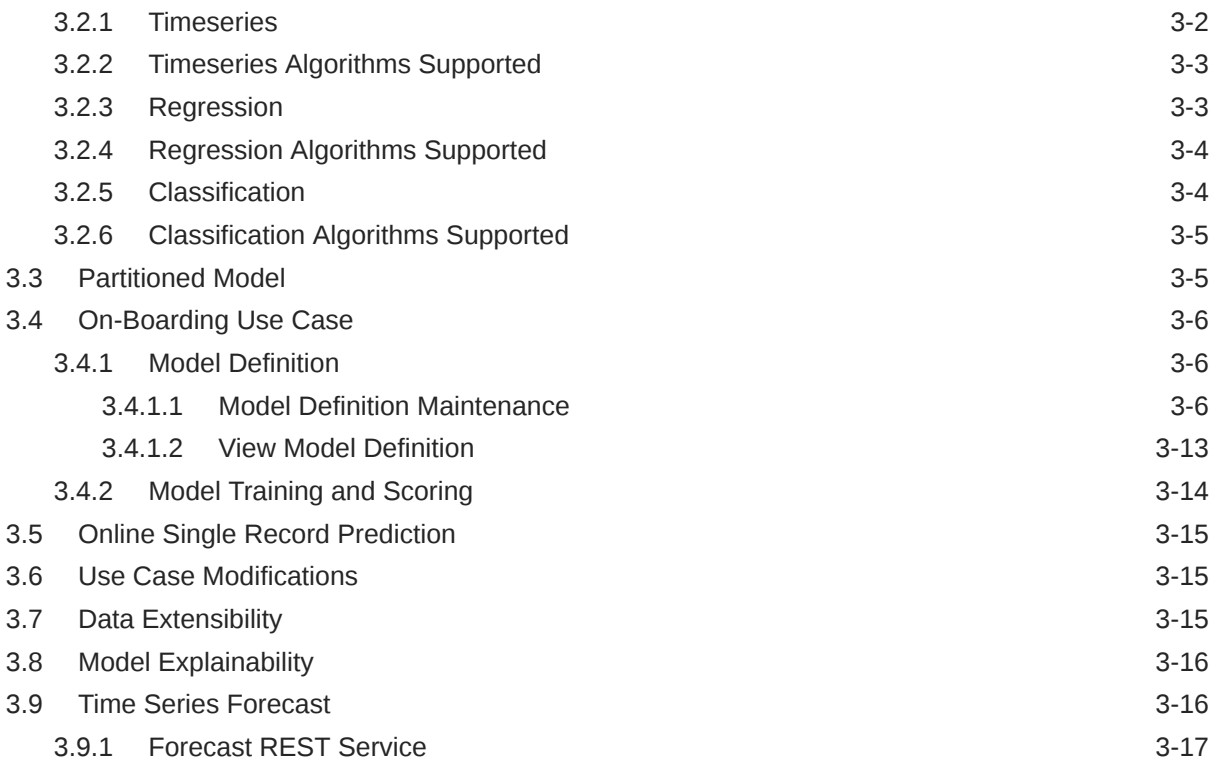

# 4 [File Upload](#page-327-0)

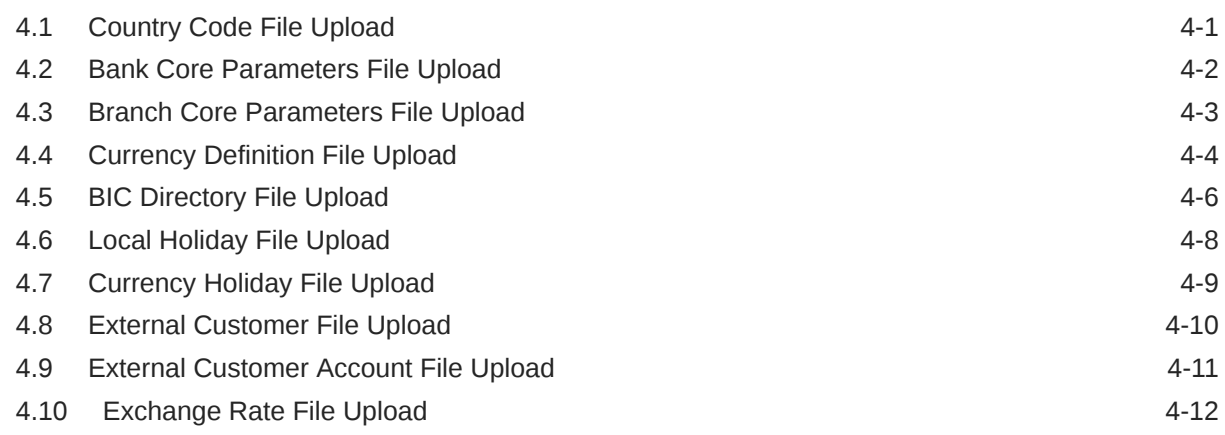

# A [Error Codes and Messages](#page-340-0)

### [Index](#page-354-0)

# <span id="page-8-0"></span>Preface

### **Purpose**

This guide is designed to help the user to quickly get acquainted with the Customer Standard Instructions maintenance process.

#### **Audience**

This guide is intended for the central administrator of the Bank who controls the system and application parameters and ensures smooth functionality and flexibility of the banking application.

#### **Acronyms and Abbreviations**

The list of the acronyms and abbreviations used in this guide are as follows:

#### **Table 1 Acronyms and Abbreviations**

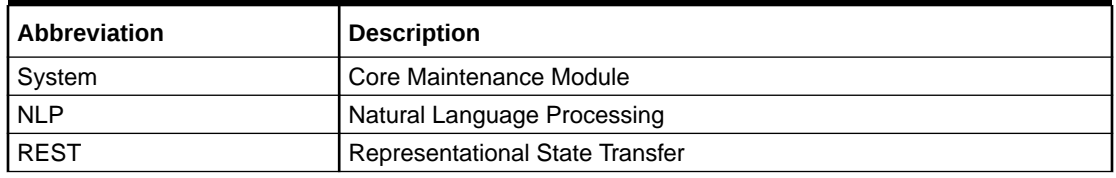

#### **List of Topics**

This guide is organized as follows:

### **Table 2 List of Topics**

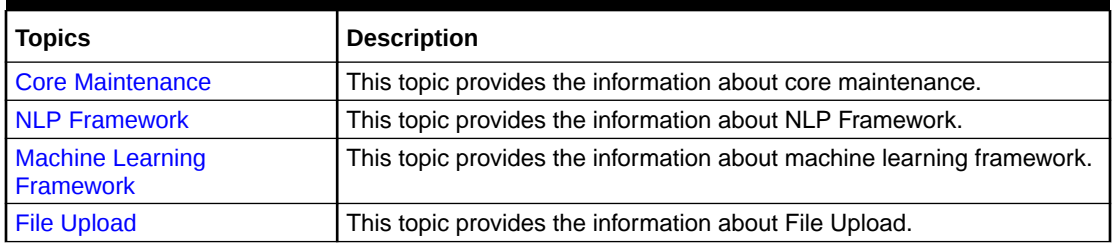

#### **Symbols and Icons**

The following symbols and icons are used in the screens.

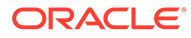

| Symbol/Icon | <b>Function</b>                 |
|-------------|---------------------------------|
| ĸ<br>۶      | Minimize                        |
|             | Maximize                        |
|             |                                 |
| x           | Close                           |
|             | Perform Search                  |
| $\bigcirc$  |                                 |
|             | Open a list                     |
|             | Add a new record                |
|             | Navigate to the first record    |
| Κ           |                                 |
|             | Navigate to the last record     |
|             |                                 |
|             | Navigate to the previous record |
|             |                                 |

**Table 3 Symbols and Icons - Common**

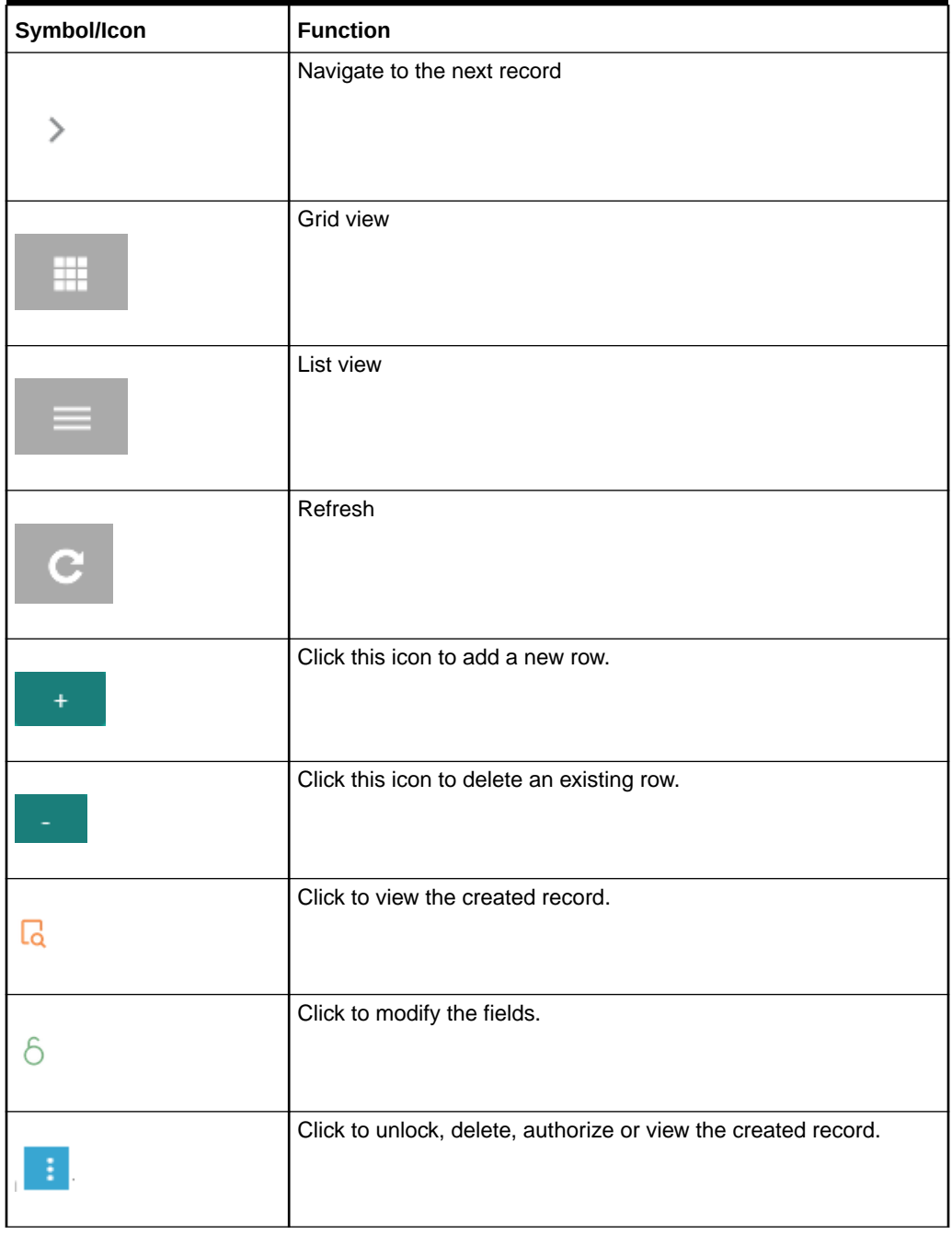

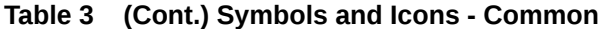

### **Table 4 Symbols and Icons - Audit Details**

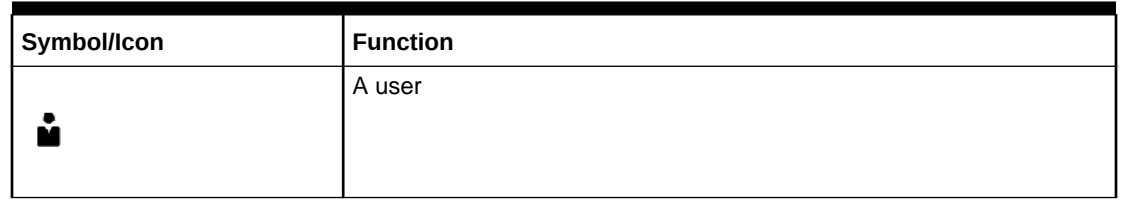

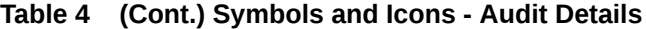

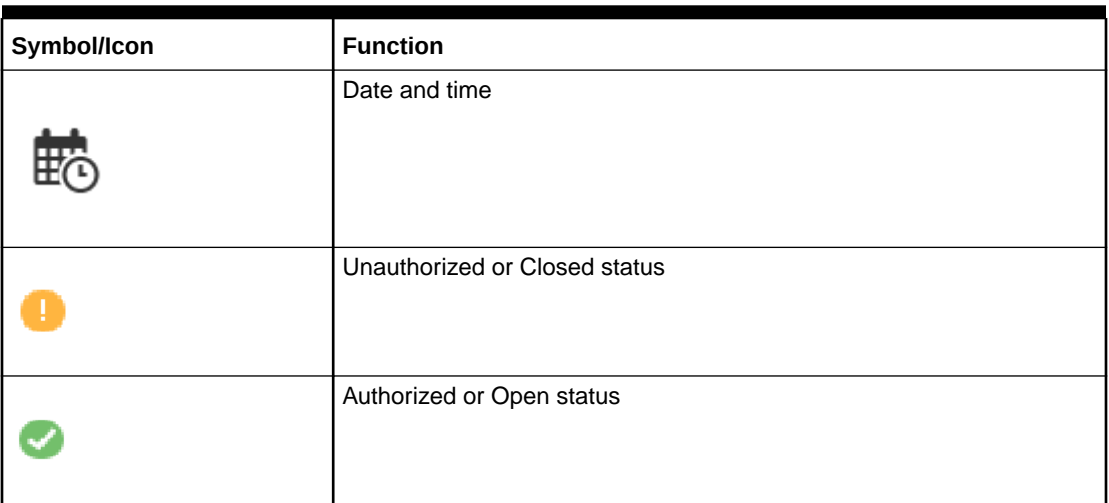

### **Table 5 Symbols and Icons - Widget**

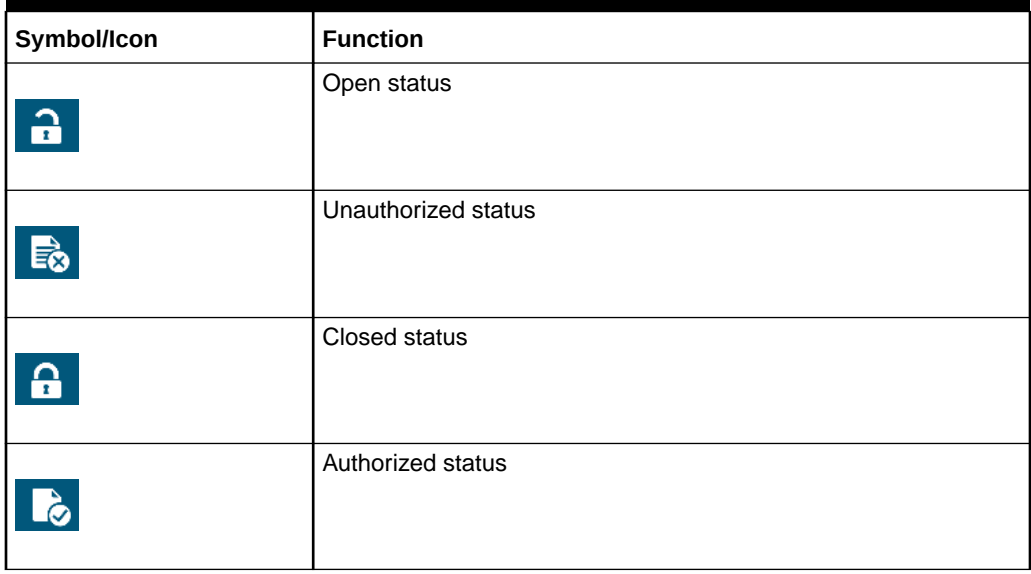

#### **Basic Actions**

#### **Table 6 Basic Actions**

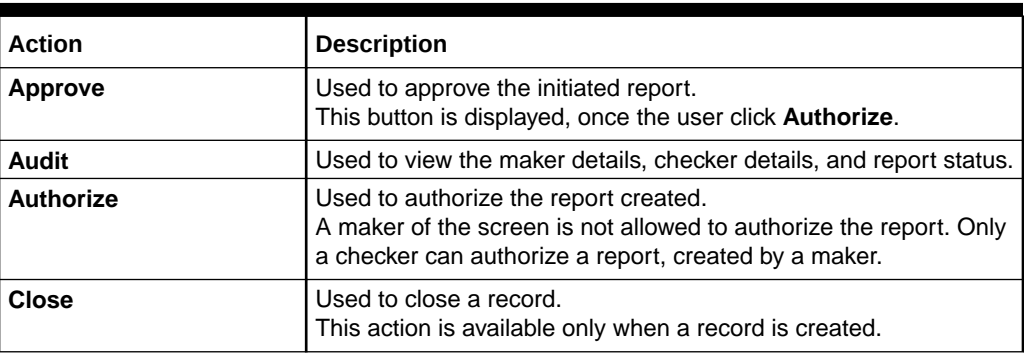

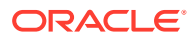

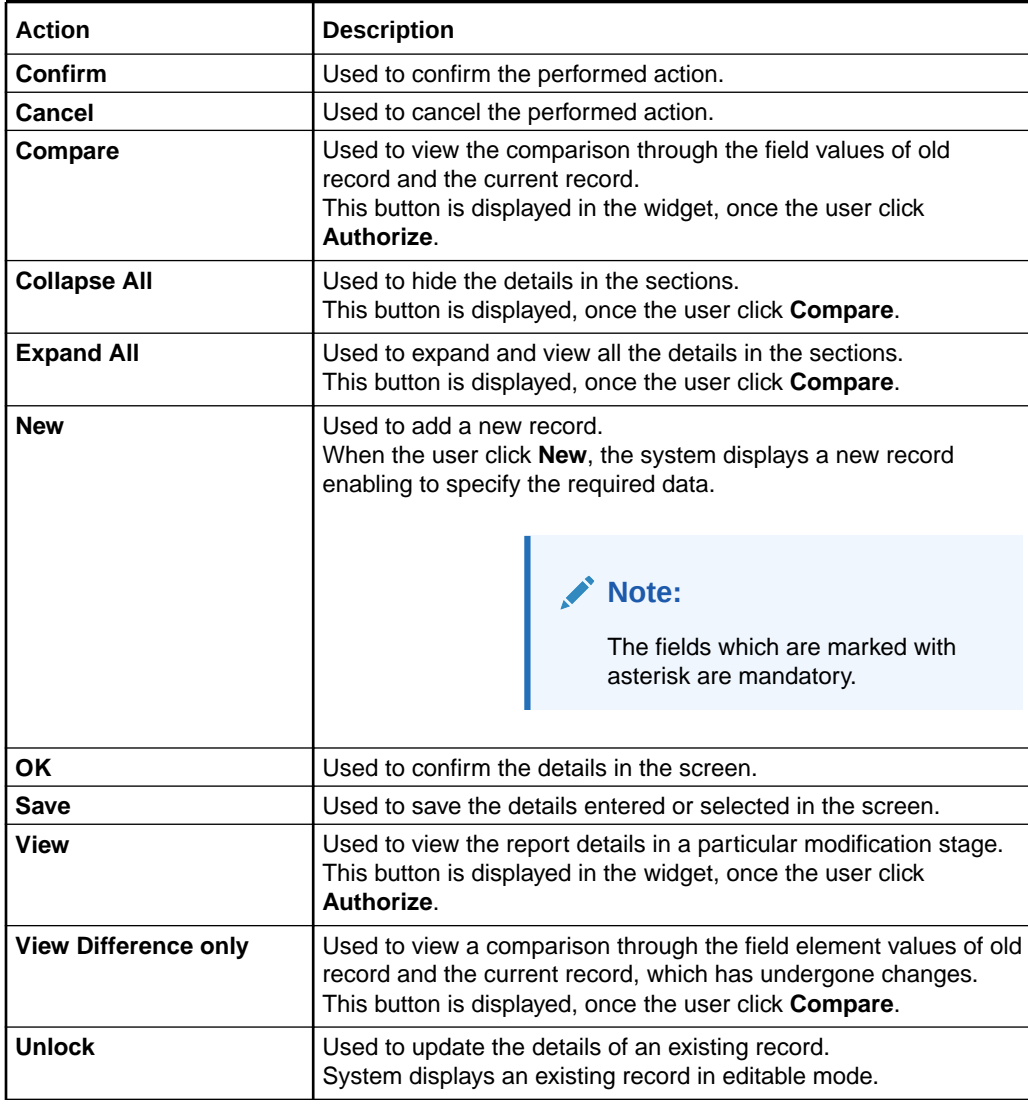

### **Table 6 (Cont.) Basic Actions**

### **Related Documentation**

The related documents are as follows:

- *Oracle Banking Security Management System User Guide*
- *Oracle Banking Getting Started User Guide*

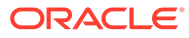

# <span id="page-13-0"></span>1 Core Maintenance

This topic helps you quickly get acquainted with the many functions routinely executed everyday.

• [Additional Field Maintenance](#page-16-0)

This topic describes the systematic instructions to configure and maintain the additional fields for the transaction screens.

- [Advice](#page-18-0) This topic describes the information to configure the various BIP advices that are available for the process.
- [Amount Text Language](#page-20-0) This topic describes the information to configure an amount text language.
- **[BIC Directory](#page-23-0)** This topic describes the information to configure the BIC directory for a customer.
- **[Branch EOD](#page-27-0)** This topics describes the information to configure Branch workflow
- **[Country Code](#page-31-0)** This topic describes the information to configure the Country code.
- **[Currency Definition](#page-33-0)** This topic describes the information to define the currency using Currency Definition maintenance.
- **[Currency Exchange Rate](#page-37-0)** This topic describes the information to configure a Currency Exchange Rate.
- **[Currency Holiday Master](#page-41-0)** This topic describes the information to configure a Currency Holiday.
- **[Currency Pair Definition](#page-44-0)** This topic describes the information to define a Currency Pair.
- [Currency Rate Type](#page-47-0) This topic describes the information to configure a Currency Rate.
- [Customer Access Group](#page-49-0) This topic describes the information to configure the customer access group.
- [Customer Category](#page-51-0) This topic describes the information to configure a Customer Category
- **[ECA System](#page-54-0)** This topic describes the information to configure ECA system.
- **[External Bank Parameters](#page-56-0)** This topic describes the information to configure bank level parameters.
- **[External Branch Parameters](#page-58-0)** This topics describes the information to configure branch level parameters.
- **[External Chart Account](#page-61-0)** This topic describes the information to configure an external chart.

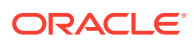

- **[External Customer](#page-64-0)** This topic describes the information to configure the external customer details.
- **[External Customer Account](#page-67-0)** This topic helps to configure the external customer account details.
- **[External Customer Account Structured Address](#page-70-0)** This topic describes the information to configure the external customer account structured address details.
- [External Virtual Account Structured Address](#page-73-0) This topic describes the information to configure the external virtual account structured address details.
- **[Forget Process](#page-75-0)**

This topic describes the information to configure a customer detail who wants to be forgotten using forget process.

- [Host Code](#page-77-0) This topic describes the information to configure the host code.
- [Language Code](#page-79-0) This topic describes the information to configure a language code.
- [Local Holiday](#page-82-0)

This topic describes the information to configure a local holiday.

**[Media](#page-84-0)** 

This topic describes the information to configure the media.

- [Multi-Currency Account Linkage](#page-87-0) This topic describes the information to link the sub-accounts to a core multicurrency account.
- [Process Code](#page-89-0)

This topic describes the information to set the process code to the individual stages according to the process.

- **[System Dates](#page-92-0)** This topic describes the information to view the system date details.
- [Transaction Code](#page-93-0) This topic describes the information to configure the transaction code.
- [Upload Source](#page-95-0) This topic describes the information to upload a source code
- [Upload Source Preference](#page-97-0) This topic describes the information to configure upload source preference.
- **[Pricing Source System](#page-100-0)** This topic describes the information to configure the pricing source system.
- [Integrating Bureau Integration Service with Oracle Banking Routing Hub](#page-102-0) This topic describes the information to integrate the Bureau Integration service with Oracle Banking Routing Hub.
- **[Bureau Integration Service](#page-125-0)** This topic provides the overview about the Bureau Integration Service.
- [Credit Bureau Display](#page-127-0) This topic describes the information about Credit Bureau display.

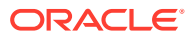

• [Lookup](#page-132-0)

This topic describes the information about the lookup feature in Bureau Integration service.

- **[Criteria](#page-137-0)** This topic describes the information about the criteria to identify the Credit Bureau.
- **[System Parameter](#page-143-0)** This topic describes the information about the system parameter maintenance.
- [Integrating Decision Service with Oracle Banking Routing Hub](#page-147-0) This topic describes the information to integrate the Decision service with Oracle Banking Routing Hub.
- **[Decision Service](#page-168-0)** This topic describes the information about decision service.
- [Product Processor](#page-171-0) This topic describes the information about the product processor.
- **[Lookups](#page-176-0)** This topic describes the information about the lookups feature in Decision service.
- **[Parameters](#page-181-0)**

This topic describes the information about the system parameter configured in Decision service.

- **[Strategy Configuration](#page-185-0)** This topic describes the information about the strategy configuration.
- [Logical Model](#page-191-0) This topic describes the information about the logical model.
- **[Borrowing Capacity](#page-200-0)** This topic describes the information about the total amount the applicant is eligible to borrow.
- [Questionnaire](#page-209-0) This topic describes the information about the questionnaire used for credit analysis.
- [Qualitative Scoring Model](#page-216-0) This topic describes the information about the Qualitative scoring model for the Decision service.
- **[Scoring Feature](#page-227-0)** This topic describes the information about the scoring feature in Decision service.
- [Quantitative Scoring Model](#page-232-0)

This topic describes the information about the Quantitative scoring model for the Decision service.

- **[Decision Grade Matrix](#page-245-0)** This topic describes the information about the decision grade matrix feature.
- **[Pricing](#page-258-0)** This topic describes the information about the pricing feature in Decision service.
- **[Execution Summary](#page-269-0)** This topic describes the information to view the decisions, credit score and pricing for the processed application.

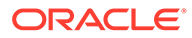

# <span id="page-16-0"></span>1.1 Additional Field Maintenance

This topic describes the systematic instructions to configure and maintain the additional fields for the transaction screens.

Specify **User ID** and **Password**, and login to **Home** screen.

**1.** On **Home screen**, click **Core Maintenance**. Under **Core Maintenance**, click **Additional Field Maintenance**.

The **Additional Field Maintenance** screen displays.

**Figure 1-1 Additional Field Maintenance**

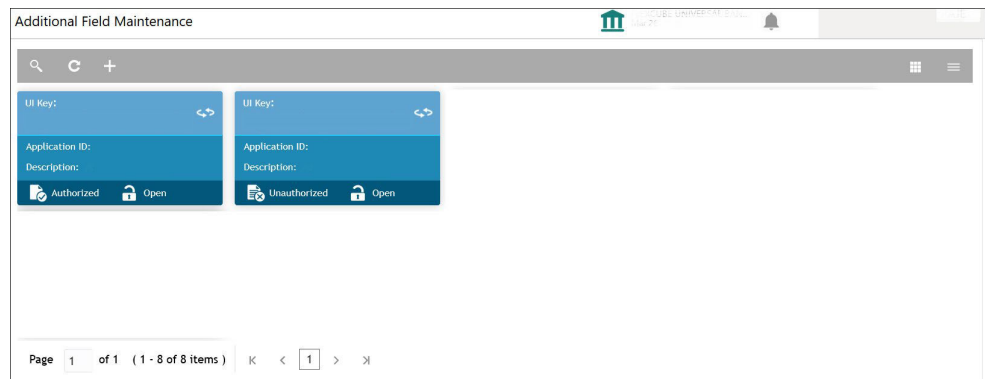

**2.** View the details from **Additional Fields Maintenance** screen

For more information on fields, refer to the field description table.

#### **Table 1-1 Additional Field Maintenance - Field Description**

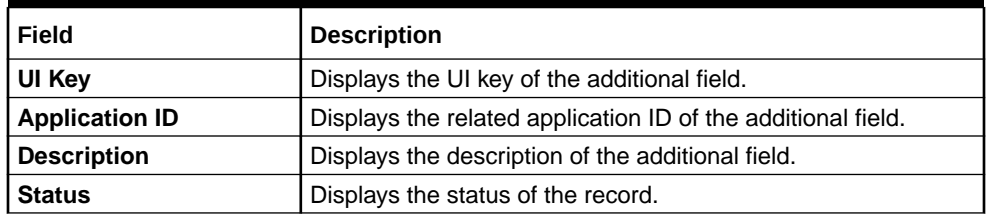

**3.** On **Additional Field Maintenance** screen, click **+** button.

The **Additional Fields Maintenance** screen displays.

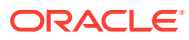

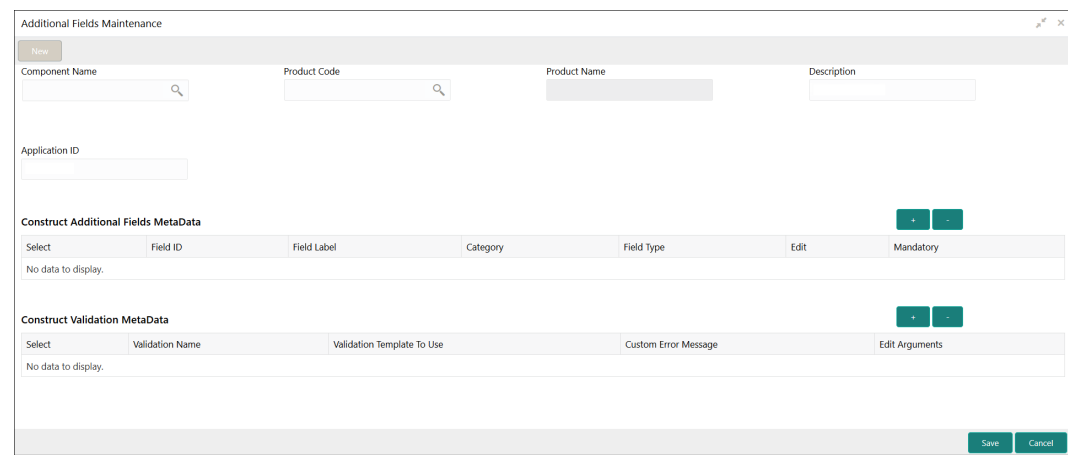

**Figure 1-2 Additional Fields Maintenance**

**4.** specify the fields on **Additional Fields Maintenance** screen.

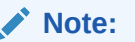

The fields, which are marked with an asterisk, are mandatory.

| Field                                                 | <b>Description</b>                                                                            |
|-------------------------------------------------------|-----------------------------------------------------------------------------------------------|
| <b>Component Name</b>                                 | Click Search icon to view and select the component name from the<br>list of                   |
| <b>Product Code</b>                                   | Click Search icon to view and select the product code from the list<br>οf                     |
| <b>Product Name</b>                                   | Displays the product name for the specified product code.                                     |
| <b>Description</b>                                    | Displays the description as Additional Fields, and it can be<br>modified.                     |
| <b>Application ID</b>                                 | Displays the Application ID.                                                                  |
| <b>Construct Additional</b><br><b>Fields MetaData</b> | Specify the details under this section to configure metadata for each<br>field.               |
| <b>Select</b>                                         | Check this box to select/unselect a row.                                                      |
| <b>Field ID</b>                                       | Specify the field ID.                                                                         |
| <b>Field Label</b>                                    | Specify the field label.                                                                      |
| <b>Category</b>                                       | Specify the category.                                                                         |
| <b>Field Type</b>                                     | Select the field type from the drop-down values.                                              |
| Edit                                                  | Click this icon to edit the fields in the row.                                                |
| <b>Mandatory</b>                                      | Check this box if the field needs to be configured as mandatory.                              |
| <b>Construct Validation</b><br><b>MetaData</b>        | Specify the details under this section for validations to be applied on<br>configured fields. |
| <b>Select</b>                                         | Check this box to select/unselect a row.                                                      |
| <b>Validation Name</b>                                | Specify the validation name.                                                                  |

**Table 1-2 Additional Fields Maintenance – Field Description**

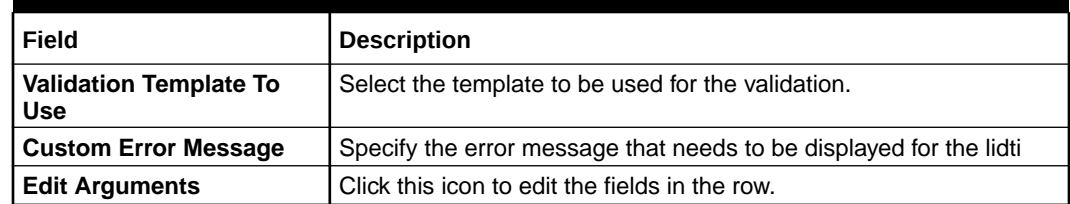

#### <span id="page-18-0"></span>**Table 1-2 (Cont.) Additional Fields Maintenance – Field Description**

**5.** Click **Save** to save the details.

The user can view the confirmation advice details in the [Additional Field](#page-16-0) [Maintenance](#page-16-0).

# 1.2 Advice

This topic describes the information to configure the various BIP advices that are available for the process.

This topic contains the following subtopics:

- **Create Advice** This topic describes the systematic instructions to configure advices.
- **[View Advice](#page-19-0)**

This topic describes the systematic instructions to view the list of configured advice.

### 1.2.1 Create Advice

This topic describes the systematic instructions to configure advices.

Specify **User ID** and **Password**, and login to **Home** screen.

- **1.** On **Home** screen, click **Core Maintenance**. Under **Core Maintenance**, click **Advice**.
- **2.** Under **Advice**, click **Create Advice**.

The **Create Advice** screen displays.

| Create Advice          |                           |                |                       |             |                        | $x^*$ x |         |
|------------------------|---------------------------|----------------|-----------------------|-------------|------------------------|---------|---------|
| Advice Name *          |                           |                |                       |             |                        |         | $\land$ |
|                        |                           |                |                       |             |                        |         |         |
| Advice Description *   | Micro Service Name        |                | Swift Micro Service   |             | Micro Service Endpoint |         |         |
|                        |                           |                |                       |             |                        |         |         |
| Application Name *     | Application Description * |                |                       |             |                        |         |         |
|                        |                           |                |                       |             |                        |         |         |
|                        |                           |                |                       |             |                        |         |         |
| Media <sup>*</sup>     | Branch <sup>*</sup>       |                | Currency <sup>*</sup> |             | Report Locale *        |         |         |
| $\hbox{\large \it Q}$  |                           | $\hbox{\tt Q}$ |                       | $\mathsf Q$ |                        |         |         |
| Report Absolute Path * | Format *                  |                | Swift Endpoint        |             |                        |         |         |
|                        | Select an option          | $\mathbf{v}$   |                       |             |                        |         |         |
|                        |                           |                |                       |             |                        |         |         |
|                        |                           |                |                       |             | Save                   | Cancel  |         |

**Figure 1-3 Create Advice**

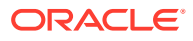

<span id="page-19-0"></span>**3.** Specify the fields on **Create Advice** screen.

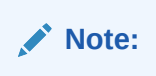

The fields, which are marked with an asterisk, are mandatory.

For more information on fields, refer to the field description table.

**Table 1-3 Create Advice – Field Description**

| Field                          | <b>Description</b>                                                                                                    |
|--------------------------------|----------------------------------------------------------------------------------------------------|
| <b>Advice Name</b>             | Specify the name of the advice.                                                                                                    |
| <b>Advice Description</b>      | Specify the information about the advice.                                                                                                    |
| <b>Micro Service Name</b>      | Specify the name of the micro service.                                                                                                    |
| <b>Swift Micro Service</b>     | Specify the information about the swift micro service.                                                                                                    |
| <b>Micro Service Endpoint</b>  | Specify the endpoint micro service.                                                                                                    |
| <b>Application Name</b>        | Specify the application name for which advice is generated.                                                                                                    |
| <b>Application Description</b> | Specify the additional information about the application.                                                                                                    |
| Media                          | Search and select the required media.                                                                                                    |
| <b>Branch</b>                  | Search and select the required branch.                                                                                                    |
| <b>Currency</b>                | Search and select the required currency.                                                                                                    |
| <b>Report Locale</b>           | Specify the locale report details.                                                                                                    |
| <b>Report Absolute Path</b>    | Specify the report absolute path.                                                                                                    |
| Format                         | Select a download file format for an advice from the drop-down list.<br>The available options are:<br><b>PDF</b><br><b>PPTX</b><br><b>HTML</b><br>٠<br><b>XLS</b><br><b>RTF</b> |
| <b>Swift Endpoint</b>          | Specify the swift endpoint.                                                                                                    |

**4.** Click **Save** to save the details.

The advice is successfully created and can be viewed using the View Advice screen.

### 1.2.2 View Advice

This topic describes the systematic instructions to view the list of configured advice.

The user can configure an advice for a process using the [Create Advice](#page-18-0) screen.

Specify **User ID** and **Password**, and login to **Home** screen.

- **1.** On **Home** screen, click **Core Maintenance**. Under **Core Maintenance**, click **Advice**.
- **2.** Under **Advice**, click **View Advice**.

The **View Advice** screen displays.

<span id="page-20-0"></span>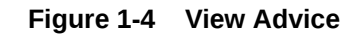

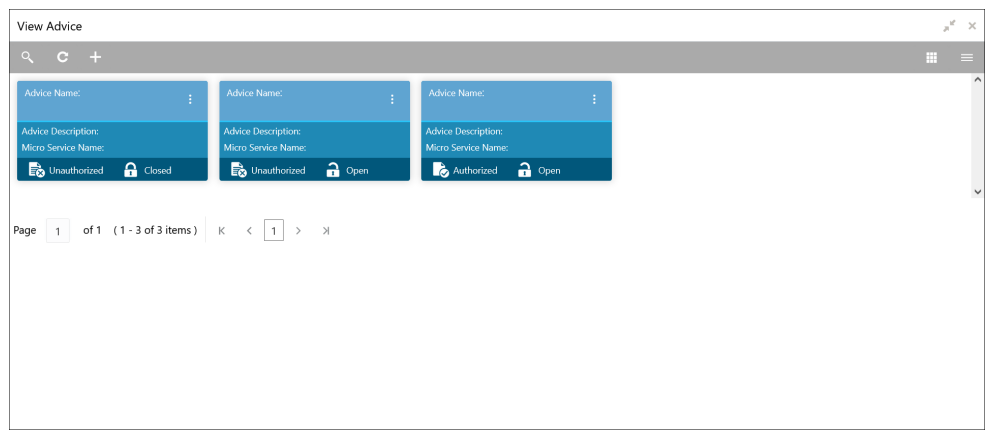

For more information on fields, refer to the field description table.

**Table 1-4 View Advice – Field Description**

| Field                       | <b>Description</b>                                                                                               |
|-----------------------------|----------------------------------------------------------------------------------------------------|
| <b>Advice Name</b>          | Displays the name of the advice.                                                                                 |
| <b>Advice Description</b>   | Displays information about the advice.                                                                           |
| <b>Micro Service Name</b>   | Displays the name of the micro service.                                                                          |
| <b>Authorization Status</b> | Displays the authorization status of the report.<br>The options are:<br><b>Authorized</b><br><b>Unauthorized</b> |
| <b>Record Status</b>        | Displays the record status of the report.<br>The options are:<br><b>Open</b><br>Close                            |

# 1.3 Amount Text Language

This topic describes the information to configure an amount text language.

This topic contains the following subtopics:

- Create Amount Text Language This topic describes the systematic instructions to configure the amount text language.
- [View Amount Text Language](#page-22-0) This topic describes the systematic instructions to view the list of configured amount text language.

## 1.3.1 Create Amount Text Language

This topic describes the systematic instructions to configure the amount text language.

Specify **User ID** and **Password**, and login to **Home** screen.

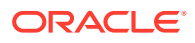

- **1.** On **Home** screen, click **Core Maintenance**. Under **Core Maintenance**, click **Amount Text Language**.
- **2.** Under **Amount Text Language**, click **Create Amount Text Language**.

The **Create Amount Text Language** screen displays.

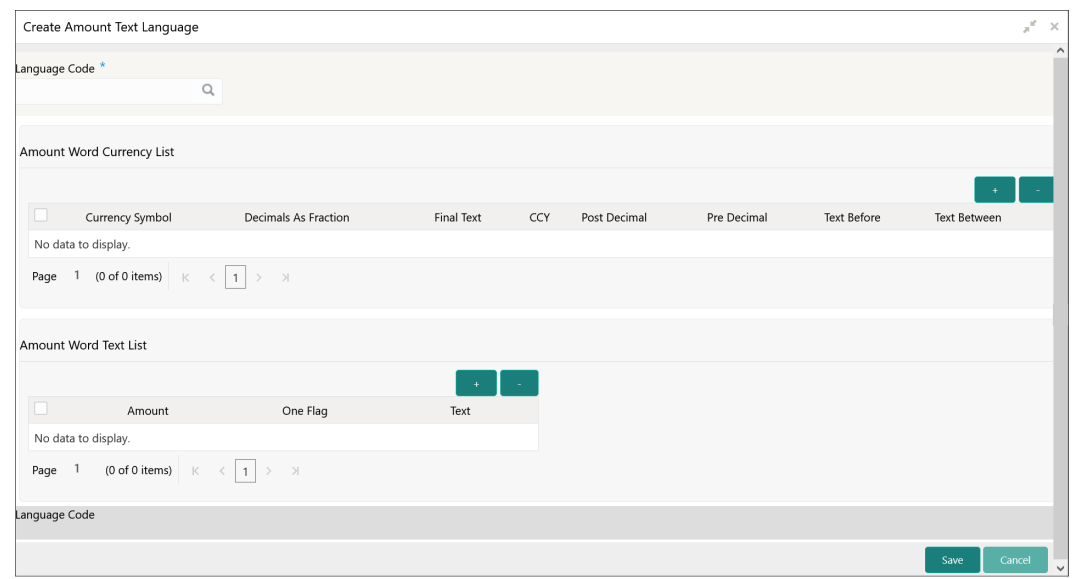

**Figure 1-5 Create Amount Text Language**

**3.** Specify the fields on **Create Amount Text Language** screen.

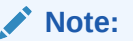

The fields, which are marked with an asterisk, are mandatory.

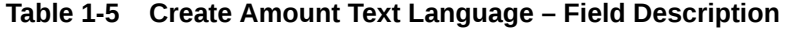

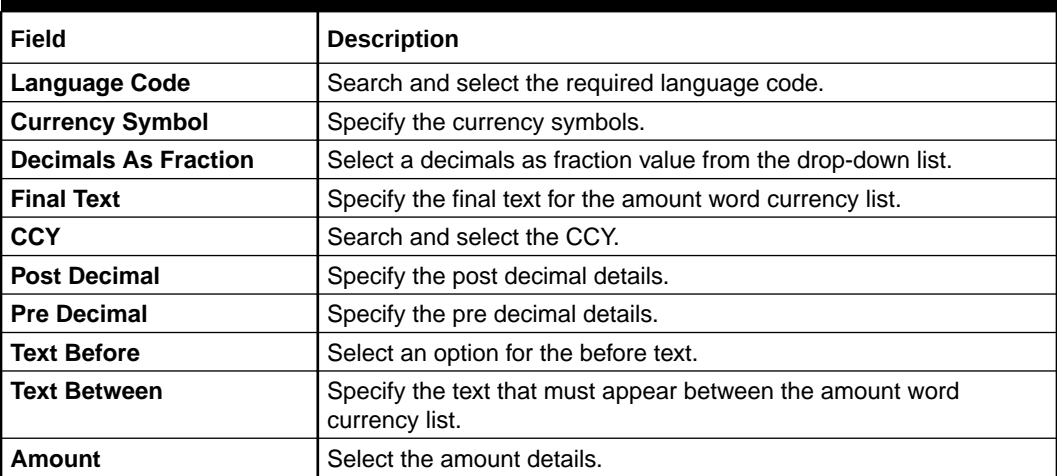

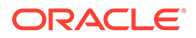

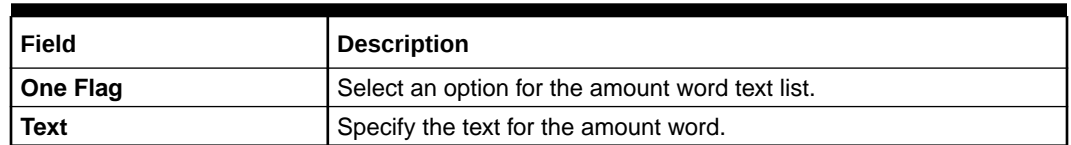

#### <span id="page-22-0"></span>**Table 1-5 (Cont.) Create Amount Text Language – Field Description**

- **4.** Click **+** icon to add a new row.
- **5.** Click **Save** to save the details.

The amount text language is successfully created and can be viewed using the View Amount Text Language screen.

### 1.3.2 View Amount Text Language

This topic describes the systematic instructions to view the list of configured amount text language.

The user can configure an amount text language using [Create Amount Text Language](#page-20-0) screen.

Specify **User ID** and **Password**, and login to **Home** screen.

- **1.** On **Home** screen, click **Core Maintenance**. Under **Core Maintenance**, click **Amount Text Language**.
- **2.** Under **Amount Text Language**, click **View Amount Text Language**.

The **View Amount Text Language** screen displays.

#### **Figure 1-6 View Amount Text Language**

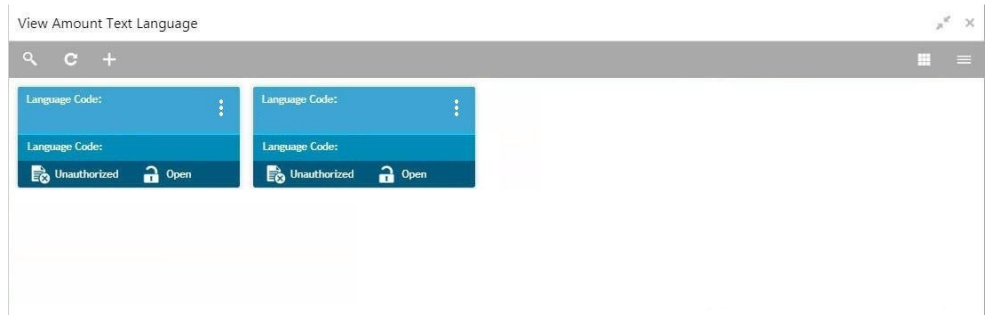

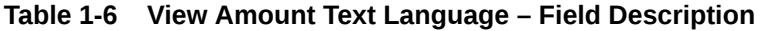

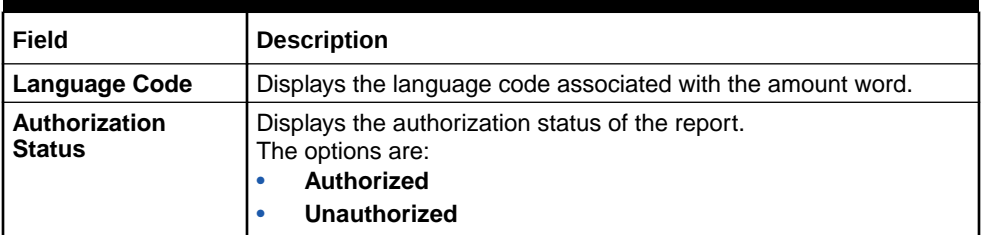

| Field                | <b>Description</b>                                                                    |
|----------------------|---------------------------------------------------------------------------------------|
| <b>Record Status</b> | Displays the record status of the report.<br>The options are:<br>Open<br><b>Close</b> |

<span id="page-23-0"></span>**Table 1-6 (Cont.) View Amount Text Language – Field Description**

# 1.4 BIC Directory

This topic describes the information to configure the BIC directory for a customer.

As part of setting up basic information, the user must maintain Bank Identifier Codes (BIC).

This topic contains the following subtopics:

- Create BIC Directory This topic describes the systematic instructions to configure a BIC directory for a customer.
- **[View BIC Directory](#page-26-0)** This topic describes the systematic instructions to view the list of configured BIC directory.

### 1.4.1 Create BIC Directory

This topic describes the systematic instructions to configure a BIC directory for a customer.

Specify **User ID** and **Password**, and login to **Home** screen.

- **1.** On **Home** screen, click **Core Maintenance**. Under **Core Maintenance**, click **BIC Directory**.
- **2.** Under **BIC Directory**, click **Create BIC Directory**.

The **Create BIC Directory** screen displays.

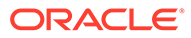

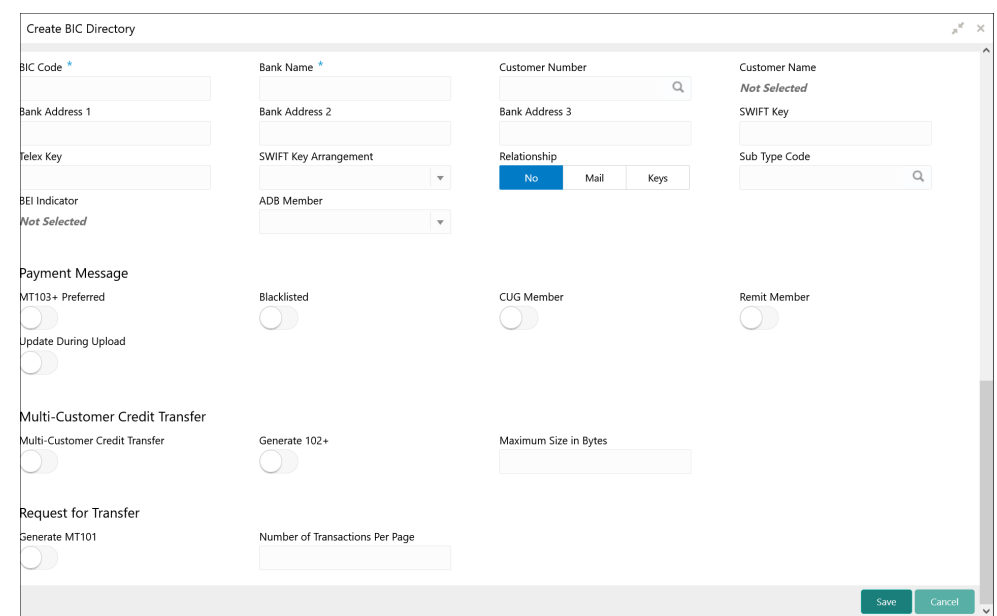

**Figure 1-7 Create BIC Directory**

**3.** Specify the fields on **Create BIC Directory** screen.

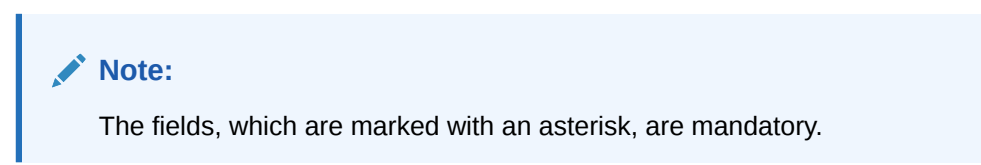

**Table 1-7 Create BIC Directory – Field Description**

| Field                           | <b>Description</b>                                                                                   |
|---------------------------------|----------------------------------------------------------------------------------------------------|
| <b>BIC Code</b>                 | Specify the unique BIC Code by which the bank is identified by<br>SWIFT.                             |
| <b>Bank Name</b>                | Specify the name for the bank.                                                                       |
| <b>Customer Number</b>          | Click Search icon to view and select the required customer<br>number.                                |
| <b>Customer Name</b>            | Displays the customer name based on the selected <b>Customer</b><br>Number.                          |
| <b>Bank Address 1-3</b>         | Displays the bank address 1-3 based on the selected<br><b>Customer Number.</b>                       |
| <b>SWIFT Key</b>                | Specify the swift key details.                                                                       |
| <b>Telex Key</b>                | Specify the unique telex key for the BIC directory.                                                  |
| <b>SWIFT Key</b><br>Arrangement | Select the SWIFT key arrangement from the drop-down list.<br>The available options are:<br>Yes<br>No |

| Field                                     | <b>Description</b>                                                                                                    |
|-------------------------------------------|----------------------------------------------------------------------------------------------------|
| Relationship                              | Select one of the following options:<br>No: If selected, indicates that the BIC Entity is not a<br>customer of your bank<br>Mail: If selected, the BIC entity is not a recognized SWIFT<br>٠<br>entity but an address internal to your bank. In such cases,<br>all correspondence directed to the particular BIC entity is<br>sent as mail messages.<br>Keys: If selected, a SWIFT/Telex connectivity exists<br>٠<br>between your bank and the bank for which you are<br>maintaining details. Subsequently, you must specify the<br>SWIFT/Telex Key in the adjacent field. |
| <b>Sub-type Code</b>                      | Click Search icon to view and select the required sub-type<br>code.                                                                                                    |
| <b>BEI Indicator</b>                      | Displays BEI Indicator based on the selected Sub-type Code.                                                                                                    |
| <b>ADB Member</b>                         | Select the ADB member from the drop-down list.<br>The available options are:<br>Not applicable<br>Yes<br><b>No</b>                                                                                                    |
| MT103+ Preferred                          | By default, this is disabled.<br>If selected, indicates the counter party whose BIC code details<br>you are capturing capacitate to receive payment messages in<br>the MT 103 format.                                                                                                    |
| <b>Blacklisted</b>                        | By default, this is disabled.<br>If selected, indicates the BIC entity is blacklisted.                                                                                                    |
| <b>CUG Member</b>                         | By default, this is disabled.<br>If selected, indicates the BIC entity is a closed user group<br>member.                                                                                                    |
| <b>Remit Member</b>                       | By default, this is disabled.<br>If selected, indicates the customer is registered with MT 103<br>extended remittance information multiple user group.                                                                                                    |
| <b>Update During Upload</b>               | By default, this is disabled.<br>If selected, updated the BIC directory during an upload.                                                                                                    |
| <b>Multi-Customer Credit</b><br>Transfer  | By default, this is disabled.<br>If selected, indicates multiple credit transfer feature (MT102<br>support) exists between the bank and the BIC entity.                                                                                                    |
| Generate 102+                             | By default, this is disabled.<br>If selected, generates 102+ message.                                                                                                    |
| <b>Maximum Size in Bytes</b>              | Specify the maximum size.                                                                                                    |
| <b>Generate MT101</b>                     | By default, this is disabled.<br>If selected, indicates MT101 can be sent/received from this<br>BIC. Select to generate MT101 message.                                                                                                    |
| <b>Number of Transactions</b><br>Per Page | Specify the number of transactions to view per page.<br>If not specified, the value is defaulted to 10.                                                                                                    |
| <b>Real Customer Number</b>               | Click Search icon to view and select the required real<br>customer number.                                                                                                    |
| <b>Real Customer Name</b>                 | Based on the Real Customer Number selected, the<br>information is auto-populated.                                                                                                    |

**Table 1-7 (Cont.) Create BIC Directory – Field Description**

**4.** Click **Save** to save the details.

The BIC directory is successfully created and can be viewed using the View BIC Directory screen.

### <span id="page-26-0"></span>1.4.2 View BIC Directory

This topic describes the systematic instructions to view the list of configured BIC directory.

The user can configure BIC directory using [Create BIC Directory](#page-23-0) screen.

Specify **User ID** and **Password**, and login to **Home** screen.

- **1.** On **Home** screen, click **Core Maintenance**. Under **Core Maintenance**, click **BIC Directory**.
- **2.** Under **BIC Directory**, click **View BIC Directory**.

The **View BIC Directory** screen displays.

# View BIC Directory  $\bar{\bar{\rho}}^2 \rightarrow$  $\mathbf{a}$ Page 1 of 1 (1-1 of 1 items)  $K \leq 1$  > >

#### **Figure 1-8 View BIC Directory**

**Table 1-8 View BIC Directory – Field Description**

| Field                          | <b>Description</b>                                                                                           |
|--------------------------------|----------------------------------------------------------------------------------------------------|
| <b>Customer Number</b>         | Displays the number of the customer.                                                                         |
| <b>Sub-type Code</b>           | Displays the sub-type code associated with the customer number.                                              |
| <b>BIC Code</b>                | Displays the defined BIC code for the associated customer.                                                   |
| Authorization<br><b>Status</b> | Displays the authorization status of the report.<br>The options are:<br>Authorized<br>٠<br>Unauthorized<br>٠ |
| <b>Record Status</b>           | Displays the record status of the report.<br>The options are:<br>Open<br>٠<br><b>Close</b><br>٠              |

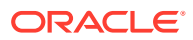

# <span id="page-27-0"></span>1.5 Branch EOD

This topics describes the information to configure Branch workflow

The user can invoke EOD to indicate that all the activities for the day are complete. Activities can be performed on the system only after the system date is changed to the next working day and authorized.

Most of the automated functions are part of the beginning of day operations. Thereafter, some of them must be executed when the system is in the EOTI stage.

This topic contains the following subtopics:

- Configure Branch EOD This topic describes the systematic instructions to create / configure the EOD work-flow with a branch.
- [View Branch EOD](#page-28-0) This topic describes the systematic instructions to view the list of branch work-flow mappings.
- [Invoke Branch EOD](#page-29-0)

This topic describes the systematic instructions to invoke the branch EOD process as per the branch.

## 1.5.1 Configure Branch EOD

This topic describes the systematic instructions to create / configure the EOD work-flow with a branch.

Specify **User ID** and **Password**, and login to **Home** screen.

- **1.** On **Home** screen, click **Core Maintenance**. Under **Core Maintenance**, click **Branch EOD**.
- **2.** Under **Branch EOD**, click **Configure EOD**.

The **Configure EOD** screen displays.

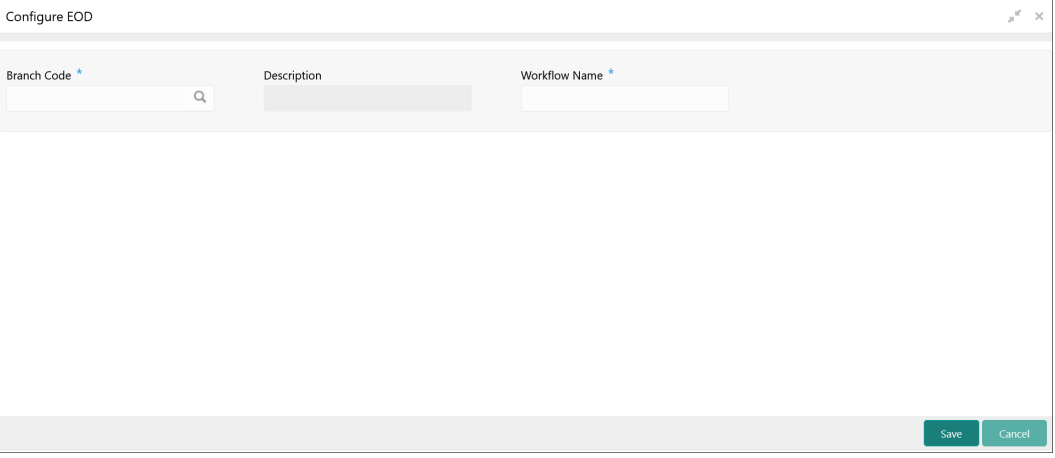

### **Figure 1-9 Configure EOD**

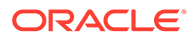

<span id="page-28-0"></span>**3.** Specify the fields on **Configure EOD** screen.

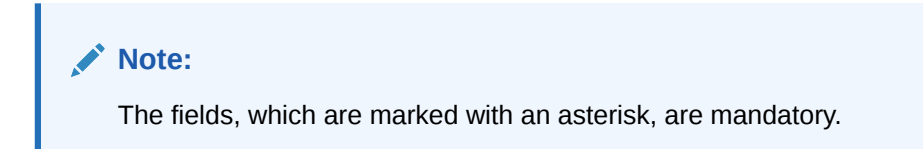

For more information on fields, refer to the field description table.

**Table 1-9 Configure EOD – Field Description**

| Field                | <b>Description</b>                                                     |
|----------------------|------------------------------------------------------------------------|
| <b>Branch Code</b>   | Specify the branch code that is associated with the logged in<br>user. |
| <b>Description</b>   | Displays the description of the branch.                                |
| <b>Workflow Name</b> | Specify the work-flow name that is already created.                    |

### **Note:**

For more information on EOD Workflow creation and related terminologies, refer to *EOD Configuration User Guide* of the respective products.

### 1.5.2 View Branch EOD

This topic describes the systematic instructions to view the list of branch work-flow mappings.

The user can configure EOD using [Configure EOD](#page-27-0) screen.

Specify **User ID** and **Password**, and login to **Home** screen.

- **1.** On **Home** screen, click **Core Maintenance**. Under **Core Maintenance**, click **Branch EOD**.
- **2.** Under **Branch EOD**, click **View EOD**.

The **View EOD** screen displays.

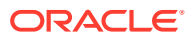

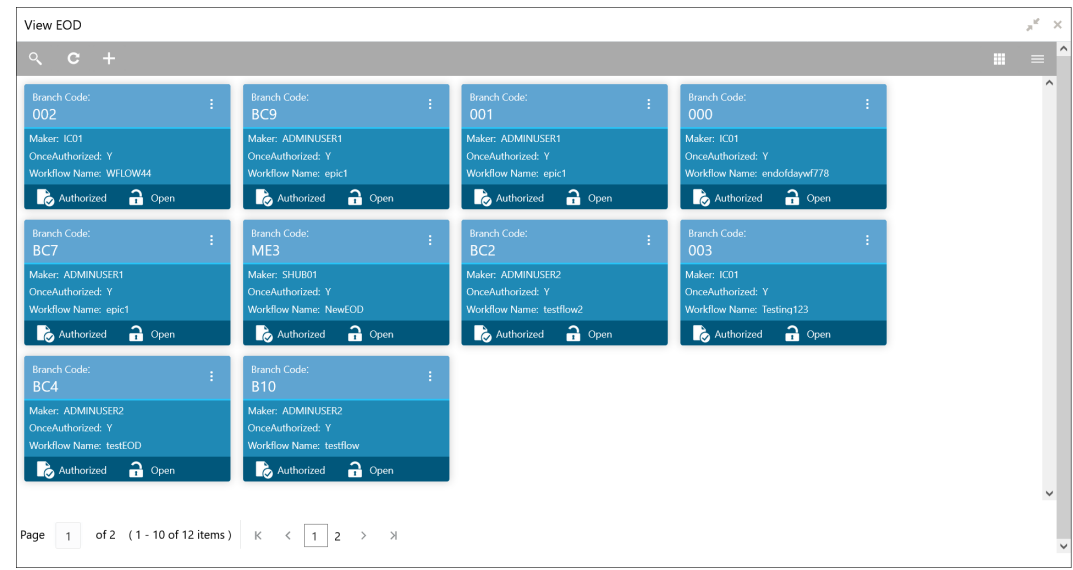

<span id="page-29-0"></span>**Figure 1-10 View EOD**

For more information on fields, refer to the field description table.

**Table 1-10 View EOD – Field Description**

| Field                       | <b>Description</b>                                                                                           |  |  |
|-----------------------------|----------------------------------------------------------------------------------------------------|--|--|
| <b>Branch Code</b>          | Displays the branch code details.                                                                            |  |  |
| <b>Maker</b>                | Displays the name of the maker.                                                                              |  |  |
| <b>Workflow Name</b>        | Displays the name of the work-flow.                                                                          |  |  |
| <b>Authorization Status</b> | Displays the authorization status of the report.<br>The options are:<br>Authorized<br>٠<br>Unauthorized<br>۰ |  |  |
| <b>Record Status</b>        | Displays the record status of the report.<br>The options are:<br>Open<br>٠<br><b>Close</b><br>٠              |  |  |

# 1.5.3 Invoke Branch EOD

This topic describes the systematic instructions to invoke the branch EOD process as per the branch.

The work-flow mapping can be configured using [Configure Branch EOD](#page-27-0) screen.

Specify **User ID** and **Password**, and login to **Home** screen.

- **1.** On **Home** screen, click **Core Maintenance**. Under **Core Maintenance**, click **Branch EOD**.
- **2.** Under **Branch EOD**, click **Invoke EOD**.

The **Invoke EOD** screen displays.

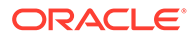

#### **Figure 1-11 Invoke EOD**

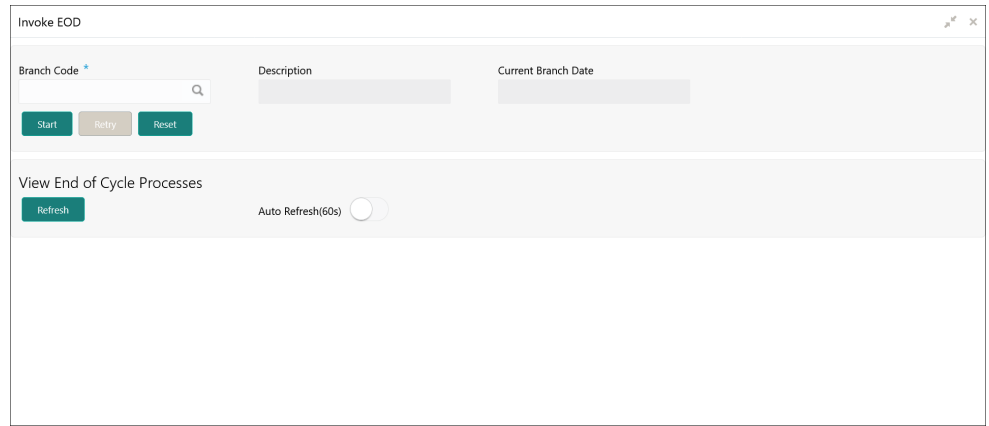

**3.** specify the fields on **Invoke EOD** screen.

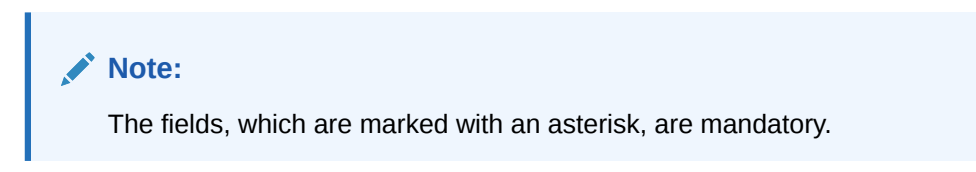

For more information on fields, refer to the field description table.

**Table 1-11 Invoke EOD – Field Description**

| Field                      | <b>Description</b>                                                            |
|----------------------------|-------------------------------------------------------------------------------|
| <b>Branch Code</b>         | Specify the branch code that is associated with the logged in<br>user.        |
| <b>Description</b>         | Displays the description of the branch, based on the Branch<br>code selected. |
| <b>Current Branch Date</b> | Displays the current branch date, based on the Branch code<br>selected.       |

- **4.** Click **Start** to invoke EOD for selected branch and click **Refresh** to view the current status of batch.
- **5.** Click **Retry** to restart the EOD work-flow from the failed task.

### **Note:**

The **Retry** button enables only if the failed task status is encountered.

- **6.** Click **Reset** to clear the branch selected.
- **7.** Click **Refresh** to view the current status of batch.
- **8.** Mouse-hover on the task to view the relevant details such as Start time, End time, and Error if any.

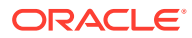

# <span id="page-31-0"></span>1.6 Country Code

This topic describes the information to configure the Country code.

This topic contains the following subtopics:

- Create Country Code This topic describes the systematic instructions to configure a country code.
- **[View Country Code](#page-32-0)** This topic describes the systematic instructions to view the list of configured country code.

### 1.6.1 Create Country Code

This topic describes the systematic instructions to configure a country code.

Specify **User ID** and **Password**, and login to **Home** screen.

- **1.** On **Home** screen, click **Core Maintenance**. Under **Core Maintenance**, click **Country Code**.
- **2.** Under **Country Code**, click **Create Country Code**.

The **Create Country Code** screen displays.

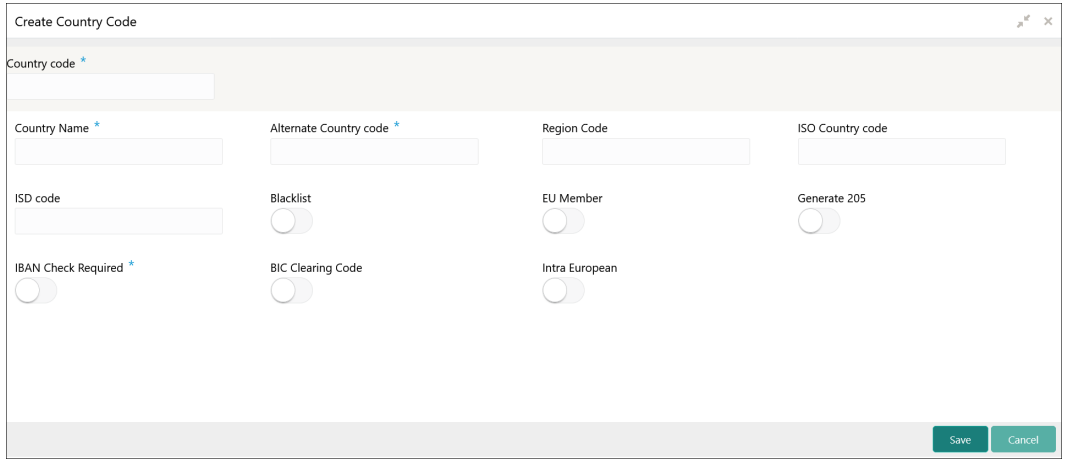

#### **Figure 1-12 Create Country Code**

**3.** Specify the fields on **Create Country Code** screen.

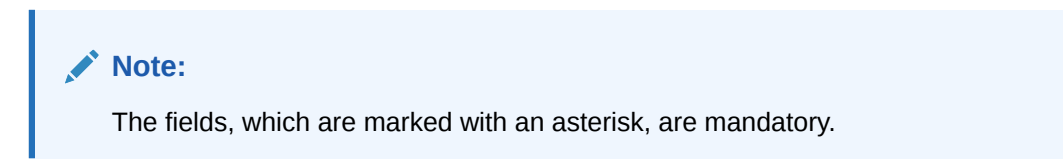

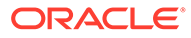

| Field                         | <b>Description</b>                                                                                                    |
|-------------------------------|----------------------------------------------------------------------------------------------------|
| <b>Country Code</b>           | Specify the country code.                                                                                                    |
| <b>Country Name</b>           | Specify the name of the country.                                                                                                    |
| <b>Alternate Country Code</b> | Specify the alternate country code.                                                                                                    |
| <b>Region Code</b>            | Specify the region code.                                                                                                    |
| <b>ISO Country Code</b>       | Specify the ISO country code.                                                                                                    |
| <b>ISO Code</b>               | Specify the ISO code.                                                                                                    |
| <b>Blacklist</b>              | By default, this is disabled.<br>If selected, indicates the country is blacklisted.                                                                                                    |
| <b>EU Member</b>              | By default, this is disabled.<br>If selected, indicates the country is recognized by Swift as a<br>part of the Intra European countries.                                                                                                    |
| Generate 205                  | By default, this is disabled.<br>If selected, indicates the cover message 205COV or 205 need<br>to be generated for transactions involving this country. If the<br>user does not select this option, RTGS, 202 or 202COV<br>message is generated.   |
| <b>IBAN Check Required</b>    | By default, this is disabled.<br>If selected, indicates check required for an IBAN is mandatory.                                                                                                    |
| <b>BIC Clearing Code</b>      | By default, this is disabled.<br>If selected, indicates the National ID in the BIC plus file is the<br>clearing code. During upload of clearing codes from BIC plus<br>file, the records belong to countries against which this box is<br>selected. |
| Intra European                | By default, this is disabled.<br>If selected, indicates the country is an intra European country.                                                                                                    |

<span id="page-32-0"></span>**Table 1-12 Create Country Code – Field Description**

**4.** Click **Save** to save the details.

The country code is successfully created and can be viewed using the View Country Code screen.

### 1.6.2 View Country Code

This topic describes the systematic instructions to view the list of configured country code.

The user can configure country code using [Create Country Code](#page-31-0) screen.

Specify **User ID** and **Password**, and login to **Home** screen.

- **1.** On **Home** screen, click **Core Maintenance**. Under **Core Maintenance**, click **Country Code**.
- **2.** Under **Country Code**, click **View Country Code**.

The **View Country Code** screen displays.

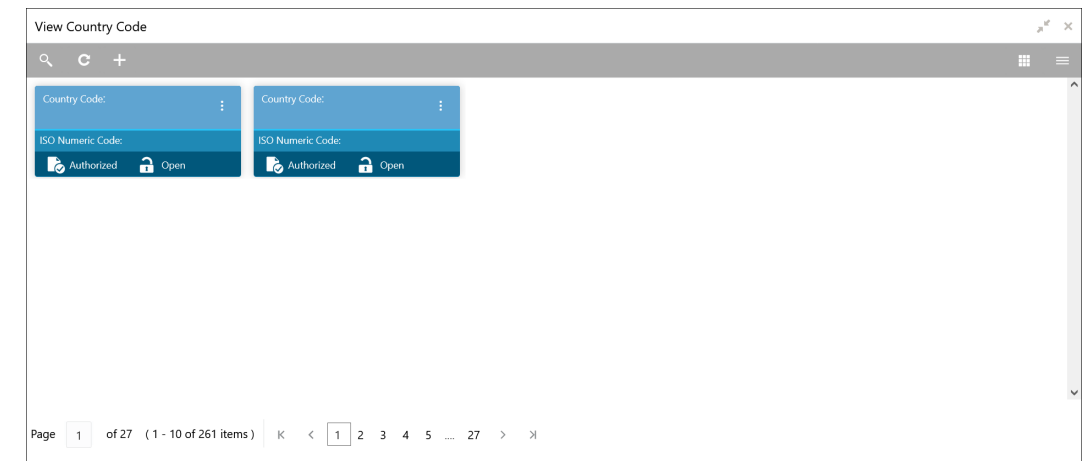

<span id="page-33-0"></span>**Figure 1-13 View Country Code**

For more information on fields, refer to the field description table.

| Field                       | <b>Description</b>                                                                                      |
|-----------------------------|----------------------------------------------------------------------------------------------------|
| <b>Country Code</b>         | Displays the code of the country.                                                                       |
| <b>ISO Numeric Code</b>     | Displays the ISO numeric code details of the country code.                                              |
| <b>Authorization Status</b> | Displays the authorization status of the report.<br>The options are:<br>Authorized<br>Unauthorized<br>٠ |
| <b>Record Status</b>        | Displays the record status of the report.<br>The options are:<br>Open<br><b>Close</b>                   |

**Table 1-13 View Country Code – Field Description**

# 1.7 Currency Definition

This topic describes the information to define the currency using Currency Definition maintenance.

The user can define the attributes of the currencies in which the bank can deal. For each currency, you can define the attributes such as the SWIFT code for the currency, the country to which the currency belongs, the interest method, the spot days, the settlement days, and so on.

Currencies can be maintained only at the Head Office. The list of currencies is available to the branches based on the currencies defined for the country linked to the branch.

This topic contains the following subtopics:

- **[Create Currency Definition](#page-34-0)** This topic describes the systematic instructions to define currency.
- **[View Currency Definition](#page-36-0)** This topic describes the systematic instructions to view a list of the defined currency.

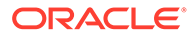

# <span id="page-34-0"></span>1.7.1 Create Currency Definition

This topic describes the systematic instructions to define currency.

Specify **User ID** and **Password**, and login to **Home** screen.

- **1.** On **Home** screen, click **Core Maintenance**. Under **Core Maintenance**, click **Currency Definition**.
- **2.** Under **Currency Definition**, click **Create Currency Definition**.

The **Create Currency Definition** screen displays.

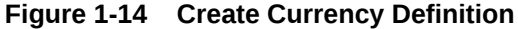

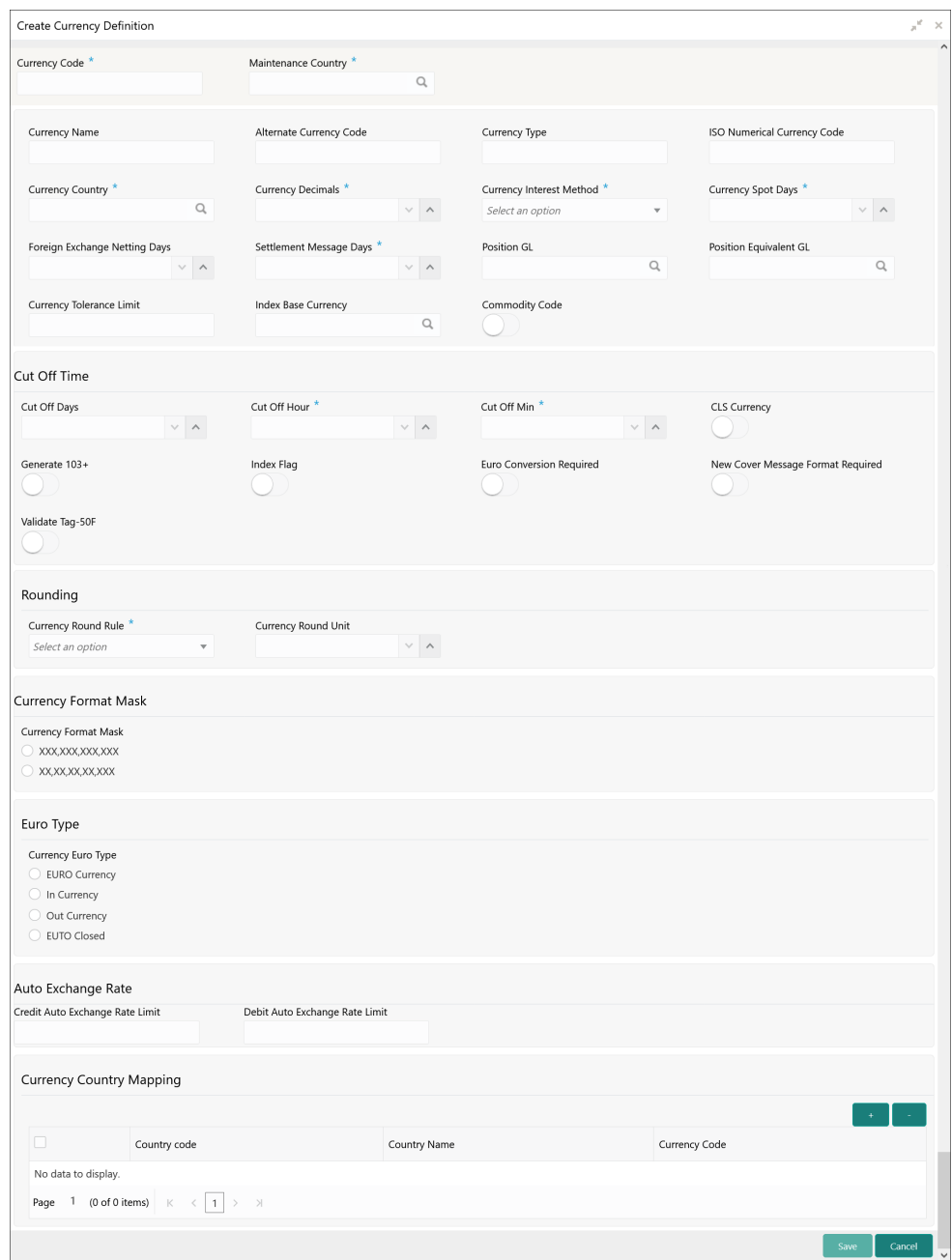

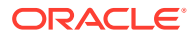

**3.** Specify the fields on **Create Currency Definition** screen.

### **Note:**

The fields, which are marked with an asterisk, are mandatory.

**Table 1-14 Create Currency Definition – Field Description**

| Field                                     | <b>Description</b>                                                                                                    |
|-------------------------------------------|----------------------------------------------------------------------------------------------------|
| <b>Currency Code</b>                      | Specify the currency code.                                                                                                    |
| <b>Maintenance Country</b>                | Click Search and select the required maintenance country.                                                                                                    |
| <b>Currency Name</b>                      | Specify the name of the currency.                                                                                                    |
| <b>Alternate Currency Code</b>            | Specify the code of the alternate currency.                                                                                                    |
| <b>Currency Type</b>                      | Specify the currency type.                                                                                                    |
| <b>ISO Numerical Currency</b><br>Code     | Specify the International Standardization Organization numerical<br>currency code.                                                                                                    |
| <b>Currency Country</b>                   | Click Search icon to view and select the required currency country.                                                                                                    |
| <b>Currency Decimals</b>                  | Specify the currency decimals.                                                                                                    |
| <b>Currency Interest Method</b>           | Select the currency interest method from the drop-down list.                                                                                                    |
| <b>Currency Spot Days</b>                 | Specify the number of spot working days applicable for the currency.                                                                                                    |
| <b>Foreign Exchange Netting</b><br>Days   | Specify the number of days for the foreign exchange netting.                                                                                                    |
| <b>Settlement Message Days</b>            | Select the settlement message days.                                                                                                    |
| <b>Position GL</b>                        | Click Search icon to view and select the required position GL.                                                                                                    |
| <b>Position Equivalent GL</b>             | Search and select the required position equivalent GL.                                                                                                    |
| <b>Currency Tolerance Limit</b>           | Specify the currency tolerance limit.                                                                                                    |
| <b>Index Base Currency</b>                | Click Search icon to view and select the required index base<br>currency.                                                                                                    |
| <b>Commodity Code</b>                     | By default, this is disabled.<br>If selected, enables a commodity code.                                                                                                    |
| <b>Cut Off Days</b>                       | Specify the cut off days for the payment transaction involving the<br>currency.                                                                                                    |
| <b>Cut Off Hour</b>                       | Specify the hour of the day for the cut off.                                                                                                    |
| <b>Cut Off Min</b>                        | Specify the minute of the hour for the cut off.                                                                                                    |
| <b>CLS Currency</b>                       | By default, this is disabled.<br>If selected, allow customers of the bank to settle their FX deals via<br>the CLS (Continuous Linked Settlements) Bank, you can identify the<br>currency to be a CLS Currency. FX deals in the CLS currency is<br>only eligible to be routed through the CLS bank. |
| Generate 103+                             | By default, this is disabled.<br>If selected, generate outgoing MT 103 messages in the MT 103 $+$<br>format.                                                                                                    |
| <b>Index Flag</b>                         | By default, this is disabled.<br>If selected, derives index rate of the currency.                                                                                                    |
| <b>Euro Conversion</b><br><b>Required</b> | By default, this is disabled.<br>If selected, indicates the Euro conversion is required.                                                                                                    |

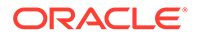
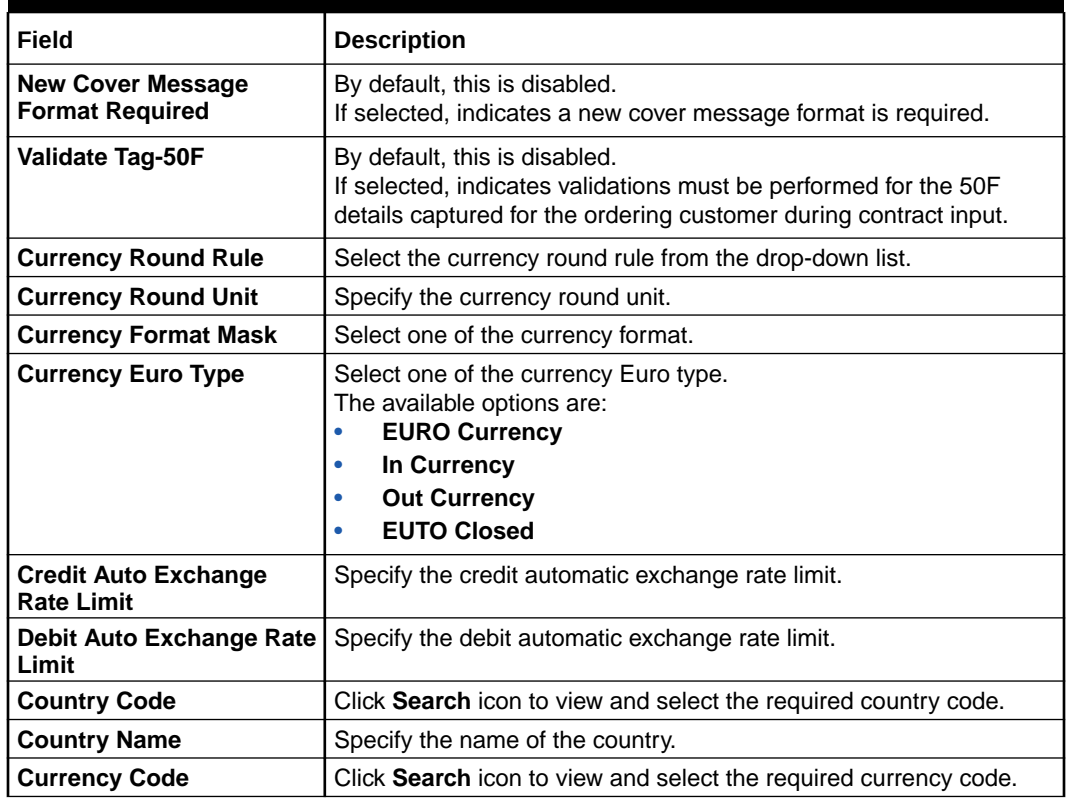

#### **Table 1-14 (Cont.) Create Currency Definition – Field Description**

**Cut Off Time**: It refers to the time by which all transactions involving a currency should be generated. For a currency, the user can indicate the cut-off hour and minute. This time should be expressed in the local time of the bank.

The maintenance of a cut-off time for a currency has particular reference to outgoing funds transfers involving it.

**For example**, the value date of a funds transfer transaction (incoming payment) involving USD, is 3rd June 2018. The number of cut-off days specified for the currency is 2. This means that the payment must be received on or before 1st June 2018. If the payment is received on 1st June, it must be received before the cut-off time specified for USD.

If the USD cut-off time is 12:00 hrs, if the payment is received on 1st June 2018, it must be received before 12:00 hrs.

**4.** Click **Save** to save the details.

The Currency definition is successfully created and can be viewed using the View Currency Definition screen.

#### 1.7.2 View Currency Definition

This topic describes the systematic instructions to view a list of the defined currency.

The user can configure currency definition using [Create Currency Definition](#page-34-0) screen.

Specify **User ID** and **Password**, and login to **Home** screen.

**1.** On **Home** screen, click **Core Maintenance**. Under **Core Maintenance**, click **Currency Definition**.

ORACLE®

**2.** Under **Currency Definition**, click **View Currency Definition**.

The **View Currency Definition** screen displays.

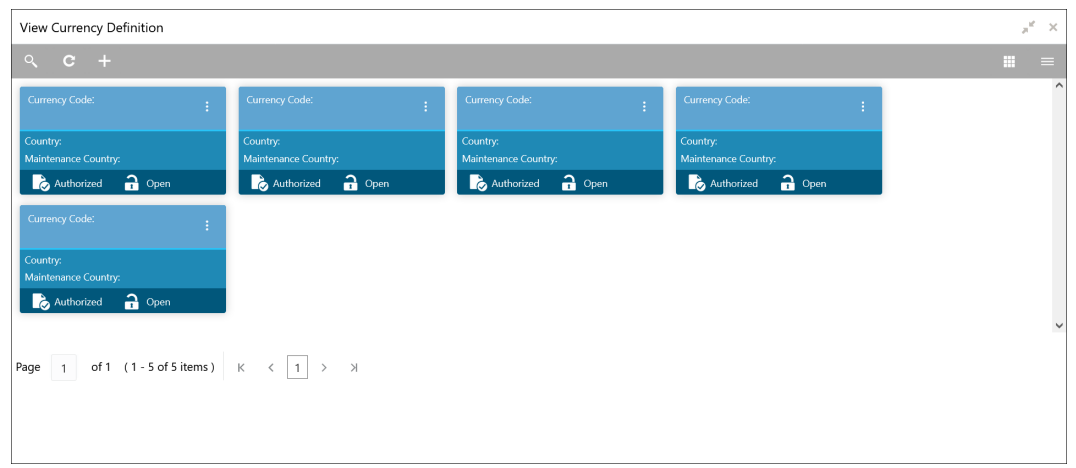

**Figure 1-15 View Currency Definition**

For more information on fields, refer to the field description table.

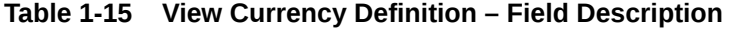

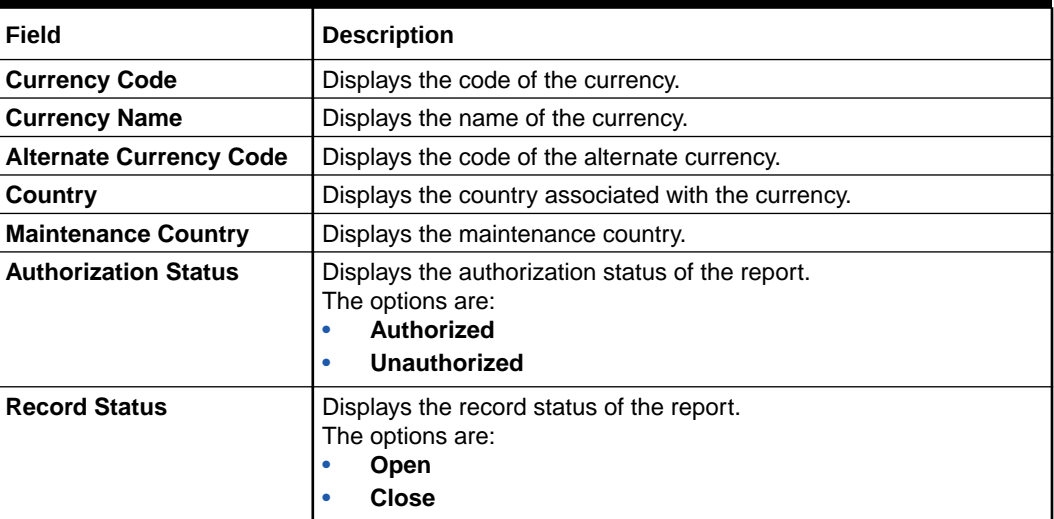

## 1.8 Currency Exchange Rate

This topic describes the information to configure a Currency Exchange Rate.

The user can maintain exchange rates for a currency pair, the rates at which the user buy and sell one currency for another. A bank determines its buy and sell rate for a currency pair by applying a spread (that is, its profit margin) to the mid-rate of the currency pair. Mid-rate is the basic rate at which a currency pair is exchanged.

The spread applied for a currency pair varies with the transaction type, while the mid-rate usually remains constant. Consequently, different rates are applicable to different transaction

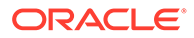

<span id="page-38-0"></span>types. For instance dollars in currency are purchased at a certain rate, while USD traveler's checks are bought at a different rate. The user can define a rate type which you would like to associate with a transaction type. For example: CASH, TRAVCHKS, and so on.

The user can define the mid-rate, buy, and sell spread applicable to each rate type; the buy and sell exchange rates are computed by the system. Buy rates and sell rates can either be maintained by individual branches or can be input by the HO and propagated to all the branches.

If the branch for which the rate is being uploaded or maintained is the head office branch, then the rate would be copied to all those branches that have the same country code as the head office branch.

If the branch for which the rate is being uploaded or maintained is not the head office branch, but it has the same country code as the head office branch, then the rate being uploaded or maintained would be specific to the branch and would not be copied to any other branch.

If the branch for which the rate is being uploaded or maintained is not the head office branch and also does not have the same country code as the head office branch, then the rate being maintained would be copied to all the branches that has the same country code linked as the branch for which the rate is being maintained or uploaded.

This topic contains the following subtopics:

- **Create Currency Exchange Rate** This topic describes the systematic instructions to configure a currency exchange rate.
- [View Currency Exchange Rate](#page-40-0) This topic describes the systematic instructions to view the list of configured currency exchange rates.

### 1.8.1 Create Currency Exchange Rate

This topic describes the systematic instructions to configure a currency exchange rate.

Specify **User ID** and **Password**, and login to **Home** screen.

- **1.** On **Home** screen, click **Core Maintenance**. Under **Core Maintenance**, click **Currency Exchange Rate**.
- **2.** Under **Currency Exchange Rate**, click **Create Currency Exchange Rate**.

The **Create Currency Exchange Rate** screen displays.

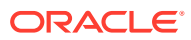

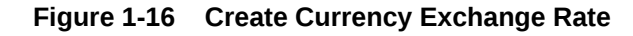

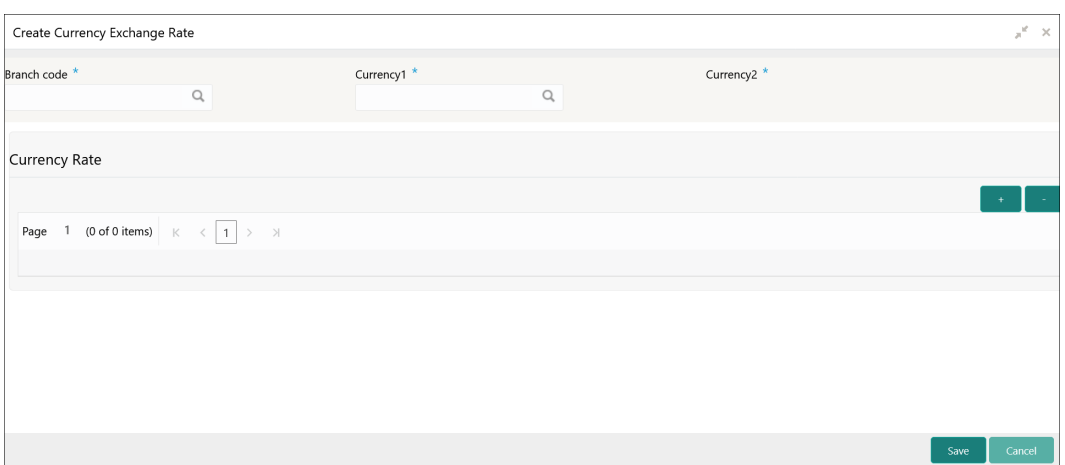

**3.** Specify the fields on **Create Currency Exchange Rate** screen.

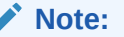

The fields, which are marked with an asterisk, are mandatory.

For more information on fields, refer to the field description table.

| Field                | <b>Description</b>                                             |
|----------------------|----------------------------------------------------------------|
| <b>Branch Code</b>   | Click Search icon to view and select the required branch code. |
| <b>Currency 1</b>    | Click Search icon to view and select the required currency.    |
| <b>Currency 2</b>    | Displays the currency 2 based on selected Currecny1.           |
| <b>Currency Rule</b> | Specify the currency rule details.                             |
| <b>Rate Type</b>     | Select a rate type from the drop-down list.                    |
| <b>Buy Rate</b>      | Specify the buy rate details.                                  |
| <b>Buy Spread</b>    | Specify the buy spread details.                                |
| <b>Mid Rate</b>      | Specify the mid-rate details.                                  |
| <b>Sale Spread</b>   | Specify the sale spread details.                               |
| Sale Rate            | Specify the sale rate details.                                 |
| <b>Rate Date</b>     | Select a rate date from the drop-down calendar.                |

**Table 1-16 Create Currency Exchange Rate – Field Description**

**4.** Click **Save** to save the details.

The currency exchange rate is successfully created and can be viewed using the [View](#page-40-0) [Currency Exchange Rate](#page-40-0) screen.

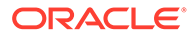

### <span id="page-40-0"></span>1.8.2 View Currency Exchange Rate

This topic describes the systematic instructions to view the list of configured currency exchange rates.

The user can configure currency exchange rate using [Create Currency Exchange Rate](#page-38-0) screen.

Specify **User ID** and **Password**, and login to **Home** screen.

- **1.** On **Home** screen, click **Core Maintenance**. Under **Core Maintenance**, click **Currency Exchange Rate**.
- **2.** Under **Currency Exchange Rate**, click **View Currency Exchange Rate**.

The **View Currency Exchange Rate** screen displays.

|                                 | View Currency Exchange Rate |                          |                   |    |                          |   |                          |          |  |
|---------------------------------|-----------------------------|--------------------------|-------------------|----|--------------------------|---|--------------------------|----------|--|
| $C +$<br>$Q_{\rm c}$            |                             |                          |                   |    |                          |   |                          |          |  |
| <b>Branch code:</b>             | ÷                           | Branch code:             |                   |    | Branch code:             | ÷ | <b>Branch code:</b>      |          |  |
| Currency1:<br>Currency2:        |                             | Currency1:<br>Currency2: |                   |    | Currency1:<br>Currency2: |   | Currency1:<br>Currency2: |          |  |
| $\mathbf{a}$ Open<br>Authorized |                             | Authorized               | $\bigcap$ Open    |    | $a$ Open<br>Authorized   |   | Authorized               | $a$ Open |  |
| <b>Branch code:</b>             | ÷                           | <b>Branch code:</b>      |                   | ÷. | <b>Branch code:</b>      | ÷ | <b>Branch code:</b>      |          |  |
| Currency1:<br>Currency2:        |                             | Currency1:<br>Currency2: |                   |    | Currency1:<br>Currency2: |   | Currency1:<br>Currency2: |          |  |
| $a$ Open<br>Authorized          |                             | Authorized               | $a$ Open          |    | $a$ Open<br>Authorized   |   | Authorized               | $a$ Open |  |
| Branch code:                    | ÷                           | Branch code:             |                   |    |                          |   |                          |          |  |
| Currency1:<br>Currency2:        |                             | Currency1:<br>Currency2: |                   |    |                          |   |                          |          |  |
|                                 | $\mathbf{a}$ Open           | Authorized               | $\mathbf{a}$ Open |    |                          |   |                          |          |  |

**Figure 1-17 View Currency Exchange Rate**

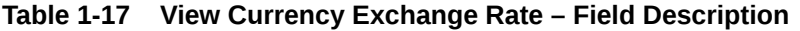

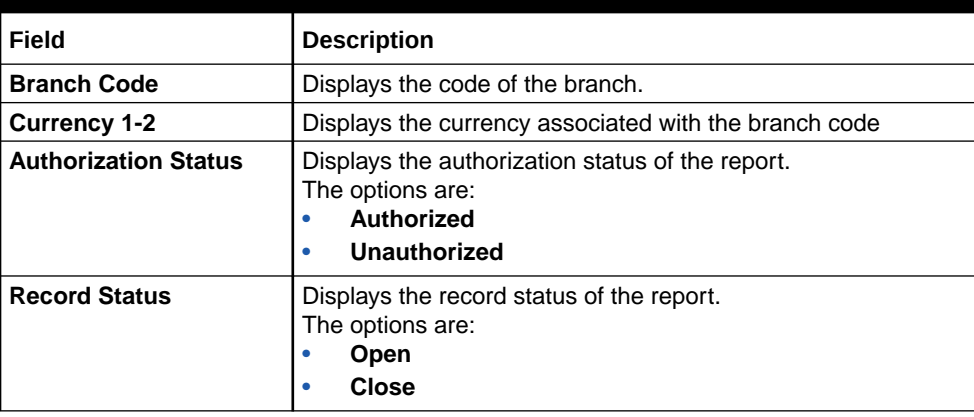

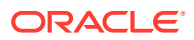

## 1.9 Currency Holiday Master

This topic describes the information to configure a Currency Holiday.

The user can configure a yearly list of holidays, for the currencies, defined in the currency screen. The system uses the information maintained to check if any settlement involving a foreign currency (in the foreign Exchange, Money market, and Funds Transfer, Loans, and Deposit modules) falls on that currency holiday. If yes, the system displays a message stating and ask the user for an override.

For any schedule or contract maturing at a future date is five years. Hence, the user can input the future date, only if the calendar for that year is maintained. The currency holiday is maintained at the bank level by the Head Office.

This topic contains the following subtopics:

- **Create Currency Holiday Master** This topic describes the systematic instructions to configure a currency holiday.
- [View Currency Holiday Master](#page-43-0) This topic describes the systematic instructions to view the list of configured currency holiday.

### 1.9.1 Create Currency Holiday Master

This topic describes the systematic instructions to configure a currency holiday.

Specify **User ID** and **Password**, and login to **Home** screen.

- **1.** On **Home** screen, click **Core Maintenance**. Under **Core Maintenance**, click **Currency Holiday Master**.
- **2.** Under **Currency Holiday Master**, click **Create Currency Holiday Master**.

The **Create Currency Holiday Master** screen displays.

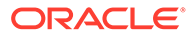

| Currency |                         |                     |                        |                |                 | $\alpha$       |    |                | Year <sup>*</sup>                |                |                          |                |                |                |             |                          | Weekly Holidays                  |                |     |              |                |                              |   |                 |             |  |  |
|----------|-------------------------|---------------------|------------------------|----------------|-----------------|----------------|----|----------------|----------------------------------|----------------|--------------------------|----------------|----------------|----------------|-------------|--------------------------|----------------------------------|----------------|-----|--------------|----------------|------------------------------|---|-----------------|-------------|--|--|
|          |                         |                     |                        |                |                 |                |    |                |                                  |                |                          |                |                |                |             |                          |                                  |                |     |              |                |                              |   |                 |             |  |  |
|          |                         |                     | January 2021           |                |                 |                |    |                | February 2021                    |                |                          |                |                |                |             |                          | March 2021                       |                |     |              |                | April 2021                   |   |                 |             |  |  |
|          |                         |                     | S M T W T F S          |                |                 |                |    |                | S M T W                          |                | T                        | F              | - S            |                |             |                          | S M T W T F S                    |                |     |              |                | S M T W T F S                |   |                 |             |  |  |
|          |                         |                     |                        |                | 1               | $\overline{2}$ |    |                | $1 \t2 \t3$                      |                | $-4$                     | $-5$           | - 6            |                | $1 \quad 2$ | $3 - 4$                  |                                  | 5 6            |     |              |                |                              |   |                 | $1 \t2 \t3$ |  |  |
| $3 -$    |                         | $4 \quad 5 \quad 6$ |                        | $\overline{7}$ | 8               | 9              |    | 7 <sub>8</sub> |                                  |                |                          | 9 10 11 12 13  |                | 7 8            | 9           |                          | 10 11 12 13                      |                |     |              | 45             | - 6                          | 7 | $-8$            | 9 10        |  |  |
| 10       |                         | 11 12               | 13 14 15 16            |                |                 |                |    |                | 14   15   16   17   18   19   20 |                |                          |                |                |                |             |                          | 14   15   16   17   18   19   20 |                |     |              |                | 11   12   13  14  15  16  17 |   |                 |             |  |  |
| 17       |                         |                     | 18  19  20  21  22  23 |                |                 |                |    |                | 21  22  23  24  25  26  27       |                |                          |                |                |                |             |                          | 21  22  23  24  25  26  27       |                |     |              | 18 19          | 20 21 22 23 24               |   |                 |             |  |  |
| 24       |                         |                     |                        |                |                 |                | 28 |                |                                  |                |                          |                |                | 28 29          | 30 31       |                          |                                  |                |     |              |                | 25  26  27  28  29  30       |   |                 |             |  |  |
| 31       |                         |                     |                        |                |                 |                |    |                |                                  |                |                          |                |                |                |             |                          |                                  |                |     |              |                |                              |   |                 |             |  |  |
|          |                         |                     | May 2021               |                |                 |                |    |                | June 2021                        |                |                          |                |                |                |             | <b>July 2021</b>         |                                  |                |     |              |                | August 2021                  |   |                 |             |  |  |
|          |                         |                     | S M T W T              |                | - F             | -S             |    | S M            | T W                              |                | T                        | F.             | - S            |                |             | S M T W T                |                                  | - F            | S   |              | S M            | T                            | W |                 | T F S       |  |  |
|          |                         |                     |                        |                |                 | 1              |    |                | 1                                | $\overline{2}$ | $\overline{\phantom{a}}$ | 4 <sub>5</sub> |                |                |             |                          | $\mathbf{1}$                     | 2 3            |     | $\mathbf{1}$ | $\overline{c}$ | $\overline{\mathbf{3}}$      |   | 4 5 6 7         |             |  |  |
| -2       | $\overline{\mathbf{3}}$ | $\overline{4}$      | - 5                    | 6              | $\overline{7}$  | 8              |    | 6 7            | $^{\circ}$                       | 9              | 10                       | 11 12          |                | $4\quad 5$     | 6           | -7                       | $\,$ 8                           | $\overline{9}$ | 10  | 8            | $^{9}$         |                              |   | 10 11 12 13 14  |             |  |  |
| 9        | 10                      |                     | 11  12  13  14  15     |                |                 |                |    |                | 13 14 15 16 17 18 19             |                |                          |                |                |                |             |                          | 11   12   13   14   15   16   17 |                |     |              | 15 16          | 17 18 19 20 21               |   |                 |             |  |  |
| 16       | 17                      | 18                  | 19 20 21 22            |                |                 |                |    |                | 20 21 22 23 24 25 26             |                |                          |                |                |                |             |                          | 18  19  20  21  22  23  24       |                |     |              |                | 22 23 24 25 26 27 28         |   |                 |             |  |  |
| 23       |                         |                     | 24  25  26  27  28  29 |                |                 |                |    |                |                                  |                |                          |                |                |                |             |                          | 25  26  27  28  29  30  31       |                |     |              | 29 30 31       |                              |   |                 |             |  |  |
|          | 30 31                   |                     |                        |                |                 |                |    |                |                                  |                |                          |                |                |                |             |                          |                                  |                |     |              |                |                              |   |                 |             |  |  |
|          |                         |                     | September 2021         |                |                 |                |    |                | October 2021                     |                |                          |                |                |                |             |                          | November 2021                    |                |     |              |                | December 2021                |   |                 |             |  |  |
|          |                         | S M T W             |                        | T              | F S             |                |    |                | S M T W                          |                | T                        | -F             | -S             | S M            | T           | W                        | T                                | - F            | - S |              | S M            | T W                          |   |                 | T F S       |  |  |
|          |                         |                     |                        |                | $1 \t2 \t3 \t4$ |                |    |                |                                  |                |                          | $\mathbf{1}$   | $\overline{2}$ |                | $1 \quad 2$ | $\overline{\phantom{a}}$ | $-4$                             | $-5$           | - 6 |              |                |                              |   | $1 \t2 \t3 \t4$ |             |  |  |
| -5       | 6                       |                     | 7 8 9 10 11            |                |                 |                | 3  | 4              |                                  | 5 6            | 7                        | $_{8}$         | - 9            | 7 <sub>8</sub> |             |                          | 9 10 11 12 13                    |                |     |              | 56             | 7                            | 8 |                 | 9 10 11     |  |  |
| 12       |                         |                     | 13  14  15  16  17  18 |                |                 |                |    |                | 10 11 12 13 14 15 16             |                |                          |                |                |                |             |                          | 14   15   16   17   18   19   20 |                |     |              |                | 12  13  14  15  16  17  18   |   |                 |             |  |  |
| 19       |                         |                     | 20 21 22 23 24 25      |                |                 |                |    |                | 17 18 19 20 21 22 23             |                |                          |                |                |                |             |                          | 21  22  23  24  25  26  27       |                |     |              |                | 19 20 21 22 23 24 25         |   |                 |             |  |  |
|          |                         |                     | 26 27 28 29 30         |                |                 |                |    |                | 24  25  26  27  28  29  30       |                |                          |                |                | 28 29 30       |             |                          |                                  |                |     |              |                | 26 27 28 29 30 31            |   |                 |             |  |  |
|          |                         |                     |                        |                |                 |                | 31 |                |                                  |                |                          |                |                |                |             |                          |                                  |                |     |              |                |                              |   |                 |             |  |  |

**Figure 1-18 Create Currency Holiday Master**

**3.** Specify the fields on **Create Currency Holiday Master** screen.

#### **Note:**

The fields, which are marked with an asterisk, are mandatory.

For more information on fields, refer to the field description table.

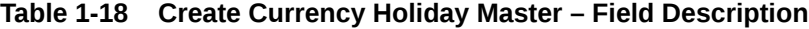

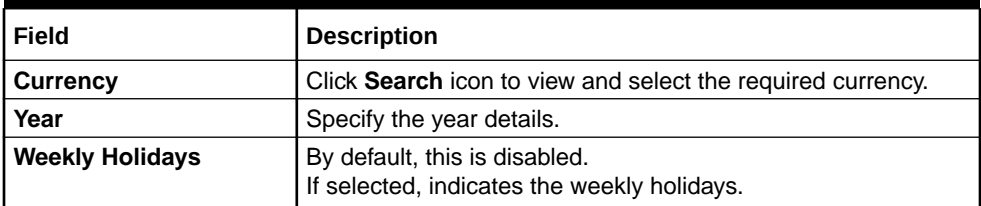

**4.** Select the dates using the calendar.

#### **Note:**

The selected dates displays in blue highlighted circle.

**5.** Click **Save** to save the details.

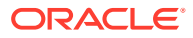

The currency holiday master is successfully created and can be viewed using the View Currency Holiday Master screen.

### <span id="page-43-0"></span>1.9.2 View Currency Holiday Master

This topic describes the systematic instructions to view the list of configured currency holiday.

The user can configure currency holiday master using [Create Currency Holiday Master](#page-38-0) screen.

Specify **User ID** and **Password**, and login to **Home** screen.

- **1.** On **Home** screen, click **Core Maintenance**. Under **Core Maintenance**, click **Currency Holiday Master**.
- **2.** Under **Currency Holiday Master**, click **View Currency Holiday Master**.

The **View Currency Holiday Master** screen displays.

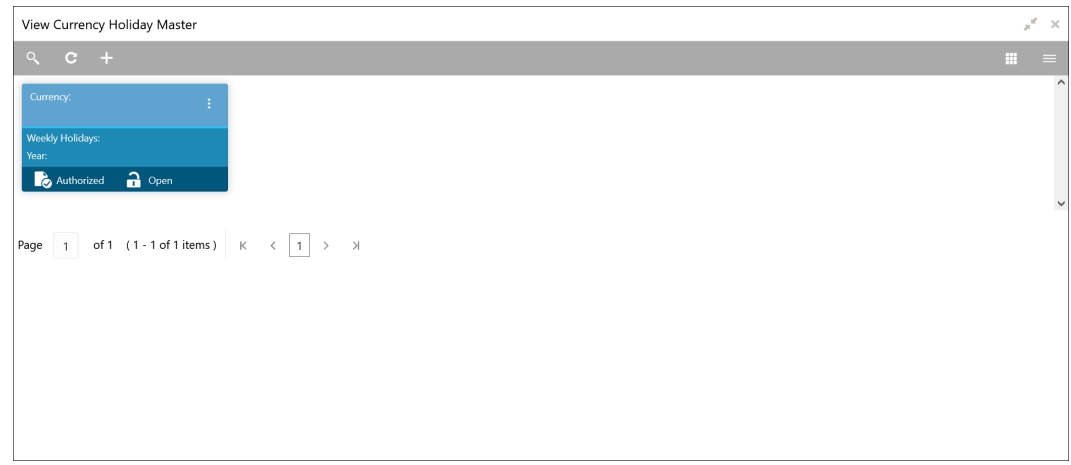

**Figure 1-19 View Currency Holiday Master**

**Table 1-19 View Currency Holiday Master – Field Description**

| Field                       | <b>Description</b>                                                                                      |
|-----------------------------|----------------------------------------------------------------------------------------------------|
| <b>Currency Rate Type</b>   | Displays the currency details.                                                                          |
| <b>Weekly Holidays</b>      | Displays the weekly holidays associated with the currency.                                              |
| <b>Authorization Status</b> | Displays the authorization status of the report.<br>The options are:<br>Authorized<br>Unauthorized<br>۰ |
| <b>Record Status</b>        | Displays the record status of the report.<br>The options are:<br>Open<br><b>Close</b>                   |

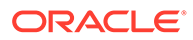

## <span id="page-44-0"></span>1.10 Currency Pair Definition

This topic describes the information to define a Currency Pair.

In the foreign exchange markets, the exchange rates for some currency pairs such as the USD-GBP or USD-JPY are easily obtainable, since these are frequently traded. The exchange rates of other currencies such as the ZAR-INR (South African Rand - Indian Rupee), which is not traded very often, are determined through a third currency. The third currency is usually the US dollar since the US dollar is quoted in all trading centers.

The user can define the static attributes of currency pairs for which a regular market quote is readily available. For other pairs, which do not have a regular market quote, you need to specify the third currency through which the system should compute the exchange rate. The currency pair is maintained at the bank level by the Head Office branch.

This topic contains the following subtopics:

- **Create Currency Pair Definition** This topic describes the systematic instructions to define currency pair.
- [View Currency Pair Definition](#page-46-0)

This topic describes the systematic instructions to view the list of define a currency pair.

### 1.10.1 Create Currency Pair Definition

This topic describes the systematic instructions to define currency pair.

Specify **User ID** and **Password**, and login to **Home** screen.

- **1.** On **Home** screen, click **Core Maintenance**. Under **Core Maintenance**, click **Currency Pair Definition**.
- **2.** Under **Currency Pair Definition**, click **Create Currency Pair Definition**.

The **Create Currency Pair Definition** screen displays.

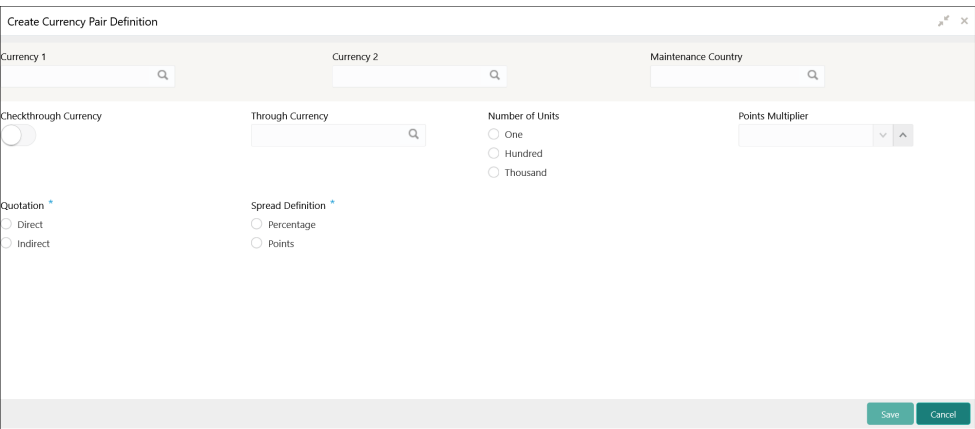

#### **Figure 1-20 Create Currency Pair Definition**

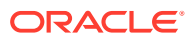

**3.** Specify the fields on **Create Currency Pair Definition** screen.

#### **Note:**

The fields, which are marked with an asterisk, are mandatory.

**Table 1-20 Create Currency Pair Definition – Field Description**

| <b>Field</b>                  | <b>Description</b>                                                                                                    |
|-------------------------------|----------------------------------------------------------------------------------------------------|
| <b>Currency 1-2</b>           | Click Search icon to view and select the required currency. A<br>currency pair (specified as currency 1 and currency 2, in the<br>currency pair) represents the two currencies for which the user<br>need to maintain exchange rates.                                                                                                    |
|                               | To specify the pair, choose from the list provided against Currency<br>1. Select the pair for which you want to maintain parameters. The<br>pair must be selected according to the quotation method followed by<br>the market, which can be direct or indirect. Exchange rates can be<br>defined for currency 1 against currency 2 or currency 2 against<br>currency 1.                                                              |
| <b>Maintenance Country</b>    | Click Search icon to view and select the required maintenance<br>country.                                                                                                    |
| <b>Check through Currency</b> | By default, this is disabled.<br>If selected, it indicates a check through currency.                                                                                                    |
| <b>Through Currency</b>       | Click Search icon to view and select the required through currency<br>for which the exchange rate between the currencies must be<br>calculated.                                                                                                    |
| <b>Number of Units</b>        | Select one of the number of units.<br>The available options are below:<br>One<br><b>Hundred</b><br>٠<br><b>Thousand</b><br>٠                                                                                                    |
| <b>Points Multiplier</b>      | Specify the points multiplier.                                                                                                    |
| Quotation                     | Select one of the required quotation:<br>Direct: The exchange rate for the currency pair is quoted as<br>$\bullet$<br>follows:<br>Buy rate $=$ mid rate - buy spread<br>Sell rate = $mid$ rate + sell spread<br>Ccy $1 =$ Rate x Ccy 2<br>Indirect: The exchange rate for the currency pair is quoted as<br>٠<br>follows:<br>Buy rate = $mid$ rate + buy spread<br>Sell rate = mid rate - sell spread<br>$Ccy 2 = Rate \times Ccy 1$ |

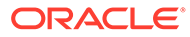

| Field                    | <b>Description</b>                                                                                                    |
|--------------------------|----------------------------------------------------------------------------------------------------|
| <b>Spread Definition</b> | Select the required spread definition. The effective spread can be<br>calculated using any of the following two methods:<br>Percentage: Spread/100 x mid rate<br>٠<br>Points: Spread x points multiplier<br>٠          |
|                          | The method of <b>Spread Definition</b> that user specify applies to two<br>instances:<br>While maintaining exchange rates for the currency pair.<br>٠<br>While maintaining customer spread for the currency pair.<br>٠ |

<span id="page-46-0"></span>**Table 1-20 (Cont.) Create Currency Pair Definition – Field Description**

**4.** Click **Save** to save the details.

The currency pair definition is successfully created and can be viewed using the View Currency Pair Definition screen.

### 1.10.2 View Currency Pair Definition

This topic describes the systematic instructions to view the list of define a currency pair.

The user can configure currency pair definition using [Create Currency Pair Definition](#page-44-0) screen.

Specify **User ID** and **Password**, and login to **Home** screen.

- **1.** On **Home** screen, click **Core Maintenance**. Under **Core Maintenance**, click **Currency Pair Definition**.
- **2.** Under **Currency Pair Definition**, click **View Currency Pair Definition**.

The **View Currency Pair Definition** screen displays.

| Maintenance Country:<br>÷                      | Maintenance Country:                           | Maintenance Country:                           | Maintenance Country:                           |  |
|------------------------------------------------|------------------------------------------------|------------------------------------------------|------------------------------------------------|--|
| Number of Units:<br>Currency 1:<br>Currency 2: | Number of Units:<br>Currency 1:<br>Currency 2: | Number of Units:<br>Currency 1:<br>Currency 2: | Number of Units:<br>Currency 1:<br>Currency 2: |  |
| Authorized <b>a</b> Open                       | Authorized<br>$\bigcap$ Open                   | $\bigcap$ Open<br>Authorized                   | Authorized<br>$\bigcap$ Open                   |  |
| Maintenance Country:<br>÷                      | Maintenance Country:                           | Maintenance Country:<br>÷.                     | Maintenance Country:                           |  |
| Number of Units:<br>Currency 1:<br>Currency 2: | Number of Units:<br>Currency 1:<br>Currency 2: | Number of Units:<br>Currency 1:<br>Currency 2: | Number of Units:<br>Currency 1:<br>Currency 2: |  |
| Authorized <b>a</b> Open                       | Authorized<br>$\mathbf{a}$ Open                | $\bigcap$ Open<br>Authorized                   | Authorized <b>a</b> Open                       |  |

**Figure 1-21 View Currency Pair Definition**

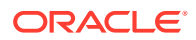

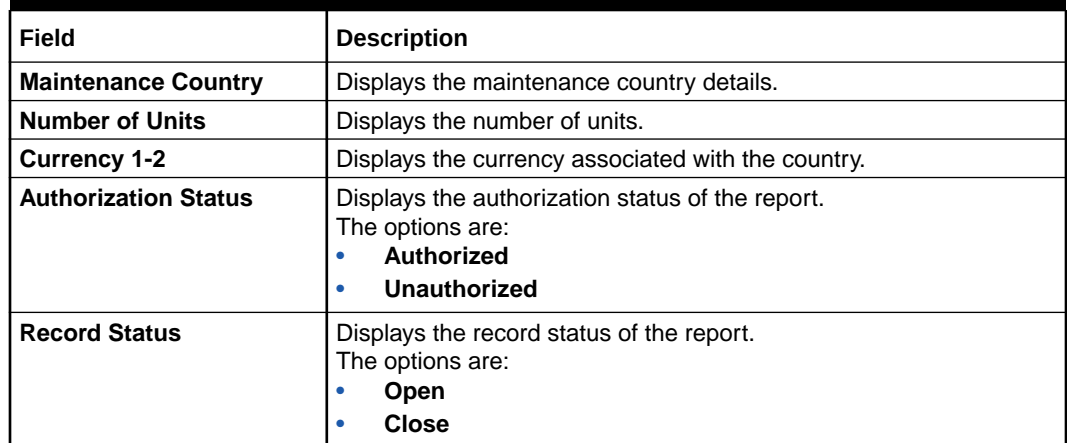

#### <span id="page-47-0"></span>**Table 1-21 View Currency Pair Definition – Field Description**

## 1.11 Currency Rate Type

This topic describes the information to configure a Currency Rate.

This topic contains the following subtopics:

- Create Currency Rate Type This topic describes the systematic instructions to configure currency rate type.
- [View Currency Rate Type](#page-48-0) This topic describes the systematic instructions to view the list of configured currency rate type.

### 1.11.1 Create Currency Rate Type

This topic describes the systematic instructions to configure currency rate type.

Specify **User ID** and **Password**, and login to **Home** screen.

- **1.** On **Home** screen, click **Core Maintenance**. Under **Core Maintenance**, click **Currency Rate Type**.
- **2.** Under **Currency Rate Type**, click **Create Currency Rate Type**.

The **Create Currency Rate Type** screen displays.

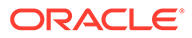

#### <span id="page-48-0"></span>**Figure 1-22 Create Currency Rate Type**

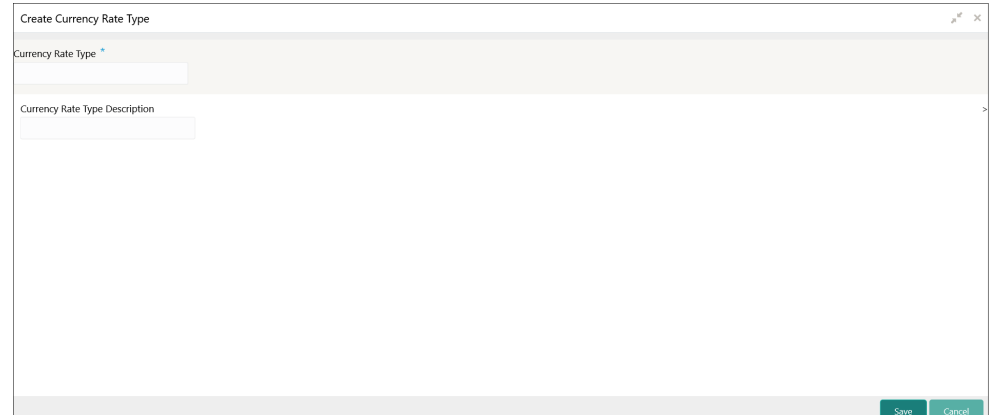

**3.** Specify the fields on **Create Currency Rate Type** screen.

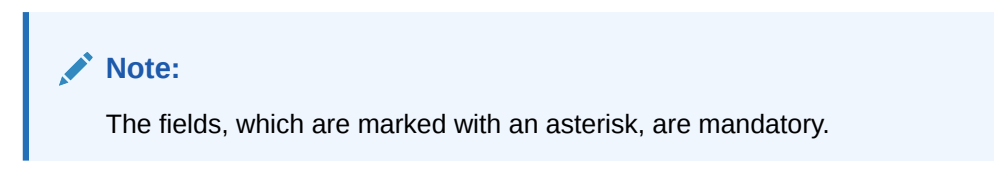

For more information on fields, refer to the field description table.

**Table 1-22 Create Currency Rate Type – Field Description**

| Field                                           | <b>Description</b>                                           |
|-------------------------------------------------|--------------------------------------------------------------|
| Currency Rate Type                              | Specify the currency rate type.                              |
| <b>Currency Rate Type</b><br><b>Description</b> | Specify additional information about the currency rate type. |

**4.** Click **Save** to save the details.

The currency rate type is successfully created and can be viewed using the View Currency Rate Type screen.

### 1.11.2 View Currency Rate Type

This topic describes the systematic instructions to view the list of configured currency rate type.

The user can configure currency rate type using [Create Currency Rate Type](#page-47-0) screen.

Specify **User ID** and **Password**, and login to **Home** screen.

- **1.** On **Home** screen, click **Core Maintenance**. Under **Core Maintenance**, click **Currency Rate Type**.
- **2.** Under **Currency Rate Type**, click **View Currency Rate Type**.

The **View Currency Rate Type** screen displays.

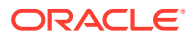

# View Currency Rate Type  $\mathbb{R}^d \to \infty$ .<br>Currency Rate Type: rency Rate Type: Authorized  $a$  or Page  $\boxed{1}$  of 1 (1-1 of 1 items)  $\boxed{K}$  <  $\boxed{1}$  > >

<span id="page-49-0"></span>**Figure 1-23 View Currency Rate Type**

For more information on fields, refer to the field description table.

**Table 1-23 View Currency Rate Type – Field Description**

| Field                       | <b>Description</b>                                                                                             |
|-----------------------------|----------------------------------------------------------------------------------------------------|
| <b>Currency Rate Type</b>   | Displays the currency rate type.                                                                               |
| <b>Authorization Status</b> | Displays the authorization status of the report.<br>The options are:<br><b>Authorized</b><br>Unauthorized<br>۰ |
| <b>Record Status</b>        | Displays the record status of the report.<br>The options are:<br><b>Open</b><br>٠<br>Close<br>٠                |

## 1.12 Customer Access Group

This topic describes the information to configure the customer access group.

This topic contains the following subtopics:

- **Create Customer Access Group** This topic describes the systematic instructions to configure a customer access group.
- **[View Customer Access Group](#page-51-0)** This topic describes the systematic instructions to view the list of configured customer access group.

### 1.12.1 Create Customer Access Group

This topic describes the systematic instructions to configure a customer access group.

Specify **User ID** and **Password**, and login to **Home** screen.

**1.** On **Home** screen, click **Core Maintenance**. Under **Core Maintenance**, click **Customer Access Group**.

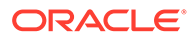

Save Cancel

**2.** Under **Customer Access Group**, click **Create Customer Access Group**. The **Create Customer Access Group** screen displays.

Create Customer Access Group Errors & Oven Access Group<sup>\*</sup> Access Group Description

#### **Figure 1-24 Create Customer Access Group**

**3.** Specify the fields on **Create Customer Access Group** screen.

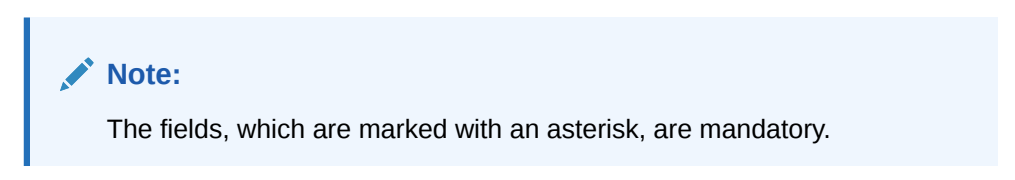

For more information on fields, refer to the field description table.

**Table 1-24 Create Customer Access Group – Field Description**

| l Field                      | <b>Description</b>                                         |
|------------------------------|------------------------------------------------------------|
| Access Code                  | Specify the access group.                                  |
| l Access Code<br>Description | Specify the additional information about the access group. |

**4.** Click **Save** to save the details.

The customer access group is successfully created and can be viewed using the **[View Customer Access Group](#page-51-0)** screen.

#### **Note:**

Customer Access Group can be linked at the user level to restrict unauthorized access to Customer details. Refer **Oracle Banking Security Management System User Guide** for more details.

### <span id="page-51-0"></span>1.12.2 View Customer Access Group

This topic describes the systematic instructions to view the list of configured customer access group.

The user can configure customer access group using **[Create Customer Access Group](#page-49-0)** screen.

Specify **User ID** and **Password**, and login to **Home** screen.

- **1.** On **Home** screen, click **Core Maintenance**. Under **Core Maintenance**, click **Customer Access Group**.
- **2.** Under **Customer Access Group**, click **View Customer Access Group**.

The **View Customer Access Group** screen displays.

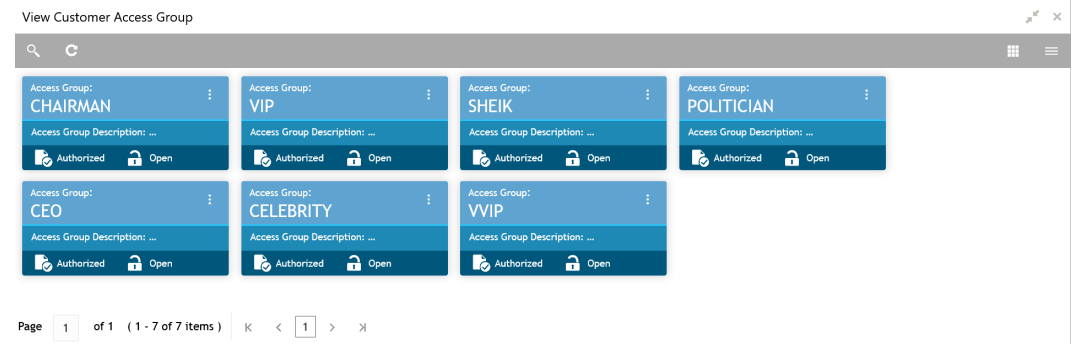

**Figure 1-25 View Customer Access Group**

For more information on fields, refer to the field description table.

**Table 1-25 View Customer Access Group – Field Description**

| Field                                     | <b>Description</b>                                                                                                   |
|-------------------------------------------|----------------------------------------------------------------------------------------------------|
| <b>Access Group</b>                       | Displays the access group.                                                                                           |
| <b>Access Group</b><br><b>Description</b> | Displays the additional information about the customer access<br>group.                                              |
| <b>Authorization Status</b>               | Displays the authorization status of the access group.<br>The options are:<br><b>Authorized</b><br>Unauthorized<br>٠ |
| <b>Record Status</b>                      | Displays the record status of the access group.<br>The options are:<br>Open<br>٠<br>Close                            |

## 1.13 Customer Category

This topic describes the information to configure a Customer Category

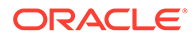

<span id="page-52-0"></span>This topic contains the following subtopics:

- Create Customer Category This topic describes the systematic instructions to configure a customer category.
- [View Customer Category](#page-53-0) This topic describes the systematic instructions to view the list of configured customer category.

### 1.13.1 Create Customer Category

This topic describes the systematic instructions to configure a customer category.

Specify **User ID** and **Password**, and login to **Home** screen.

- **1.** From **Home** screen, click **Core Maintenance**. Under **Core Maintenance**, click **Customer Category**.
- **2.** Under **Customer Category**, click **Create Customer Category**.

The **Create Customer Category** screen displays.

**Figure 1-26 Create Customer Category**

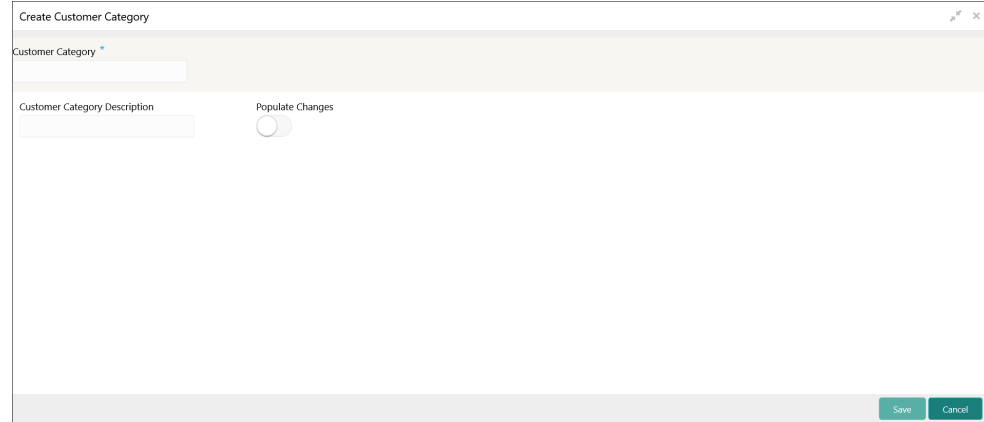

**3.** Specify the fields on **Create Customer Category** screen.

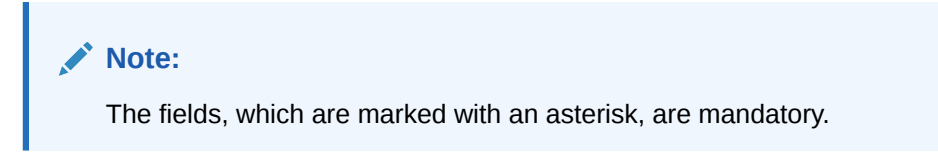

**Table 1-26 Create Customer Category – Field Description**

| Field                                          | <b>Description</b>                                                 |
|------------------------------------------------|--------------------------------------------------------------------|
| <b>Customer Category</b>                       | Specify the customer category.                                     |
| <b>Customer Category</b><br><b>Description</b> | Specify the additional information about the customer<br>category. |

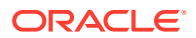

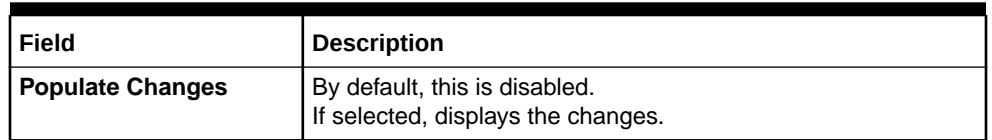

#### <span id="page-53-0"></span>**Table 1-26 (Cont.) Create Customer Category – Field Description**

**4.** Click **Save** to save the details.

The customer category is successfully created and can be viewed using the View Customer Category screen.

#### 1.13.2 View Customer Category

This topic describes the systematic instructions to view the list of configured customer category.

The user can configure customer category using [Create Customer Category](#page-52-0) screen.

Specify **User ID** and **Password**, and login to **Home** screen.

- **1.** From **Home** screen, click **Core Maintenance**. Under **Core Maintenance**, click **Customer Category**.
- **2.** Under **Customer Category**, click **View Customer Category**.

The **View Customer Category** screen displays.

#### **Figure 1-27 View Customer Category**

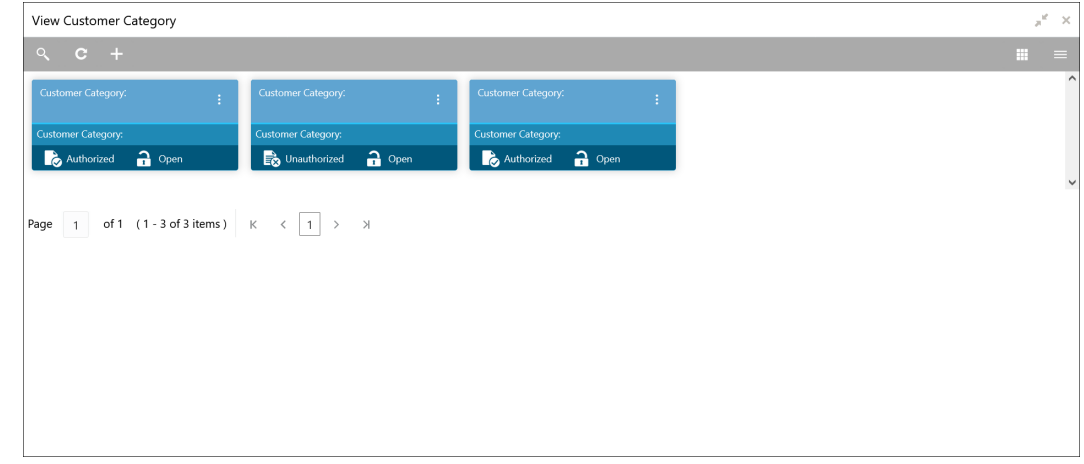

**Table 1-27 View Customer Category – Field Description**

| l Field                  | <b>Description</b>              |
|--------------------------|---------------------------------|
| <b>Customer Category</b> | Displays the customer category. |

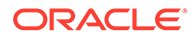

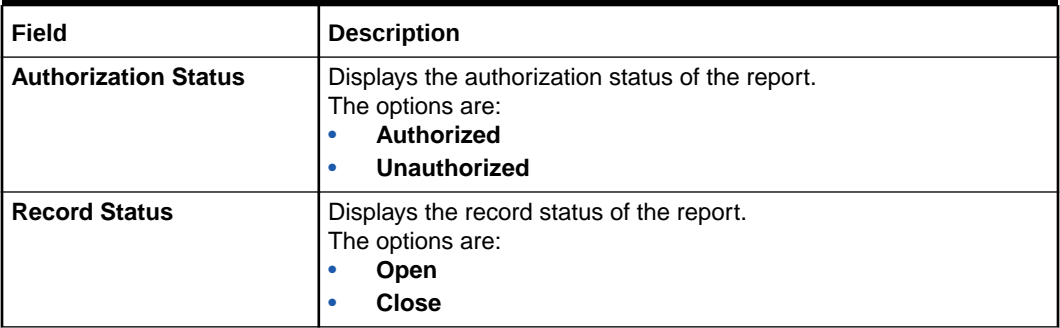

#### <span id="page-54-0"></span>**Table 1-27 (Cont.) View Customer Category – Field Description**

## 1.14 ECA System

This topic describes the information to configure ECA system.

This topic contains the following subtopics:

- Create ECA System This topic describes the systematic instructions to configure ECA system details.
- [View ECA System](#page-55-0) This topic describes the systematic instructions to view the list of configured ECA system.

### 1.14.1 Create ECA System

This topic describes the systematic instructions to configure ECA system details.

Specify **User ID** and **Password**, and login to **Home** screen.

- **1.** From **Home** screen, click **Core Maintenance**. Under **Core Maintenance**, click **ECA System**.
- **2.** Under **ECA System**, click **Create ECA System**.

The **Create ECA System** screen displays.

| Create ECA System |             |      |
|-------------------|-------------|------|
| Source System *   | Description |      |
|                   |             |      |
|                   |             |      |
|                   |             |      |
|                   |             |      |
|                   |             |      |
|                   |             |      |
|                   |             |      |
|                   |             |      |
|                   |             |      |
|                   |             |      |
|                   |             | Save |

**Figure 1-28 Create ECA System**

**3.** Specify the fields on **Create ECA System** screen.

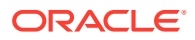

<span id="page-55-0"></span>**Note:**

The fields, which are marked with an asterisk, are mandatory.

For more information on fields, refer to the field description table.

**Table 1-28 Create ECA System – Field Description**

| Field              | <b>Description</b>                                       |  |
|--------------------|----------------------------------------------------------|--|
| Source System      | Specify the source system.                               |  |
| <b>Description</b> | Specify the additional information about the ECA system. |  |

**4.** Click **Save** to save details.

The ECA system is successfully created and can be viewed using the View ECA System screen.

### 1.14.2 View ECA System

This topic describes the systematic instructions to view the list of configured ECA system.

The user can configure ECA system using [Create ECA System](#page-54-0) screen.

Specify **User ID** and **Password**, and login to **Home** screen.

- **1.** From **Home** screen, click **Core Maintenance**. Under **Core Maintenance**, click **ECA System**.
- **2.** Under **ECA System**, click **View ECA System**.

The **View ECA System** screen displays.

#### View ECA System  $\mathbb{R}^d \to \infty$ .<br>ECA System  $CA$  Suetor  $\overline{\mathbf{B}}$ **B** Auth **B** Autho  $\overline{a}$  or **B** Auth  $\overline{\mathbf{a}}$  $\overline{a}$  $\overline{\mathbf{a}}$ **M**<br>Authorized **n** Op Authorized **a** Oper Authorized  $\overline{a}$  or Authorized  $\overline{a}$  ope Autho  $\overline{a}$ **R**<sub>A</sub> Autho  $\Delta$ Page  $\boxed{1}$  of 2 (1 - 10 of 14 items)  $\boxed{K}$  <  $\boxed{1}$  2 > >

**Figure 1-29 View ECA System**

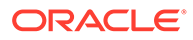

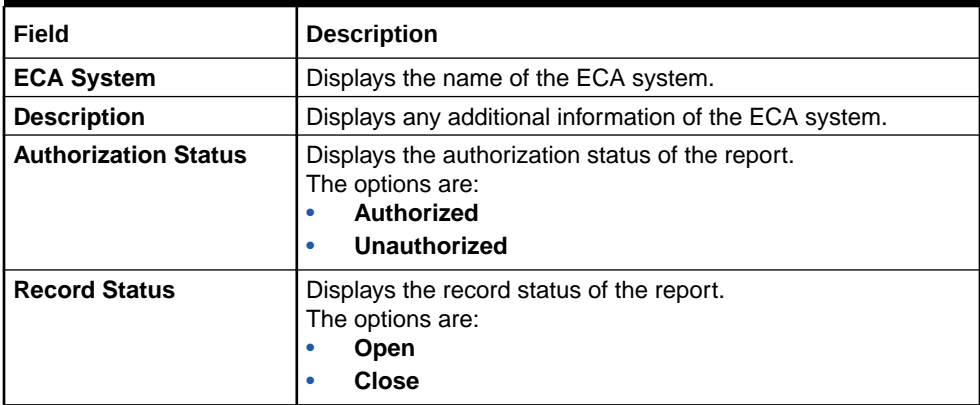

#### <span id="page-56-0"></span>**Table 1-29 View ECA System – Field Description**

## 1.15 External Bank Parameters

This topic describes the information to configure bank level parameters.

This topic contains the following subtopics:

- Create External Bank Parameters This topic describes the systematic instructions to configure external bank parameters.
- [View External Bank Parameters](#page-57-0) This topic describes the systematic instructions to view the list of configured external bank parameters.

### 1.15.1 Create External Bank Parameters

This topic describes the systematic instructions to configure external bank parameters.

The **Bank Code** is auto-created for an entity when the entity is created.

Specify **User ID** and **Password**, and login to **Home** screen.

- **1.** From **Home** screen, click **Core Maintenance**. Under **Core Maintenance**, click **External Bank Parameters**.
- **2.** Under **External Bank Parameters**, click **Create External Bank Parameters**.

The **Create External Bank Parameters** screen displays.

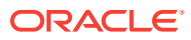

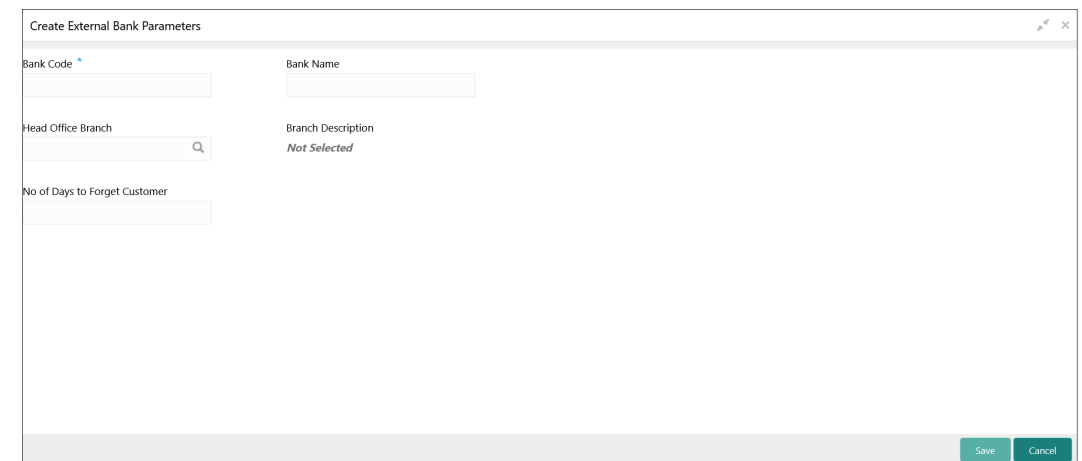

<span id="page-57-0"></span>**Figure 1-30 Create External Bank Parameters**

**3.** Specify the fields on **Create External Bank Parameters** screen.

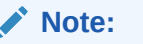

The fields, which are marked with an asterisk, are mandatory.

For more information on fields, refer to the field description table.

| Field                                                 | <b>Description</b>                                                                |
|-------------------------------------------------------|-----------------------------------------------------------------------------------|
| <b>Bank Code</b>                                      | Specify the code of the bank.                                                     |
| <b>Bank Name</b>                                      | Specify the name of the bank.                                                     |
| <b>Head Office</b><br><b>Branch</b>                   | Click Search icon to view and select the required head office branch.             |
| <b>Branch</b><br><b>Description</b>                   | Displays the branch description based on the selected <b>Head Office Branch</b> . |
| <b>Number of Days</b><br>to Forget<br><b>Customer</b> | Specify the number of days to inactive/forget the customer.                       |

**Table 1-30 Create External Bank Parameters – Field Description**

**4.** Click **Save** to save the details.

The external bank parameters is successfully created and can be viewed using the View External Bank Parameters screen.

### 1.15.2 View External Bank Parameters

This topic describes the systematic instructions to view the list of configured external bank parameters.

The user can configure external bank parameters using [Create External Bank Parameters](#page-56-0) screen.

Specify **User ID** and **Password**, and login to **Home** screen.

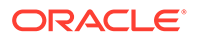

- **1.** From **Home** screen, click **Core Maintenance**. Under **Core Maintenance**, click **External Bank Parameters**.
- **2.** Under **External Bank Parameters**, click **View External Bank Parameters**. The **View External Bank Parameters** screen displays.

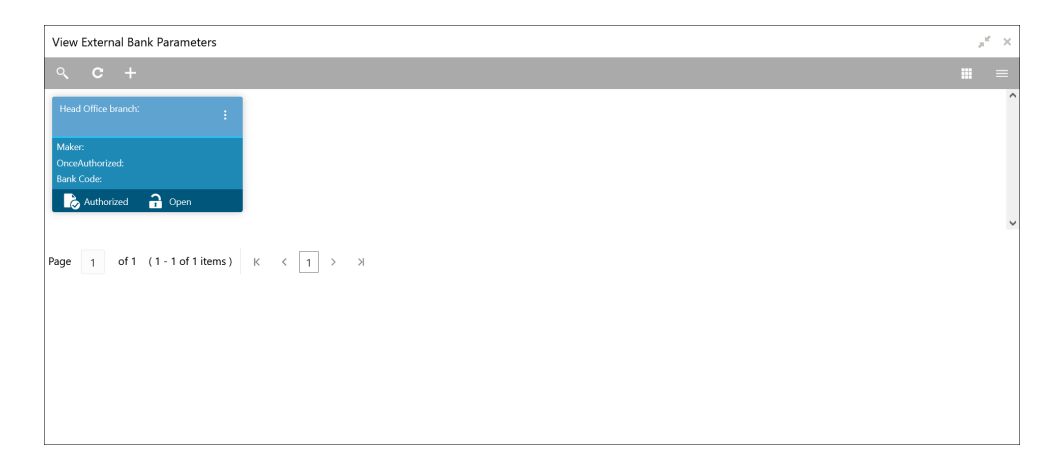

**Figure 1-31 View External Bank Parameters**

For more information on fields, refer to the field description table.

| Field                       | <b>Description</b>                                                                                 |
|-----------------------------|----------------------------------------------------------------------------------------------------|
| <b>Head Office Branch</b>   | Displays the head office branch details.                                                           |
| <b>Maker</b>                | Displays the name of the user who has configured the bank<br>details.                              |
| <b>Once Authorized</b>      | Indicates if the record is authorized once or not.                                                 |
| <b>Bank Code</b>            | Displays the code of the bank.                                                                     |
| <b>Authorization Status</b> | Displays the authorization status of the report.<br>The options are:<br>Authorized<br>Unauthorized |
| <b>Record Status</b>        | Displays the record status of the report.<br>The options are:<br>Open<br>Close                     |

**Table 1-31 View External Bank Parameters – Field Description**

## 1.16 External Branch Parameters

This topics describes the information to configure branch level parameters.

This topic contains the following subtopics:

• [Create External Branch Parameters](#page-59-0)

This topic describes the systematic instructions to configure the external branch parameters.

• [View External Branch Parameters](#page-60-0) This topic describes the systematic instructions to view the list of configured external bank parameters.

### <span id="page-59-0"></span>1.16.1 Create External Branch Parameters

This topic describes the systematic instructions to configure the external branch parameters.

Specify **User ID** and **Password**, and login to **Home** screen.

- **1.** From **Home** screen, click **Core Maintenance**. Under **Core Maintenance**, click **External Branch Parameters**.
- **2.** Under **External Branch Parameters**, click **Create External Branch Parameters**.

The **Create External Branch Parameters** screen displays.

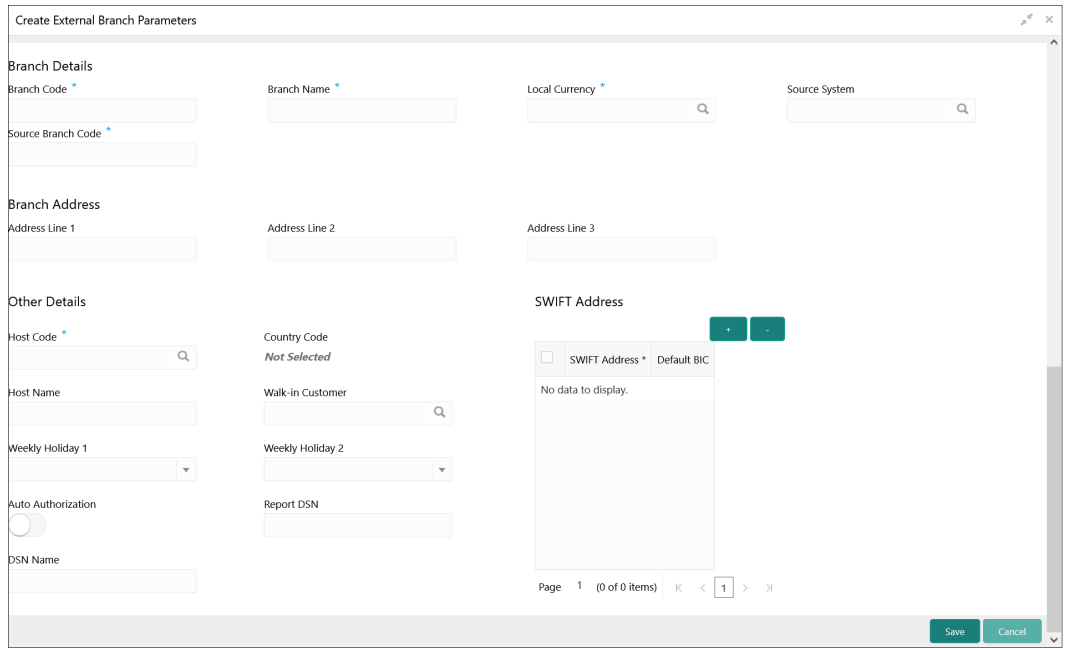

#### **Figure 1-32 Create External Branch Parameters**

**3.** Specify the fields on **Create External Branch Parameters** screen.

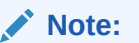

The fields, which are marked with an asterisk, are mandatory.

**Table 1-32 Create External Branch Parameters – Field Description**

| Field       | <b>Description</b>     |  |
|-------------|------------------------|--|
| Branch Code | Specify a branch code. |  |

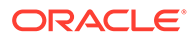

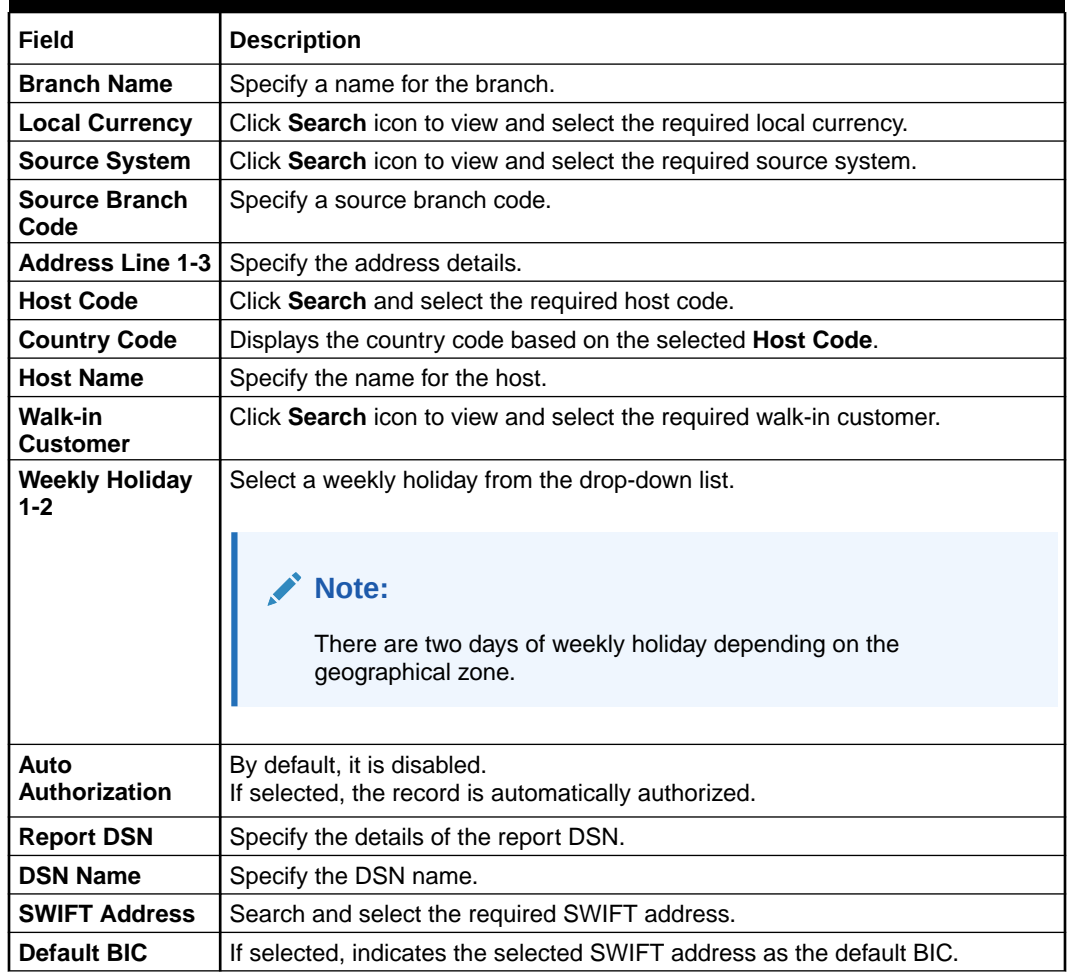

#### <span id="page-60-0"></span>**Table 1-32 (Cont.) Create External Branch Parameters – Field Description**

**4.** Click **Save** to save the details.

The external branch parameters is successfully created and can be viewed using the View External Branch Parameters screen.

### 1.16.2 View External Branch Parameters

This topic describes the systematic instructions to view the list of configured external bank parameters.

The user can configure external branch parameters using [Create External Branch](#page-59-0) [Parameters](#page-59-0) screen.

Specify **User ID** and **Password**, and login to **Home** screen.

- **1.** From **Home** screen, click **Core Maintenance**. Under **Core Maintenance**, click **External Branch Parameters**.
- **2.** Under **External Branch Parameters**, click **View External Branch Parameters**.

The **View External Branch Parameters** screen displays.

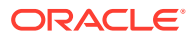

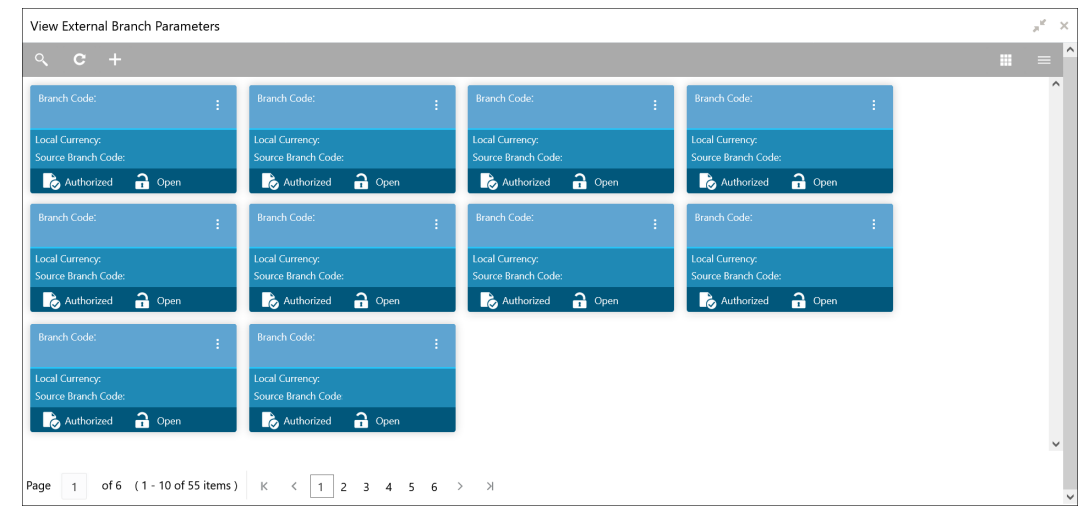

**Figure 1-33 View External Branch Parameters**

For more information on fields, refer to the field description table.

**Table 1-33 View External Branch Parameters – Field Description**

| Field                       | <b>Description</b>                                                                                      |
|-----------------------------|----------------------------------------------------------------------------------------------------|
| <b>Branch Code</b>          | Displays the code of the bank.                                                                          |
| <b>Branch Name</b>          | Displays the name of the bank.                                                                          |
| <b>Local Currency</b>       | Displays the local currency details.                                                                    |
| <b>Source Branch Code</b>   | Displays the code of the source branch.                                                                 |
| <b>Authorization Status</b> | Displays the authorization status of the report.<br>The options are:<br>Authorized<br>Unauthorized<br>۰ |
| <b>Record Status</b>        | Displays the record status of the report.<br>The options are:<br>Open<br>Close                          |

#### **Note:**

The Branch Parameters for the Head Office (HO) Branch of the entity gets autocreated when the entity is defined in the Multi-Entity Maintenance. Further changes/configuration of the HO Branch can be performed by modifying the record for the HO Branch's Parameters.

## 1.17 External Chart Account

This topic describes the information to configure an external chart.

This topic contains the following subtopics:

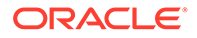

- <span id="page-62-0"></span>• Create External Chart Account This topic describes the systematic instructions to configure external chart accounts.
- [View External Chart Account](#page-63-0) This topic describes the systematic instructions to view the list of configured external chart accounts.

### 1.17.1 Create External Chart Account

This topic describes the systematic instructions to configure external chart accounts.

Specify **User ID** and **Password**, and login to **Home** screen.

- **1.** From **Home** screen, click **Core Maintenance**. Under **Core Maintenance**, click **External Chart Account**.
- **2.** Under **External Chart Account**, click **Create External Chart Account**.

The **Create External Chart Account** screen displays.

**Figure 1-34 Create External Chart Account**

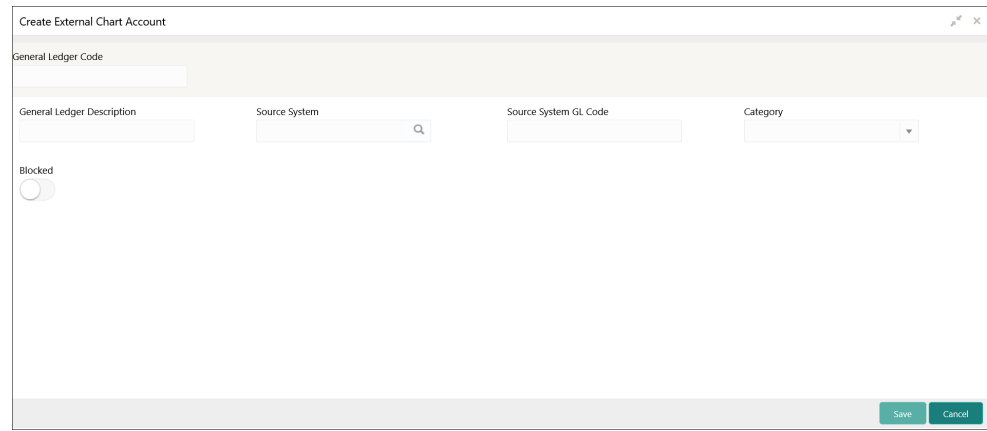

**3.** Specify the fields on **Create External Chart Account** screen.

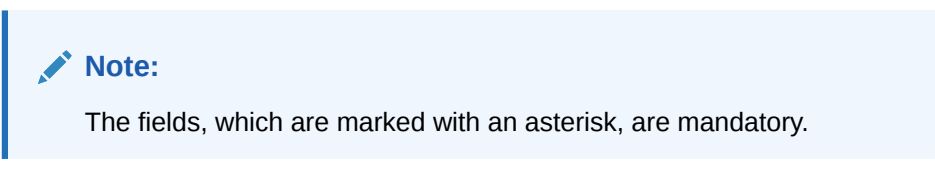

**Table 1-34 Create External Chart Account – Field Description**

| Field                | <b>Description</b>                                                                 |
|----------------------|------------------------------------------------------------------------------------|
| Code                 | <b>General Ledger</b> Specify the general ledger code.                             |
| <b>Description</b>   | <b>General Ledger</b> Specify the additional information about the general ledger. |
| <b>Source System</b> | <b>Click Search icon to view and select the required source system.</b>            |

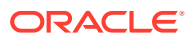

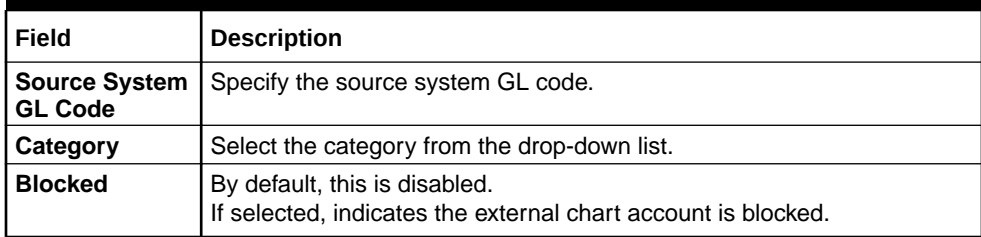

#### <span id="page-63-0"></span>**Table 1-34 (Cont.) Create External Chart Account – Field Description**

**4.** Click **Save** to save the details.

The external chart account is successfully created and can be viewed using the View External Chart Account screen.

### 1.17.2 View External Chart Account

This topic describes the systematic instructions to view the list of configured external chart accounts.

The user can configure external chart account using [Create External Chart Account](#page-62-0) screen.

Specify **User ID** and **Password**, and login to **Home** screen.

- **1.** From **Home** screen, click **Core Maintenance**. Under **Core Maintenance**, click **External Chart Account**.
- **2.** Under **External Chart Account**, click **View External Chart Account**.

The **View External Chart Account** screen displays.

| View External Chart Account              |                                          |                                          | яf.       |
|------------------------------------------|------------------------------------------|------------------------------------------|-----------|
| $Q$ $C$ +                                |                                          |                                          | m.<br>$=$ |
| General Ledger Code:<br>÷                | General Ledger Code:<br>÷                | General Ledger Code:<br>Ŧ.               |           |
| Source System:<br>Source System GL Code: | Source System:<br>Source System GL Code: | Source System:<br>Source System GL Code: |           |
| Authorized <b>a</b> Open                 | Authorized <b>a</b> Open                 | Authorized <b>a</b> Open                 |           |
|                                          |                                          |                                          |           |
|                                          |                                          |                                          |           |
|                                          |                                          |                                          |           |
|                                          |                                          |                                          |           |

**Figure 1-35 View External Chart Account**

**Table 1-35 View External Chart Account – Field Description**

| l Field             | <b>Description</b>                       |
|---------------------|------------------------------------------|
| General Ledger Code | Displays the code of the general ledger. |

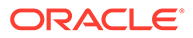

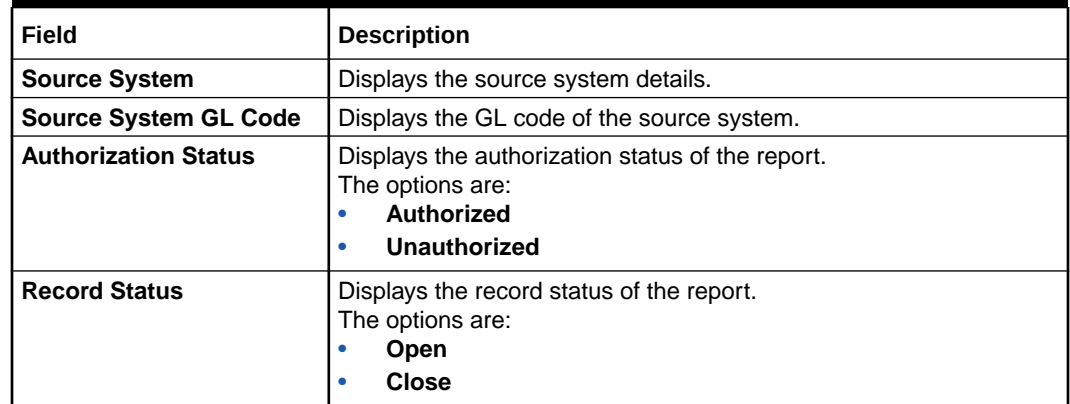

#### <span id="page-64-0"></span>**Table 1-35 (Cont.) View External Chart Account – Field Description**

## 1.18 External Customer

This topic describes the information to configure the external customer details.

This topic contains the following subtopics:

- Create External Customer This topic describes the systematic instructions to configure the external customer details.
- [View External Customer](#page-66-0) This topic describes the systematic instructions to view the list of configured external customer details.

### 1.18.1 Create External Customer

This topic describes the systematic instructions to configure the external customer details.

Specify **User ID** and **Password**, and login to **Home** screen.

- **1.** From **Home** screen, click **Core Maintenance**. Under **Core Maintenance**, click **External Customer**.
- **2.** Under **External Customer**, click **Create External Customer**.

The **Create External Customer** screen displays.

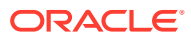

| <b>Customer Details</b><br>Customer Number * | Customer Name          | Short Name               | Customer Type                  |
|----------------------------------------------|------------------------|--------------------------|--------------------------------|
|                                              |                        |                          | Individual<br>Bank<br>Corpora  |
| Source Customer ID <sup>*</sup>              | Source System *        | Customer Category        | Relationship Manager ID        |
|                                              | $\hbox{\scriptsize Q}$ | $\hbox{\footnotesize Q}$ |                                |
| Access Group                                 |                        |                          |                                |
| $\hbox{\scriptsize\textsf{Q}}$               |                        |                          |                                |
|                                              |                        |                          |                                |
| Address<br>Address Line 1                    | Address Line 2         | Address Line 3           | Address Line 4                 |
|                                              |                        |                          |                                |
| Country                                      | Postal Code            |                          |                                |
| $\hbox{\tt Q}$                               |                        |                          |                                |
|                                              |                        |                          |                                |
| Other Details                                |                        |                          |                                |
| Deceased                                     | Frozen                 | Whereabouts Unknown      | <b>Sanction Check Required</b> |
|                                              |                        |                          |                                |
| Walk-in Customer                             | Staff                  | Language <sup>*</sup>    | Nationality                    |
|                                              |                        | $\alpha$                 | Q                              |

**Figure 1-36 Create External Customer**

**3.** Specify the fields on **Create External Customer** screen.

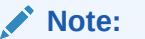

The fields, which are marked with an asterisk, are mandatory.

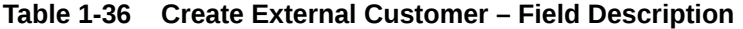

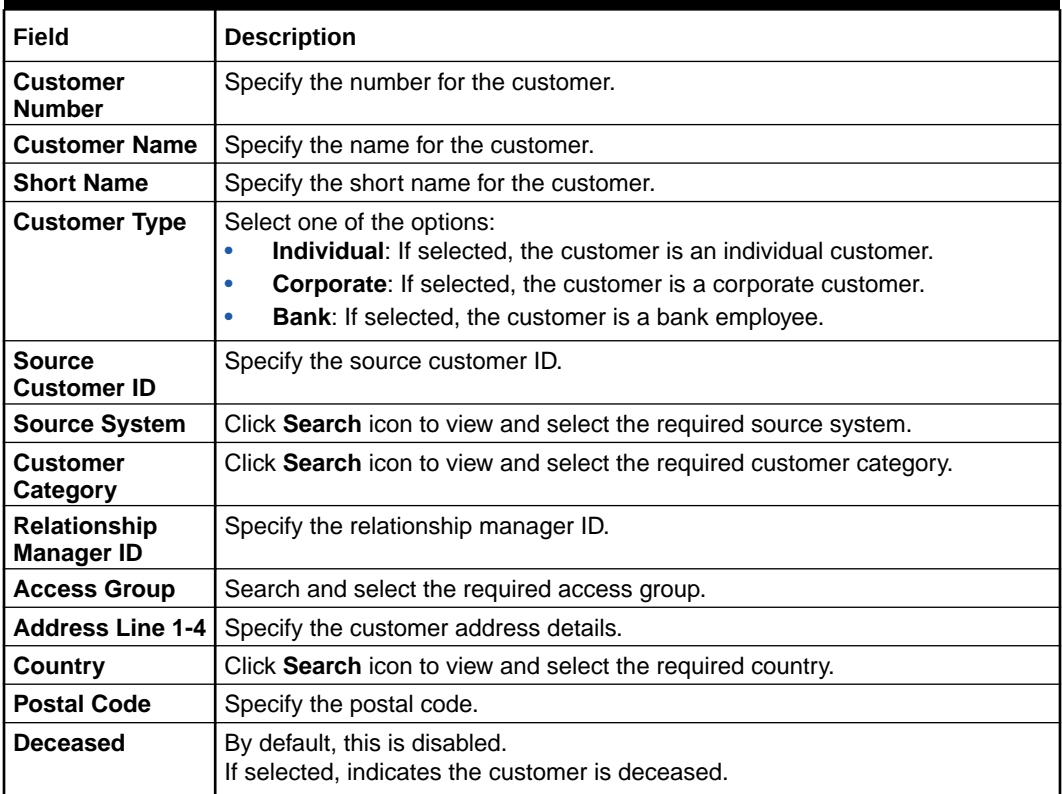

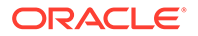

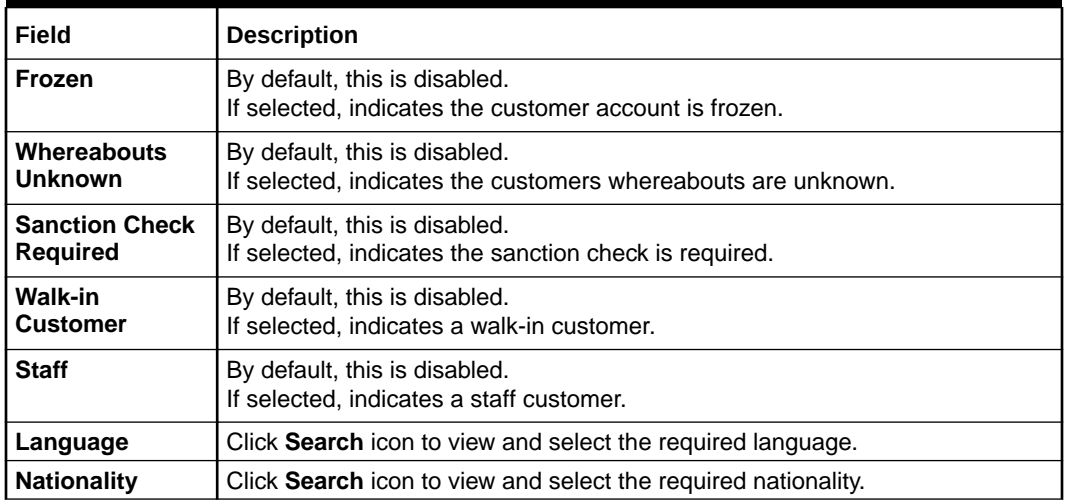

#### <span id="page-66-0"></span>**Table 1-36 (Cont.) Create External Customer – Field Description**

**4.** Click **Save** to save the details.

The external customer is successfully created and can be viewed using the View External Customer screen. In addition, the external customers can be directly replicated from the host system using service API.

### 1.18.2 View External Customer

This topic describes the systematic instructions to view the list of configured external customer details.

The user can configure external customer using [Create External Customer](#page-64-0) screen.

Specify **User ID** and **Password**, and login to **Home** screen.

- **1.** From **Home** screen, click **Core Maintenance**. Under **Core Maintenance**, click **External Customer**.
- **2.** Under **External Customer**, click **View External Customer**.

The **View External Customer** screen displays.

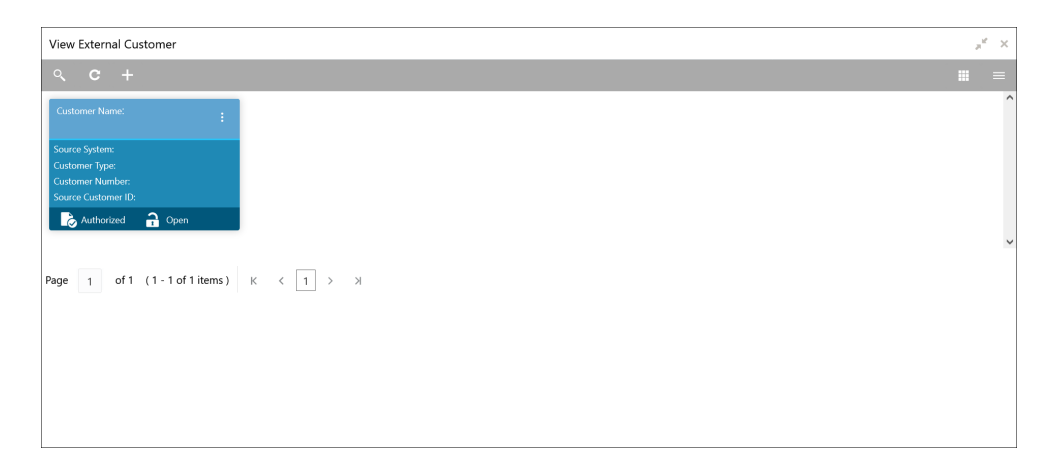

**Figure 1-37 View External Customer**

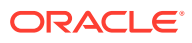

<span id="page-67-0"></span>For more information on fields, refer to the field description table.

| Field                       | <b>Description</b>                                                                                                  |
|-----------------------------|----------------------------------------------------------------------------------------------------|
| <b>Customer Name</b>        | Displays the name of the customer.                                                                                  |
| <b>Source System</b>        | Displays the source system details.                                                                                 |
| <b>Customer Type</b>        | Displays the type of the customer.                                                                                  |
| <b>Customer Number</b>      | Displays the customer number associated with the customer name.                                                     |
| <b>Source Customer ID</b>   | Displays the source of the customer ID associated with the<br>customer name.                                        |
| <b>Authorization Status</b> | Displays the authorization status of the report.<br>The options are:<br>Authorized<br>٠<br><b>Unauthorized</b><br>٠ |
| <b>Record Status</b>        | Displays the record status of the report.<br>The options are:<br>Open<br>Close                                      |

**Table 1-37 View External Customer – Field Description**

## 1.19 External Customer Account

This topic helps to configure the external customer account details.

This topic contains the following subtopics:

- Create External Customer Account This topic describes the systematic instructions to configure external customer account details.
- [View External Customer Account](#page-69-0) This topic describes the systematic instructions to view the list of configured external customer accounts.

### 1.19.1 Create External Customer Account

This topic describes the systematic instructions to configure external customer account details.

Specify **User ID** and **Password**, and login to **Home** screen.

- **1.** From **Home** screen, click **Core Maintenance**. Under **Core Maintenance**, click **External Customer Account**.
- **2.** Under **External Customer Account**, click **Create External Customer Account**.

The **Create External Customer Account** screen displays.

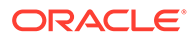

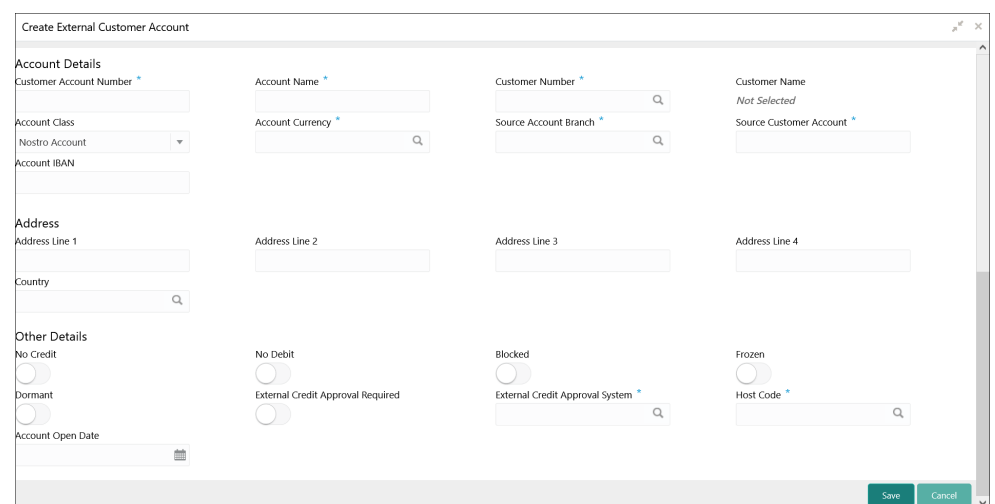

**Figure 1-38 Create External Customer Account**

**3.** Specify the fields on **Create External Customer Account** screen.

#### **Note:**

The fields, which are marked with an asterisk, are mandatory.

| <b>Field</b>                                | <b>Description</b>                                                                                 |  |  |  |
|---------------------------------------------|----------------------------------------------------------------------------------------------------|--|--|--|
| Customer<br><b>Account</b><br><b>Number</b> | Specify the customer account number.                                                               |  |  |  |
| <b>Account Name</b>                         | Specify the name for an account.                                                                   |  |  |  |
| <b>Customer</b><br><b>Number</b>            | Click Search icon to view and select the required customer number.                                 |  |  |  |
| Customer<br><b>Name</b>                     | Displays the customer name based on the selected <b>Customer</b><br>Number.                        |  |  |  |
| <b>Account Class</b>                        | Select the account class from the drop-down list.                                                  |  |  |  |
| <b>Account</b><br><b>Currency</b>           | Click Search icon to view and select the required account currency.                                |  |  |  |
| Source<br>Account<br><b>Branch</b>          | Click Search icon to view and select the required source account<br>branch.                        |  |  |  |
| Source<br><b>Customer</b><br><b>Account</b> | Displays the source customer account based on the selected <b>Source</b><br><b>Account Branch.</b> |  |  |  |
| <b>Account IBAN</b>                         | Specify the account IBAN details.                                                                  |  |  |  |
| <b>Address Line</b><br>$1 - 4$              | Specify the address details.                                                                       |  |  |  |
| Country                                     | Click Search icon to view and select the required country.                                         |  |  |  |

**Table 1-38 Create External Customer Account – Field Description**

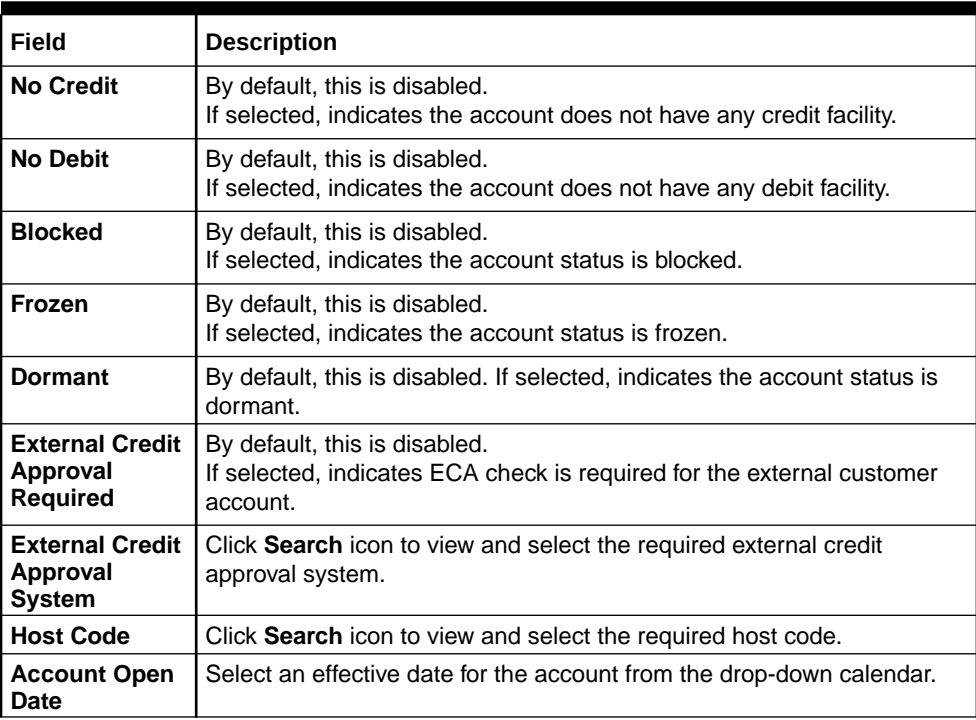

#### <span id="page-69-0"></span>**Table 1-38 (Cont.) Create External Customer Account – Field Description**

**4.** Click **Save** to save the details.

The external customer account is successfully created and can be viewed using the View External Customer Account screen. In addition, the external customers can be directly replicated from the host system using service API.

#### 1.19.2 View External Customer Account

This topic describes the systematic instructions to view the list of configured external customer accounts.

The user can configure external customer account using [Create External Customer Account](#page-67-0) screen.

Specify **User ID** and **Password**, and login to **Home** screen.

- **1.** From **Home** screen, click **Core Maintenance**. Under **Core Maintenance**, click **External Customer Account**.
- **2.** Under **External Customer Account**, click **View External Customer Account**.

The **View External Customer Account** screen displays.

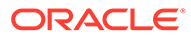

| View External Customer Account       |                                                        |                                 |                                 | $\pi^{\mathbb{R}} \to \infty$ |
|--------------------------------------|--------------------------------------------------------|---------------------------------|---------------------------------|-------------------------------|
| $Q$ $C$ +                            |                                                        |                                 |                                 | m<br>$\equiv$                 |
| <b>Customer Account Number:</b><br>÷ | <b>Customer Account Number:</b>                        | <b>Customer Account Number:</b> | <b>Customer Account Number:</b> |                               |
| <b>Customer Number:</b>              | <b>Customer Number:</b>                                | <b>Customer Number:</b>         | <b>Customer Number:</b>         |                               |
| Authorized a Open                    | $\bigcap$ Open<br>Authorized                           | Authorized <b>C</b> Open        | Authorized <b>a</b> Open        |                               |
| <b>Customer Account Number:</b><br>÷ | <b>Customer Account Number:</b>                        | <b>Customer Account Number:</b> | <b>Customer Account Number:</b> |                               |
| <b>Customer Number:</b>              | <b>Customer Number:</b>                                | <b>Customer Number:</b>         | <b>Customer Number:</b>         |                               |
| Authorized a Open                    | Authorized <b>a</b> Open                               | Authorized <b>C</b> Open        | Authorized <b>a</b> Open        |                               |
| <b>Customer Account Number:</b><br>÷ | <b>Customer Account Number:</b>                        |                                 |                                 |                               |
| <b>Customer Number:</b>              | <b>Customer Number:</b>                                |                                 |                                 |                               |
| Authorized <b>a</b> Open             | $\bigcap$ Open<br>Authorized                           |                                 |                                 |                               |
|                                      |                                                        |                                 |                                 |                               |
|                                      | Page 1 of 31 (1-10 of 307 items) K < 1 2 3 4 5  31 > > |                                 |                                 |                               |

**Figure 1-39 View External Customer Account**

For more information on fields, refer to the field description table.

| Field                                    | <b>Description</b>                                                                                           |  |  |
|------------------------------------------|----------------------------------------------------------------------------------------------------|--|--|
| <b>Customer Account</b><br><b>Number</b> | Displays the customer account number associated with the<br>account name.                                    |  |  |
| <b>Customer Number</b>                   | Displays the customer number associated with the account<br>name.                                            |  |  |
| <b>Authorization Status</b>              | Displays the authorization status of the report.<br>The options are:<br>Authorized<br>٠<br>Unauthorized<br>٠ |  |  |
| <b>Record Status</b>                     | Displays the record status of the report.<br>The options are:<br>Open<br>٠<br><b>Close</b><br>٠              |  |  |

**Table 1-39 View External Customer Account – Field Description**

## 1.20 External Customer Account Structured Address

This topic describes the information to configure the external customer account structured address details.

This topic contains the following subtopics:

- [Create External Customer Account Structured Address](#page-71-0) This topic describes the systematic instructions to configure external customer account structured address.
- [View External Customer Account Structured Address](#page-72-0) This topic describes the systematic instructions to view the list of configured external customer account structured addresses.

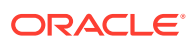

### <span id="page-71-0"></span>1.20.1 Create External Customer Account Structured Address

This topic describes the systematic instructions to configure external customer account structured address.

Specify **User ID** and **Password**, and login to **Home** screen.

- **1.** From **Home** screen, click **Core Maintenance**. Under **Core Maintenance**, click **External Customer Account Structured Address**.
- **2.** Under **External Customer Account Structured Address**, click **Create External Customer Account Structured Address**.

The **Create External Customer Account Structured Address** screen displays.

**Figure 1-40 Create External Customer Account Structured Address**

| $\mathbf{x}^{\mathbf{c}}\cdot\mathbf{x}$<br>Create External Customer Account Structured Address |                |                                |                        |        |  |
|-------------------------------------------------------------------------------------------------|----------------|--------------------------------|------------------------|--------|--|
| Customer Account *<br>$\mathsf Q$                                                               | Account Name * |                                |                        |        |  |
| <b>Structured Address</b>                                                                       |                |                                |                        |        |  |
| Department                                                                                      | Sub Department | Street Name                    | <b>Building Number</b> |        |  |
| <b>Building Name</b>                                                                            | Floor          | Post Box                       | Room                   |        |  |
| Post Code <sup>*</sup>                                                                          | Town Name*     | Town Location Name             | <b>District Name</b>   |        |  |
| Country Sub Division                                                                            | Country *      | $\hbox{\scriptsize\textsf{Q}}$ |                        |        |  |
|                                                                                                 |                |                                |                        |        |  |
|                                                                                                 |                |                                | Save                   | Cancel |  |

**3.** Specify the fields on **Create External Customer Account Structured Address** screen.

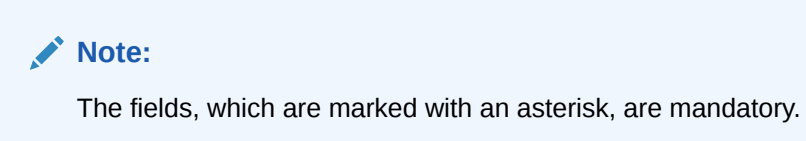

For more information on fields, refer to the field description table.

#### **Table 1-40 Create External Customer Account Structured Address – Field Description**

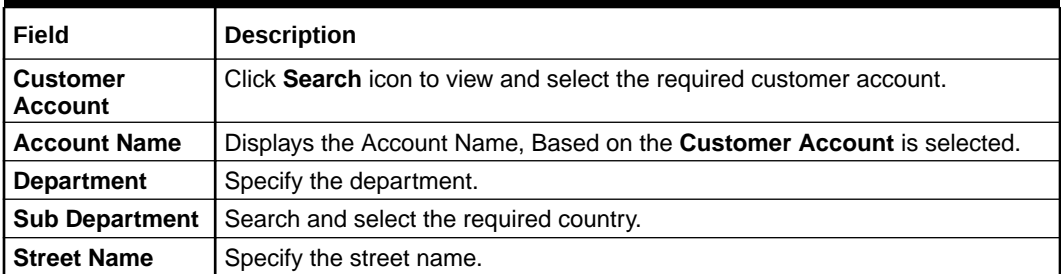

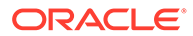
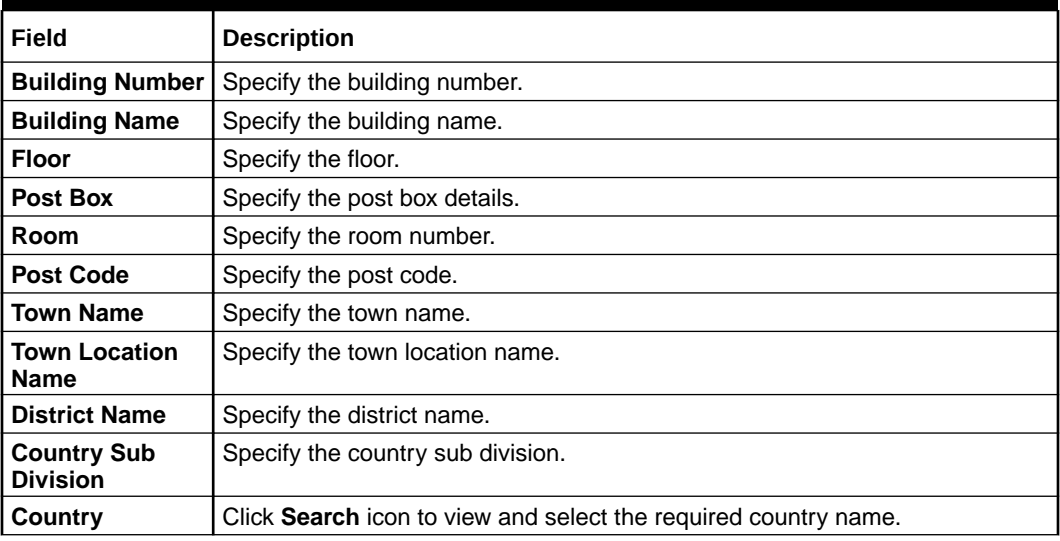

#### **Table 1-40 (Cont.) Create External Customer Account Structured Address – Field Description**

**4.** Click **Save** to save the details.

The external customer account structured address is successfully created and can be viewed using the [View External Customer Account Structured Address](#page-74-0) screen.

### 1.20.2 View External Customer Account Structured Address

This topic describes the systematic instructions to view the list of configured external customer account structured addresses.

The user can configure external customer account structured address account using [Create External Customer Account Structured Address](#page-71-0) screen.

Specify **User ID** and **Password**, and login to **Home** screen.

- **1.** On **Home** screen, click **Core Maintenance**. Under **Core Maintenance**, click **External Customer Account Structured Address**.
- **2.** Under **External Customer Account Structured Address**, click **View External Customer Account Structured Address**.

The **View External Customer Account Structured Address** screen displays.

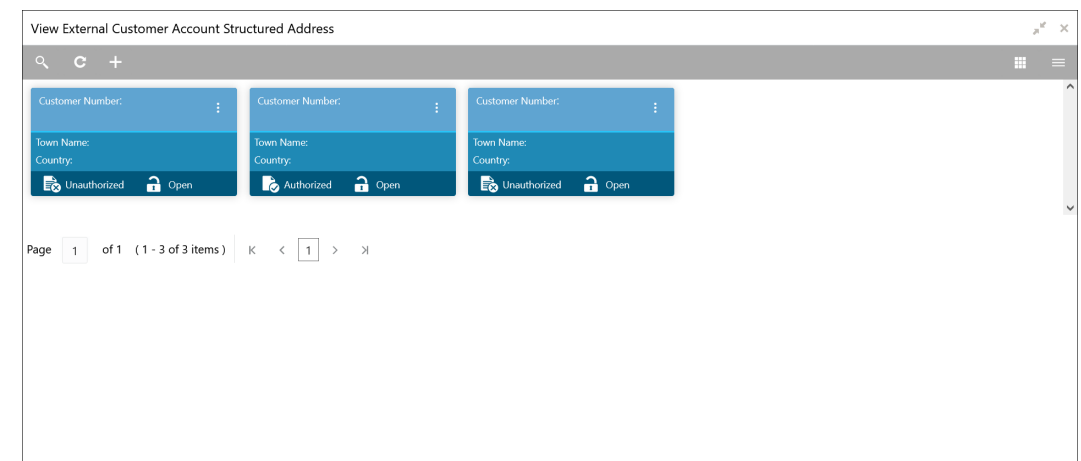

#### **Figure 1-41 View External Customer Account Structured Address**

For more information on fields, refer to the field description table.

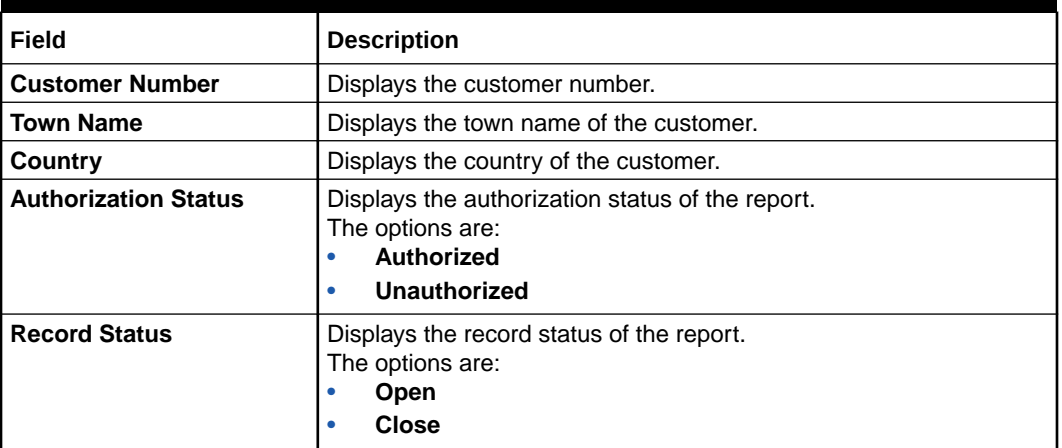

#### **Table 1-41 View External Customer Account Structured Address – Field Description**

# 1.21 External Virtual Account Structured Address

This topic describes the information to configure the external virtual account structured address details.

This topic contains the following subtopics:

• [View External Virtual Account Structured Address](#page-74-0)

This topic describes the systematic instructions to view the list of configured virtual account structured addresses.

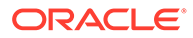

## <span id="page-74-0"></span>1.21.1 View External Virtual Account Structured Address

This topic describes the systematic instructions to view the list of configured virtual account structured addresses.

Specify **User ID** and **Password**, and login to **Home** screen.

- **1.** From **Home** screen, click **Core Maintenance**. Under **Core Maintenance**, click **External Virtual Account Structured Address**.
- **2.** Under **External Virtual Account Structured Address**, click **View External Virtual Account Structured Address**.

The **View External Virtual Account Structured Address** screen displays.

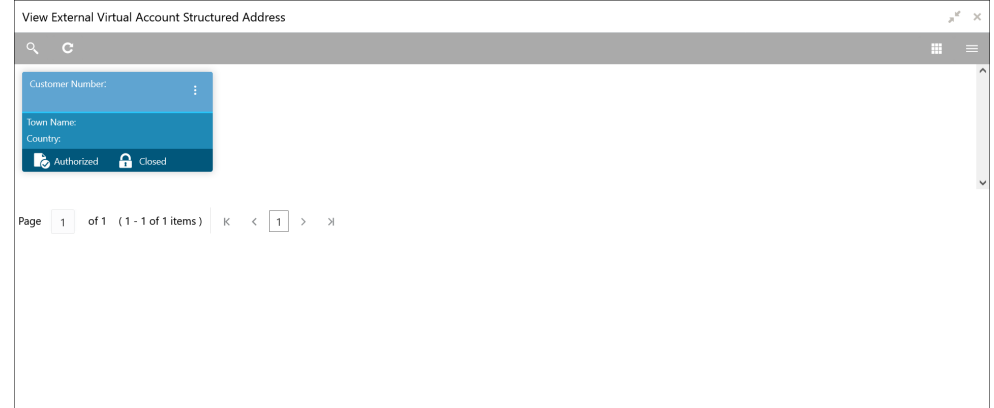

**Figure 1-42 View External Virtual Account Structured Address**

For more information on fields, refer to the field description table.

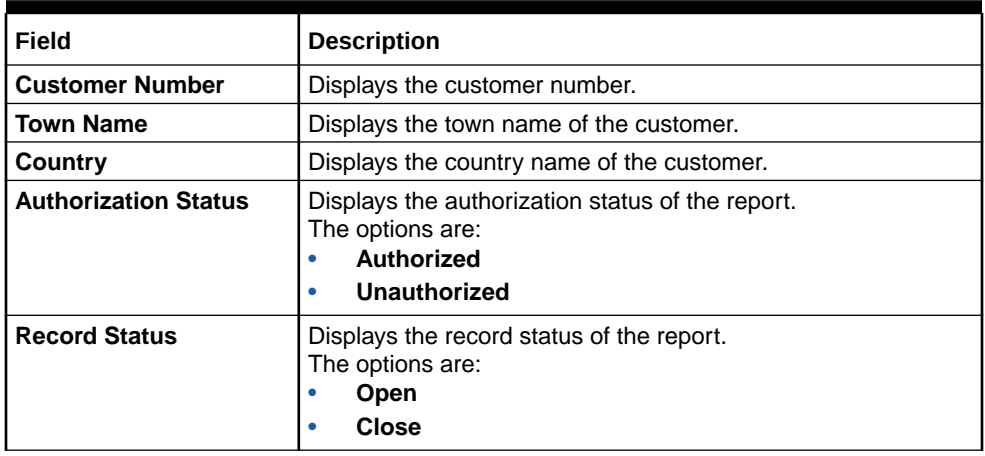

#### **Table 1-42 View External Virtual Account Structured Address – Field Description**

The user can click on the specific tile to view the structured address details.

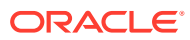

# <span id="page-75-0"></span>1.22 Forget Process

This topic describes the information to configure a customer detail who wants to be forgotten using forget process.

The Personally identifiable information (PII) is any data that could potentially identify a specific individual. PII data access can be controlled based on the user role and you can configure details of a customer who wants to be forgotten if the customer withdraws/does not avail the virtual account facility.

This topic contains the following subtopics:

- Forget Customer This topic describes the systematic instructions to configure a customer to be forgotten.
- [View Forgotten Customer](#page-76-0) This topic describes the systematic instructions to view the list of the customers to be forgetten.

### 1.22.1 Forget Customer

This topic describes the systematic instructions to configure a customer to be forgotten.

Specify **User ID** and **Password**, and login to **Home** screen.

- **1.** On **Home** screen, click **Core Maintenance**. Under **Core Maintenance**, click **Forget Process**.
- **2.** Under **Forget Process**, click **Forget Customer**.

The **Forget Customer** screen displays.

#### **Figure 1-43 Forget Customer**

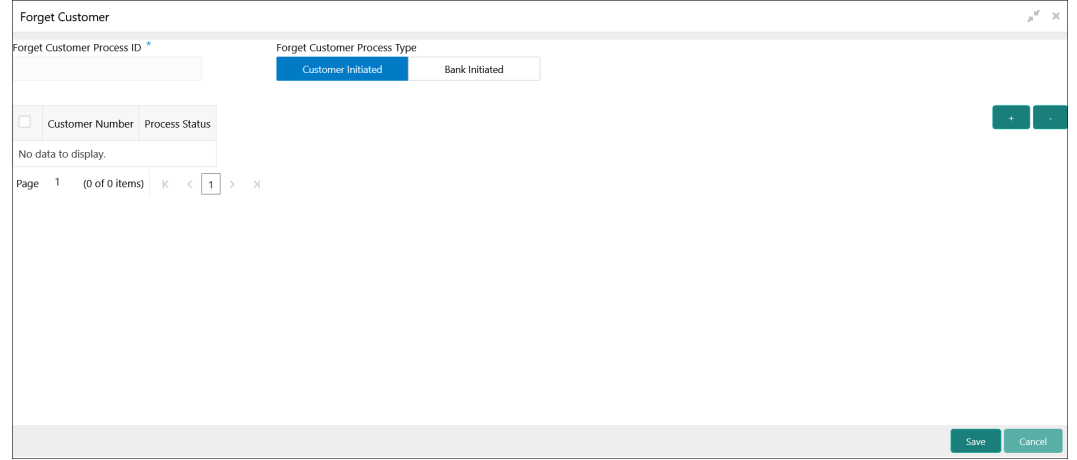

**3.** Specify the fields on **Forget Customer** screen.

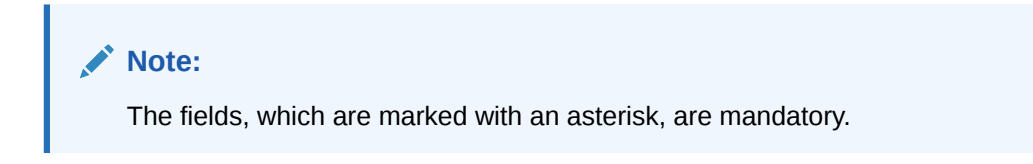

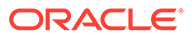

<span id="page-76-0"></span>For more information on fields, refer to the field description table.

**Field Description Forget Customer Process ID** Specify a forget customer process ID. **Forget Customer Process Type** Select one of the options: • **Customer Initiated**: If selected, indicates the customer has initiated the process. • **Bank Initiated**: If selected, indicates the bank has initiated the process. **Customer Number Click Search** icon to view and select the customer number. **Process Status** | Displays the process status.

**Table 1-43 Forget Customer – Field Description**

- **4.** Click **+** to specify the customer/bank details.
- **5.** Click **Save** to save the details.

The forget customer is successfully done and can be viewed using the View Forgotten Customer screen.

### 1.22.2 View Forgotten Customer

This topic describes the systematic instructions to view the list of the customers to be forgetten.

The user can configure a customer detail who wants to be forgotten using the [Forget](#page-75-0) [Customer](#page-75-0).

Specify **User ID** and **Password**, and login to **Home** screen.

- **1.** On **Home** screen, click **Core Maintenance**. Under **Core Maintenance**, click **Forget Process**.
- **2.** Under **Forget Process**, click **View Forgotten Customer**.

The **View Forgotten Customer** screen displays.

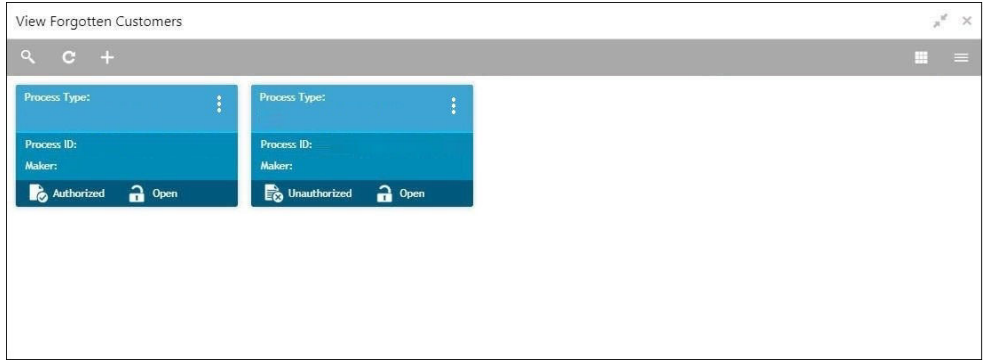

**Figure 1-44 View Forgotten Customer**

For more information on fields, refer to the field description table.

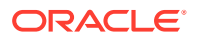

| Field                       | <b>Description</b>                                                                                           |  |  |
|-----------------------------|----------------------------------------------------------------------------------------------------|--|--|
| <b>Process Type</b>         | Indicates if the process is initiated by the customer/bank                                                   |  |  |
| <b>Process ID</b>           | Displays the forgotten customer process ID.                                                                  |  |  |
| <b>Maker</b>                | Displays the name of the user who has configured the forgotten<br>customer details.                          |  |  |
| <b>Authorization Status</b> | Displays the authorization status of the report.<br>The options are:<br>Authorized<br>٠<br>Unauthorized<br>٠ |  |  |
| <b>Record Status</b>        | Displays the record status of the report.<br>The options are:<br><b>Open</b><br>٠<br>Close<br>٠              |  |  |

<span id="page-77-0"></span>**Table 1-44 View Forgotten Customer – Field Description**

## 1.23 Host Code

This topic describes the information to configure the host code.

The user can group branches in the same zone or region under a host for specific processing. The user can have multiple hosts depending on processing requirements.

This topic contains the following subtopics:

• Create Host Code This topic describes the systematic instructions to configure host code.

```
View Host Code
This topic describes the systematic instructions to view the list of configured host codes.
```
## 1.23.1 Create Host Code

This topic describes the systematic instructions to configure host code.

Specify **User ID** and **Password**, and login to **Home** screen.

- **1.** From **Home** screen, click **Core Maintenance**. Under **Core Maintenance**, click **Host Code**.
- **2.** Under **Host Code**, click **Create Host Code**.

The **Create Host Code** screen displays.

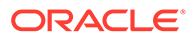

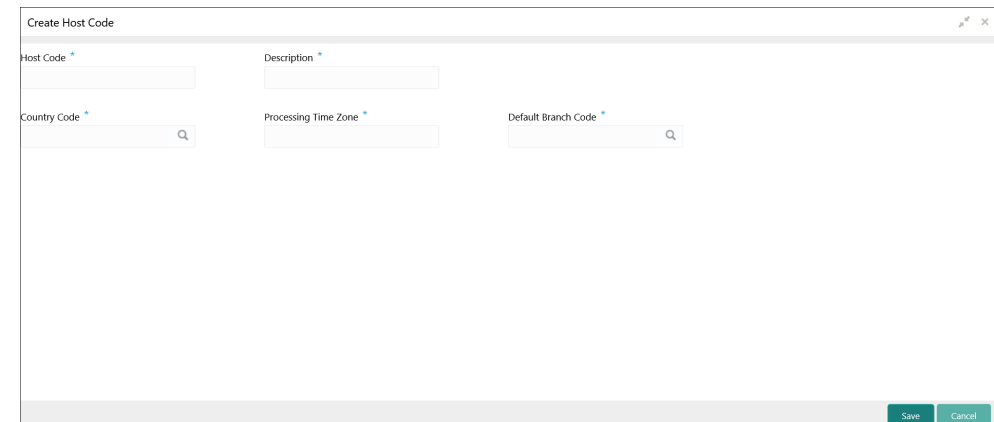

<span id="page-78-0"></span>**Figure 1-45 Create Host Code**

**3.** Specify the fields on **Create Host Code** screen.

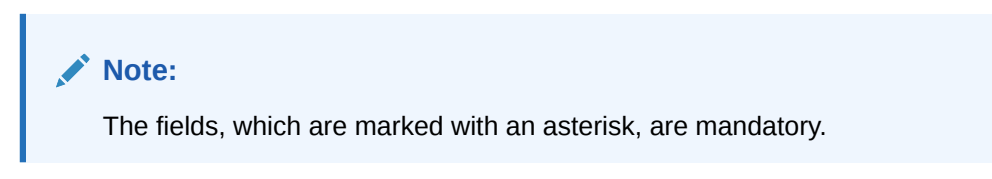

For more information on fields, refer to the field description table.

**Table 1-45 Create Host Code – Field Description**

| Field                                 | <b>Description</b>                                                     |
|---------------------------------------|------------------------------------------------------------------------|
| <b>Host Code</b>                      | Specify the host code details.                                         |
| <b>Description</b>                    | Specify the additional information about the host code.                |
| <b>Country Code</b>                   | Click Search icon to view and select the required country code.        |
| <b>Processing</b><br><b>Time Zone</b> | Specify the processing time zone details.                              |
| <b>Default Branch</b><br>Code         | Click Search icon to view and select the required default branch code. |

**4.** Click **Save** to save the details.

The host code is successfully created and can be viewed using the View Host Code screen.

### 1.23.2 View Host Code

This topic describes the systematic instructions to view the list of configured host codes.

The user can configure host code using [Create Host Code](#page-77-0) screen.

Specify **User ID** and **Password**, and login to **Home** screen.

- **1.** From **Home** screen, click **Core Maintenance**. Under **Core Maintenance**, click **Host Code**.
- **2.** Under **Host Code**, click **View Host Code**.

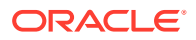

The **View Host Code** screen displays.

**Figure 1-46 View Host Code**

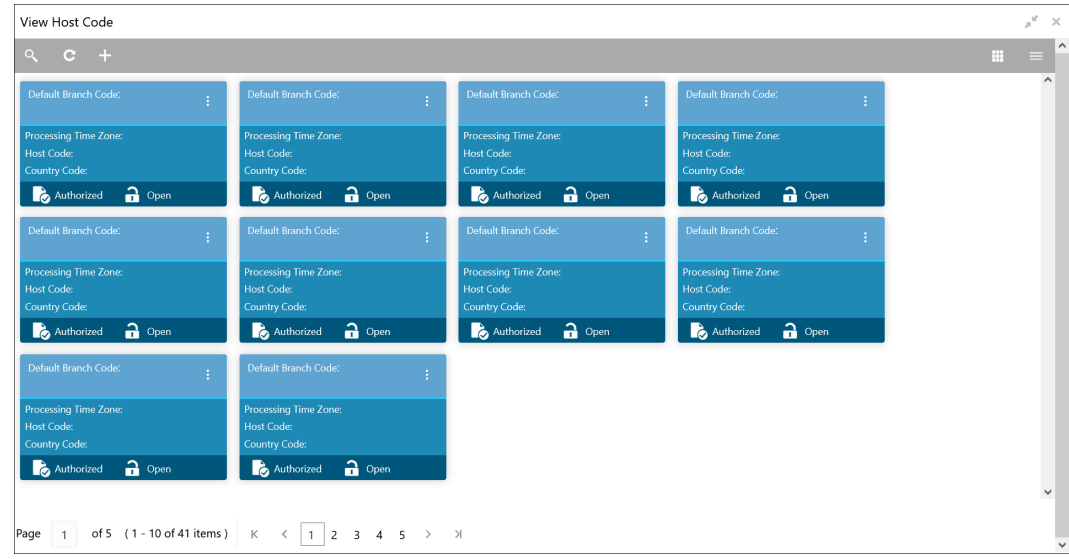

For more information on fields, refer to the field description table.

**Table 1-46 View Host Code – Field Description**

| Field                       | <b>Description</b>                                                                                           |  |  |  |
|-----------------------------|----------------------------------------------------------------------------------------------------|--|--|--|
| <b>Default Branch Code</b>  | Displays the default branch code associated with the host code.                                              |  |  |  |
| <b>Processing Time Zone</b> | Displays the processing time zone.                                                                           |  |  |  |
| <b>Host Code</b>            | Displays the host code details.                                                                              |  |  |  |
| <b>Country Code</b>         | Displays the country code details.                                                                           |  |  |  |
| <b>Authorization Status</b> | Displays the authorization status of the report.<br>The options are:<br>Authorized<br>٠<br>Unauthorized<br>۰ |  |  |  |
| <b>Record Status</b>        | Displays the record status of the report.<br>The options are:<br>Open<br>٠<br>Close<br>٠                     |  |  |  |

# 1.24 Language Code

This topic describes the information to configure a language code.

This topic contains the following subtopics:

- [Create Language Code](#page-80-0) This topic describes the systematic instructions to configure a language code.
- [View Language Code](#page-81-0) This topic describes the systematic instructions to view the list of configured host codes.

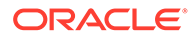

## <span id="page-80-0"></span>1.24.1 Create Language Code

This topic describes the systematic instructions to configure a language code.

Specify **User ID** and **Password**, and login to **Home** screen.

- **1.** On **Home** screen, click **Core Maintenance**. Under **Core Maintenance**, click **Language Code**.
- **2.** Under **Language Code**, click **Create Language Code**.

The **Create Language Code** screen displays.

**Figure 1-47 Create Language Code**

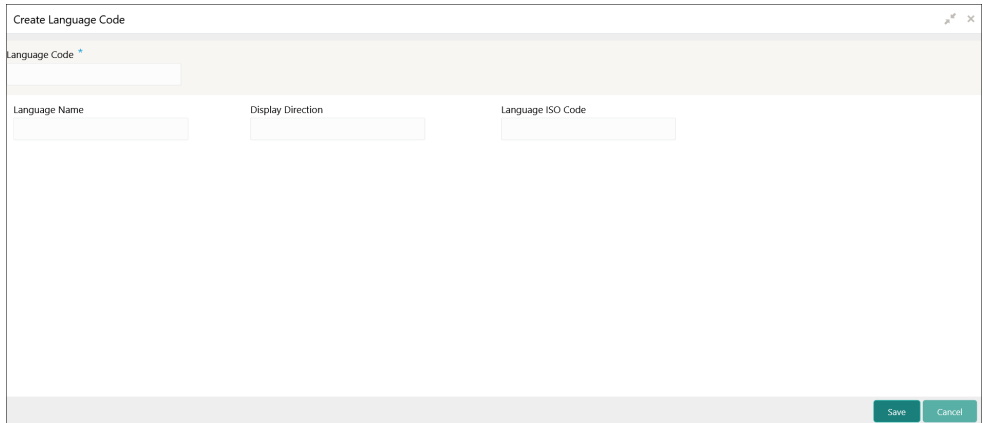

**3.** Specify the fields on **Create Language Code** screen.

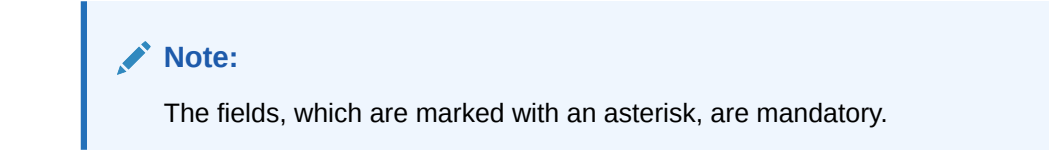

For more information on fields, refer to the field description table.

**Table 1-47 Create Language Code – Field Description**

| Field                              | <b>Description</b>                                                   |
|------------------------------------|----------------------------------------------------------------------|
| Language<br>Code                   | Specify the code for the language.                                   |
| Language<br><b>Name</b>            | Specify the name for the language associated with the language code. |
| <b>Display</b><br><b>Direction</b> | Specify the display direction.                                       |
| Language ISO<br>Code               | Specify the language ISO code.                                       |

**4.** Click **Save** to save the details.

The language code is successfully created and can be viewed using the [View](#page-81-0) [Language Code](#page-81-0) screen.

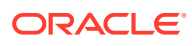

## <span id="page-81-0"></span>1.24.2 View Language Code

This topic describes the systematic instructions to view the list of configured host codes.

The user can configure language code using [Create Language Code](#page-80-0) screen.

Specify **User ID** and **Password**, and login to **Home** screen.

- **1.** On **Home** screen, click **Core Maintenance**. Under **Core Maintenance**, click **Language Code**.
- **2.** Under **Language Code**, click **View Language Code**.

The **View Language Code** screen displays.

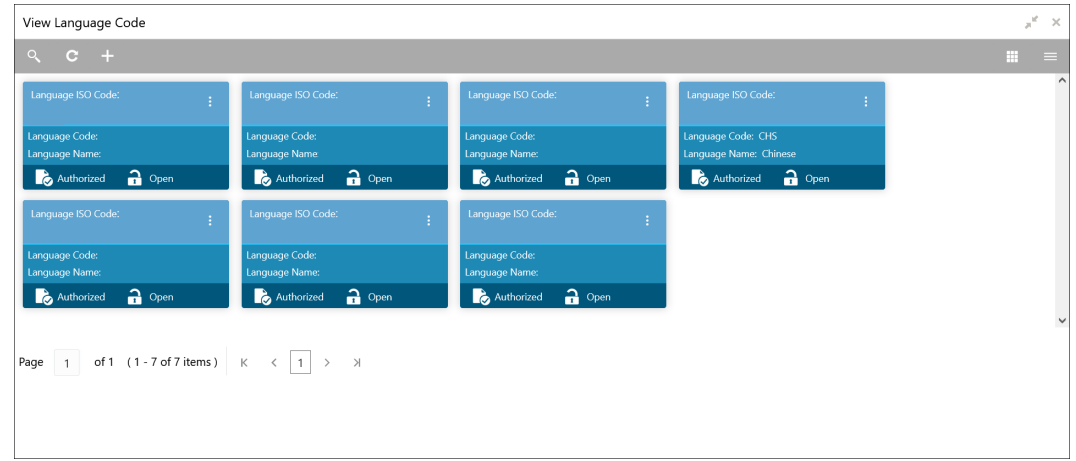

**Figure 1-48 View Language Code**

For more information on fields, refer to the field description table.

**Table 1-48 View Language Code – Field Description**

| Field                       | <b>Description</b>                                                                                      |  |  |  |
|-----------------------------|----------------------------------------------------------------------------------------------------|--|--|--|
| Language ISO Code           | Displays the default branch code associated with the host code.                                         |  |  |  |
| <b>Language Code</b>        | Displays the processing time zone.                                                                      |  |  |  |
| Language Name               | Displays the host code details.                                                                         |  |  |  |
| <b>Authorization Status</b> | Displays the authorization status of the report.<br>The options are:<br>Authorized<br>Unauthorized<br>۰ |  |  |  |
| <b>Record Status</b>        | Displays the record status of the report.<br>The options are:<br>Open<br>Close                          |  |  |  |

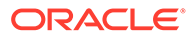

# <span id="page-82-0"></span>1.25 Local Holiday

This topic describes the information to configure a local holiday.

This topic contains the following subtopics:

- Create Local Holiday This topic describes the systematic instructions to configure local holidays.
- **[View Local Holiday](#page-83-0)** This topic describes the systematic instructions to view the list of configured local holidays.

## 1.25.1 Create Local Holiday

This topic describes the systematic instructions to configure local holidays.

Specify **User ID** and **Password**, and login to **Home** screen.

- **1.** From **Home** screen, click **Core Maintenance**. Under **Core Maintenance**, click **Local Holiday**.
- **2.** Under **Local Holiday**, click **Create Local Holiday**.

The **Create Local Holiday** screen displays.

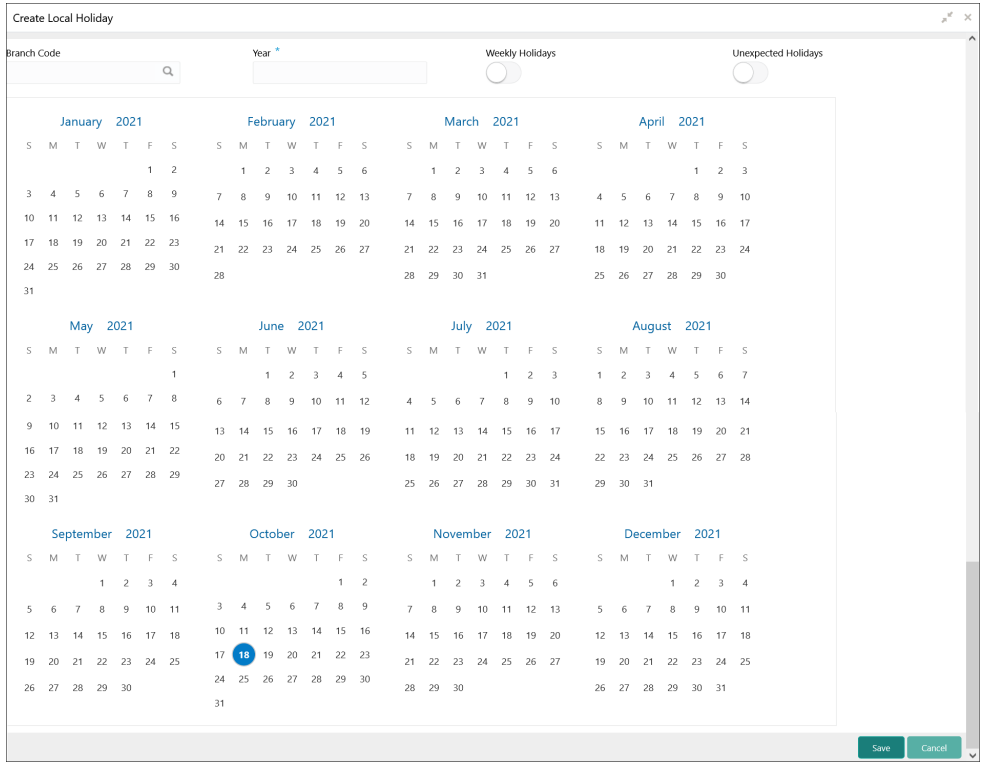

#### **Figure 1-49 Create Local Holiday**

**3.** Specify the fields on **Create Local Holiday** screen.

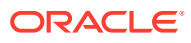

<span id="page-83-0"></span>**Note:**

The fields, which are marked with an asterisk, are mandatory.

For more information on fields, refer to the field description table.

**Table 1-49 Create Local Holiday – Field Description**

| Field                                | <b>Description</b>                                                                |
|--------------------------------------|-----------------------------------------------------------------------------------|
| <b>Branch Code</b>                   | Click Search icon to view and select the required branch code.                    |
| Year                                 | Specify the year details.                                                         |
| <b>Weekly Holidays</b>               | By default, this is disabled.<br>If selected, you can define weekly holidays.     |
| <b>Unexpected</b><br><b>Holidays</b> | By default, this is disabled.<br>If selected, you can define unexpected holidays. |

**4.** Select the dates using the calendar.

#### **Note:**

The selected dates appear in pink highlighted circle.

**5.** Click **Save** to save the details.

The local holiday is successfully created and can be viewed using the View Local Holiday screen.

### 1.25.2 View Local Holiday

This topic describes the systematic instructions to view the list of configured local holidays.

The user can configure local holiday using [Create Local Holiday](#page-82-0) screen.

Specify **User ID** and **Password**, and login to **Home** screen.

- **1.** From **Home** screen, click **Core Maintenance**. Under **Core Maintenance**, click **Local Holiday**.
- **2.** Under **Local Holiday**, click **View Local Holiday**.

The **View Local Holiday** screen displays.

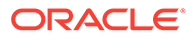

| View Local Holiday                  |    |                                                                                              |   |                              |   |                                     |   |
|-------------------------------------|----|----------------------------------------------------------------------------------------------|---|------------------------------|---|-------------------------------------|---|
| $Q$ $C$ +                           |    |                                                                                              |   |                              |   |                                     |   |
| <b>Branch Code:</b>                 | ă. | Branch Code:                                                                                 | ÷ | Branch Code:                 | ÷ | Branch Code:                        | ÷ |
| Unexpected Holiday:<br>Year:        |    | Unexpected Holiday:<br>Year:                                                                 |   | Unexpected Holiday:<br>Year: |   | <b>Unexpected Holiday:</b><br>Year: |   |
| <b>B</b> Unauthorized <b>a</b> Open |    | Authorized <b>a</b> Open                                                                     |   | Authorized <b>a</b> Open     |   | Authorized <b>n</b> Open            |   |
| <b>Branch Code:</b>                 | ÷  |                                                                                              |   |                              |   |                                     |   |
| Unexpected Holiday:<br>Yean         |    |                                                                                              |   |                              |   |                                     |   |
| Authorized <b>a</b> Open            |    |                                                                                              |   |                              |   |                                     |   |
|                                     |    |                                                                                              |   |                              |   |                                     |   |
|                                     |    | Page 1 of 1 (1-5 of 5 items) $K \leftarrow \begin{array}{c c} 1 \end{array}$ > $\rightarrow$ |   |                              |   |                                     |   |
|                                     |    |                                                                                              |   |                              |   |                                     |   |
|                                     |    |                                                                                              |   |                              |   |                                     |   |
|                                     |    |                                                                                              |   |                              |   |                                     |   |

<span id="page-84-0"></span>**Figure 1-50 View Local Holiday**

For more information on fields, refer to the field description table.

| Field                       | <b>Description</b>                                                                                      |  |  |  |
|-----------------------------|----------------------------------------------------------------------------------------------------|--|--|--|
| <b>Branch Code</b>          | Displays the code of the branch.                                                                        |  |  |  |
| <b>Unexpected Holiday</b>   | Indicates if the record is an unexpected holiday.                                                       |  |  |  |
| Year                        | Displays the year of the holiday.                                                                       |  |  |  |
| <b>Authorization Status</b> | Displays the authorization status of the report.<br>The options are:<br>Authorized<br>Unauthorized<br>۰ |  |  |  |
| <b>Record Status</b>        | Displays the record status of the report.<br>The options are:<br>Open<br>۰<br><b>Close</b><br>٠         |  |  |  |

**Table 1-50 View Local Holiday – Field Description**

# 1.26 Media

This topic describes the information to configure the media.

This topic contains the following subtopics:

**Create Media** 

This topic describes the systematic instructions to configure media.

**[View Media](#page-86-0)** 

This topic describes the systematic instructions to view the list of configured media.

### 1.26.1 Create Media

This topic describes the systematic instructions to configure media.

Specify **User ID** and **Password**, and login to **Home** screen.

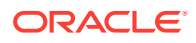

- **1.** From **Home** screen, click **Core Maintenance**. Under **Core Maintenance**, click **Media**.
- **2.** Under **Media**, click **Create Media**.

The **Create Media** screen displays.

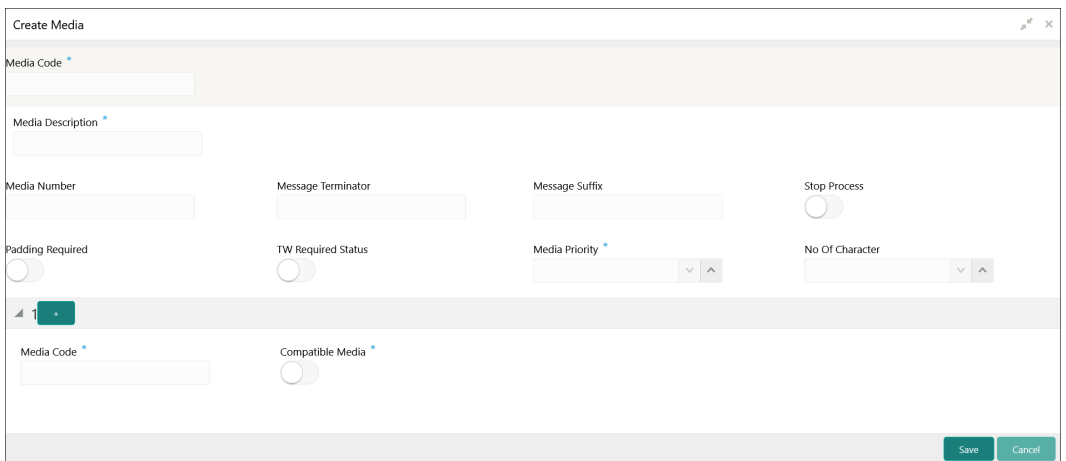

**Figure 1-51 Create Media**

**3.** Specify the fields on **Create Media** screen.

**Note:** The fields, which are marked with an asterisk, are mandatory.

For more information on fields, refer to the field description table.

**Table 1-51 Create Media – Field Description**

| Field                                           | <b>Description</b>                                                                                                    |  |  |
|-------------------------------------------------|----------------------------------------------------------------------------------------------------|--|--|
| <b>Media Code</b>                               | Specify a unique media code to identify while associating with an advice.                                                                                                    |  |  |
| Media<br><b>Description</b>                     | Specify additional information about the media.                                                                                                    |  |  |
| <b>Media Number</b>                             | Specify a unique number for the media type.                                                                                                    |  |  |
| <b>Message</b><br><b>Terminator</b>             | Specify the padded characters to mark the end of an incoming messages.                                                                                                    |  |  |
| <b>Message Suffix</b>                           | Specify the padding characters to mark the end of an outgoing messages.                                                                                                    |  |  |
| <b>Stop Process</b>                             | By default, this option is disabled.<br>If selected, halts the processing of incoming and outgoing messages.                                                                              |  |  |
| Padding<br>Required                             | By default, this option is disabled.<br>If selected, pads the characters in every outgoing messages.                                                                                      |  |  |
| <b>TW (Test Word)</b><br><b>Required Status</b> | By default, this option is disabled.<br>If selected, enables the option for word testing.                                                                                                 |  |  |
| <b>Media Priority</b>                           | Specify the media priority from the spin box. When a message is dispatched<br>to the customers, the media type used for sending the messages will be the<br>one that is on high priority. |  |  |

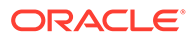

| Field             | <b>Description</b>                                                          |
|-------------------|-----------------------------------------------------------------------------|
| Number of         | Specify the number the padding characters should be repeated for the advice |
| <b>Character</b>  | from the spin box.                                                          |
| <b>Media Code</b> | Specify the unique media code to identify while associating with an advice. |
| Compatible        | By default, this option is disabled.                                        |
| Media             | If selected, indicates the media is compatible.                             |

<span id="page-86-0"></span>**Table 1-51 (Cont.) Create Media – Field Description**

- **4.** Click **+** to add media details.
- **5.** Click **Save** to save the details.

The media is successfully created and can be viewed using the View Media screen.

### 1.26.2 View Media

This topic describes the systematic instructions to view the list of configured media.

The user can configure media using [Create Media](#page-84-0) screen.

Specify **User ID** and **Password**, and login to **Home** screen.

- **1.** From **Home** screen, click **Core Maintenance**. Under **Core Maintenance**, click **Media**.
- **2.** Under **Media**, click **View Media**.

The **View Media** screen displays.

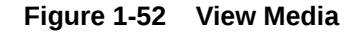

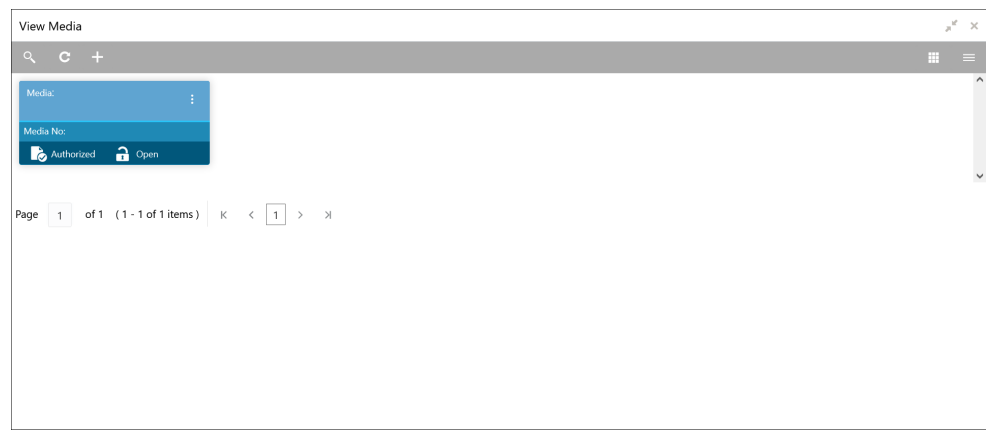

For more information on fields, refer to the field description table.

**Table 1-52 View Media – Field Description**

| l Field | <b>Description</b>              |
|---------|---------------------------------|
| l Media | Displays the name of the media. |

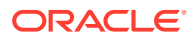

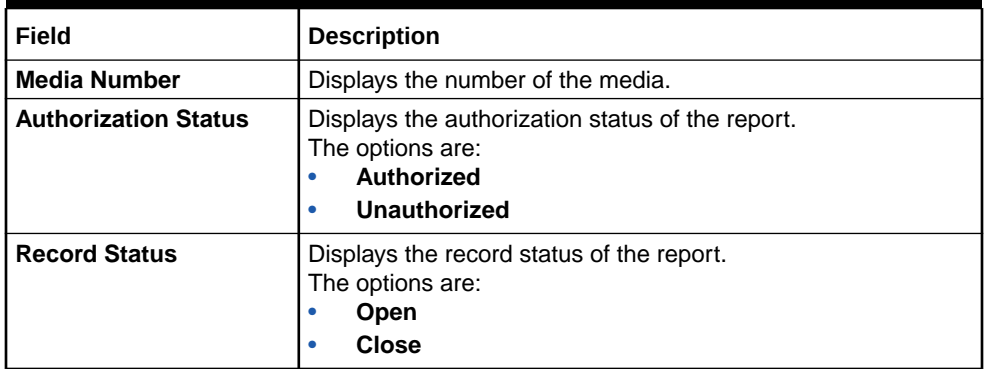

#### <span id="page-87-0"></span>**Table 1-52 (Cont.) View Media – Field Description**

# 1.27 Multi-Currency Account Linkage

This topic describes the information to link the sub-accounts to a core multi-currency account.

This topic contains the following subtopics:

• Create MCA Linkage

This topic describes the systematic instructions to link the sub-accounts to a core multicurrency account.

**[View MCA Linkage](#page-88-0)** This topic describes the systematic instructions to view the list of configured subaccounts to a core multi-currency account.

### 1.27.1 Create MCA Linkage

This topic describes the systematic instructions to link the sub-accounts to a core multicurrency account.

Specify **User ID** and **Password**, and login to **Home** screen.

- **1.** On **Home** screen, click **Core Maintenance**. Under **Core Maintenance**, click **Multi-Currency Account Linkage**.
- **2.** Under **Multi-Currency Account Linkage**, click **Create MCA Linkage**.

The **Create MCA Linkage** screen displays.

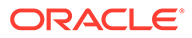

#### <span id="page-88-0"></span>**Figure 1-53 Create MCA Linkage**

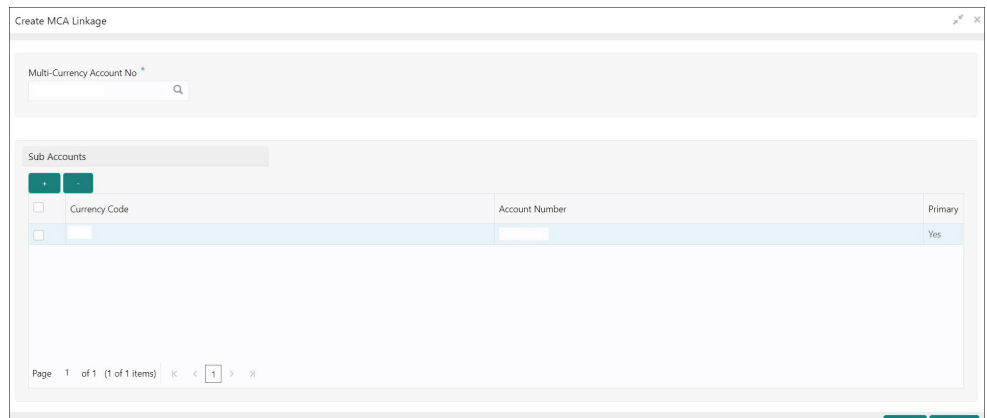

**3.** Specify the fields on **Create MCA Linkage** screen.

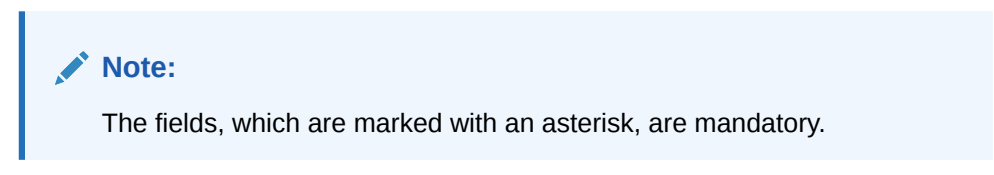

For more information on fields, refer to the field description table.

**Table 1-53 Create MCA Linkage – Field Description**

| <b>Field</b>                               | <b>Description</b>                                                                                 |
|--------------------------------------------|----------------------------------------------------------------------------------------------------|
| <b>Multi-Currency</b><br><b>Account No</b> | Click Search icon to view and select the multi-currency account number<br>from the list of values. |
| <b>Sub Accounts</b>                        | Displays the details of the sub accounts.                                                          |
| <b>Currency Code</b>                       | Specify the currency code of the sub account.                                                      |
| <b>Account</b><br><b>Number</b>            | Specify the account number of the sub account.                                                     |
| Primary                                    | Select Yes, if the sub account is Primary. If it is not Primary, select No.                        |

**4.** Click **Save** to save the details.

The MCA linkage is successfully created and can be viewed using the View MCA Linkage screen.

### 1.27.2 View MCA Linkage

This topic describes the systematic instructions to view the list of configured subaccounts to a core multi-currency account.

The user can configure MCA linkage using [Create MCA Linkage](#page-87-0) screen.

Specify **User ID** and **Password**, and login to **Home** screen.

- **1.** From **Home** screen, click **Core Maintenance**. Under **Core Maintenance**, click **Multi-Currency Account Linkage**.
- **2.** Under **Multi-Currency Account Linkage**, click **View MCA Linkage**.

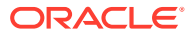

The **View MCA Linkage** screen displays.

**Figure 1-54 View MCA Linkage**

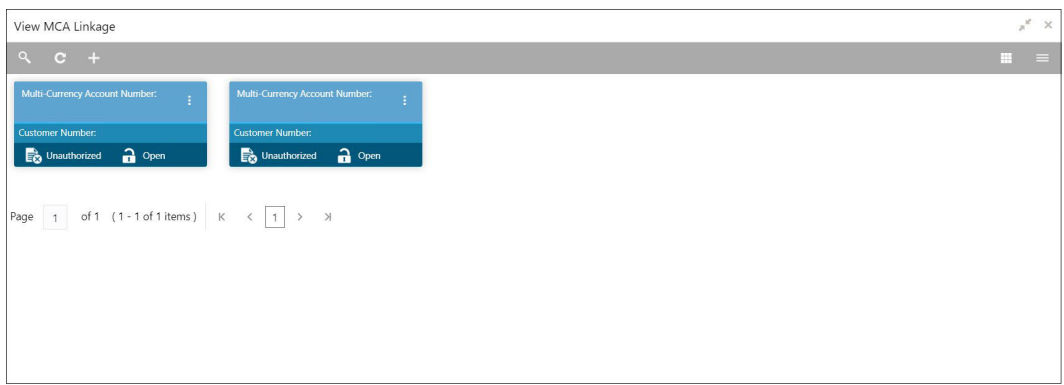

For more information on fields, refer to the field description table.

**Table 1-54 View MCA Linkage – Field Description**

| Field                                          | <b>Description</b>                                                                                      |
|------------------------------------------------|----------------------------------------------------------------------------------------------------|
| <b>Multi-Currency Account</b><br><b>Number</b> | Displays the multi-currency account number.                                                             |
| <b>Customer Number</b>                         | Displays the customer number.                                                                           |
| <b>Authorization Status</b>                    | Displays the authorization status of the report.<br>The options are:<br>Authorized<br>Unauthorized<br>٠ |
| <b>Record Status</b>                           | Displays the record status of the report.<br>The options are:<br>Open<br>Close                          |

# 1.28 Process Code

This topic describes the information to set the process code to the individual stages according to the process.

This topic contains the following subtopics:

• [Process Code Maintenance](#page-90-0)

This topic describes the systematic instructions to define the stages for a particular process.

**[View Process Code](#page-91-0)** 

This topic describes the systematic instructions to view the list of configured process codes.

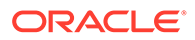

### <span id="page-90-0"></span>1.28.1 Process Code Maintenance

This topic describes the systematic instructions to define the stages for a particular process.

The process code information in this screen will be used in further business processing to construct the stages.

Specify **User ID** and **Password**, and login to **Home** screen.

**1.** On **Home** screen, click **Core Maintenance**. Under **Core Maintenance**, click **Process Code**.

The **Process Code** screen displays.

-<br>PM RLNORG OFFISSUE .<br>Mer issue

**Figure 1-55 Process Code**

**2.** Specify the fields on **Process Code** screen.

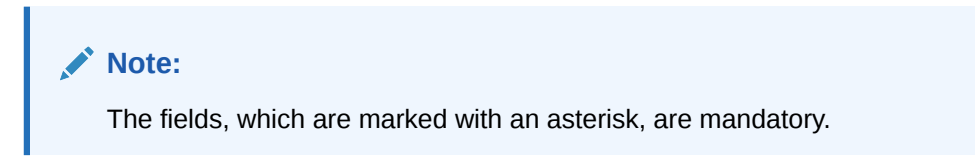

For more information on fields, refer to the field description table.

**Table 1-55 Process Code – Field Description**

| Field                    | <b>Description</b>                                                   |
|--------------------------|----------------------------------------------------------------------|
| <b>Process Code</b>      | Specify the code.                                                    |
| <b>Process Name</b>      | Specify the process name.                                            |
| <b>Process Version</b>   | Specify the process version.                                         |
| Domain                   | Specify the process domain.                                          |
| <b>Stage ID</b>          | Specify the unique stage ID.                                         |
| <b>Stage Description</b> | Specify the stage description.                                       |
| <b>Seg Order</b>         | Displays the sequential order of the stage in the entire<br>process. |

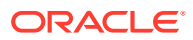

| Field                    | <b>Description</b>                                                                                                    |
|--------------------------|----------------------------------------------------------------------------------------------------|
| <b>Source Stage</b>      | Select it to indicate if the specific stage is the source stage of<br>the process.                                                               |
| <b>Add Row</b>           | Click <b>Add Row</b> to add a row and to capture the stage details<br>that needs to be mapped to the process code.                               |
| <b>Delete Row</b>        | Click Delete Row to delete a row with stage details.                                                                                             |
| <b>Phase Code</b>        | Specify the phase code.                                                                                                    |
| <b>Phase Description</b> | Specify the phase description.                                                                                                    |
| <b>Seq Order</b>         | Displays the sequential order of the phase.                                                                                                    |
| Stage ID                 | Select the stage ID from the drop down list. Available options<br>in the drop-down will be based on Stage ID mentioned at<br>Process Code level. |
| <b>Add Row</b>           | Click <b>Add Row</b> to add a row and to capture the phase details<br>that needs to be mapped to the process code.                               |
| <b>Delete Row</b>        | Click Delete Row to delete a row with phase details.                                                                                             |

<span id="page-91-0"></span>**Table 1-55 (Cont.) Process Code – Field Description**

**3.** Click **Save** to save the details.

The process code is successfully created and can be viewed using the View Process Code screen.

### 1.28.2 View Process Code

This topic describes the systematic instructions to view the list of configured process codes.

The user can configure process code using [Process Code Maintenance](#page-90-0) screen.

Specify **User ID** and **Password**, and login to **Home** screen.

- **1.** On **Home** screen, click **Core Maintenance**. Under **Core Maintenance**, click **Process Code**.
- **2.** Under **Process Code**, click **View Process Code**.

The **View Process Code** screen displays.

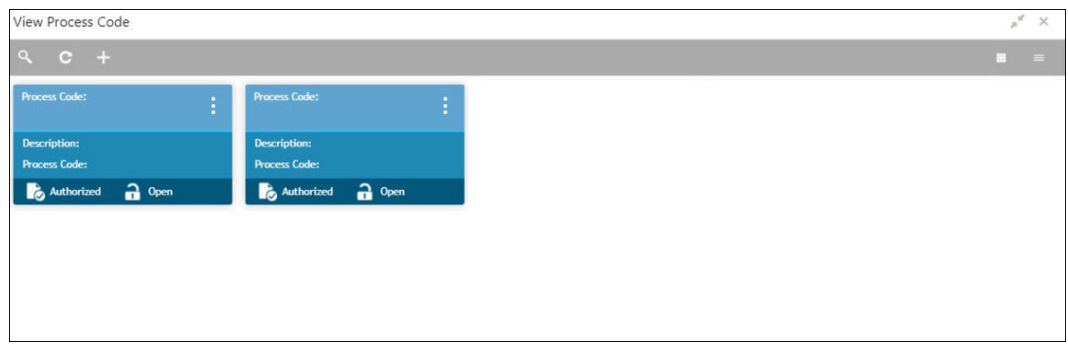

**Figure 1-56 View Process Code**

For more information on fields, refer to the field description table.

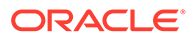

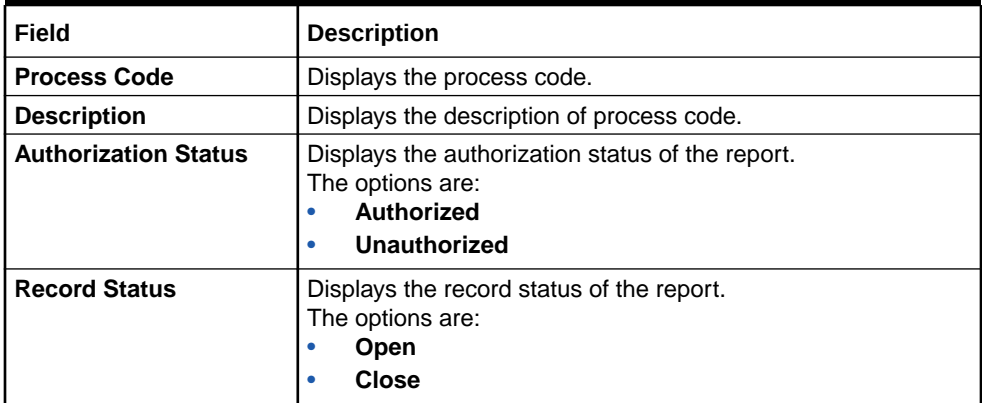

#### **Table 1-56 View Process Code – Field Description**

## 1.29 System Dates

This topic describes the information to view the system date details.

This topic contains the following subtopics:

**View System Dates** 

This topic describes the systematic instructions to view the list of configured system dates.

### 1.29.1 View System Dates

This topic describes the systematic instructions to view the list of configured system dates.

Specify **User ID** and **Password**, and login to **Home** screen.

- **1.** From **Home** screen, click **Core Maintenance**. Under **Core Maintenance**, click **System Dates**.
- **2.** Under **System Dates**, click **View System Dates**.

The **View System Dates** screen displays.

| View System Dates            |    |                                    |   |                              |    |                              |   |  |
|------------------------------|----|------------------------------------|---|------------------------------|----|------------------------------|---|--|
| $Q_{\rm c}$<br>$\mathbf{C}$  |    |                                    |   |                              |    |                              |   |  |
| <b>Branch Code:</b>          | Ŧ. | <b>Branch Code:</b>                |   | <b>Branch Code:</b>          | Ŧ. | <b>Branch Code:</b>          | ÷ |  |
| Today's Date:                |    | Today's Date: 2018-04-07           |   | Today's Date:                |    | Today's Date:                |   |  |
| Authorized<br>$\bigcap$ Open |    | $\bigcap$ Open<br>Authorized       |   | $\bigcap$ Open<br>Authorized |    | Authorized<br>$\bigcap$ Open |   |  |
| <b>Branch Code:</b>          | Ŧ. | <b>Branch Code:</b>                |   | <b>Branch Code:</b>          | Ŧ. | <b>Branch Code:</b>          |   |  |
| Today's Date:                |    | Today's Date:                      |   | Today's Date:                |    | <b>Today's Date:</b>         |   |  |
| $\bigcap$ Open<br>Authorized |    | $\mathbf{a}$ Open<br>Authorized    |   | $a$ Open<br>Authorized       |    | $\bigcap$ Open<br>Authorized |   |  |
| <b>Branch Code:</b>          | ÷  | <b>Branch Code:</b>                | ÷ |                              |    |                              |   |  |
| Today's Date:                |    | Today's Date:                      |   |                              |    |                              |   |  |
|                              |    | Authorized<br>$\frac{2}{100}$ Open |   |                              |    |                              |   |  |

**Figure 1-57 View System Dates**

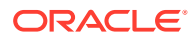

<span id="page-93-0"></span>For more information on fields, refer to the field description table.

| Field                       | <b>Description</b>                                                                                      |
|-----------------------------|----------------------------------------------------------------------------------------------------|
| <b>Branch Code</b>          | Displays the code of the branch.                                                                        |
| <b>Today's Date</b>         | Displays system current date.                                                                           |
| <b>Today's Date in Text</b> | Displays the system current date in words.                                                              |
| <b>Authorization Status</b> | Displays the authorization status of the report.<br>The options are:<br>Authorized<br>Unauthorized<br>۰ |
| <b>Record Status</b>        | Displays the record status of the report.<br>The options are:<br><b>Open</b><br>٠<br>Close              |

**Table 1-57 View System Dates – Field Description**

#### **Note:**

When the entity is created from the Multi-Entity Maintenances, the System Dates for the Head Office (HO) Branch would be automatically created.

## 1.30 Transaction Code

This topic describes the information to configure the transaction code.

This topic contains the following subtopics:

- Create Transaction Code This topic describes the systematic instructions to configure transaction code details.
- [View Transaction Code](#page-94-0) This topic describes the systematic instructions to view the list of configured transaction code.

### 1.30.1 Create Transaction Code

This topic describes the systematic instructions to configure transaction code details.

Specify **User ID** and **Password**, and login to **Home** screen.

- **1.** On **Home** screen, click **Core Maintenance**. Under **Core Maintenance**, click **Transaction Code**.
- **2.** Under **Transaction Code**, click **Create Transaction Code**.

The **Create Transaction Code** screen displays.

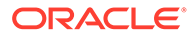

#### <span id="page-94-0"></span>**Figure 1-58 Create Transaction Code**

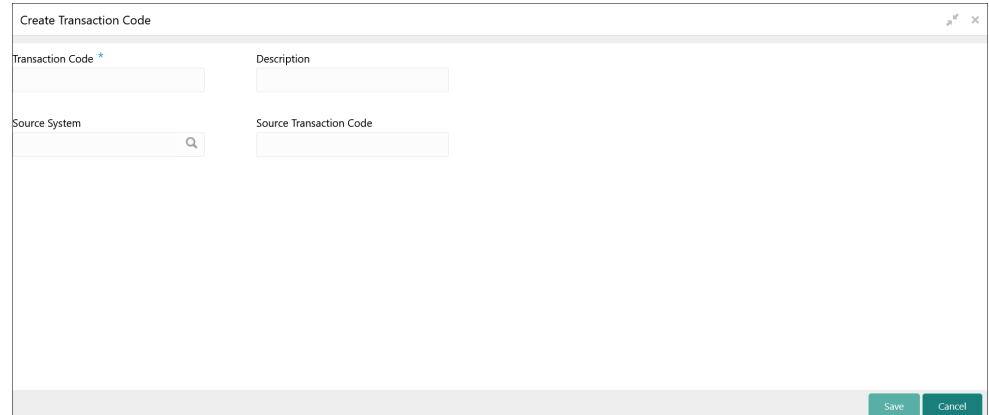

**3.** Specify the fields on **Create Transaction Code** screen.

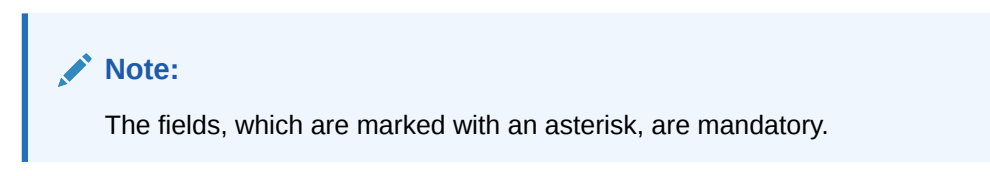

For more information on fields, refer to the field description table.

#### **Table 1-58 Create Transaction Code – Field Description**

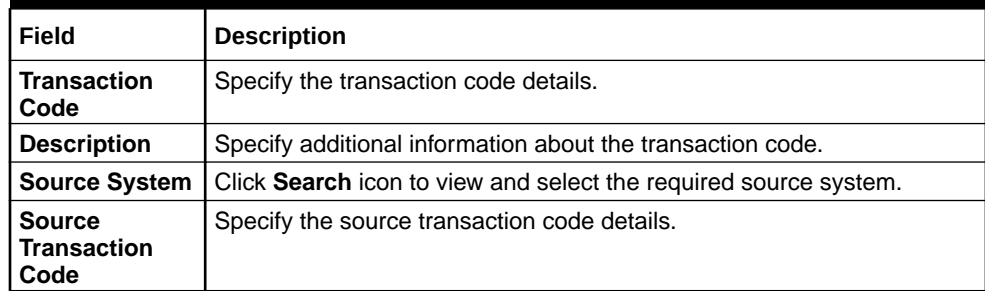

**4.** Click **Save** to save the details.

The transaction code is successfully created and can be viewed using the View Transaction Code screen.

### 1.30.2 View Transaction Code

This topic describes the systematic instructions to view the list of configured transaction code.

The user can configure transaction code using [Create Transaction Code](#page-93-0) screen.

Specify **User ID** and **Password**, and login to **Home** screen.

- **1.** On **Home** screen, click **Core Maintenance**. Under **Core Maintenance**, click **Transaction Code**.
- **2.** Under **Transaction Code**, click **View Transaction Code**.

The **View Transaction Code** screen displays.

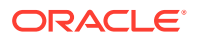

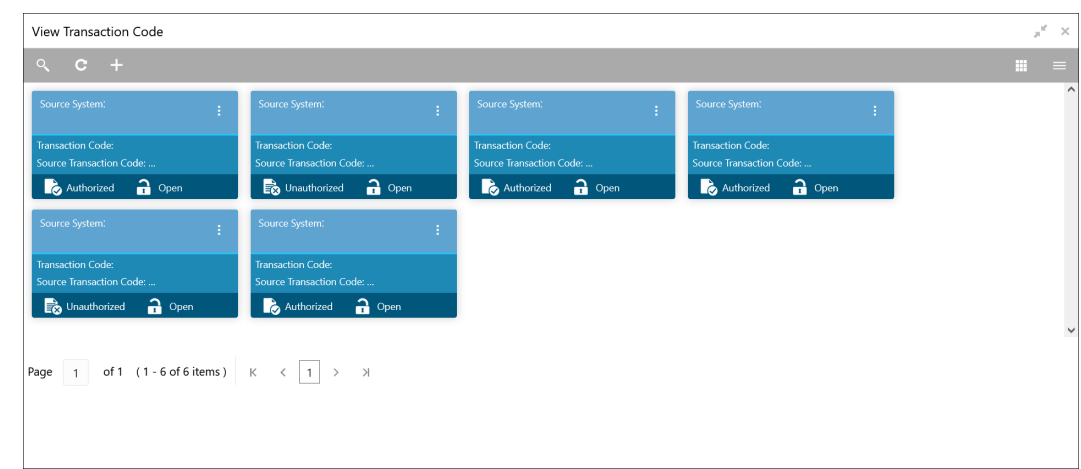

<span id="page-95-0"></span>**Figure 1-59 View Transaction Code**

For more information on fields, refer to the field description table.

| Field                          | <b>Description</b>                                                                                           |
|--------------------------------|----------------------------------------------------------------------------------------------------|
| <b>Source System</b>           | Displays the source system details.                                                                          |
| <b>Transaction Code</b>        | Displays the transaction code details.                                                                       |
| <b>Source Transaction Code</b> | Displays the source transaction code associated with the<br>transaction code.                                |
| <b>Authorization Status</b>    | Displays the authorization status of the report.<br>The options are:<br>Authorized<br>٠<br>Unauthorized<br>٠ |
| <b>Record Status</b>           | Displays the record status of the report.<br>The options are:<br><b>Open</b><br>٠<br>Close<br>٠              |

**Table 1-59 View Transaction Code – Field Description**

# 1.31 Upload Source

This topic describes the information to upload a source code

This topic contains the following subtopics:

- Create Upload Source This topic describes the systematic instructions to create upload source.
- [View Upload Source](#page-97-0) This topic describes the systematic instructions to view the list of configured source code.

### 1.31.1 Create Upload Source

This topic describes the systematic instructions to create upload source.

Specify **User ID** and **Password**, and login to **Home** screen.

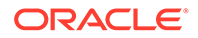

- **1.** On **Home** screen, click **Core Maintenance**. Under **Core Maintenance**, click **Upload Source**.
- **2.** Under **Upload Source**, click **Create Upload Source**.

The **Create Upload Source** screen displays.

**Figure 1-60 Create Upload Source**

| Create Upload Source |                         |                               | $\mathbb{R}^{\mathbb{Z}} \to \mathbb{R}$ |
|----------------------|-------------------------|-------------------------------|------------------------------------------|
| Source Code          |                         |                               |                                          |
| Source Description   | Base Data From Flexcube | System Authorization Required |                                          |
|                      |                         |                               | Save<br>Cancel                           |

**3.** Specify the fields on **Create Upload Source** screen.

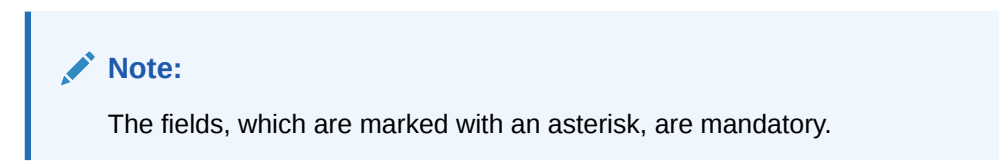

For more information on fields, refer to the field description table.

**Table 1-60 Create Upload Source – Field Description**

| Field                                             | <b>Description</b>                                                                         |
|---------------------------------------------------|--------------------------------------------------------------------------------------------|
| <b>Source Code</b>                                | Specify the source code details.                                                           |
| <b>Source</b><br><b>Description</b>               | Specify additional information of the source code.                                         |
| <b>Base Data from</b><br><b>Flexcube</b>          | By default, this is disabled.<br>If selected, indicates the base data is from FLEXCUBE.    |
| <b>System</b><br>Authorization<br><b>Required</b> | By default, this is disabled.<br>If selected, indicates the system requires authorization. |

**4.** Click **Save** to save the details.

The upload source is successfully created and can be viewed using the [View](#page-97-0) [Upload Source](#page-97-0) screen.

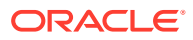

## <span id="page-97-0"></span>1.31.2 View Upload Source

This topic describes the systematic instructions to view the list of configured source code.

The user can configure upload source using [Create Upload Source](#page-95-0) screen.

Specify **User ID** and **Password**, and login to **Home** screen.

- **1.** From **Home** screen, click **Core Maintenance**. Under **Core Maintenance**, click **Upload Source**.
- **2.** Under **Upload Source**, click **View Upload Source**.

The **View Upload Source** screen displays.

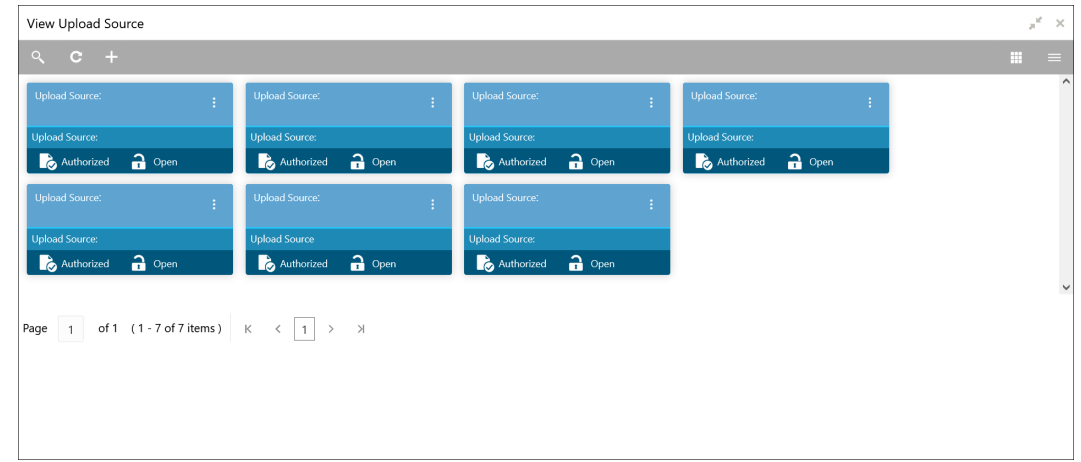

#### **Figure 1-61 View Upload Source**

For more information on fields, refer to the field description table.

**Table 1-61 View Upload Source – Field Description**

| Field                       | <b>Description</b>                                                                                      |
|-----------------------------|----------------------------------------------------------------------------------------------------|
| <b>Upload Source</b>        | Displays the upload source details.                                                                     |
| <b>Source Description</b>   | Displays information about the source code.                                                             |
| <b>Authorization Status</b> | Displays the authorization status of the report.<br>The options are:<br>Authorized<br>Unauthorized<br>۰ |
| <b>Record Status</b>        | Displays the record status of the report.<br>The options are:<br>Open<br>Close                          |

# 1.32 Upload Source Preference

This topic describes the information to configure upload source preference.

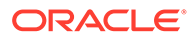

<span id="page-98-0"></span>This topic contains the following subtopics:

- Create Upload Source Preference This topic describes the systematic instructions to configure upload source preference.
- [View Upload Source Preference](#page-99-0) This topic describes the systematic instructions to view the list of configured upload source preferences.

### 1.32.1 Create Upload Source Preference

This topic describes the systematic instructions to configure upload source preference.

Specify **User ID** and **Password**, and login to **Home** screen.

- **1.** On **Home** screen, click **Core Maintenance**. Under **Core Maintenance**, click **Upload Source Preference**.
- **2.** Under **Upload Source Preference**, click **Create Upload Source Preference**.

The **Create Upload Source Preference** screen displays.

#### Create Upload Source Preference  $x^{\prime}$  -  $\times$ Source code  $\alpha$ **Error Handling** On Error On Override On Repairable Exception On Queue Exception Reject Post Upload Status Allow Deferred Processing Allow EOD with Deferred Purge Days Deletion Allowed Reverse Allowed Ammend Allowed Proceed with FOD

**Figure 1-62 Create Upload Source Preference**

**3.** Specify the fields on **Create Upload Source Preference** screen.

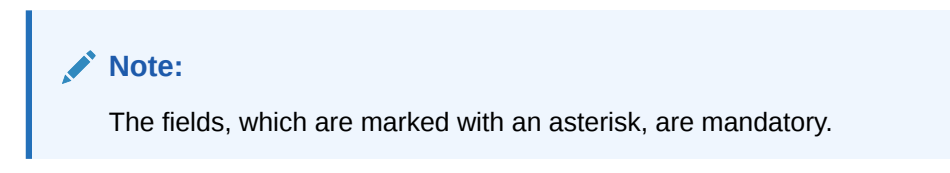

For more information on fields, refer to the field description table.

**Table 1-62 Create Upload Source Preference – Field Description**

| <b>Field</b>       | <b>Description</b>                                             |
|--------------------|----------------------------------------------------------------|
| Source Code        | Click Search icon to view and select the required source code. |
| l On Error         | Select an error from the drop-down list.                       |
| <b>On Override</b> | Select an override from the drop-down list.                    |

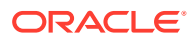

| Field                               | <b>Description</b>                                                                                          |
|-------------------------------------|----------------------------------------------------------------------------------------------------|
| On Repairable<br><b>Exception</b>   | Select the repairable exception from the drop-down list.                                                    |
| <b>On Queue</b><br><b>Exception</b> | Select the queue exception from the drop-down list.                                                         |
| <b>Status</b>                       | Select a status from the drop-down list.                                                                    |
| <b>Purge Days</b>                   | Specify the purging days if the user wants to maintain any days to be<br>purged while processing interface. |
| <b>Allow Deferred</b>               | By default, this is disabled.                                                                               |
| Processing                          | If selected, defers process the upload source preference.                                                   |
| Allow EOD with I                    | By default, this is disabled.                                                                               |
| <b>Deferred</b>                     | If selected, processes the EOD with deferred.                                                               |
| <b>Deletion</b>                     | By default, this is disabled.                                                                               |
| <b>Allowed</b>                      | If selected, deletes the upload source preferences.                                                         |
| Reverse                             | By default, this is disabled.                                                                               |
| <b>Allowed</b>                      | If selected, reverses the upload source preferences.                                                        |
| Amend                               | By default, this is disabled.                                                                               |
| <b>Allowed</b>                      | If selected, amends the upload source preferences.                                                          |
| <b>Proceed with</b>                 | By default, this is disabled.                                                                               |
| EOD                                 | If selected, proceeds with the EOD.                                                                         |

<span id="page-99-0"></span>**Table 1-62 (Cont.) Create Upload Source Preference – Field Description**

**4.** Click **Save** to save the details.

The upload source preference is successfully created and can be viewed using the View Upload Source Preference screen.

### 1.32.2 View Upload Source Preference

This topic describes the systematic instructions to view the list of configured upload source preferences.

The user can configure upload source preference using [Create Upload Source Preference](#page-98-0) screen.

Specify **User ID** and **Password**, and login to **Home** screen.

- **1.** On **Home** screen, click **Core Maintenance**. Under **Core Maintenance**, click **Upload Source Preference**.
- **2.** Under **Upload Source Preference**, click **View Upload Source Preference**.

The **View Upload Source Preference** screen displays.

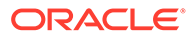

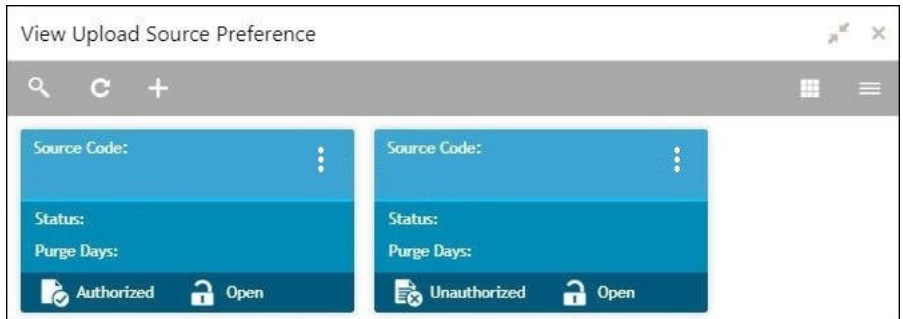

<span id="page-100-0"></span>**Figure 1-63 View Upload Source Preference**

For more information on fields, refer to the field description table.

**Table 1-63 View Upload Source Preference – Field Description**

| Field                       | <b>Description</b>                                                                                      |
|-----------------------------|----------------------------------------------------------------------------------------------------|
| <b>Source Code</b>          | Displays the code of the source.                                                                        |
| <b>Status</b>               | Displays the status of the post upload.                                                                 |
| <b>Purge Days</b>           | Displays the number of purge days.                                                                      |
| <b>Authorization Status</b> | Displays the authorization status of the report.<br>The options are:<br>Authorized<br>Unauthorized<br>۰ |
| <b>Record Status</b>        | Displays the record status of the report.<br>The options are:<br><b>Open</b><br>۰<br><b>Close</b><br>٠  |

# 1.33 Pricing Source System

This topic describes the information to configure the pricing source system.

This topic contains the following subtopics:

**Create Pricing Source System** 

This topic describes the systematic instructions to configure pricing source system details.

**[View Pricing Source System](#page-101-0)** 

This topic describes the systematic instructions to view the list of configured Pricing Source system.

## 1.33.1 Create Pricing Source System

This topic describes the systematic instructions to configure pricing source system details.

Specify **User ID** and **Password**, and login to **Home** screen.

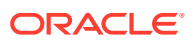

- <span id="page-101-0"></span>**1.** From **Home** screen, click **Core Maintenance**. Under **Core Maintenance**, click **Pricing Source System**.
- **2.** Under **Pricing Source System**, click **Create Pricing Source System**.

The **Create Pricing Source System** screen displays.

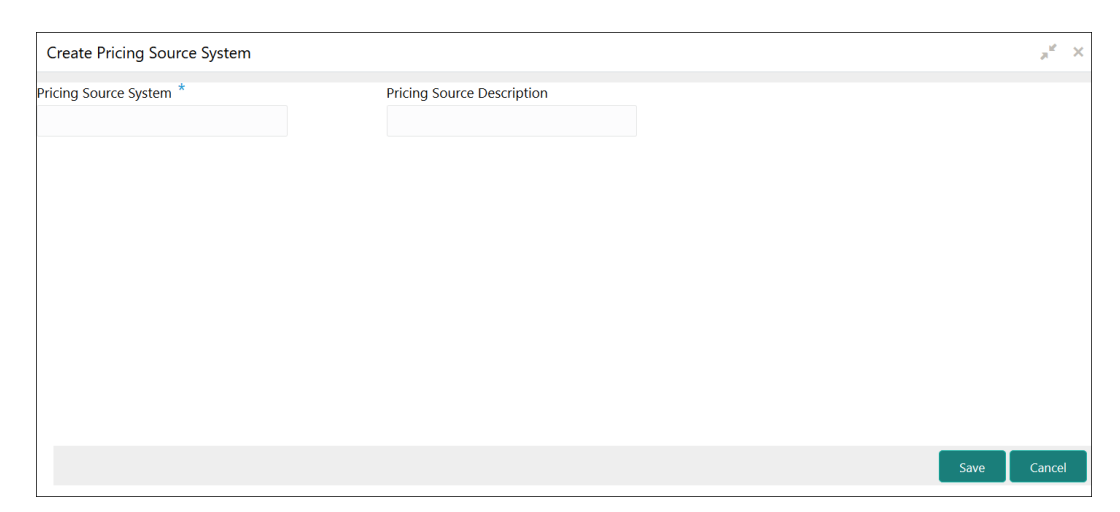

**Figure 1-64 Create Pricing Source System**

**3.** Specify the fields on **Create Pricing Source System** screen.

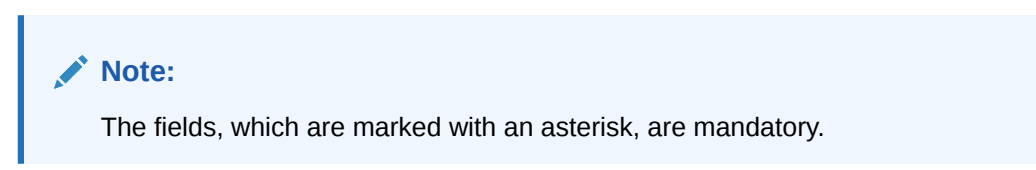

For more information on fields, refer to the field description table.

**Table 1-64 Create Pricing Source System – Field Description**

| Field                                       | <b>Description</b>                                                  |
|---------------------------------------------|---------------------------------------------------------------------|
| <b>Pricing Source</b><br><b>System</b>      | Specify the pricing source system.                                  |
| <b>Pricing Source</b><br><b>Description</b> | Specify the additional information about the Pricing Source system. |

**4.** Click **Save** to save the details.

The pricing source system is successfully created and can be viewed using the View Pricing Source System screen.

### 1.33.2 View Pricing Source System

This topic describes the systematic instructions to view the list of configured Pricing Source system.

The user can configure the pricing source system using [Create Pricing Source System](#page-100-0) screen.

Specify **User ID** and **Password**, and login to **Home** screen.

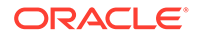

- **1.** On **Home** screen, click **Core Maintenance**. Under **Core Maintenance**, click **Pricing Source System**.
- **2.** Under **Pricing Source System**, click **View Pricing Source System**.

The **View Pricing Source System** screen displays.

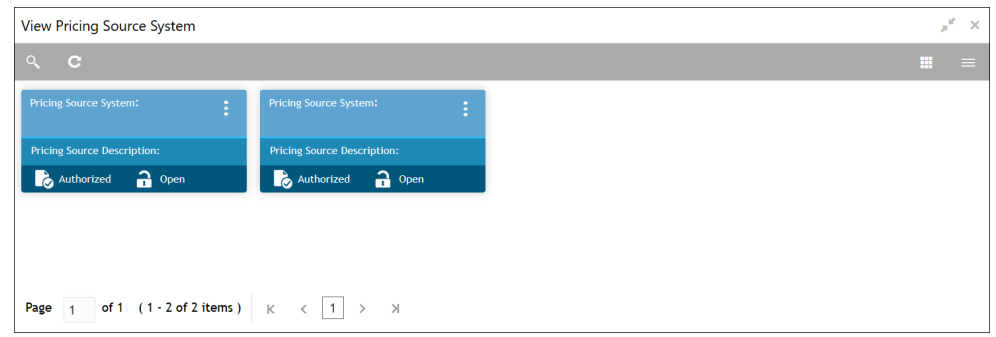

**Figure 1-65 View Pricing Source System**

For more information on fields, refer to the field description table.

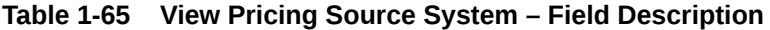

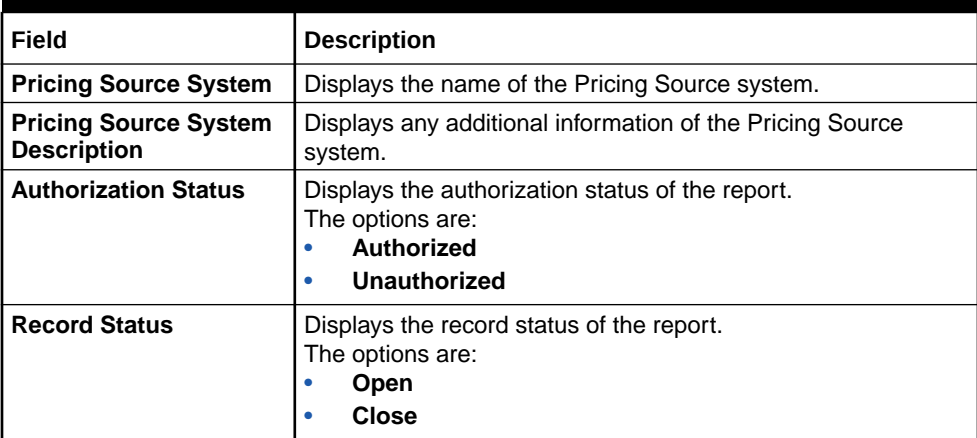

# 1.34 Integrating Bureau Integration Service with Oracle Banking Routing Hub

This topic describes the information to integrate the Bureau Integration service with Oracle Banking Routing Hub.

This topic contains the following subtopics:

• [Oracle Banking Routing Hub Configuration](#page-103-0) This topic describes the information about Oracle Banking Routing Hub Configuration for the Bureau Integration service.

**ORACLE** 

## <span id="page-103-0"></span>1.34.1 Oracle Banking Routing Hub Configuration

This topic describes the information about Oracle Banking Routing Hub Configuration for the Bureau Integration service.

The user needs to import the existing service consumer and providers into the system.

- **Service Consumers** This topic describes systematic instructions to configure the service consumers.
- **[Service Providers](#page-114-0)** This topic describes the systematic instructions to configure the service providers.
- **[Experian Configuration](#page-121-0)** This topic provides the figures for the Experian configuration.
- [Equifax Configuration](#page-122-0) This topic describes the information about Equifax configuration.
- [Document Configuration](#page-124-0) This topic describes the information about document configuration.
- **[Troubleshooting](#page-124-0)** This topic describes the information for troubleshooting the Oracle Banking Routing Hub.

#### 1.34.1.1 Service Consumers

This topic describes systematic instructions to configure the service consumers.

The **Service Consumer** is an Oracle product that invokes Oracle Banking Routing Hub API. Oracle Banking Routing Hub analyses, evaluates the destination product processor and, transforms the data into a format of the same. The **Service Consumer** comprises the source and destination integration details.

Specify **User ID** and **Password**, and login to **Home** screen.

- **1.** On **Home** screen, click **Core Maintenance**. Under **Core Maintenance**, click **Routing Hub**.
- **2.** Under **Routing Hub**, click **Service Consumers**.

The **Service Consumers** screen displays.

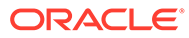

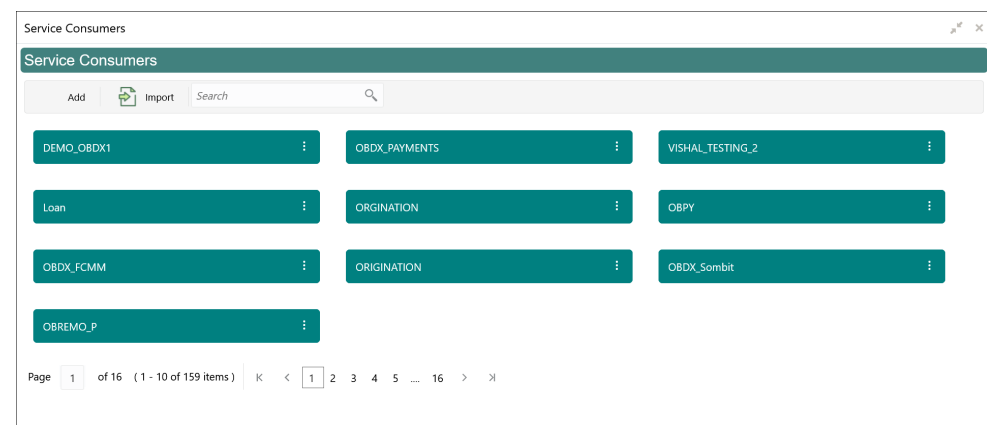

**Figure 1-66 Service Consumers**

#### **Add Service Consumer**

**3.** Click **Add**.

The **Add Service Consumer** screen displays.

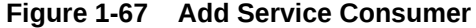

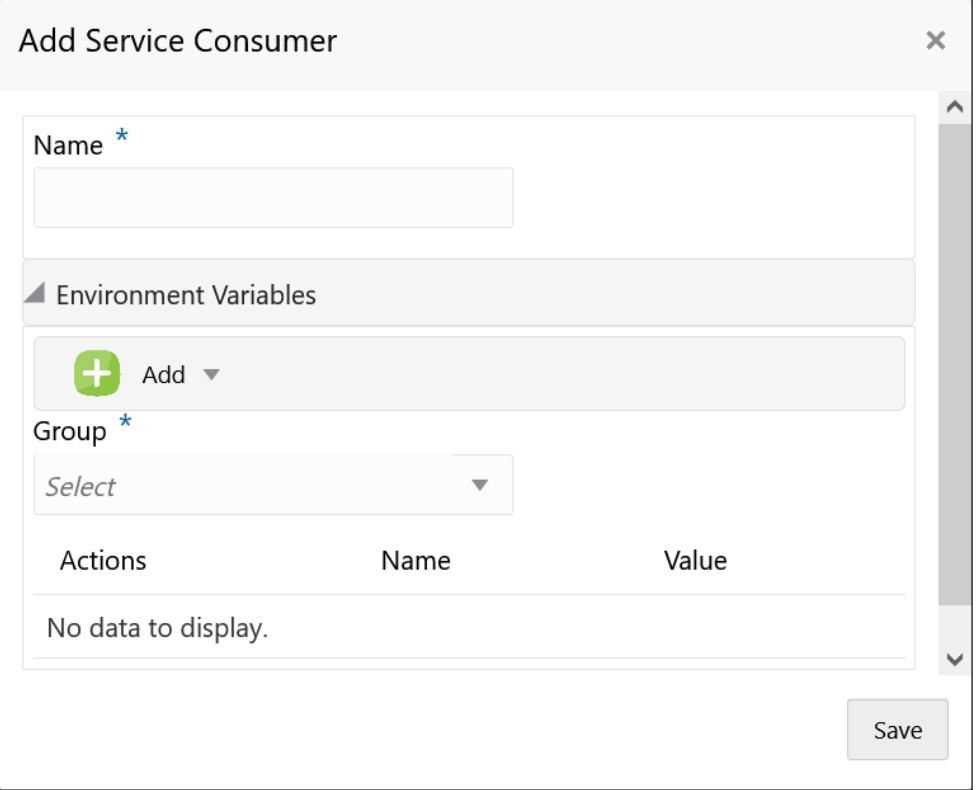

**4.** Specify the fields on **Add Service Consumer** screen.

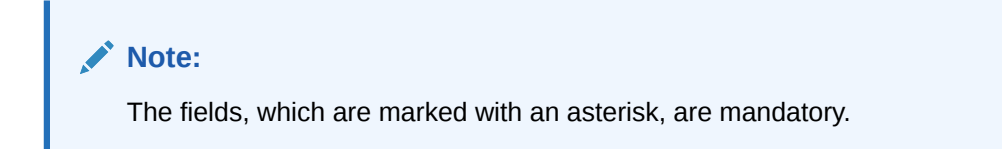

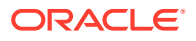

For more information on fields, refer to the field description table.

| <b>Field</b>  | <b>Description</b>                                                                                                    |
|---------------|----------------------------------------------------------------------------------------------------|
| <b>Name</b>   | Specify the name of the service consumer.<br>Note:<br>Enter 0 to maximum of 255 characters.<br>٠<br>No numeric value at beginning and no space<br>٠<br>allowed. |
| Add           | To add, refer to step 5.<br>Select the group from the drop-down list.                                                                                           |
|               | The available options are:<br>Group<br>٠<br>Variable<br>٠                                                                                                    |
| Group         | Select the group from the drop-down list.                                                                                                    |
| <b>Action</b> | Displays the action.<br>The user can edit or delete the header.                                                                                                 |
| <b>Name</b>   | Displays the name of the header.                                                                                                    |
| Value         | Displays the value of the header.                                                                                                    |

**Table 1-66 Add Service Consumer - Field Description**

#### **Environment Variables:**

The user must define the group of variables which can be accessed throughout the specific consumer's configuration.

The syntax for accessing environment variables is below: \$env.Environment Group\_Name.Environment Variable\_Name

**For example**, \$env.COMMON.BRANCH\_CODE

- **5.** To add **Environment Variables**, follow below steps.
	- **a.** On **Add Service Consumers**, click **Add** and select **Group** from drop-down list to add the group.

The **Add Environment Group** screen displays.

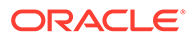

**Figure 1-68 Add Environment Group**

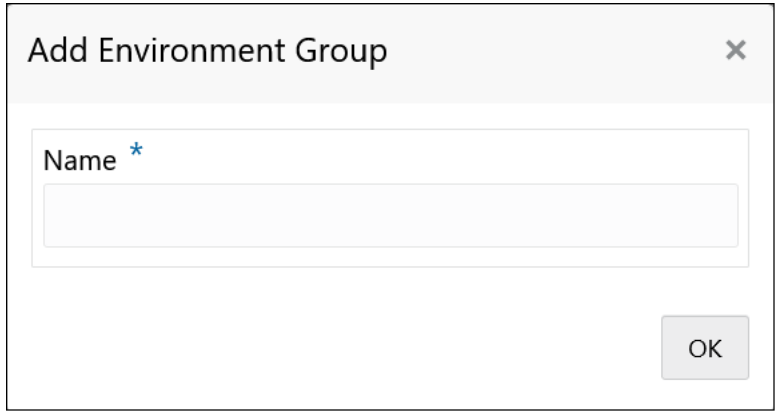

**b.** Specify the fields on **Add Environment Group** screen and click **OK**.

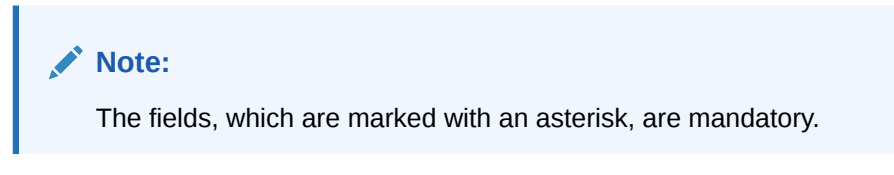

For more information on fields, refer to the field description table.

**Table 1-67 Add Environment Group - Field Description**

| <b>Field</b> | <b>Description</b>                                                                                                    |
|--------------|----------------------------------------------------------------------------------------------------|
| <b>Name</b>  | Specify the name of the environment group.                                                                                 |
|              | Note:<br>Enter 0 to maximum of 255 characters.<br>٠<br>No numeric value at beginning and no<br>$\bullet$<br>space allowed. |

**c.** Click **Add** on **Add Service Consumer** screen and select **Variable** from dropdown list to add the variable.

The **Add Environment Variable** screen displays.

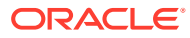

**Figure 1-69 Add Environment Variable**

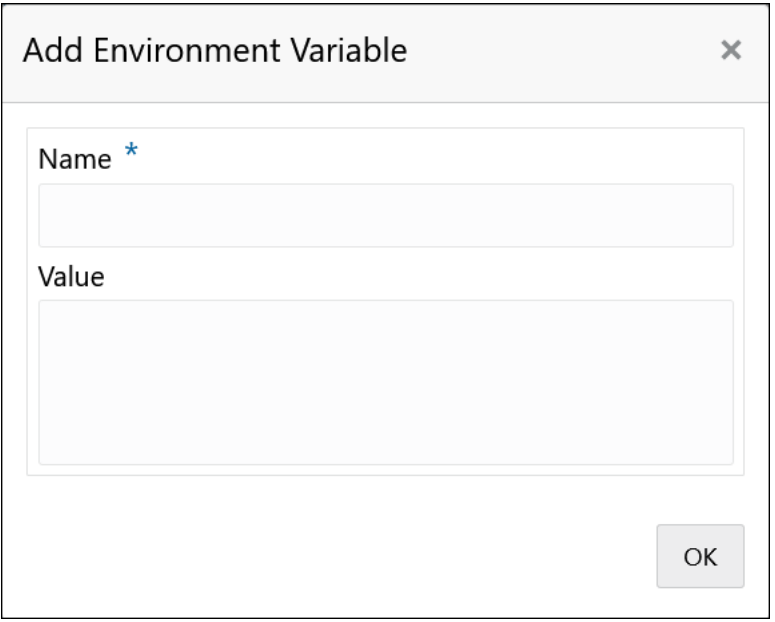

**d.** Specify the fields on **Add Environment Variable** screen and click **OK**.

#### **Note:**

The fields, which are marked with an asterisk, are mandatory.

For more information on fields, refer to the field description table.

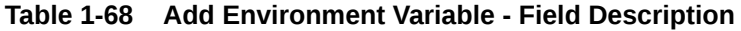

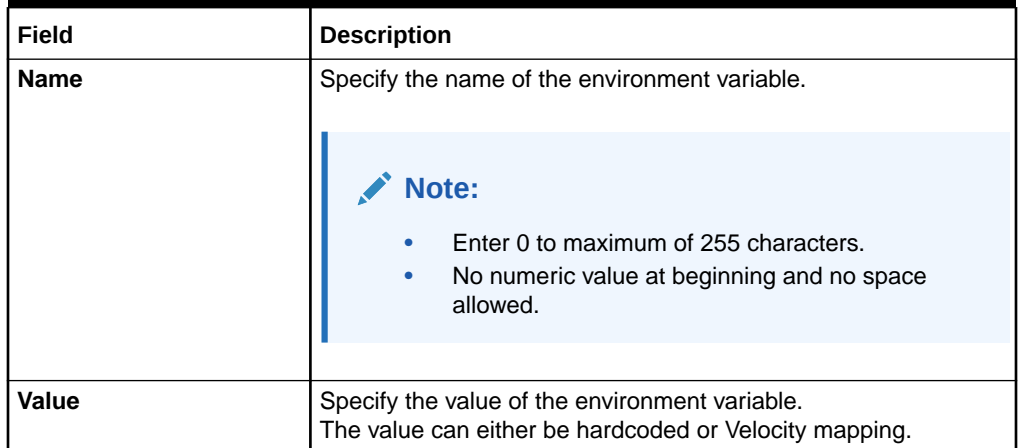

**6.** Click **Save** to save the details.

The **Confirmation** screen displays.

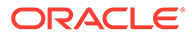
$\overline{\mathsf{x}}$ 

 $\overline{\phantom{0}}$ 

Cancel

Confirm

Confirmation

**Figure 1-70 Confirmation - Add Service Consumers**

**7.** Click **Confirm** to save the record.

Do you want to save the record?

### **Import Service Consumer**

**8.** Click **Import**.

 $\checkmark$ 

The **Import Service Consumer** screen displays.

#### **Figure 1-71 Import Service Consumer**

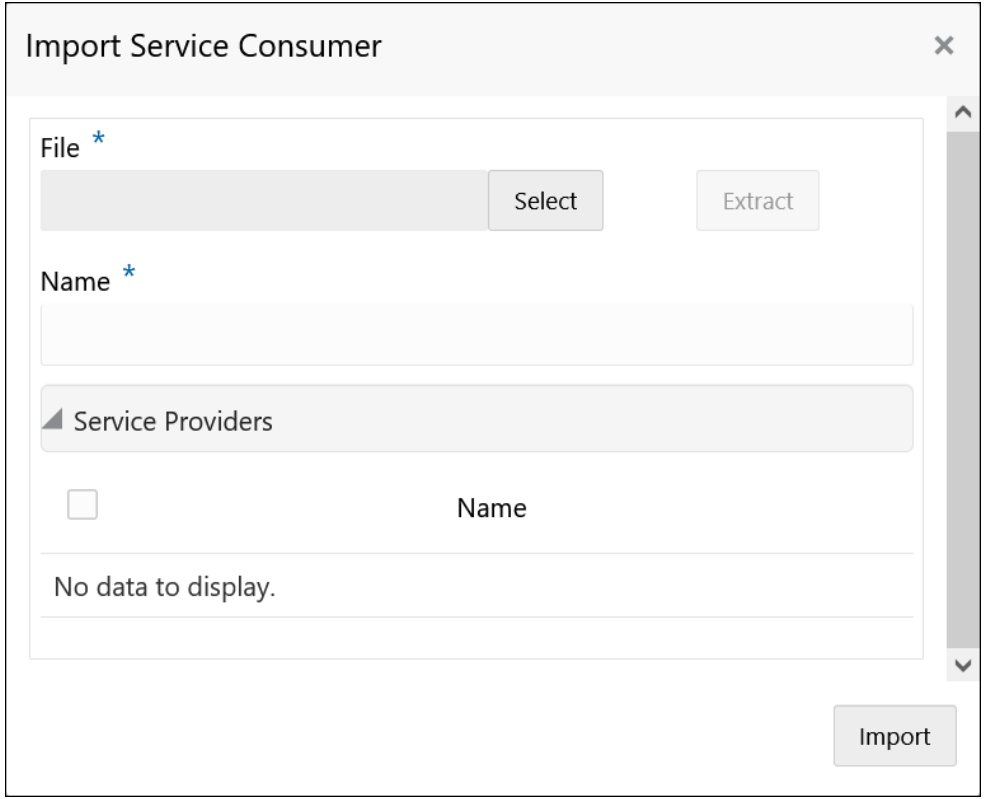

**9.** Specify the fields on **Import Service Consumer** screen and click **OK**.

#### **Note:**

The fields, which are marked with an asterisk, are mandatory.

For more information on fields, refer to the field description table.

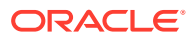

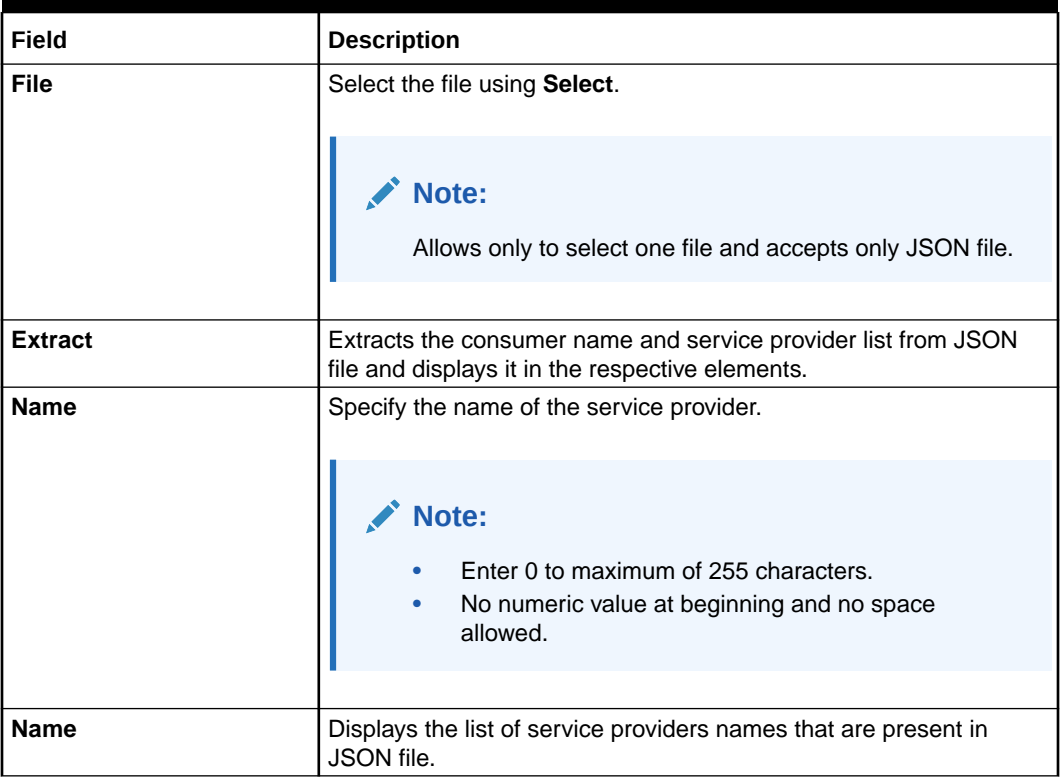

#### **Table 1-69 Import Service Consumer - Field Description**

**10.** Click **Import** to import the selected file.

The **Confirmation** screen displays.

#### **Figure 1-72 Confirmation - Import Service Consumer**

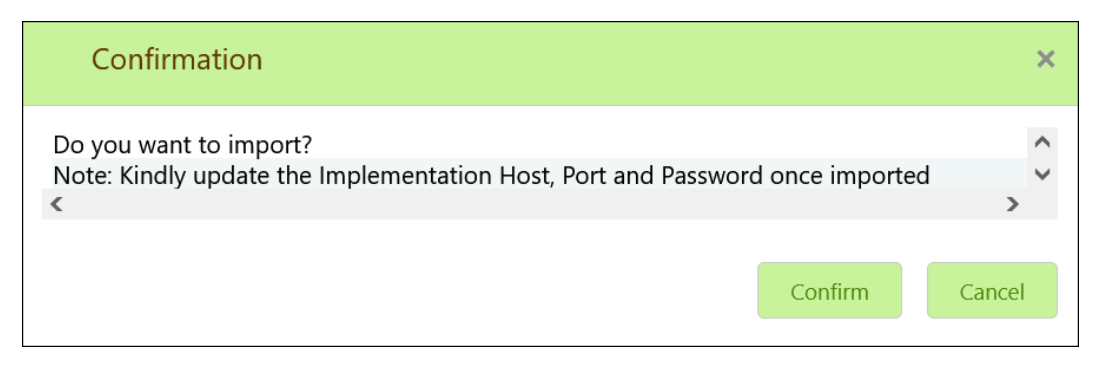

**11.** Click **Confirm** to import the service consumer.

#### **Note:**

Below data needs to be changed after importing provider configuration file:

- Implementation Host and Port
- Implementation Authentication Password

#### **View Service Consumer**

**12.** Click 3 dots button (operation menu) and click **View**.

The **View Service Consumer** screen displays.

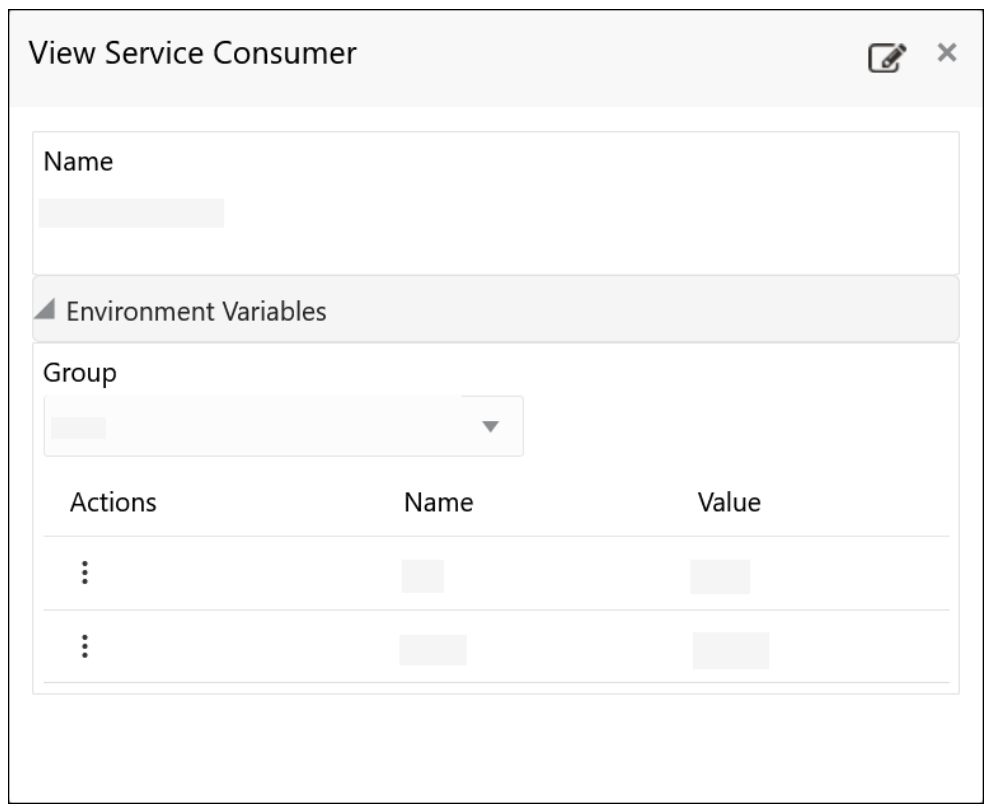

**Figure 1-73 View Service Consumer**

The user can click edit button to edit the **Service Consumer**.

#### **Edit Service Consumer**

**13.** Click 3 dots button (operation menu) and click **Edit**.

The **Edit Service Consumer** screen displays.

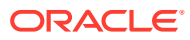

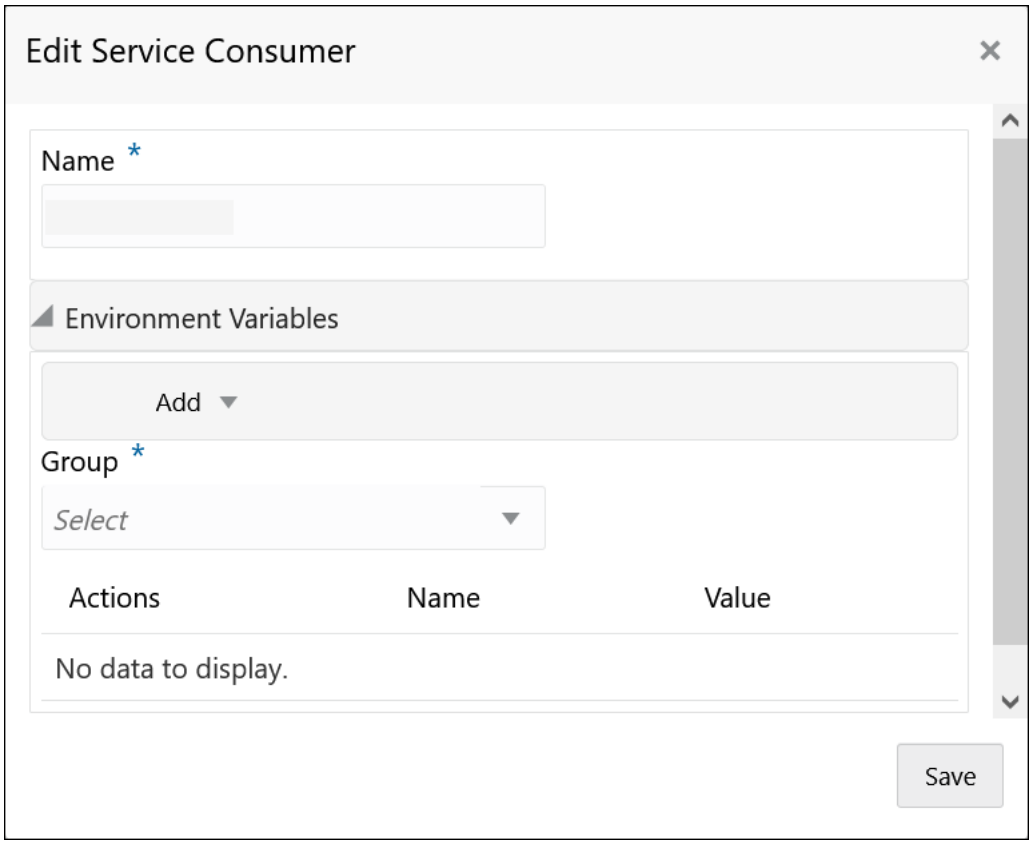

**Figure 1-74 Edit Service Consumer**

**14.** Click **Save** once the edit is done.

The **Confirmation** screen displays.

#### **Figure 1-75 Confirmation - Edit Service Consumer**

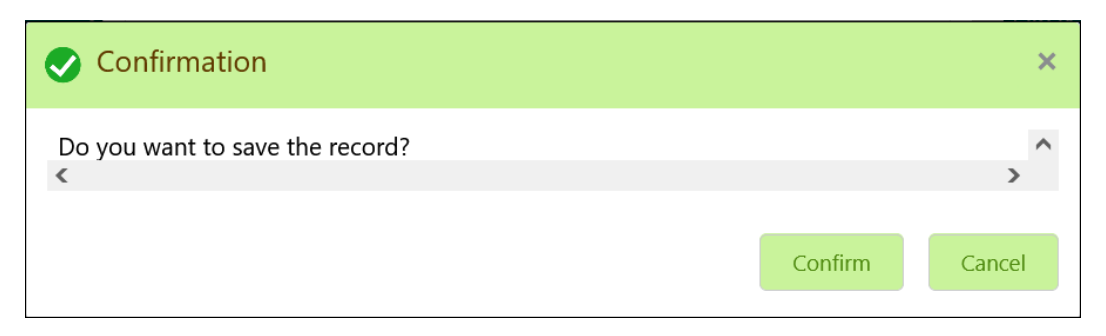

**15.** Click **Confirm** to save the record.

#### **Delete Service Consumer**

**16.** Click 3 dots button (operation menu) and click **Delete**.

The **Confirmation** screen displays.

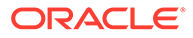

**Figure 1-76 Confirmation - Delete Service Consumer**

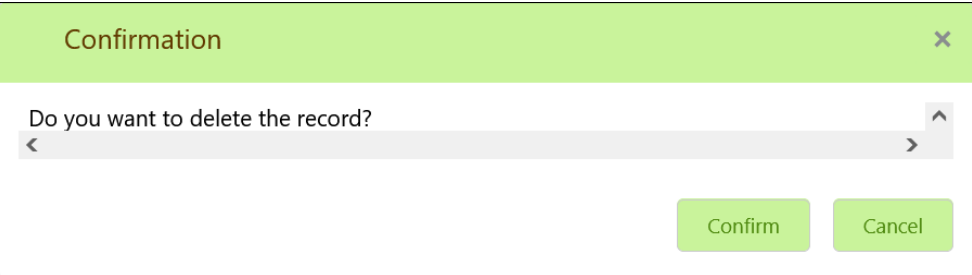

**17.** Click **Confirm** to delete the record.

#### **Export Service Consumer in JSON**

**18.** Click 3 dots button (operation menu) and click **Export**. Select **JSON**.

The **Export Service Consumer** screen displays.

**Figure 1-77 Export Service Consumer - JSON**

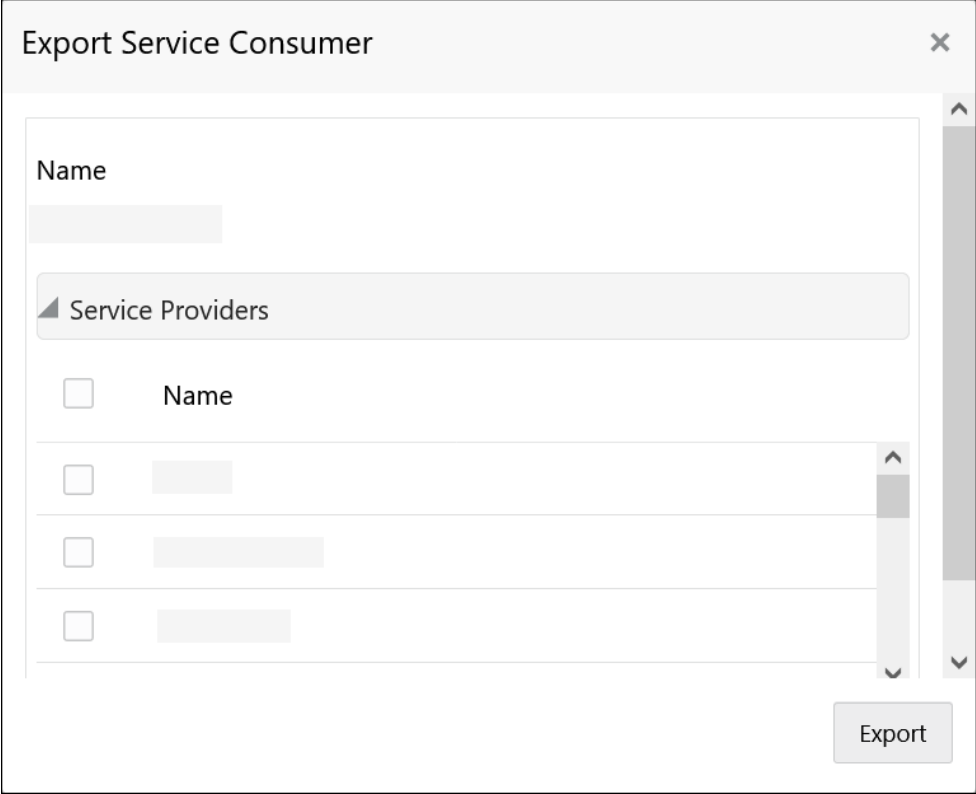

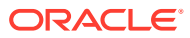

#### **Note:**

- The user has an option to select service providers from the list which needs to be exported or can click on select all for all service providers.
- The JSON Export feature exports below data:
	- Selected service consumer
	- All consumer services
	- Selected service providers with services
	- Default implementation of selected service providers with services (without Host, Port and Authentication Password)
	- Default transformations
	- All default implementation routes
- **19.** Select the required service providers and click **Export**.

The **Confirmation** screen appears.

#### **Figure 1-78 Confirmation - Export Service Consumer in JSON**

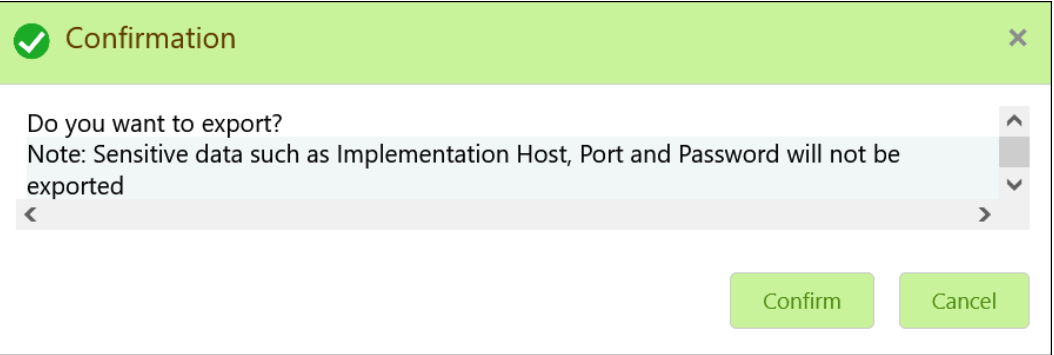

**20.** Click **Confirm** to export in JSON.

**Export Service Consumer in SQL**

**21.** Click **Export** and select **SQL**.

The **Confirmation** screen appears.

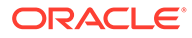

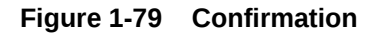

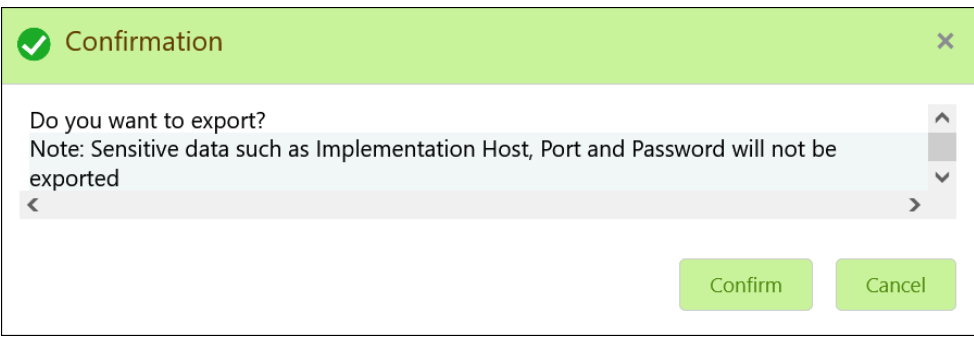

**Note:**

The SQL Export feature exports entire configuration without Host, Port, and Authentication Password details.

**22.** Click **Confirm** to export the Service Consumer in SQL.

### 1.34.1.2 Service Providers

This topic describes the systematic instructions to configure the service providers.

The **Service Providers** are the product processors configure to process request send by oracle banking routing hub on behalf of service consumers. It comprises of the destination integration details.

Specify **User ID** and **Password**, and login to **Home** screen.

- **1.** On **Home** Screen, click **Core Maintenance**, Under **Core Maintenance**, click **Routing Hub**.
- **2.** Under **Routing Hub**, click **Service Consumers**.
- **3.** On **Service Consumers** screen, click the required service consumer.

The **Service Providers** screen displays.

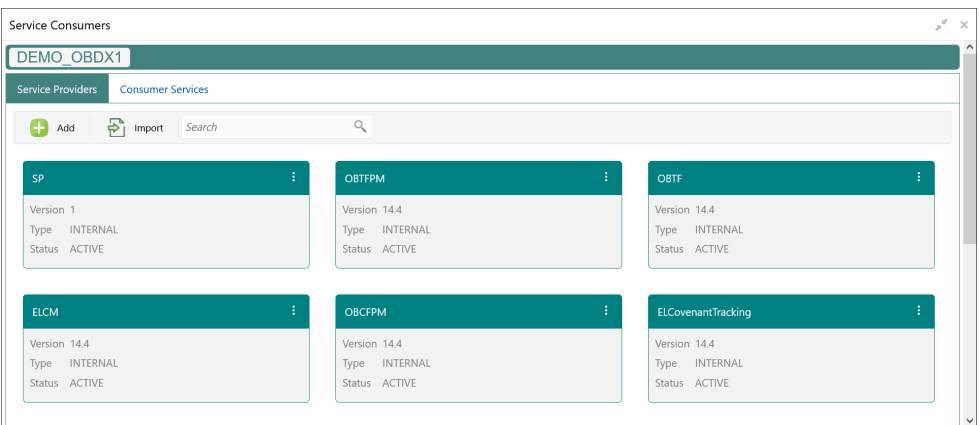

#### **Figure 1-80 Service Providers**

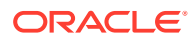

#### **To Add Service Provider**

**4.** Click **Add**.

The **Add Service Provider** screen displays.

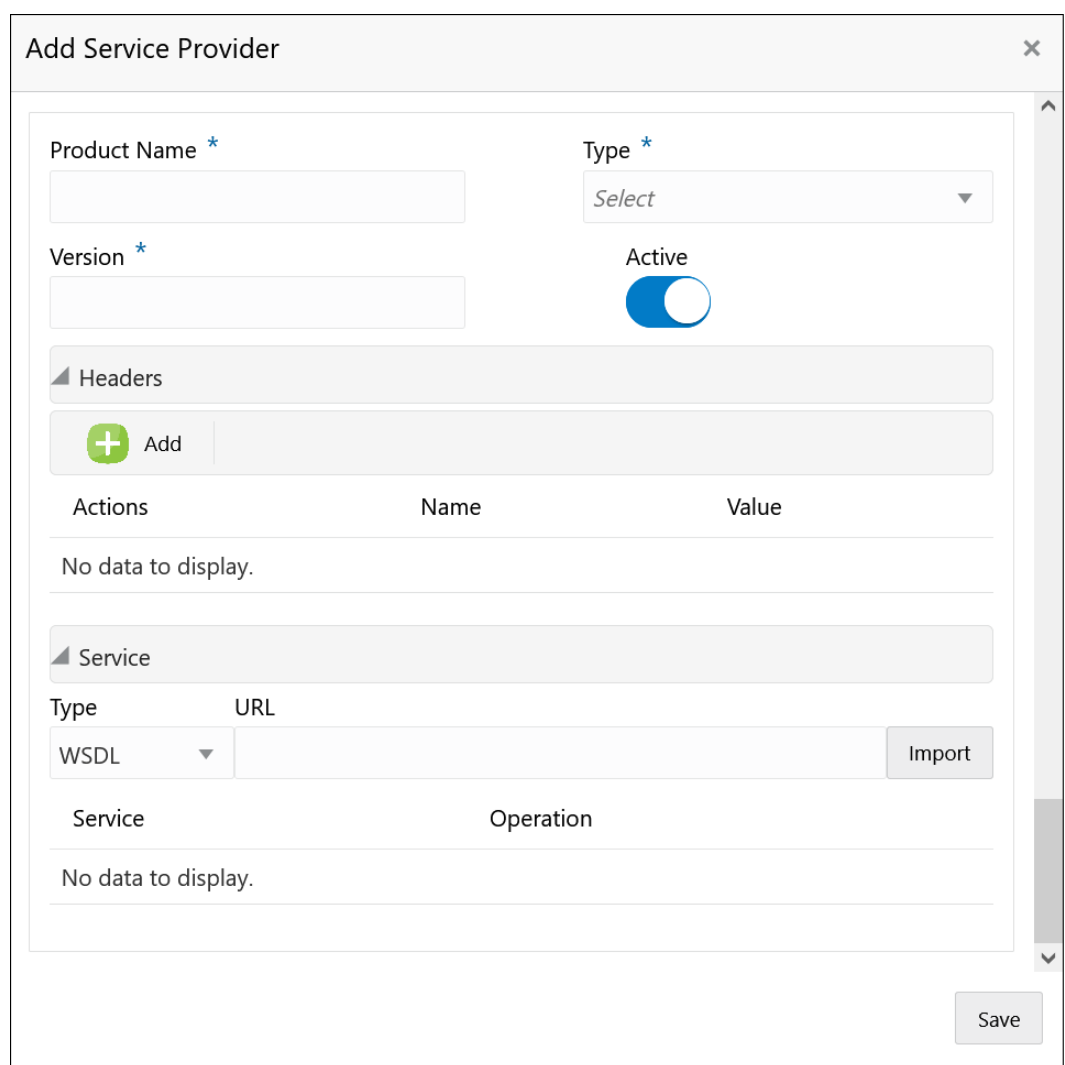

**Figure 1-81 Add Service Provider**

**5.** Specify the fields on **Add Service Provider** screen.

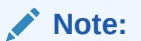

The fields, which are marked with an asterisk, are mandatory.

For more information on fields, refer to the field description table.

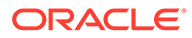

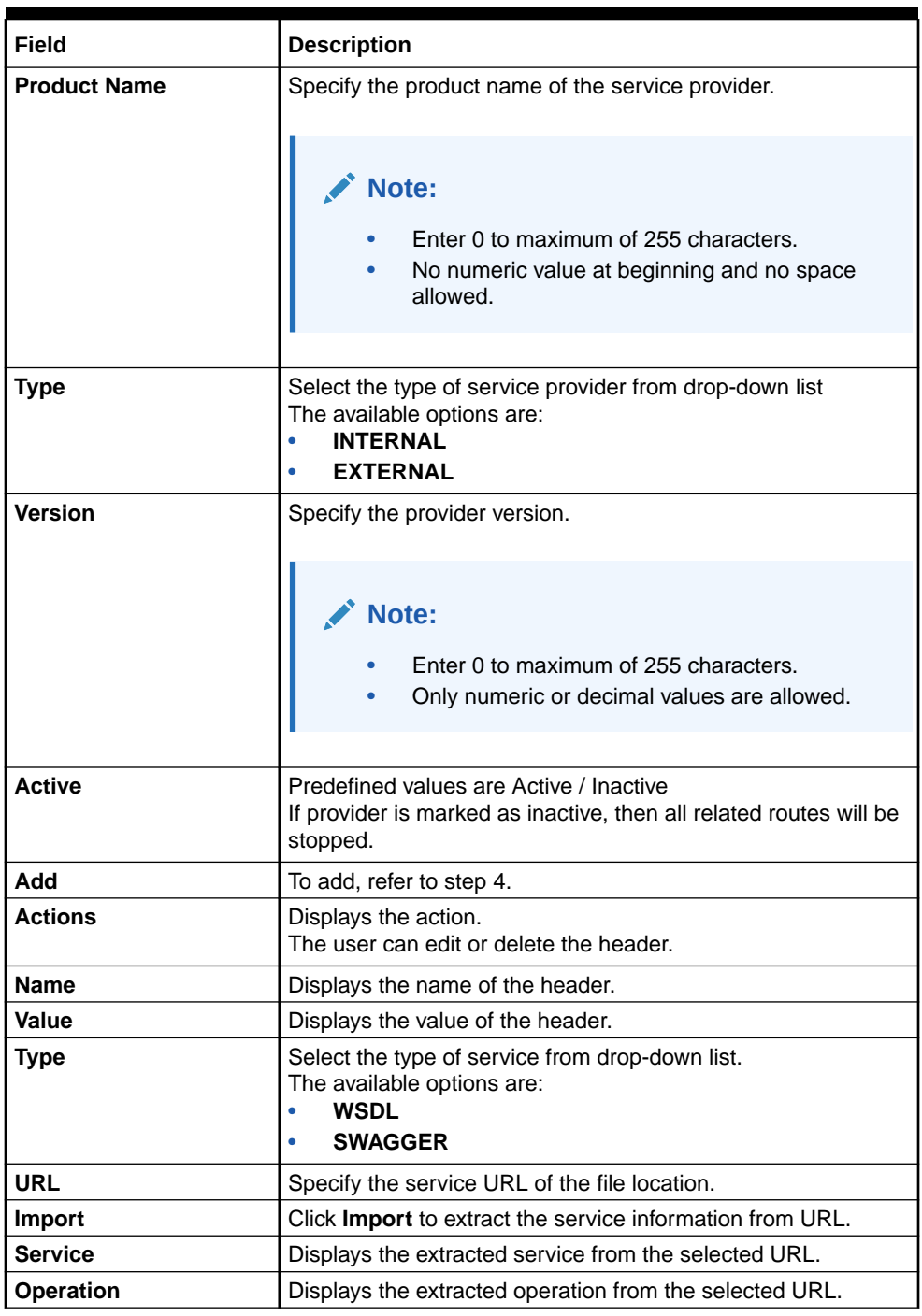

#### **Table 1-70 Add Service Provider - Field Description**

#### **Headers**

External product processor might require some standard headers to be passed along with the request. User can specify the headers which are required by service endpoints for its all implementations but not present in swagger file.

- **6.** To add **Headers**, follow below steps.
	- **a.** Click **Add**.

The **Add Header** screen displays.

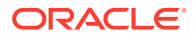

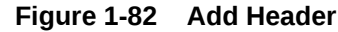

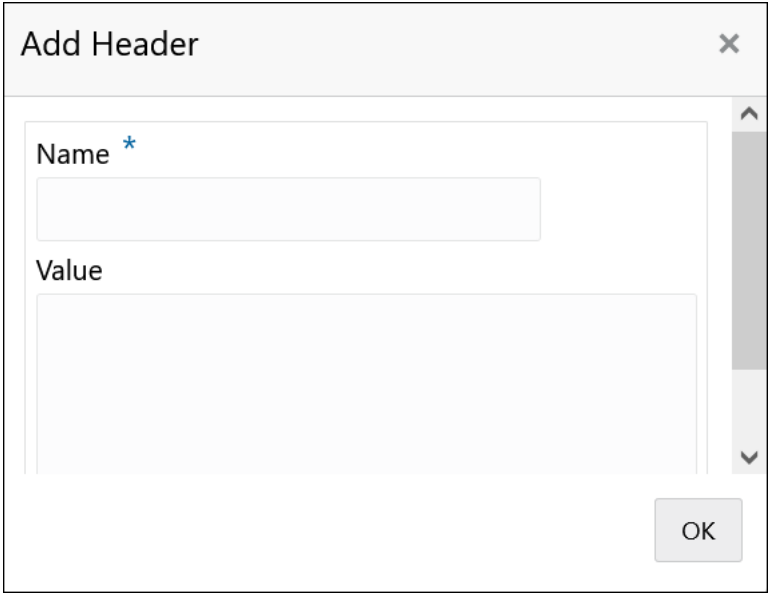

**b.** Specify the fields on **Add Header** screen and click **OK**.

#### **Note:**

The fields, which are marked with an asterisk, are mandatory.

For more information on fields, refer to the field description table.

**Table 1-71 Add Header - Field Description**

| l Field | <b>Description</b>               |  |
|---------|----------------------------------|--|
| I Name  | Specify the name of the header.  |  |
| l Value | Specify the value of the header. |  |

**7.** Click **Save** to save the details.

The **Confirmation** screen displays.

#### **Figure 1-83 Confirmation**

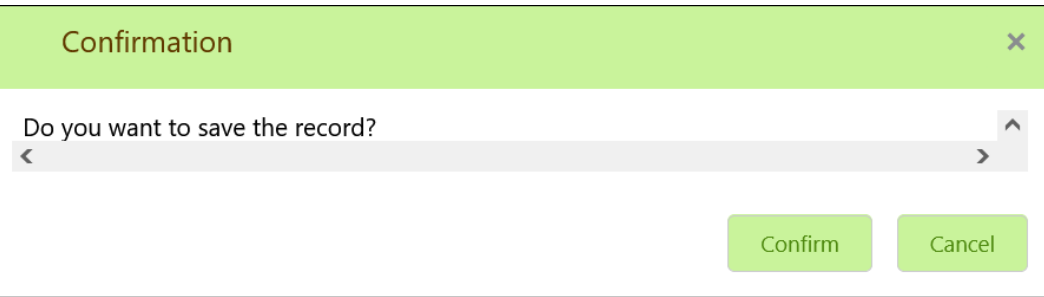

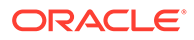

**8.** Click **Confirm** to save the record.

#### **Import Service Provider**

**9.** Click **Import**.

The **Import Service Provider** screen displays.

**Figure 1-84 Import Service Provider**

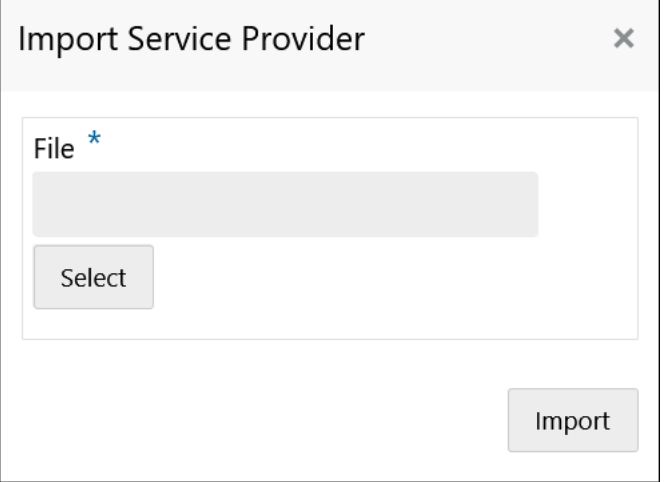

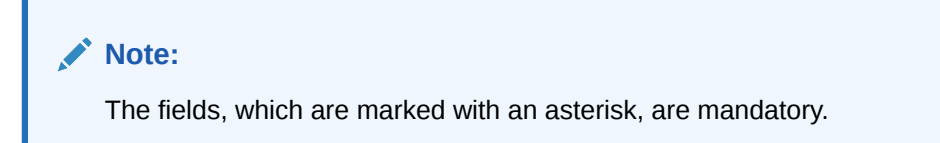

For more information on fields, refer to the field description table.

**Table 1-72 Import Service Provider - Field Description**

| Field       | <b>Description</b>                                                                                                    |
|-------------|----------------------------------------------------------------------------------------------------|
| <b>File</b> | Select the file using Select button.<br>Note:<br>Allows only to select one file and accepts only<br><b>JSON file.</b> |
|             |                                                                                                    |

**10.** Click **Import** to import the selected file.

The **Confirmation** screen displays.

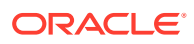

**Figure 1-85 Confirmation - Import**

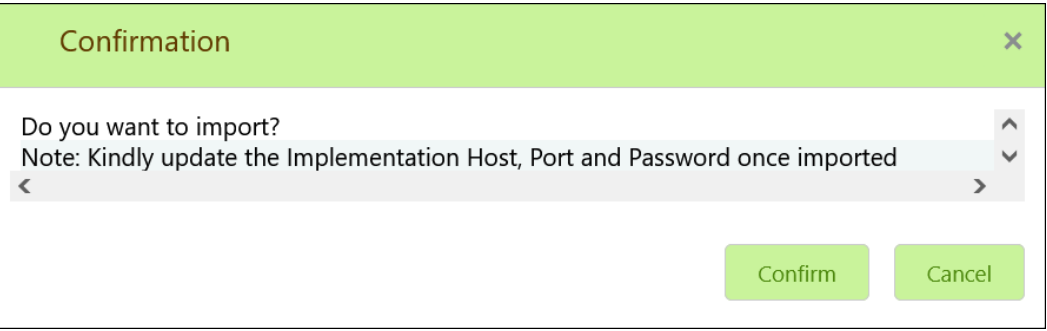

#### **Note:**

Below data needs to be changed after importing provider configuration file:

- Implementation Host and Port
- Implementation Authentication Password
- **11.** Click **Confirm** to import the record.

#### **View Service Provider**

**12.** Click 3 dots button (operation menu) and click **View**.

The **View Service Provider** screen displays.

#### **Figure 1-86 View Service Provider**

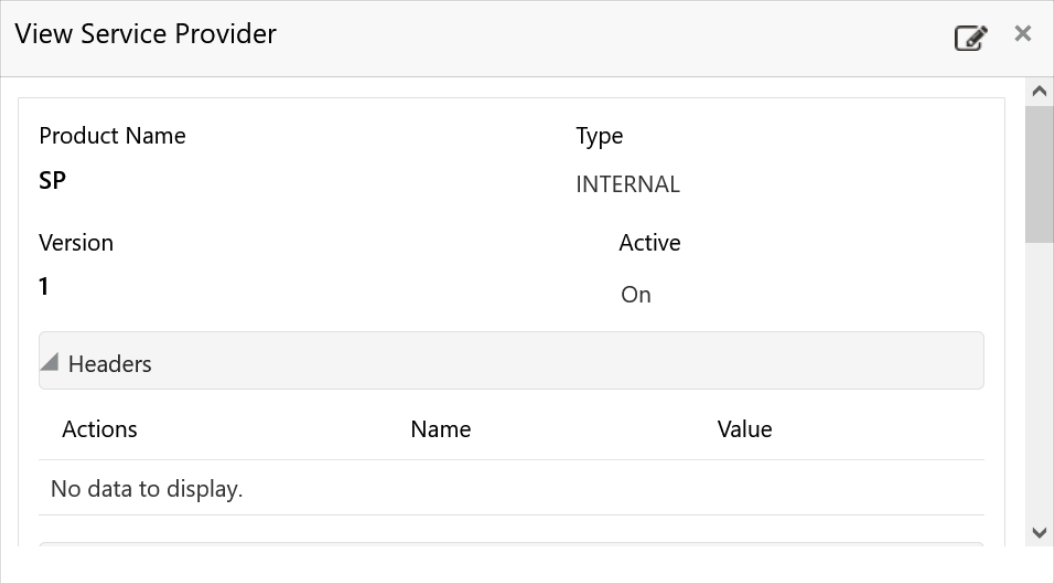

The user can click edit button to edit the **Service Provider**.

#### **Edit Service Provider**

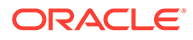

**13.** Click 3 dots button (operation menu) and click **Edit**.

The **Edit Service Provider** screen displays.

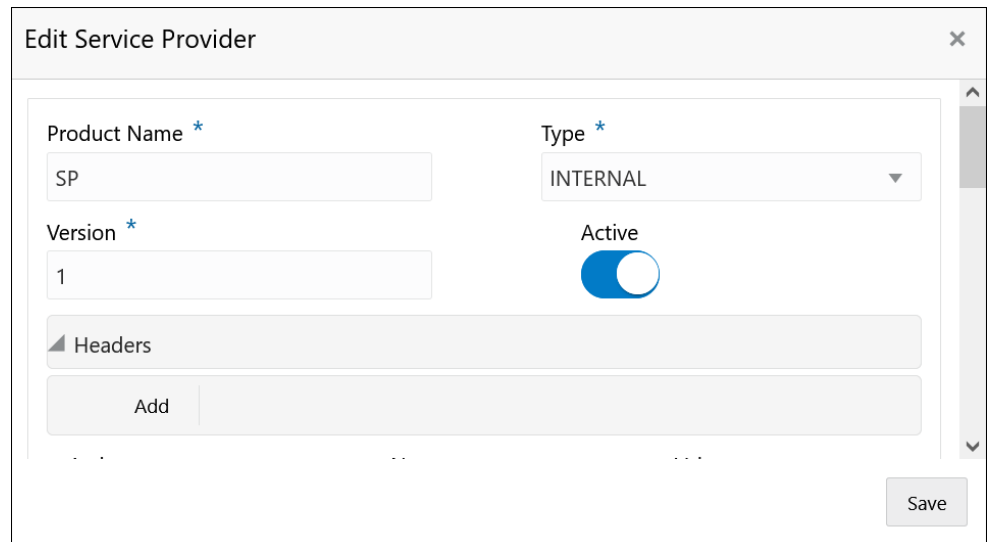

**Figure 1-87 Edit Service Provider**

**14.** Click **Save** once the edit is done.

The **Confirmation** screen displays.

#### **Figure 1-88 Confirmation - Edit Service Provider**

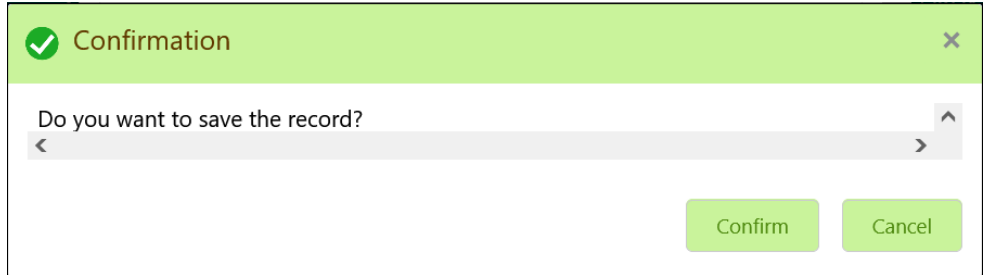

**15.** Click **Confirm** to save the record.

#### **Delete Service Provider**

**16.** Click 3 dots button (operation menu) and click **Delete**.

The **Confirmation** screen displays.

#### **Figure 1-89 Confirmation - Delete Service Provider**

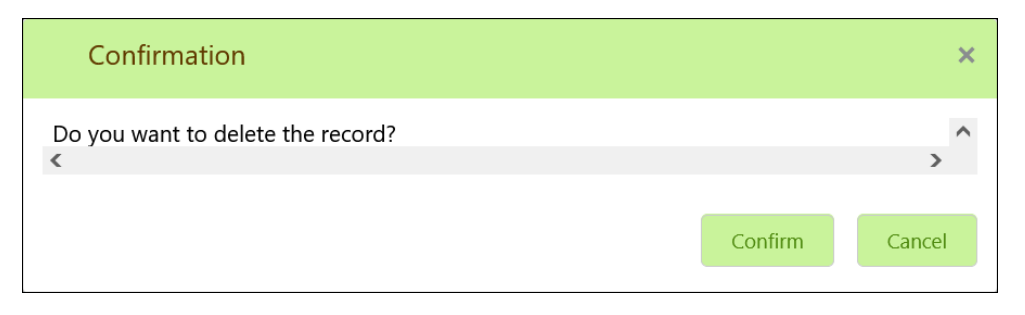

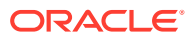

**17.** Click **Confirm** to delete the record.

#### **Export Service Provider**

**18.** Click 3 dots button (operation menu) and click **Export**.

The **Confirmation** screen displays.

#### **Figure 1-90 Confirmation - Export Service Provider**

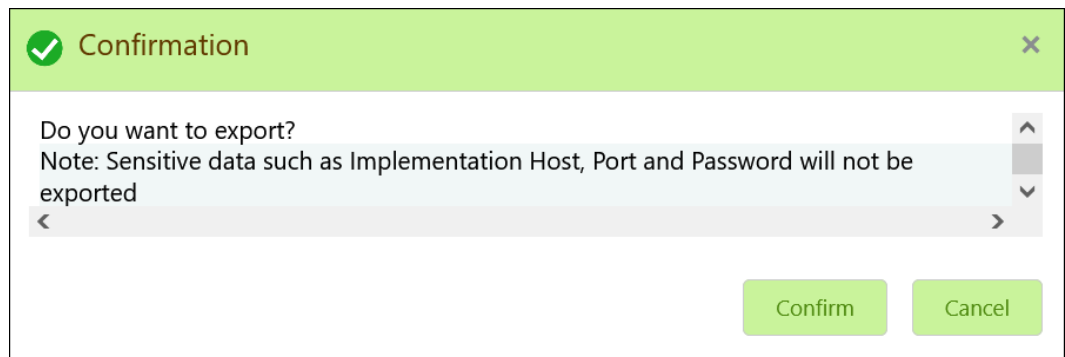

### **Note:**

The following data cannot be exported:

- Implementation Host
- Implementation Port
- Implementation Authentication Password

The above data needs to be configured manually after importing the configuration file. Same has been mentioned in Import section.

**19.** Click **Confirm** to export the record.

### 1.34.1.3 Experian Configuration

This topic provides the figures for the Experian configuration.

#### **Experian Fetch Credit Report**

#### **Figure 1-91 Experian Fetch Credit Report**

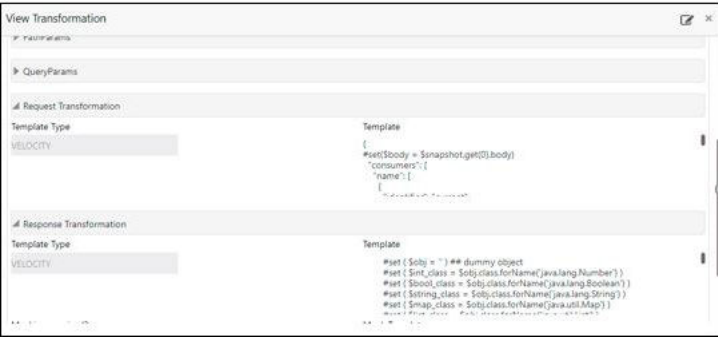

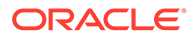

**Figure 1-92 Experian Fetch Credit Report**

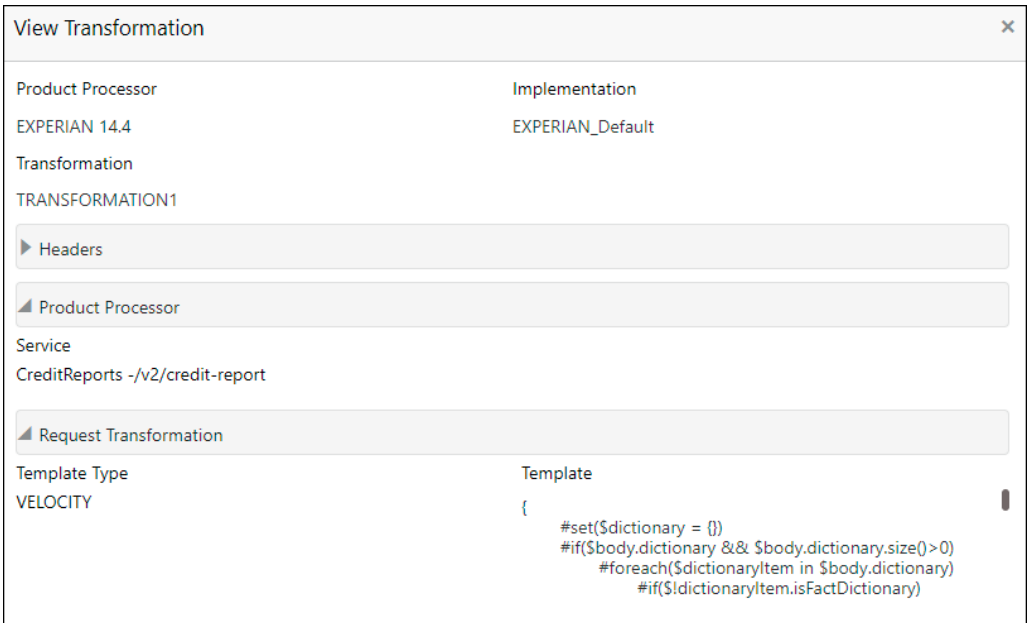

#### **Experian Sandbox**

The **Service Consumer** is used to export details of fetch credit report from sandbox environment.

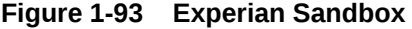

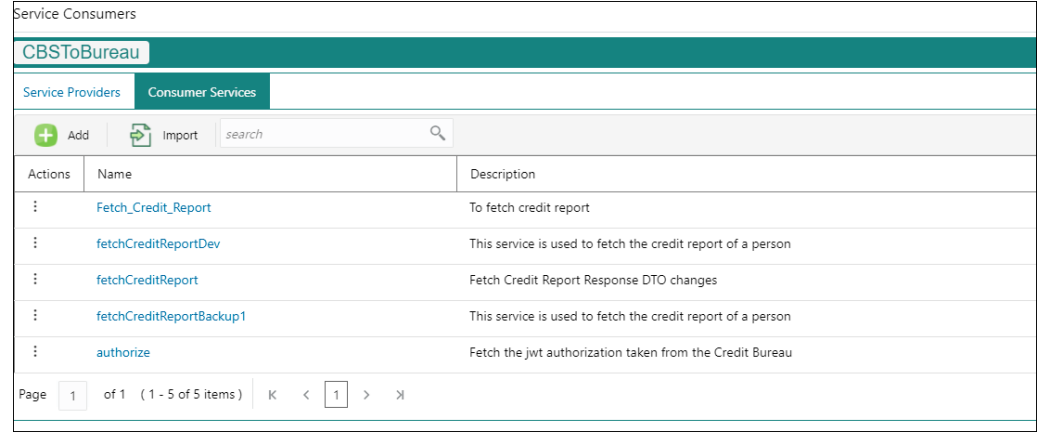

### 1.34.1.4 Equifax Configuration

This topic describes the information about Equifax configuration.

Equifax is configured in lookup as a bureau and rule services to configure in Oracle Banking Routing Hub as consumer service to fetch details from Equifax sand.

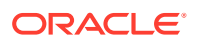

#### **Equifax Fetch Credit Report**

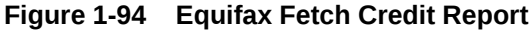

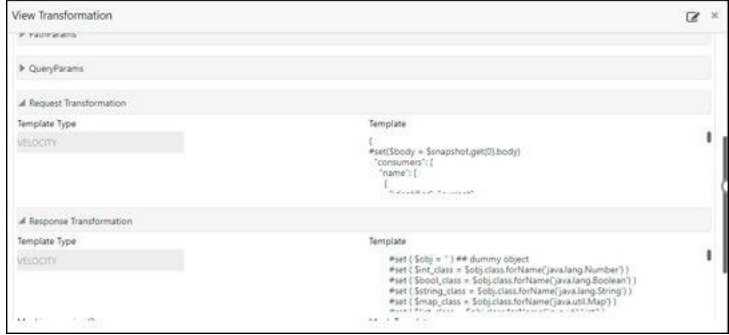

### **Figure 1-95 Equifax Fetch Credit Report**

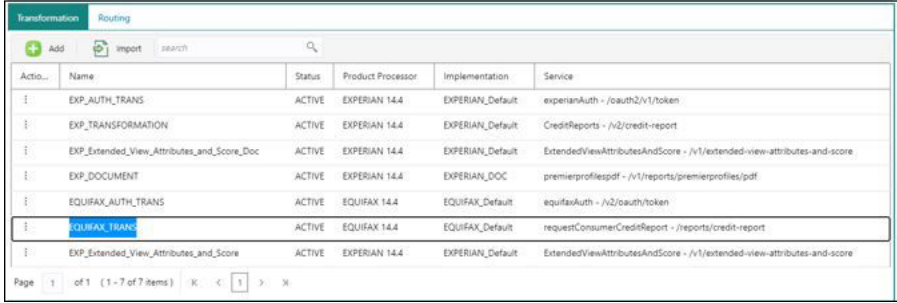

#### **Equifax Sandbox**

The **Service Consumer** exports details of fetch credit report from sandbox environment.

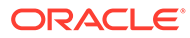

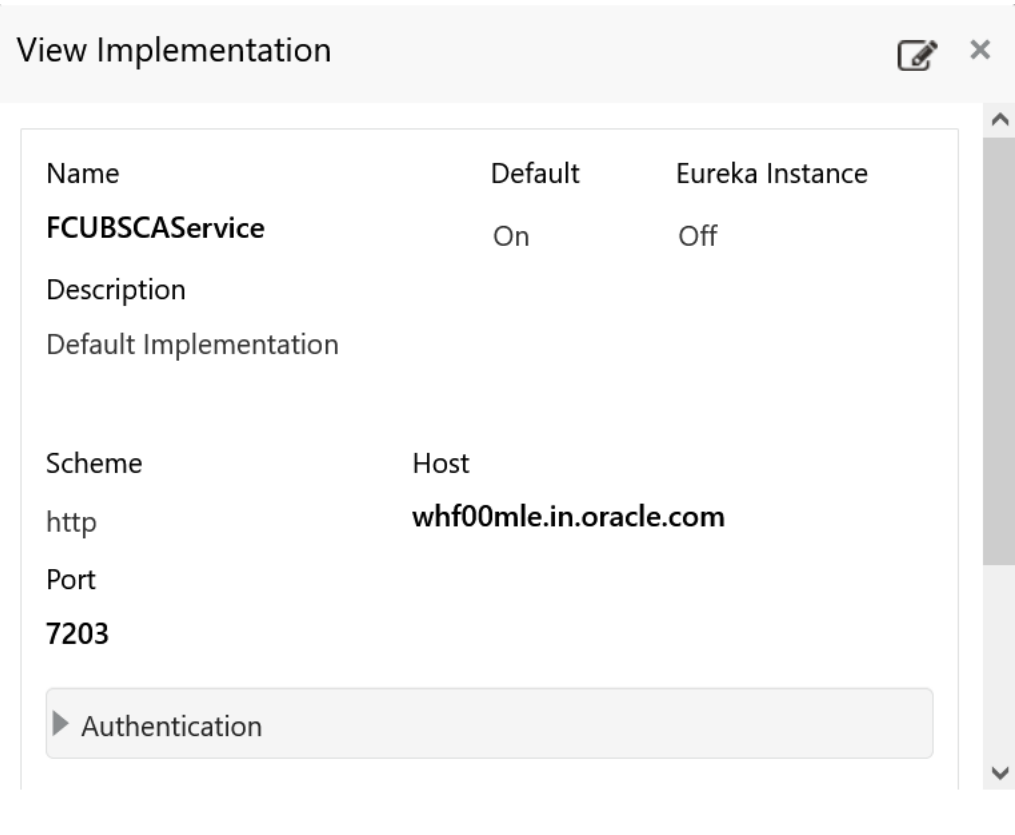

#### **Figure 1-96 Equifax Sandbox**

### 1.34.1.5 Document Configuration

This topic describes the information about document configuration.

Bureaus usually send applicants credit reports in PDF or encrypted format. The product processors prefers the PDF reports for easy readability and usability. In addition, product processors want to display PDF reports in their system and share these reports with the applicants. In such cases, the PDF credit reports are stored in the document server, which can be accessed by the bureau integration service and the product processor.

### 1.34.1.6 Troubleshooting

This topic describes the information for troubleshooting the Oracle Banking Routing Hub.

**Oracle Banking Origination issues faced during cmc-obcbs-service and cmcobrh-services integration**

The password for the Experian account had expired.

The solution is to login to the Experian website and reset the password. The new password is generated via mail and you can configure in Oracle Banking Routing Hub for token generation.

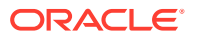

#### **Unable to connect to external server**

Oracle Banking Routing Hub server is unable to connect to the experian server. The proxy is not configured

The VM arguments were added for oracle banking routing hub's managed server.

- Dhttps.proxyHost=www-proxy-idc.in.example.com
- Dhttps.proxyPort=80

#### **Oracle Banking Routing Hub environment variable value not found**

The environment variable for the Bureau Integration Service product processor is improper. (\$.headers["bureauType"][0]) The correct path was provided(\$.headers["bureauType"][0]

## 1.35 Bureau Integration Service

This topic provides the overview about the Bureau Integration Service.

Bureau Integration Service facilitates financial institutions to send requests to the credit bureau agencies for credit scores and reports. It also facilitates viewing reports received from the bureaus.

The credit report presents the credit information of an individual or a company, which is fetched by credit bureaus from various financial institutions. It is a detailed report, which contains the history of borrowings, repayment routine, defaults, and delays. This report contains vital information about a customer's credit score, personal information, employment details, contact information, and details of accounts in various banks of a given geographical region. The objective of this report is to present the financial history of an individual or a company, which further helps a bank to take a decision on granting a loan based on the credit score of a company or an individual.

For requesting and receiving the credit reports, bureau integration service is integrated with the financial institution or the product processor.

The oracle banking routing hub facilitates routing and transforming the information between the product processor, the underlying integration service and the bureau. The flow is as follows:

- **1.** The product processor requests bureau integration service for credit reports. It provides the required customer information for whom the report is requested.
- **2.** The routing hub transforms the data and forwards the request to the bureau integration service.
- **3.** Once the integration service receives the request, the data is processed based on various criteria. The criteria contain the rules and facts of the product processor that are maintained in the rules engine.
- **4.** Bureaus to be called are identified based on evaluation of the rules.
- **5.** The integration service then sends the request to the routing hub, which transforms the data and sends the request to the respective credit bureaus.
- **6.** The bureau processes the request and sends the credit report back.
- **7.** The routing hub receives the report and transforms the report as per the defined template and sends it back to bureau integration service.

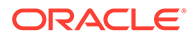

**8.** Bureau integration service then saves the data, displays the credit report, and sends the same to the product processor through the routing hub.

One or more bureaus can be called based on evaluation of the rules. The bureaus can be either called simultaneously or based on the response from the previous bureau call.

Bureau integration service maintains aging for credit report of an applicant. History service allows to store and pull existing credit report of an individual customer. The integration service retrieves report from history for those applicants if subsequent call to same bureau is made within defined period, beyond which a new credit report is called from the bureau. Existing credit reports from history are sent back to the product processor.

In case of multiple applicants being received by bureau integration service as a part of a lending application, based on the evaluation of criteria, the integration service consolidates all the multiple bureau responses into one and sends it to the product processor.

A new bureau can be added with only a configuration and without any change in the code. Two lookup types are required to be created in the bureau integration service. One for bureau and another for bureau product type. The additional maintenance required is configuration of the new bureau in the routing hub.

Bureau integration service supports override of criteria rules if the product processor wants to call a specific bureau or bureau product, for an applicant. In such cases, bureau service will not check criteria for rules evaluation. Instead, bureau service will call the bureau as intimated by the product processor in the request. Here, product processor can list one or more bureau's to be called.

Bureau Integration service supports decoding of encoded pdf string from a bureau response to a pdf report using web content document server. The document server generates a unique document ID for each record stored. Bureau service can access the pdf reports using this document ID.

The below flow diagram depicts how bureau integration service works with the integrated product processor and interfaces with the routing hub for fetching and displaying the credit bureau reports:

#### **Figure 1-97 Bureau Integration Service**

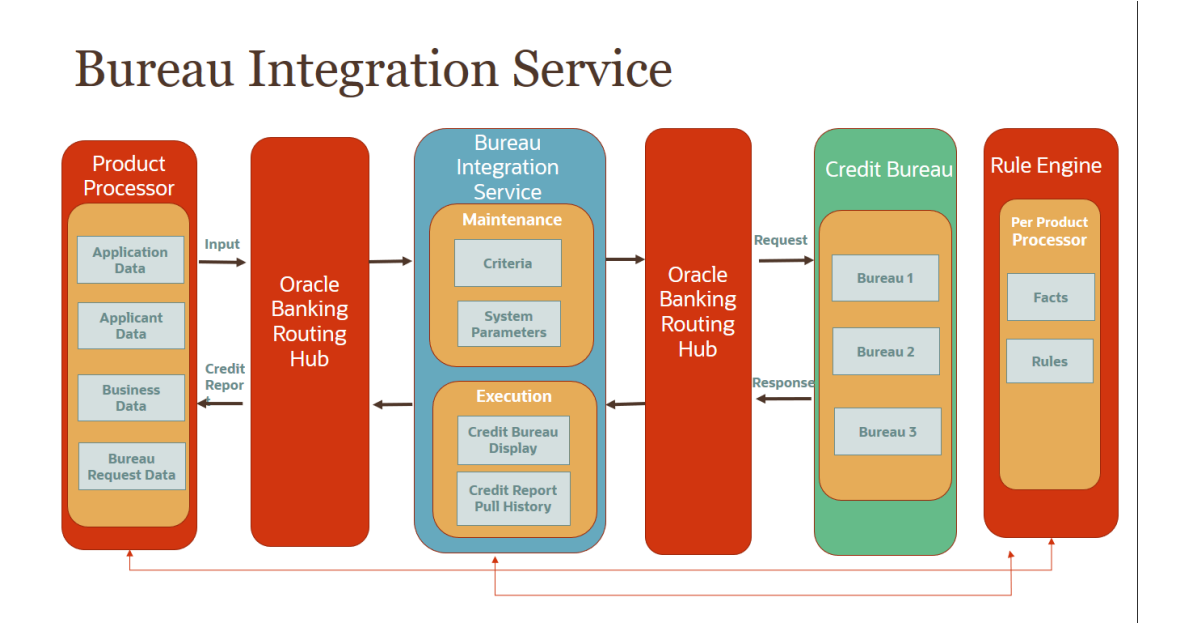

#### • Authorization Process

This topic describes systematic instructions to authorize and approve a record.

### 1.35.1 Authorization Process

This topic describes systematic instructions to authorize and approve a record.

Specify **User ID** and **Password**, and login to **Home** screen.

- **1.** Navigate to the required screen.
- **2.** Click **Authorize**.

The record pending for authorization appears.

**3.** Select the required record and click **Approve**.

The records are displayed in a widget. If the user have modified the lookup, criteria twice, system displays two widgets with respective modification number along with the modified details.

- **4.** Specify the remarks to approve the record in the **Remarks**.
- **5.** Click **Confirm** and authorize the record.

The record is authorized successfully.

## 1.36 Credit Bureau Display

This topic describes the information about Credit Bureau display.

The Credit Bureau Display screen facilitates to view the reports received from the various bureaus. The report has credit history details and credit score of the customer based on these details.

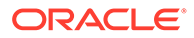

This topic contains the following subtopics:

• View Credit Bureau Report

This topic describes the systematic instructions to view the credit bureau report based on the various filter options provided.

## 1.36.1 View Credit Bureau Report

This topic describes the systematic instructions to view the credit bureau report based on the various filter options provided.

Specify **User ID** and **Password**, and login to **Home** screen.

- **1.** On **Home** screen, click **Credit Bureau**. Under **Credit Bureau**, click **Operations**.
- **2.** Under **Operations**, click **Credit Bureau Display**.

The **Credit Bureau Display** screen is displays.

#### **Figure 1-98 Credit Bureau Display**

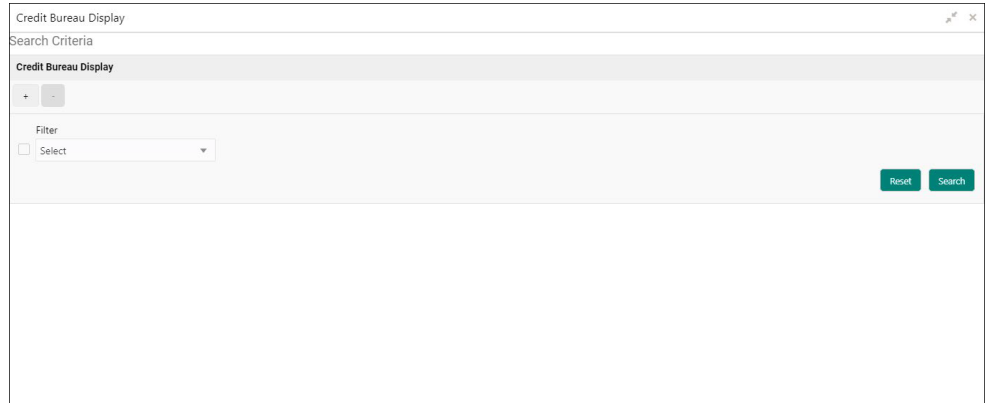

**3.** Specify the fields on **Credit Bureau Display** screen.

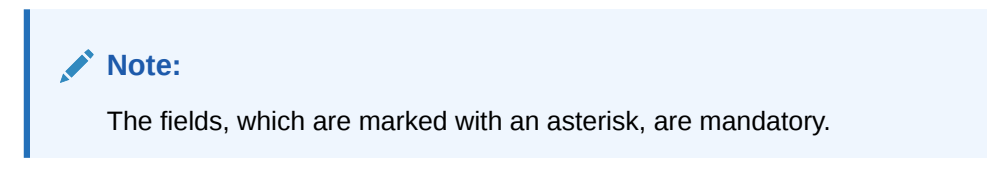

For more information on fields, refer to the field description table.

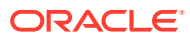

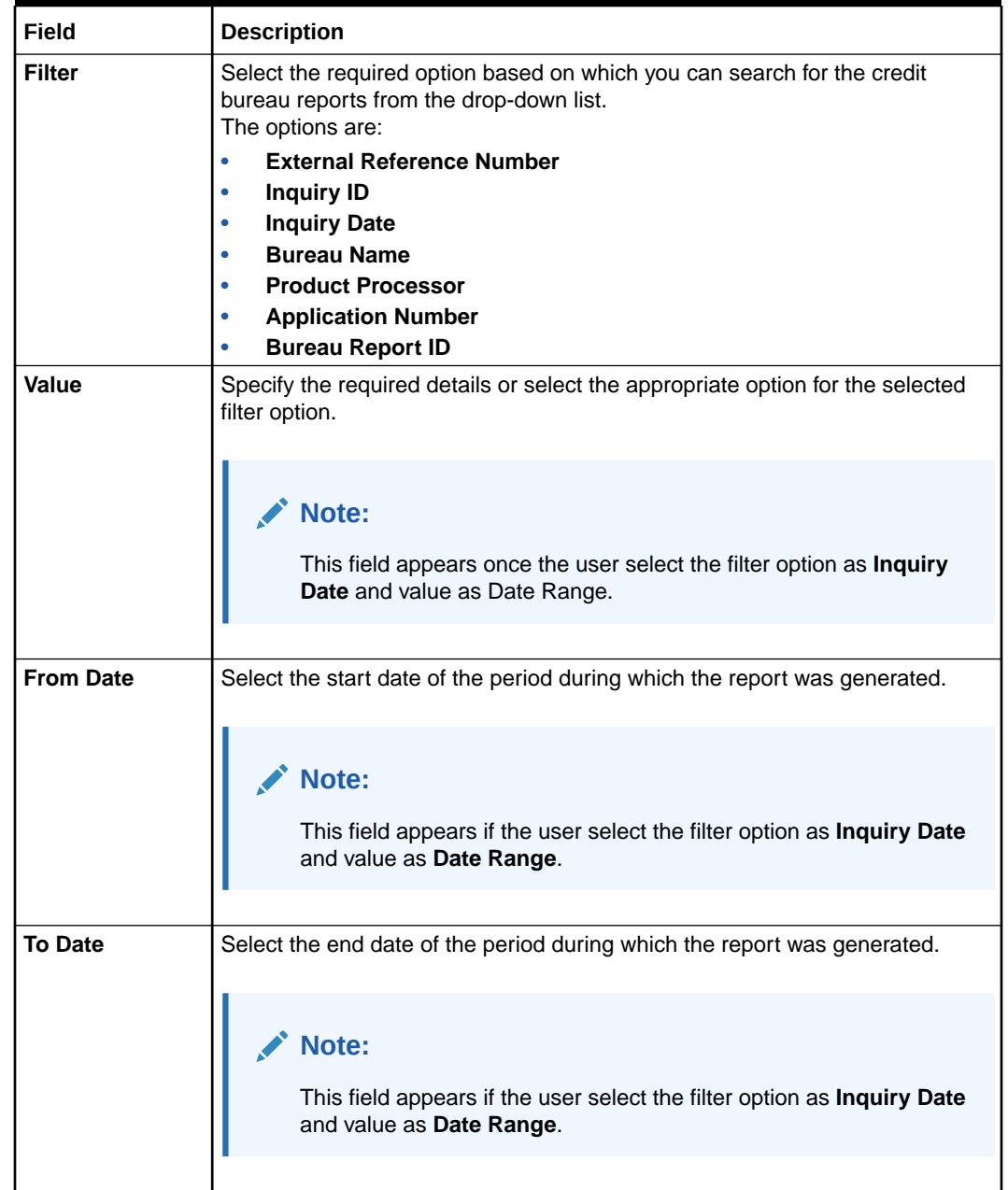

#### **Table 1-73 Credit Bureau Display- Field Description**

**4.** On the **Search Criteria** screen, specify the details and click **Search**.

The search results displays showing a list of records based on the specified search criteria.

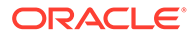

| Credit Bureau Display                      |                                  | $x^2 \times$             |
|--------------------------------------------|----------------------------------|--------------------------|
| Search Criteria                            |                                  |                          |
| $\alpha$ .                                 |                                  |                          |
| Filter<br>Inquiry Date<br>$\psi$           | Value<br>Today<br>$\tau$         | Search                   |
| <b>Report History</b>                      |                                  |                          |
| <b>Inquiry Date</b>                        | <b>External Reference Number</b> | <b>Product Processor</b> |
| <b>EXISTENCIAL</b>                         | $28 - 000007$                    | <b>SSR</b>               |
| $\mathbf{r}$                               |                                  | W.                       |
| <b>Fig. Court</b>                          | 17/24/2391002273                 | 109100                   |
|                                            | 2254 831002277                   | 观                        |
| $\blacktriangleright$                      |                                  | chg.                     |
| $\blacktriangleright$                      |                                  | W.                       |
| K STORY                                    | 100812331001122                  | 0.000                    |
| Financial                                  | <b>COLLECTIVE COLLOG</b>         | $\frac{0.50}{0.000}$     |
| $\mathbb{R}^n$ . The set of $\mathbb{R}^n$ | CALA RESTOREER                   |                          |
| $\mathbf{F}$                               |                                  | ORIO                     |
|                                            | TERRATOR (GOZZEP)                | OFLO.                    |

**Figure 1-99 Credit Bureau Display - Report History**

For more information on fields, refer to the field description table.

**Table 1-74 Credit Bureau Display - Report History – Field Description**

| Field                                      | <b>Description</b>                                                                                |
|--------------------------------------------|---------------------------------------------------------------------------------------------------|
| <b>Inquiry Date</b>                        | Displays the inquiry date of the request from product<br>processor to bureau integration service. |
| <b>External Reference</b><br><b>Number</b> | Displays the external reference number provided by the<br>product processor.                      |
| <b>Product Processor</b>                   | Displays the name of the product processor that sent the<br>request.                              |

**5.** Click the arrow icon to view the corresponding list of reports.

The list of reports displays on **Credit Bureau Display** screen.

**Figure 1-100 Credit Bureau Display - List of Report**

| Credit Bureau Display        |        |        |                                  |                                                   |             |                   |                          |       | $x''$ $\times$ |
|------------------------------|--------|--------|----------------------------------|---------------------------------------------------|-------------|-------------------|--------------------------|-------|----------------|
| Search Criteria              |        |        |                                  |                                                   |             |                   |                          |       |                |
| $\overline{\mathcal{A}}$     |        |        |                                  |                                                   |             |                   |                          |       |                |
| Filter                       |        | Value  |                                  |                                                   |             |                   |                          |       |                |
| Inquiry Date                 | $\tau$ | Today. | $\tau$                           |                                                   |             |                   |                          |       |                |
|                              |        |        |                                  |                                                   |             |                   |                          |       | Reset          |
| <b>Report History</b>        |        |        |                                  |                                                   |             |                   |                          |       |                |
| <b>Inquiry Date</b>          |        |        | <b>External Reference Number</b> |                                                   |             |                   | <b>Product Processor</b> |       |                |
| $\boldsymbol{\Theta}$<br>-32 |        |        | <b>External State</b>            |                                                   |             |                   | (15, 3)                  |       |                |
| FORD CANN                    |        |        | Report ID                        | The fight in successful community for the contact | Report Date |                   |                          | View. |                |
| EXPERIAN                     |        |        | CBS Inquiry ID                   | most can an electronic state and consist-         | Product     | Dealer Store      |                          |       |                |
| <b>CONTRACTOR</b>            |        |        | Report ID                        | The second Contract Contract Contract of          | Report Date | colonial.         |                          | View. |                |
| EXPERIAN                     |        |        | CBS Inquiry ID                   | 9199667) en:5 Aphratic 95683447789                |             | Product creations |                          |       |                |
| $\mathbf{F}$                 |        |        | <b>CONTRACTOR</b>                |                                                   |             |                   | CFLO.                    |       |                |
| E Suite                      |        |        | per enterpresent                 |                                                   |             |                   | OFLO                     |       |                |
| K                            |        |        | LEUCH Todes / /                  |                                                   |             |                   | OFLO.                    |       |                |
| $\mathbf{F}$                 |        |        | <b>CALCO TRANSP</b>              |                                                   |             |                   | ORO.                     |       |                |
| $\mathbf{F}$                 |        |        | <b>Commission</b>                |                                                   |             |                   | OFLO.                    |       |                |
| K  SSS                       |        |        | <b>CONTROLLING</b>               |                                                   |             |                   | orio.                    |       |                |
|                              |        |        | <b>CARL CONTRACT</b>             |                                                   |             |                   | OFLO!                    |       |                |
| $\overline{a}$               |        |        | <b>Service Control</b>           |                                                   |             |                   | <b>DFLO</b>              |       |                |

For more information on fields, refer to the field description table.

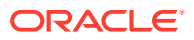

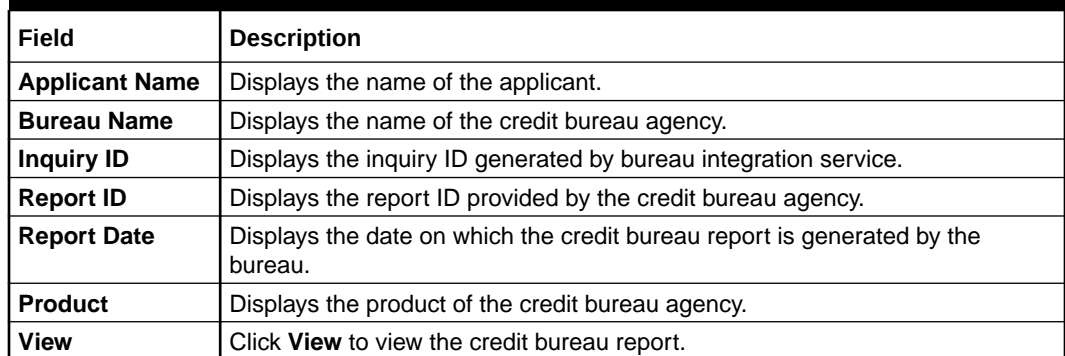

#### **Table 1-75 Create Bureau Display - List of Report – Field Description**

**6.** Click the **View** link to view the credit bureau report.

The **Create Bureau Display - Bureau Report** displays.

#### **Figure 1-101 Create Bureau Display - Bureau Report**

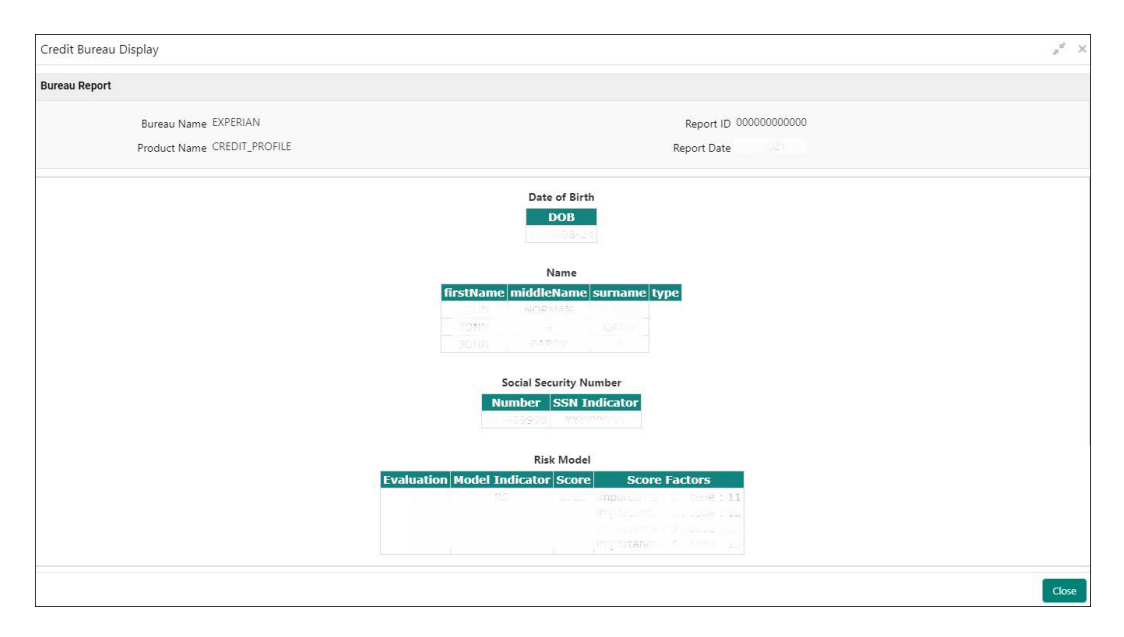

For more information on fields, refer to the field description table.

#### **Table 1-76 Create Bureau Display - Bureau Report – Field Description**

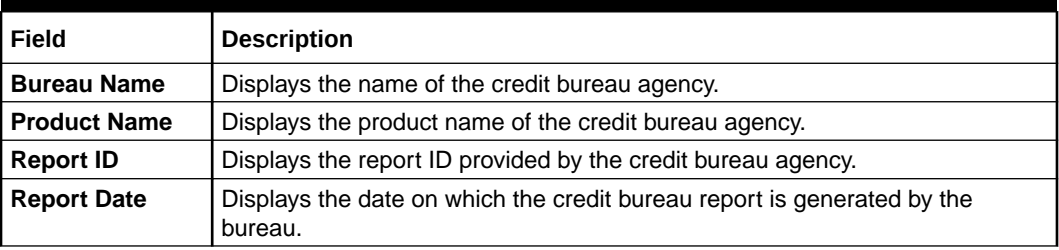

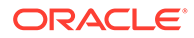

# <span id="page-132-0"></span>1.37 Lookup

This topic describes the information about the lookup feature in Bureau Integration service.

The lookup are the service for mapping of keys and values used to enrich the description of the data displayed to the user. The lookup screen allows user to define contents for a list of drop-down or value fields. These are used throughout the system. The identified fields only accept the entries stored.

Below are some examples of the lookup fields.

- Static/Enumeration values
	- Credit Bureau: For example, credit bureau1, credit bureau 2, and credit bureau 3.
	- Comparison Operator: Equals and Greater than.
- Dependent lookups based on another selection
	- Based on Country, State should have different values in the lookup.
	- Based on Country, Currency should have different values in the lookup.

This topic contains the following subtopics:

**Create Lookup** 

This topic describes the systematic instructions to create lookup definitions by updating various details in Bureau Integration service.

**[View Lookup](#page-133-0)** 

This topic describes the systematic instructions to view the list of configured lookups for Bureau Integration service.

### 1.37.1 Create Lookup

This topic describes the systematic instructions to create lookup definitions by updating various details in Bureau Integration service.

Specify **User ID** and **Password**, and login to **Home** screen.

- **1.** On **Home** screen, click **Core Maintenance**. Under **Core Maintenance**, click **Credit Bureau**.
- **2.** Under **Credit Bureau**, click **Maintenance**. Under **Maintenance**, click **Lookup**.
- **3.** Under **Lookup**, click **Create Lookup**.

The **Create Lookup** screen displays.

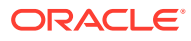

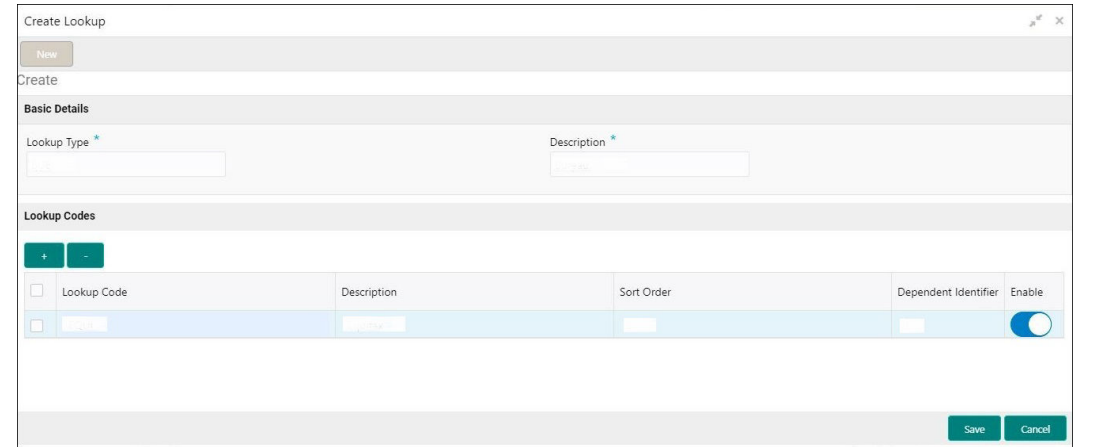

<span id="page-133-0"></span>**Figure 1-102 Create Lookup**

**4.** Specify the fields on **Create Lookup** screen.

### **Note:**

The fields, which are marked with an asterisk, are mandatory.

For more information on fields, refer to the field description table.

**Table 1-77 Create Lookup - Field Description**

| Field                                 | <b>Description</b>                               |
|---------------------------------------|--------------------------------------------------|
| Lookup Type                           | Specify the unique lookup type name.             |
| <b>Description</b>                    | Specify the short description for lookup.        |
| + button                              | Click to add a new row.                          |
| - button                              | Click to delete a row that is already added.     |
| Lookup Code                           | Specify the unique lookup code.                  |
| <b>Description</b>                    | Specify the short description for lookup.        |
| <b>Sort Order</b>                     | Specify the sort order.                          |
| <b>Dependent</b><br><b>Identifier</b> | Specify the dependent Identifier.                |
| Enable                                | Click the toggle status to enable the parameter. |

**5.** Click **Save** to save the details.

The lookup is successfully created and can be viewed using the View Lookup screen.

### 1.37.2 View Lookup

This topic describes the systematic instructions to view the list of configured lookups for Bureau Integration service.

The user can configure the lookup using the [Create Lookup](#page-132-0) screen. The status of the created lookup is displayed as **Unauthorized** and **Open**. Once the checker authorizes the lookup, the status is updated to **Authorized** and **Open**.

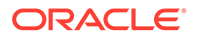

Specify **User ID** and **Password**, and login to **Home** screen.

- **1.** From the **Home** screen, click **Core Maintenance**. Under **Core Maintenance**, click **Credit Bureau**.
- **2.** Under **Credit Bureau**, click **Maintenance**. Under **Maintenance**, click **Lookup**.
- **3.** Under **Lookup**, click **View Lookup**.

The **View Lookup** screen displays.

**Figure 1-103 View Lookup**

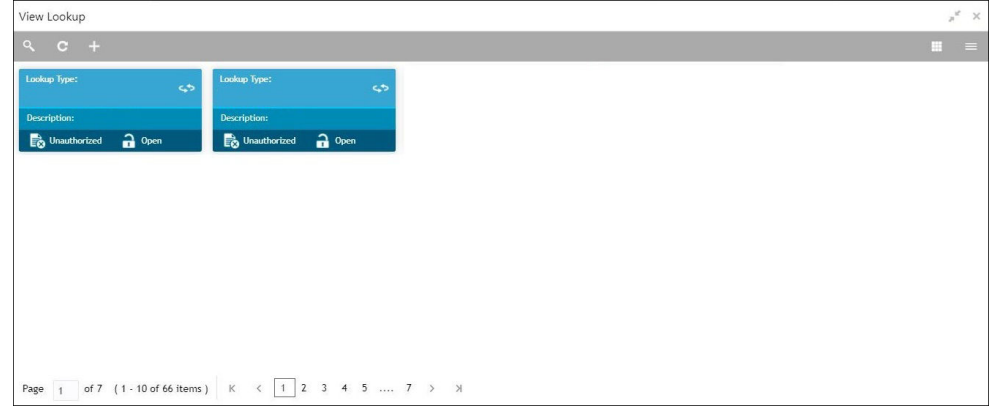

For more information on fields, refer to the field description table.

**Table 1-78 View Lookup – Field Description**

| Field                       | <b>Description</b>                                                                                      |
|-----------------------------|----------------------------------------------------------------------------------------------------|
| Lookup Type                 | Displays the lookup type.                                                                               |
| <b>Description</b>          | Displays the description of the lookup.                                                                 |
| <b>Authorization Status</b> | Displays the authorization status of the report.<br>The options are:<br>Authorized<br>Unauthorized      |
| <b>Record Status</b>        | Select the record status from the drop-down list.<br>The available options are:<br><b>Open</b><br>Close |

- **4.** Click **Search**.
- **5.** Specify the search criteria to fetch the required lookup.

The **View Lookup - Search** screen dislays.

**Figure 1-104 View Lookup - Search**

| View Lookup                    |                      |               |  |
|--------------------------------|----------------------|---------------|--|
| Lookup Type<br>Search<br>Reset | Authorization Status | Record Status |  |
|                                |                      |               |  |

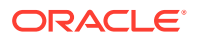

For more information on fields, refer to the field description table.

| Field                       | <b>Description</b>                                                                                                    |
|-----------------------------|----------------------------------------------------------------------------------------------------|
| Lookup Type                 | Specify the lookup type.                                                                                                    |
| <b>Authorization Status</b> | Select the authorization status from the drop-down list.<br>The available options are:<br><b>Authorized</b><br>٠<br>Unauthorized<br>۰ |
| <b>Record Status</b>        | Select the record status from the drop-down list.<br>The available options are:<br>Open<br>٠<br><b>Close</b><br>٠                     |

**Table 1-79 View Lookup – Search – Field Description**

- **6.** Click **three-dots** icon to modify, close, or view the created lookup code.
- **7.** Click **Unlock** icon to modify the following fields. The fields are displayed in the **Lookup Maintenance** screen.
	- Lookup Code
	- Description
	- Sort Order
	- Dependent Identifier
	- Enable

Audit

The **Lookup Maintenance - Modify** screen displays.

#### **Figure 1-105 Lookup Maintenance - Modify**

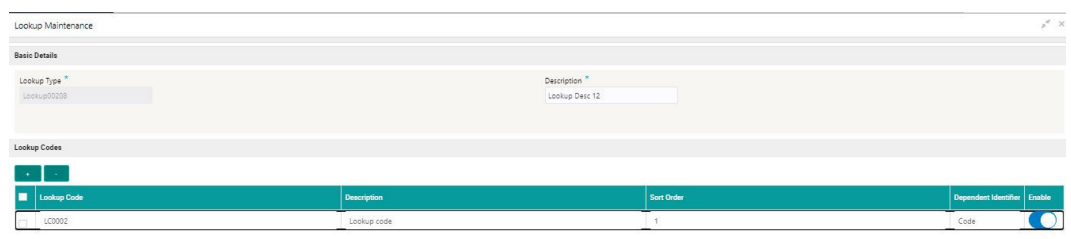

For more information on fields, refer to the field description table.

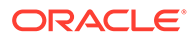

 $\begin{tabular}{|c|c|c|} \hline & Some & & Caned \\ \hline \end{tabular}$ 

| Field                | <b>Description</b>                                                                     |
|----------------------|----------------------------------------------------------------------------------------|
| Lookup Type          | Displays lookup type name.                                                             |
| <b>Description</b>   | Displays the short description of the lookup.<br>User can modify the same.             |
| + button             | Click to add a new row.                                                                |
| - button             | Click to delete a row that is already added.                                           |
| Lookup Code          | Displays the lookup code for the created lookup.<br>User can modify the same.          |
| <b>Description</b>   | Displays the description for the created lookup.                                       |
| <b>Sort Order</b>    | Displays the sort order for the created lookup.<br>User can modify the same.           |
| Dependent Identifier | Displays the dependent Identifier for the created lookup.<br>User can modify the same. |
| Enable               | Indicates if the lookup is enabled or not.<br>User can modify the same.                |

**Table 1-80 Lookup Maintenance - Modify - Field Description**

- **8.** Click **Save** to update the modified fields.
- **9.** Click **View** icon to view the created lookup code. The fields are displayed in **Lookup Maintenance** screen.

The **Lookup Maintenance - View** screen displays.

| Lookup Maintenance         |                                            |              |                             | $_{\rm p}$ $\times$ |
|----------------------------|--------------------------------------------|--------------|-----------------------------|---------------------|
| <b>Basic Details</b>       |                                            |              |                             |                     |
| Lookup Type<br>Lookup00208 | Description <sup>*</sup><br>Lookup Desc 12 |              |                             |                     |
| Lookup Codes               |                                            |              |                             |                     |
|                            |                                            |              |                             |                     |
| Lookup Code<br>⊓           | Description                                | Sort Order   | Dependent Identifier Enable |                     |
| LC0002<br>m                | Lookup code                                | $\bar{\tau}$ | Code                        |                     |
|                            |                                            |              |                             |                     |
|                            |                                            |              |                             |                     |
|                            |                                            |              |                             |                     |
|                            |                                            |              |                             |                     |
|                            |                                            |              |                             |                     |
|                            |                                            |              |                             |                     |
|                            |                                            |              |                             |                     |
| Audit                      |                                            |              |                             |                     |
|                            |                                            |              |                             |                     |

**Figure 1-106 Lookup Maintenance - View**

For more information on fields, refer to the field description table.

**Table 1-81 Lookup Maintenance - View - Field Description**

| Field              | <b>Description</b>                               |
|--------------------|--------------------------------------------------|
| Lookup Type        | Displays the created lookup type.                |
| <b>Description</b> | Displays the description for the created lookup. |
| <b>Lookup Code</b> | Displays the lookup code for the created lookup. |
| <b>Description</b> | Displays the description for the created lookup. |

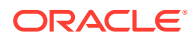

| Field                       | <b>Description</b>                                          |
|-----------------------------|-------------------------------------------------------------|
| <b>Sort Order</b>           | Displays the sort order for the created lookup.             |
| <b>Dependent Identifier</b> | Displays the dependent identifier for the created lookup.   |
| Enable                      | Displays the lookup code if enabled for the created lookup. |

<span id="page-137-0"></span>**Table 1-81 (Cont.) Lookup Maintenance - View - Field Description**

## 1.38 Criteria

This topic describes the information about the criteria to identify the Credit Bureau.

The Criteria screen facilitates to setup criteria definition, which are used in evaluating the request and response criteria (business rules) to identify which bureau is to be called for the request.

#### **Examples**:

- Call credit bureau 1, for personal loan product, and call credit bureau 1 and 2 for home loan products.
- Call credit bureau 1, if zip code of the applicant is between 70000 80000 and call credit bureau 2, if zip code of the applicant is between 30000 – 40000.
- Call credit bureau 3, if score from credit bureau 1 is less than 600.

This topic contains the following subtopics:

- Create Bureau Criteria This topic describes the systematic instructions to create bureau criteria by updating various details.
- [View Bureau Criteria](#page-140-0) This topic describes the systematic instructions to view the bureau criteria.

## 1.38.1 Create Bureau Criteria

This topic describes the systematic instructions to create bureau criteria by updating various details.

Specify **User ID** and **Password**, and login to **Home** screen.

- **1.** On **Home** screen, click **Core Maintenance**. Under **Core Maintenance**, click **Credit Bureau**.
- **2.** Under **Credit Bureau**, click **Maintenance**. Under **Maintenance**, click **Criteria**.
- **3.** Under **Criteria**, click **Create Bureau Criteria**.

The **Create Bureau Criteria** screen displays.

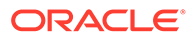

Save Q

#### Create Bureau Criteria  $\kappa_{\rm sw}$ Create Bureau Criteria **Basic Details** Product Processor \*  $\begin{minipage}[c]{0.9\linewidth} \textbf{Description} & \textbf{``}\end{minipage}$ Criteria Code<sup>\*</sup>  $\sim$   $\sim$ Rule ID Description Priority Call All Bureau  $\small{\textsf{Enable}}$  $\bullet$  $\bullet$  $\begin{picture}(20,20) \put(0,0){\line(1,0){10}} \put(15,0){\line(1,0){10}} \put(15,0){\line(1,0){10}} \put(15,0){\line(1,0){10}} \put(15,0){\line(1,0){10}} \put(15,0){\line(1,0){10}} \put(15,0){\line(1,0){10}} \put(15,0){\line(1,0){10}} \put(15,0){\line(1,0){10}} \put(15,0){\line(1,0){10}} \put(15,0){\line(1,0){10}} \put(15,0){\line(1$

**Figure 1-107 Create Bureau Criteria**

**4.** Specify the fields on **Create Bureau Criteria** screen.

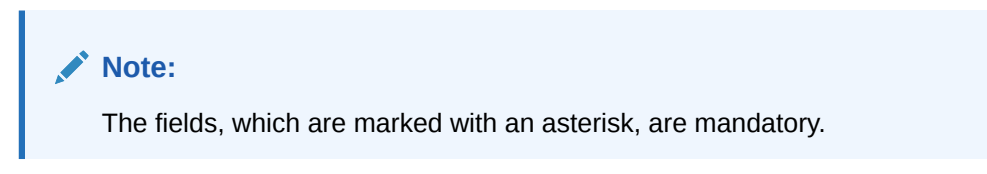

For more information on fields, refer to the field description table.

| Field                       | <b>Description</b>                                                     |  |  |  |  |
|-----------------------------|------------------------------------------------------------------------|--|--|--|--|
| <b>Criteria Code</b>        | Specify the unique criteria code.                                      |  |  |  |  |
| <b>Description</b>          | Specify a short description for the criteria code.                     |  |  |  |  |
| Product<br><b>Processor</b> | Specify the product processor for which the criteria is being created. |  |  |  |  |
| + button                    | Click to add a new row.                                                |  |  |  |  |
| - button                    | Click to delete a row that is already added.                           |  |  |  |  |
|                             | Click to get the information about the rule.                           |  |  |  |  |
| <b>Rule ID</b>              | Specify the rule ID.                                                   |  |  |  |  |
| <b>Description</b>          | Displays the description of the rule ID selected.                      |  |  |  |  |
| <b>Priority</b>             | Specify the priority of the criteria.                                  |  |  |  |  |
| <b>Call All Bureau</b>      | Click the toggle status to call all bureaus.                           |  |  |  |  |
| Enable                      | Click the toggle status to enable the rule criteria.                   |  |  |  |  |
| <b>Action</b>               | This field is enabled if the Call All Bureau toggle is OFF.            |  |  |  |  |
| + button                    | Click this icon to add the child rule to the parent rule.              |  |  |  |  |

**Table 1-82 Create Bureau Criteria – Field Description**

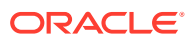

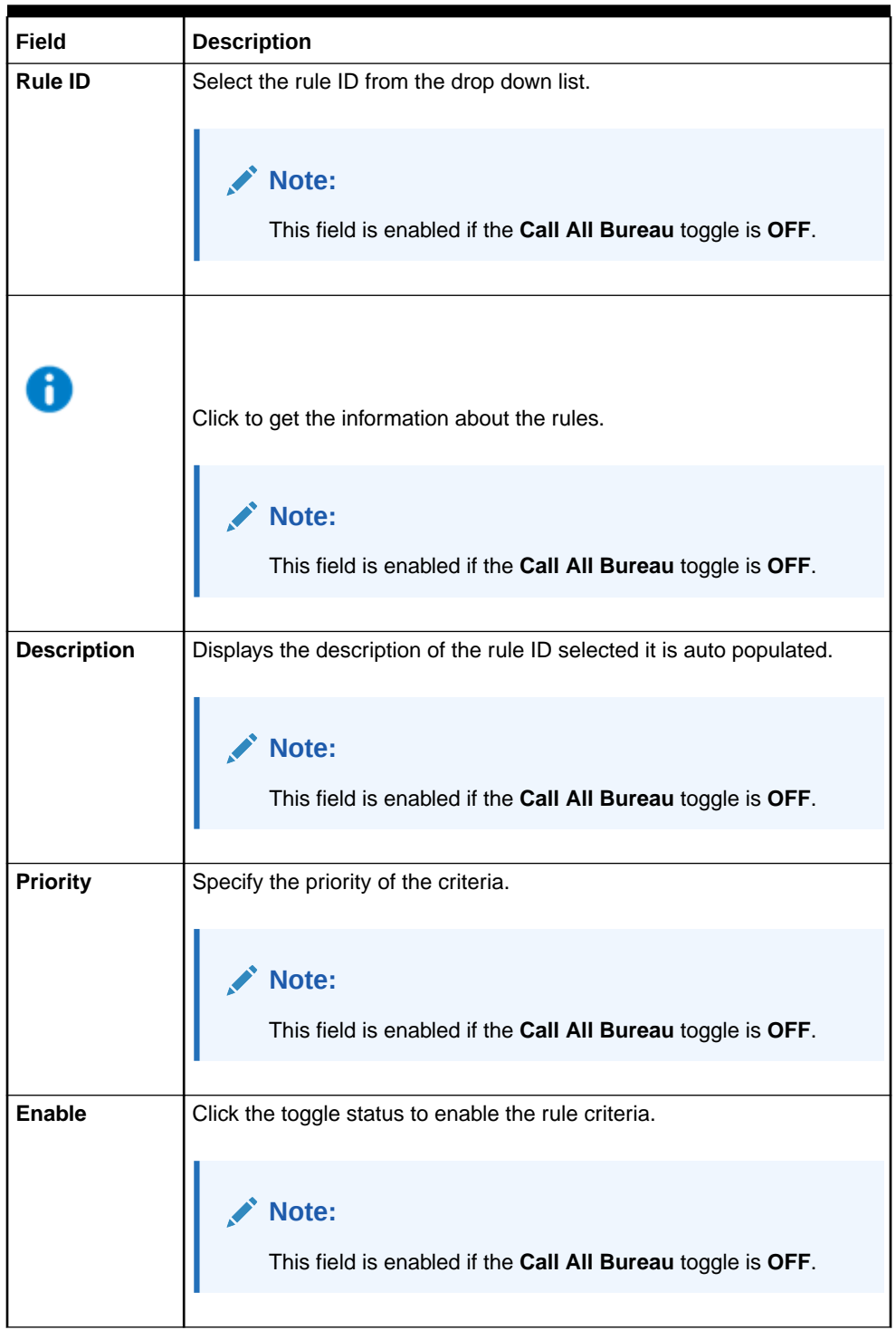

#### **Table 1-82 (Cont.) Create Bureau Criteria – Field Description**

**5.** Click **Save** to save the details.

The criteria are successfully created and can be viewed using the [View Bureau Criteria](#page-140-0) screen.

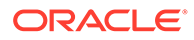

### <span id="page-140-0"></span>1.38.2 View Bureau Criteria

This topic describes the systematic instructions to view the bureau criteria.

The user can configure the bureau criteria using the [Create Bureau Criteria](#page-137-0) screen. The status of the created lookup is displayed as **Unauthorized** and **Open**. Once the checker authorizes the criteria, the status is updated to **Authorized** and **Open**.

Specify **User ID** and **Password**, and login to **Home** screen.

- **1.** On **Home** screen, click **Core Maintenance**. Under **Core Maintenance**, click **Credit Bureau**.
- **2.** Under **Credit Bureau**, click **Maintenance**. Under **Maintenance**, click **Criteria**.
- **3.** Under **Criteria**, click **View Bureau Criteria**.

The **View Bureau Criteria** screen displays.

#### **Figure 1-108 View Bureau Criteria**

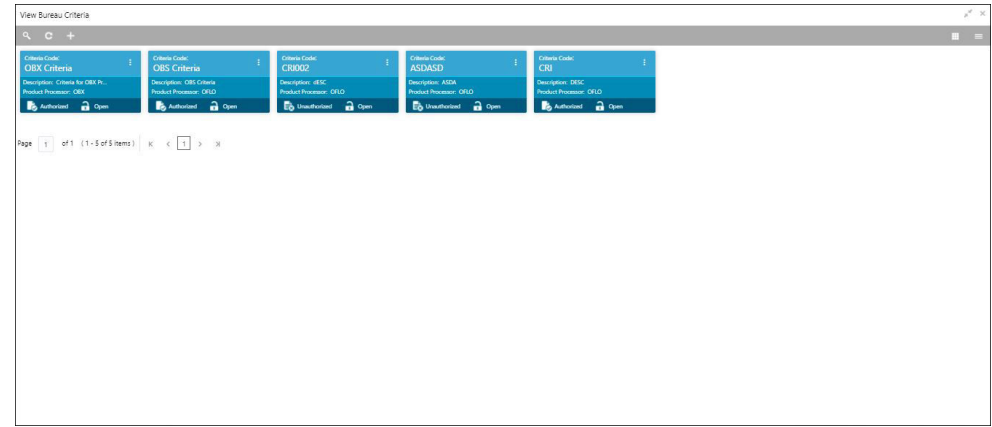

For more information on fields, refer to the field description table.

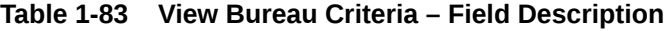

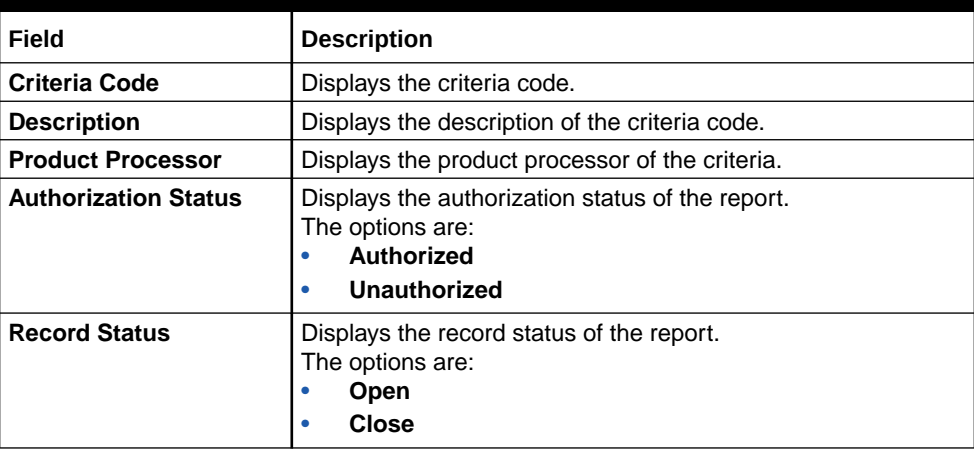

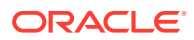

- **4.** Click **Search** icon.
- **5.** Specify the search criteria to fetch the required criteria code.
- **6.** Click **Search**

The **View Criteria - Search** screen displays.

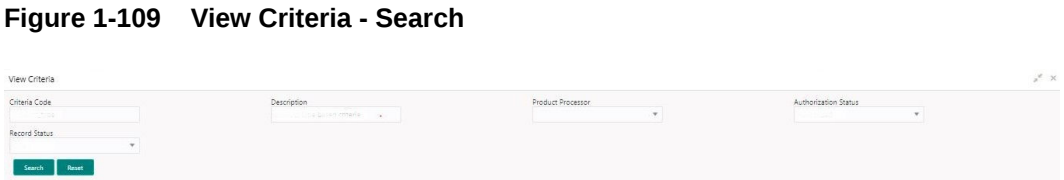

For more information on fields, refer to the field description table.

**Table 1-84 View Criteria - Search – Field Description**

| Field                       | <b>Description</b>                                                                                                    |  |
|-----------------------------|----------------------------------------------------------------------------------------------------|--|
| <b>Criteria Code</b>        | Specify the criteria code.                                                                                                    |  |
| <b>Description</b>          | Specify the criteria description.                                                                                              |  |
| <b>Product Processor</b>    | Select the product processor from the drop-down list.                                                                          |  |
| <b>Authorization Status</b> | Select the authorization status from the drop-down list.<br>The available options are:<br>Authorized<br>٠<br>Unauthorized<br>٠ |  |
| <b>Record Status</b>        | Select the record status from the drop-down list.<br>The available options are:<br>Open<br><b>Close</b><br>٠                   |  |

- **7.** Click **three-dots** icon to unlock, delete, authorize or view the created criteria code.
- **8.** Click **Unlock** icon to modify the following fields.
	- Rule ID
	- Description
	- Priority
	- Call All Bureau Status
	- Enable

The **Bureau Criteria Maintenance** screen displays.

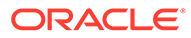

**Figure 1-110 Bureau Criteria Maintenance**

| Description <sup>*</sup><br>Product Processor<br>$\sim 10^{-10}$ km $^{-1}$<br>Criteria for OBX Product Processor<br>OBX<br>Rule ID<br>Call All Bureau<br>Enable<br>Actions<br>Priority<br>Description<br>$\bullet$<br>$\bullet$<br>PRD_TYPE_MULTIFA Q<br>Yes No<br>Multiple Fact Rule<br>$\mathbf{r}$<br>$\mathbf{Z}$<br>$\bullet$<br>$\bullet$<br>Yes No<br>p DBS_RULE_EFX Q<br>×.<br>OBS_Rule_CBS_Equifax<br>3 | Bureau Criteria Maintenance   |  |  |  | $x^{\prime\prime}$ $\times$ |
|----------------------------------------------------------------------------------------------------|-------------------------------|--|--|--|-----------------------------|
|                                                                                                    | <b>Basic Details</b>          |  |  |  |                             |
|                                                                                                    | Criteria Code<br>OBX Criteria |  |  |  |                             |
|                                                                                                    | Criteria Definition           |  |  |  |                             |
|                                                                                                    |                               |  |  |  |                             |
|                                                                                                    |                               |  |  |  |                             |
|                                                                                                    |                               |  |  |  |                             |
|                                                                                                    |                               |  |  |  |                             |
|                                                                                                    |                               |  |  |  |                             |
|                                                                                                    |                               |  |  |  |                             |

For more information on fields, refer to the field description table.

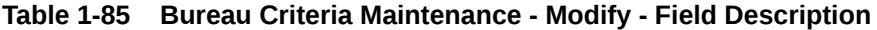

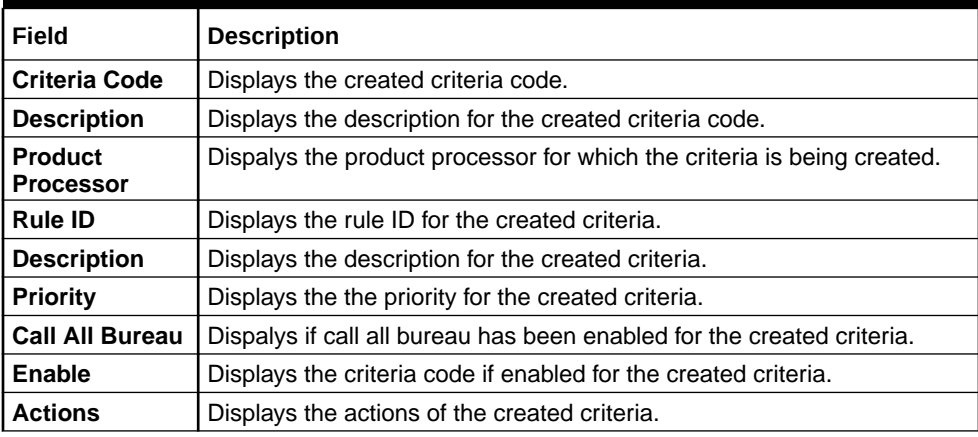

**9.** Click **Save** to update the modified fields.

**10.** Click **View** icon to view the created criteria code.

The **Bureau Criteria Maintenance - View** screen displays.

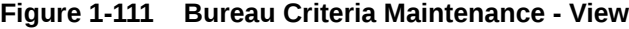

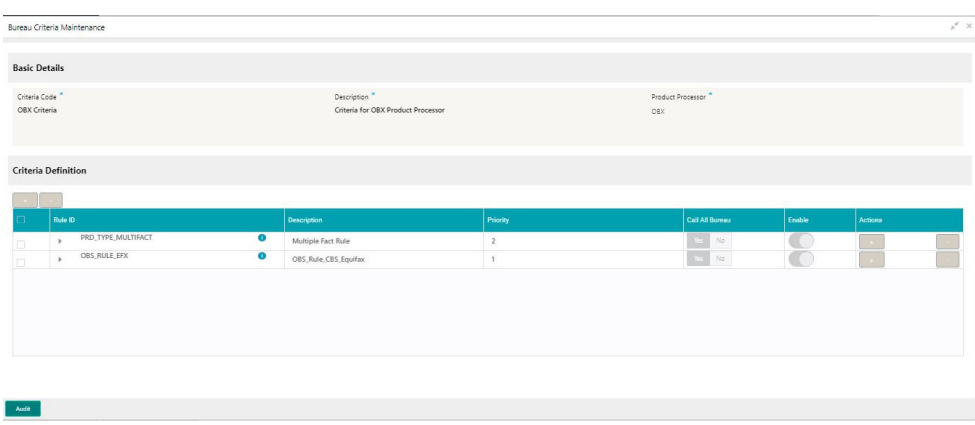

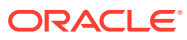

For more information on fields, refer to the field description table.

| Field                    | <b>Description</b>                                                     |
|--------------------------|------------------------------------------------------------------------|
| Lookup Type              | Displays the created criteria code.                                    |
| <b>Description</b>       | Displays the created criteria description.                             |
| <b>Product Processor</b> | Displays the product processor of the created criteria.                |
| <b>Rule ID</b>           | Displays the rule ID for the created criteria.                         |
| <b>Description</b>       | Displays the description for the created criteria.                     |
| Priority                 | Displays the priority for the created criteria.                        |
| <b>Call All Bureau</b>   | Displays if call all bureau has been enabled for the created criteria. |
| Enable                   | Displays the criteria code if enabled for the created criteria.        |
| <b>Actions</b>           | Displays the actions of the created criteria.                          |

**Table 1-86 Bureau Criteria Maintenance - View - Field Description**

# 1.39 System Parameter

This topic describes the information about the system parameter maintenance.

System parameters define the information or values used throughout the system and drives the behavior of the features. They control the way task is executed, or whether the system performs a particular task. Some of the parameters are set when the system is installed, but the values associated with the parameter needs to be reviewed and is to be maintained.

#### **Example:**

- Set minimum days to pull credit bureau report from same bureau from initial pull.
- Credit bureau report purge days.

This topic contains the following subtopics:

• Create System Parameter

This topic describes the systematic instructions to create system parameter by updating various details.

• [View System Parameter](#page-144-0) This topic describes the systematic instructions to view the list of configured system parameter.

### 1.39.1 Create System Parameter

This topic describes the systematic instructions to create system parameter by updating various details.

Specify **User ID** and **Password**, and login to **Home** screen.

- **1.** On **Home** screen, click **Core Maintenance**. Under **Core Maintenance**, click **Credit Bureau**.
- **2.** Under **Credit Bureau**, click **Maintenance**. Under **Maintenance**, click **System Parameter**.
- **3.** Under **System Parameter** , click **Create System Parameter**.

The **Create System Parameter** screen displays.
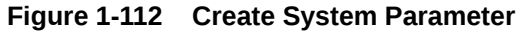

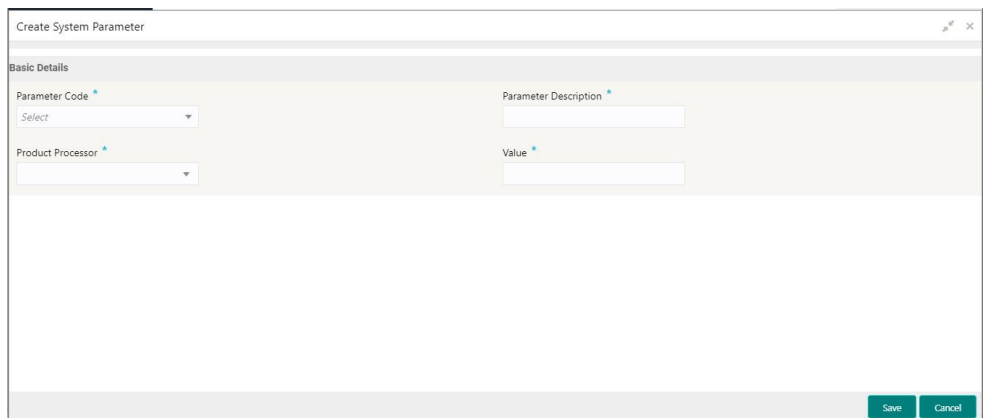

**4.** Specify the fields on **Create System Parameter** screen.

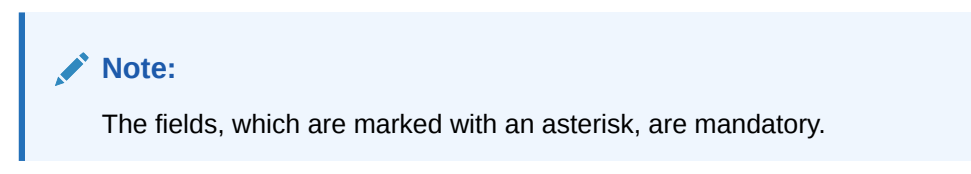

For more information on fields, refer to the field description table.

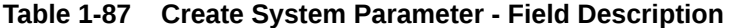

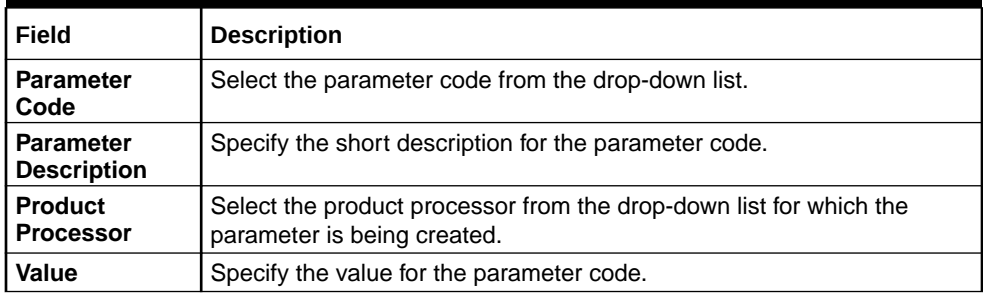

**5.** Click **Save** to save the details.

The System Parameter is successfully created and can be viewed using the View System Parameter screen.

## 1.39.2 View System Parameter

This topic describes the systematic instructions to view the list of configured system parameter.

The user can configure the system parameter using the [Create System Parameter](#page-143-0) screen. The status of the created system parameter is displayed as **Unauthorized** and **Open.**Once the checker authorizes the system parameter, the status is updated to **Authorized** and **Open**.

Specify **User ID** and **Password**, and login to **Home** screen.

**1.** On **Home** screen, click **Core Maintenance**. Under **Core Maintenance**, click **Credit Bureau**.

 $x^{\alpha}$ 

- **2.** Under **Credit Bureau**, click **Maintenance**. Under **Maintenance**, click **System Parameter**.
- **3.** Under **System Parameter** , click **View System Parameter**.

The **View System Parameter** screen displays.

View System Parameter  $Q$   $C$  + Parameter Code:<br>Max\_Age\_Call\_To\_EQUIF... Parameter Code:<br>Max\_Age\_Call\_To\_EXPER... <sub>Parameter Code:</sub><br>Max\_Age\_Call\_To\_EQUIF...<sup>3</sup> <sub>Parameter Code:</sub><br>Max\_Age\_Call\_To\_EQUIF...<sup>3</sup>  $\frac{2}{10}$  Ope 島山  $a<sub>c</sub>$ 島山  $a<sub>o</sub>$ a Page  $\boxed{1}$  of 1 (1-4 of 4 items)  $K \leq \boxed{1}$  > X

**Figure 1-113 View System Parameter**

For more information on fields, refer to the field description table.

**Table 1-88 View System Parameter - Field Description**

| Field                       | <b>Description</b>                                                                                                  |
|-----------------------------|----------------------------------------------------------------------------------------------------|
| <b>Parameter Code</b>       | Displays the parameter code.                                                                                        |
| <b>Description</b>          | Displays the description of the parameter code.                                                                     |
| <b>Product Processor</b>    | Displays the product processor of the parameter.                                                                    |
| <b>Authorization Status</b> | Displays the authorization status of the report.<br>The options are:<br><b>Authorized</b><br>٠<br>Unauthorized<br>٠ |
| <b>Record Status</b>        | Displays the record status of the report.<br>The options are:<br>Open<br>٠<br><b>Close</b><br>٠                     |

- **4.** Click **Search** icon.
- **5.** Specify the search criteria to fetch the required system parameter.
- **6.** Click **Search**

The **View System Parameter - Search** screen displays.

## **Figure 1-114 View System Parameter - Search**

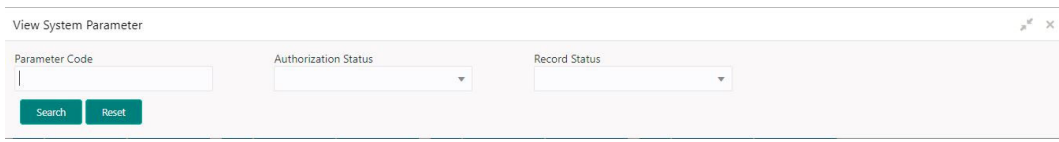

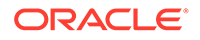

For more information on fields, refer to the field description table.

| Field                       | <b>Description</b>                                                                                                    |  |
|-----------------------------|----------------------------------------------------------------------------------------------------|--|
| <b>Parameter Code</b>       | Specify the parameter code.                                                                                                 |  |
| <b>Authorization Status</b> | Select the authorization status from the drop-down list.<br>The available options are:<br><b>Authorized</b><br>Unauthorized |  |
| <b>Record Status</b>        | Select the record status from the drop-down list.<br>The available options are:<br><b>Open</b><br>Close                     |  |

**Table 1-89 View System Parameter - Search - Field Description**

- **7.** Click **three-dots** icon to unlock, delete, authorize or view the created system parameter code.
- **8.** Click **Unlock** icon to modify the fields.
	- Product processor
	- Value

The **System Parameter Maintenance - Modify** screen displays.

### **Figure 1-115 System Parameter Maintenance - Modify**

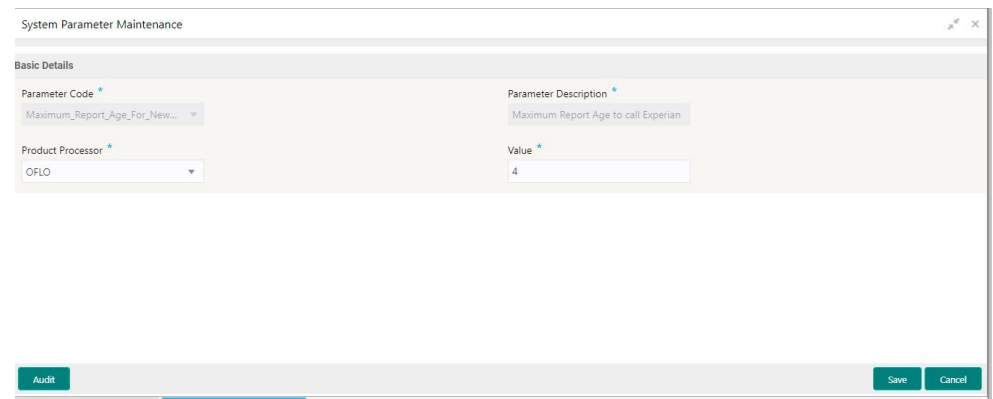

For more information on fields, refer to the field description table.

## **Table 1-90 System Parameter Maintenance - Modify - Field Description**

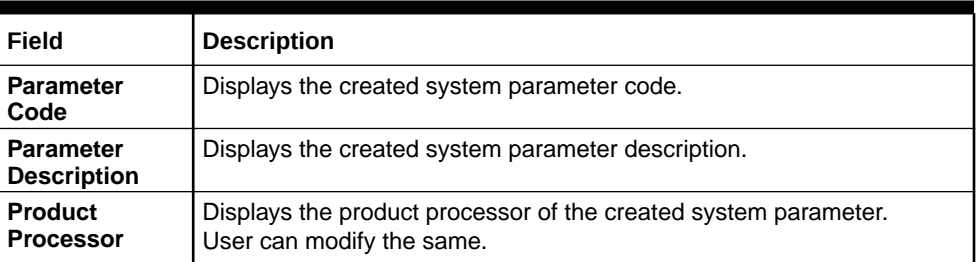

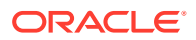

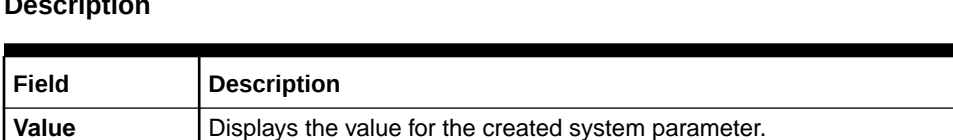

- **Table 1-90 (Cont.) System Parameter Maintenance Modify Field Description**
- **9.** Click **Save** to update the modified fields.
- **10.** Click **View** icon to view the created system parameter code. The fields are displayed in **System Parameter Maintenance** screen.

The **System Parameter Maintenance - View** screen displays.

User can modify the same.

#### **Figure 1-116 System Parameter Maintenance - View**

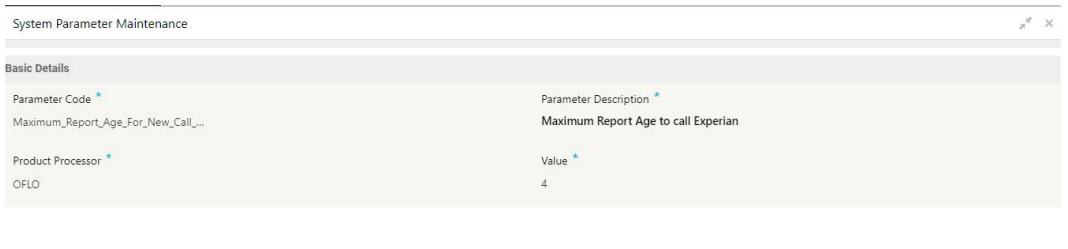

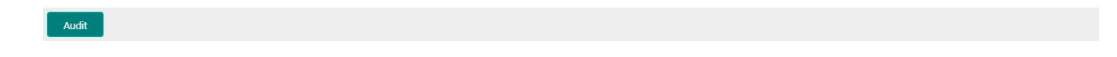

For more information on fields, refer to the field description table.

#### **Table 1-91 System Parameter Maintenance - View - Field Description**

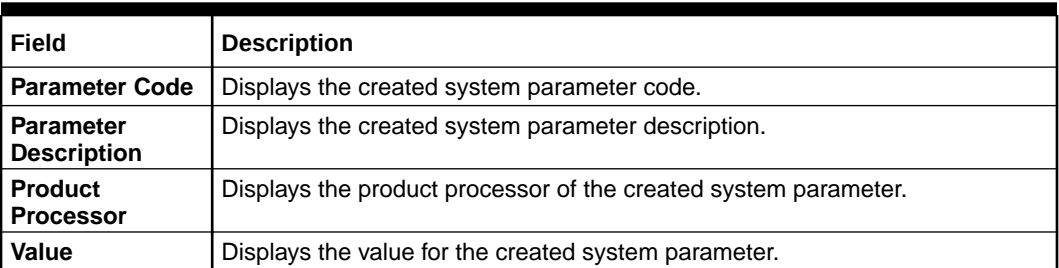

# 1.40 Integrating Decision Service with Oracle Banking Routing Hub

This topic describes the information to integrate the Decision service with Oracle Banking Routing Hub.

This topic contains the following subtopics:

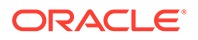

- Oracle Banking Routing Hub Configuration This topic describes the information about Oracle Banking Routing Hub Configuration for the Decision service.
- [Oracle Banking Origination to Decision Service Configuration](#page-166-0) This topic describes the information about Oracle Banking Origination to Decision Service Configuration

# 1.40.1 Oracle Banking Routing Hub Configuration

This topic describes the information about Oracle Banking Routing Hub Configuration for the Decision service.

- **[Service Consumers](#page-103-0)** This topic describes systematic instructions to configure the service consumers.
- **[Service Providers](#page-114-0)** This topic describes the systematic instructions to configure the service providers.

## 1.40.1.1 Service Consumers

This topic describes systematic instructions to configure the service consumers.

The **Service Consumer** is an Oracle product that invokes Oracle Banking Routing Hub API. Oracle Banking Routing Hub analyses, evaluates the destination product processor and, transforms the data into a format of the same. The **Service Consumer** comprises the source and destination integration details.

Specify **User ID** and **Password**, and login to **Home** screen.

- **1.** On **Home** screen, click **Core Maintenance**. Under **Core Maintenance**, click **Routing Hub**.
- **2.** Under **Routing Hub**, click **Service Consumers**.

The **Service Consumers** screen displays.

Service Consumers  $\mathcal{A}^{\mathcal{C}}$ Service Consumers  $\mathbb{Q}$ Add **B** Import *Search* DEMO\_OBDX1 OBDX\_PAYMENTS VISHAL\_TESTING\_2 Loan ORGINATION OBDX\_FCMM OBREMO P Page 1 of 16 (1 - 10 of 159 items)  $K \leftarrow \left[\begin{array}{ccc|ccc} 1 & 2 & 3 & 4 & 5 & \dots & 16 & \rightarrow & \mathbb{N} \end{array}\right]$ 

**Figure 1-117 Service Consumers**

## **Add Service Consumer**

**3.** Click **Add**.

The **Add Service Consumer** screen displays.

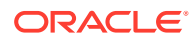

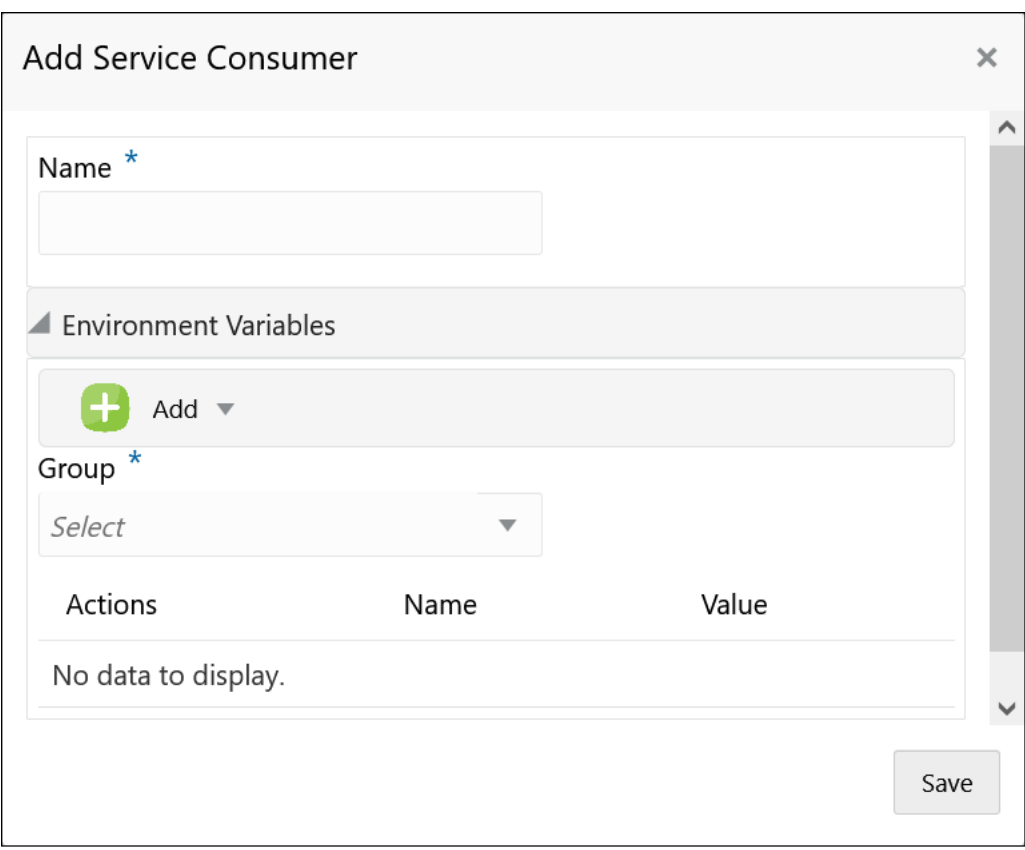

**Figure 1-118 Add Service Consumer**

**4.** Specify the fields on **Add Service Consumer** screen.

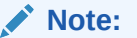

The fields, which are marked with an asterisk, are mandatory.

**Table 1-92 Add Service Consumer - Field Description**

| <b>Field</b> | <b>Description</b>                                                                                                    |  |
|--------------|----------------------------------------------------------------------------------------------------|--|
| <b>Name</b>  | Specify the name of the service consumer.                                                                                          |  |
|              | Note:<br>Enter 0 to maximum of 255 characters.<br>$\bullet$<br>No numeric value at beginning and no space<br>$\bullet$<br>allowed. |  |

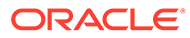

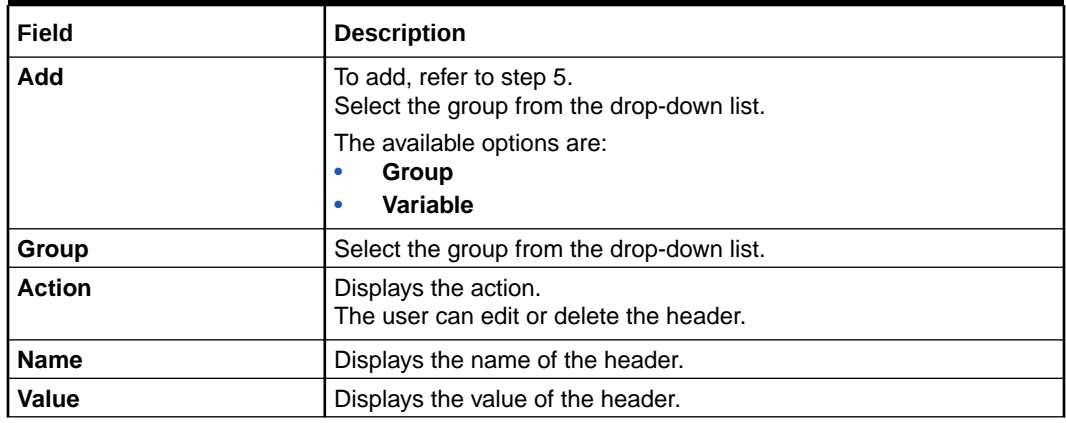

### **Table 1-92 (Cont.) Add Service Consumer - Field Description**

#### **Environment Variables:**

The user must define the group of variables which can be accessed throughout the specific consumer's configuration.

The syntax for accessing environment variables is below: \$env.Environment\_Group\_Name.Environment\_Variable\_Name

**For example**, \$env.COMMON.BRANCH\_CODE

- **5.** To add **Environment Variables**, follow below steps.
	- **a.** On **Add Service Consumers**, click **Add** and select **Group** from drop-down list to add the group.

The **Add Environment Group** screen displays.

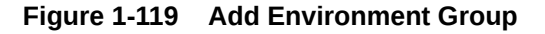

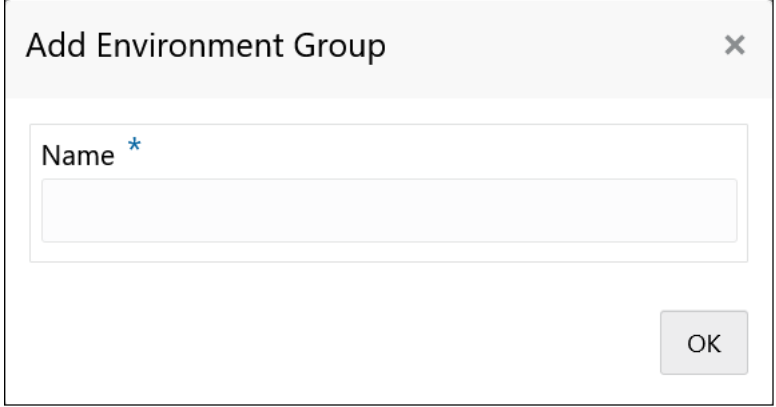

**b.** Specify the fields on **Add Environment Group** screen and click **OK**.

#### **Note:**

The fields, which are marked with an asterisk, are mandatory.

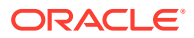

| <b>Field</b> | <b>Description</b>                                                                                                 |  |
|--------------|----------------------------------------------------------------------------------------------------|--|
| <b>Name</b>  | Specify the name of the environment group.                                                                         |  |
|              | Note:<br>Enter 0 to maximum of 255 characters.<br>٠<br>No numeric value at beginning and no space<br>۰<br>allowed. |  |

**Table 1-93 Add Environment Group - Field Description**

**c.** Click **Add** on **Add Service Consumer** screen and select **Variable** from drop-down list to add the variable.

The **Add Environment Variable** screen displays.

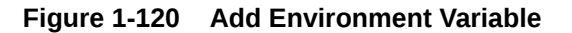

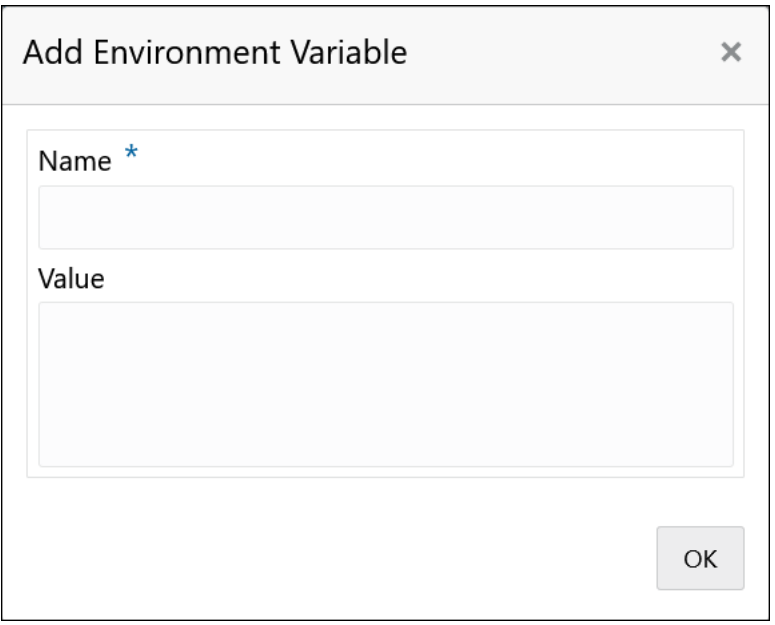

**d.** Specify the fields on **Add Environment Variable** screen and click **OK**.

## **Note:**

The fields, which are marked with an asterisk, are mandatory.

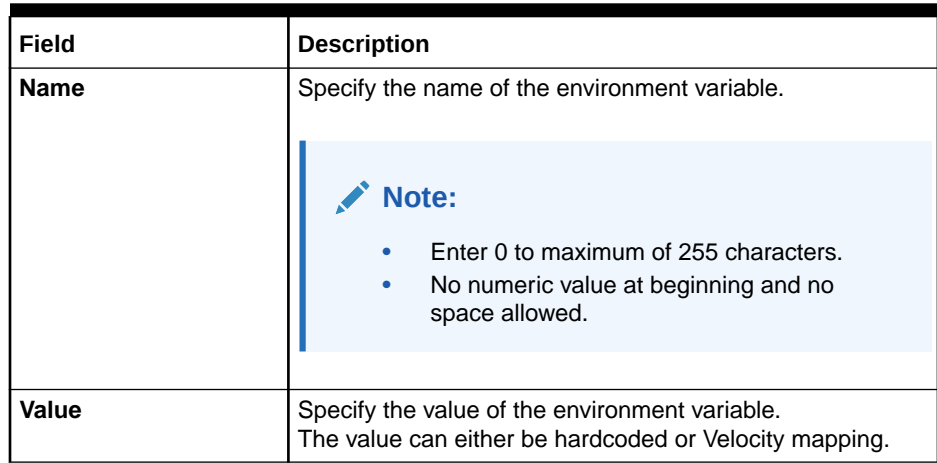

### **Table 1-94 Add Environment Variable - Field Description**

**6.** Click **Save** to save the details.

The **Confirmation** screen displays.

## **Figure 1-121 Confirmation - Add Service Consumers**

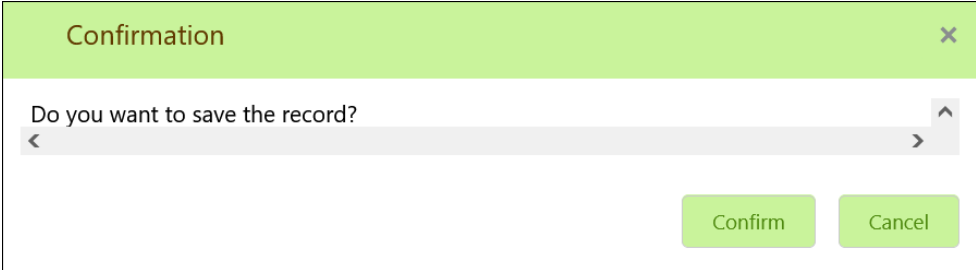

**7.** Click **Confirm** to save the record.

### **Import Service Consumer**

**8.** Click **Import**.

The **Import Service Consumer** screen displays.

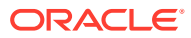

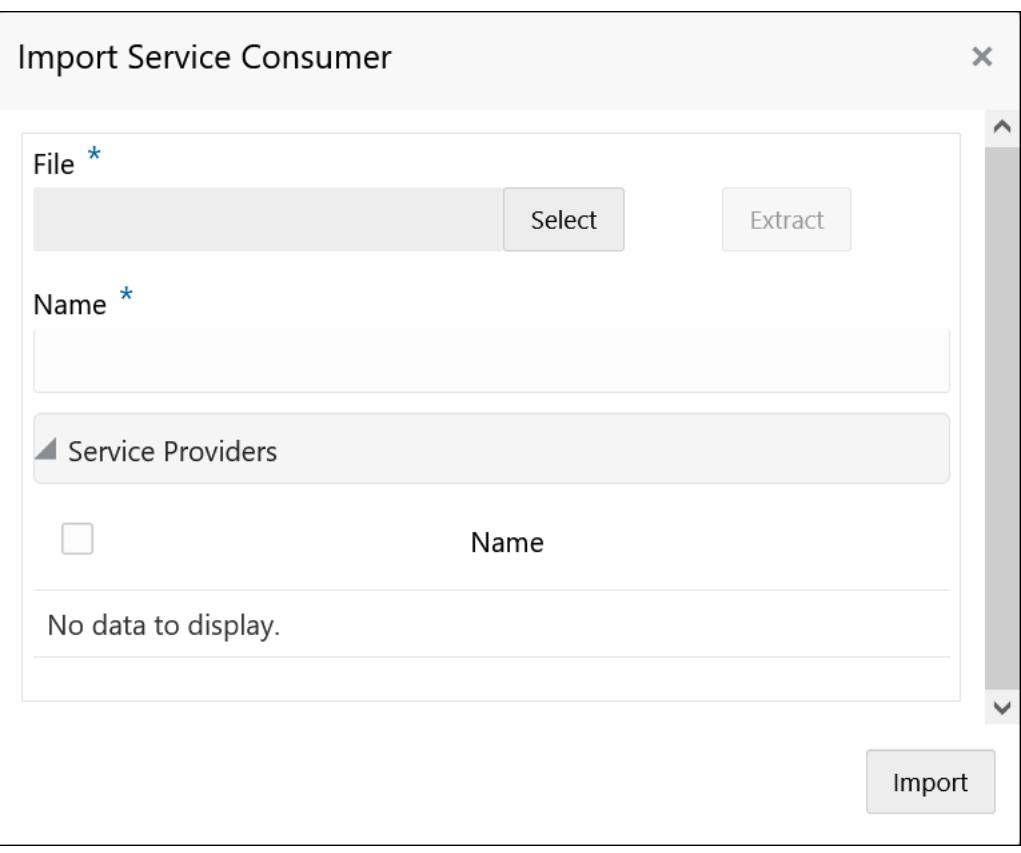

**Figure 1-122 Import Service Consumer**

**9.** Specify the fields on **Import Service Consumer** screen and click **OK**.

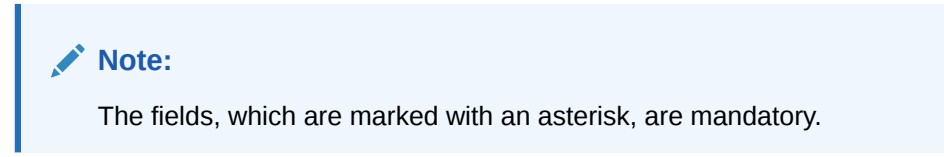

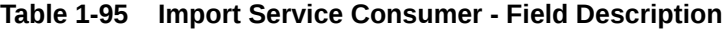

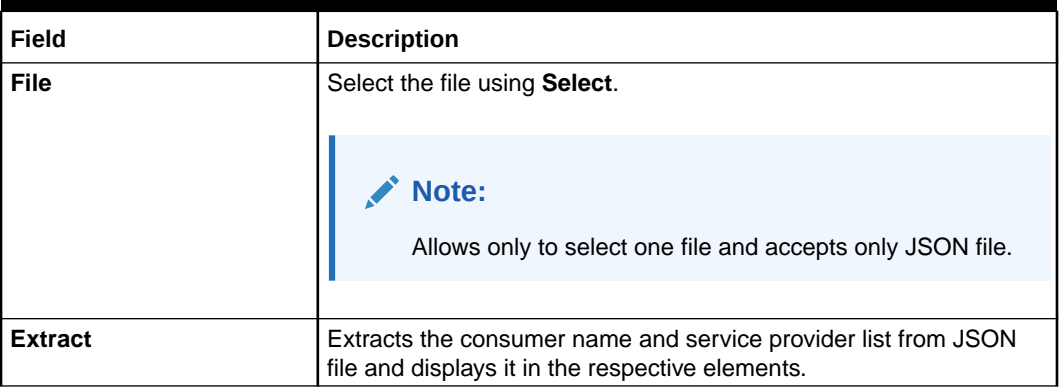

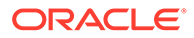

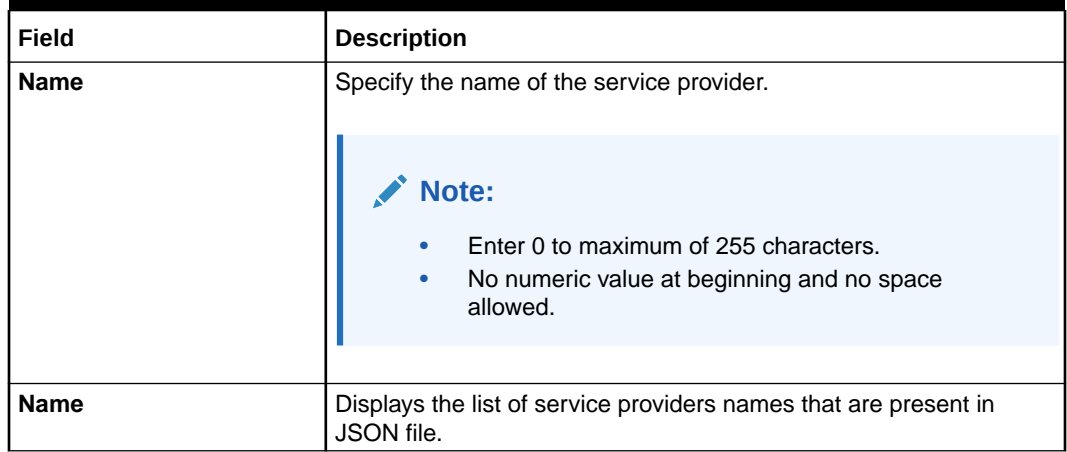

#### **Table 1-95 (Cont.) Import Service Consumer - Field Description**

**10.** Click **Import** to import the selected file.

The **Confirmation** screen displays.

#### **Figure 1-123 Confirmation - Import Service Consumer**

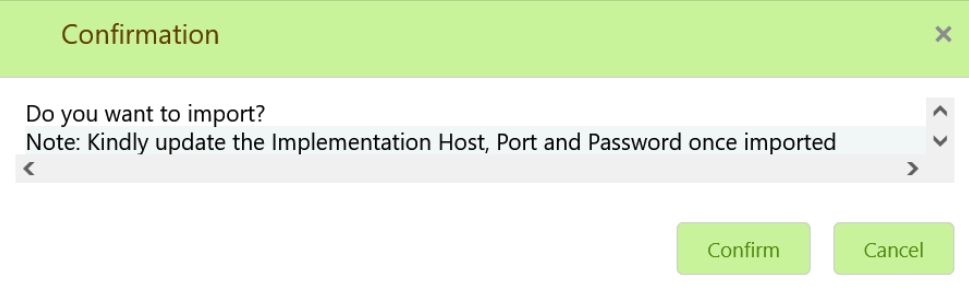

**11.** Click **Confirm** to import the service consumer.

## **Note:**

Below data needs to be changed after importing provider configuration file:

- Implementation Host and Port
- Implementation Authentication Password

### **View Service Consumer**

**12.** Click 3 dots button (operation menu) and click **View**.

The **View Service Consumer** screen displays.

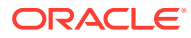

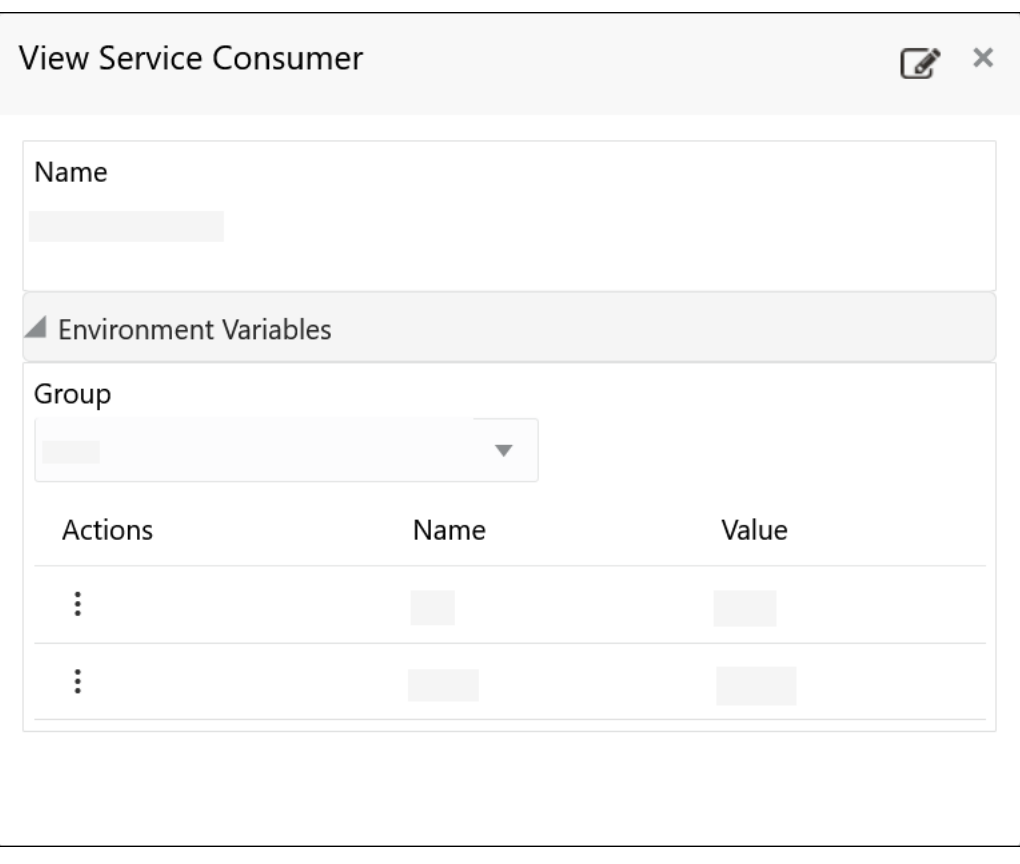

**Figure 1-124 View Service Consumer**

The user can click edit button to edit the **Service Consumer**.

## **Edit Service Consumer**

**13.** Click 3 dots button (operation menu) and click **Edit**.

The **Edit Service Consumer** screen displays.

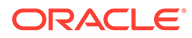

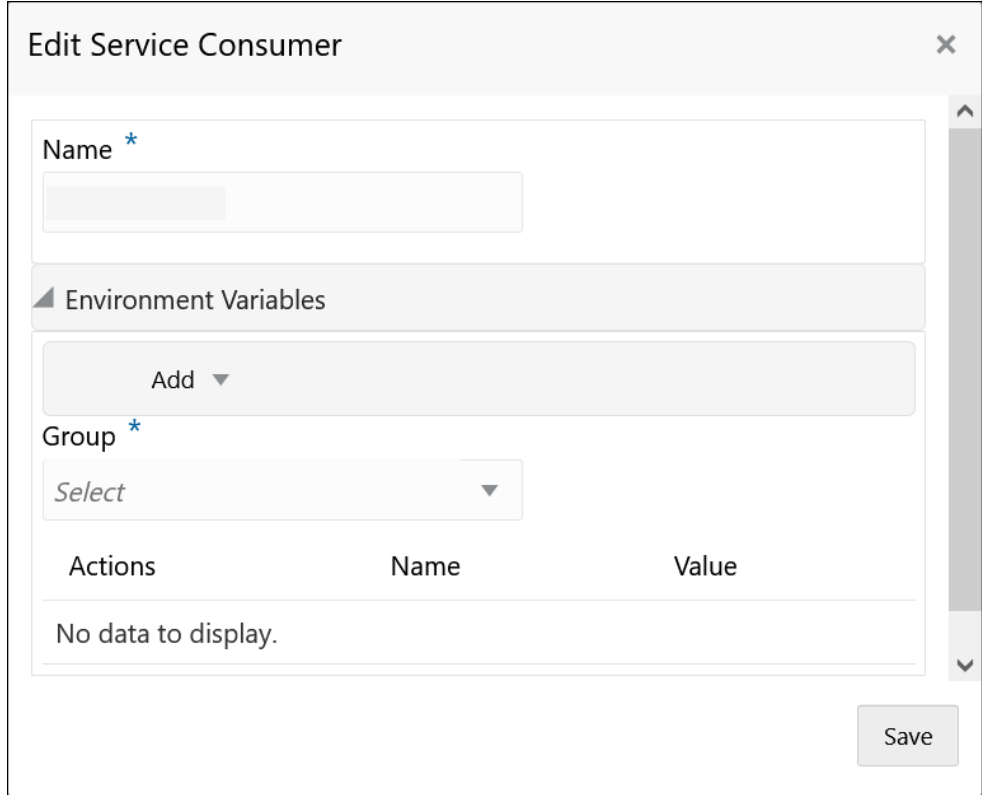

**Figure 1-125 Edit Service Consumer**

**14.** Click **Save** once the edit is done.

The **Confirmation** screen displays.

## **Figure 1-126 Confirmation - Edit Service Consumer**

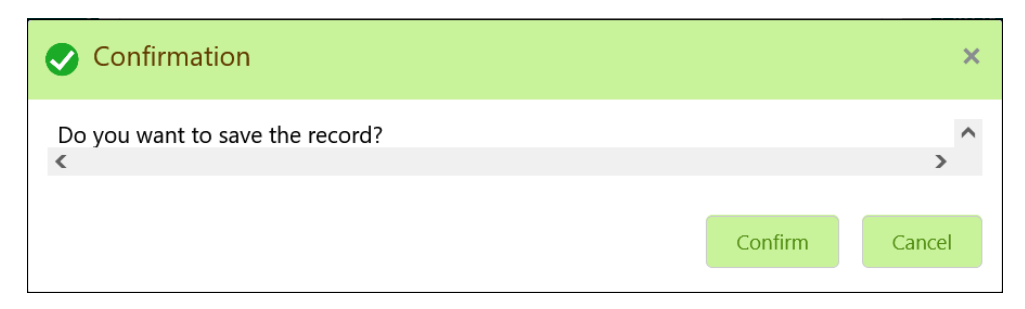

**15.** Click **Confirm** to save the record.

## **Delete Service Consumer**

**16.** Click 3 dots button (operation menu) and click **Delete**.

The **Confirmation** screen displays.

## **Figure 1-127 Confirmation - Delete Service Consumer**

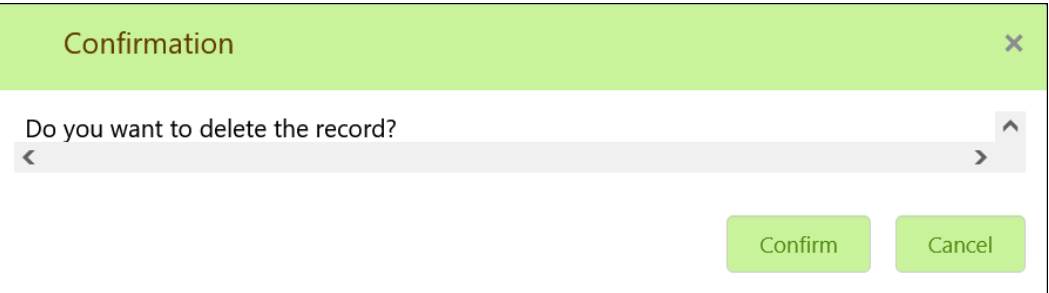

**17.** Click **Confirm** to delete the record.

## **Export Service Consumer in JSON**

**18.** Click 3 dots button (operation menu) and click **Export**. Select **JSON**.

The **Export Service Consumer** screen displays.

## **Figure 1-128 Export Service Consumer - JSON**

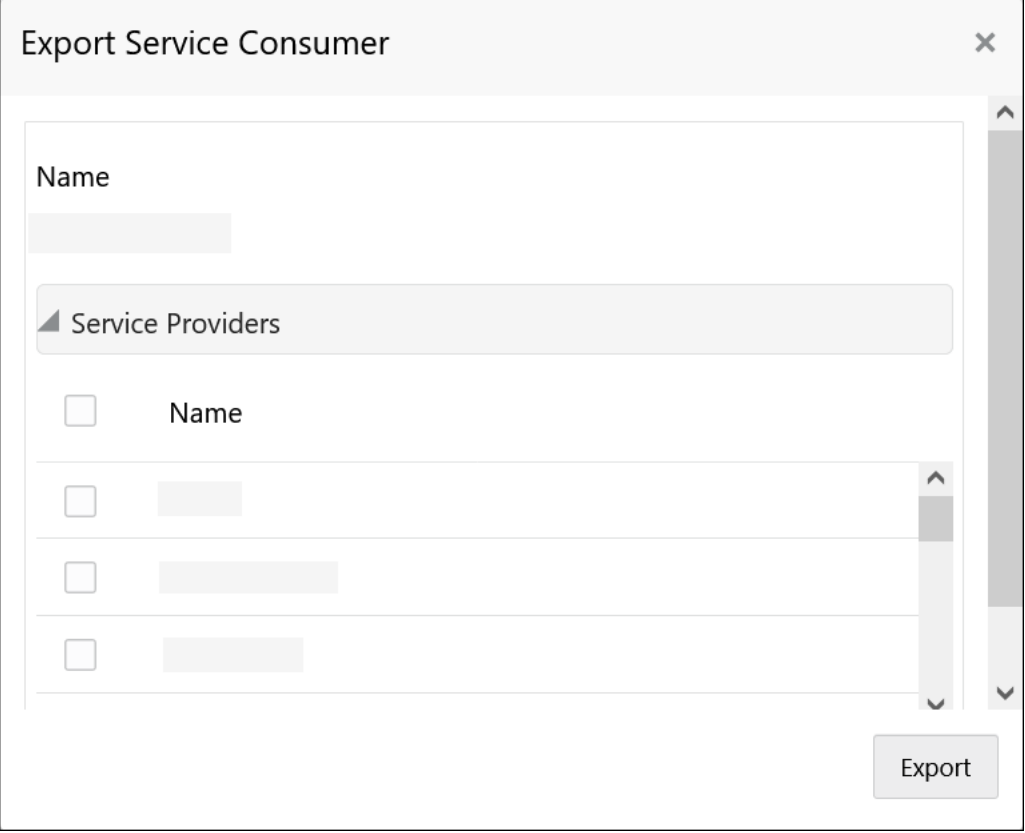

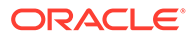

## **Note:**

- The user has an option to select service providers from the list which needs to be exported or can click on select all for all service providers.
- The JSON Export feature exports below data:
	- Selected service consumer
	- All consumer services
	- Selected service providers with services
	- Default implementation of selected service providers with services (without Host, Port and Authentication Password)
	- Default transformations
	- All default implementation routes
- **19.** Select the required service providers and click **Export**.

The **Confirmation** screen appears.

#### **Figure 1-129 Confirmation - Export Service Consumer in JSON**

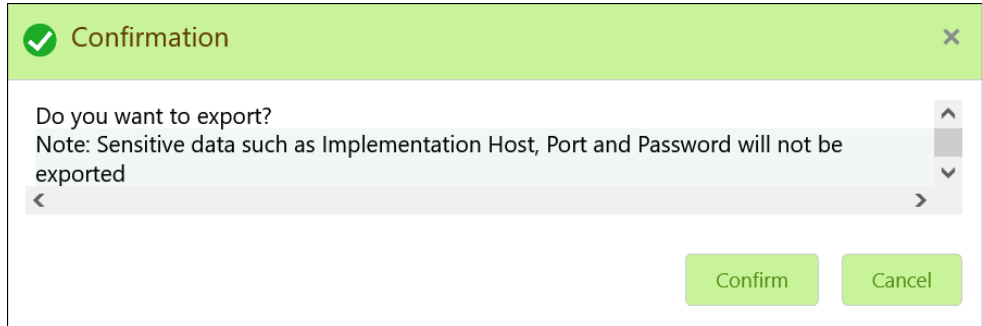

**20.** Click **Confirm** to export in JSON.

#### **Export Service Consumer in SQL**

**21.** Click **Export** and select **SQL**.

The **Confirmation** screen appears.

#### **Figure 1-130 Confirmation**

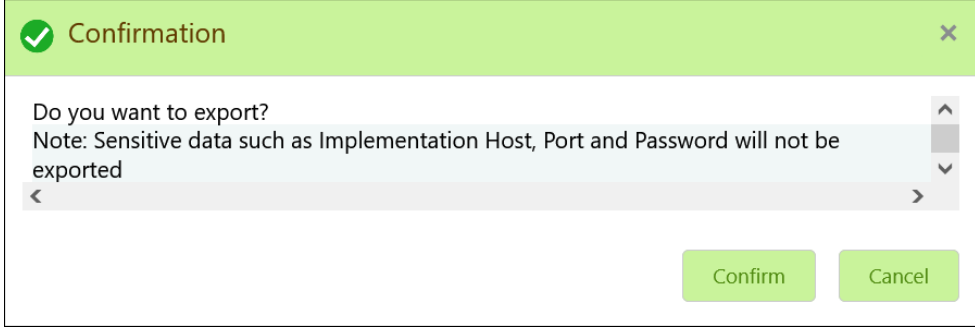

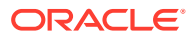

## **Note:**

The SQL Export feature exports entire configuration without Host, Port, and Authentication Password details.

**22.** Click **Confirm** to export the Service Consumer in SQL.

## 1.40.1.2 Service Providers

This topic describes the systematic instructions to configure the service providers.

The **Service Providers** are the product processors configure to process request send by oracle banking routing hub on behalf of service consumers. It comprises of the destination integration details.

Specify **User ID** and **Password**, and login to **Home** screen.

- **1.** On **Home** Screen, click **Core Maintenance**, Under **Core Maintenance**, click **Routing Hub**.
- **2.** Under **Routing Hub**, click **Service Consumers**.
- **3.** On **Service Consumers** screen, click the required service consumer.

The **Service Providers** screen displays.

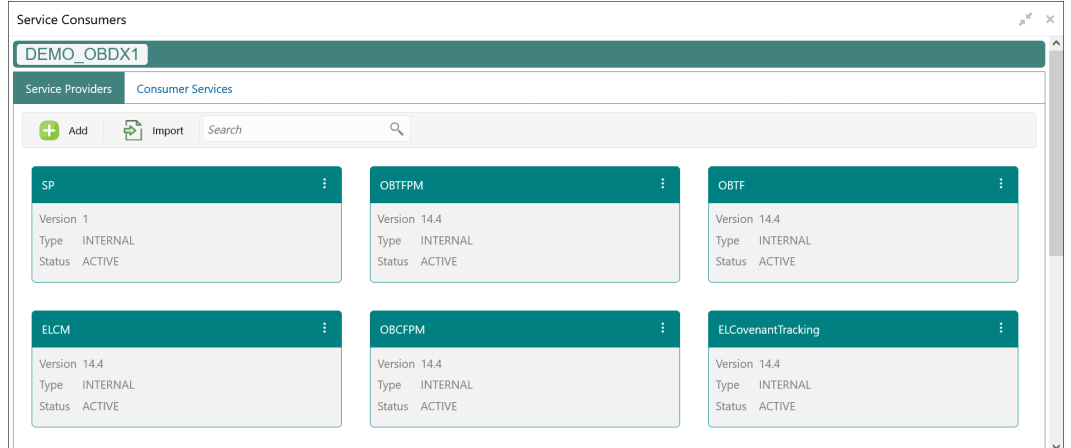

#### **Figure 1-131 Service Providers**

### **To Add Service Provider**

**4.** Click **Add**.

The **Add Service Provider** screen displays.

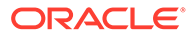

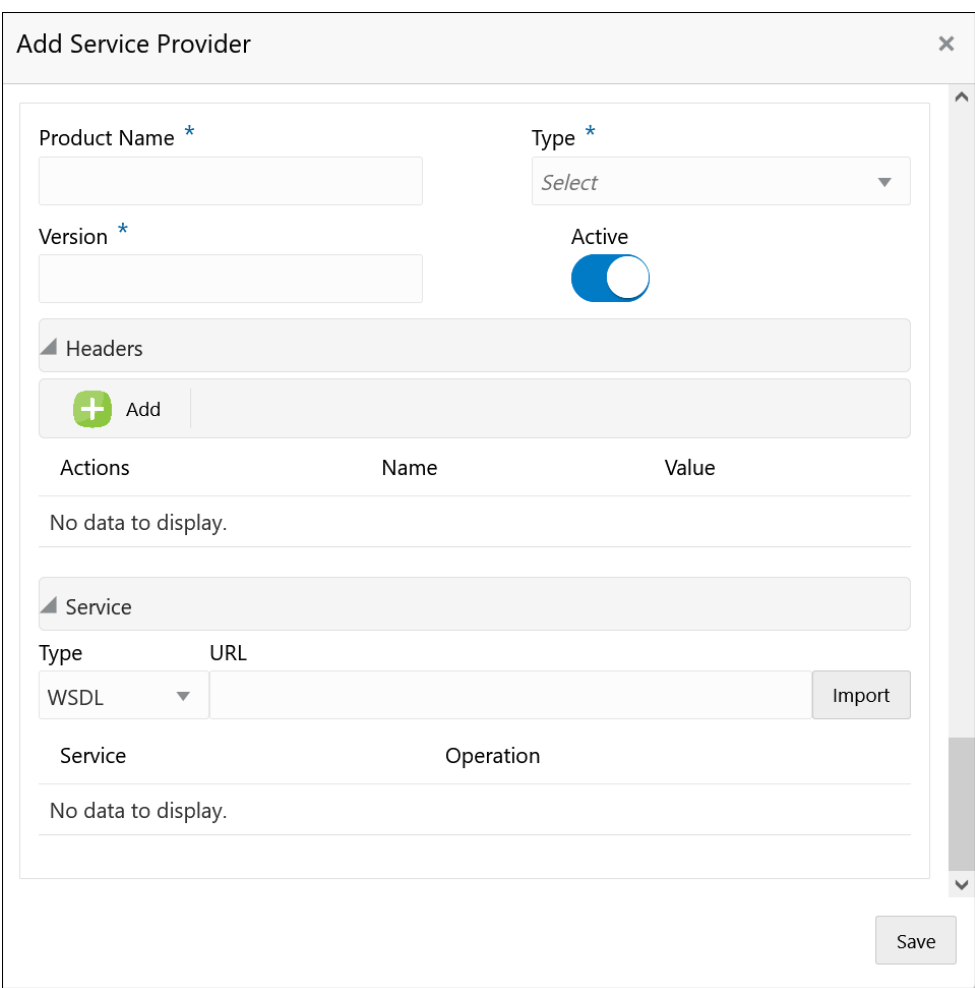

**Figure 1-132 Add Service Provider**

**5.** Specify the fields on **Add Service Provider** screen.

## **Note:**

The fields, which are marked with an asterisk, are mandatory.

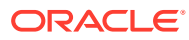

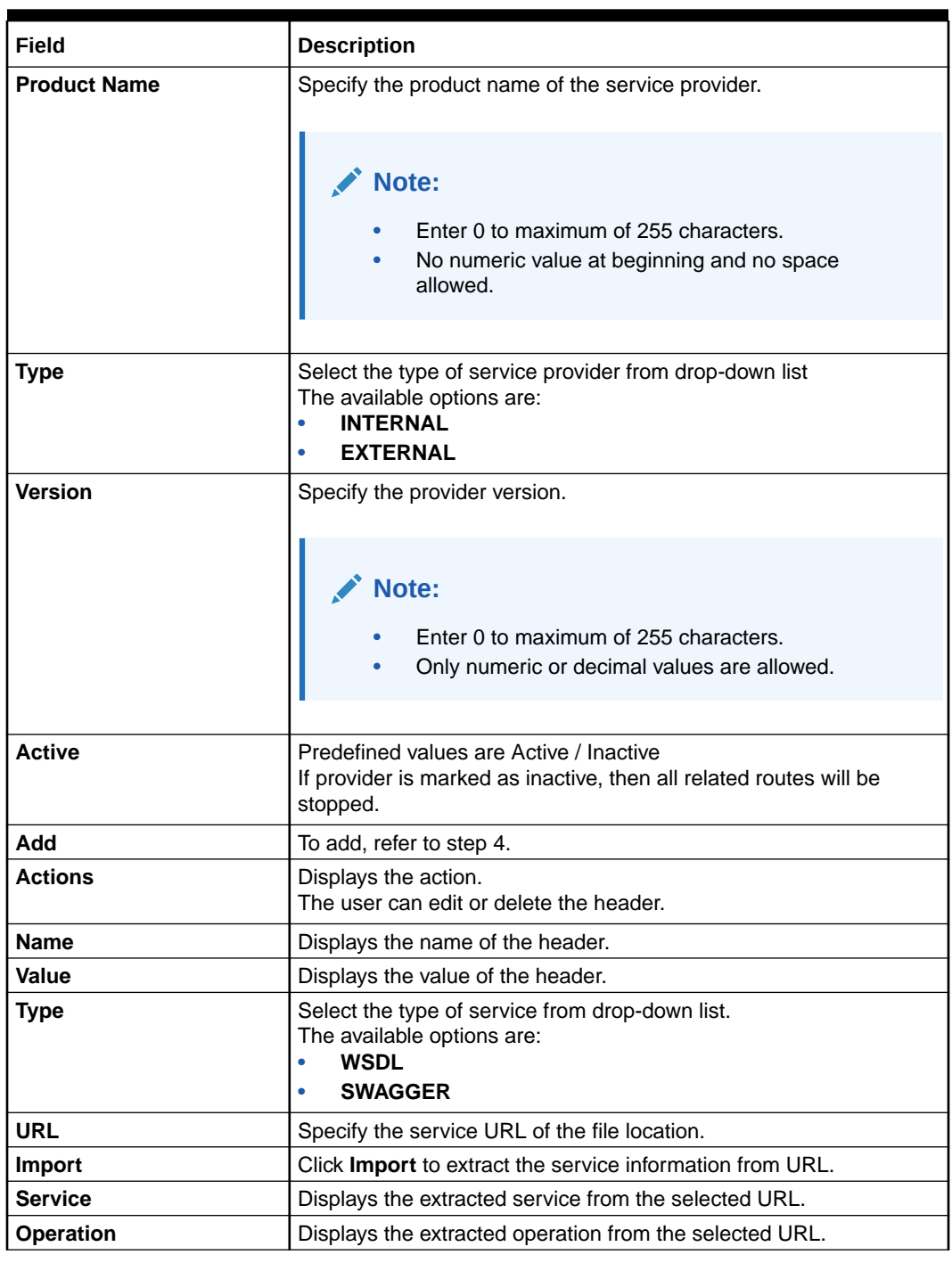

### **Table 1-96 Add Service Provider - Field Description**

#### **Headers**

External product processor might require some standard headers to be passed along with the request. User can specify the headers which are required by service endpoints for its all implementations but not present in swagger file.

- **6.** To add **Headers**, follow below steps.
	- **a.** Click **Add**.

The **Add Header** screen displays.

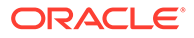

**Figure 1-133 Add Header**

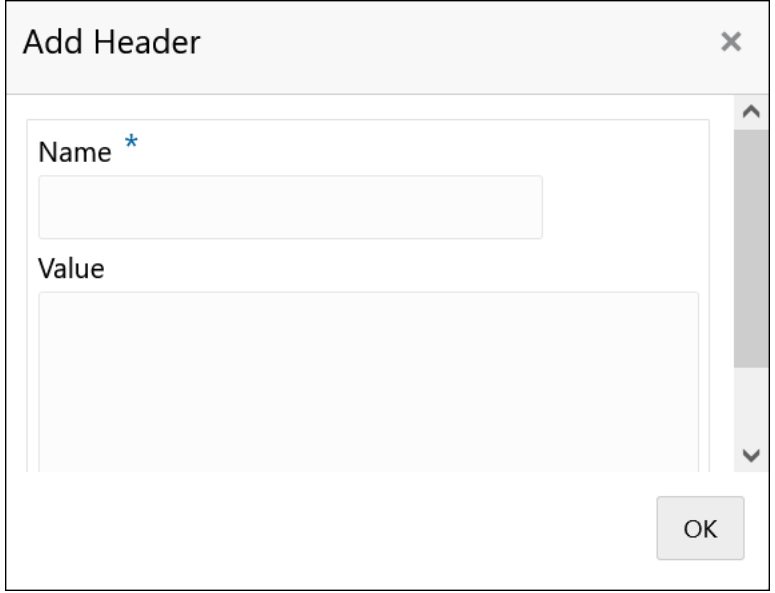

**b.** Specify the fields on **Add Header** screen and click **OK**.

#### **Note:**

The fields, which are marked with an asterisk, are mandatory.

For more information on fields, refer to the field description table.

**Table 1-97 Add Header - Field Description**

| Field | Description                      |  |
|-------|----------------------------------|--|
| Name  | Specify the name of the header.  |  |
| Value | Specify the value of the header. |  |

**7.** Click **Save** to save the details.

The **Confirmation** screen displays.

## **Figure 1-134 Confirmation**

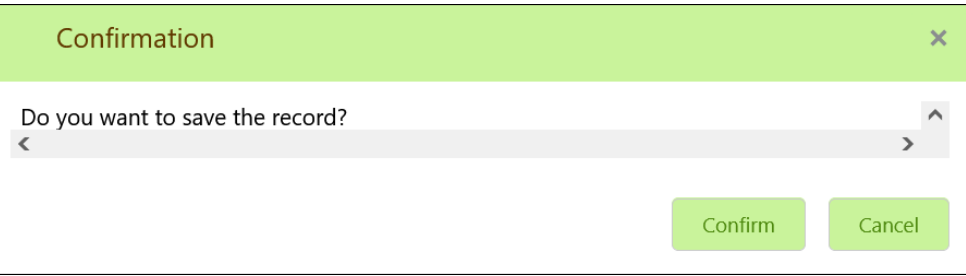

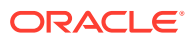

**8.** Click **Confirm** to save the record.

## **Import Service Provider**

**9.** Click **Import**.

The **Import Service Provider** screen displays.

**Figure 1-135 Import Service Provider**

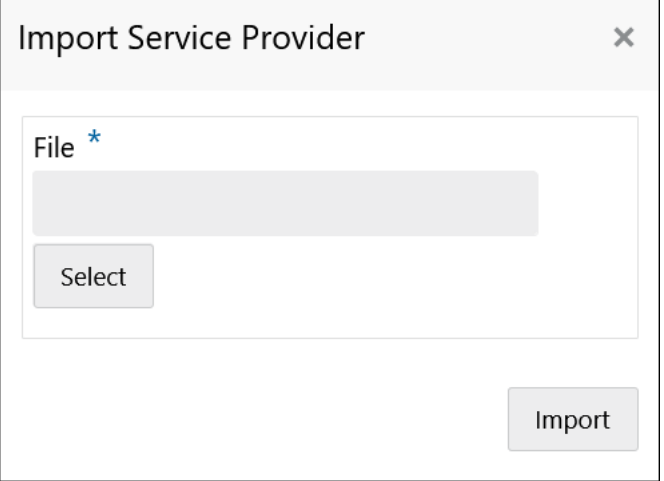

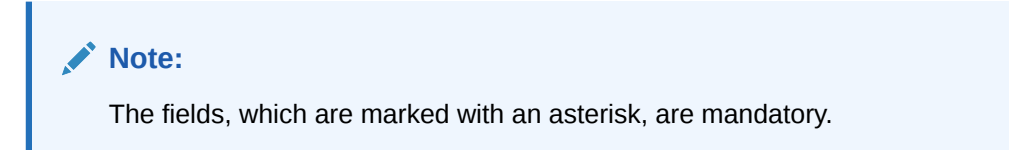

For more information on fields, refer to the field description table.

**Table 1-98 Import Service Provider - Field Description**

| <b>Field</b> | <b>Description</b>                                                  |  |
|--------------|---------------------------------------------------------------------|--|
| File         | Select the file using Select button.                                |  |
|              | Note:<br>Allows only to select one file and accepts only JSON file. |  |

**10.** Click **Import** to import the selected file.

The **Confirmation** screen displays.

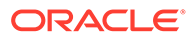

**Figure 1-136 Confirmation - Import**

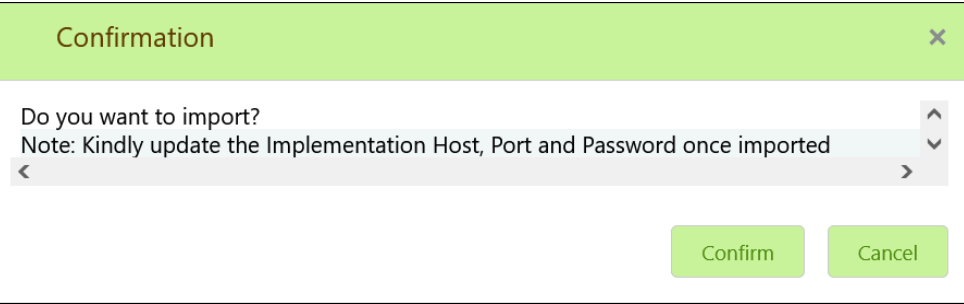

## **Note:**

Below data needs to be changed after importing provider configuration file:

- Implementation Host and Port
- Implementation Authentication Password
- **11.** Click **Confirm** to import the record.

### **View Service Provider**

**12.** Click 3 dots button (operation menu) and click **View**.

The **View Service Provider** screen displays.

#### **Figure 1-137 View Service Provider**

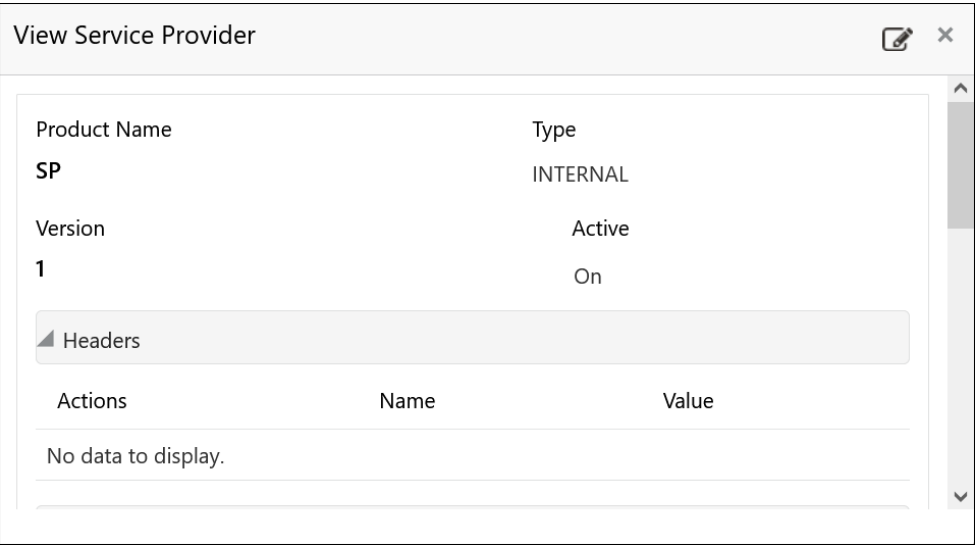

The user can click edit button to edit the **Service Provider**.

### **Edit Service Provider**

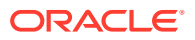

**13.** Click 3 dots button (operation menu) and click **Edit**.

The **Edit Service Provider** screen displays.

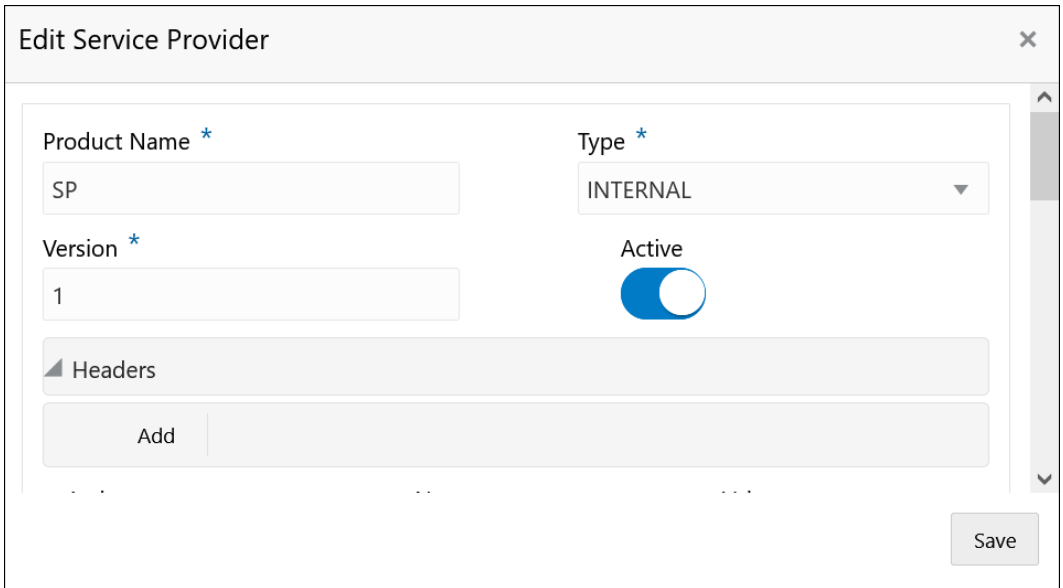

**Figure 1-138 Edit Service Provider**

**14.** Click **Save** once the edit is done.

The **Confirmation** screen displays.

**Figure 1-139 Confirmation - Edit Service Provider**

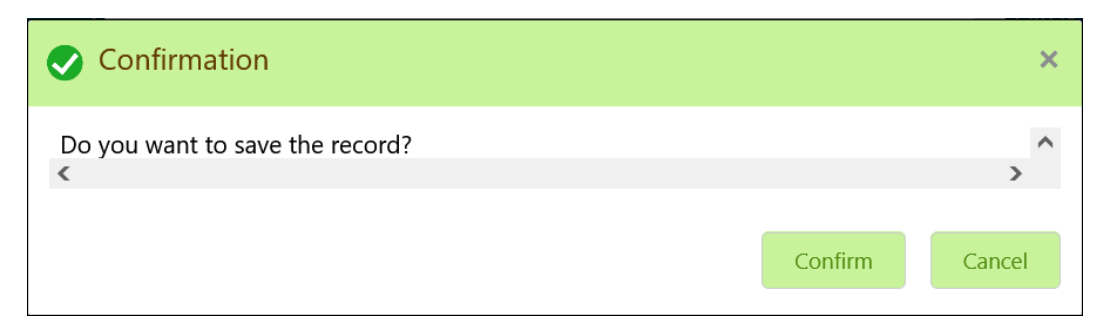

**15.** Click **Confirm** to save the record.

### **Delete Service Provider**

**16.** Click 3 dots button (operation menu) and click **Delete**.

The **Confirmation** screen displays.

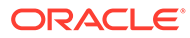

Confirmation  $\overline{\mathbf{x}}$ Do you want to delete the record?  $\checkmark$ Confirm Cancel

<span id="page-166-0"></span>**Figure 1-140 Confirmation - Delete Service Provider**

**17.** Click **Confirm** to delete the record.

#### **Export Service Provider**

**18.** Click 3 dots button (operation menu) and click **Export**.

The **Confirmation** screen displays.

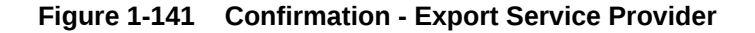

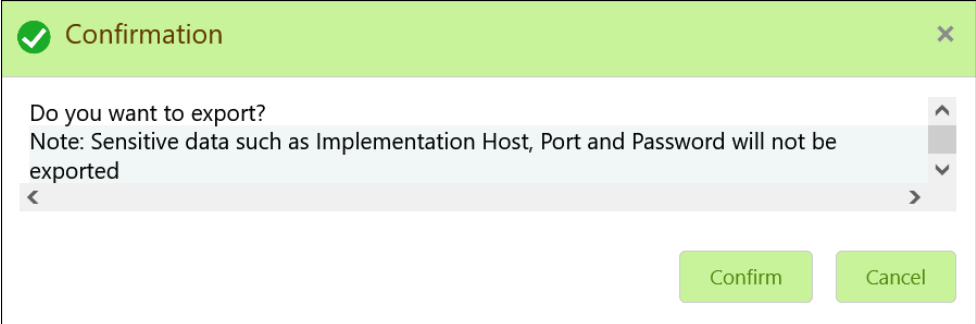

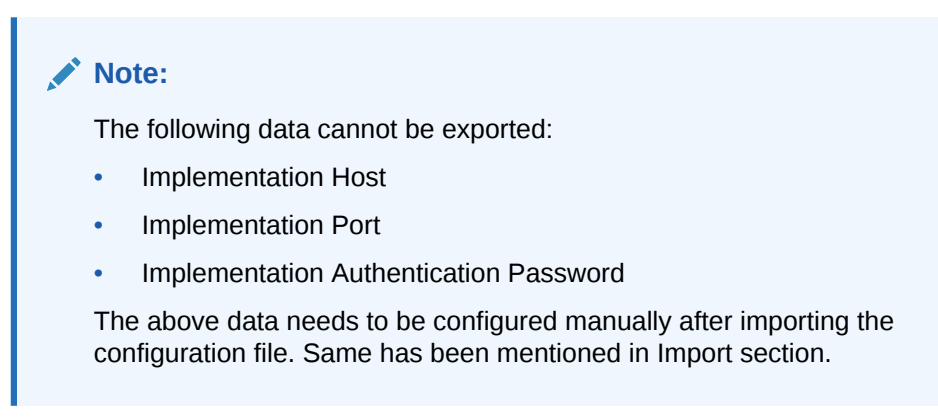

**19.** Click **Confirm** to export the record.

# 1.40.2 Oracle Banking Origination to Decision Service Configuration

This topic describes the information about Oracle Banking Origination to Decision Service Configuration

This topic contains the following subtopics:

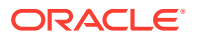

```
• Fetch Credit Decision
```
This topic describes about the figures for the fetch credit decision.

## 1.40.2.1 Fetch Credit Decision

This topic describes about the figures for the fetch credit decision.

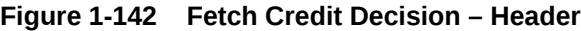

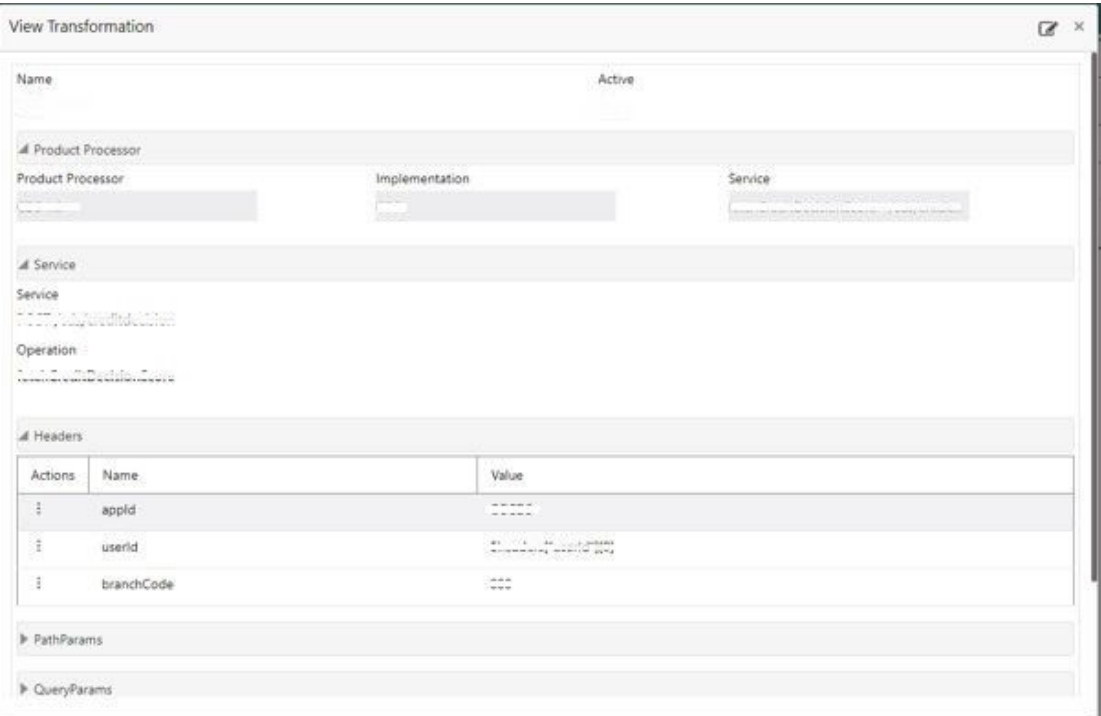

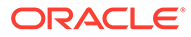

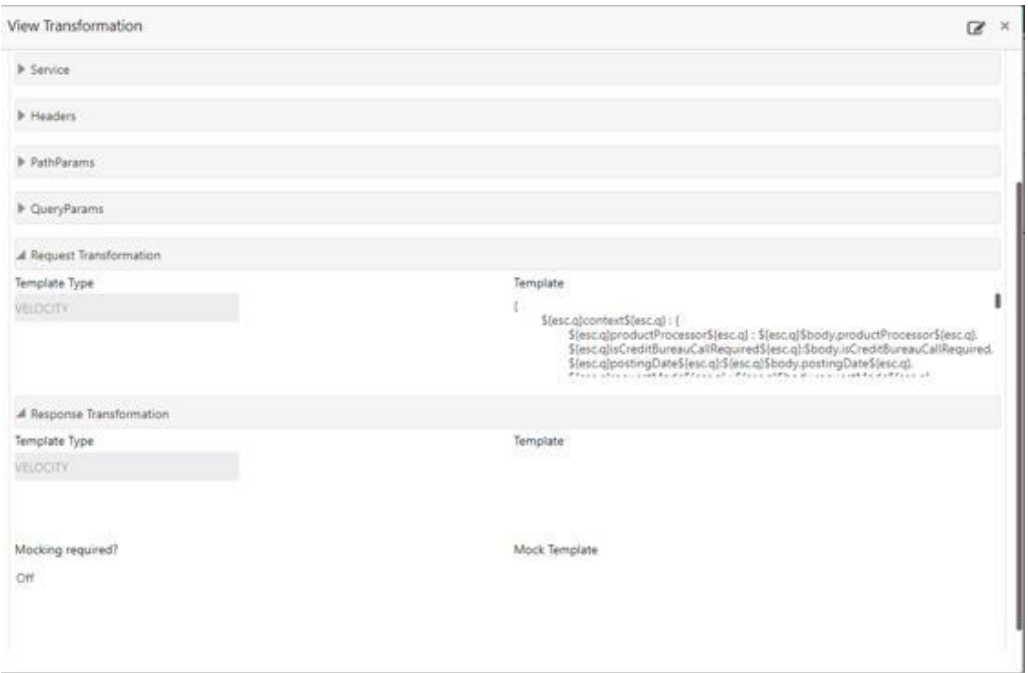

**Figure 1-143 Fetch Credit Decision – Transformation**

**Figure 1-144 Consumer Services**

| Service Consumers                                                                                                    |             | $\mathcal{E} \cdot \mathcal{K}$ |
|----------------------------------------------------------------------------------------------------|-------------|---------------------------------|
| That who who wants.<br>Service Providers<br>Consumer Services                                                                                                    |             |                                 |
| et anger and<br>$\sum_{k} k \alpha_k$                                                                                                    |             |                                 |
| Aso.<br>Name                                                                                                    | Description |                                 |
| htchCreditDecoonScore                                                                                                    | soi         |                                 |
| $\mathsf{Page} \quad \mathsf{I} \quad \mathsf{aff} \quad \mathsf{(1+1} \mathsf{d} \mathsf{I} \mathsf{hess}) \quad \mathsf{K} \quad \mathsf{K} \quad \mathsf{I} \quad \mathsf{I} \quad \mathsf{I} \quad \mathsf{I}$ |             |                                 |

# 1.41 Decision Service

This topic describes the information about decision service.

This topic contains the following subtopics:

- [Overview](#page-169-0)
	- This topic describes the overview about the Decision service.
- [Process Flow](#page-169-0) This topic describes the information about the entire process flow for the Decision service.
- **[Strategy Configuration](#page-171-0)** This topic describes the information about the strategy configuration for Decision service.

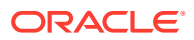

## <span id="page-169-0"></span>1.41.1 Overview

This topic describes the overview about the Decision service.

The Decision service provides automatic decision making capabilities that can allow lenders to develop simple business processes and strengthen the decision-making process.

It gives flexibility to adjust the credit scoring model according to the lending policy.

When an organization calls the decision service to make a decision based on data attributes shared, system solves the best fit scoring model and provide scores and decisions.

Decision Service is a robust and scalable system that can be easily integrated with any product processor providing auto decision capability and risk based pricing.

### **Figure 1-145 Decision Service Overview**

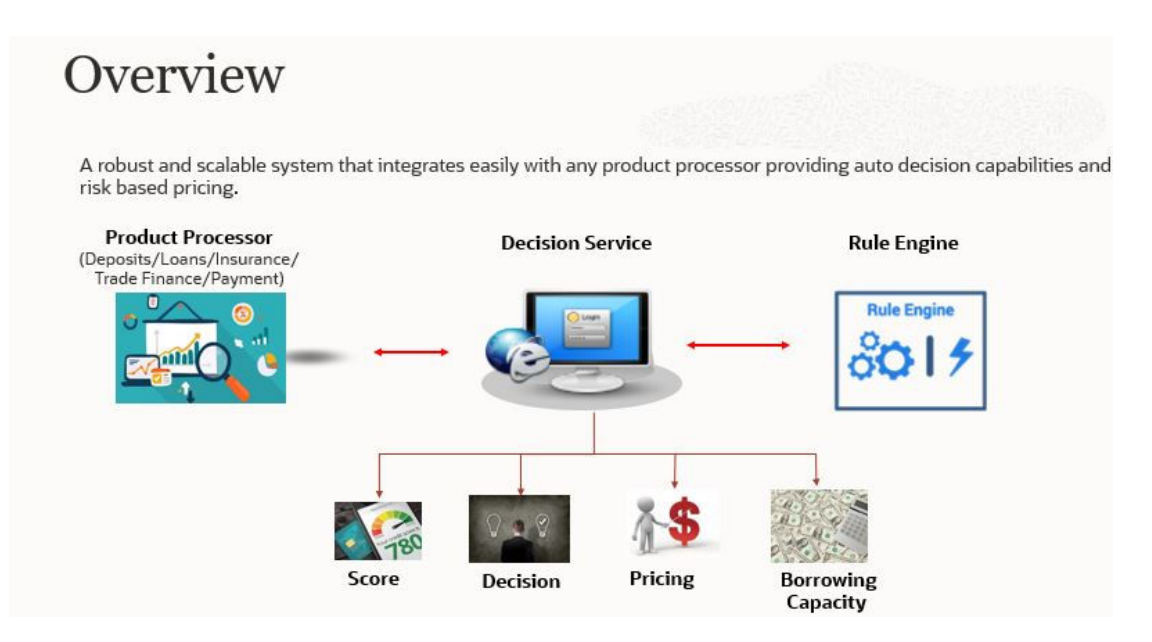

Decision service can be called from various product processor such as Collections, Deposits, Loans, Insurance, Trade Finance or Payment etc. This product processor calls the decision service and the decision service intern uses the rule engine to configure various complex rules.

The decision service can calculate behavioral scores and suggest the best recommended collection strategy accordingly. For lending products, it can offer a credit score, a decision based on the score, the recommended rate of interest and the ability to calculate which is the maximum amount that can be borrowed by the applicant.

## 1.41.2 Process Flow

This topic describes the information about the entire process flow for the Decision service.

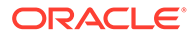

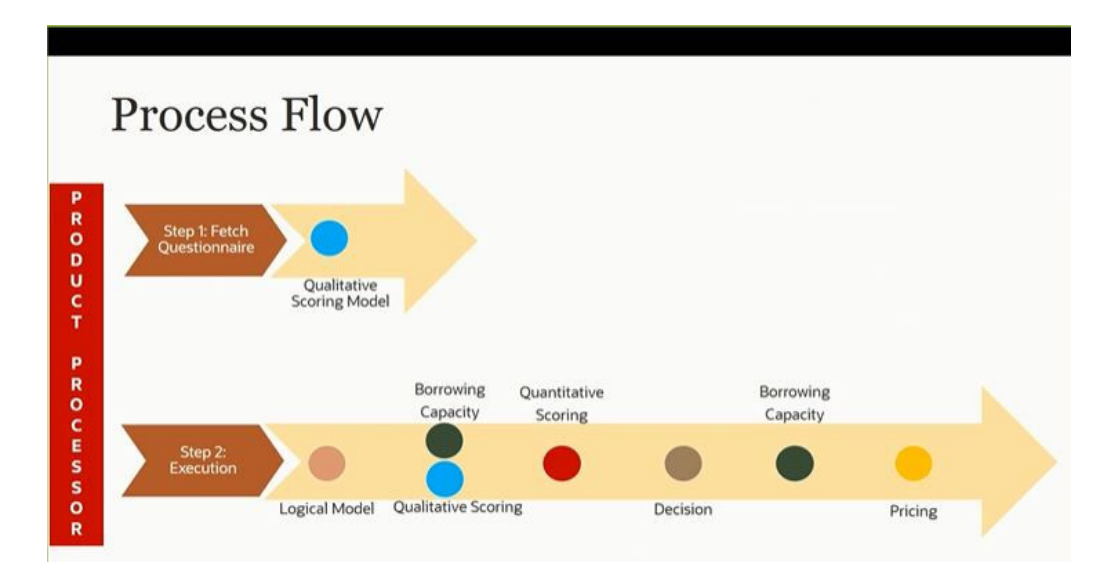

**Figure 1-146 Decision Service - Process Flow**

#### **Questionnaire**

The first step is to get the questionnaire. The product processor sends the data of all the applicants in the application. A qualitative scoring model is resolved for each applicant and this information along with the details of the questionnaire is sent back to the product processor. The product processor captures the response to the questions and sends back as part of the second step which is the execution of the credit decision.

#### **Logical Model**

First step in execution of the credit decision is logical screening. In this application prescreening is done to check the basic eligibility of the application as per the bank's policy. For example, if the bank's policy is not to fund to property in flood prone area, then as a part of this step, if the property is in flood prone area then the application will be rejected and the application will not be processed further. Or the applicant's minimum age should be more then 18 and the applicant applying is of less than 18, in that case the application is rejected and it will not be processed further.

#### **Borrowing Capacity**

Once eligibility is checked, the next step is borrowing capacity. This is the maximum loan amount the applicant is eligible for. The stage at which it is to be calculated depends on the configuration made. It can be calculated before the scoring after the decision. The loan amount considered for decision is minimum of requested loan amount or the amount calculated for scoring, decision and pricing.

#### **Qualitative Score**

After borrowing capacity, the next step is qualitative scoring done using the feedback from the applicants for questionnaire.

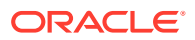

#### <span id="page-171-0"></span>**Quantitative Score**

After qualitative scoring next step is quantitative scoring where scoring is done using application and bureau attributes such as salary, number of credit lines, bureau score, etc.

#### **Decision and Grade**

The decision on the application is done based on the quantitative and qualitative scores. The decision can be approve, manual or decline.

The borrowing capacity can also be calculated after the decision, in this case, the amount calculated will be used only for pricing.

#### **Pricing**

The last step is to determine the recommended interest rate. This is a risk-based price that refers to offering different interest rates to different customers depending on their risk exposure.

## 1.41.3 Strategy Configuration

This topic describes the information about the strategy configuration for Decision service.

Decision service is used for multiple purposes such as borrowing capacity, borrowing capacity plus pricing, only pricing, only decision, logical plus decision, etc. System should have an ability to configure the strategy like when the decision service is being called for borrowing capacity, should the request pass through the logical check. In addition, the product processor can configure different strategies for different product types or customer types. Strategy configuration allows the product processor to configure the strategy as per its requirements for all the modes for which decision service can be called. Separate strategy can be defined for origination, servicing or collection. In addition, multiple strategy can be defined for the same module like for origination, that is, multiple strategy can be defined. This maintenance allows the product processor to configure the strategy according to its need for all the modes for which the decision service can be called for.

The various request types using which the product processor can call the decision service are mentioned below:

- Score, Decision, and Pricing
- Score and Decision
- **Scores**
- Pricing and Borrowing Capacity
- **Pricing**
- Borrowing Capacity
- **Decision**
- Qualitative Score
- Quantitative Score

# 1.42 Product Processor

This topic describes the information about the product processor.

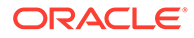

<span id="page-172-0"></span>The source system calling the decision system for decisioning the credit application is defined as product processor. There are multiple data segments like account information, customer details, collateral details, credit bureau information or any additional notes if any is received from the product processor for credit decisioning and pricing in decision service.

This topic contains the following subtopics:

- Create Product Processor This topic describes the systematic instructions to create product processor by updating various details.
- **[View Product Processor](#page-173-0)**

This topic describes the systematic instructions to view the list of product processor.

## 1.42.1 Create Product Processor

This topic describes the systematic instructions to create product processor by updating various details.

Specify **User ID** and **Password**, and login to **Home** screen.

- **1.** On **Home** screen, click **Core Maintenance**. Under **Core Maintenance**, click **Credit Bureau**.
- **2.** Under **Credit Bureau**, click **Maintenance**. Under **Maintenance**, click **Product Processor**.
- **3.** Under **Product Processor** , click **Create Product Processor**.

The **Create Product Processor** screen displays.

#### **Figure 1-147 Create Product Processor**

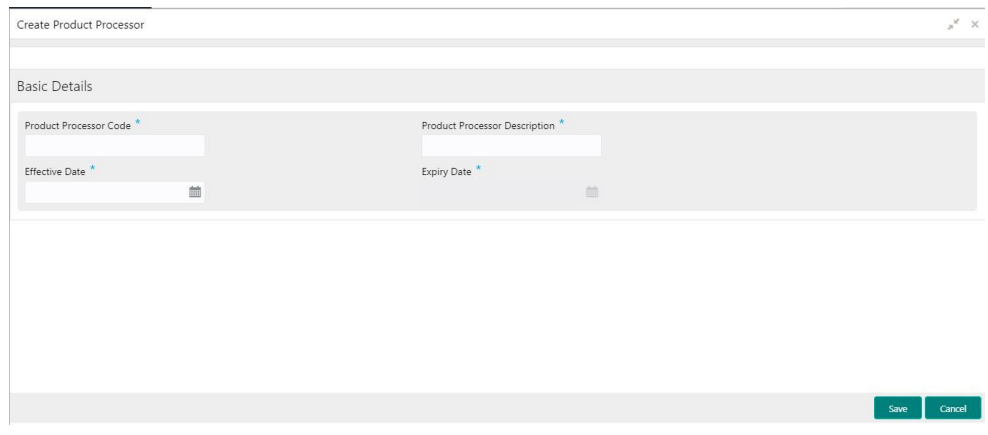

**4.** Specify the fields on **Create Product Processor** screen.

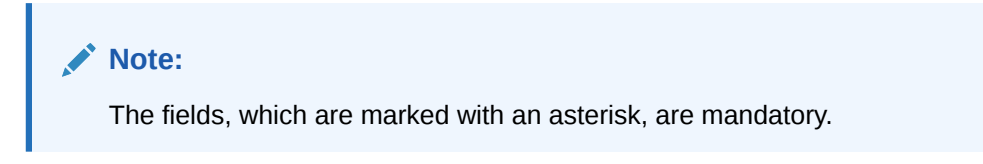

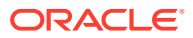

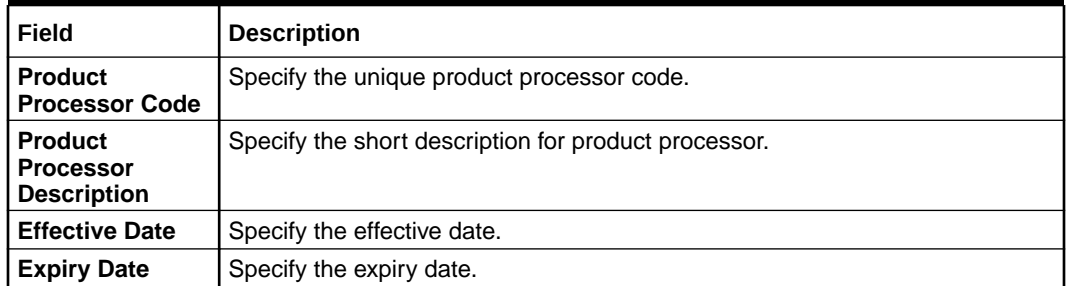

#### <span id="page-173-0"></span>**Table 1-99 Create Product Processor - Field Description**

**5.** Click **Save** to save the details.

The product processor is successfully created and can be viewed using the View Product Processor screen.

## 1.42.2 View Product Processor

This topic describes the systematic instructions to view the list of product processor.

The user can create the product processor using the [Create Product Processor](#page-172-0) screen. The status of the created system parameter is displayed as **Unauthorized** and **Open.**Once the checker authorizes the system parameter, the status is updated to **Authorized** and **Open**.

Specify **User ID** and **Password**, and login to **Home** screen.

- **1.** On **Home** screen, click **Core Maintenance**. Under **Core Maintenance**, click **Credit Bureau**.
- **2.** Under **Credit Bureau**, click **Maintenance**. Under **Maintenance**, click **Product Processor**.
- **3.** Under **Product Processor** , click **View Product Processor** .

The **View Product Processor** screen displays.

| View Product Processor                                                           |                                                                                      |                                                                                                  |                                                                                        | $\mathcal{A}^{\mathcal{C}}$<br>$\times$                                                  |
|----------------------------------------------------------------------------------|--------------------------------------------------------------------------------------|--------------------------------------------------------------------------------------------------|----------------------------------------------------------------------------------------|------------------------------------------------------------------------------------------|
| $Q_{\rm c}$<br>$C +$                                                             |                                                                                      |                                                                                                  |                                                                                        | m<br><b>SEP</b>                                                                          |
| <b>Product Processor Code:</b><br>OFLO<br><b>Product Processor Description: </b> | <b>Product Processor Code:</b><br>PR20211001171034<br>Product Processor Description: | <b>Product Processor Code:</b><br>PPRNEW20211001171092<br><b>Product Processor Description: </b> | <b>Product Processor Code:</b><br><b>OBC</b><br><b>Product Processor Description: </b> | <b>Product Processor Code:</b><br><b>OFSIL</b><br><b>Product Processor Description: </b> |
| Authorized<br>$\bigcap$ Open                                                     | <b>D</b> Unauthorized<br>$\bigcap$ Open                                              | <b>D</b> Unauthorized<br>$\bigcap$ Open                                                          | Authorized<br>$\bigcap$ Open                                                           | Authorized<br>$\bigcap$ Open                                                             |
| <b>Product Processor Code:</b><br>OBP                                            | <b>Product Processor Code:</b><br>SKTEST1                                            | <b>Product Processor Code:</b><br><b>CMC</b>                                                     | <b>Product Processor Code:</b><br>PR20211004171093                                     | <b>Product Processor Code:</b><br>PPRNEW20211004171000                                   |
| Product Processor Description:                                                   | Product Processor Description:                                                       | Product Processor Description:                                                                   | Product Processor Description:                                                         | Product Processor Description:                                                           |
| Authorized<br>$\mathbf{a}$ Open                                                  | $\bigcap$ Open<br>Authorized                                                         | Authorized<br>$\bigcap$ Open                                                                     | <b>B</b> Unauthorized<br>$\mathbf{a}$ Open                                             | <b>B</b> o Unauthorized<br>$\mathbf{a}$ Open                                             |
| Page 1 of 2 (1 - 10 of 15 items) K < 1 2 > >                                     |                                                                                      |                                                                                                  |                                                                                        |                                                                                          |
|                                                                                  |                                                                                      |                                                                                                  |                                                                                        |                                                                                          |
|                                                                                  |                                                                                      |                                                                                                  |                                                                                        |                                                                                          |
|                                                                                  |                                                                                      |                                                                                                  |                                                                                        |                                                                                          |
|                                                                                  |                                                                                      |                                                                                                  |                                                                                        |                                                                                          |

**Figure 1-148 View Product Processor**

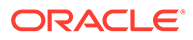

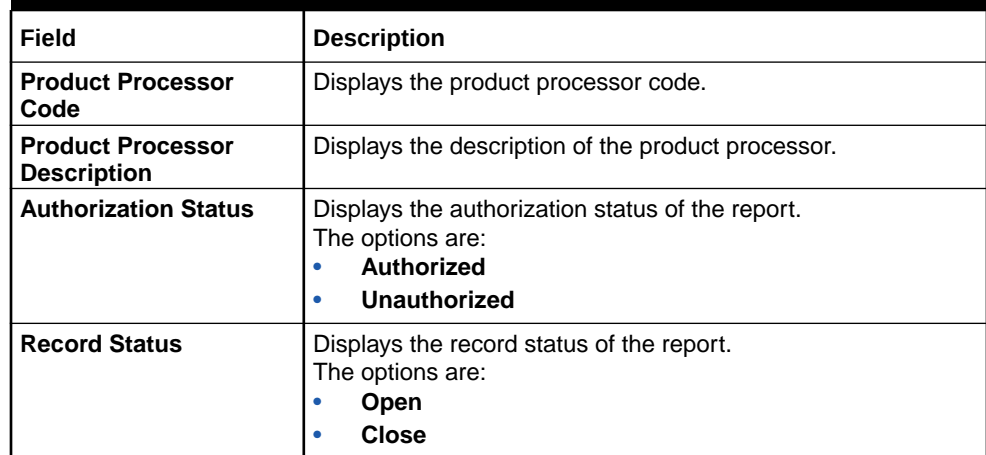

#### **Table 1-100 View Product Processor - Field Description**

- **4.** Click **Search** icon.
- **5.** Specify the search criteria to fetch the required product processor.

The **View Product Processor - Search** screen displays.

### **Figure 1-149 View Product Processor - Search**

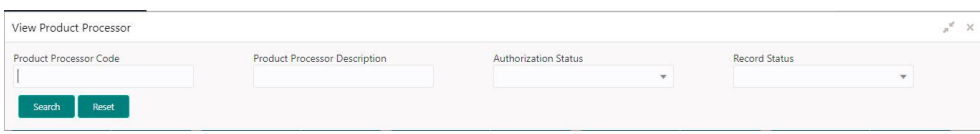

For more information on fields, refer to the field description table.

## **Table 1-101 View Product Processor - Search - Field Description**

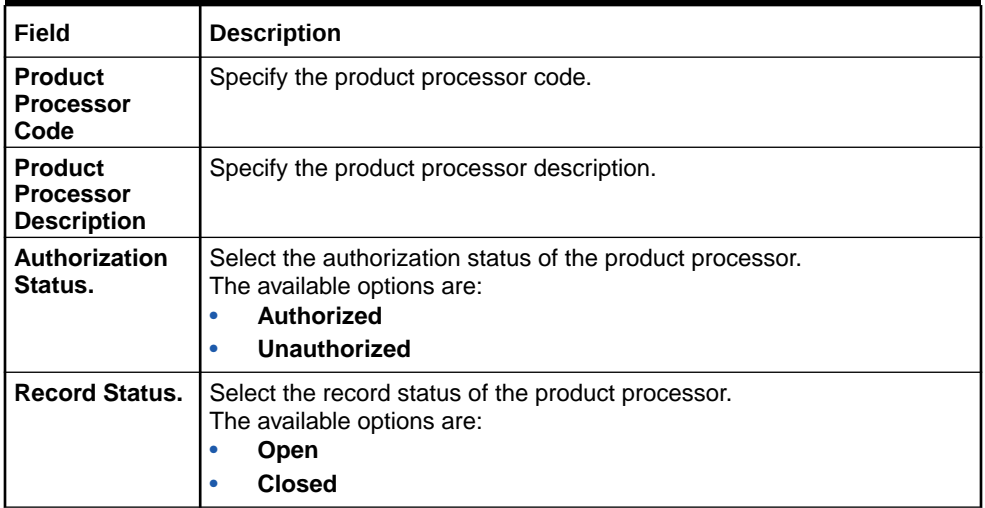

- **6.** Click **Search**.
- **7.** Click **three-dots** icon to modify, delete, authorise or view the created product processor.

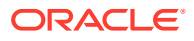

- **8.** To authorise the product processor, see the Authorisation process.
- **9.** Click **Unlock** icon to modify the following fields. The fields are displayed in the **Prodcuct Processor Maintenance**screen.
	- Product Processor Description
	- Effective date, before authorisation
	- Expiry Date

The **Product Processor Maintenance - Unlock** screen displays.

#### **Figure 1-150 Product Processor Maintenance - Unlock**

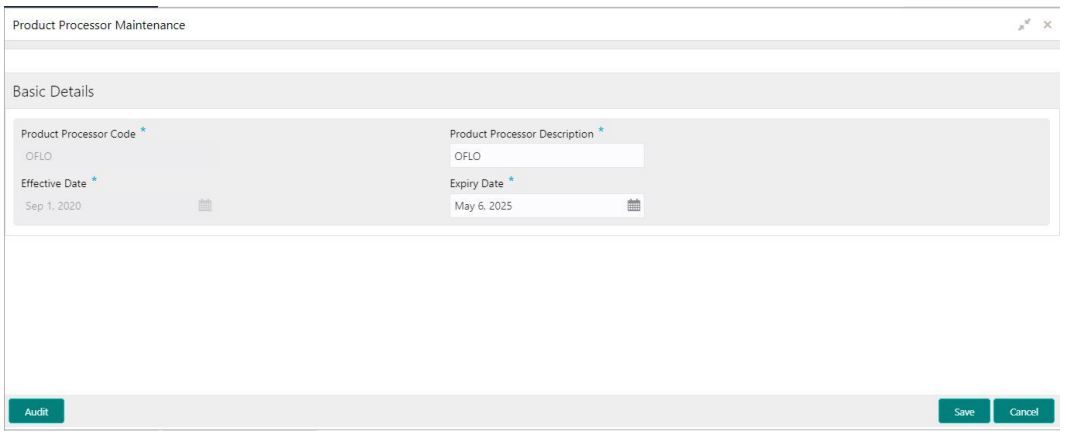

For more information on fields, refer to the field description table.

| Field                                                    | <b>Description</b>                                                                                                    |
|----------------------------------------------------------|----------------------------------------------------------------------------------------------------|
| <b>Product</b><br><b>Processor Code</b>                  | Displays the product processor code.                                                                                                  |
| <b>Product</b><br><b>Processor</b><br><b>Description</b> | Displays the product processor description.<br>User can modify the same.                                                              |
| <b>Effective Date</b>                                    | Displays the effective date of the created product processor.<br>User can modify the same before authorization if it is future dated. |
| <b>Expiry Date</b>                                       | Displays the expiry date of the created product processor.<br>User can modify the same.                                               |

**Table 1-102 Product Processor Maintenance - Unlock - Field Description**

**10.** Click **Save** to update the modified fields.

**11.** Click **View** icon to view the created product processor.

The **Product Processor Maintenance - View** screen displays.

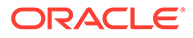

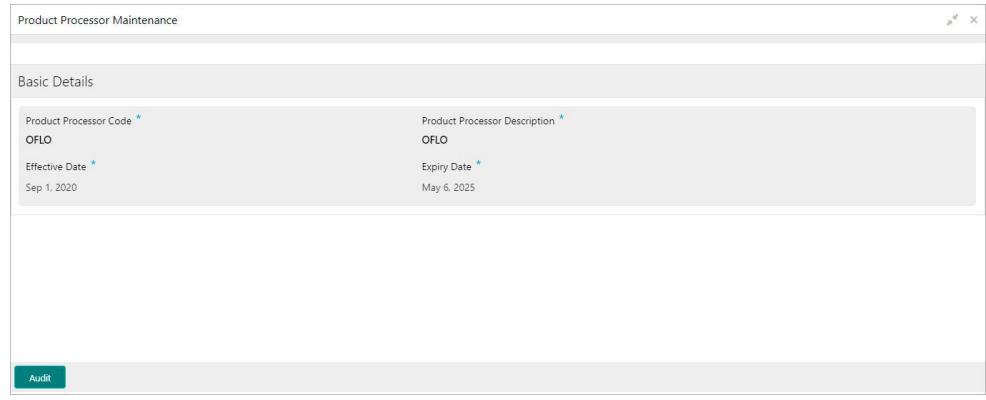

**Figure 1-151 Product Processor Maintenance - View**

For more information on fields, refer to the field description table.

| Field                                                    | <b>Description</b>                                            |
|----------------------------------------------------------|---------------------------------------------------------------|
| <b>Product</b><br><b>Processor</b><br>Code               | Displays the product processor code.                          |
| <b>Product</b><br><b>Processor</b><br><b>Description</b> | Displays the product processor description.                   |
| <b>Effective Date</b>                                    | Displays the effective date of the created product processor. |
| <b>Expiry Date</b>                                       | Displays the expiry date of the created product processor.    |

**Table 1-103 Product Processor Maintenance - View - Field Description**

# 1.43 Lookups

This topic describes the information about the lookups feature in Decision service.

The lookups are the service for mapping of keys and values used to enrich the description of the data displayed to the user. The lookup screen allows user to define contents for a list of drop-down or value fields. These are used throughout the system. The identified fields only accept the entries stored.

Below are some examples of the lookup fields.

- Static/Enumeration values
	- Credit Bureau: For example, credit bureau1, credit bureau 2, and credit bureau 3.
	- Comparison Operator: Equals and Greater than.
- Dependent lookups based on another selection
	- Based on Country, State should have different values in the lookup.
	- Based on Country, Currency should have different values in the lookup.

This topic contains the following subtopics:

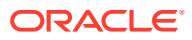

### <span id="page-177-0"></span>**Create Lookups**

This topic describes the systematic instructions to create lookup definitions by updating various details.

**[View Lookups](#page-178-0)** 

This topic describes the systematic instructions to view the list of configured lookups for Decision service.

## 1.43.1 Create Lookups

This topic describes the systematic instructions to create lookup definitions by updating various details.

Specify **User ID** and **Password**, and login to **Home** screen.

- **1.** On **Home** screen, click **Core Maintenance**. Under **Core Maintenance**, click **Credit Decision**.
- **2.** Under **Credit Decision** , click **Maintenance**. Under **Maintenance**, click **Lookups**.
- **3.** Under **Lookup**, click **Create Lookups**.

The **Create Lookups** screen displays.

#### **Figure 1-152 Create Lookups**

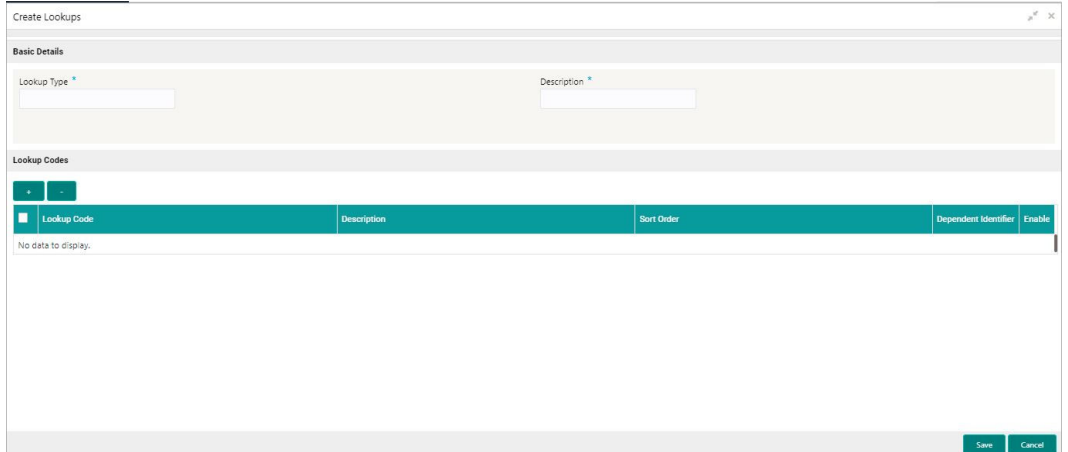

**4.** Specify the fields on **Create Lookups** screen.

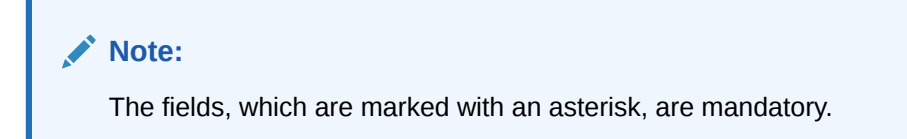

**Table 1-104 Create Lookups - Field Description**

| l Field     | Description                          |
|-------------|--------------------------------------|
| Lookup Type | Specify the unique lookup type name. |

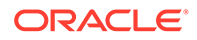

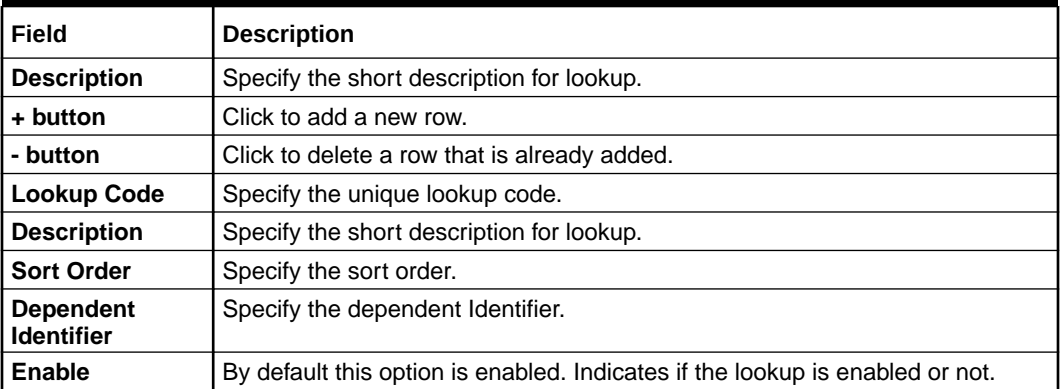

### <span id="page-178-0"></span>**Table 1-104 (Cont.) Create Lookups - Field Description**

**5.** Click **Save** to save the details.

The lookups is successfully created and can be viewed using the View Lookups screen.

## 1.43.2 View Lookups

This topic describes the systematic instructions to view the list of configured lookups for Decision service.

The user can configure the lookups using the [Create Lookups](#page-177-0) screen. The status of the created lookups is displayed as **Unauthorized** and **Open**. Once the checker authorizes the lookups, the status is updated to **Authorized** and **Open**.

Specify **User ID** and **Password**, and login to **Home** screen.

- **1.** On **Home** screen, click **Core Maintenance**. Under **Core Maintenance**, click **Credit Decision**.
- **2.** Under **Credit Decision** , click **Maintenance**. Under **Maintenance**, click **Lookups**.
- **3.** Under **Lookups**, click **View Lookups**.

The **View Lookups** screen displays.

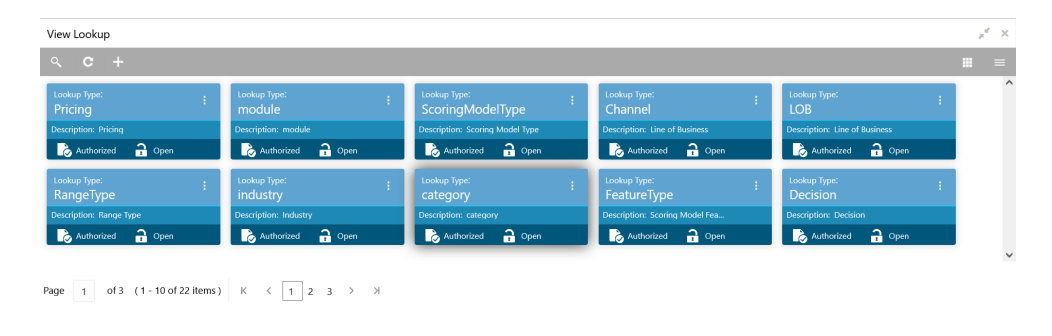

#### **Figure 1-153 View Lookups**

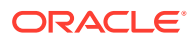

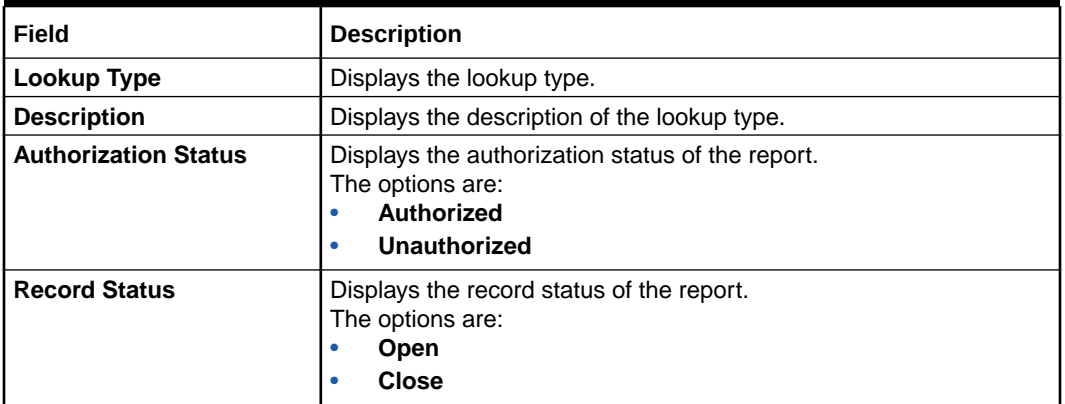

#### **Table 1-105 View Lookups - Field Description**

**4.** Click **Search** icon.

The **View Lookups - Search** screen displays.

#### **Figure 1-154 View Lookups - Search**

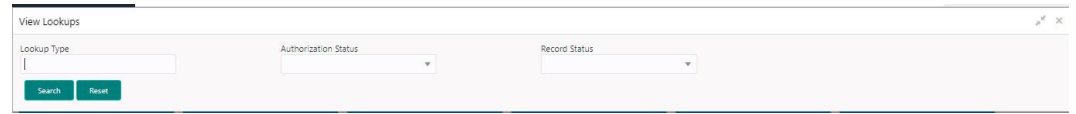

For more information on fields, refer to the field description table.

**Table 1-106 View Lookups – Search – Field Description**

| Field                       | <b>Description</b>                                                                                                    |
|-----------------------------|----------------------------------------------------------------------------------------------------|
| Lookup Type                 | Specify the lookup type.                                                                                              |
| <b>Authorization Status</b> | Select the authorization status of the lookups.<br>The options are:<br><b>Authorized</b><br>Unauthorized<br>$\bullet$ |
| <b>Record Status</b>        | Select the record status of the lookup.<br>The options are:<br>Open<br><b>Close</b><br>٠                              |

- **5.** Click **Search**.
- **6.** Click **three-dot** icon unlock, delete, authorize or view the created lookups.
- **7.** Click **Unlock** icon to modify the fields.
	- Description
	- Lookup Code
	- Sort Order
	- Dependent Identigfier
	- Enable

The **Lookup Maintenance - Modify** screen displays.

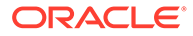
$\begin{tabular}{|c|c|c|} \hline & \multicolumn{1}{|c|}{\textbf{Gmod}}\\ \hline \end{tabular}$ 

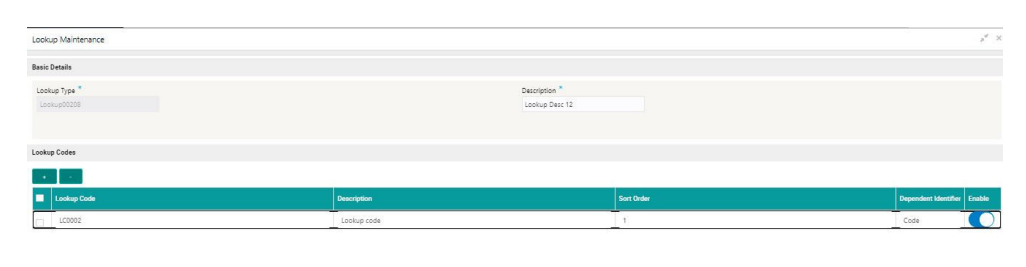

## **Figure 1-155 Lookup Maintenance - Modify**

For more information on fields, refer to the field description table.

**Table 1-107 Lookup Maintenance - Modify - Field Description**

| Field                                 | <b>Description</b>                                          |
|---------------------------------------|-------------------------------------------------------------|
| Lookup Type                           | Displays the created lookup type.                           |
| <b>Description</b>                    | Specify the description of the lookup type.                 |
| Lookup Code                           | Displays the lookup code for the created lookup.            |
| <b>Description</b>                    | Displays the description for the created lookup.            |
| <b>Sort Order</b>                     | Displays the sort order for the created lookup.             |
| <b>Dependent</b><br><b>Identifier</b> | Displays the dependent identifier for the created lookup.   |
| Enable                                | Displays the lookup code if enabled for the created lookup. |

- **8.** Click **Save** to update the modified fields.
- **9.** Click **View** icon to view the created lookup code.

The **Lookup Maintenance - View** screen displays.

**Figure 1-156 Lookup Maintenance - View**

|             |                                            |                             | $x^2 \times$            |
|-------------|--------------------------------------------|-----------------------------|-------------------------|
|             |                                            |                             |                         |
|             | Description <sup>*</sup><br>Lookup Desc 12 |                             |                         |
|             |                                            |                             |                         |
|             |                                            |                             |                         |
| Description |                                            | Dependent Identifier Enable |                         |
| Lookup code |                                            | Code                        | $\overline{\mathbb{C}}$ |
|             |                                            |                             |                         |
|             |                                            |                             |                         |
|             |                                            |                             |                         |
|             |                                            |                             |                         |
|             |                                            |                             |                         |
|             |                                            |                             |                         |
|             |                                            |                             |                         |
|             |                                            |                             |                         |
|             |                                            | Sort Order<br>$\mathcal{X}$ |                         |

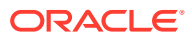

<span id="page-181-0"></span>For more information on fields, refer to the field description table.

| Field                                 | <b>Description</b>                                          |
|---------------------------------------|-------------------------------------------------------------|
| Lookup Type                           | Displays the created lookup type.                           |
| <b>Description</b>                    | Displays the created lookup type description.               |
| Lookup Code                           | Displays the lookup code for the created lookup.            |
| <b>Description</b>                    | Displays the description for the created lookup.            |
| <b>Sort Order</b>                     | Displays the sort order for the created lookup.             |
| <b>Dependent</b><br><b>Identifier</b> | Displays the dependent identifier for the created lookup.   |
| Enable                                | Displays the lookup code if enabled for the created lookup. |

**Table 1-108 Lookup Maintenance - View - Field Description**

# 1.44 Parameters

This topic describes the information about the system parameter configured in Decision service.

Parameters define the information or values used throughout the system and drives the behavior of the features. They control the way task is executed, or whether the system performs a particular task. Some of the parameters are set when the system is installed, but the values associated with the parameter needs to be reviewed and is to be maintained.

Example:

- Set minimum days to pull credit bureau report from same bureau from initial pull.
- Credit bureau report purge days.

This topic contains the following subtopics:

• Create Parameters

This topic describes the systematic instructions to create system parameter by updating various details.

• [View Parameters](#page-182-0) This topic describes the systematic instructions to view the list of configured parameters.

# 1.44.1 Create Parameters

This topic describes the systematic instructions to create system parameter by updating various details.

Specify **User ID** and **Password**, and login to **Home** screen.

- **1.** On **Home** screen, click **Core Maintenance**. Under **Core Maintenance**, click **Credit Decision**.
- **2.** Under **Credit Decision**, click **Maintenance**. Under **Maintenance**, click **Parameters**.
- **3.** Under **Parameters** , click **Create Parameters**.

The **Create Parameters** screen displays.

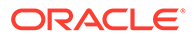

# <span id="page-182-0"></span>**Figure 1-157 Create Parameters**

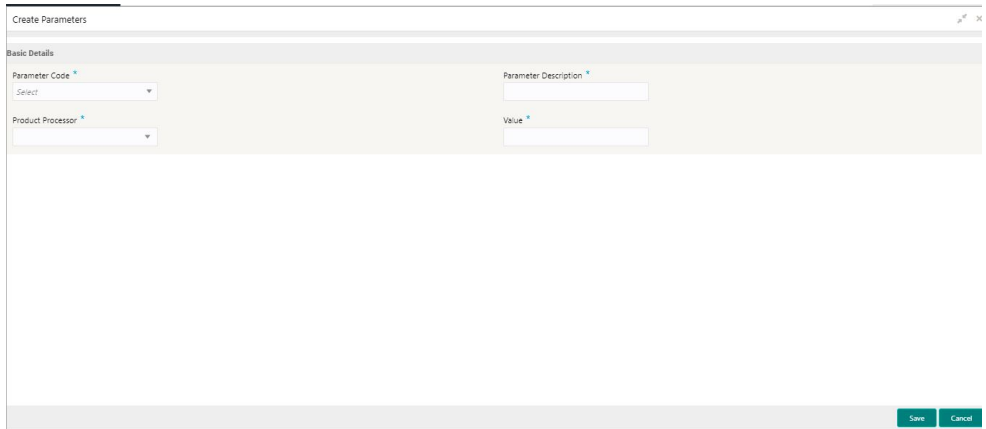

**4.** Specify the fields on **Create Parameters** screen.

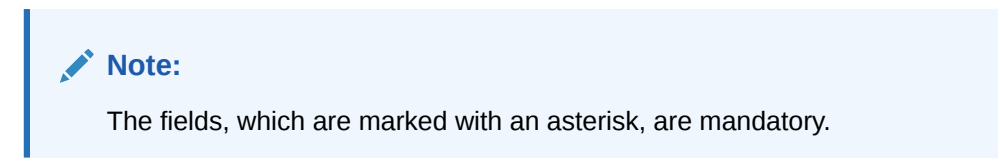

For more information on fields, refer to the field description table.

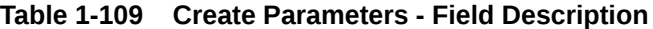

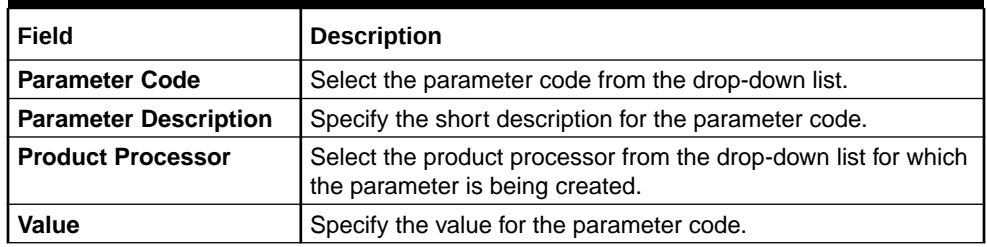

**5.** Click **Save** to save the details.

The parameters is successfully created and can be viewed using the View Parameters screen.

# 1.44.2 View Parameters

This topic describes the systematic instructions to view the list of configured parameters.

The user can configure the system parameter using the [Create Parameters](#page-181-0) screen. The status of the created system parameter is displayed as **Unauthorized** and **Open.**Once the checker authorizes the system parameter, the status is updated to **Authorized** and **Open**.

Specify **User ID** and **Password**, and login to **Home** screen.

**1.** On **Home** screen, click **Core Maintenance**. Under **Core Maintenance**, click **Credit Decision**.

**ORACLE** 

- **2.** Under **Credit Decision** , click **Maintenance**. Under **Maintenance**, click **Parameters**.
- **3.** Under **Parameter** , click **View Parameters**.

The **View Parameters** screen displays.

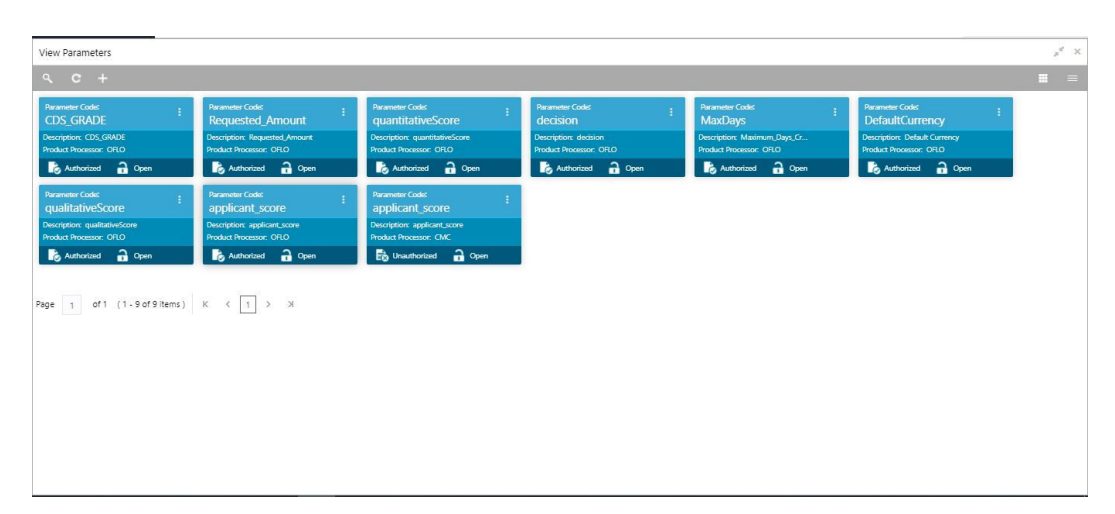

**Figure 1-158 View Parameters**

For more information on fields, refer to the field description table.

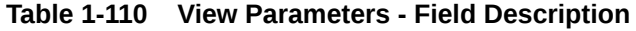

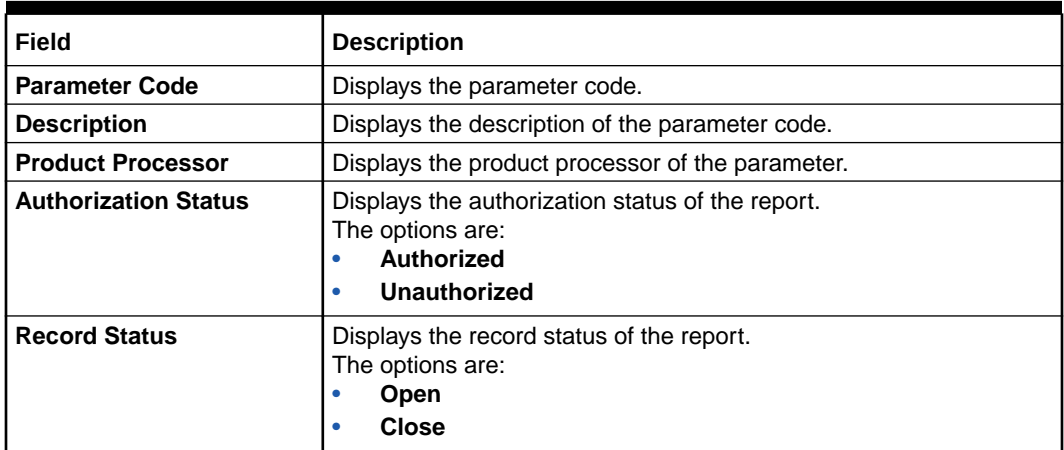

**4.** Click **Search** icon.

The **View Parameters - Search** screen appears.

**Figure 1-159 View Parameters - Search**

| View Parameters |                      |               | $\times$ |
|-----------------|----------------------|---------------|----------|
| Parameter Code  | Authorization Status | Record Status |          |
| Reset<br>Search |                      |               |          |

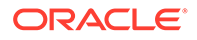

For more information on fields, refer to the field description table.

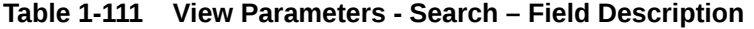

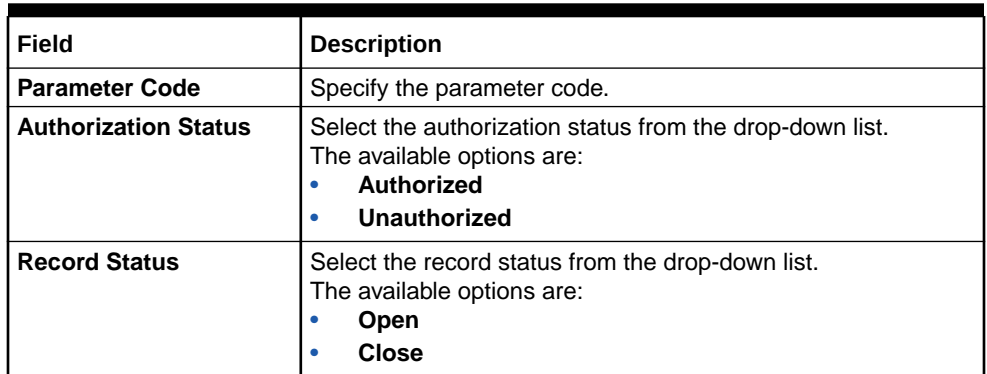

- **5.** Click **Search**.
- **6.** Click **three-dot** icon to unlock, delete, authorize or view the created parameters.
- **7.** Click **Unlock** icon to modify the fields.

The **System Parameter Maintenance - Unlock** screen displays.

#### **Figure 1-160 System Parameter Maintenance - Unlock**

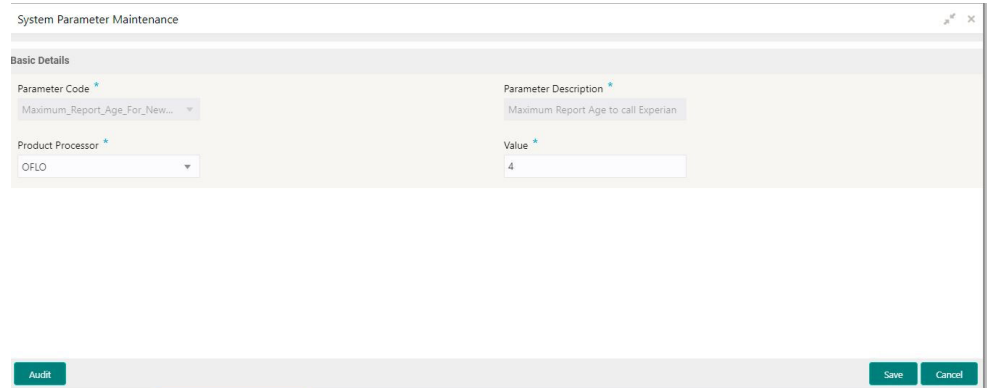

For more information on fields, refer to the field description table.

**Table 1-112 System Parameter Maintenance - View - Field Description**

| Field                        | <b>Description</b>                                      |
|------------------------------|---------------------------------------------------------|
| <b>Parameter Code</b>        | Displays the created parameter code.                    |
| <b>Parameter Description</b> | Displays the created parameter description.             |
| <b>Product Processor</b>     | Specify the product processor of the created parameter. |
| Value                        | Specify the value for the created parameter.            |

- **8.** Click **Save** to update the modified fields.
- **9.** Click **View** icon to view the created parameter code.

The **System Parameter Maintenance - View** screen displays.

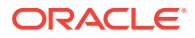

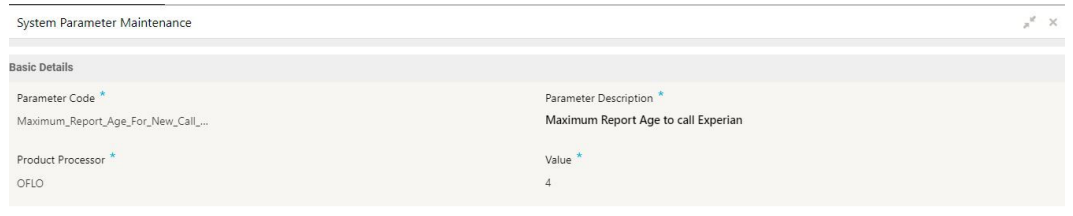

#### **Figure 1-161 System Parameter Maintenance - View**

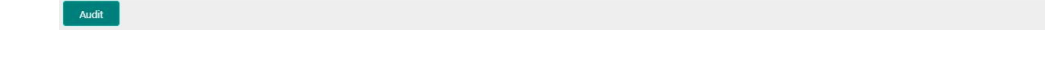

For more information on fields, refer to the field description table.

**Table 1-113 System Parameter Maintenance - View - Field Description**

| <b>Field</b>                 | <b>Description</b>                                       |
|------------------------------|----------------------------------------------------------|
| <b>Parameter Code</b>        | Displays the created parameter code.                     |
| <b>Parameter Description</b> | Displays the created parameter description.              |
| <b>Product Processor</b>     | Displays the product processor of the created parameter. |
| Value                        | Displays the value for the created parameter.            |

# 1.45 Strategy Configuration

This topic describes the information about the strategy configuration.

Decision service is used for multiple purposes such as borrowing capacity, borrowing capacity plus pricing, only pricing, only decision, logical plus decision etc. System should have an ability to configure the strategy like when the decision service is being called for borrowing capacity, should the request pass through the logical check. In addition, the product processor can configure different strategies for different product types or customer types. Strategy configuration allows the product processor to configure the strategy as per its requirements for all the modes for which decision service can be called. Separate strategy can be defined for origination, servicing or collection. In addition, multiple strategy can be defined for the same module like for origination i.e. multiple strategy can be defined. This maintenance allows the product processor to configure the strategy according to its need for all the modes for which the decision service can be called for.

This topic contains the following subtopics:

- **[Create Strategy Configuration](#page-186-0)** This topic describes the systematic instructions to create strategy configuration as per the requirement.
- [View Strategy Configuration](#page-188-0) This topic describes the systematic instructions to view the list of strategy configuration.

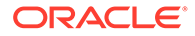

# <span id="page-186-0"></span>1.45.1 Create Strategy Configuration

This topic describes the systematic instructions to create strategy configuration as per the requirement.

Specify **User ID** and **Password**, and login to **Home** screen.

- **1.** On **Home** screen, click **Core Maintenance**. Under **Core Maintenance**, click **Credit Decision**.
- **2.** Under **Credit Decision**, click **Maintenance**. Under **Maintenance**, click **Strategy Configuration**.
- **3.** Under **Strategy Configuration**, click **Create Strategy Configuration**.

The **Create Strategy Configuration** screen displays.

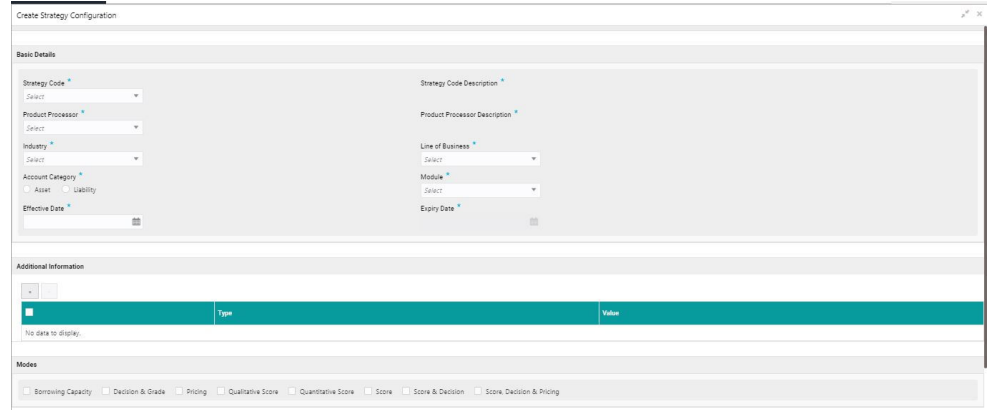

**Figure 1-162 Create Strategy Configuration**

**4.** On **Create Strategy Configuration** screen, specify the fields.

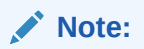

The fields, which are marked with an asterisk, are mandatory.

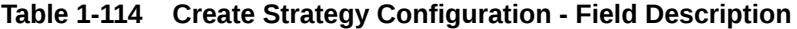

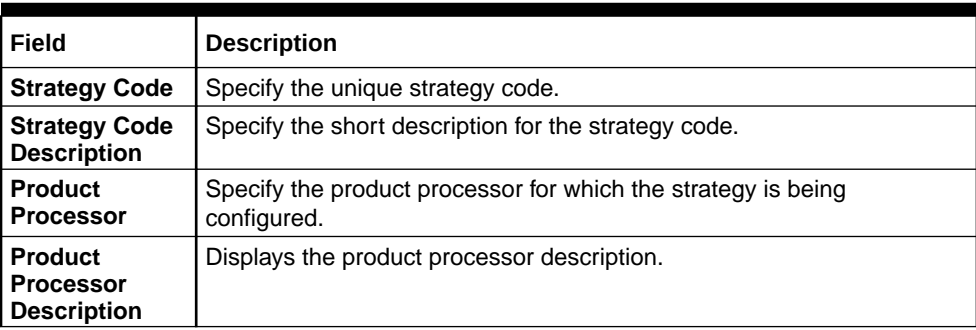

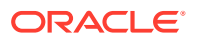

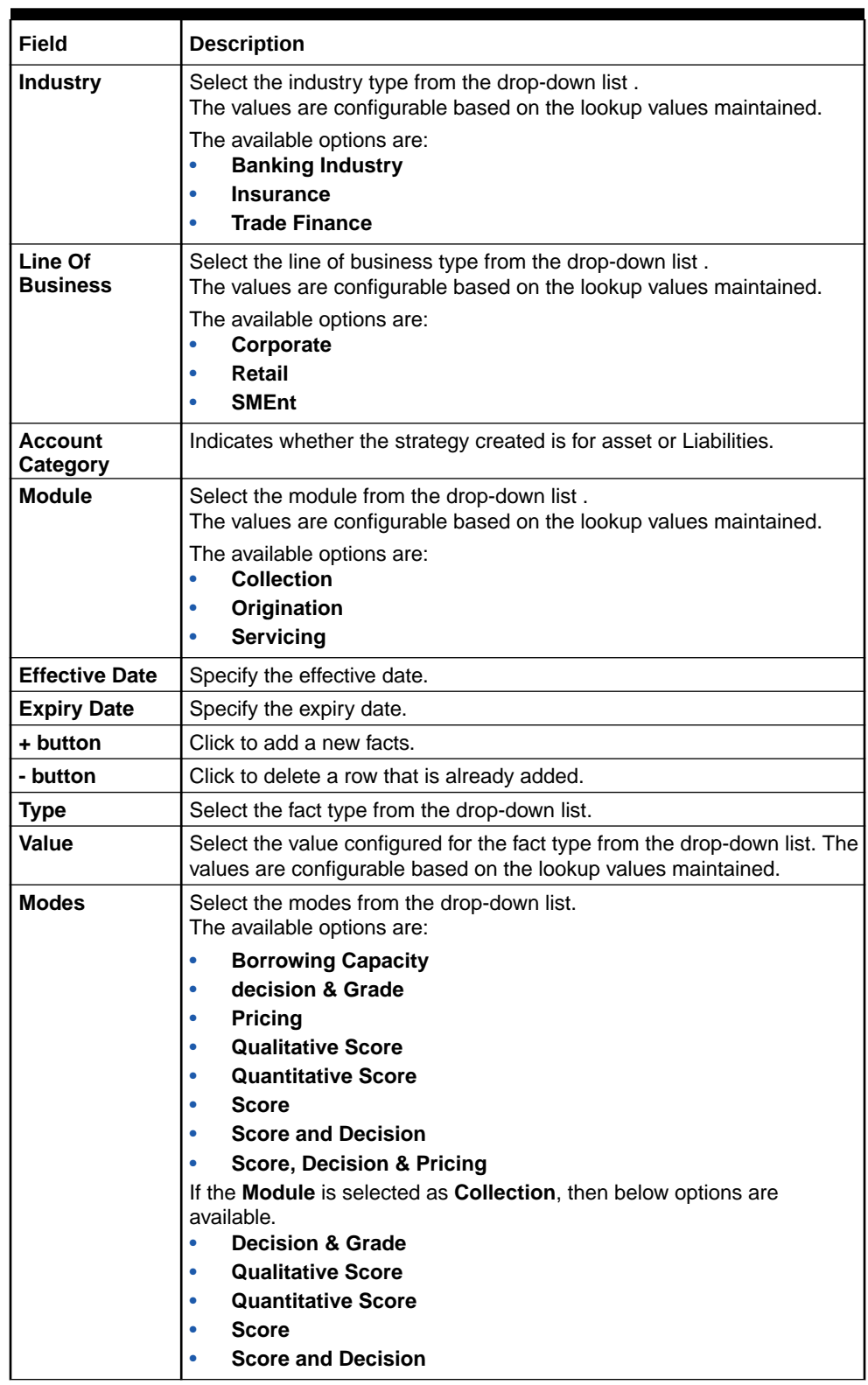

# **Table 1-114 (Cont.) Create Strategy Configuration - Field Description**

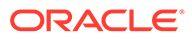

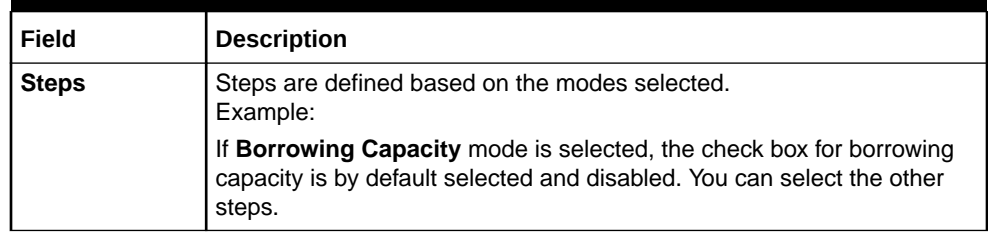

## <span id="page-188-0"></span>**Table 1-114 (Cont.) Create Strategy Configuration - Field Description**

**5.** Click **Save** to save the details.

The strategy configuration is successfully created and can be viewed using the View Strategy Configuration screen.

# 1.45.2 View Strategy Configuration

This topic describes the systematic instructions to view the list of strategy configuration.

The user can create the strategy configuration using the [Create Strategy Configuration](#page-186-0) screen. The status of the created strategy configuration is displayed as **Unauthorized** and **Open**. Once the checker authorizes the strategy configuration, the status is updated to **Authorized** and **Open**.

Specify **User ID** and **Password**, and login to **Home** screen.

- **1.** On **Home** screen, click **Core Maintenance**. Under **Core Maintenance**, click **Credit Decision**.
- **2.** Under **Credit Decision** , click **Maintenance**. Under **Maintenance**, click **Strategy Configuration**.
- **3.** Under **Strategy Configuration** , click **View Strategy Configuration**.

The **View Strategy Configuration** screen displays.

| View Strategy Configuration                              |                                                          |                                                               |                                                        |                                                        |                                                          |                                                           | $x^2$ x                         |
|----------------------------------------------------------|----------------------------------------------------------|---------------------------------------------------------------|--------------------------------------------------------|--------------------------------------------------------|----------------------------------------------------------|-----------------------------------------------------------|---------------------------------|
| $Q$ $C$ $+$                                              |                                                          |                                                               |                                                        |                                                        |                                                          |                                                           | $\blacksquare$ : $\blacksquare$ |
| Strategy Code:<br>OFLO032                                | Strategy Code:<br>OFLO042                                | <b>Strategy Code:</b><br><b>OFLO022</b>                       | Strategy Code:<br><b>OFLO015</b>                       | <b>Stretungy Code:</b><br>OFLO029                      | <b>Strategy Code:</b><br><b>OFLO051</b>                  | <b>Strategy Code:</b><br><b>OFLO007</b>                   |                                 |
| Stategy Description: OFLOOR2<br>Product Processor: ORO   | Strategy Description: ORO042<br>Product Processor: OFLO  | Strategy Description: ORL0322<br>Product Processor: ORO       | Stategy Description: ORO015<br>Product Processor: OFLO | Strategy Description: ORD029<br>Product Processor: ORO | Strategy Description: OFLOOS1<br>Product Processor: OFLO | Strategy Description: Strategy<br>Product Processor: ORIO |                                 |
| <b>By Authorized and</b> Open                            | <b>B</b> Authorized a Open                               | <b>B</b> Authorized a Open                                    | <b>B</b> y Authorized and Open                         | <b>B</b> Unauthorized a Open                           | <b>B</b> Authorized a Open                               | <b>B</b> Authorized a Open                                |                                 |
| Strategy Code:<br><b>OFLO010</b>                         | Strategy Code:<br><b>OFLO040</b>                         | <b>Strategy Code:</b><br>OFLO060                              |                                                        |                                                        |                                                          |                                                           |                                 |
| Strategy Description: OFLO010<br>Product Processor: OFLD | Strategy Description: ORLOOKO<br>Product Processor: OFLO | Strategy Description: Strategy Code<br>Product Processor: ORO |                                                        |                                                        |                                                          |                                                           |                                 |
| <b>B</b> Authorized and Open                             | <b>B</b> Authorized a Open                               | <b>B</b> Authorized and Open                                  |                                                        |                                                        |                                                          |                                                           |                                 |
|                                                          |                                                          |                                                               |                                                        |                                                        |                                                          |                                                           |                                 |
| Page 1 of 5 (1+10 of 42 hems) $K = 1$ 2 = 3 4 5 7 X      |                                                          |                                                               |                                                        |                                                        |                                                          |                                                           |                                 |
|                                                          |                                                          |                                                               |                                                        |                                                        |                                                          |                                                           |                                 |
|                                                          |                                                          |                                                               |                                                        |                                                        |                                                          |                                                           |                                 |
|                                                          |                                                          |                                                               |                                                        |                                                        |                                                          |                                                           |                                 |
|                                                          |                                                          |                                                               |                                                        |                                                        |                                                          |                                                           |                                 |
|                                                          |                                                          |                                                               |                                                        |                                                        |                                                          |                                                           |                                 |
|                                                          |                                                          |                                                               |                                                        |                                                        |                                                          |                                                           |                                 |
|                                                          |                                                          |                                                               |                                                        |                                                        |                                                          |                                                           |                                 |
|                                                          |                                                          |                                                               |                                                        |                                                        |                                                          |                                                           |                                 |
|                                                          |                                                          |                                                               |                                                        |                                                        |                                                          |                                                           |                                 |
|                                                          |                                                          |                                                               |                                                        |                                                        |                                                          |                                                           |                                 |

**Figure 1-163 View Strategy Configuration**

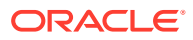

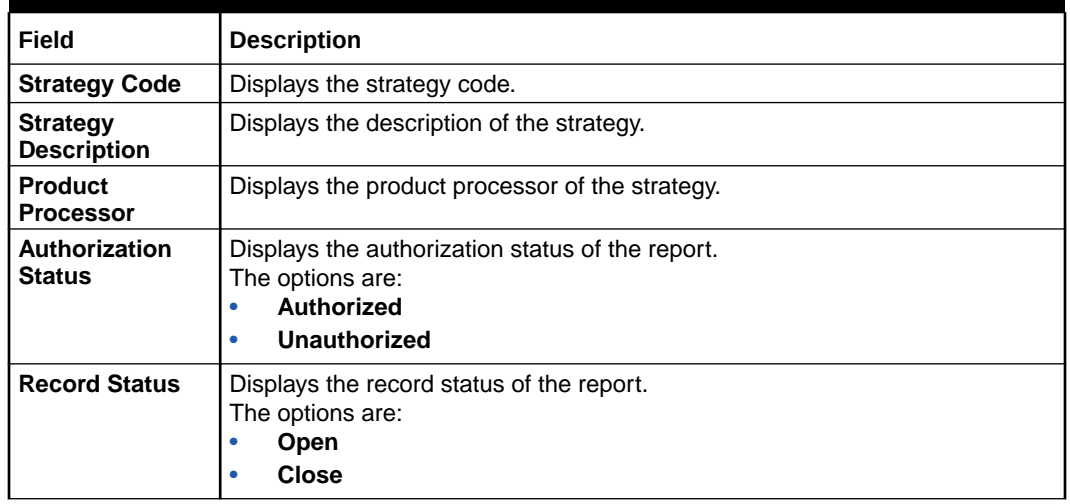

### **Table 1-115 View Strategy Configuration - Field Description**

- **4.** Click **Search** icon.
- **5.** Specify the search criteria to fetch the required strategy configuration.

The **View Strategy Configuration - Search** screen displays.

#### **Figure 1-164 View Strategy Configuration - Search**

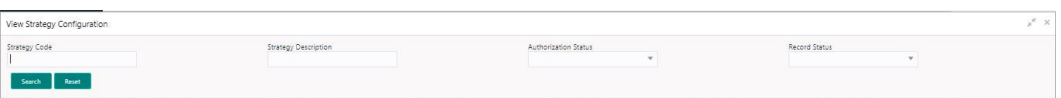

For more information on fields, refer to the field description table.

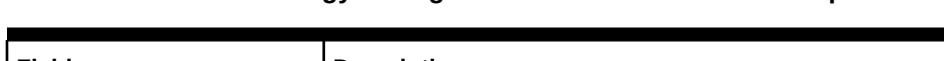

**Table 1-116 View Strategy Configuration - Search – Field Description**

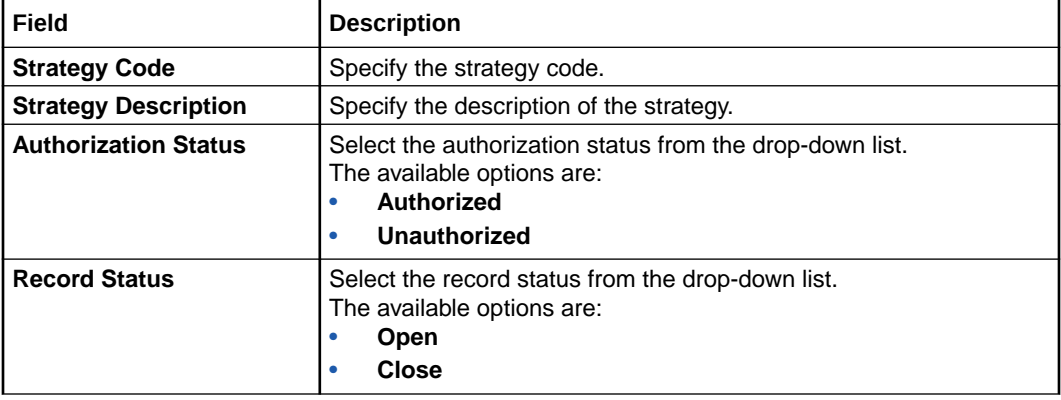

- **6.** Click **Search**.
- **7.** Click **three-dot** icon, to unlock delete, authorize or view the created strategy configuration.
- **8.** To authorize the strategy configuration, see the Authorization process.
- **9.** Click **Unlock** icon to modify the fields.

The **Strategy Configuration Maintenance - Unlock** screen displays.

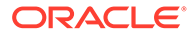

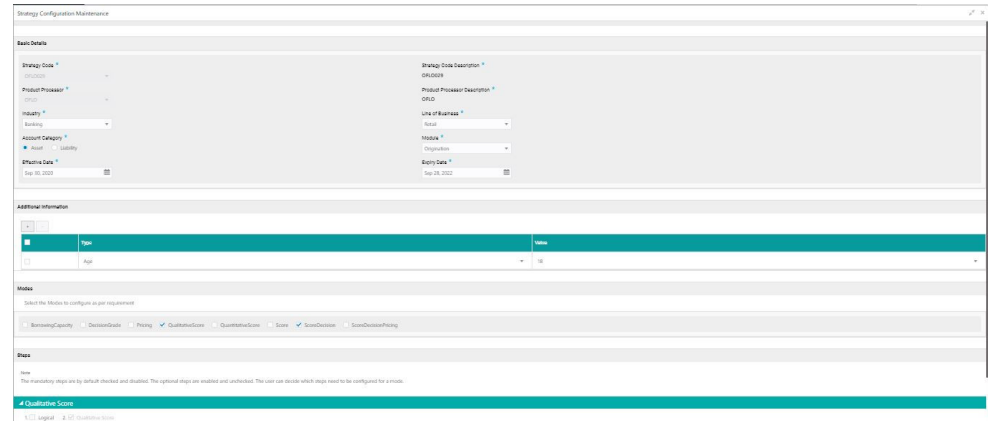

**Figure 1-165 Strategy Configuration Maintenance - Unlock**

For more information on fields, refer to the field description table.

| Field                                                    | <b>Description</b>                                                                    |
|----------------------------------------------------------|---------------------------------------------------------------------------------------|
| <b>Strategy Code</b>                                     | Displays the created strategy code.                                                   |
| <b>Strategy Code</b><br><b>Description</b>               | Displays the created strategy code description.                                       |
| <b>Product</b><br><b>Processor</b>                       | Displays the product processor for the created strategy configuration.                |
| <b>Product</b><br><b>Processor</b><br><b>Description</b> | Displays the product processor description for the created strategy<br>configuration. |
| <b>Account</b><br>Category                               | Displays the account category for the created strategy configuration.                 |
| <b>Module</b>                                            | Displays the module for the created strategy configuration.                           |
| <b>Effective Date</b>                                    | Displays the effective date for the created strategy configuration.                   |
| <b>Expiry Date</b>                                       | Select the expiry date for the created strategy configuration.                        |
| <b>Type</b>                                              | Displays the fact type for the created strategy configuration.                        |
| Value                                                    | Displays the fact value for the created strategy configuration.                       |
| <b>Steps</b>                                             | Specify the steps defined for the created strategy configuration.                     |

**Table 1-117 Strategy Configuration Maintenance - Unlock - Field Description**

**10.** Click **Save** to update the modified fields.

**11.** Click **View** icon to view the created strategy configuration.

The **Strategy Configuration Maintenance - View** screen displays.

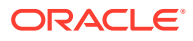

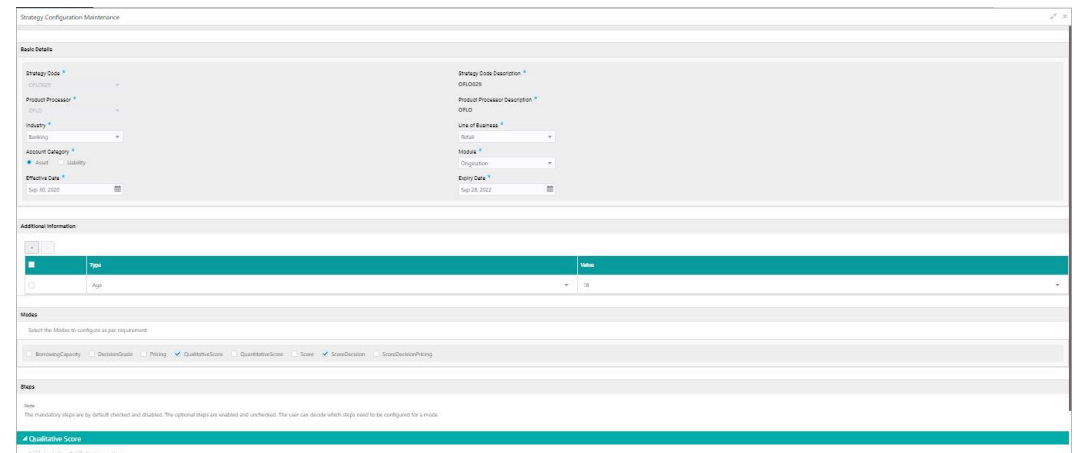

**Figure 1-166 Strategy Configuration Maintenance - View**

For more information on fields, refer to the field description table.

| Field                                                    | <b>Description</b>                                                                    |
|----------------------------------------------------------|---------------------------------------------------------------------------------------|
| <b>Strategy Code</b>                                     | Displays the created strategy code.                                                   |
| <b>Strategy Code</b><br><b>Description</b>               | Displays the created strategy code description.                                       |
| <b>Product</b><br><b>Processor</b>                       | Displays the product processor for the created strategy configuration.                |
| <b>Product</b><br><b>Processor</b><br><b>Description</b> | Displays the product processor description for the created strategy<br>configuration. |
| Account<br>Category                                      | Displays the account category for the created strategy configuration.                 |
| <b>Module</b>                                            | Displays the module for the created strategy configuration.                           |
| <b>Effective Date</b>                                    | Displays the effective date for the created strategy configuration.                   |
| <b>Expiry Date</b>                                       | Displays the expiry date for the created strategy configuration.                      |
| Type                                                     | Displays the fact type for the created strategy configuration.                        |
| Value                                                    | Displays the fact value for the created strategy configuration.                       |
| <b>Steps</b>                                             | Displays the steps defined for the created strategy configuration.                    |

**Table 1-118 Strategy Configuration Maintenance - View - Field Description**

# 1.46 Logical Model

This topic describes the information about the logical model.

During credit decision, system evaluates a credit score that represents the creditworthiness of an individual. Banks also do an initial evaluation by using some rules to decide whether to proceed with credit decisioning process or not. A bank can perform this evaluation by maintaining a logical model. Multiple levels of rule can be setup in logical model. The system will process the next step of credit decisioning only if all the rules are satisfied. If any rule fails, then system will stop the processing and decline the request.

This topic contains the following subtopics:

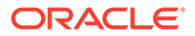

<span id="page-192-0"></span>• Create Logical Model

This topic describes the systematic instructions to create logical model based on the various input.

• [View Logical Model](#page-195-0) This topic describes the systematic instructions to view the list of configured logical model.

# 1.46.1 Create Logical Model

This topic describes the systematic instructions to create logical model based on the various input.

Specify **User ID** and **Password**, and login to **Home** screen.

- **1.** On **Home** screen, click **Core Maintenance**. Under **Core Maintenance**, click **Credit Decision**.
- **2.** Under **Credit Decision**, click **Maintenance**. Under **Maintenance**, click **Logical Model**.
- **3.** Under **Logical Model**, click **Create Logical Model**.

The **Create Logical Model** screen displays.

**Figure 1-167 Create Logical Model**

| Create Logical Model                                     |                           | $x^{\prime\prime}$ $\times$ |
|----------------------------------------------------------|---------------------------|-----------------------------|
|                                                          |                           |                             |
| <b>Basic Details</b>                                     |                           |                             |
| Logical Model Code                                       | Logical Model Description |                             |
| Effective Date<br>曲                                      | Expiry Date<br>曲          |                             |
| Product Processor <sup>*</sup><br>Select<br>$\mathbf{v}$ | Priority <sup>*</sup>     |                             |
| <b>Selection Criteria</b><br>Logical Model               |                           |                             |
| Create New Rule<br>Use Existing Rule                     |                           |                             |
| Rules                                                    |                           |                             |
| Rule Code<br>Select<br>$\mathbf v$                       | Rule Name                 |                             |
|                                                          |                           |                             |
|                                                          |                           |                             |
|                                                          |                           |                             |
|                                                          |                           |                             |
|                                                          |                           | and the company's           |

**4.** On **Create Logical Model** screen, specify the fields.

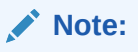

The fields, which are marked with an asterisk, are mandatory.

**Table 1-119 Create Logical Model - Field Description**

| Field              | Description                            |
|--------------------|----------------------------------------|
| Logical Model Code | Specify the unique logical model code. |

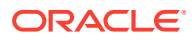

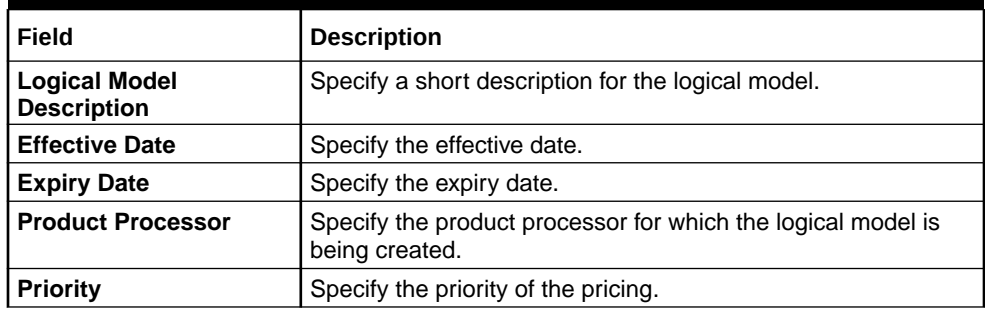

## **Table 1-119 (Cont.) Create Logical Model - Field Description**

**5.** Click the **Selection Criteria** to define selection criteria rules for logical model.

## **Table 1-120 Create Logical Scoring Model - Selection Criteria - Field Description**

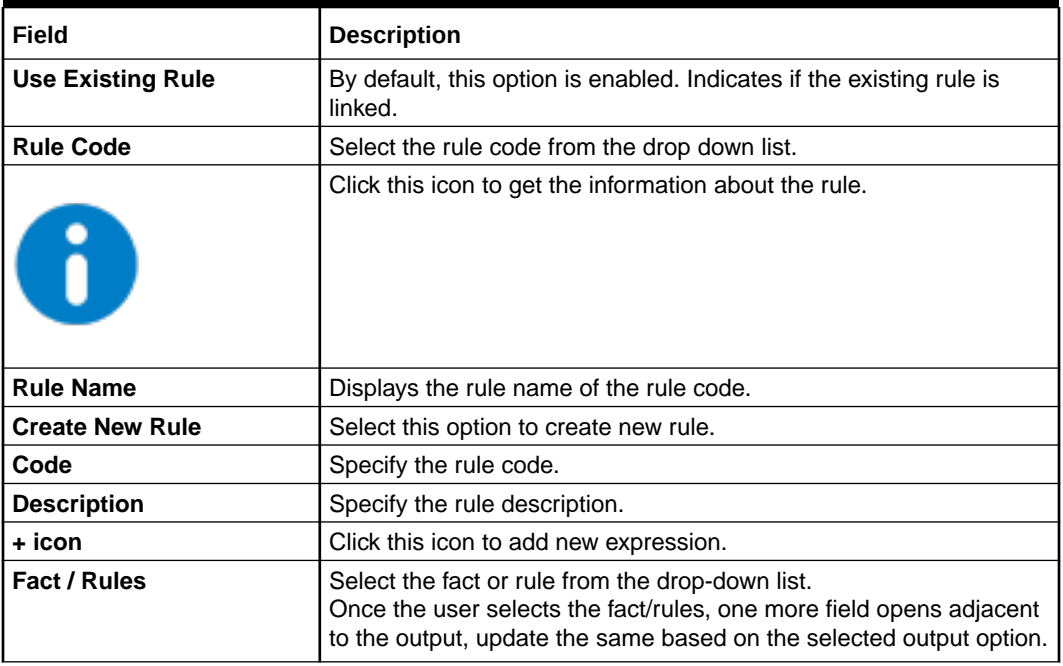

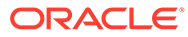

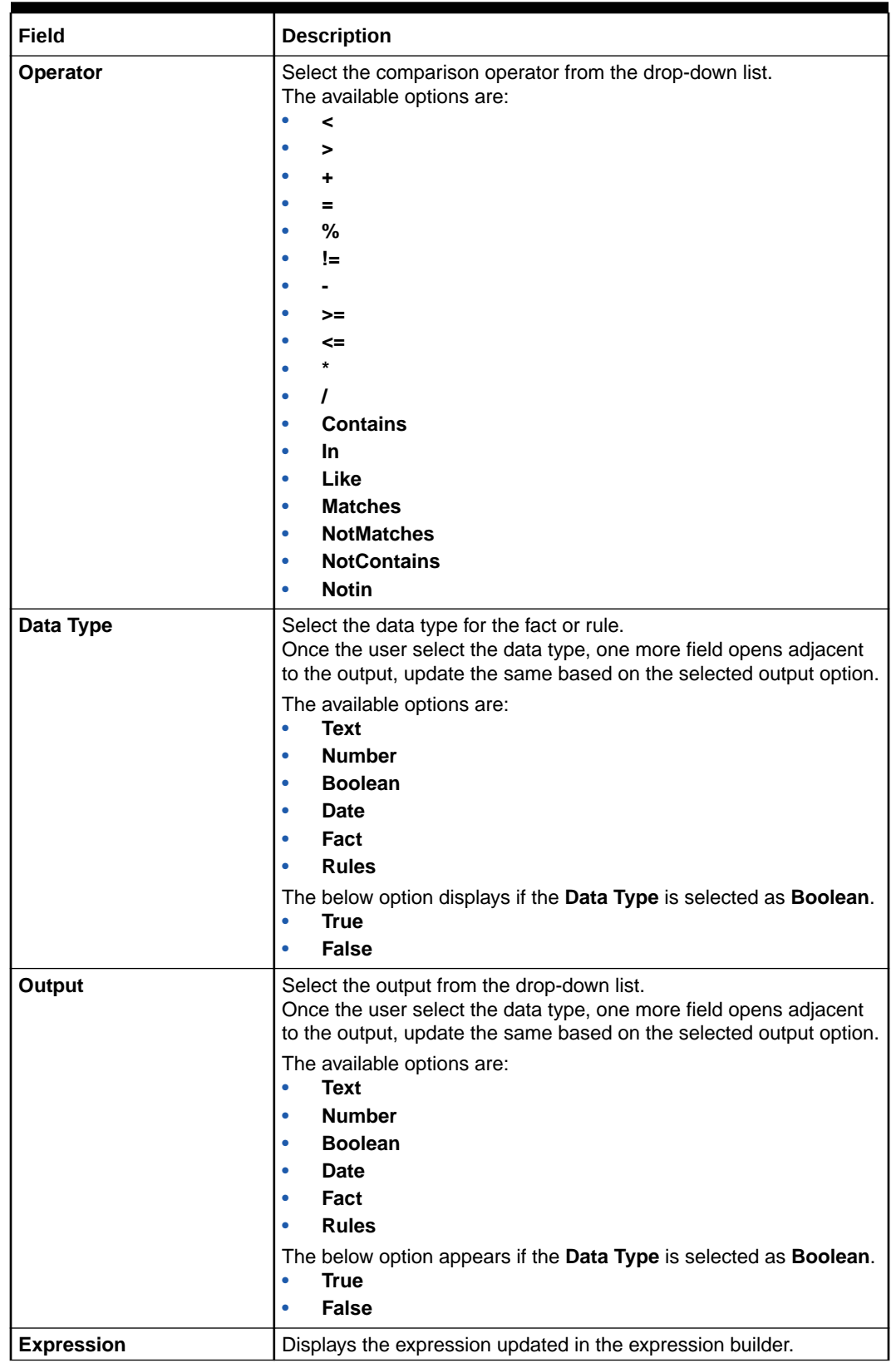

# **Table 1-120 (Cont.) Create Logical Scoring Model - Selection Criteria - Field Description**

**6.** Click the **Logical Model** to define the pricing.

<span id="page-195-0"></span>The **Create Logical Model – Logical Model** screen displays.

Expire Data<sup>1</sup> Critics | Logical Model **All State** 

**Figure 1-168 Create Logical Model – Logical Model**

For more information on fields, refer to the field description table.

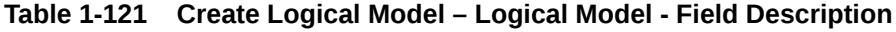

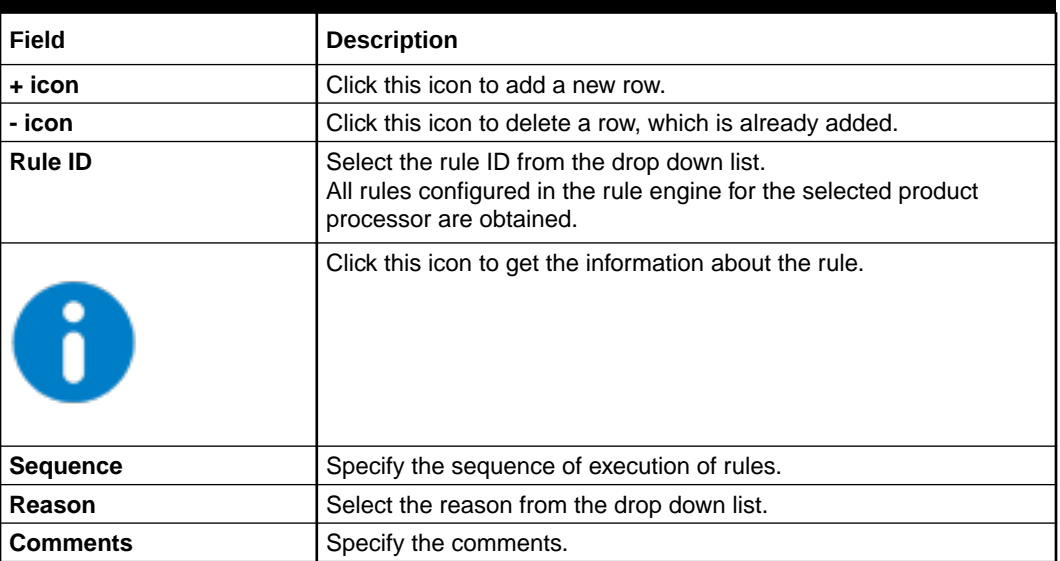

**7.** Click **Save** to save the details.

The logical model is successfully created and can be viewed using the View Logical Model screen.

# 1.46.2 View Logical Model

This topic describes the systematic instructions to view the list of configured logical model.

The user can configure the logical model using the [Create Logical Model](#page-192-0) screen. The status of the created logical model is displayed as **Unauthorized** and **Open**. Once the checker authorizes the model, the status is updated to **Authorized** and **Open**.

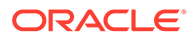

Specify **User ID** and **Password**, and login to **Home** screen.

- **1.** On **Home** screen, click **Core Maintenance**. Under **Core Maintenance**, click **Credit Decision**.
- **2.** Under **Credit Decision**, click **Maintenance**. Under **Maintenance**, click **Logical Model**.
- **3.** Under **Logical Model**, click **View Logical Model**.

The **View Logical Model** screen displays.

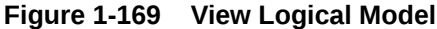

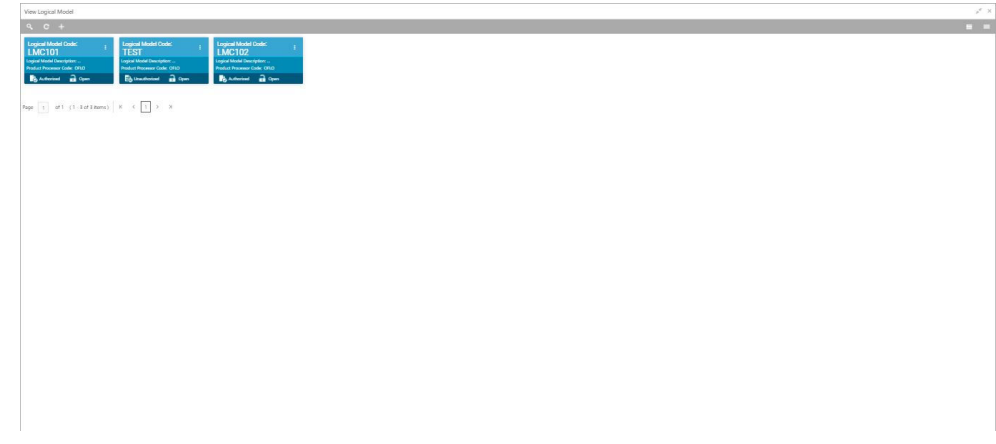

For more information on fields, refer to the field description table.

**Table 1-122 View Logical Model – Field Description**

| Field                                      | <b>Description</b>                                                                                                    |
|--------------------------------------------|----------------------------------------------------------------------------------------------------|
| <b>Logical Model Code</b>                  | Displays the logical model code.                                                                                               |
| <b>Logical Model</b><br><b>Description</b> | Displays the description of the logical model.                                                                                 |
| <b>Product Processor</b><br>Code           | Displays the product processor code.                                                                                           |
| <b>Authorization Status</b>                | Select the authorization status from the drop-down list.<br>The available options are:<br>Authorized<br>٠<br>Unauthorized<br>٠ |
| <b>Record Status</b>                       | Select the record status from the drop-down list.<br>The available options are:<br><b>Open</b><br>٠<br>Close<br>٠              |

**4.** Click **Search** icon.

The **View Logical Model - Search** screen displays.

**Figure 1-170 View Logical Model - Search**

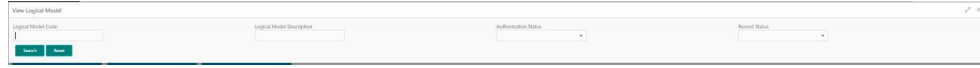

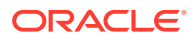

For more information on fields, refer to the field description table.

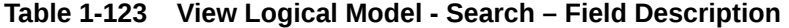

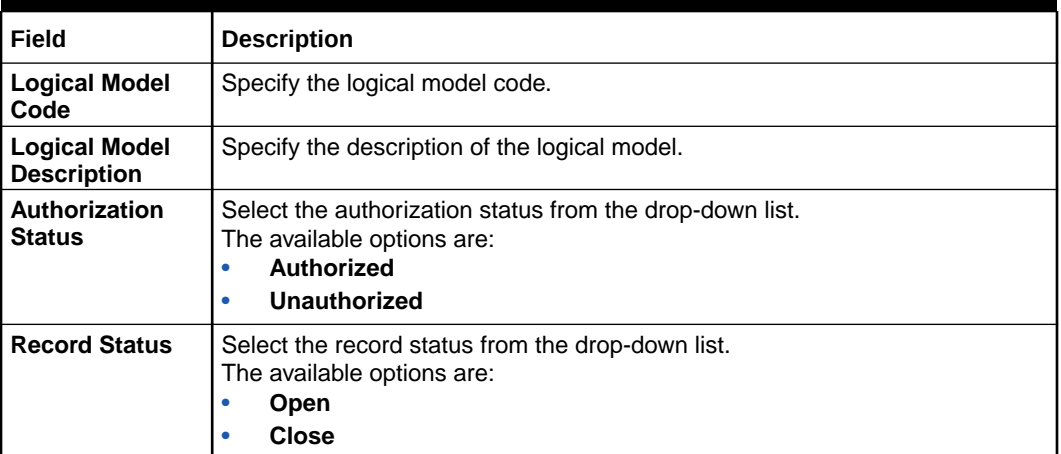

- **5.** Click **three-dots** icon to unlock, delete, authorize or view the created logical model.
- **6.** Click **Unlock** icon to modify the fields.

The **Logical Model Maintenance - Unlock** screen displays.

**Figure 1-171 Logical Model Maintenance - Unlock**

| <b>Basic Details</b><br>Logical Model Code <sup>*</sup><br>LMC102<br>Effective Date | Logical Model Description <sup>*</sup><br>Logical Model LMC102 |              |          |
|-------------------------------------------------------------------------------------|----------------------------------------------------------------|--------------|----------|
|                                                                                     |                                                                |              |          |
|                                                                                     |                                                                |              |          |
|                                                                                     |                                                                |              |          |
|                                                                                     |                                                                |              |          |
|                                                                                     | Expiry Date <sup>*</sup>                                       |              |          |
| 自<br>Sep 30, 2020                                                                   | 曲<br>Oct 31, 2021                                              |              |          |
| Product Processor                                                                   | Priority <sup>*</sup>                                          |              |          |
| OFLO<br>$\mathcal{H}$                                                               | 5                                                              |              |          |
|                                                                                     |                                                                |              |          |
| <b>Selection Criteria</b><br>Logical Model                                          |                                                                |              |          |
|                                                                                     |                                                                |              |          |
| Create New Rule<br>Use Existing Rule                                                |                                                                |              |          |
| Rules                                                                               |                                                                |              |          |
| Rule Code                                                                           | Rule Name                                                      |              |          |
| $\mathbf{v}$ 0<br>RL310                                                             | Rule Product code HMLN34                                       |              |          |
|                                                                                     |                                                                |              |          |
|                                                                                     |                                                                |              |          |
| New                                                                                 |                                                                |              |          |
|                                                                                     |                                                                |              |          |
| Rules                                                                               |                                                                |              |          |
|                                                                                     |                                                                |              |          |
| Code <sup>"</sup><br>Description<br>Rule Product code HMLN34                        | Select Existing rule<br>$\mathbf{Q}$                           | Rule Version | $\alpha$ |
| RL310                                                                               |                                                                |              |          |

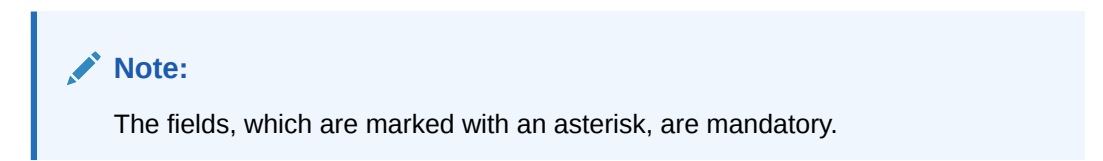

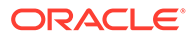

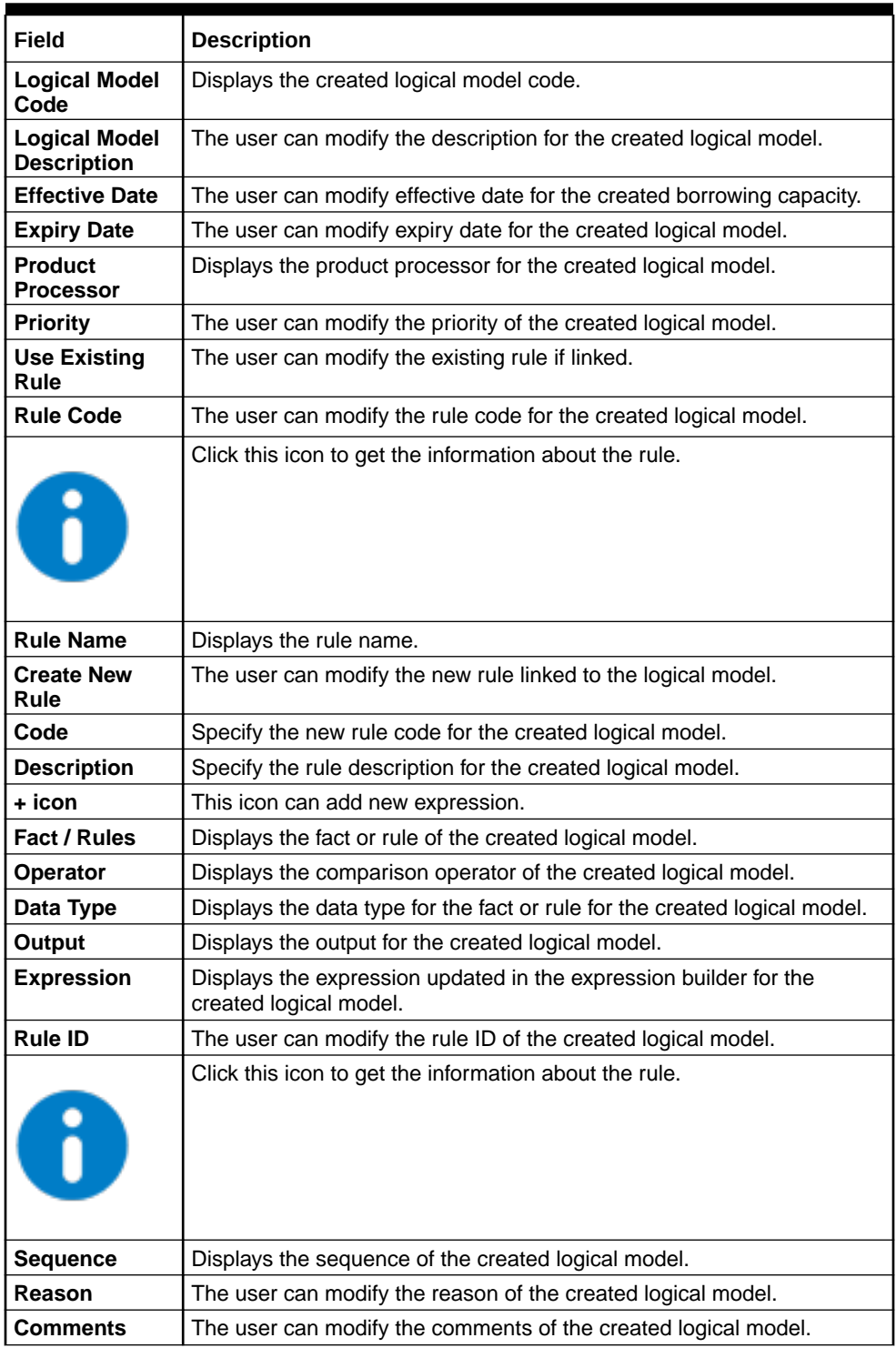

### **Table 1-124 Logical Model Maintenance - Unlock - Field Description**

- **7.** Click **Save** to update the modified fields.
- **8.** Click **View** icon to view the created quantitative scoring model.

The **Logical Model Maintenance – View** screen displays.

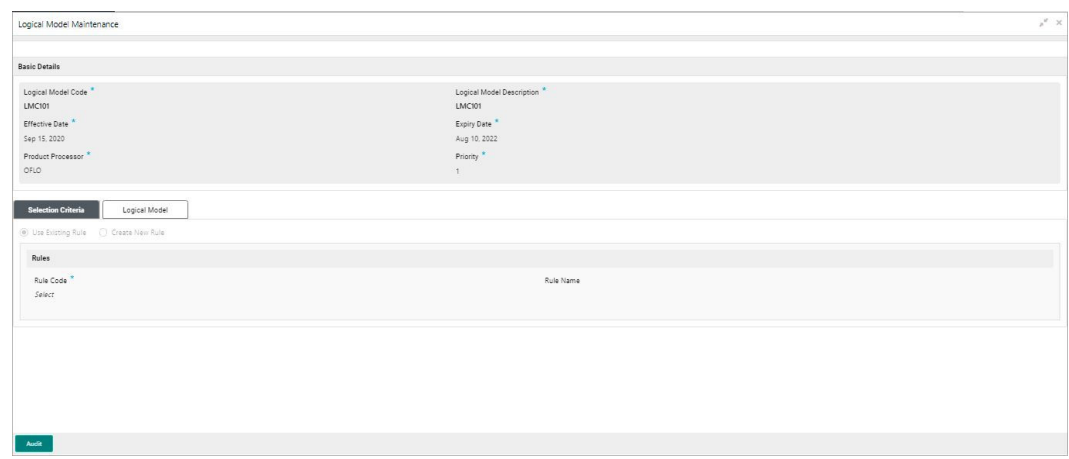

**Figure 1-172 Logical Model Maintenance - View**

| <b>Field</b>                               | <b>Description</b>                                                         |
|--------------------------------------------|----------------------------------------------------------------------------|
| <b>Logical Model</b><br>Code               | Displays the created logical model code.                                   |
| <b>Logical Model</b><br><b>Description</b> | Displays the description for the created logical model.                    |
| <b>Effective Date</b>                      | Displays the effective date for the created borrowing capacity.            |
| <b>Expiry Date</b>                         | Displays the expiry date for the created logical model.                    |
| <b>Product</b><br><b>Processor</b>         | Displays the product processor for the created logical model.              |
| <b>Priority</b>                            | Displays the priority of the created logical model.                        |
| <b>Use Existing</b><br>Rule                | Displays the existing rule if linked.                                      |
| <b>Rule Code</b>                           | Displays the rule code for the created logical model.                      |
|                                            | Click this icon to get the information about the rule.                     |
| <b>Rule Name</b>                           | Displays the rule name.                                                    |
| <b>Create New Rule</b>                     | Displays the new rule linked to the logical model.                         |
| Code                                       | Displays the new rule code for the created logical model.                  |
| <b>Description</b>                         | Displays the rule description for the created logical model.               |
| + icon                                     | This icon can add new expression.                                          |
| <b>Fact / Rules</b>                        | Displays the fact or rule of the created logical model.                    |
| Operator                                   | Displays the comparison operator of the created logical model.             |
| Data Type                                  | Displays the data type for the fact or rule for the created logical model. |
| <b>Output</b>                              | Displays the output for the created logical model.                         |

**Table 1-125 Logical Model Maintenance - View - Field Description**

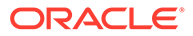

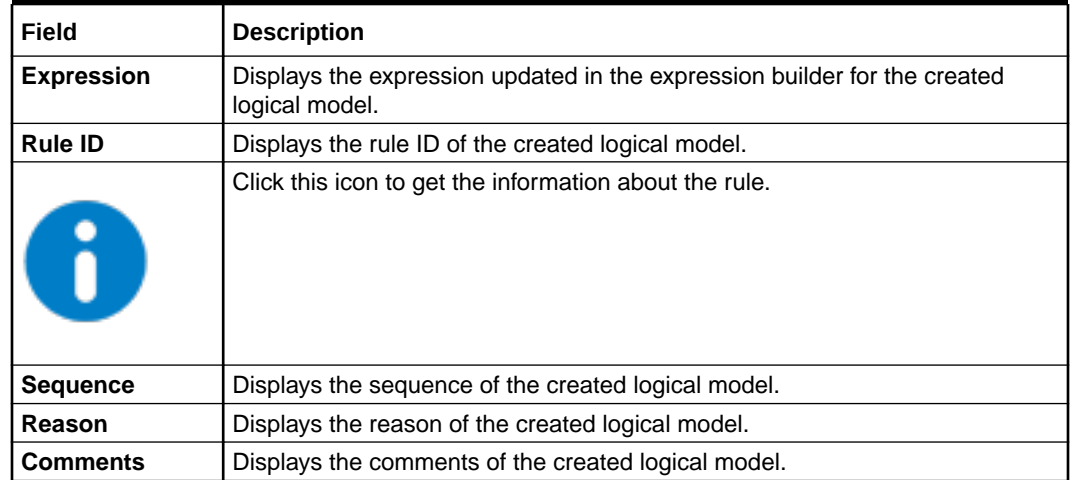

## **Table 1-125 (Cont.) Logical Model Maintenance - View - Field Description**

# 1.47 Borrowing Capacity

This topic describes the information about the total amount the applicant is eligible to borrow.

Maximum loan amount are used for loans, credit cards, and line of credit accounts. The maximum credit amount depends on a number of factors including the borrower's credit worthiness, that is, financial profile and debt to income, loan term, loan purpose, whether the loan is supported by a collateral etc.

Using this screen, the user can link a rule for calculating borrowing capacity. The user can calculate the maximum lendable amount based on the various criteria of the lender such as debt to income ratio, credit score, credit history, etc.

A sample rule to calculate borrowing capacity is given below:

Scenario: Based on Income and FICO score

**Rule 1:**

IF MIN(FICO\_SCORE) >= 500 AND MIN(EMPLOYMENT\_PERIOD )< 1 YEAR

THEN MULTIPLIER  $= 5$ 

ELSEIF MIN(FICO\_SCORE) < 500 AND MIN(EMPLOYMENT\_PERIOD) > 1 YEAR

THEN MULTIPLIER  $=$  4

**Rule2:** Max Lendable Amount

MIN(Income) \* Rule1

This topic contains the following subtopics:

- **[Create Borrowing Capacity](#page-201-0)** This topic describes the systematic instructions to define the borrowing capacity based on the various input.
- **[View Borrowing Capacity](#page-205-0)** This topic describes the systematic instructions to view the borrowing capacity.

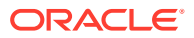

# <span id="page-201-0"></span>1.47.1 Create Borrowing Capacity

This topic describes the systematic instructions to define the borrowing capacity based on the various input.

Specify **User ID** and **Password**, and login to **Home** screen.

- **1.** On **Home** screen, click **Core Maintenance**. Under **Core Maintenance**, click **Credit Decision**.
- **2.** Under **Credit Decision**, click **Maintenance**. Under **Maintenance**, click **Borrowing Capacity**.
- **3.** Under **Borrowing Capacity**, click **Create Borrowing Capacity**.

The **Create Borrowing Capacity** screen displays.

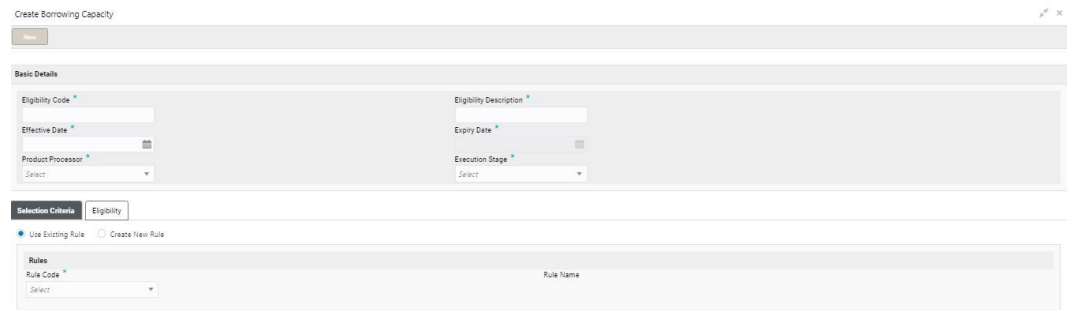

#### **Figure 1-173 Create Borrowing Capacity**

**4.** On **Create Borrowing Capacity** screen, specify the fields.

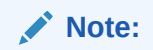

The fields, which are marked with an asterisk, are mandatory.

For more information on fields, refer to the field description table.

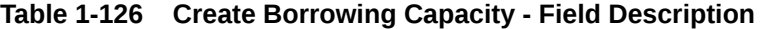

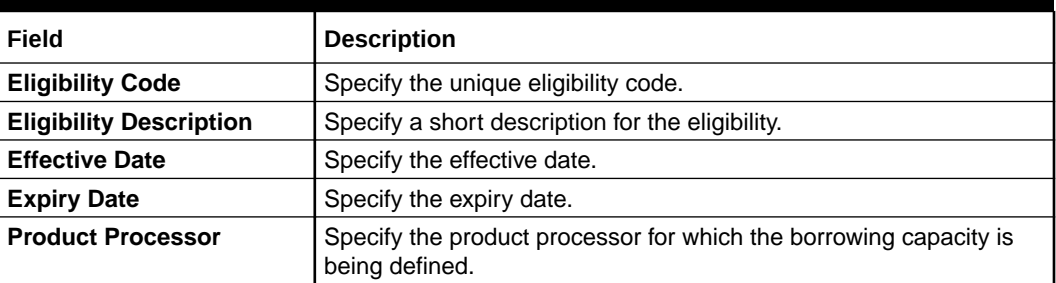

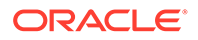

Save Can

| Field                  | <b>Description</b>                                                                                                    |
|------------------------|----------------------------------------------------------------------------------------------------|
| <b>Execution Stage</b> | Select the required option for execution stage from the drop-down<br>list.<br>The available options are:<br><b>Before Decision:</b> If this option is selected, amount is<br>calculated before scoring model resolution. Loan amount is<br>replaced with the minimum of requested loan amount and<br>maximum lendable amount for scoring and pricing.<br>After Decision: If this option is selected, Amount is calculated<br>after decision and before pricing. Loan amount is replaced with<br>the minimum of requested loan amount and maximum lendable<br>amount for pricing. |

**Table 1-126 (Cont.) Create Borrowing Capacity - Field Description**

**5.** Click **Selection Criteria** tab to define selection criteria rules.

The **Create Borrowing Capacity - Selection Criteria** screen displays.

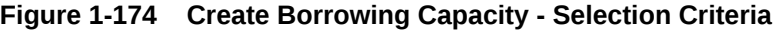

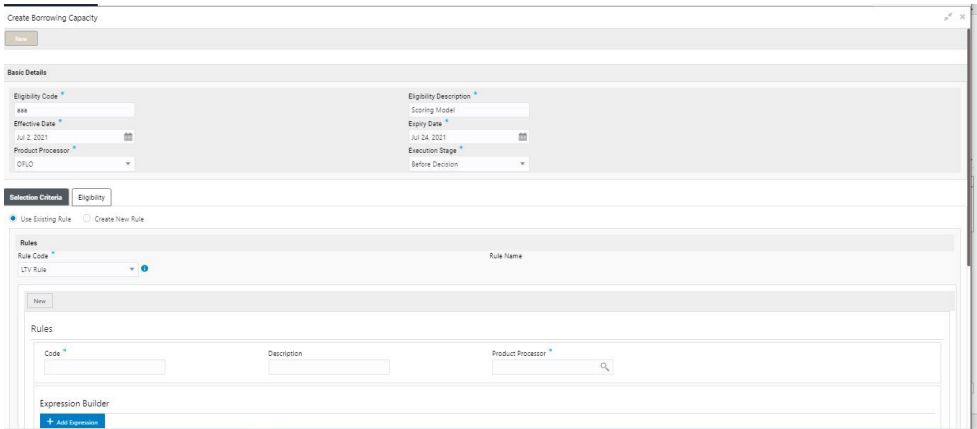

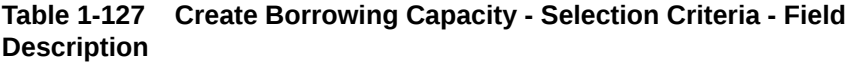

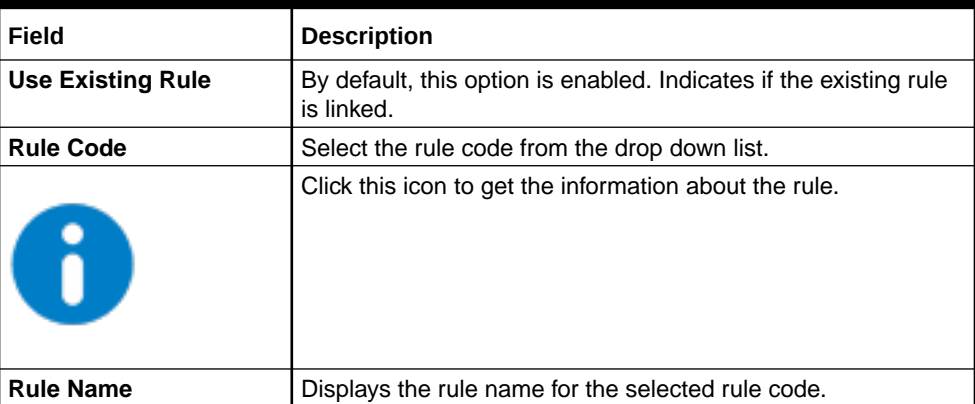

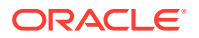

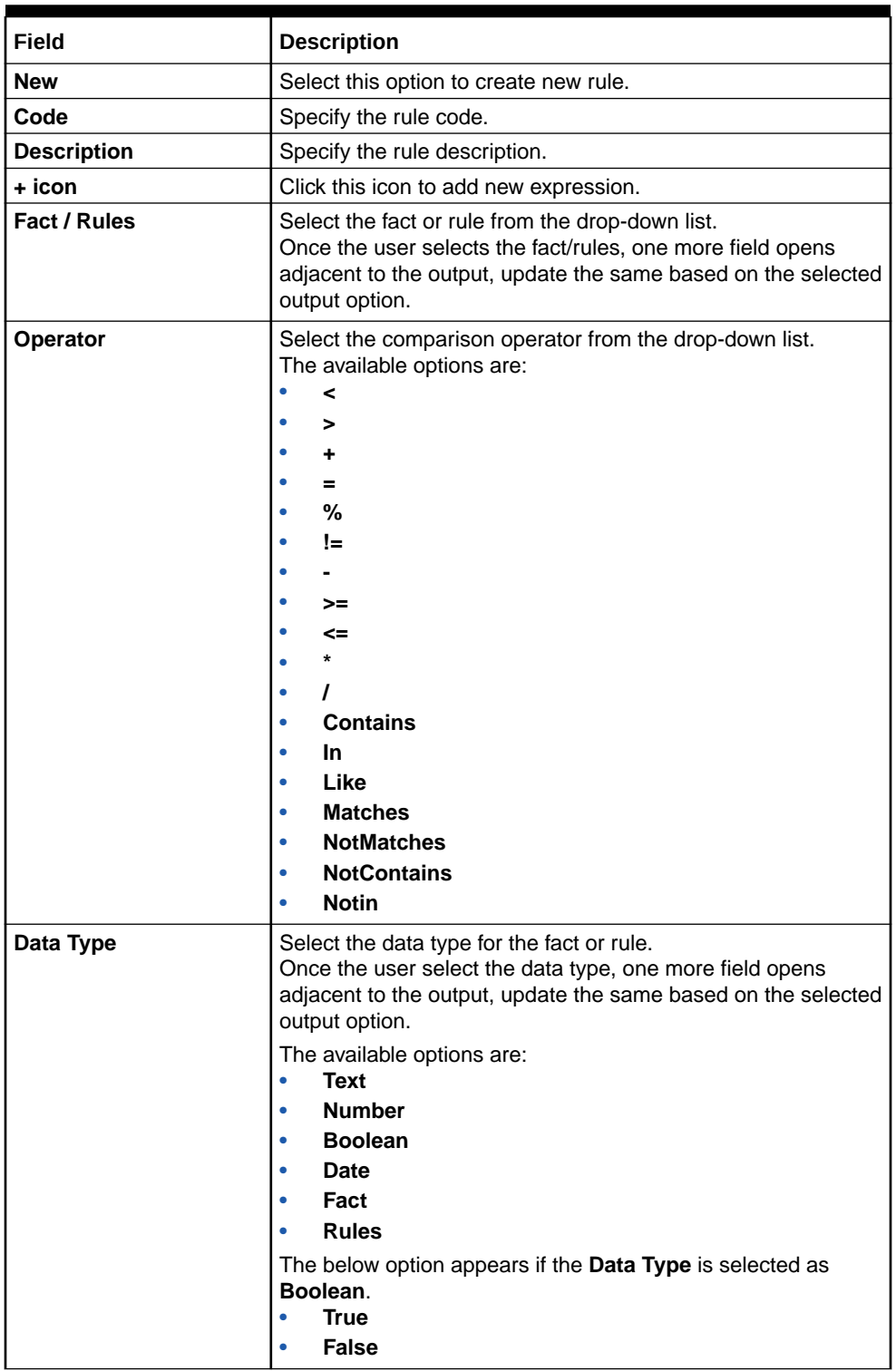

## **Table 1-127 (Cont.) Create Borrowing Capacity - Selection Criteria - Field Description**

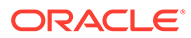

| Field             | <b>Description</b>                                                                                                    |
|-------------------|----------------------------------------------------------------------------------------------------|
| Output            | Select the output from the drop-down list.<br>Once the user select the data type, one more field opens<br>adjacent to the output, update the same based on the selected<br>output option. |
|                   | The available options are:<br><b>Text</b><br>٠                                                                                                    |
|                   | <b>Number</b><br>٠<br>۰                                                                                                    |
|                   | <b>Boolean</b><br>Date<br>٠                                                                                                    |
|                   | Fact<br>٠                                                                                                    |
|                   | <b>Rules</b><br>٠                                                                                                    |
|                   | The below option appears if the <b>Data Type</b> is selected as<br>Boolean.<br>True<br>٠                                                                                                  |
|                   | False<br>۰                                                                                                    |
| <b>Expression</b> | Displays the expression updated in the expression builder.                                                                                                    |

**Table 1-127 (Cont.) Create Borrowing Capacity - Selection Criteria - Field Description**

**6.** Click the **Eligibility** to define eligibility.

The **Create Borrowing Capacity - Eligibility** screen displays.

**Figure 1-175 Create Borrowing Capacity - Eligibility**

| Create Borrowing Capacity<br>New |                |                                      |        |           |
|----------------------------------|----------------|--------------------------------------|--------|-----------|
|                                  |                |                                      |        |           |
|                                  |                |                                      |        |           |
|                                  |                |                                      |        |           |
| <b>Basic Details</b>             |                |                                      |        |           |
| Eligibility Code <sup>*</sup>    |                | Eligibility Description <sup>*</sup> |        |           |
| 333                              |                | 888                                  |        |           |
| Effective Date                   |                | Expiry Date                          |        |           |
| Jul 6, 2021                      | $\mathfrak{m}$ | $\mathfrak{m}$<br>Jul 12, 2021       |        |           |
| Product Processor                |                | Execution Stage                      |        |           |
| OFLO                             | $\tau$         | Before Decision<br>$\tau$            |        |           |
| kations.                         | Fact Id        | Rule id                              |        |           |
| la.                              | 60Delg         | $+$ ABC                              | $\tau$ | $\bullet$ |
|                                  |                |                                      |        |           |

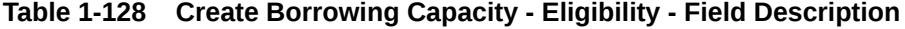

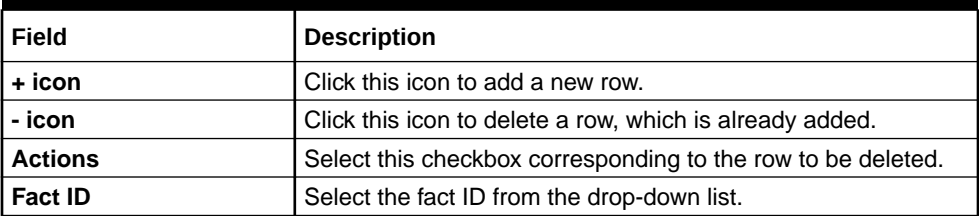

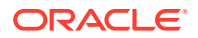

| <b>Field</b>   | <b>Description</b>                                     |
|----------------|--------------------------------------------------------|
| <b>Rule ID</b> | Select the rule ID from the drop-down list.            |
|                | Click this icon to get the information about the rule. |

<span id="page-205-0"></span>**Table 1-128 (Cont.) Create Borrowing Capacity - Eligibility - Field Description**

**7.** Click **Save** to save the details.

The borrowing capacity is successfully created and can be viewed using the View Borrowing Capacity screen.

# 1.47.2 View Borrowing Capacity

This topic describes the systematic instructions to view the borrowing capacity.

The user can configure the borrowing capacity using the [Create Borrowing Capacity](#page-201-0) screen. The status of the created capacity is displayed as **Unauthorized** and **Open**. Once the checker authorizes the capacity, the status is updated to **Authorized** and **Open**.

Specify **User ID** and **Password**, and login to **Home** screen.

- **1.** On **Home** screen, click **Core Maintenance**. Under **Core Maintenance**, click **Credit Decision**.
- **2.** Under **Credit Decision**, click **Maintenance**. Under **Maintenance**, click **Borrowing Capacity**.
- **3.** Under **Borrowing Capacity**, click **View Borrowing Capacity**.

The **View Borrowing Capacity** screen displays.

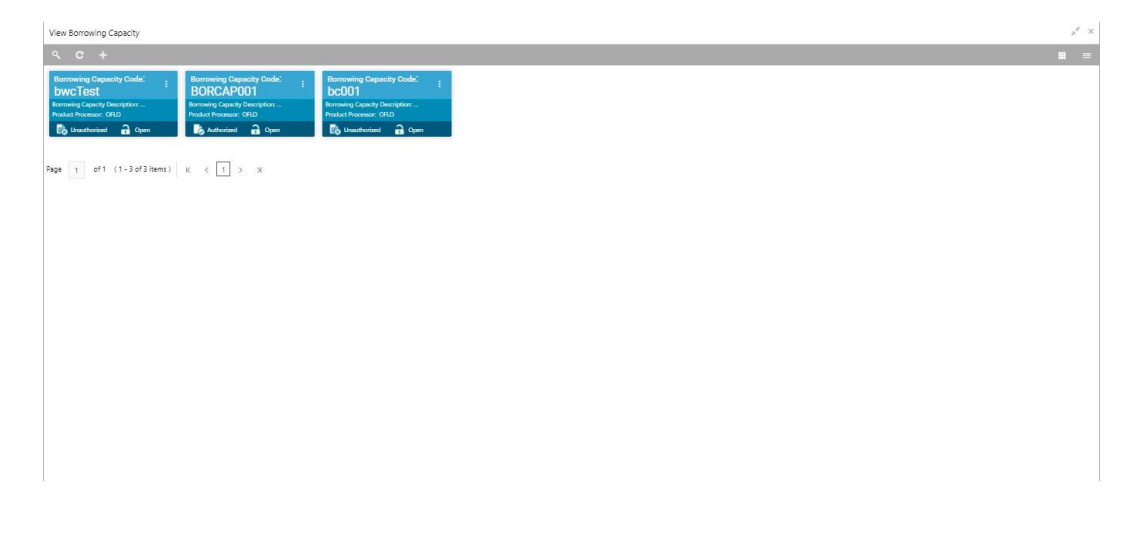

**Figure 1-176 View Borrowing Capacity**

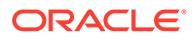

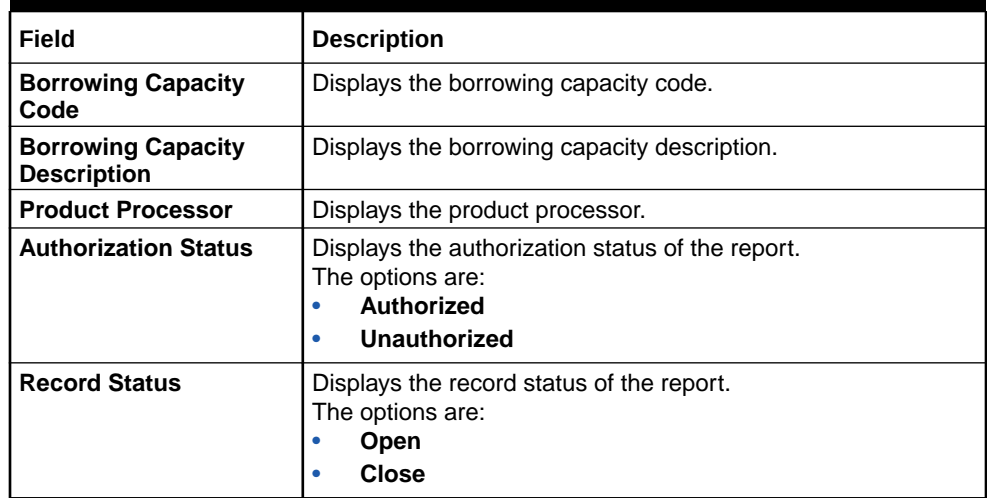

### **Table 1-129 View Borrowing Capacity – Field Description**

**4.** Click **Search** icon.

The **View Borrowing Capacity - Search** screen displays.

#### **Figure 1-177 View Borrowing Capacity - Search**

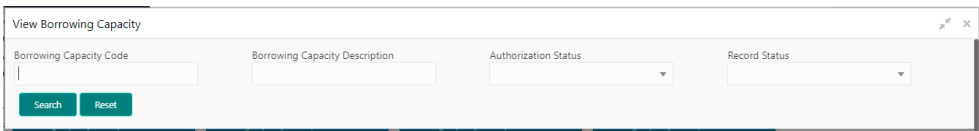

For more information on fields, refer to the field description table.

# **Table 1-130 View Borrowing Capacity - Search – Field Description**

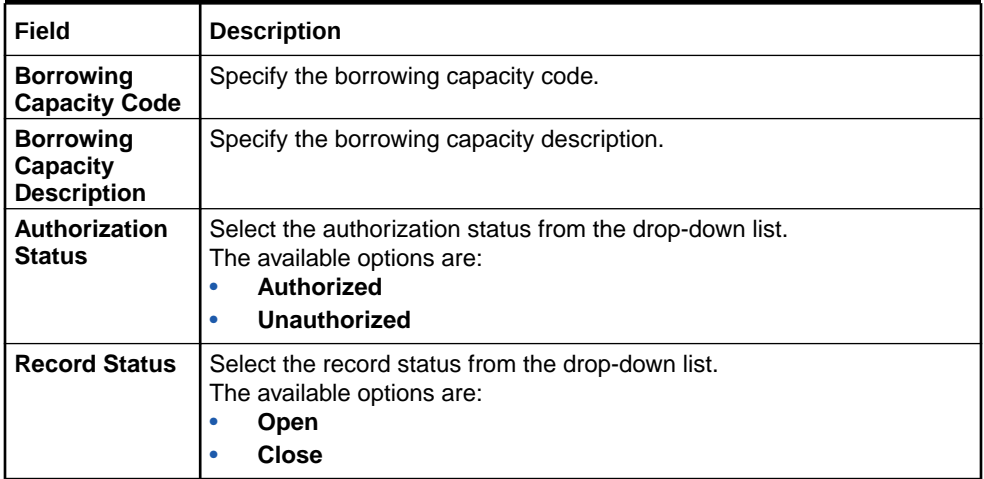

- **5.** Click **three-dots** icon to unlock, delete, authorize or view the created borrowing capacity.
- **6.** Click **Unlock** icon to modify the fields.

The **Borrowing Capacity Maintenance** screen displays.

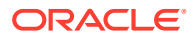

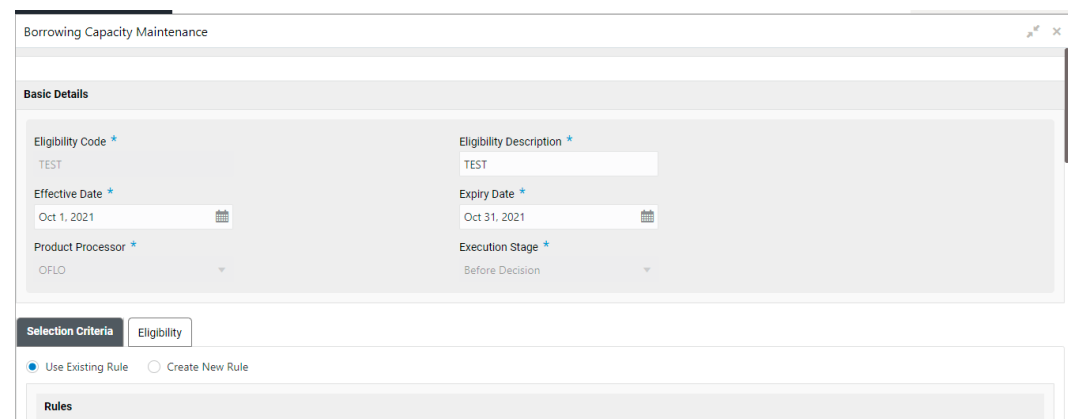

**Figure 1-178 Borrowing Capacity Maintenance**

**Note:** 2 The fields, which are marked with an asterisk, are mandatory.

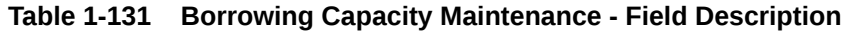

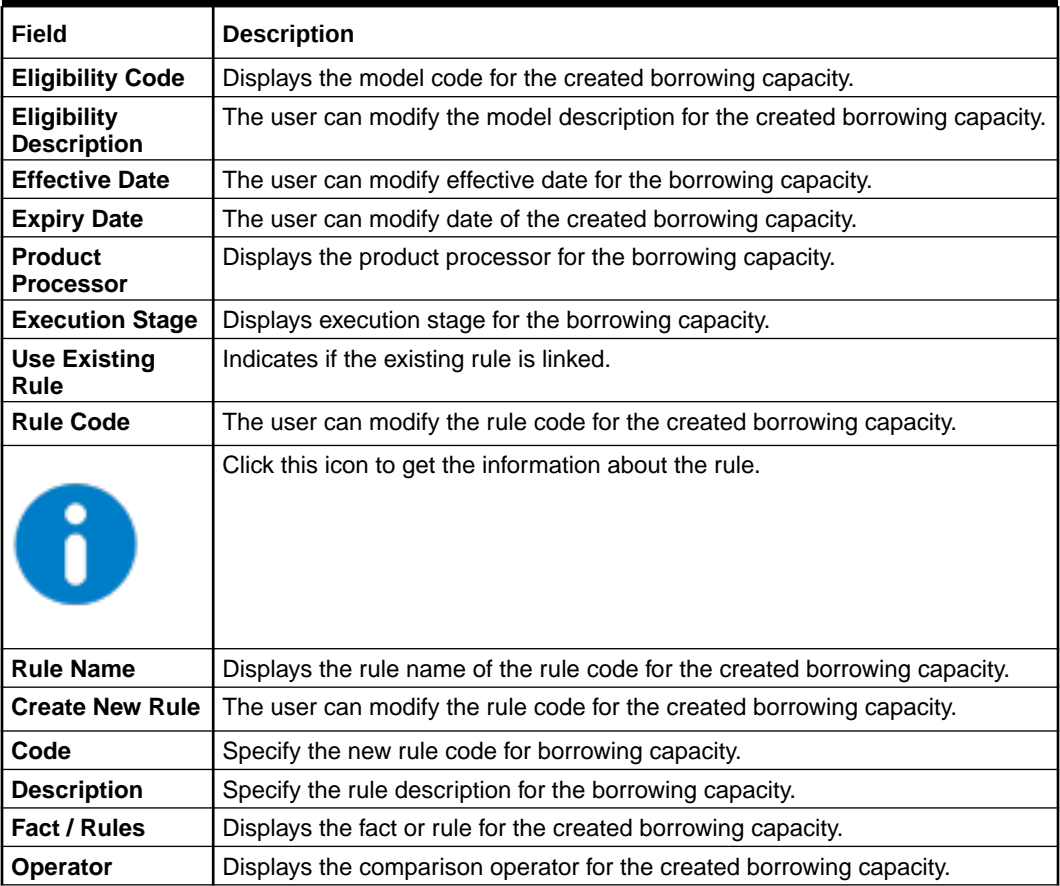

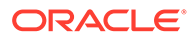

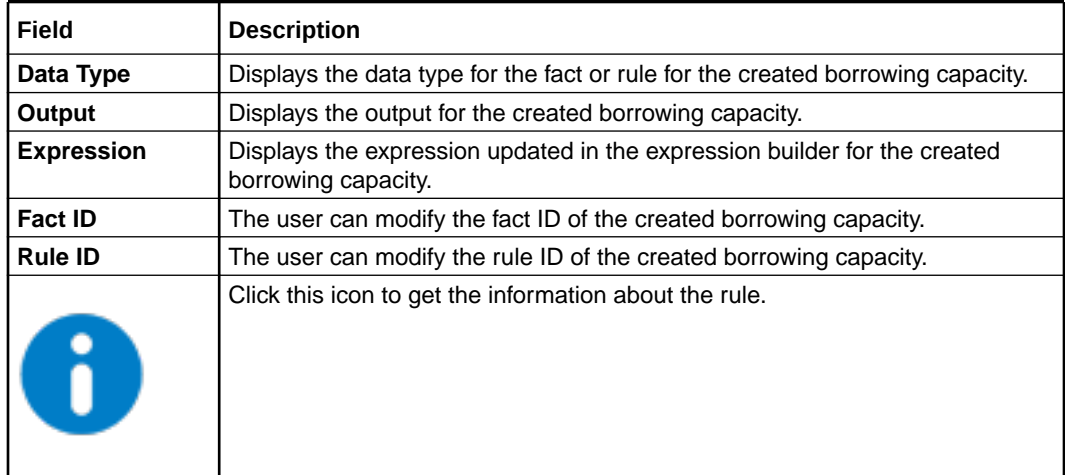

## **Table 1-131 (Cont.) Borrowing Capacity Maintenance - Field Description**

- **7.** Click **Save** to update the modified fields.
- **8.** Click **View** icon to view the borrowing capacity.

The **Borrowing Capacity Maintenance – View** screen displays.

## **Figure 1-179 Borrowing Capacity Maintenance – View**

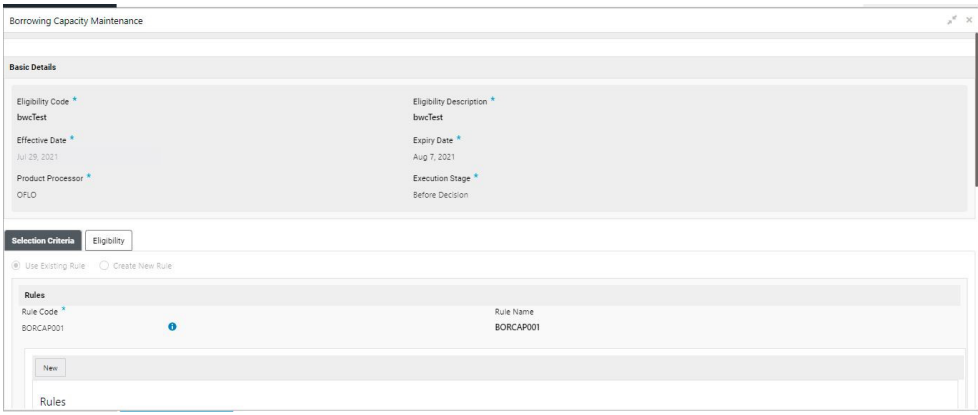

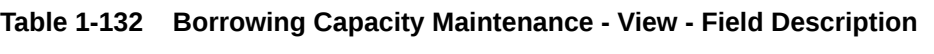

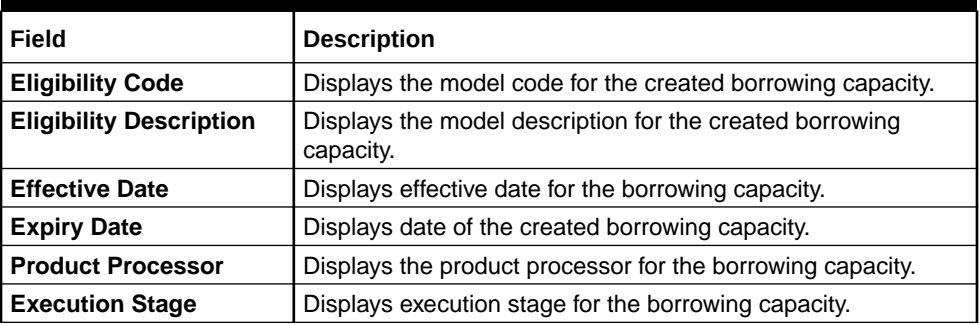

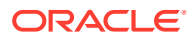

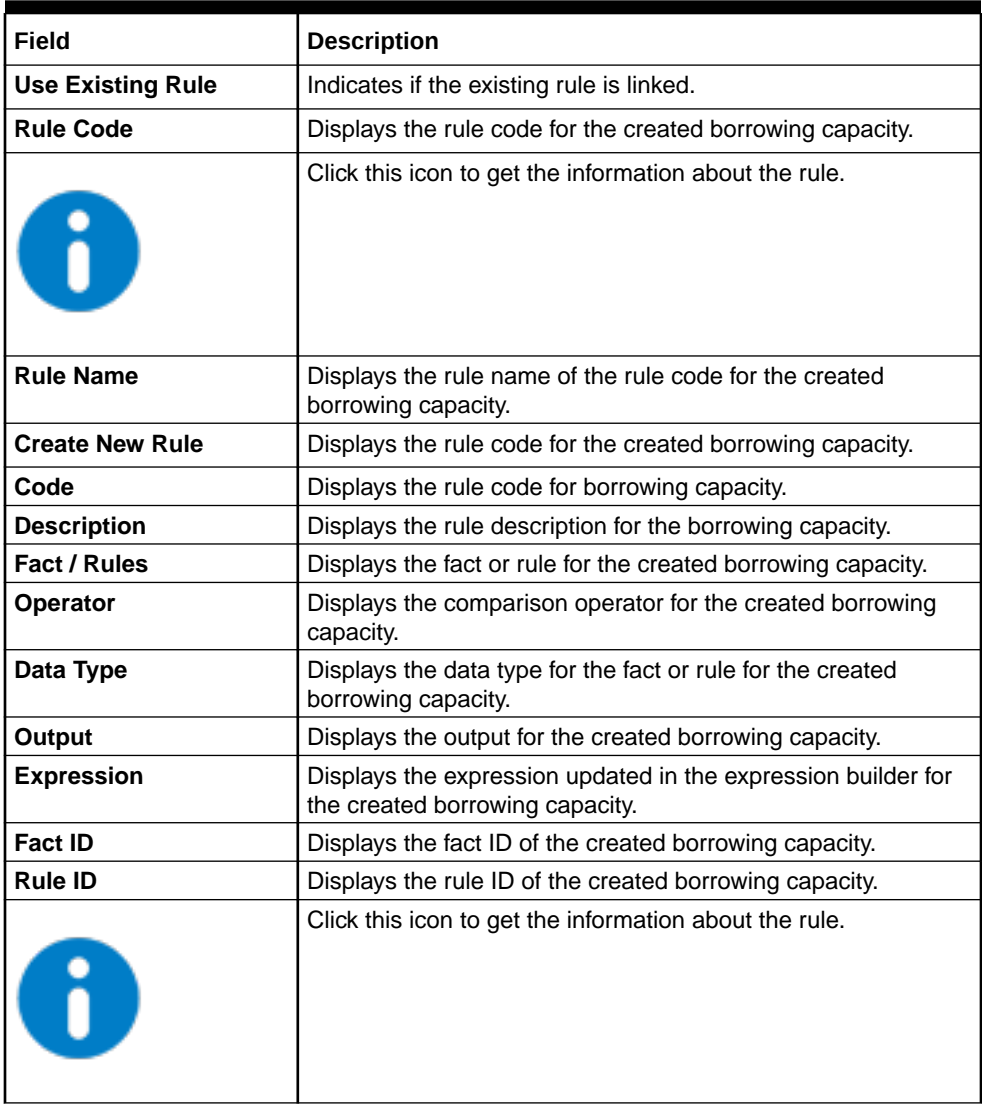

## **Table 1-132 (Cont.) Borrowing Capacity Maintenance - View - Field Description**

# 1.48 Questionnaire

This topic describes the information about the questionnaire used for credit analysis.

Credit analysis includes analysis of more information and data. Considering that, some of them have quantitative character and others qualitative, credit analysis are viewed from two aspects such as:

Quantitative analysis involves, an assessment of the financial position based on the customer's income and monthly expenses. It may also include a cash flow analysis of the customer's accounts and credit history.

While qualitative assessment, among others takes into account marital status, education or employment form.

Banks usually grant loan based on a credit scoring model that combines quantitative and qualitative analysis.

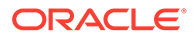

<span id="page-210-0"></span>This topic contains the following subtopics:

- Create Questionnaire This topic describes the systematic instructions to configure the qualitative questionnaire based on the various parameters.
- [View Questionnaire](#page-212-0) This topic describes the systematic instructions to view the list of configured questionnaire.

# 1.48.1 Create Questionnaire

This topic describes the systematic instructions to configure the qualitative questionnaire based on the various parameters.

This questionnaire can be further linked to define qualitative scoring model.

Specify **User ID** and **Password**, and login to **Home** screen.

- **1.** On **Home** screen, click **Core Maintenance**. Under **Core Maintenance**, click **Credit Decision**.
- **2.** Under **Credit Decision**, click **Maintenance**. Under **Maintenance**, click **Questionnaire**.
- **3.** Under **Questionnaire**, click **Create Questionnaire**.

The **Create Questionnaire** screen displays.

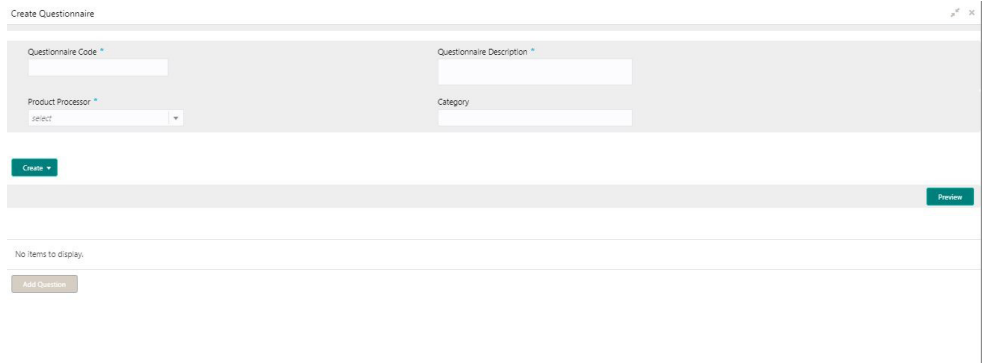

## **Figure 1-180 Create Questionnaire**

**4.** On **Create Questionnaire** screen, specify the fields.

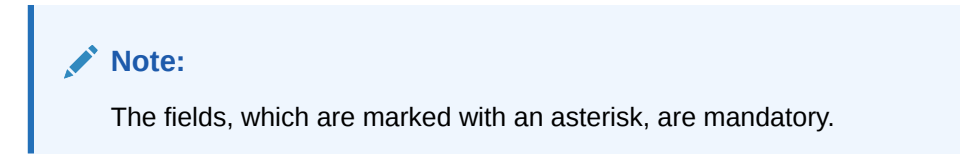

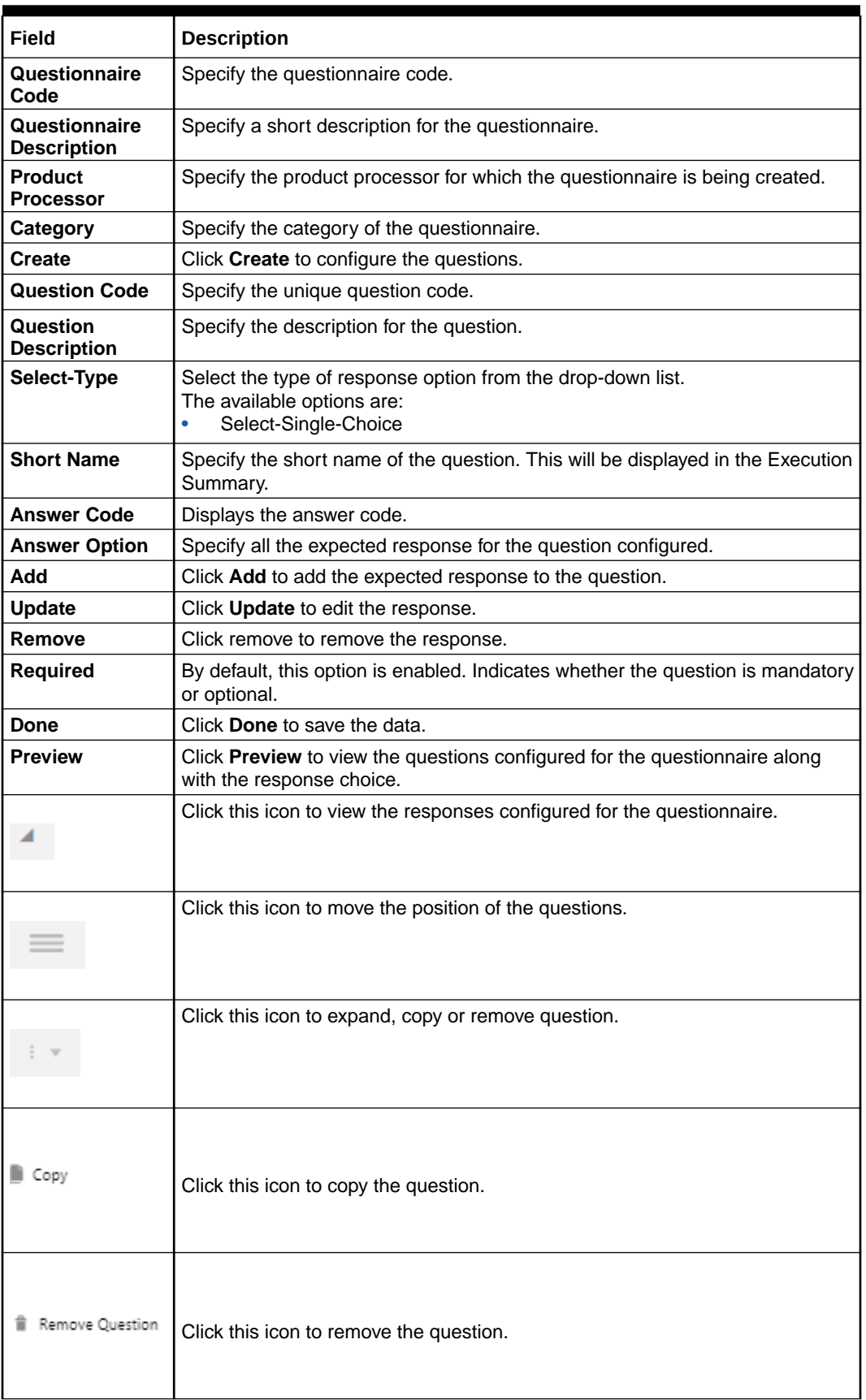

# **Table 1-133 Create Questionnaire - Field Description**

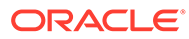

<span id="page-212-0"></span>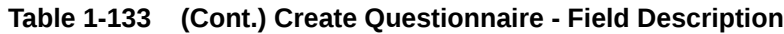

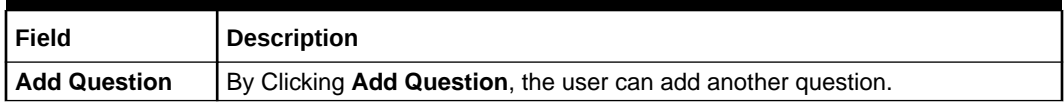

**5.** Click **Save** to save the details.

The Questionnaire is successfully created and can be viewed using View Questionnaire screen.

# 1.48.2 View Questionnaire

This topic describes the systematic instructions to view the list of configured questionnaire.

The user can create the questionnaire using the [Create Questionnaire](#page-210-0) screen. The status of the created questionnaire is displayed as **Unauthorized** and **Open**. Once the checker authorizes the questionnaire, the status is updated to **Authorized** and **Open**.

Specify **User ID** and **Password**, and login to **Home** screen.

- **1.** On **Home** screen, click **Core Maintenance**. Under **Core Maintenance**, click **Credit Decision**.
- **2.** Under **Credit Decision**, click **Maintenance**. Under **Maintenance**, click **Questionnaire**.
- **3.** Under **Questionnaire**, click **View Questionnaire**.

The **View Questionnaire** screen displays.

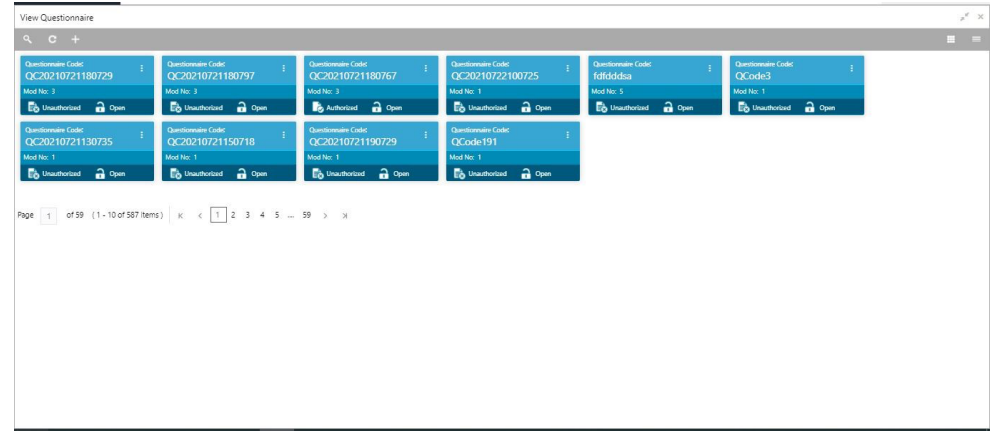

## **Figure 1-181 View Questionnaire**

**Table 1-134 View Questionnaire – Field Description**

| l Field                 | <b>Description</b>               |
|-------------------------|----------------------------------|
| Questionnaire<br>  Code | Displays the questionnaire code. |

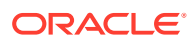

| Field                                      | <b>Description</b>                                                                                 |
|--------------------------------------------|----------------------------------------------------------------------------------------------------|
| Questionnaire<br><b>Description</b>        | Displays the description of the questionnaire.                                                     |
| <b>Product</b><br><b>Processor</b><br>Code | Displays the product processor code for which the questionnaire is<br>created.                     |
| Authorization<br><b>Status</b>             | Displays the authorization status of the report.<br>The options are:<br>Authorized<br>Unauthorized |
| <b>Record Status</b>                       | Displays the record status of the report.<br>The options are:<br>Open<br><b>Close</b>              |

**Table 1-134 (Cont.) View Questionnaire – Field Description**

**4.** Click **Search** icon.

The **View Questionnaire - Search** screen displays.

### **Figure 1-182 View Questionnaire - Search**

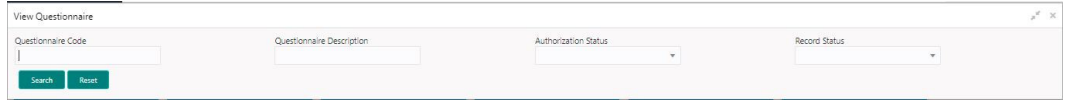

For more information on fields, refer to the field description table.

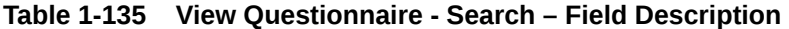

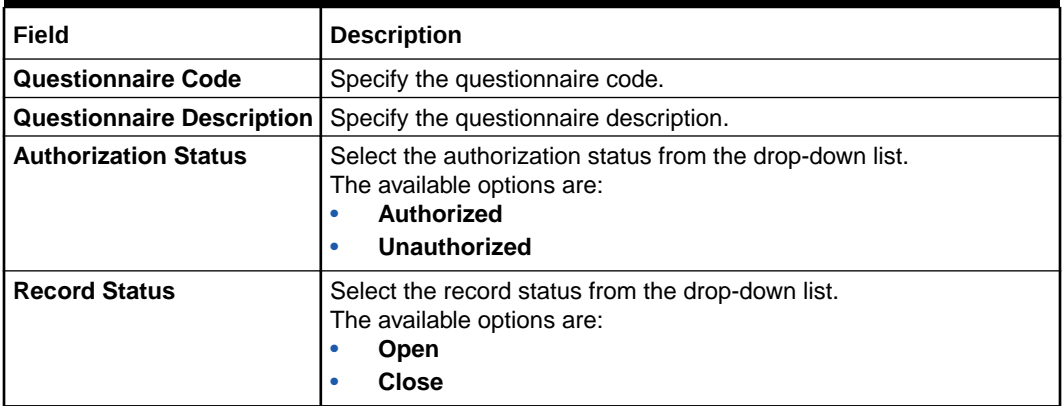

- **5.** Click **three-dots** icon to unlock, delete, authorize or view the created questionnaire.
- **6.** Click **Unlock** icon to modify the fields.

The **Questionnaire Maintenance - Unlock** screen displays.

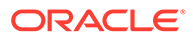

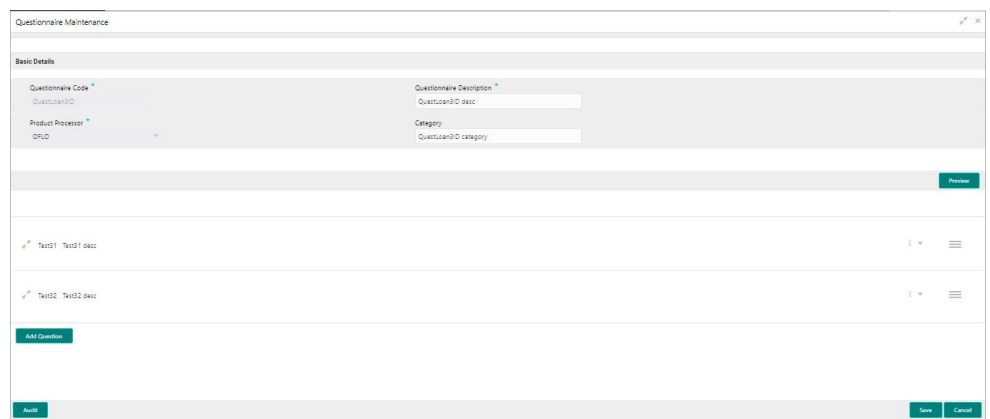

**Figure 1-183 Questionnaire Maintenance - Unlock**

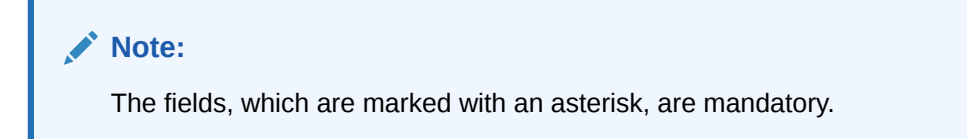

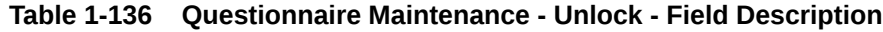

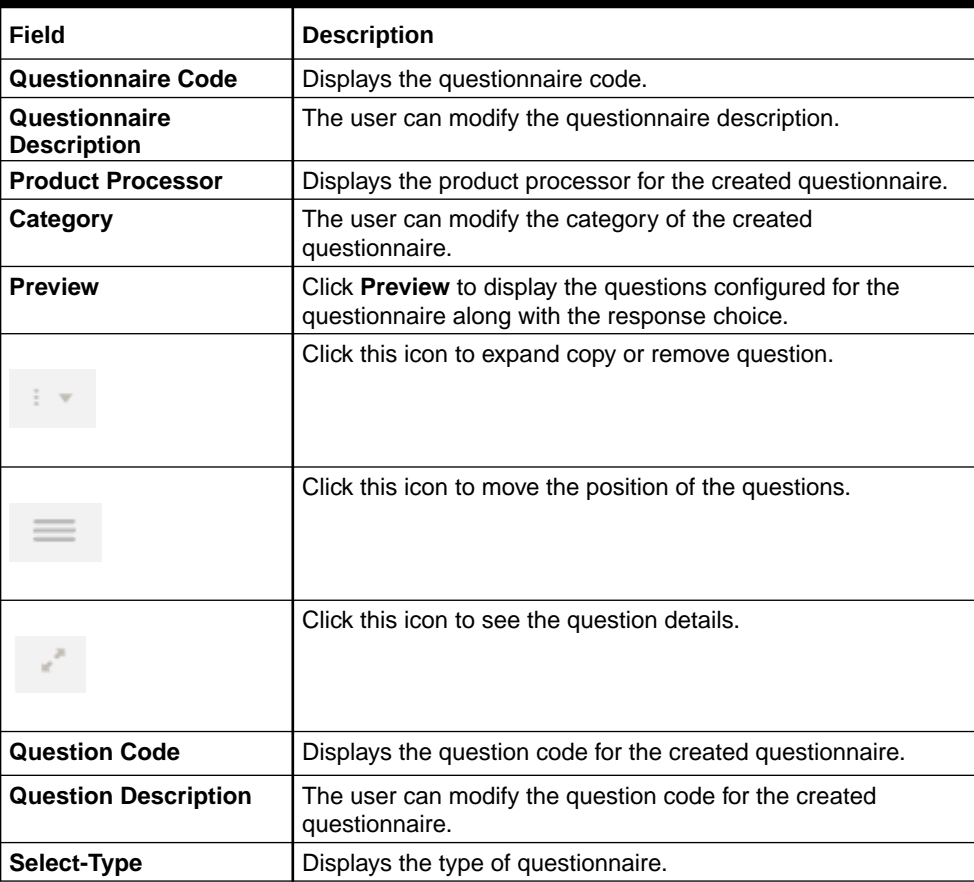

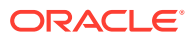

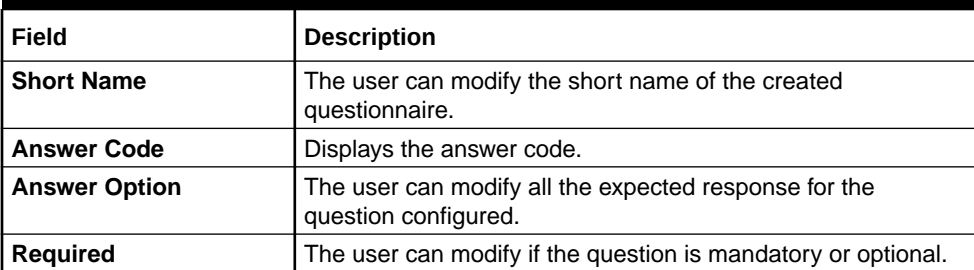

## **Table 1-136 (Cont.) Questionnaire Maintenance - Unlock - Field Description**

**7.** Click **Save** to update the modified fields.

**8.** Click **View** icon to view the created logical model.

The **Questionnaire Maintenance – View** screen displays.

**Figure 1-184 Questionnaire Maintenance – View**

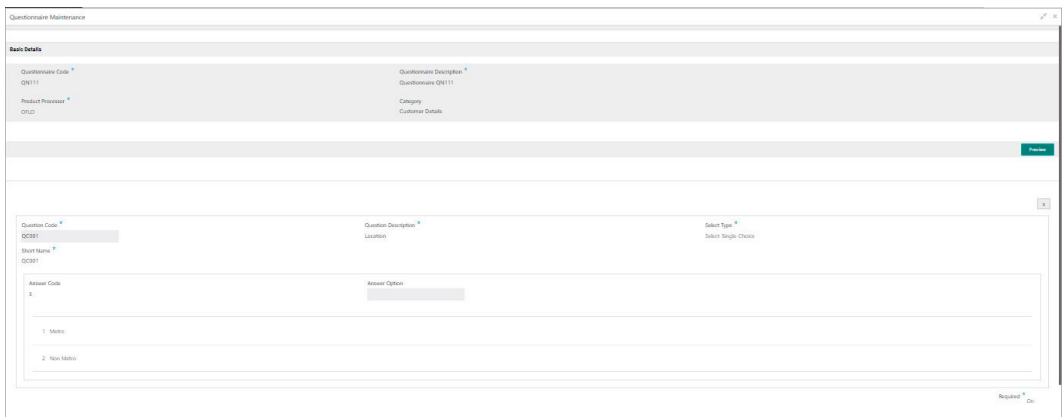

**Table 1-137 Questionnaire Maintenance - View - Field Description**

| Field                            | <b>Description</b>                                                                                         |
|----------------------------------|----------------------------------------------------------------------------------------------------|
| <b>Questionnaire Code</b>        | Displays the questionnaire code.                                                                           |
| <b>Questionnaire Description</b> | Displays the questionnaire description.                                                                    |
| <b>Product Processor</b>         | Displays the product processor for the created questionnaire.                                              |
| Category                         | Displays the category of the created questionnaire.                                                        |
| <b>Preview</b>                   | Click Preview to display the questions configured for the<br>questionnaire along with the response choice. |
| <b>Question Code</b>             | Displays the question code for the created questionnaire.                                                  |
| <b>Question Description</b>      | Displays the question code for the created questionnaire.                                                  |
| <b>Select Type</b>               | Displays the type of questionnaire.                                                                        |
| <b>Short Name</b>                | Displays the short name of the created questionnaire.                                                      |
| <b>Answer Code</b>               | Displays the answer code.                                                                                  |
| <b>Answer Option</b>             | Displays all the expected response for the question configured.                                            |

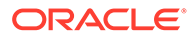
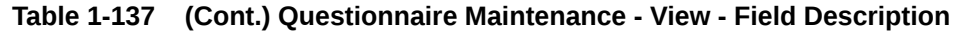

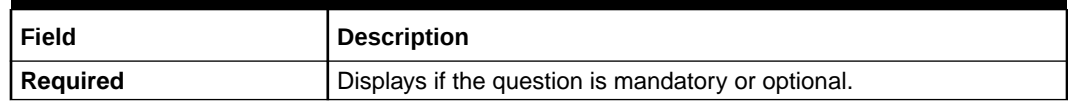

# 1.49 Qualitative Scoring Model

This topic describes the information about the Qualitative scoring model for the Decision service.

Financial institution use different models for different product or use case. The qualitative scoring model used for home loan would be different then the personal loan. Banks usually grant loan based on a credit scoring model that combines quantitative and qualitative analysis.

This topic contains the following subtopics:

• Create Qualitative Scoring Model

This topic describes the systematic instructions to configure the qualitative scoring model based on the various scoring parameters.

• [View Qualitative Scoring Model](#page-222-0) This topic describes the systematic instructions to view the list of configured qualitative scoring model.

## 1.49.1 Create Qualitative Scoring Model

This topic describes the systematic instructions to configure the qualitative scoring model based on the various scoring parameters.

Specify **User ID** and **Password**, and login to **Home** screen.

- **1.** On **Home** screen, click **Core Maintenance**. Under **Core Maintenance**, click **Credit Decision**.
- **2.** Under **Credit Decision**, click **Maintenance**. Under **Maintenance**, click **Qualitative Scoring** .
- **3.** Under **Qualitative Scoring** , click **Create Qualitative Scoring Model**.

The **Create Qualitative Scoring Model** screen displays.

#### **Figure 1-185 Create Qualitative Scoring Model**

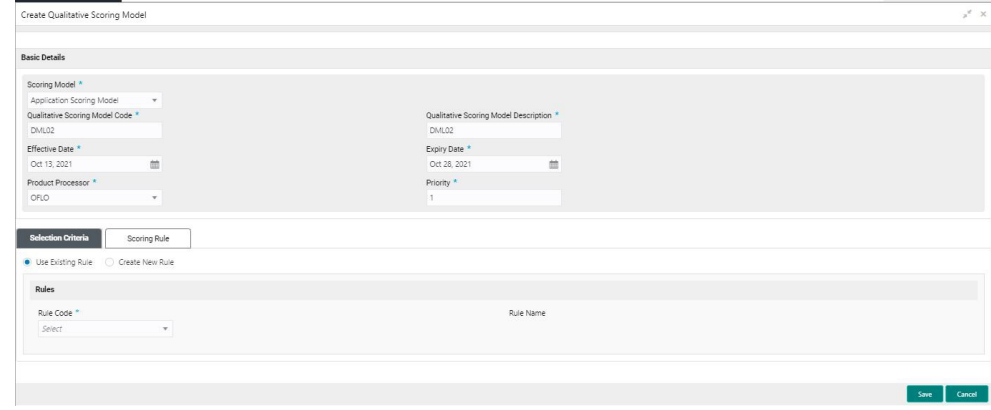

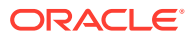

**4.** On **Create Qualitative Scoring Model** screen, specify the fields.

### **Note:**

The fields, which are marked with an asterisk, are mandatory.

For more information on fields, refer to the field description table.

| Field                                                     | <b>Description</b>                                                                                                    |
|-----------------------------------------------------------|----------------------------------------------------------------------------------------------------|
| <b>Scoring Model</b>                                      | Select the scoring model from the drop-sown list.<br>The available options are:<br><b>Application Scoring Model</b><br>۰<br><b>Applicant Scoring Model</b><br>۰ |
| Qualitative<br><b>Scoring Model</b><br>Code               | Specify the unique scoring model code.                                                                                                    |
| Qualitative<br><b>Scoring Model</b><br><b>Description</b> | Specify a short description for the scoring model.                                                                                                    |
| <b>Effective Date</b>                                     | Specify the effective date.                                                                                                    |
| <b>Expiry Date</b>                                        | Specify the expiry date.                                                                                                    |
| <b>Product</b><br><b>Processor</b>                        | Specify the product processor for which the model is being created.                                                                                             |
| <b>Priority</b>                                           | Specify the priority of the model.                                                                                                    |

**Table 1-138 Create Qualitative Scoring Model - Field Description**

**5.** Click the **Selection Criteria** to define qualitative scoring model.

**Figure 1-186 Create Qualitative Scoring Model - Selection Criteria**

| Create Qualitative Scoring Model            | $x^{\prime}$ $\times$                 |
|---------------------------------------------|---------------------------------------|
|                                             |                                       |
| <b>Basic Details</b>                        |                                       |
| Scoring Model <sup>*</sup>                  |                                       |
| Application Scoring Model<br>$\mathbf{v}$   |                                       |
| Qualitative Scoring Model Code <sup>*</sup> | Qualitative Scoring Model Description |
| DML02                                       | DML02                                 |
| Effective Date <sup>*</sup>                 | Expiry Date                           |
| 苗<br>Oct 13, 2021                           | 曲<br>Oct 28, 2021                     |
| Product Processor <sup>*</sup>              | Priority <sup>*</sup>                 |
| OFLO<br>$\mathbf v$                         | $\top$                                |
|                                             |                                       |
| <b>Selection Criteria</b><br>Scoring Rule   |                                       |
| Use Existing Rule Create New Rule           |                                       |
|                                             |                                       |
| Create Rule                                 |                                       |
|                                             |                                       |
| New                                         |                                       |
|                                             |                                       |
| Rules                                       |                                       |
| Code <sup>*</sup><br>Description            |                                       |
| r1001<br>ri001                              |                                       |
|                                             |                                       |
|                                             |                                       |
| Expression Builder                          |                                       |
| <b>Carl Controller Control</b>              |                                       |

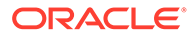

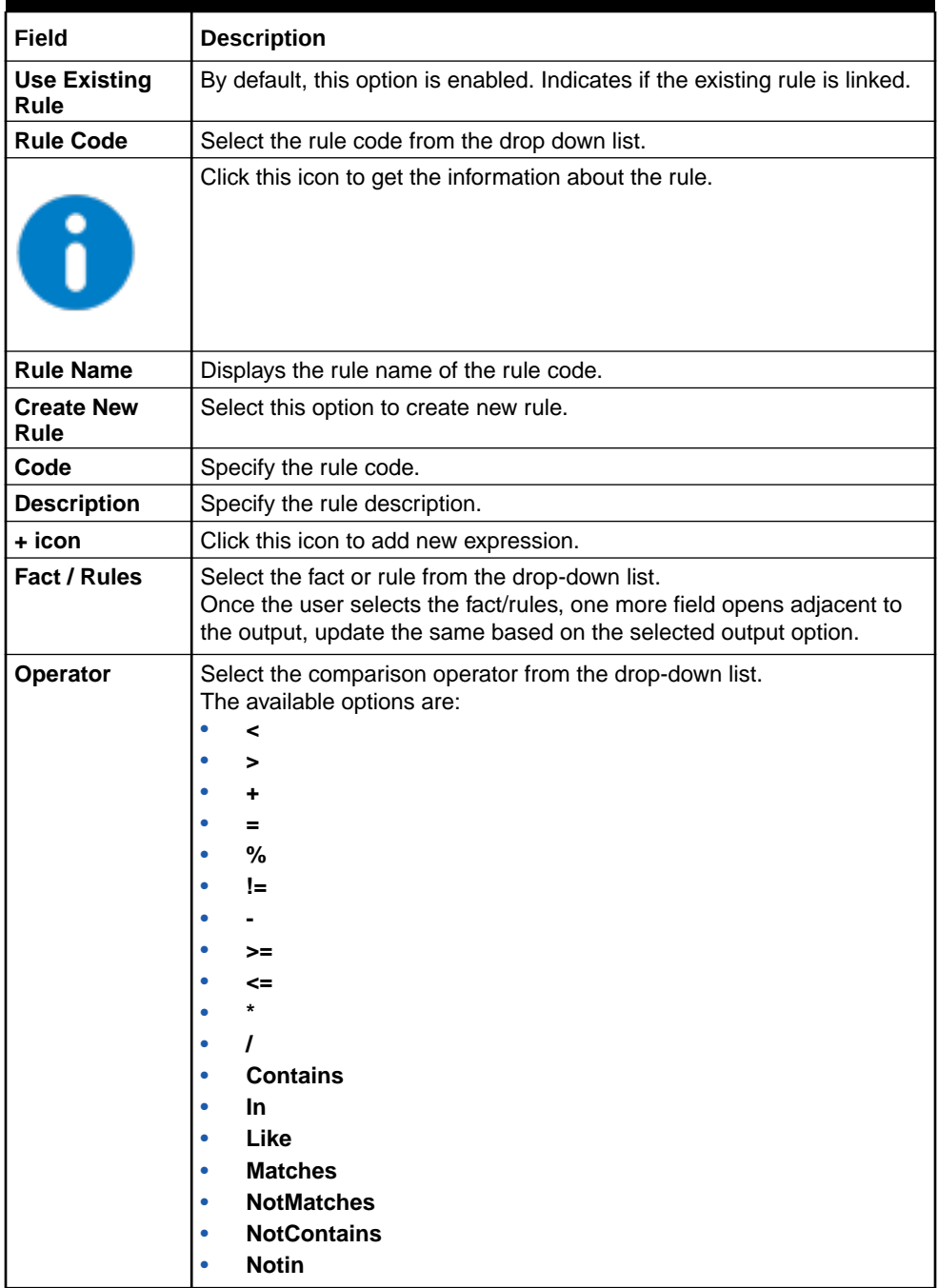

### **Table 1-139 Create Qualitative Scoring Model - Selection Criteria - Field Description**

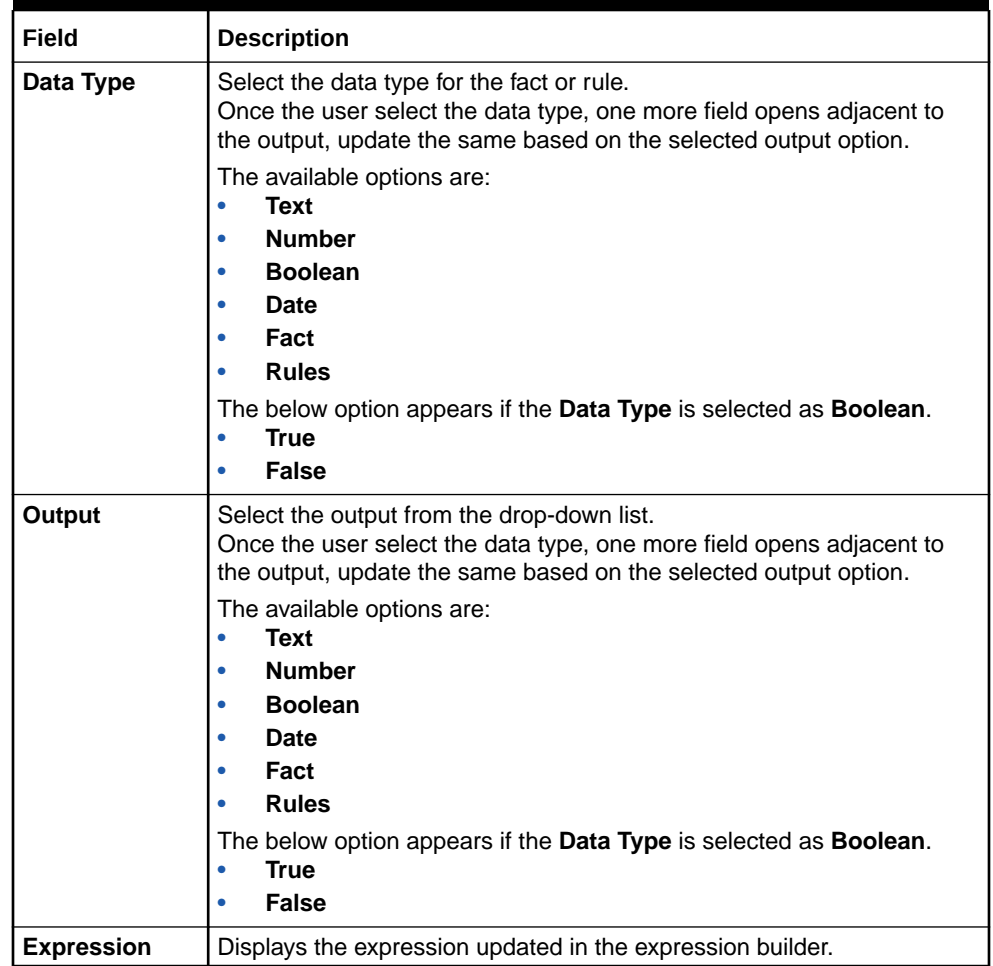

### **Table 1-139 (Cont.) Create Qualitative Scoring Model - Selection Criteria - Field Description**

**6.** Click the **Scoring Rule** to define the rules. This tab is enabled if **Application Scoring Model** is selected.

The **Create Qualitative Scoring Model - Scoring Rule** screen displays.

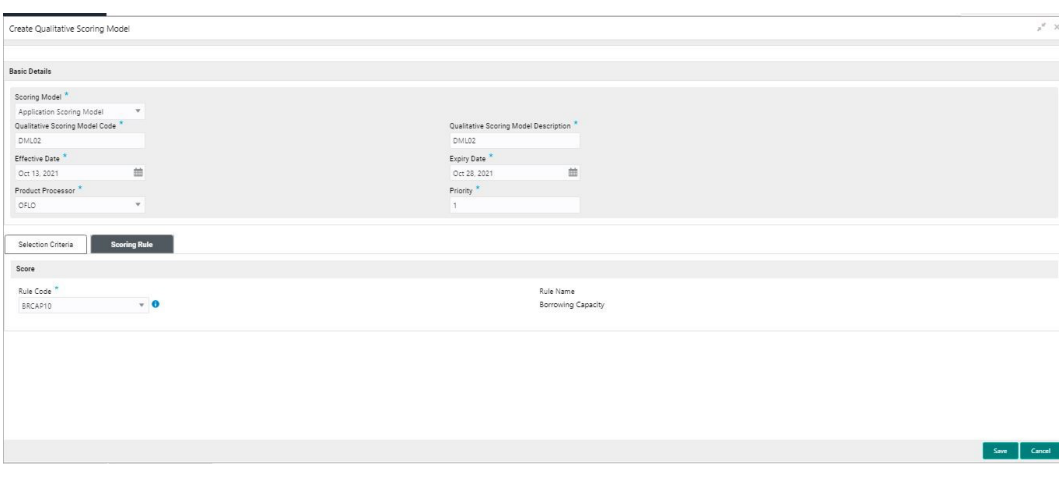

**Figure 1-187 Create Qualitative Scoring Model - Scoring Rule**

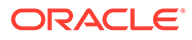

For more information on fields, refer to the field description table.

| Field            | <b>Description</b>                                     |  |  |  |  |
|------------------|--------------------------------------------------------|--|--|--|--|
| <b>Rule Code</b> | Select the rule code from the drop-down list.          |  |  |  |  |
|                  | Click this icon to get the information about the rule. |  |  |  |  |
| <b>Rule Name</b> | Displays the rule name of the rule code.               |  |  |  |  |

**Table 1-140 Create Qualitative Scoring Model - Scoring Rule - Field Description**

**7.** Click the **Questionnaire** tab to define the scoring model based on the various questionnaires. This tab is enabled if **Applicant Scoring Model** is selected.

The **Create Qualitative Scoring Model - Questionnaire** screen displays.

### **Figure 1-188 Create Qualitative Scoring Model - Questionnaire**

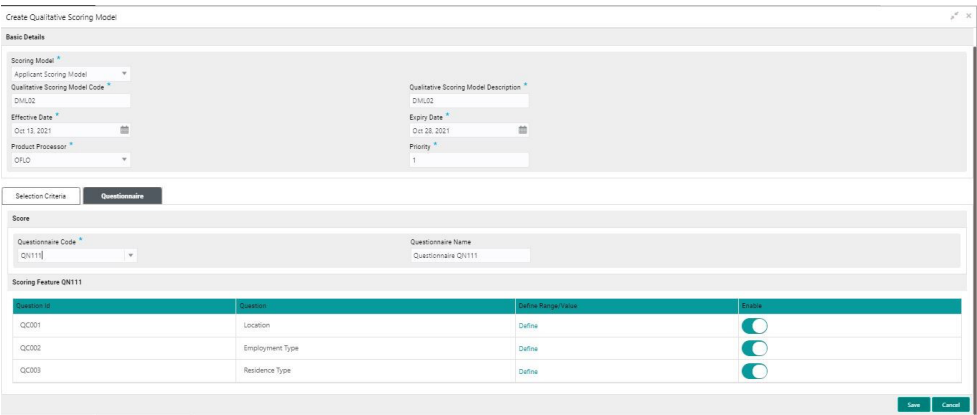

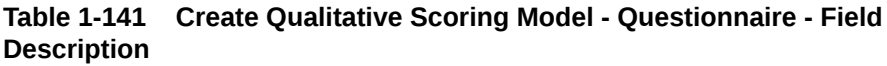

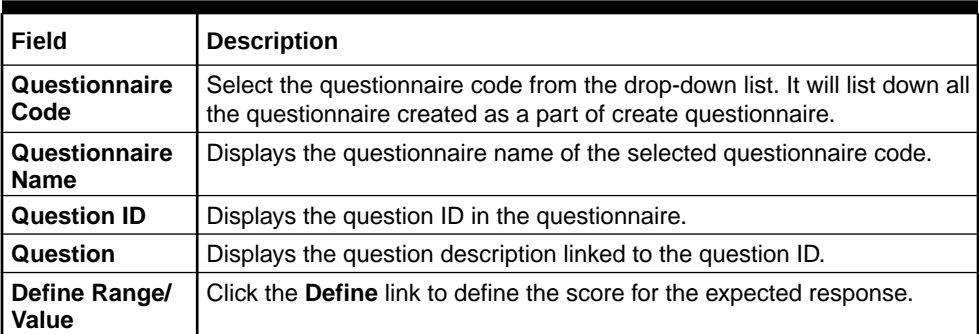

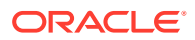

### **Table 1-141 (Cont.) Create Qualitative Scoring Model - Questionnaire - Field Description**

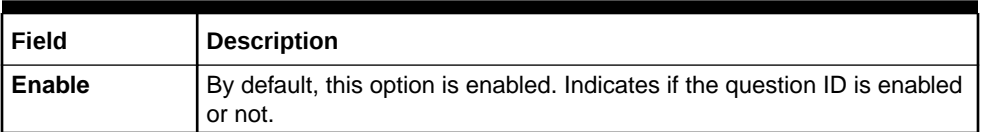

**8.** Click the define link to define a range or absolute values for questions.

The **Create Qualitative Scoring Model - Define Link** screen displays.

**Figure 1-189 Create Qualitative Scoring Model - Define Link**

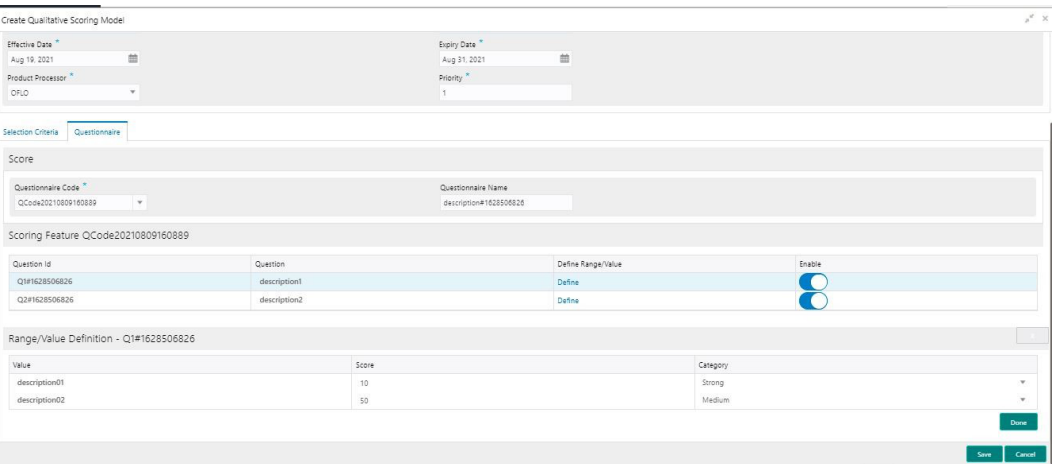

For more information on fields, refer to the field description table.

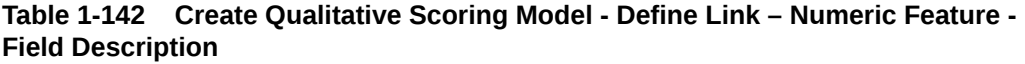

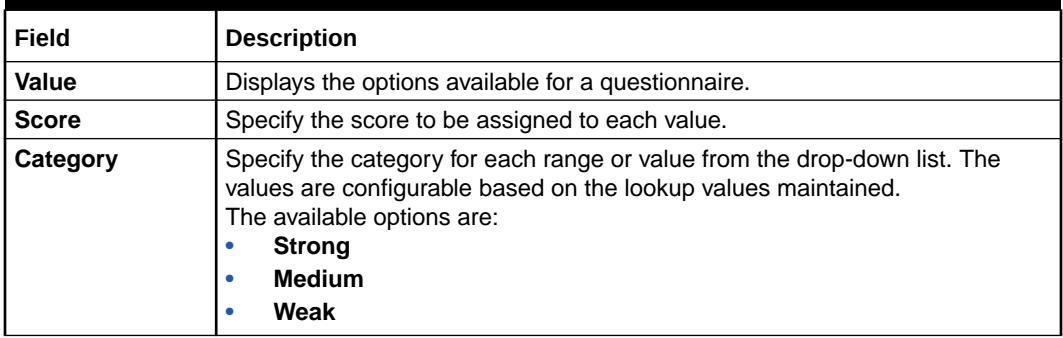

- **9.** Click **Done** to save the data and close the range panel.
- **10.** Click **Save** to save the details.

The qualitative scoring model is successfully created and can be viewed using the [View](#page-222-0) [Qualitative Scoring Model](#page-222-0) screen.

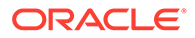

# <span id="page-222-0"></span>1.49.2 View Qualitative Scoring Model

This topic describes the systematic instructions to view the list of configured qualitative scoring model.

The user can configure the qualitative scoring model using the **Create Qualitative Scoring Model** screen. The status of the uploaded model is displayed as **Unauthorized** and **Open**. Once the checker authorizes the model, the status is updated to **Authorized** and **Open**.

Specify **User ID** and **Password**, and login to **Home** screen.

- **1.** On **Home** screen, click **Core Maintenance**. Under **Core Maintenance**, click **Credit Decision**.
- **2.** Under **Credit Decision**, click **Maintenance**. Under **Maintenance**, click **Qualitative Scoring** .
- **3.** Under **Qualitative Scoring** , click **View Qualitative Scoring Model**.

The **View Qualitative Scoring Model** screen displays.

# **Figure 1-190 View Qualitative Scoring Model**

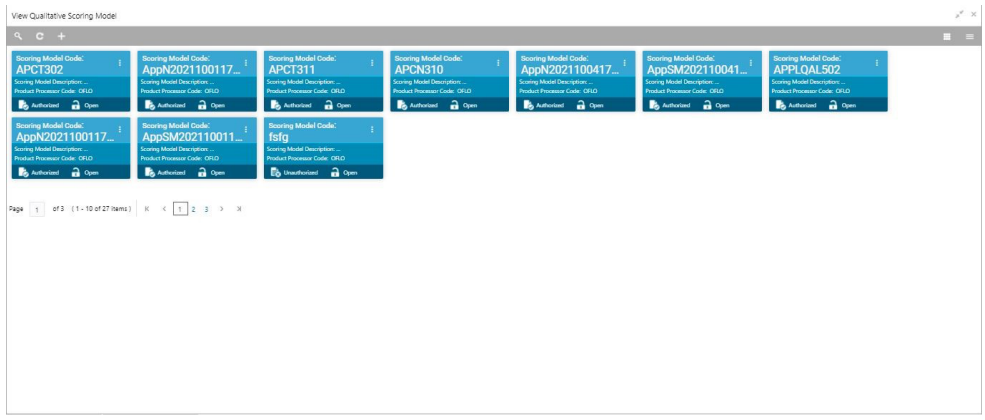

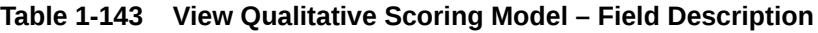

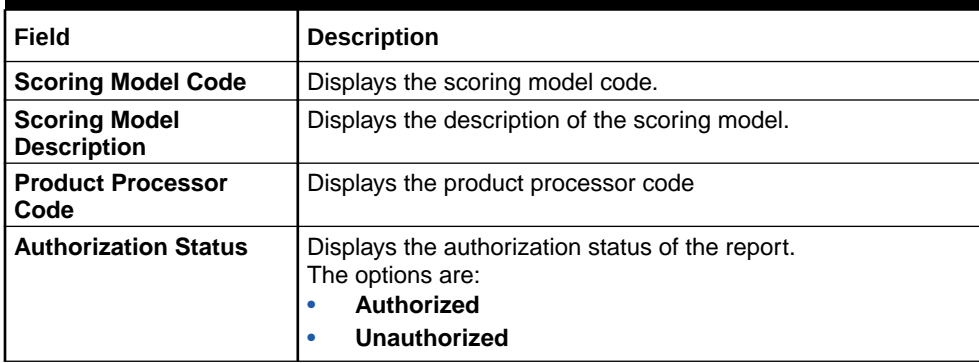

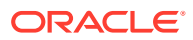

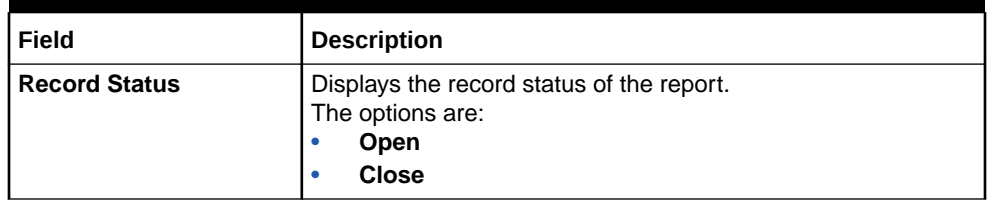

### **Table 1-143 (Cont.) View Qualitative Scoring Model – Field Description**

**4.** Click **Search** icon.

The **View Qualitative Scoring Model - Search** screen displays.

### **Figure 1-191 View Qualitative Scoring Model - Search**

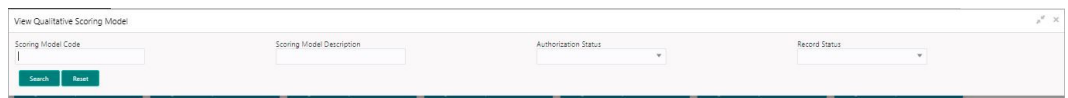

For more information on fields, refer to the field description table.

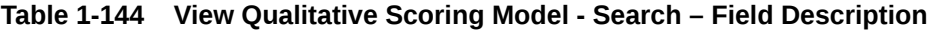

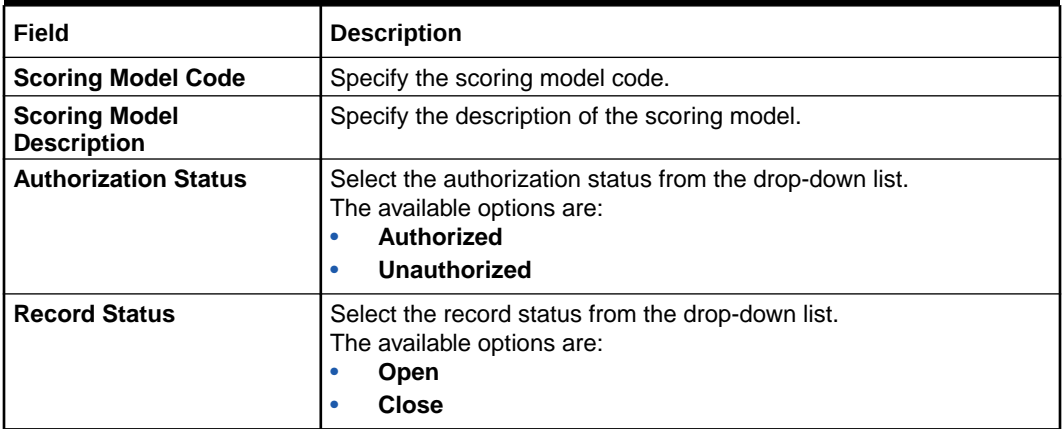

**5.** Click **three-dots** icon to unlock, delete, authorize or view the created pricing model.

**6.** Click **Unlock** icon to modify the fields.

The **Qualitative Scoring Model Maintenance - Unlock** screen displays.

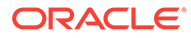

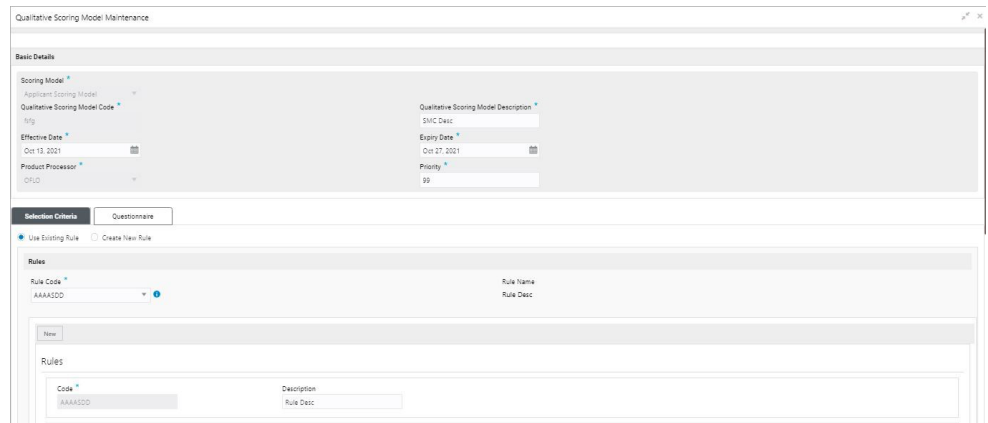

### **Figure 1-192 Qualitative Scoring Model Maintenance - Unlock**

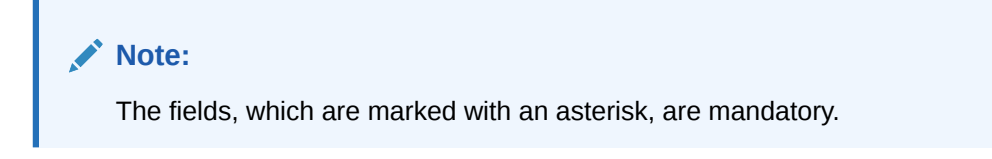

For more information on fields, refer to the field description table.

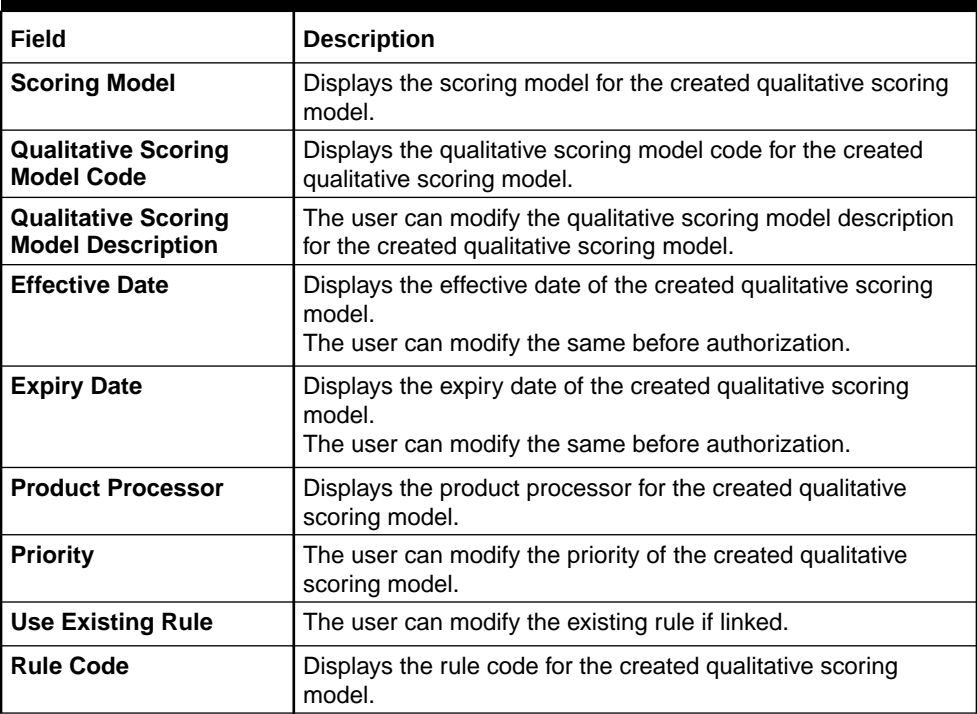

### **Table 1-145 Qualitative Scoring Model Maintenance - Unlock - Field Description**

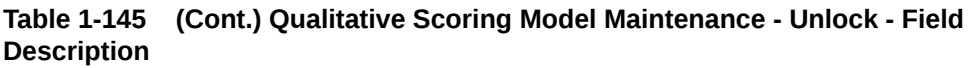

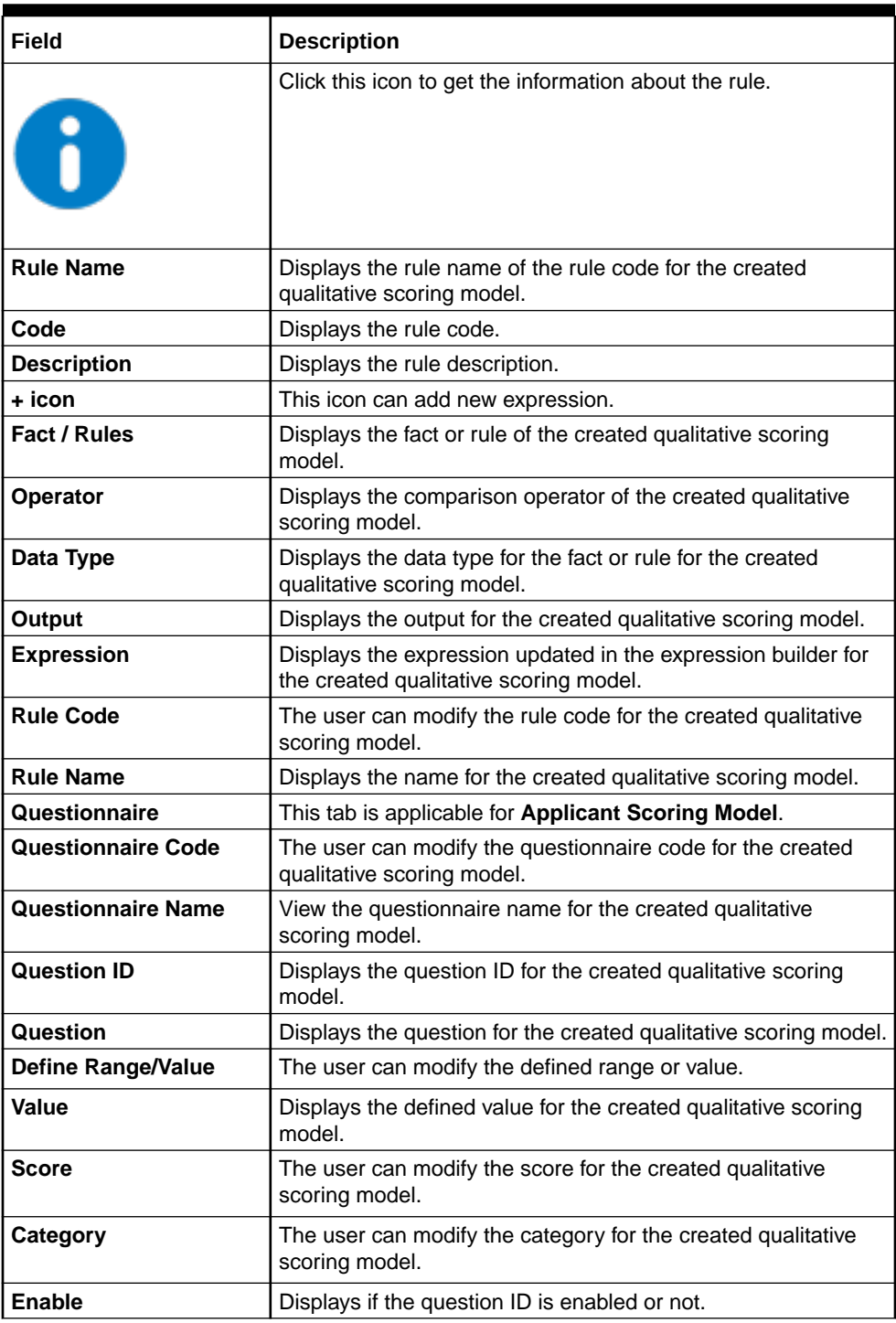

**7.** Click **Save** to update the modified fields.

**8.** Click **View** icon to view the created qualitative scoring model.

The **Qualitative Scoring Model Maintenance – View** screen displays.

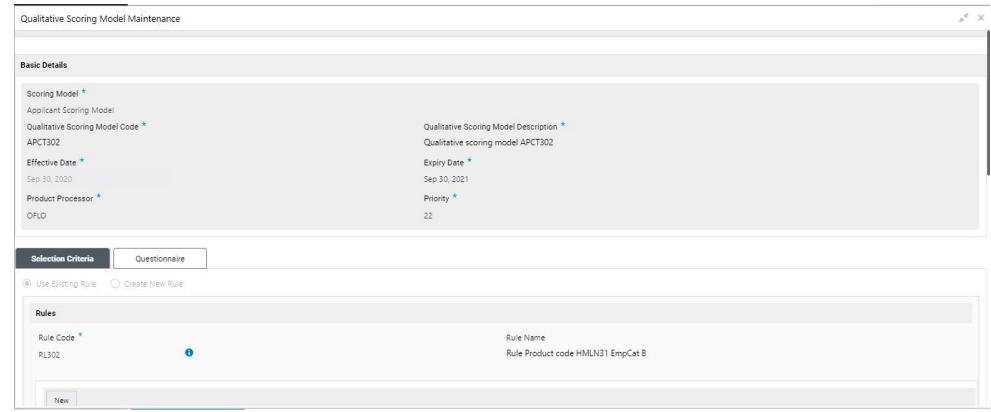

**Figure 1-193 Qualitative Scoring Model Maintenance – View**

**Table 1-146 Qualitative Scoring Model Maintenance - View - Field Description**

| Field                                                  | <b>Description</b>                                                                                                    |  |
|--------------------------------------------------------|----------------------------------------------------------------------------------------------------|--|
|                                                        |                                                                                                    |  |
| <b>Scoring Model</b>                                   | Displays the scoring model for the created qualitative scoring<br>model.                                                       |  |
| <b>Qualitative Scoring</b><br><b>Model Code</b>        | Displays the qualitative scoring model code for the created<br>qualitative scoring model.                                      |  |
| <b>Qualitative Scoring</b><br><b>Model Description</b> | Displays the qualitative scoring model description for the<br>created qualitative scoring model.                               |  |
| <b>Effective Date</b>                                  | Displays the effective date of the created qualitative scoring<br>model.<br>The user can modify the same before authorization. |  |
| <b>Expiry Date</b>                                     | Displays the expiry date of the created qualitative scoring<br>model.<br>The user can modify the same before authorization.    |  |
| <b>Product Processor</b>                               | Displays the product processor for the created qualitative<br>scoring model.                                                   |  |
| <b>Priority</b>                                        | The user can modify the priority of the created qualitative<br>scoring model.                                                  |  |
| <b>Use Existing Rule</b>                               | Displays the existing rule if linked.                                                                                          |  |
| <b>Rule Code</b>                                       | Displays the rule code for the created qualitative scoring<br>model.                                                           |  |
|                                                        | Click this icon to get the information about the rule.                                                                         |  |
| <b>Rule Name</b>                                       | Displays the rule name of the rule code for the created<br>qualitative scoring model.                                          |  |
| Code                                                   | Displays the rule code.                                                                                                    |  |
| <b>Description</b>                                     | Displays the rule description.                                                                                                 |  |

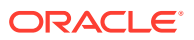

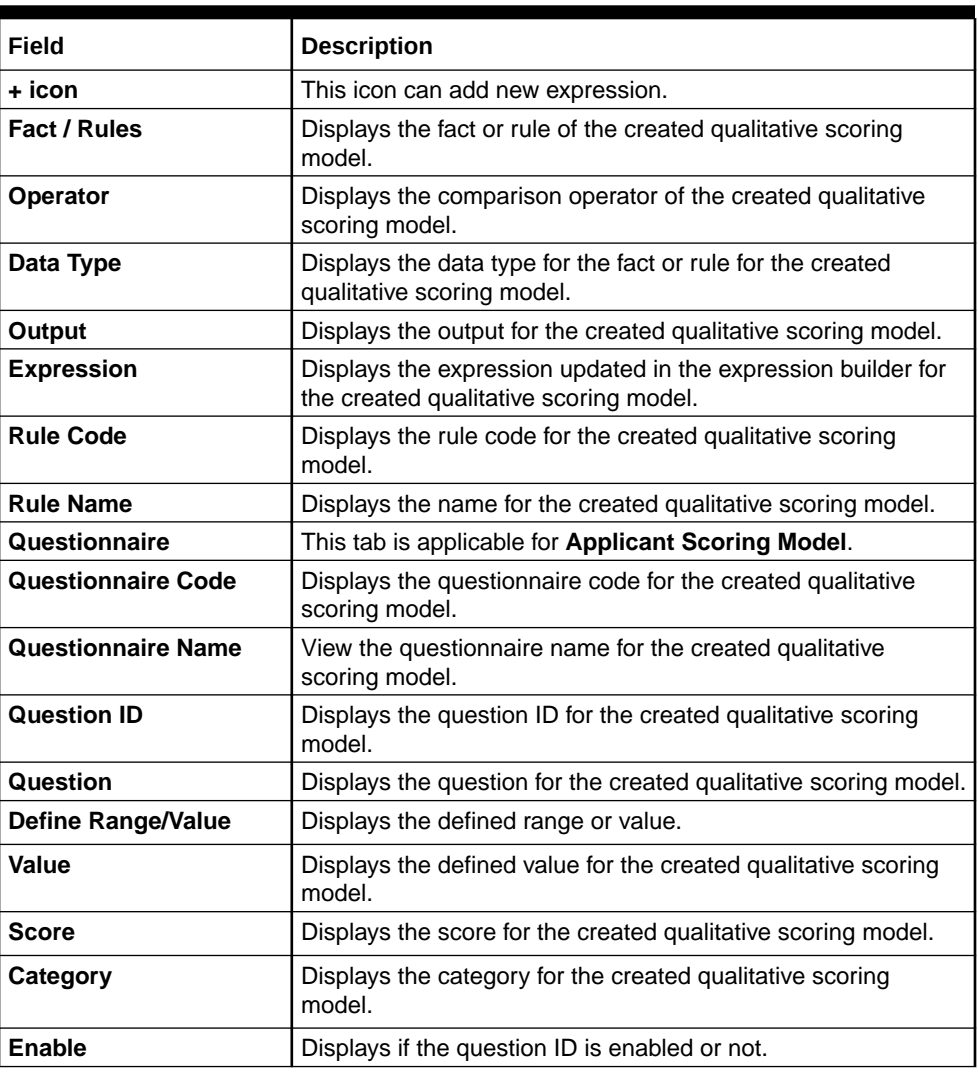

### **Table 1-146 (Cont.) Qualitative Scoring Model Maintenance - View - Field Description**

# 1.50 Scoring Feature

This topic describes the information about the scoring feature in Decision service.

Lending institution have complex credit scoring models. The model uses the information contained in an application such as salary, credit commitments, and past loan performances to determine a credit score of an application or an existing customer. The model generates a score and based on that score, system takes the decision like approve, referred or to reject the application. To achieve these, in the decision service, you need to define maintenances of scoring feature. A feature can be either fact based or rule based. The features created in this maintenance can be linked in quantitative score model and decision grade matrix screen.

This topic contains the following subtopics:

**[Create Scoring Feature](#page-228-0)** 

This topic describes the systematic instructions to configure the scoring feature for determining the credit score.

#### • [View Scoring Feature](#page-229-0)

This topic describes the systematic instructions to view the list of scoring feature.

# <span id="page-228-0"></span>1.50.1 Create Scoring Feature

This topic describes the systematic instructions to configure the scoring feature for determining the credit score.

This score applies to applications during origination and based on the information received from the product processor.

Specify **User ID** and **Password**, and login to **Home** screen.

- **1.** On **Home** screen, click **Core Maintenance**. Under **Core Maintenance**, click **Credit Decision**.
- **2.** Under **Credit Decision**, click **Maintenance**. Under **Maintenance**, click **Scoring Feature**.
- **3.** Under **Scoring Feature**, click **Create Scoring Feature**.

The **Create Scoring Feature** screen displays.

#### **Figure 1-194 Create Scoring Feature**

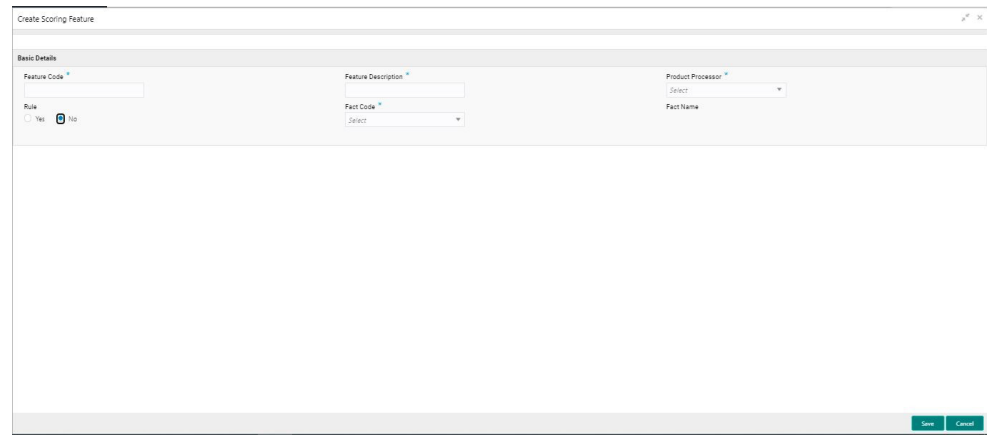

**4.** On **Create Scoring Feature** screen, specify the fields.

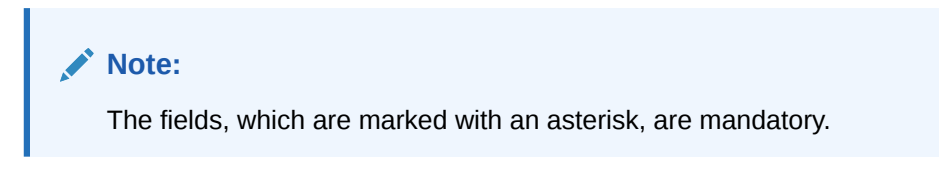

**Table 1-147 Create Scoring Feature - Field Description**

| Field                                | <b>Description</b>                           |
|--------------------------------------|----------------------------------------------|
| l Feature Code                       | Specify the unique feature code.             |
| <b>Feature</b><br><b>Description</b> | Specify a short description for the feature. |

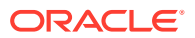

| Field                                                  | <b>Description</b>                                                                                                    |  |
|--------------------------------------------------------|----------------------------------------------------------------------------------------------------|--|
| <b>Product</b><br><b>Processor</b>                     | Specify the product processor for which the feature is being created.                                                                          |  |
| Rule                                                   | Select the rule, if it is required to define the feature.<br>This option is used to decide whether the feature is rule based or fact<br>based. |  |
|                                                        | The available options are:<br><b>Yes</b><br><b>No</b>                                                                                          |  |
| <b>Fact Code</b>                                       | Select the fact code to be mapped to the feature from the drop-down<br>list.                                                                   |  |
|                                                        | This field is enabled if the <b>Rule</b> is selected as <b>No</b> .                                                                            |  |
| <b>Fact Name</b><br>View the fact name of the feature. |                                                                                                    |  |
|                                                        | This field is enabled if the Rule is selected as No.                                                                                           |  |
| <b>Rule Code</b>                                       | Select the rule code to be mapped to the feature from the drop-down<br>list.                                                                   |  |
|                                                        | This field is enabled if the Rule is selected as Yes.                                                                                          |  |
|                                                        | Click this icon to get the information about the rule.                                                                                         |  |
| <b>Rule Name</b>                                       | View the rule name for the selected rule.                                                                                                    |  |
|                                                        | This field is enabled if the Rule is selected as Yes.                                                                                          |  |

<span id="page-229-0"></span>**Table 1-147 (Cont.) Create Scoring Feature - Field Description**

**5.** Click **Save** to save the details.

The scoring feature is successfully created and can be viewed using the View Scoring Feature screen.

## 1.50.2 View Scoring Feature

This topic describes the systematic instructions to view the list of scoring feature.

The user can configure the scoring feature using the [Create Scoring Feature](#page-228-0) screen. The status of the created scoring feature is displayed as **Unauthorized** and **Open**. Once the checker authorizes the model, the status is updated to **Authorized** and **Open**.

Specify **User ID** and **Password**, and login to **Home** screen.

- **1.** On **Home** screen, click **Core Maintenance**. Under **Core Maintenance**, click **Credit Decision**.
- **2.** Under **Credit Decision**, click **Maintenance**. Under **Maintenance**, click **Scoring Feature**.
- **3.** Under **Scoring Feature**, click **View Scoring Feature**.

The **View Scoring Feature** screen displays.

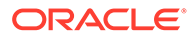

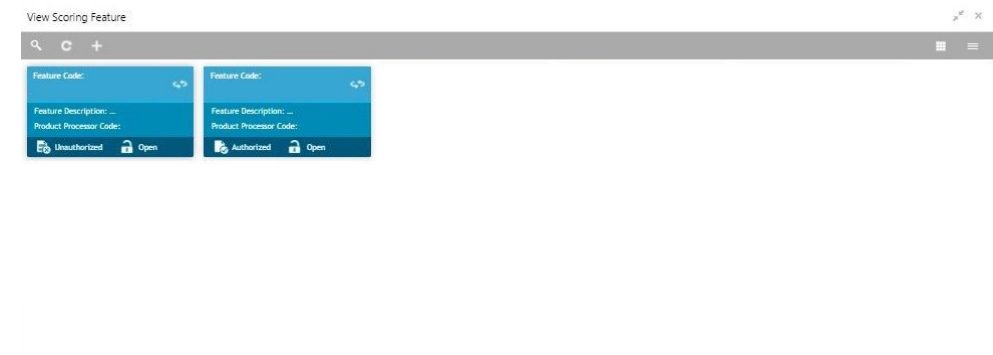

### **Figure 1-195 View Scoring Feature**

 $\texttt{Page} \quad \boxed{ \texttt{1} \quad \boxed{ \texttt{of 27} \quad (\texttt{1-10 of 267 items}) } } \quad \boxed{ \texttt{K} \quad \texttt{<} \quad \boxed{ \texttt{1} \quad \texttt{2} \quad \texttt{3} \quad \texttt{4} \quad \texttt{5} \quad \dots , \quad \texttt{27} \quad \texttt{>} \quad \texttt{31} }$ 

For more information on fields, refer to the field description table.

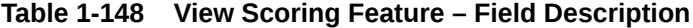

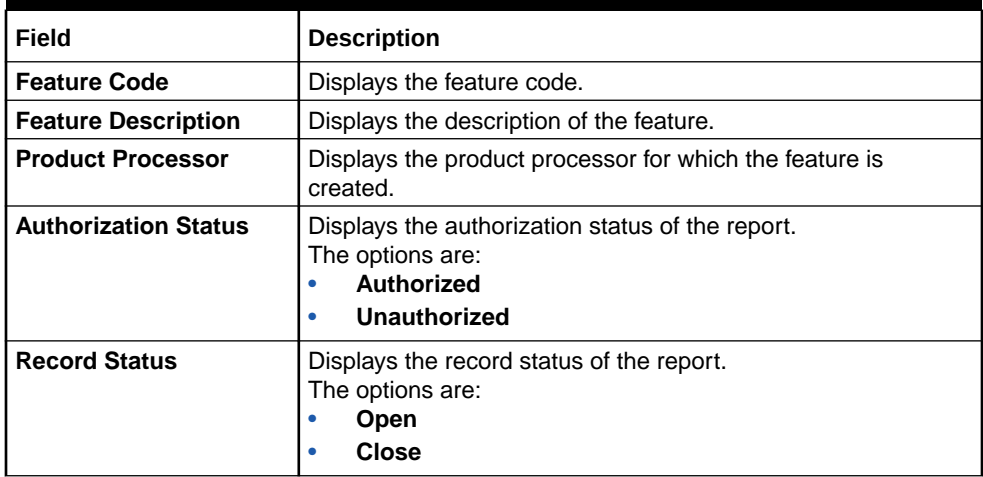

**4.** Click **Search** icon.

The **View Scoring Feature - Search** screen displays.

### **Figure 1-196 View Scoring Feature - Search**

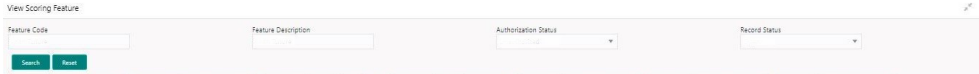

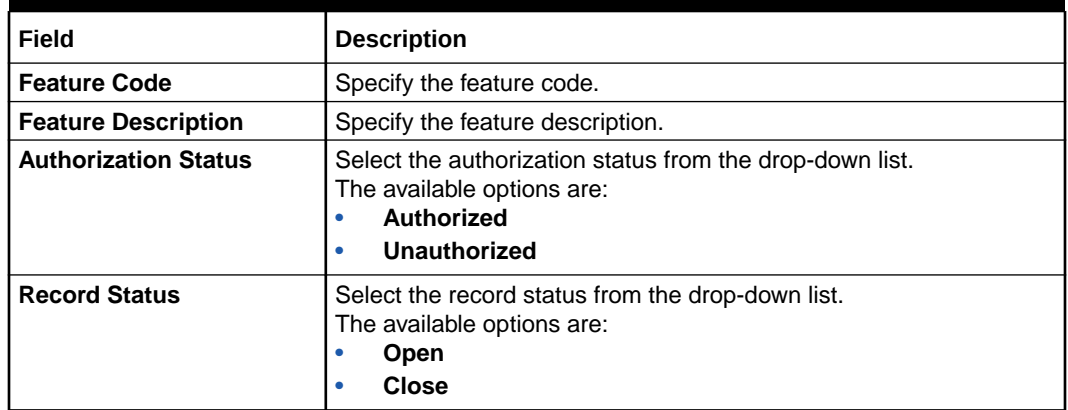

### **Table 1-149 View Scoring Feature - Search – Field Description**

- **5.** Click **three-dots** icon to unlock, delete, authorize or view the created scoring feature.
- **6.** Click **Unlock** icon to modify the fields.

The **Scoring Feature Maintenance - Unlock** screen displays.

### **Figure 1-197 Scoring Feature Maintenance - Unlock**

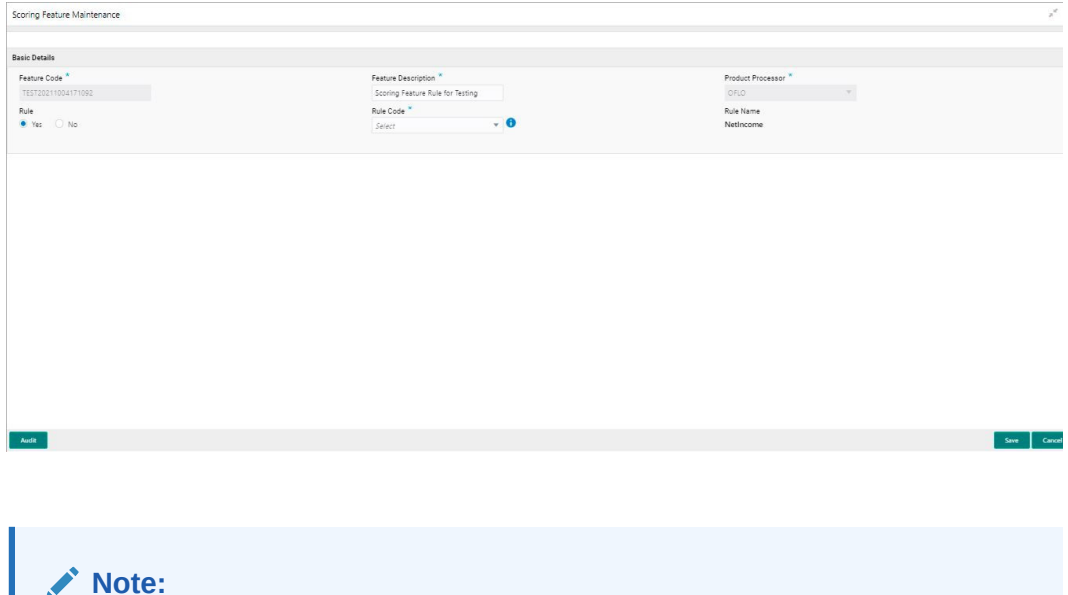

The fields, which are marked with an asterisk, are mandatory.

For more information on fields, refer to the field description table.

### **Table 1-150 Scoring Feature Maintenance - Unlock - Field Description**

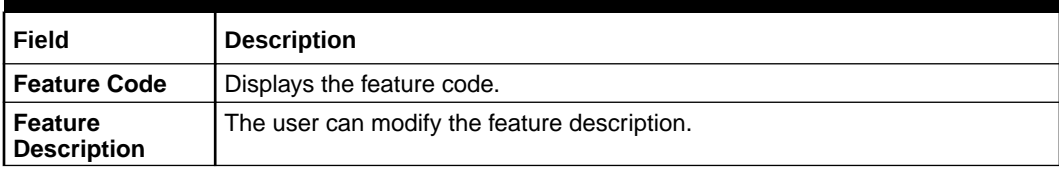

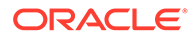

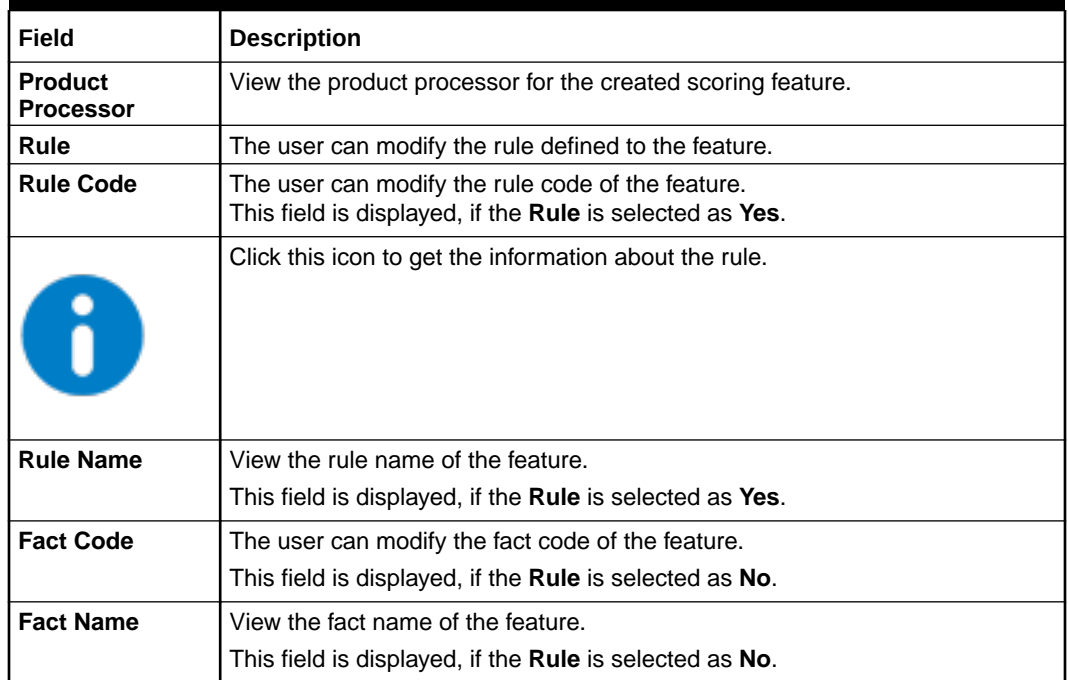

#### **Table 1-150 (Cont.) Scoring Feature Maintenance - Unlock - Field Description**

**7.** Click **Save** to update the modified fields.

# 1.51 Quantitative Scoring Model

This topic describes the information about the Quantitative scoring model for the Decision service.

Quantitative analysis involves, an assessment of the financial position based on the customer's income and monthly expenses. It may also include a cash flow analysis of the customer's accounts and credit history.

Banks usually grant loan based on a credit scoring model that combines quantitative and qualitative analysis.

This topic contains the following subtopics:

- Create Quantitative Scoring Model This topic describes the systematic instructions to configure the quantitative scoring model based on the various scoring parameters.
- [View Quantitative Scoring Model](#page-239-0)

This topic describes the systematic instructions to view the list of configured quantitative scoring model.

## 1.51.1 Create Quantitative Scoring Model

This topic describes the systematic instructions to configure the quantitative scoring model based on the various scoring parameters.

The parameters driving the scoring models are configurable. The user can create quantitative scoring model by updating various details.

Specify **User ID** and **Password**, and login to **Home** screen.

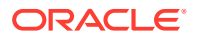

- **1.** On **Home** screen, click **Core Maintenance**. Under **Core Maintenance**, click **Credit Decision**.
- **2.** Under **Credit Decision**, click **Maintenance**. Under **Maintenance**, click **Quantitative Scoring Model**.
- **3.** Under **Quantitative Scoring Model**, click **Create Quantitative Scoring Model**. The **Create Quantitative Scoring Model** screen displays.

**Figure 1-198 Create Quantitative Scoring Model**

| Create Quantitative Scoring Model                                                                                                    |                                                                                     | $\times$ $^2$  |
|----------------------------------------------------------------------------------------------------|-------------------------------------------------------------------------------------|----------------|
| <b>Basic Details</b>                                                                                                    |                                                                                     |                |
| Scoring Model<br>Select<br>$\mathbf{v}$<br>Scoring Model Code <sup>*</sup><br>Effective Date<br>曲<br>Product Processor <sup>*</sup><br>Salact<br>$\mathbf{v}$ | Scoring Model Description <sup>*</sup><br>Expiry Date<br>m<br>Priority <sup>*</sup> |                |
|                                                                                                    |                                                                                     |                |
|                                                                                                    |                                                                                     |                |
|                                                                                                    |                                                                                     |                |
|                                                                                                    |                                                                                     | Save<br>Cancel |

**4.** On **Create Quantitative Scoring Model** screen, specify the fields.

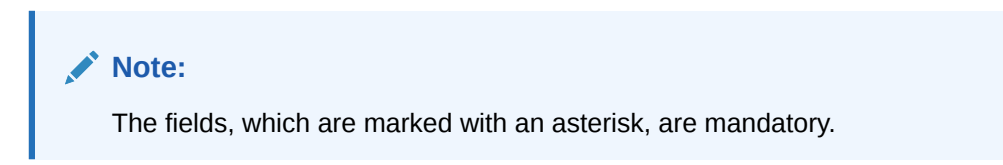

**Table 1-151 Create Quantitative Scoring Model - Field Description**

| Field                                      | <b>Description</b>                                                  |  |  |  |  |
|--------------------------------------------|---------------------------------------------------------------------|--|--|--|--|
| <b>Scoring Model</b>                       | Select the scoring model from the drop-sown list.                   |  |  |  |  |
|                                            | The available options are:                                          |  |  |  |  |
|                                            | <b>Application Scoring Model</b>                                    |  |  |  |  |
|                                            | <b>Applicant Scoring Model</b>                                      |  |  |  |  |
|                                            | <b>Multi-Applicant Scoring Model</b><br>۰                           |  |  |  |  |
| <b>Scoring Model Code</b>                  | Specify the unique scoring model code.                              |  |  |  |  |
| <b>Scoring Model</b><br><b>Description</b> | Specify a short description for the scoring model.                  |  |  |  |  |
| <b>Effective Date</b>                      | Specify the effective date.                                         |  |  |  |  |
| <b>Expiry Date</b>                         | Specify the expiry date.                                            |  |  |  |  |
| <b>Product Processor</b>                   | Specify the product processor for which the model is being created. |  |  |  |  |
| <b>Priority</b>                            | Specify the priority of the model.                                  |  |  |  |  |

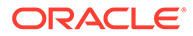

**5.** Click the **Selection Criteria** to define quantitative scoring model.

| Create Quantitative Scoring Model                                              |             |                           | $x^{\prime}$ |
|--------------------------------------------------------------------------------|-------------|---------------------------|--------------|
|                                                                                |             |                           |              |
| <b>Basic Details</b>                                                           |             |                           |              |
| Scoring Model                                                                  |             |                           |              |
| Application Scoring Model<br>$\mathbf{v}$                                      |             |                           |              |
| Scoring Model Code                                                             |             | Scoring Model Description |              |
| testi                                                                          |             | Scoring Model             |              |
| Effective Date <sup>*</sup>                                                    |             | Expiry Date               |              |
| m<br>Aug 4, 2021                                                               |             | 曲<br>Aug 14, 2021         |              |
| Product Processor                                                              |             | Priority <sup>*</sup>     |              |
| OFLO<br>$\mathbf{v}$                                                           |             | 1                         |              |
| <b>Selection Criteria</b><br>Scoring Rule<br>Use Existing Rule Create New Rule |             |                           |              |
| Rules                                                                          |             |                           |              |
| Rule Code <sup>*</sup>                                                         |             | Rule Name                 |              |
| $-8$<br>MLA3                                                                   |             | MLA1                      |              |
| $\hbar m = 1$ dit                                                              |             |                           |              |
| Rules                                                                          |             |                           |              |
| Code <sup>*</sup>                                                              | Description |                           |              |
| MLA3                                                                           | MLA1        |                           |              |

**Figure 1-199 Create Quantitative Scoring Model - Selection Criteria**

For more information on fields, refer to the field description table.

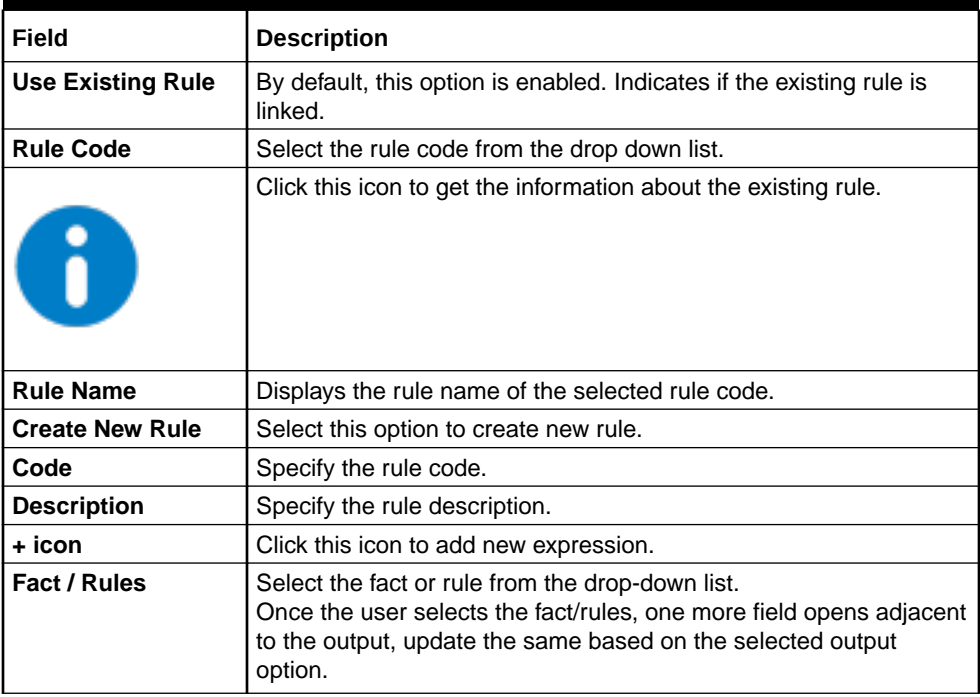

### **Table 1-152 Create Quantitative Scoring Model - Selection Criteria - Field Description**

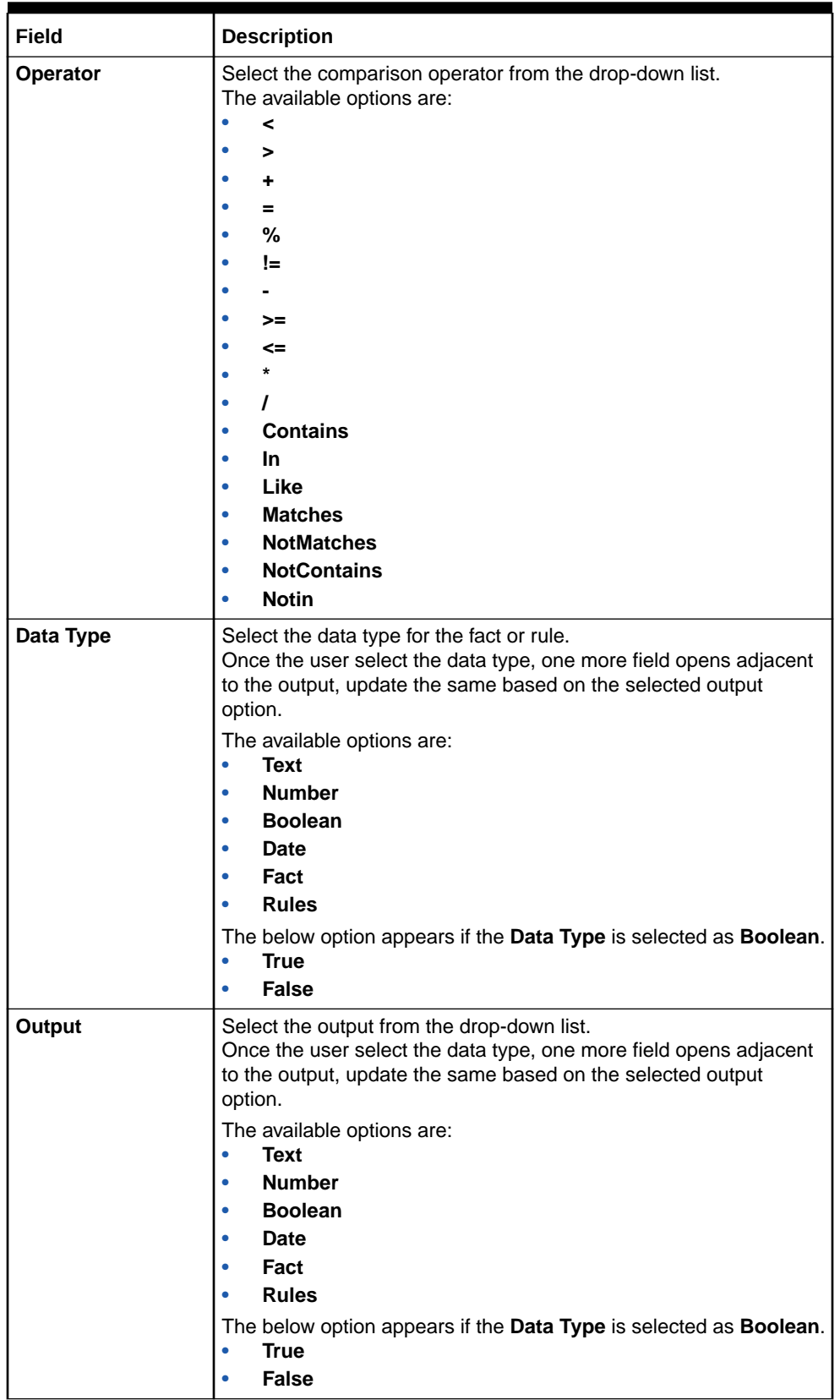

### **Table 1-152 (Cont.) Create Quantitative Scoring Model - Selection Criteria - Field Description**

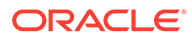

**Table 1-152 (Cont.) Create Quantitative Scoring Model - Selection Criteria - Field Description**

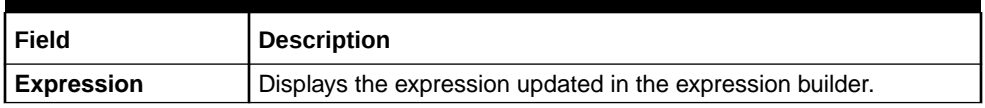

**6.** Click the **Scoring Rule** to define the rules. This tab is enabled if **Application Scoring Model** is selected.

The **Create Quantitative Scoring Model - Scoring Rule** screen displays.

### **Figure 1-200 Create Quantitative Scoring Model - Scoring Rule**

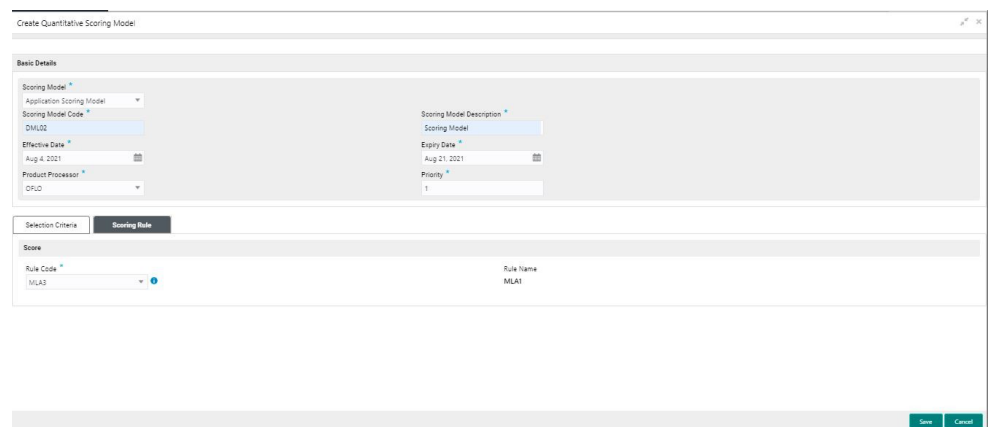

For more information on fields, refer to the field description table.

### **Table 1-153 Create Quantitative Scoring Model - Scoring Rule - Field Description**

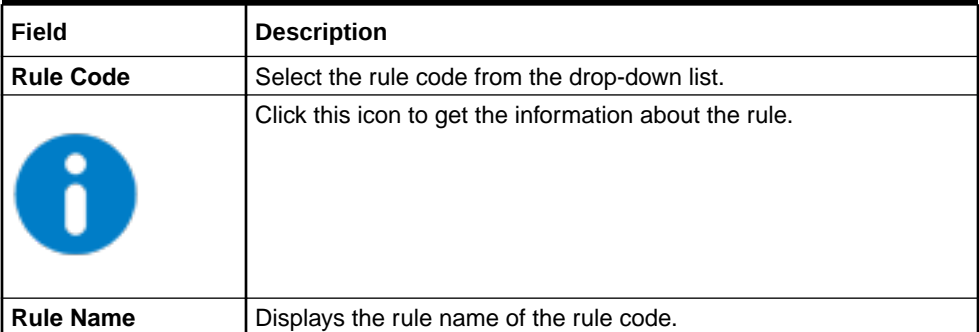

**7.** Click the **Feature** tab to define the feature. This tab is enabled if **Applicant Scoring Model** and **Multiple Applicant Scoring Model** is selected.

The **Create Quantitative Scoring Model - Feature** screen displays.

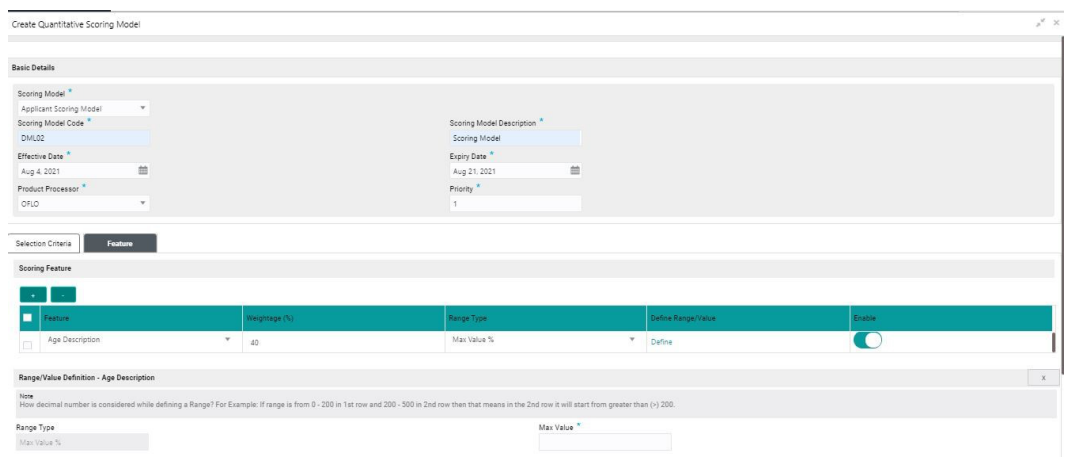

**Figure 1-201 Create Quantitative Scoring Model - Feature**

For more information on fields, refer to the field description table.

| Field                     | <b>Description</b>                                                                           |  |  |  |
|---------------------------|----------------------------------------------------------------------------------------------|--|--|--|
| + icon                    | Click this icon to add a new row.                                                            |  |  |  |
| - icon                    | Click this icon to delete a row, which is already added.                                     |  |  |  |
| <b>Feature</b>            | Select the feature from the drop-down list.                                                  |  |  |  |
| Weightage (%)             | Specify the weightage to be assigned to each feature code.                                   |  |  |  |
| Range Type                | Select the range type from the drop down list.                                               |  |  |  |
|                           | The available options are:<br>Max Value<br>۰                                                 |  |  |  |
|                           | Param Percent%<br>۰                                                                          |  |  |  |
|                           | Value<br>۰                                                                                   |  |  |  |
|                           | For Applicant Scoring Model, this field is editable.                                         |  |  |  |
| <b>Define Range/Value</b> | Click the <b>Define</b> link to define the score for the expected response.                  |  |  |  |
| Enable                    | By default, this option is enabled. Indicates if the scoring parameter is<br>enabled or not. |  |  |  |

**Table 1-154 Create Quantitative Scoring Model - Feature - Field Description**

**8.** Click the define link to define a range or absolute values for each scoring feature to be considered for scoring model and score for that range or value.

In case the data type of feature is numeric such as Bureau score, the **Create Quantitative Scoring Model - Define Link - Numeric Feature** screen displays.

#### Create Quantitative Scoring Model<br>Effective Date \*<br>Aug 18. 2021<br>Product Processor \*<br>OFLO Expiry Date \*<br>Aug 26. 2021<br>Priority \*  $\bar{u}$  $\equiv$  $\bar{\mathbf{v}}$ Selection Criteria Scoring Feature  $\mathcal{L}^{\mathcal{A}}_{\mathcal{A}}$  is a o p  $\overline{\mathbf{C}}$ Note<br>How decir **Range Type**<br>Max Value % Max Value  $\begin{bmatrix} \mathbf{a} & \mathbf{b} \end{bmatrix} \begin{bmatrix} \mathbf{a} & \mathbf{b} \end{bmatrix}$ O Ro

### **Figure 1-202 Create Quantitative Scoring Model - Define Link - Numeric Feature**

For more information on fields, refer to the field description table.

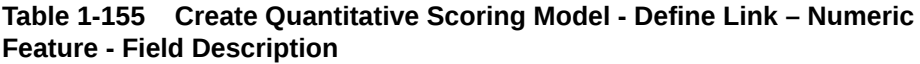

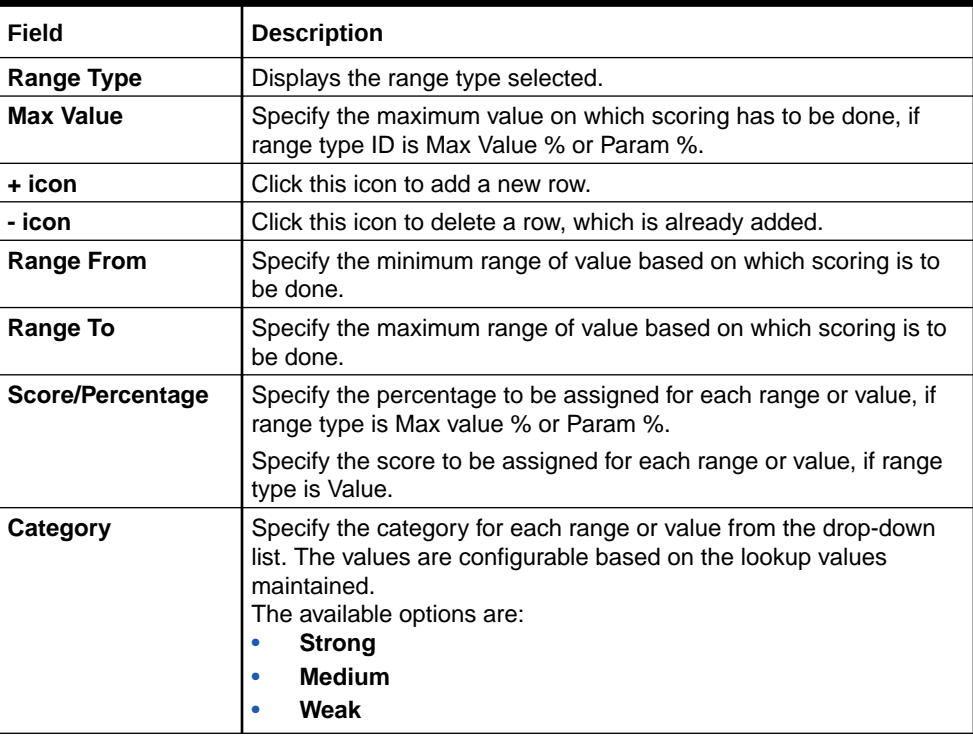

If the data type of feature is alphanumeric such as Employment Category, the below screen appears.

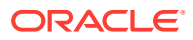

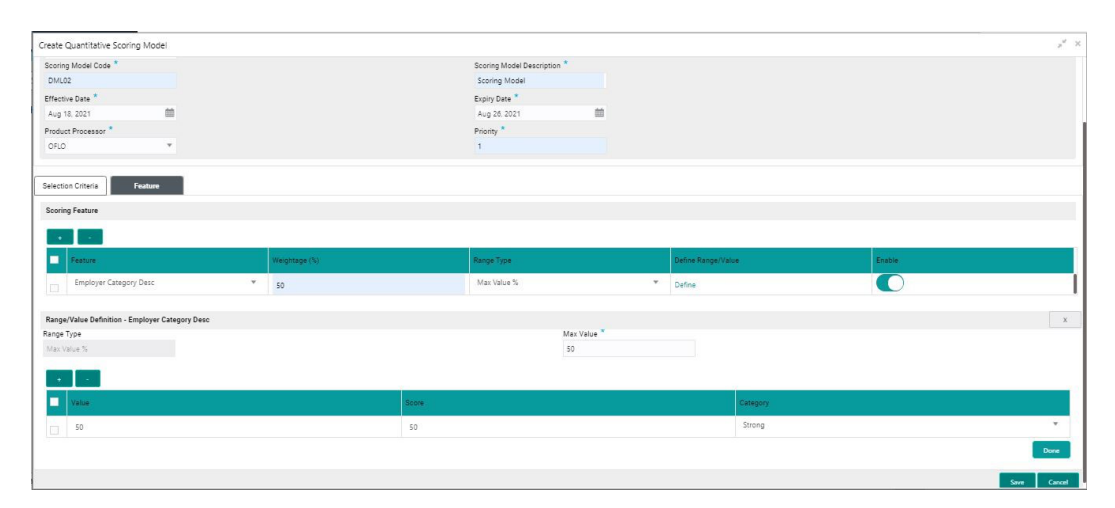

### <span id="page-239-0"></span>**Figure 1-203 Create Quantitative Scoring Model - Define Link –Alphanumeric Feature**

For more information on fields, refer to the field description table.

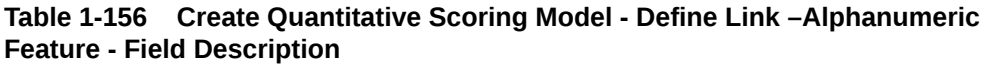

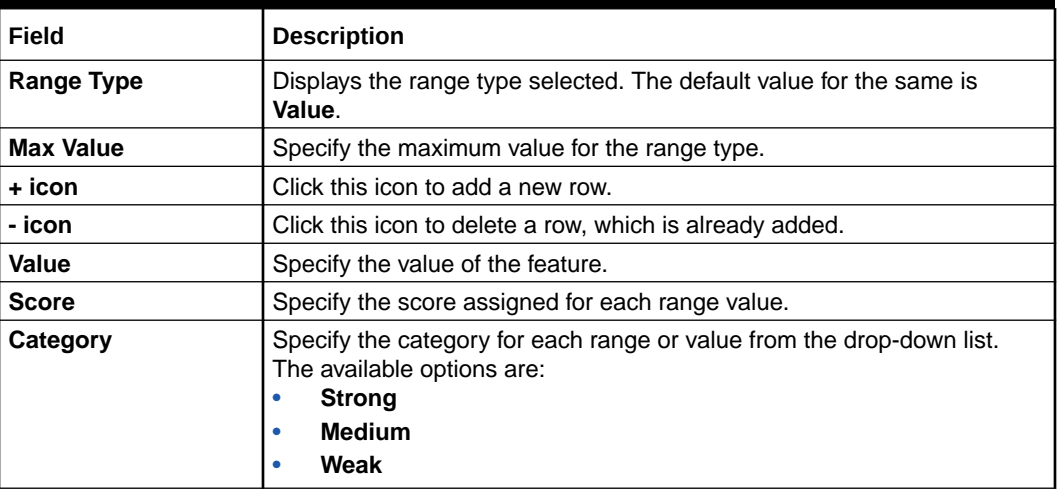

- **9.** Click **Done** to save the data and close the range panel.
- **10.** Click **Save** to save the details.

The quantitative scoring model is successfully created and can be viewed using the View Quantitative Scoring Model screen.

# 1.51.2 View Quantitative Scoring Model

This topic describes the systematic instructions to view the list of configured quantitative scoring model.

The user can configure the qualitative scoring model using the Create Quantitative Scoring Model screen. The status of the uploaded model is displayed as **Unauthorized** and **Open**. Once the checker authorizes the model, the status is updated to **Authorized** and **Open**.

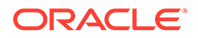

Specify **User ID** and **Password**, and login to **Home** screen.

- **1.** On **Home** screen, click **Core Maintenance**. Under **Core Maintenance**, click **Credit Decision**.
- **2.** Under **Credit Decision**, click **Maintenance**. Under **Maintenance**, click **Quantitative Scoring** .
- **3.** Under **Quantitative Scoring** , click **View Quantitative Scoring Model**.

The **View Quantitative Scoring Model** screen displays.

**Figure 1-204 View Quantitative Scoring Model**

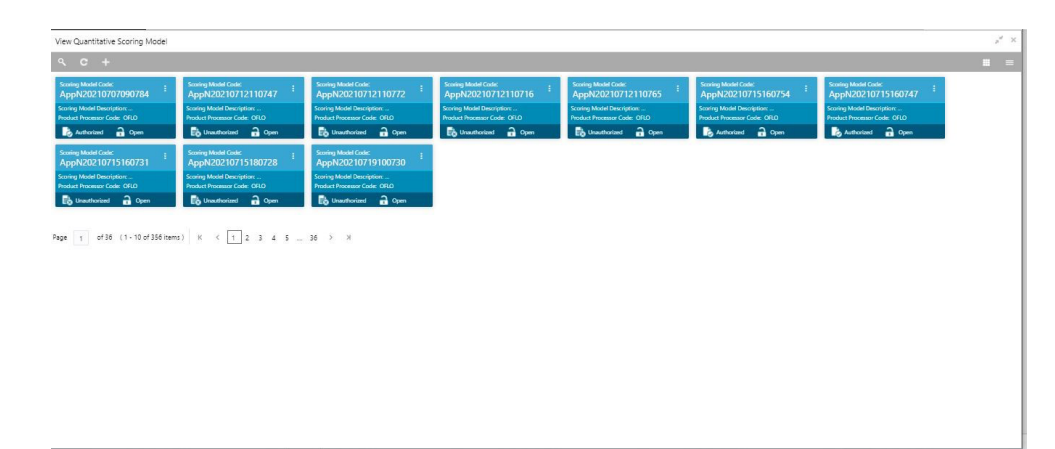

For more information on fields, refer to the field description table.

**Table 1-157 View Quantitative Scoring Model – Field Description**

| Field                                      | <b>Description</b>                                                                                              |
|--------------------------------------------|----------------------------------------------------------------------------------------------------|
| <b>Scoring Model Code</b>                  | Displays the scoring model code.                                                                                |
| <b>Scoring Model</b><br><b>Description</b> | Displays the description of the scoring model.                                                                  |
| <b>Product Processor</b><br>Code           | Displays the product processor code                                                                             |
| <b>Authorization Status</b>                | Displays the authorization status of the report.<br>The options are:<br>Authorized<br>Unauthorized<br>$\bullet$ |
| <b>Record Status</b>                       | Displays the record status of the report.<br>The options are:<br>Open<br>Close<br>۰                             |

**4.** Click **Search** icon.

The **View Quantitative Scoring Model - Search** screen displays.

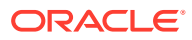

| View Quantitative Scoring Model    |                           |                      |               |  |
|------------------------------------|---------------------------|----------------------|---------------|--|
| Scoring Model Code<br>Search Reset | Scoring Model Description | Authorization Status | Record Status |  |

**Figure 1-205 View Quantitative Scoring Model - Search**

For more information on fields, refer to the field description table.

| Field                                      | <b>Description</b>                                                                                                    |
|--------------------------------------------|----------------------------------------------------------------------------------------------------|
| <b>Scoring Model Code</b>                  | Specify the scoring model code.                                                                                                  |
| <b>Scoring Model</b><br><b>Description</b> | Specify the description of the scoring model.                                                                                    |
| <b>Authorization Status</b>                | Select the authorization status from the drop-down list.<br>The available options are:<br><b>Authorized</b><br>Unauthorized<br>٠ |
| <b>Record Status</b>                       | Select the record status from the drop-down list.<br>The available options are:<br>Open<br><b>Close</b><br>٠                     |

**Table 1-158 View Quantitative Scoring Model - Search – Field Description**

- **5.** Click **three-dots** icon to unlock, delete, authorize or view the created pricing model.
- **6.** Click **Unlock** icon to modify the fields.

The **Quantitative Scoring Model Maintenance - Unlock** screen displays.

**Figure 1-206 Quantitative Scoring Model Maintenance - Unlock**

| Quantitative Scoring Model Maintenance |                           | $_{\mu}^{\nu}$ $\times$ |
|----------------------------------------|---------------------------|-------------------------|
|                                        |                           |                         |
| <b>Basic Details</b>                   |                           |                         |
| Scoring Model <sup>*</sup>             |                           |                         |
| Applicant Scoring Model<br>$\sim$      |                           |                         |
| Scoring Model Code                     | Scoring Model Description |                         |
| REJECT                                 | REJECT                    |                         |
| Effective Date                         | Expiry Date               |                         |
| 单<br>Sep 30, 2020                      | 曲<br>Oct 31, 2022         |                         |
| Product Processor <sup>*</sup>         | Priority <sup>*</sup>     |                         |
| OFLO<br>$\sim$                         | $+$                       |                         |
|                                        |                           |                         |
| Selection Criteria<br>Feature          |                           |                         |
| Use Existing Rule Create New Rule      |                           |                         |
| Rules                                  |                           |                         |
| Rule Code                              | Rule Name                 |                         |
| $\mathbf{v}$ 0<br>REJECT               | REJECT                    |                         |
|                                        |                           |                         |
|                                        |                           |                         |
| New                                    |                           |                         |
| Rules                                  |                           |                         |
|                                        |                           |                         |
| Code <sup>"</sup><br>Description       |                           |                         |
| REJECT<br>REJECT                       |                           |                         |
|                                        |                           |                         |

## **Note:**

The fields, which are marked with an asterisk, are mandatory.

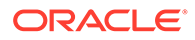

For more information on fields, refer to the field description table.

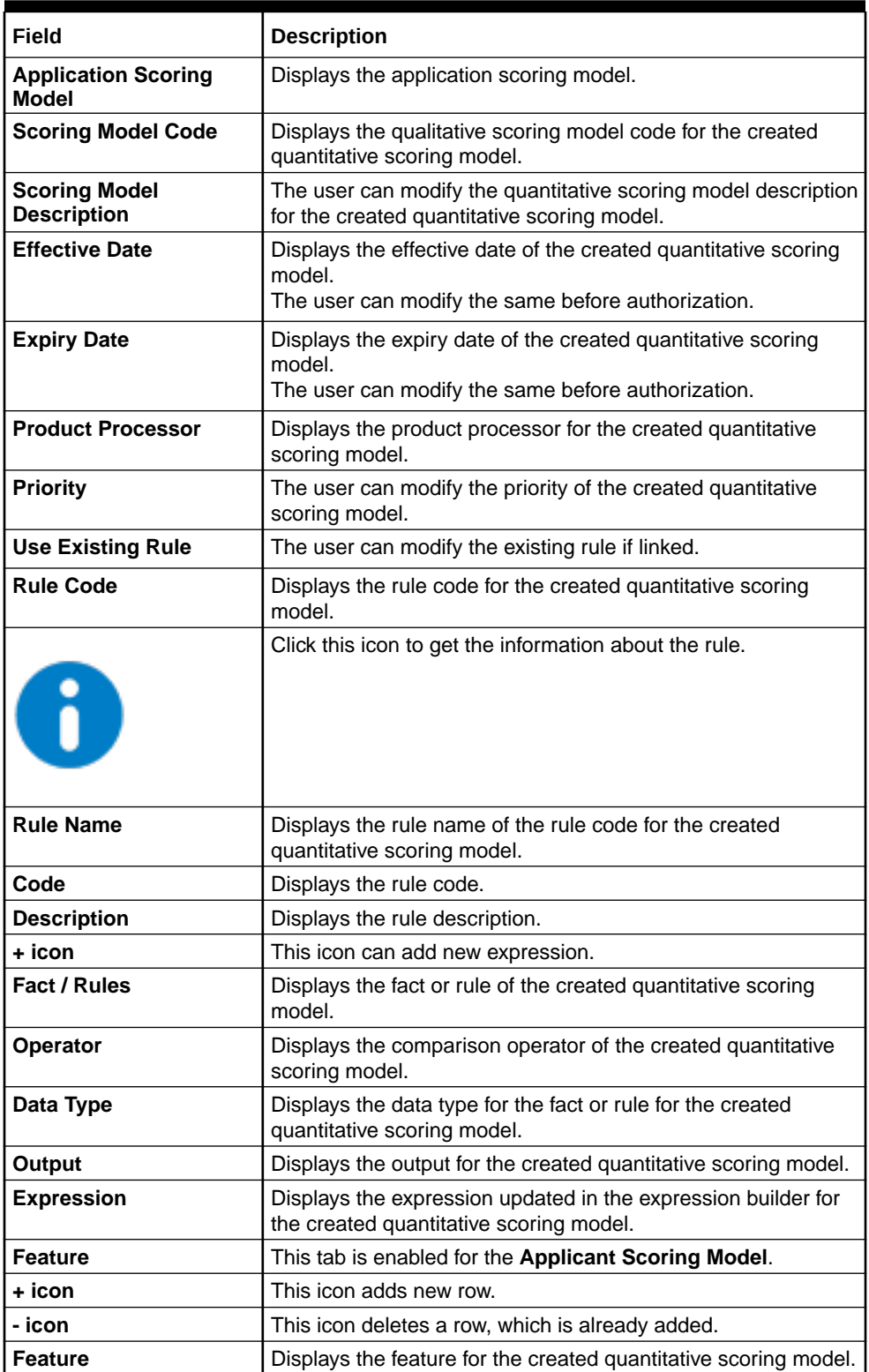

### **Table 1-159 Quantitative Scoring Model Maintenance - Unlock - Field Description**

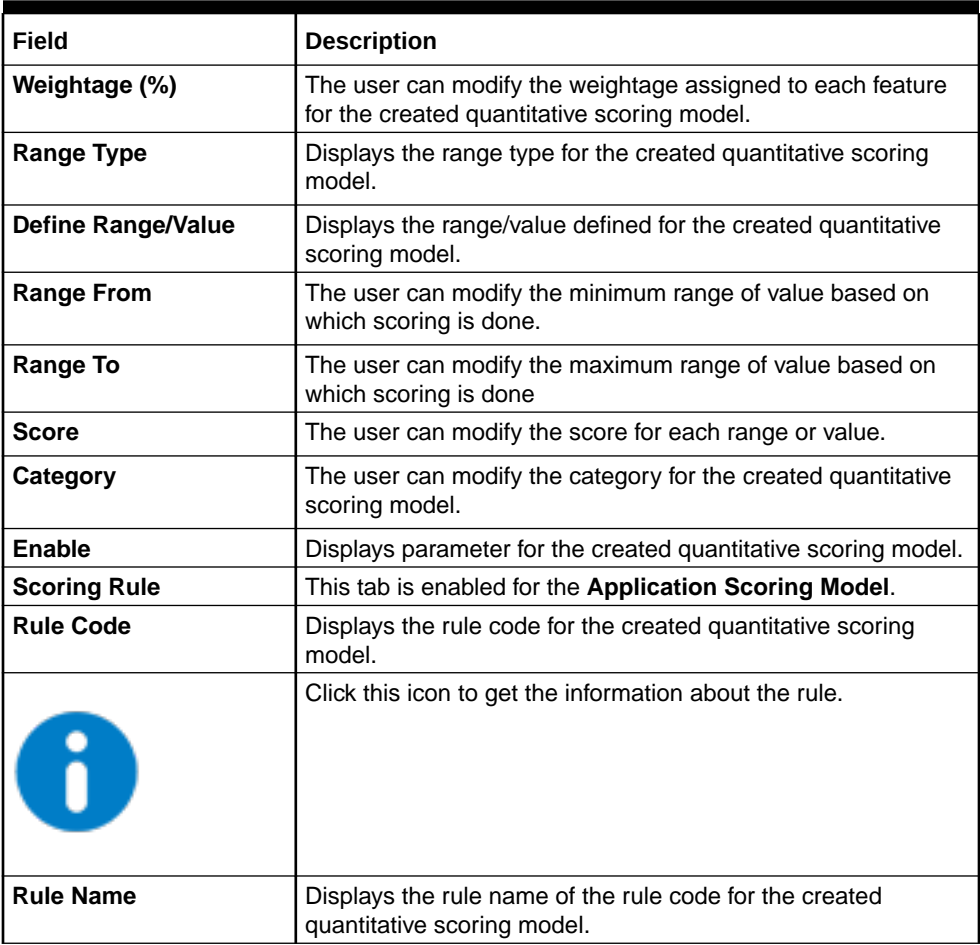

### **Table 1-159 (Cont.) Quantitative Scoring Model Maintenance - Unlock - Field Description**

- **7.** Click **Save** to update the modified fields.
- **8.** Click **View** icon to view the created quantitative scoring model.

The **Quantitative Scoring Model Maintenance – View** screen displays.

### **Figure 1-207 Quantitative Scoring Model Maintenance – View**

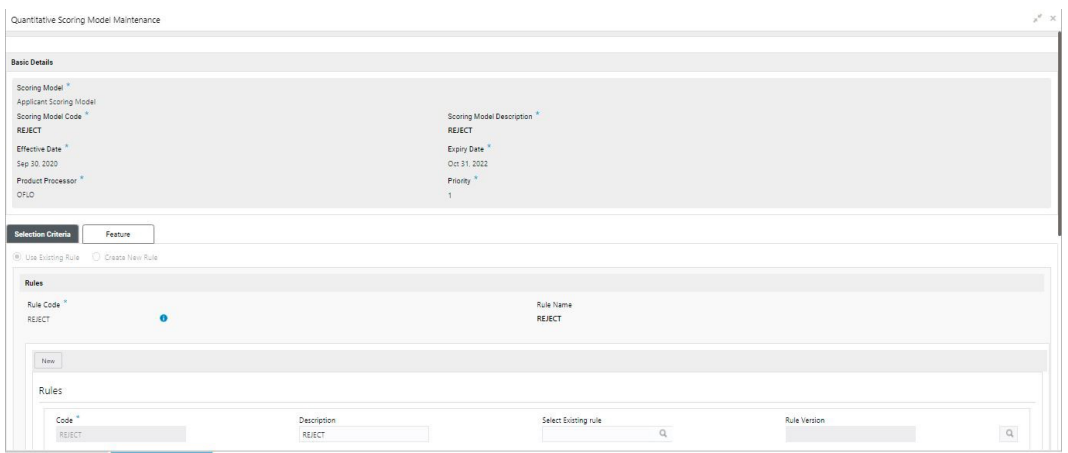

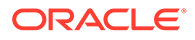

For more information on fields, refer to the field description table.

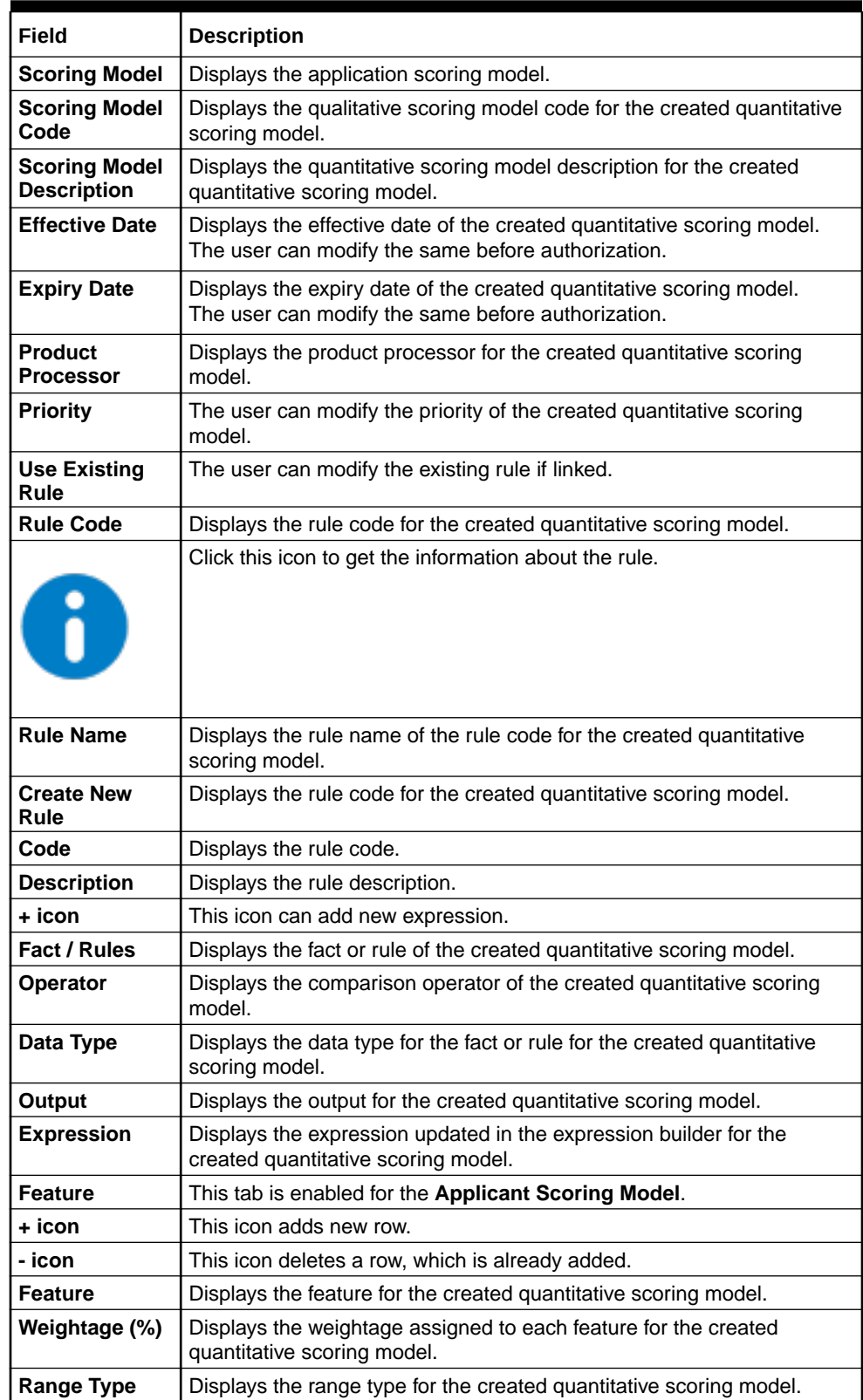

### **Table 1-160 Quantitative Scoring Model Maintenance - View - Field Description**

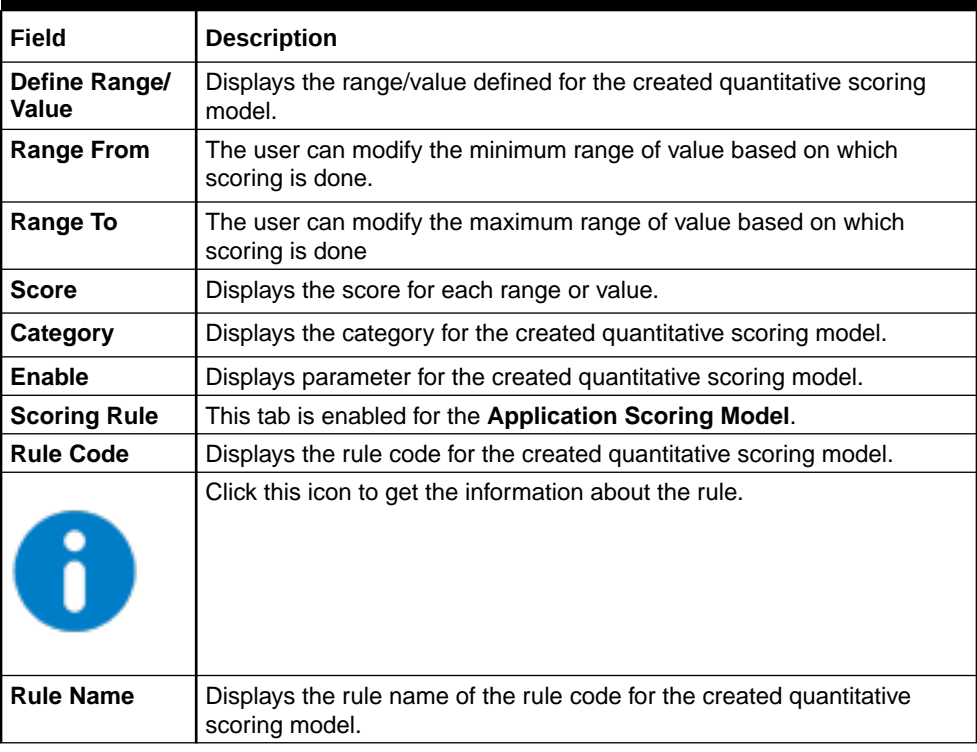

### <span id="page-245-0"></span>**Table 1-160 (Cont.) Quantitative Scoring Model Maintenance - View - Field Description**

# 1.52 Decision Grade Matrix

This topic describes the information about the decision grade matrix feature.

The Decision Grade Matrix can define the decision and grade based on the score calculated by the scoring model.

This topic contains the following subtopics:

- **Create Decision Grade Matrix** This topic describes the systematic instructions to create decision and grade matrix by updating various details.
- [View Decision Grade Matrix](#page-251-0) This topic describes the systematic instructions to view the decision grade matrix.

## 1.52.1 Create Decision Grade Matrix

This topic describes the systematic instructions to create decision and grade matrix by updating various details.

Specify **User ID** and **Password**, and login to **Home** screen.

- **1.** On **Home** screen, click **Core Maintenance**. Under **Core Maintenance**, click **Credit Decision**.
- **2.** Under **Credit Decision**, click **Maintenance**. Under **Maintenance**, click **Decision Grade Matrix**.
- **3.** Under **Decision Grade Matrix**, click **Create Decision Grade Matrix**.

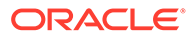

The **Create Decision Grade Matrix** screen displays.

**Figure 1-208 Create Decision Grade Matrix**

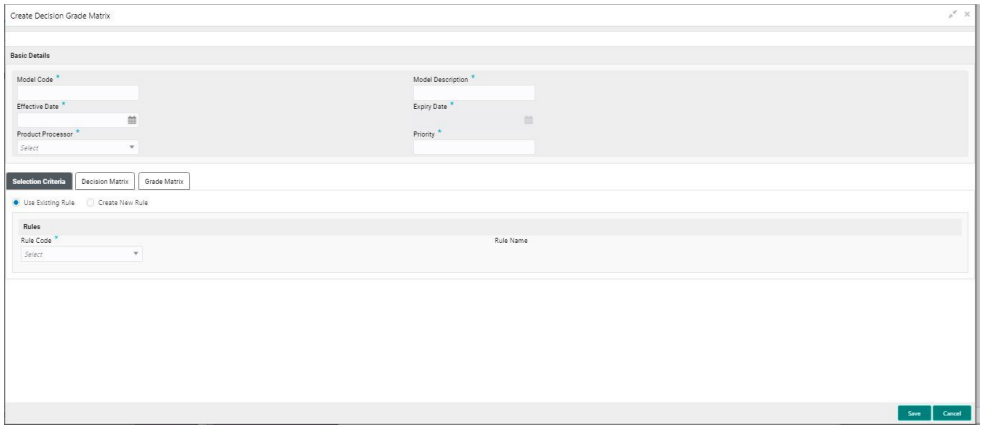

**4.** On **Create Decision Grade Matrix** screen, specify the fields.

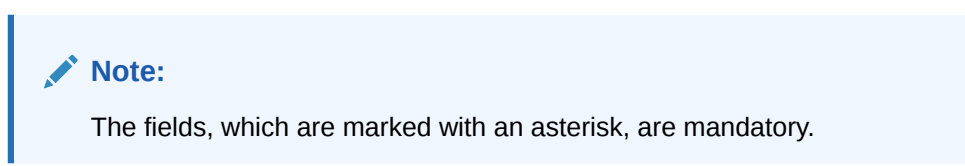

For more information on fields, refer to the field description table.

**Table 1-161 Create Decision Grade Matrix - Field Description**

| Field                    | <b>Description</b>                                                                         |
|--------------------------|--------------------------------------------------------------------------------------------|
| <b>Model Code</b>        | Specify the unique model code.                                                             |
| <b>Model Description</b> | Specify a short description for the model.                                                 |
| <b>Effective Date</b>    | Specify the effective date.                                                                |
| <b>Expiry Date</b>       | Specify the expiry date.                                                                   |
| <b>Product Processor</b> | Specify the product processor for which the decision and<br>grade matrix is being created. |
| Priority                 | Specify the priority of the model.                                                         |

**5.** Click the **Selection Criteria** to configure the parameters based on which decision model is to be resolved.

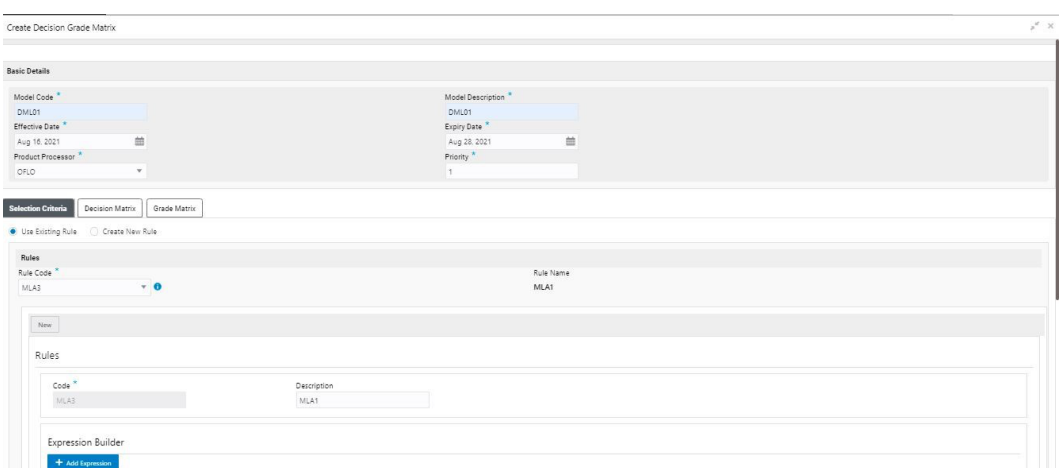

### **Figure 1-209 Create Decision Grade Matrix - Selection Criteria**

| Field                       | <b>Description</b>                                                                                                    |
|-----------------------------|----------------------------------------------------------------------------------------------------|
| <b>Use Existing</b><br>Rule | By default, this option is enabled. Indicates if the existing rule is linked.                                                                                                    |
| <b>Rule Code</b>            | Select the rule code from the drop down list.                                                                                                    |
|                             | Click this icon to get the information about the rule.                                                                                                    |
| <b>Rule Name</b>            | Displays the rule name of the rule code.                                                                                                    |
| <b>Create New Rule</b>      | Select this option to create new rule.                                                                                                    |
| + icon                      | Click this icon to add new expression.                                                                                                    |
| Fact / Rules                | Select the fact or rule from the drop-down list.<br>Once the user selects the fact/rules, one more field opens adjacent to the<br>output, update the same based on the selected output option. |

**Table 1-162 Create Decision Grade Matrix - Selection Criteria - Field Description**

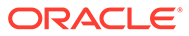

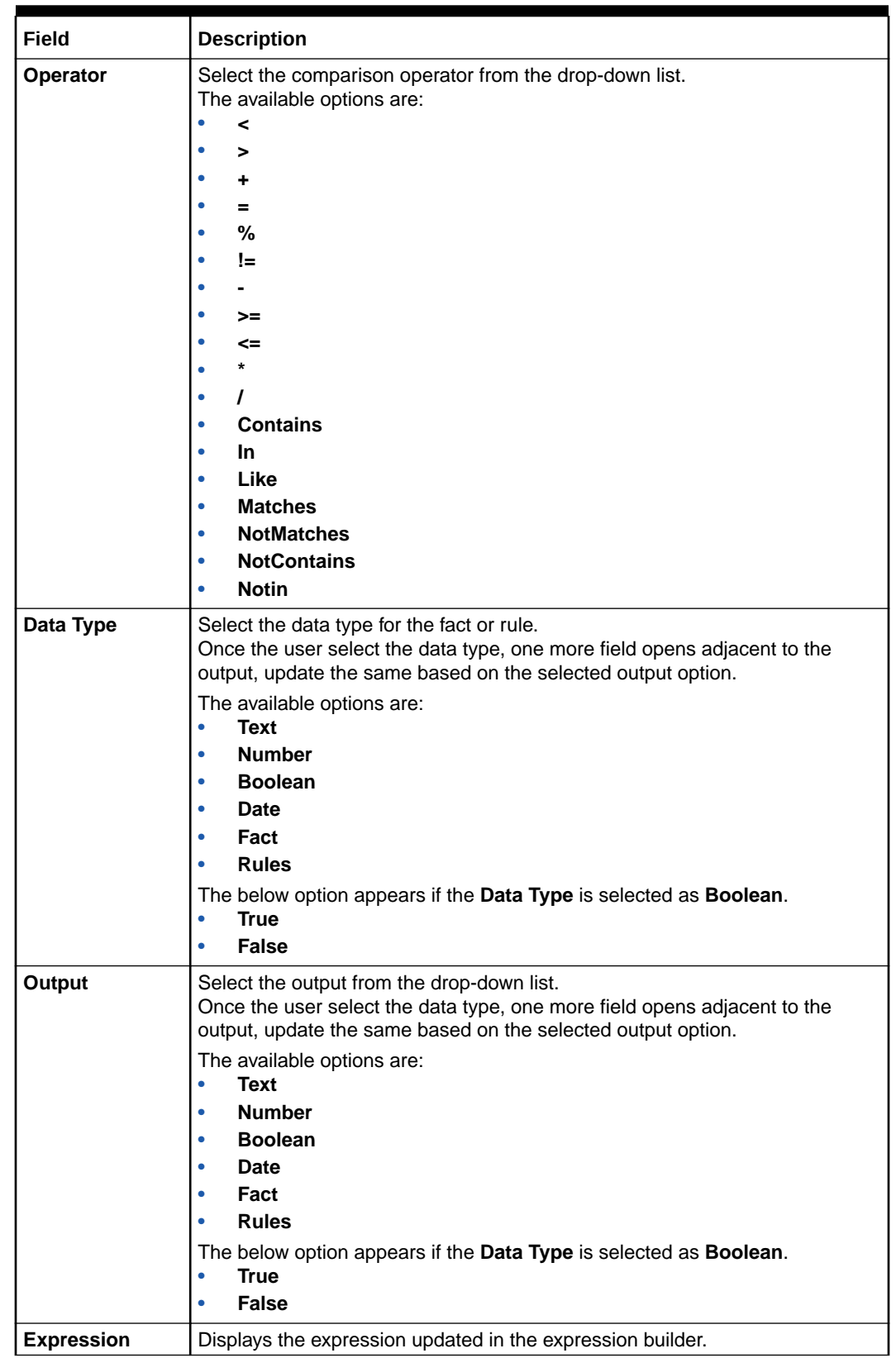

### **Table 1-162 (Cont.) Create Decision Grade Matrix - Selection Criteria - Field Description**

**6.** Click the **Decision Matrix** to define decision on the application. The user can select the feature for which the decision needs to be maintained like Quantitative/Qualitative.

The **Create Decision Grade Matrix - Decision Matrix** screen displays.

| <b>Basic Details</b><br>Model Code<br>Model Description<br>DML01<br>DML01<br>Effective Date<br>Expiry Date<br>曲<br>兰<br>Aug 17, 2021<br>Aug 24, 2021<br>Priority <sup>*</sup><br>Product Processor<br>$\mathbf{v}$<br>1<br>OFLO<br><b>Decision Matrix</b><br>Grade Matrix<br>Selection Criteria<br><b>Decision Matrix</b><br>Note<br>How decimal number is considered while defining a Range? For Example: If range is from 0 - 200 in 1st row and 200 - 500 in 2nd row then that means in the 2nd row it will start from greater than (>) 200.<br>Add Column<br>$\times$<br>Age Description <b>v</b><br>п<br>Decision<br>Score To<br>Score From |              |
|----------------------------------------------------------------------------------------------------|--------------|
|                                                                                                    |              |
|                                                                                                    |              |
|                                                                                                    |              |
|                                                                                                    |              |
|                                                                                                    |              |
|                                                                                                    |              |
|                                                                                                    |              |
|                                                                                                    |              |
|                                                                                                    |              |
| 100<br>200<br>Approved                                                                                                    | $\mathbf{v}$ |

**Figure 1-210 Create Decision Grade Matrix - Decision Matrix**

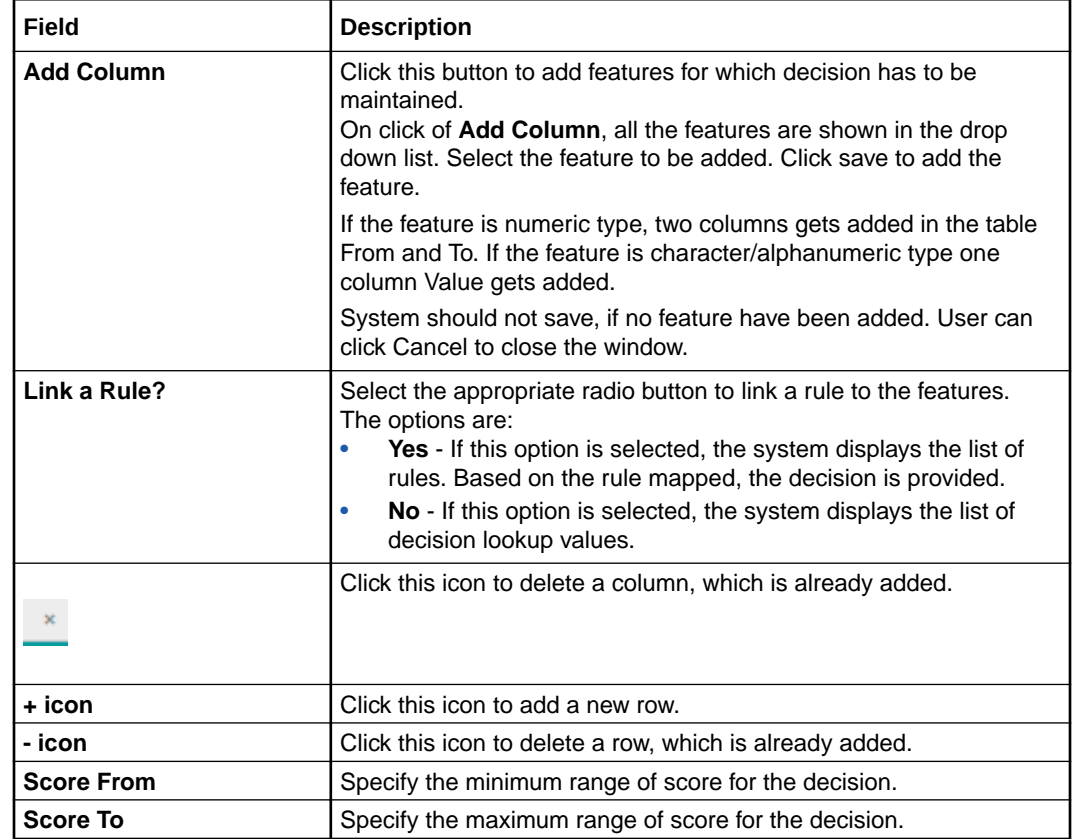

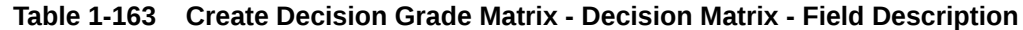

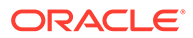

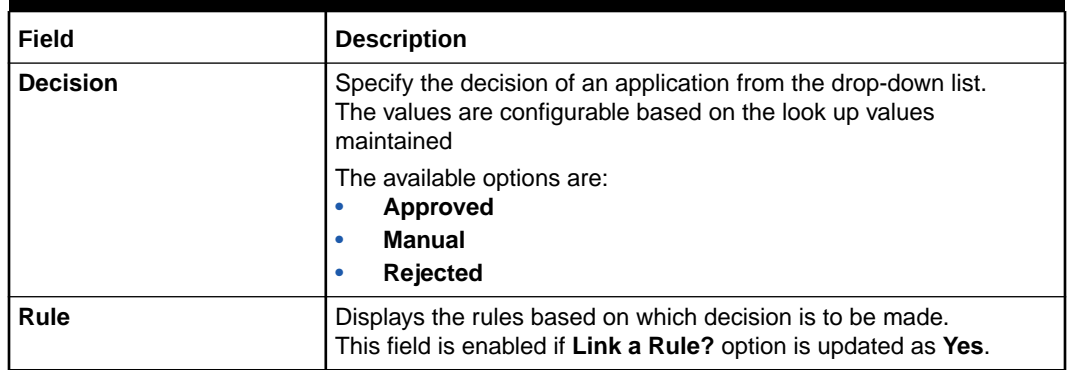

### **Table 1-163 (Cont.) Create Decision Grade Matrix - Decision Matrix - Field Description**

**7.** Click the **Grade Matrix** to assign the grade to the application that is used during the pricing of the application. You can select the feature for which the grade needs to be maintained like Quantitative/Qualitative.

The **Create Decision Grade Matrix - Grade Matrix** screen displays.

### **Figure 1-211 Create Decision Grade Matrix - Grade Matrix**

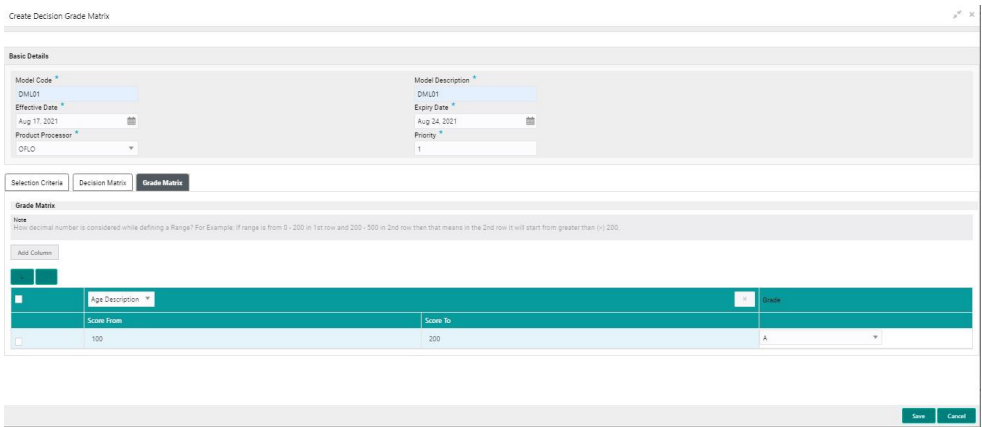

| Field             | <b>Description</b>                                                                                                    |
|-------------------|----------------------------------------------------------------------------------------------------|
| <b>Add Column</b> | Click Add Column, for addition of features for which decision has to be<br>maintained.                                                                                                    |
| Link a Rule?      | Select the appropriate radio button to link a rule to the features.<br>The options are:<br>Yes - If this option is selected, the system displays the list of rules.<br>Based on the rule mapped, the decision is provided.<br>No - If this option is selected, the system displays the list of<br>۰<br>decision lookup values. |

**Table 1-164 Create Decision Grade Matrix - Grade Matrix - Field Description**

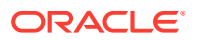

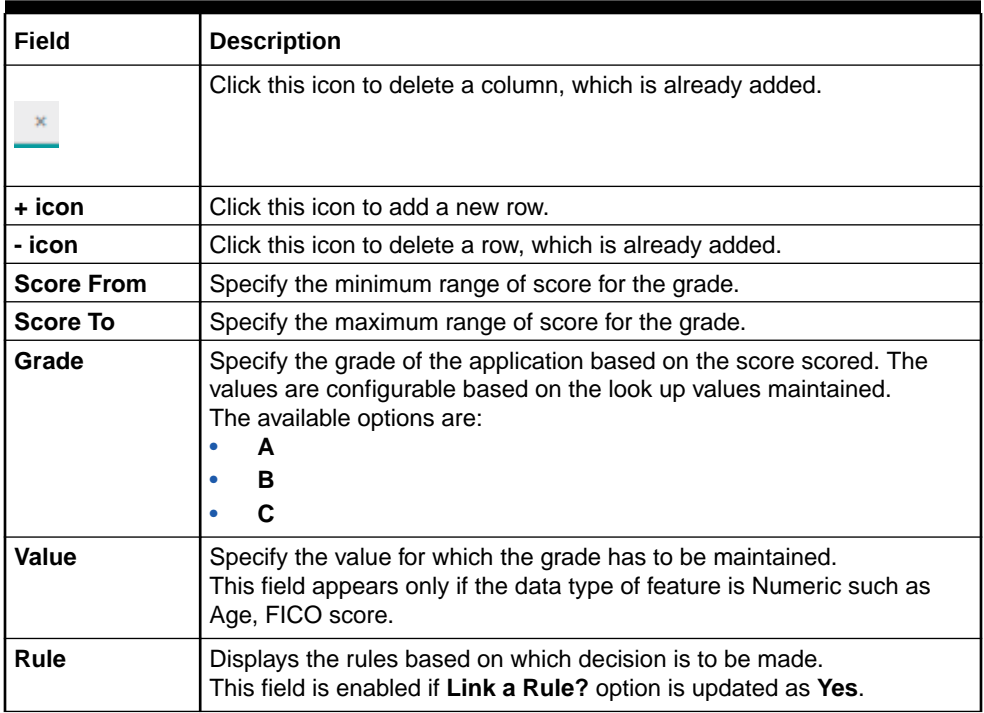

### <span id="page-251-0"></span>**Table 1-164 (Cont.) Create Decision Grade Matrix - Grade Matrix - Field Description**

**8.** Click **Save** to save the details.

The Decision Grade Matrix is successfully created and can be viewed using the View Decision and Grade Matrix screen.

## 1.52.2 View Decision Grade Matrix

This topic describes the systematic instructions to view the decision grade matrix.

The user can create the decision grade matrix using the [Create Decision Grade Matrix](#page-245-0) screen. The status of the uploaded model is displayed as **Unauthorized** and **Open**. Once the checker authorizes the matrix, the status is updated to **Authorized** and **Open**.

Specify **User ID** and **Password**, and login to **Home** screen.

- **1.** On **Home** screen, click **Core Maintenance**. Under **Core Maintenance**, click **Credit Decision**.
- **2.** Under **Credit Decision**, click **Maintenance**. Under **Maintenance**, click **Decision Grade Matrix**.
- **3.** Under **Decision Grade Matrix**, click **View Decision Grade Matrix**.

The **View Decision Grade Matrix** screen displays.

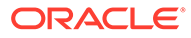
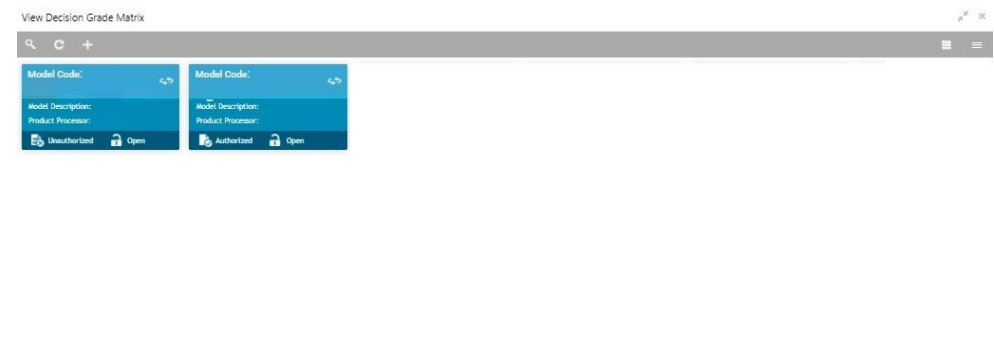

#### **Figure 1-212 View Decision Grade Matrix**

Page  $\boxed{1}$  of 5 (1-10 of 42 items)  $K = 5$   $\boxed{1}$  2 3 4 5  $\rightarrow$  X

For more information on fields, refer to the field description table.

#### **Table 1-165 View Decision Grade Matrix – Field Description**

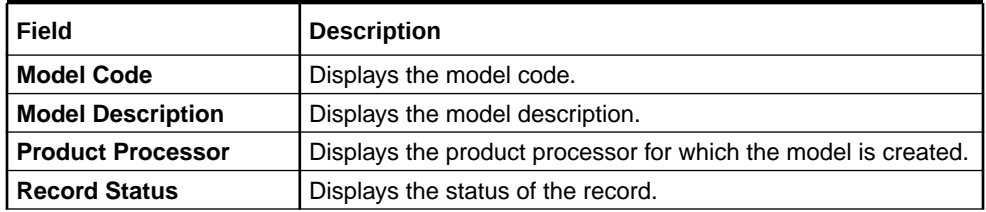

**4.** Click **Search** icon.

The **View Decision Grade Matrix - Search** screen displays.

#### **Figure 1-213 View Decision Grade Matrix - Search**

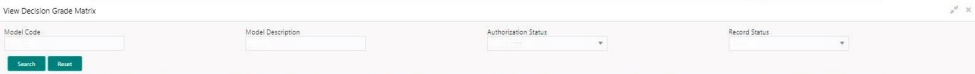

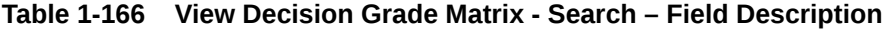

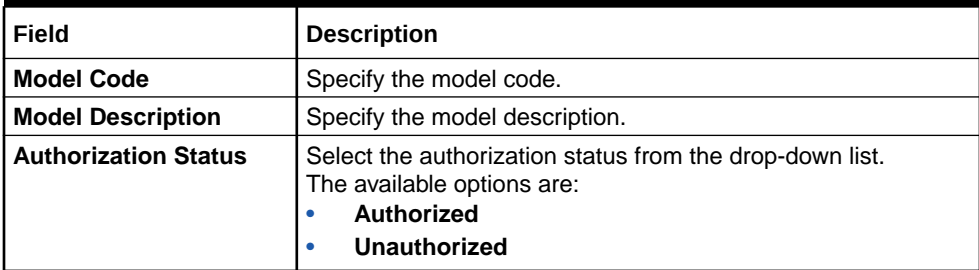

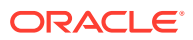

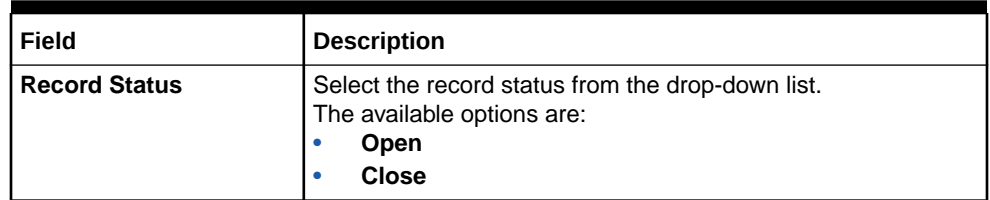

#### **Table 1-166 (Cont.) View Decision Grade Matrix - Search – Field Description**

- **5.** Click **three-dots** icon to unlock, delete, authorize or view the created decision grade matrix.
- **6.** Click **Unlock** icon to modify the fields.

The **Decision Grade Maintenance** screen displays.

#### **Figure 1-214 Decision Grade Maintenance**

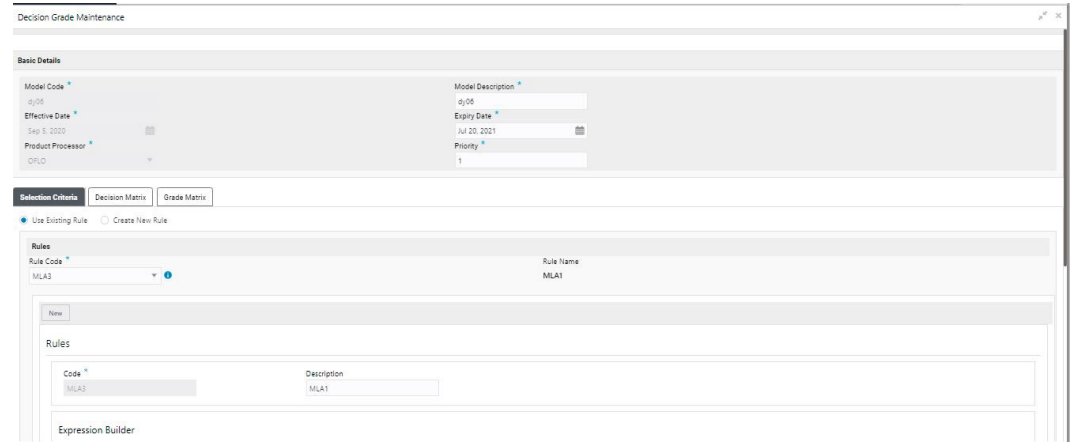

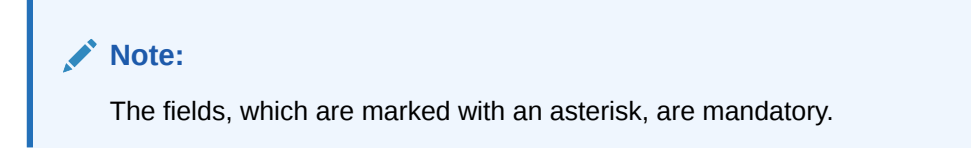

**Table 1-167 Decision Grade Maintenance - Field Description**

| Field                    | <b>Description</b>                                                                  |
|--------------------------|-------------------------------------------------------------------------------------|
| <b>Model Code</b>        | Displays the model code for the created decision grade matrix.                      |
| <b>Model Description</b> | The user can modify the model description for the created decision<br>grade matrix. |
| <b>Effective Date</b>    | The user can modify effective date for the decision grade matrix.                   |
| <b>Expiry Date</b>       | The user can modify date of the created decision grade matrix.                      |
| <b>Product Processor</b> | Displays the product processor for the decision grade matrix.                       |
| Priority                 | The user can modify the priority of the created decision grade<br>matrix.           |

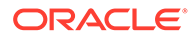

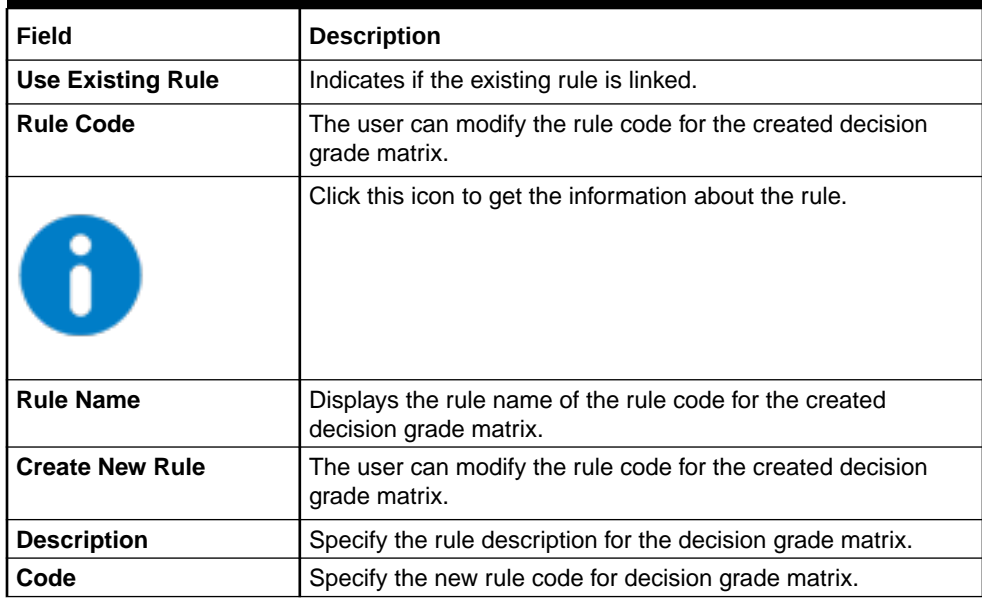

#### **Table 1-168 Selection Criteria - Field Description**

#### **Table 1-169 Expression Builder - Field Description**

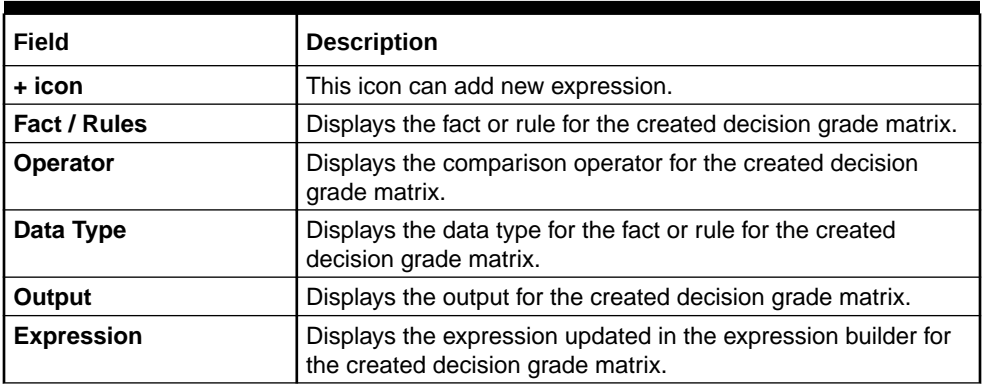

#### **Table 1-170 Decision Matrix - Field Description**

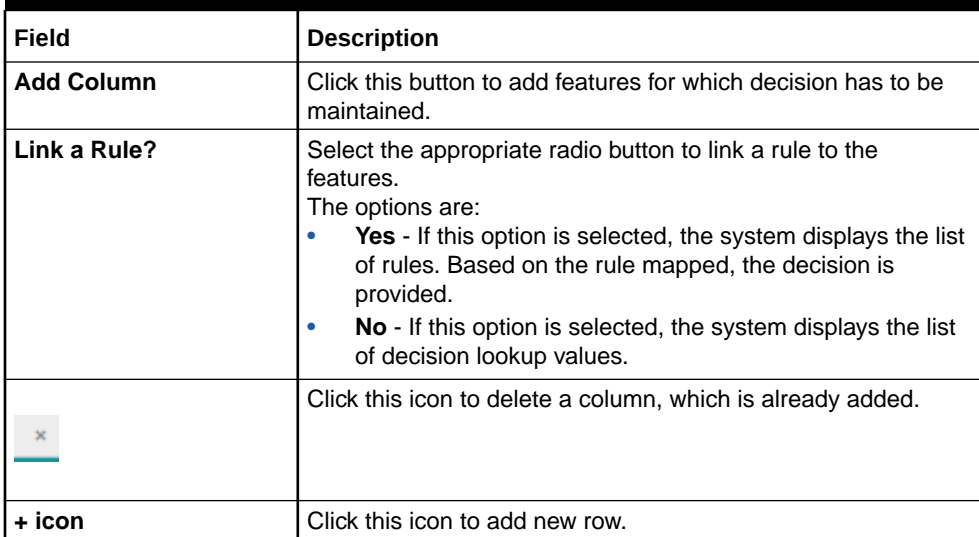

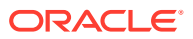

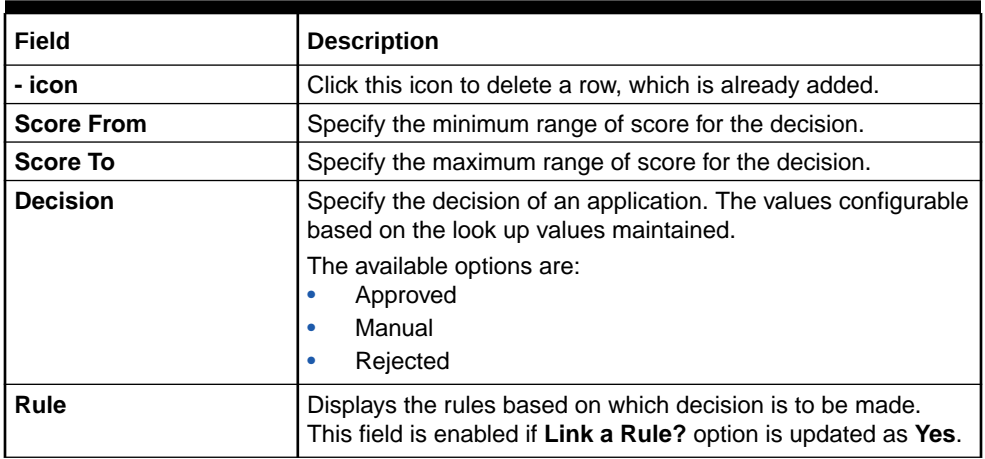

#### **Table 1-170 (Cont.) Decision Matrix - Field Description**

#### **Table 1-171 Grade Matrix - Field Description**

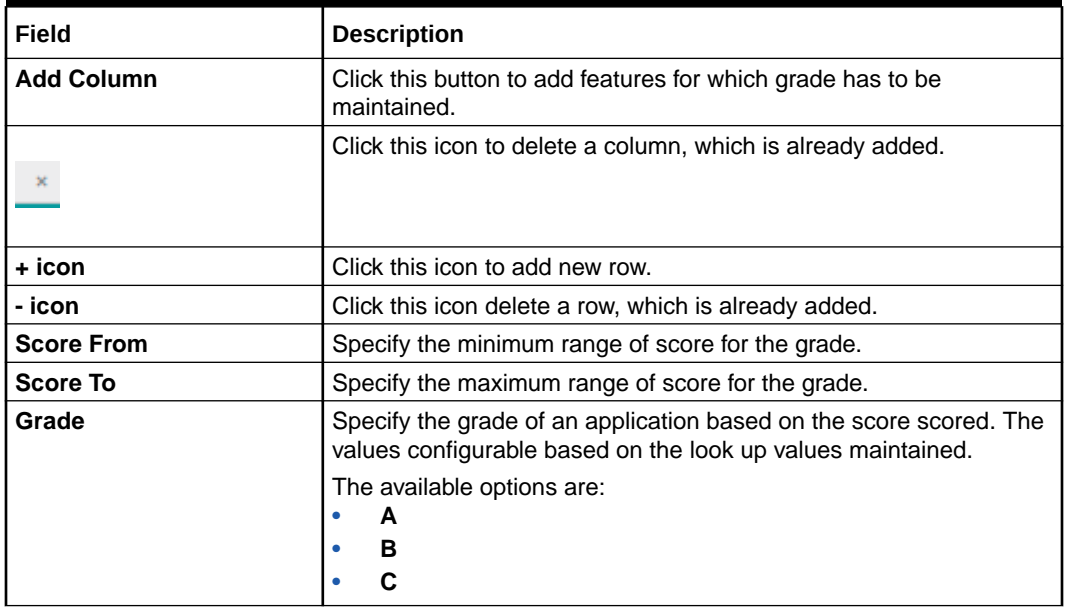

**7.** Click **Save** to update the modified fields.

**8.** Click **three-dots** icon to unlock, delete, authorize or view the created decision grade matrix.

**9.** Click **View** icon to view the decision grade matrix.

The **Decision Grade Maintenance – View** screen displays.

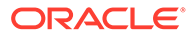

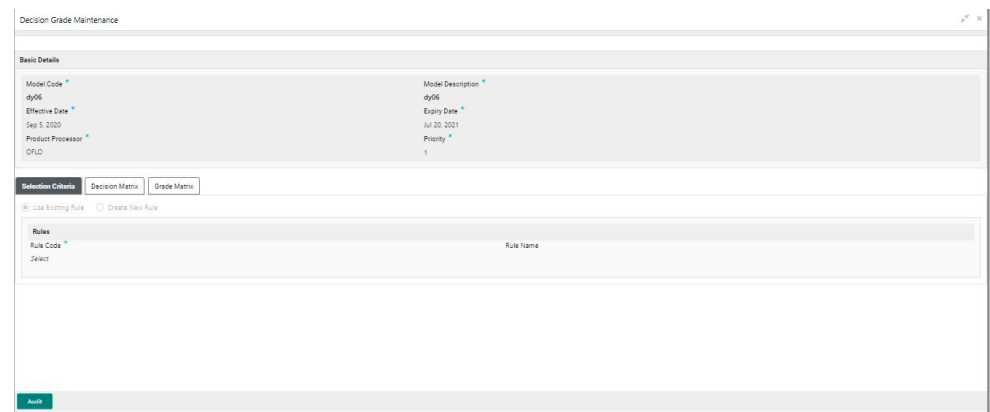

**Figure 1-215 Decision Grade Maintenance – View**

**Table 1-172 Decision Grade Maintenance - View - Field Description**

| Field                    | <b>Description</b>                                                       |
|--------------------------|--------------------------------------------------------------------------|
| <b>Model Code</b>        | Displays the model code for the created decision grade matrix.           |
| <b>Model Description</b> | Displays the model description for the created decision grade<br>matrix. |
| <b>Effective Date</b>    | Displays the effective date for the decision grade matrix.               |
| <b>Expiry Date</b>       | Displays the expiry date of the created decision grade matrix.           |
| <b>Product Processor</b> | Displays the product processor for the decision grade matrix.            |
| Priority                 | Displays the priority of the created decision grade matrix.              |

#### **Table 1-173 Selection Criteria - Field Description**

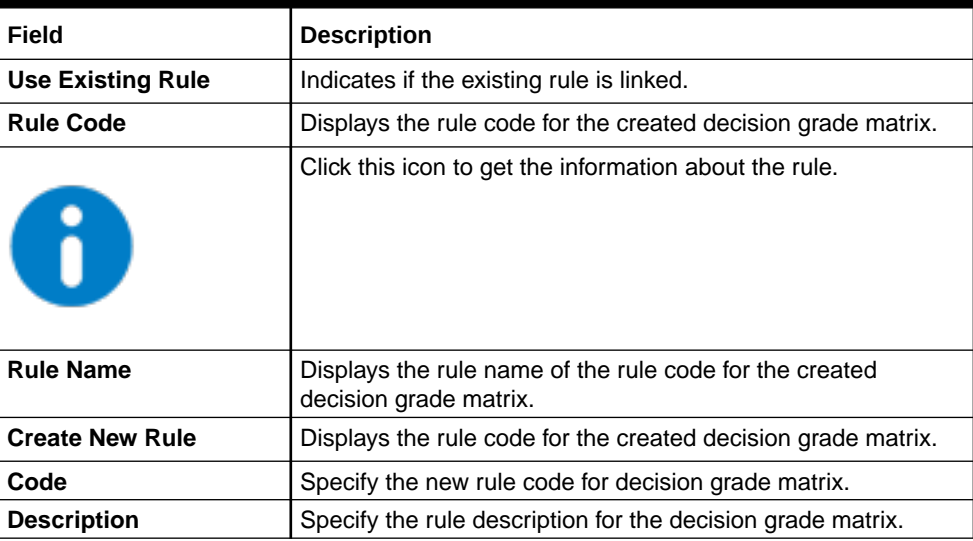

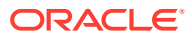

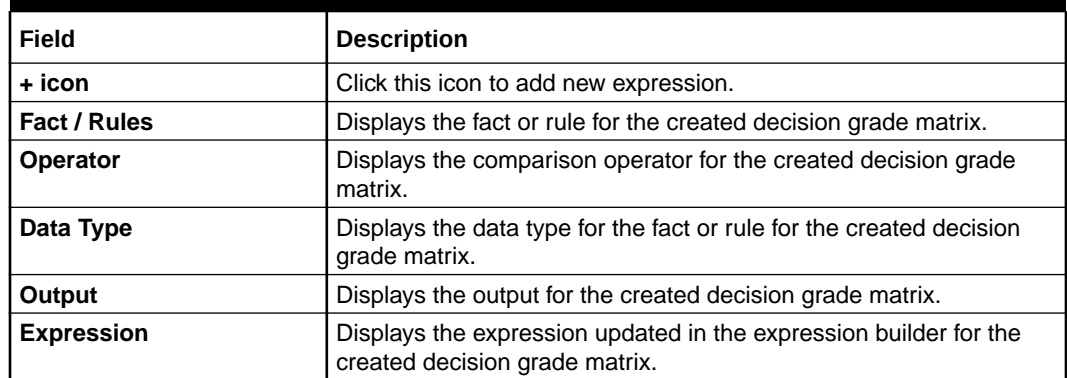

#### **Table 1-174 Expression Builder - Field Description**

#### **Table 1-175 Decision Matrix - Field Description**

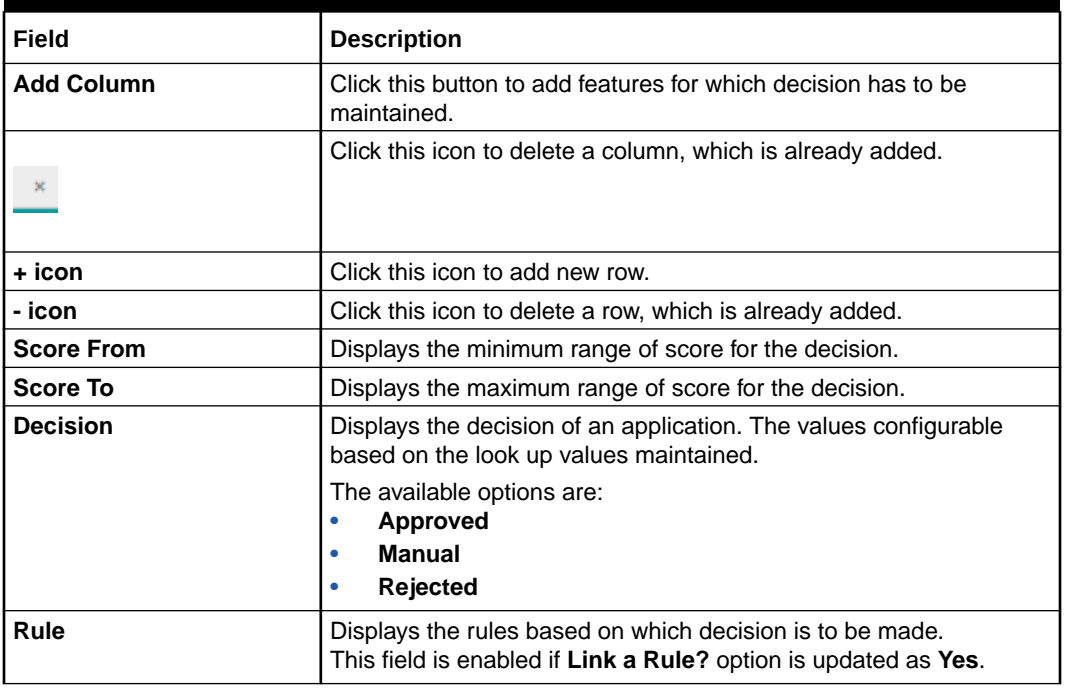

#### **Table 1-176 Grade Matrix - Field Description**

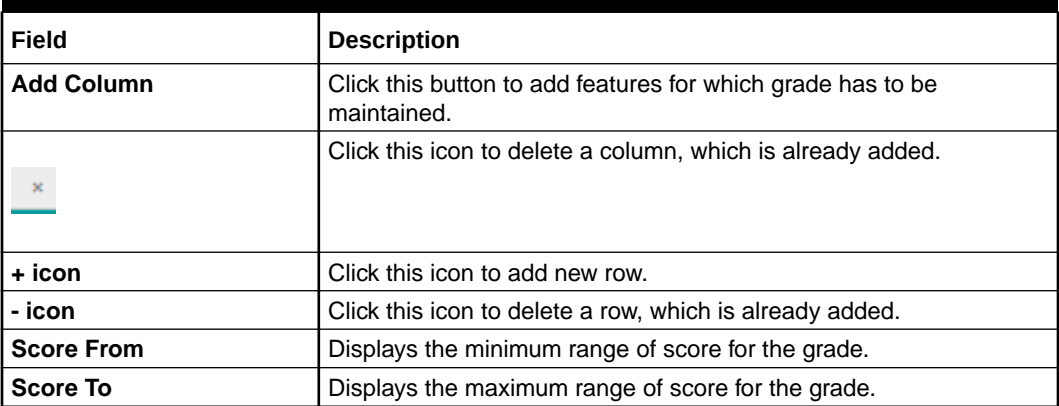

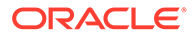

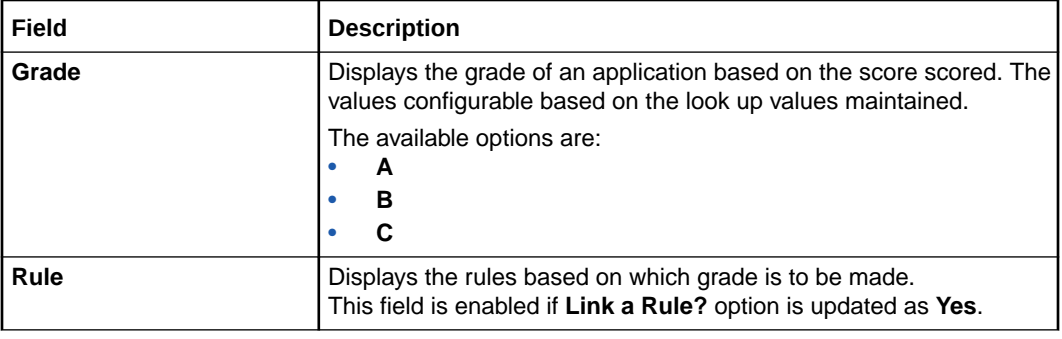

#### <span id="page-258-0"></span>**Table 1-176 (Cont.) Grade Matrix - Field Description**

# 1.53 Pricing

This topic describes the information about the pricing feature in Decision service.

Risk-based pricing refers to the offering of different interest rates to different customers depending on their credit worthiness. Thus, not all borrowers for the same product receives the same interest rate and credit terms. This means that high-risk borrowers who are less likely to repay their loans in full and on time will be charged higher rate of interest. While the low risk borrowers, having greater capacity to make payments will be charged lower rate of interest.

This topic contains the following subtopics:

• Create Pricing Model This topic describes the systematic instructions to create pricing model based on various pricing parameter by updating various details.

• [View Pricing Model](#page-263-0) This topic describes the systematic instructions to view the list of pricing model.

## 1.53.1 Create Pricing Model

This topic describes the systematic instructions to create pricing model based on various pricing parameter by updating various details.

Specify **User ID** and **Password**, and login to **Home** screen.

- **1.** On **Home** screen, click **Core Maintenance**. Under **Core Maintenance**, click **Credit Decision**.
- **2.** Under **Credit Decision**, click **Maintenance**. Under **Maintenance**, click **Pricing Model**.
- **3.** Under **Pricing Model**, click **Create Pricing Model**.

The **Create Pricing Model** screen displays.

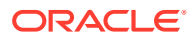

 $Sone$ 

#### **Figure 1-216 Create Pricing Model**

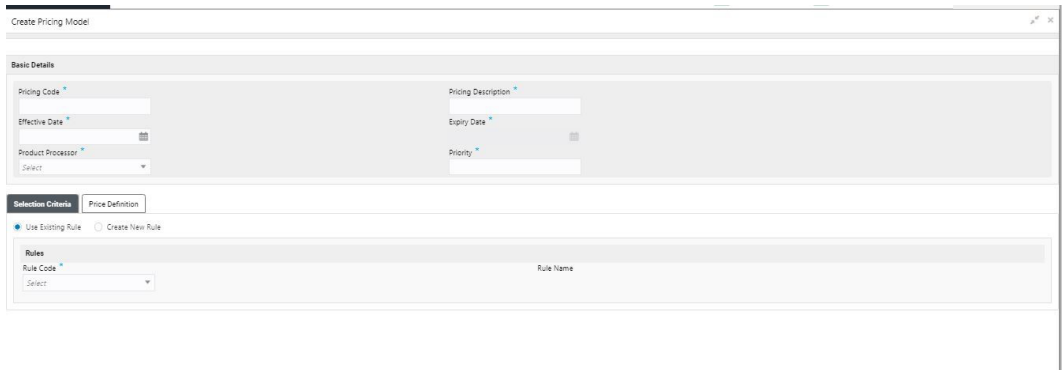

**4.** On **Create Pricing Model** screen, specify the fields.

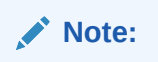

The fields, which are marked with an asterisk, are mandatory.

For more information on fields, refer to the field description table.

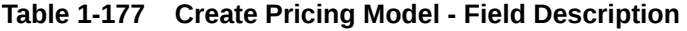

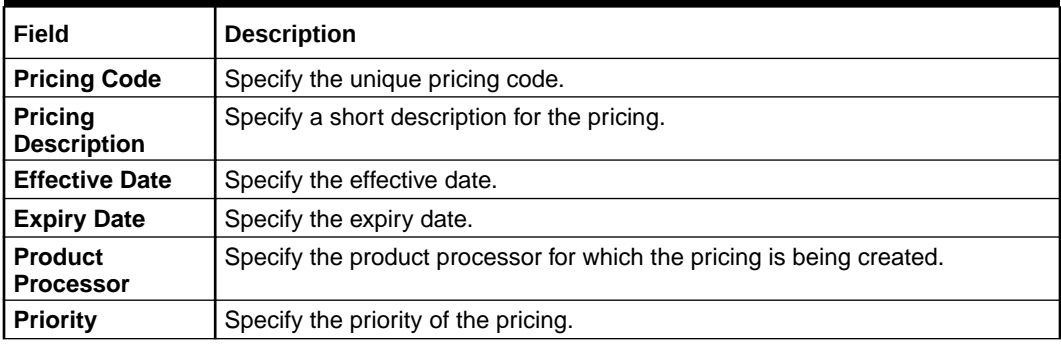

**5.** Click the **Selection Criteria** to define pricing model.

| <b>Basic Details</b><br>Pricing Code <sup>*</sup><br>Pricing Description <sup>*</sup><br>DML02<br>3333<br>Effective Date<br>Expiry Date<br>苗<br>$\equiv$<br>Aug 19, 2021<br>Aug 24, 2021<br>Product Processor<br>Priority <sup>*</sup><br>OFLO<br>$\mathbf{v}$<br>$\mathbf{1}$<br><b>Selection Criteria</b><br>Price Definition<br>Use Existing Rule Create New Rule<br>Rules<br>Rule Code<br>Rule Name<br>$\cdot$ 0<br>MLA1<br>MLA1<br>New<br>Rules<br>Code <sup>*</sup><br>Description<br>MLA3<br>MLAT | Create Pricing Model |  |  | $x'' - x$ |
|----------------------------------------------------------------------------------------------------|----------------------|--|--|-----------|
|                                                                                                    |                      |  |  |           |
|                                                                                                    |                      |  |  |           |
|                                                                                                    |                      |  |  |           |
|                                                                                                    |                      |  |  |           |
|                                                                                                    |                      |  |  |           |
|                                                                                                    |                      |  |  |           |
|                                                                                                    |                      |  |  |           |
|                                                                                                    |                      |  |  |           |
|                                                                                                    |                      |  |  |           |
|                                                                                                    |                      |  |  |           |
|                                                                                                    |                      |  |  |           |
|                                                                                                    |                      |  |  |           |
| Expression Builder                                                                                                    |                      |  |  |           |

**Figure 1-217 Create Pricing Model – Selection Criteria**

| Field                       | <b>Description</b>                                                                                                    |
|-----------------------------|----------------------------------------------------------------------------------------------------|
| <b>Use Existing</b><br>Rule | By default, this option is enabled. Indicates if the existing rule is linked.                                                                                                    |
| <b>Rule Code</b>            | Select the rule code from the drop down list.                                                                                                    |
|                             | Click this icon to get the information about the rule.                                                                                                    |
| <b>Rule Name</b>            | Displays the rule name of the rule code.                                                                                                    |
| <b>Create New</b><br>Rule   | Select this option to create new rule.                                                                                                    |
| Code                        | Specify the rule code.                                                                                                    |
| <b>Description</b>          | Specify the rule description.                                                                                                    |
| + icon                      | Click this icon to add new expression.                                                                                                    |
| Fact / Rules                | Select the fact or rule from the drop-down list.<br>Once the user selects the fact/rules, one more field opens adjacent to<br>the output, update the same based on the selected output option. |

**Table 1-178 Create Pricing Model – Selection Criteria - Field Description**

| <b>Field</b>      | <b>Description</b>                                                                                                    |
|-------------------|----------------------------------------------------------------------------------------------------|
| Operator          | Select the comparison operator from the drop-down list.<br>The available options are:<br><<br>۵<br>><br>٠<br>$=$<br>℅<br>l=<br>$>=$<br><=<br>$\star$<br>I<br><b>Contains</b><br>In.<br>Like<br>۰<br><b>Matches</b><br><b>NotMatches</b><br>٠<br><b>NotContains</b><br>۰<br><b>Notin</b><br>$\bullet$                                                                                                    |
| Data Type         | Select the data type for the fact or rule.<br>Once the user select the data type, one more field opens adjacent to<br>the output, update the same based on the selected output option.<br>The available options are:<br><b>Text</b><br>۰<br><b>Number</b><br>۰<br><b>Boolean</b><br>Date<br>۰<br>Fact<br>۰<br><b>Rules</b><br>The below option appears if the Data Type is selected as Boolean.<br><b>True</b><br>$\bullet$<br><b>False</b><br>۰ |
| Output            | Select the output from the drop-down list.<br>Once the user select the data type, one more field opens adjacent to<br>the output, update the same based on the selected output option.<br>The available options are:<br><b>Text</b><br>$\bullet$<br><b>Number</b><br><b>Boolean</b><br><b>Date</b><br>Fact<br><b>Rules</b><br>The below option appears if the Data Type is selected as Boolean.<br>True<br>$\bullet$<br><b>False</b><br>۰        |
| <b>Expression</b> | Displays the expression updated in the expression builder.                                                                                                    |

**Table 1-178 (Cont.) Create Pricing Model – Selection Criteria - Field Description**

**6.** Click the **Price Definition** to define the pricing.

The **Create Pricing Model – Price Definition** screen displays.

Create Pricing Model  $New$ **Basic Details** Pricing Code \* Pricing Description Effective Date \* Expiry Date \*  $\equiv$  $\frac{1}{2}$ Priority  $*$ Product Processor<sup>\*</sup> Selection Criteria Price Definiti Maximum Rate Minimum Rate \* Rate Type \* Rate %  $_{\rm v}$ Save Cancel

**Figure 1-218 Create Pricing Model – Price Definition**

For more information on fields, refer to the field description table.

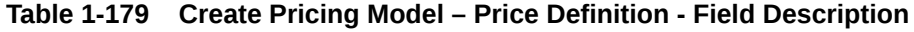

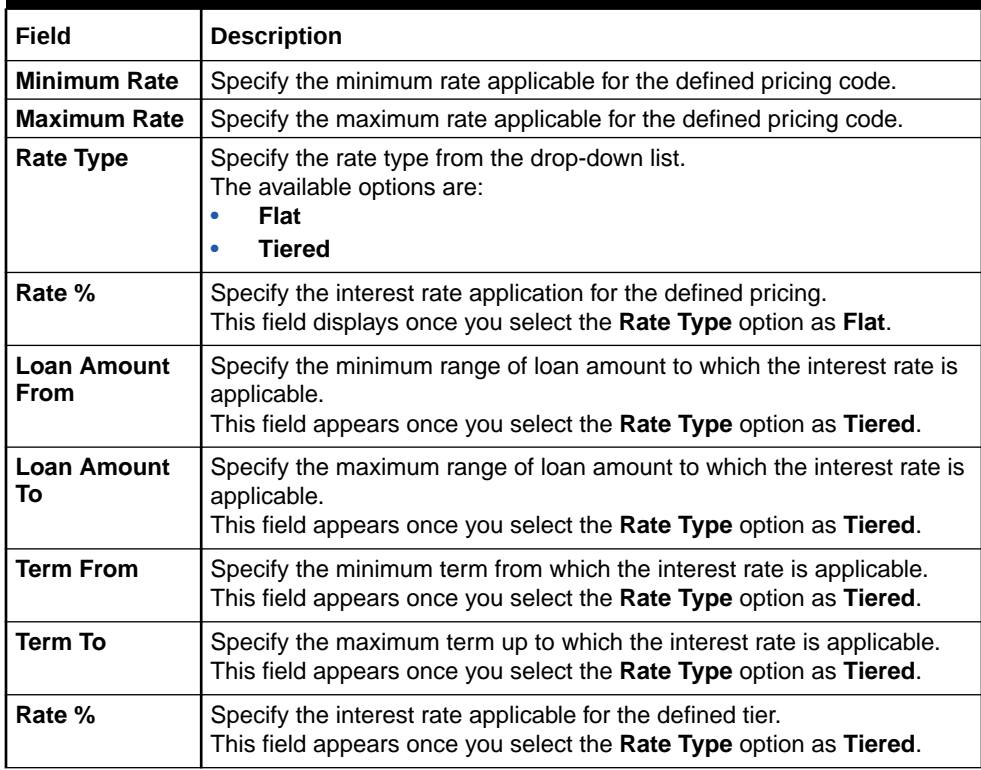

**7.** Click **Save** to save the details.

The Pricing model is successfully created and can be viewed using [View Pricing](#page-263-0) [Model](#page-263-0) screen.

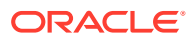

## <span id="page-263-0"></span>1.53.2 View Pricing Model

This topic describes the systematic instructions to view the list of pricing model.

The user can create the pricing model using the [Create Pricing Model](#page-258-0) screen. The status of the uploaded model is displayed as **Unauthorized** and **Open**. Once the checker authorizes the model, the status is updated to **Authorized** and **Open**.

Specify **User ID** and **Password**, and login to **Home** screen.

- **1.** On **Home** screen, click **Core Maintenance**. Under **Core Maintenance**, click **Credit Decision**.
- **2.** Under **Credit Decision**, click **Maintenance**. Under **Maintenance**, click **Pricing**.
- **3.** Under **Pricing** , click **View Pricing Model**.

The **View Pricing Model** screen displays.

#### **Figure 1-219 View Pricing Model**

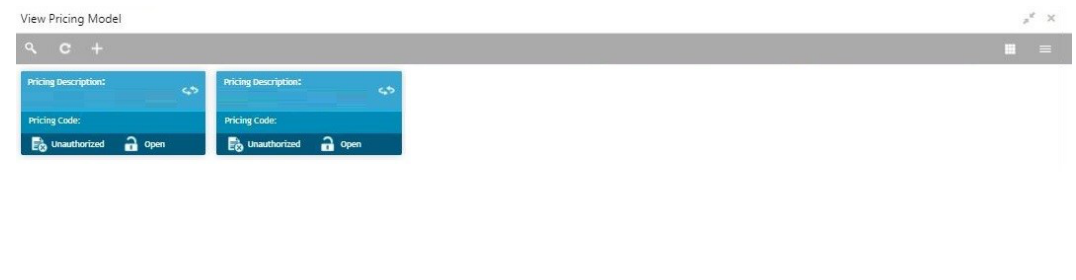

#### Page 1 of 20 (1-10 of 191 items) K < 1 2 3 4 5 .... 20 > x

For more information on fields, refer to the field description table.

**Table 1-180 View Pricing Model – Field Description**

| Field                                | <b>Description</b>                                                                                      |
|--------------------------------------|----------------------------------------------------------------------------------------------------|
| <b>Pricing Code</b>                  | Displays the pricing code.                                                                              |
| <b>Pricing</b><br><b>Description</b> | Displays the description of the pricing model.                                                          |
| Authorization<br><b>Status</b>       | Displays the authorization status of the report.<br>The options are:<br>Authorized<br>Unauthorized<br>٠ |
| <b>Record Status</b>                 | Displays the record status of the report.<br>The options are:<br>Open<br><b>Close</b>                   |

**4.** Click **Search** icon.

The **View Pricing Model - Search** screen displays.

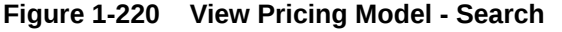

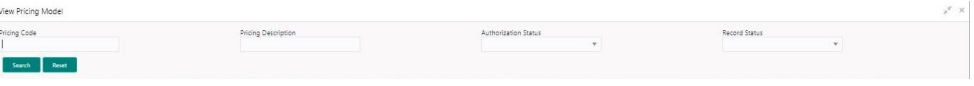

**Table 1-181 View Pricing Model - Search – Field Description**

| Field                       | <b>Description</b>                                                                                                    |
|-----------------------------|----------------------------------------------------------------------------------------------------|
| <b>Pricing Code</b>         | Specify the pricing code.                                                                                                    |
| <b>Pricing Description</b>  | Specify the description of the pricing model.                                                                                    |
| <b>Authorization Status</b> | Select the authorization status from the drop-down list.<br>The available options are:<br><b>Authorized</b><br>Unauthorized<br>٠ |
| <b>Record Status</b>        | Select the record status from the drop-down list.<br>The available options are:<br>Open<br><b>Close</b><br>٠                     |

- **5.** Click **three-dots** icon to unlock, delete, authorize or view the created pricing model.
- **6.** Click **Unlock** icon to modify the fields.

The **Pricing Model Maintenance - Unlock** screen displays.

**Figure 1-221 Pricing Model Maintenance - Unlock**

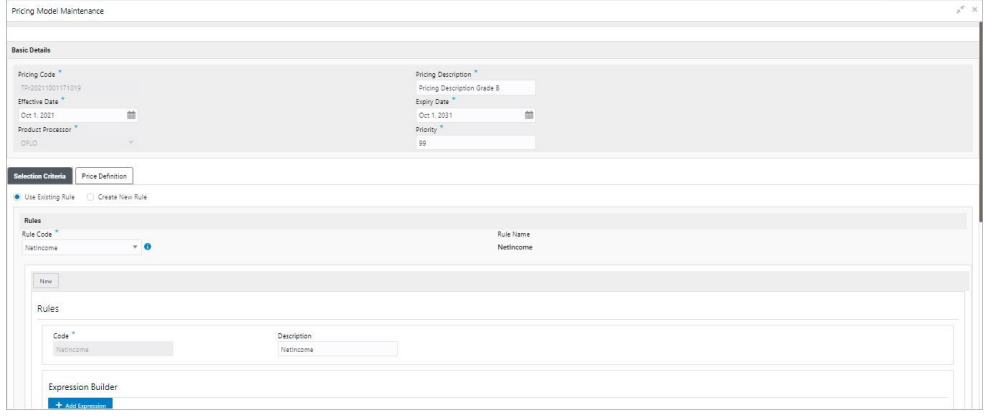

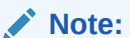

The fields, which are marked with an asterisk, are mandatory.

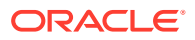

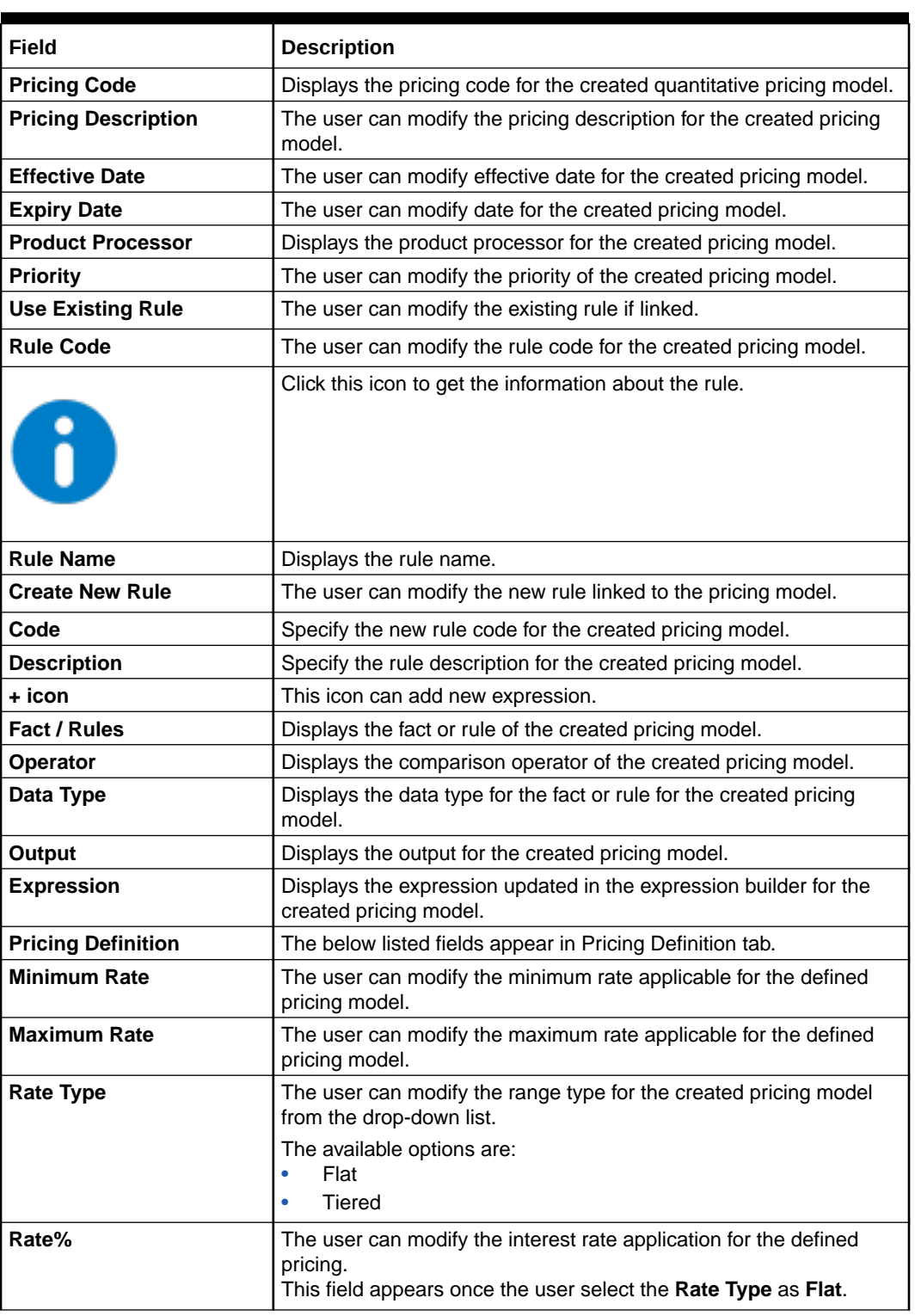

#### **Table 1-182 Pricing Model Maintenance - Unlock - Field Description**

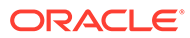

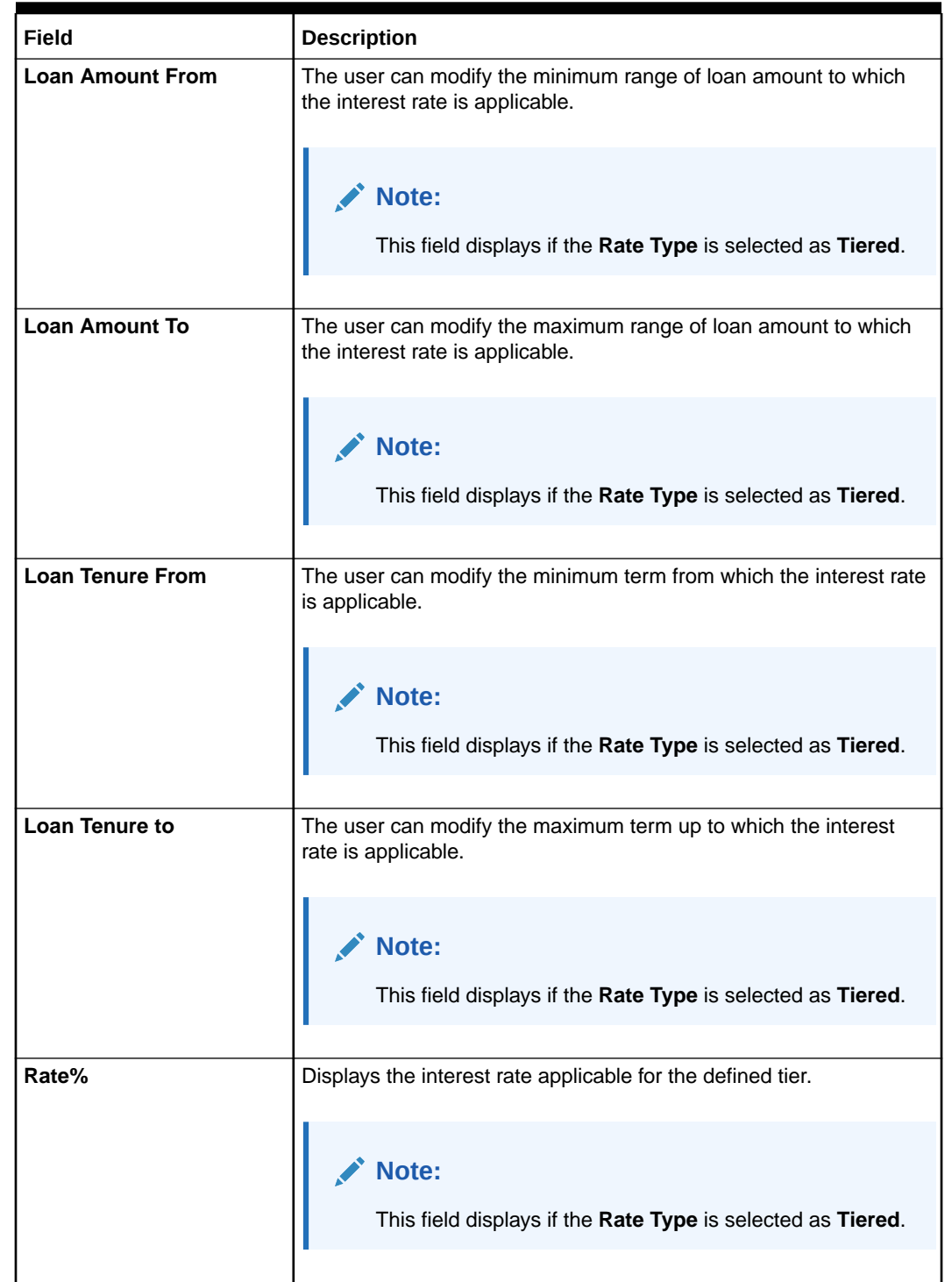

#### **Table 1-182 (Cont.) Pricing Model Maintenance - Unlock - Field Description**

- **7.** Click **Save** to update the modified fields.
- **8.** Click **View** icon to view the created quantitative scoring model.

The **Pricing Model Maintenance – View** screen displays.

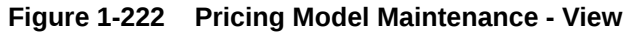

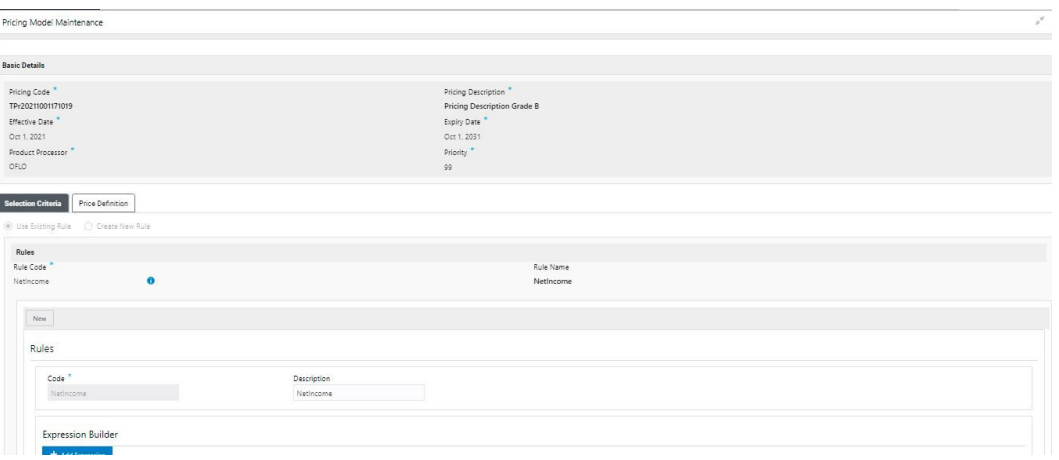

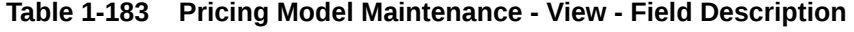

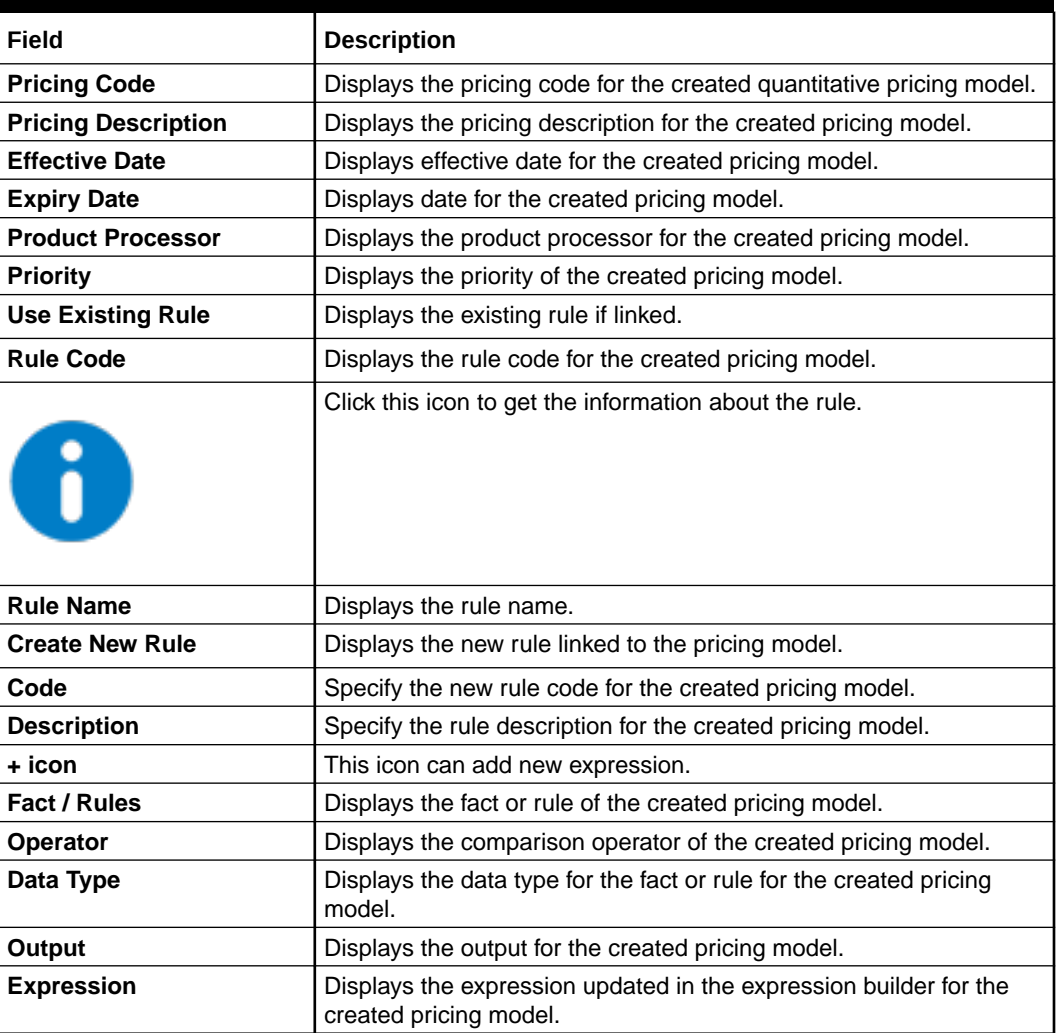

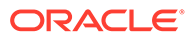

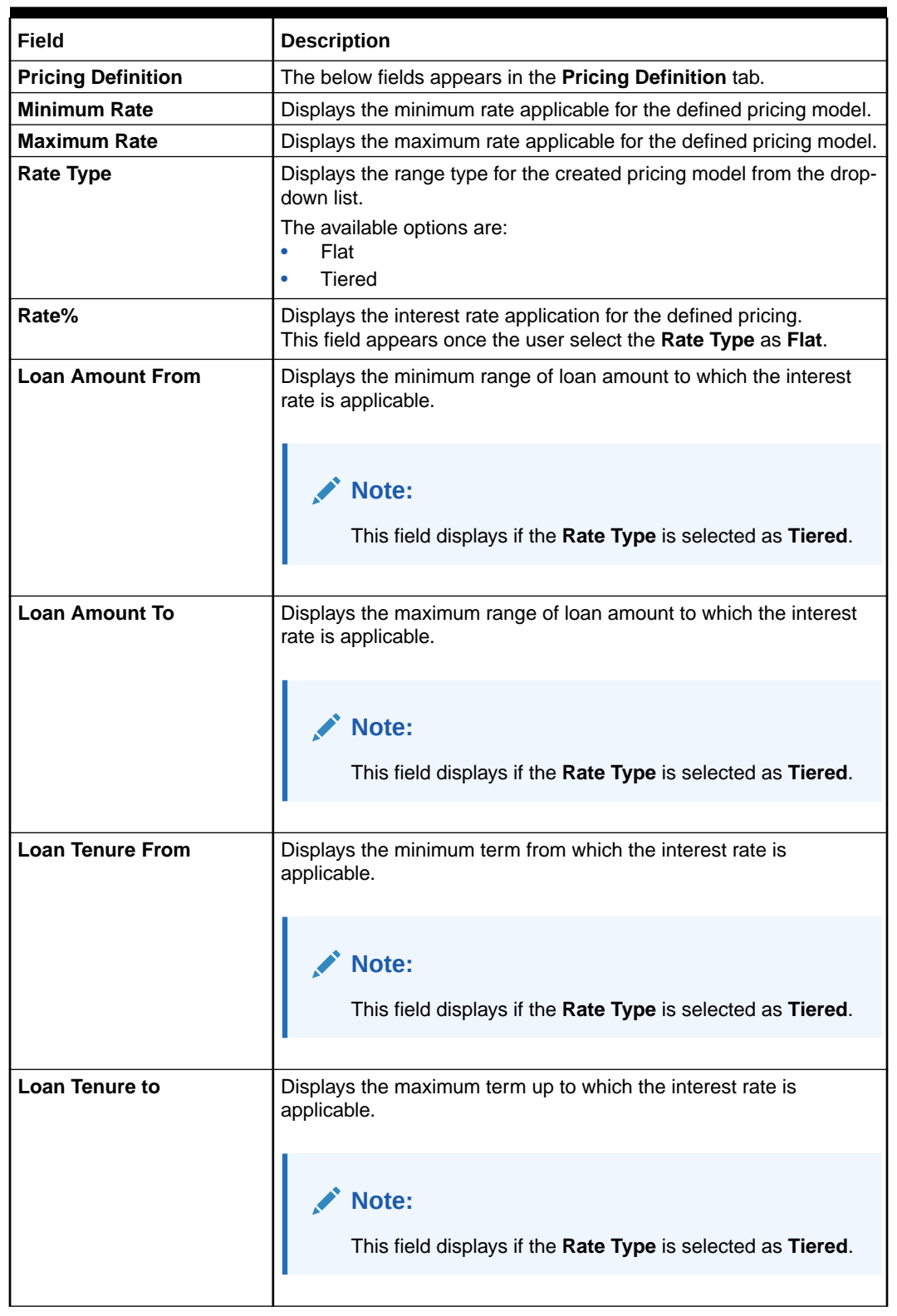

#### **Table 1-183 (Cont.) Pricing Model Maintenance - View - Field Description**

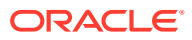

| <b>Field</b> | <b>Description</b>                                                   |
|--------------|----------------------------------------------------------------------|
| Rate%        | Displays the interest rate applicable for the defined tier.          |
|              | Note:<br>This field displays if the Rate Type is selected as Tiered. |

**Table 1-183 (Cont.) Pricing Model Maintenance - View - Field Description**

## 1.54 Execution Summary

This topic describes the information to view the decisions, credit score and pricing for the processed application.

This topic contains the following subtopics:

**View Execution Summary** 

This topic describes the systematic instructions to view the execution summary based on the various filter options provided.

## 1.54.1 View Execution Summary

This topic describes the systematic instructions to view the execution summary based on the various filter options provided.

Specify **User ID** and **Password**, and login to **Home** screen.

- **1.** On **Home** screen, click **Core Maintenance**. Under **Core Maintenance**, click **Credit Decision**.
- **2.** Under **Credit Decision**, click **Operations**. Under **Operations**, click **Execution Summary**.

The **View Execution Summary** screen displays.

| $\tau$ , $\tau$<br>Filter<br>Select                         | $\psi$                    |                    |                                                       |                           |                       |               |                               |
|-------------------------------------------------------------|---------------------------|--------------------|-------------------------------------------------------|---------------------------|-----------------------|---------------|-------------------------------|
| <b>Scoring Decision Summary</b><br><b>Product Processor</b> | <b>Request Type</b>       | <b>Contract ID</b> | <b>Request Reference Number</b>                       | Internal Reference Number | <b>Execution Date</b> | Mode          | Reset Search<br><b>Status</b> |
| > OFLO                                                      | Score, Decision & Pricing | 123                | O9yN6ghMD41P9yN6ghMD41Q9yN6ghMD41R9yN6ghMD41S         | CD520211025152426597      | Oct 25, 2021          | <b>ONLINE</b> | <b>FAILURE</b>                |
|                                                             |                           |                    | WhoXmacMD41XhoXmacMD41YhoXmacMD41ZhoXmacMD4           | CDS20211025152321123      | Oct 25, 2021          | <b>ONLINE</b> | ERROR                         |
|                                                             |                           |                    |                                                       |                           |                       |               |                               |
|                                                             | Decision & Grade          | 123                | OfNbcqWFD41PfNbcqWFD41QfNbcqWFD41RfNbcqWFD415f        | CD520211025135544519      | Oct 25, 2021          | <b>ONLINE</b> |                               |
| P OFLO<br>> OFLO<br>IN OFLO                                 | Decision & Grade          | 123                | ISIVHIyDD41JSIVHiyDD41KSIVHIyDD41LSIVHiyDD41MSIvHiyDD | CDS20211025132220815      | Oct 25, 2021          | <b>ONLINE</b> | SUCCESS<br>FAILURE            |

**Figure 1-223 View Execution Summary**

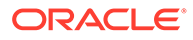

| Field            | <b>Description</b>                                                                                                    |
|------------------|----------------------------------------------------------------------------------------------------|
| + icon           | Click the icon to add a new row.                                                                                                    |
| - icon           | Click the icon to delete a row, which is already added.                                                                                                    |
| <b>Filter</b>    | Select the required option to search for the execution<br>summary.<br>The available options are:<br>Reference Number<br>٠                                                                          |
|                  | Internal Reference Number<br>۰<br>Decision<br>٠<br>Batch/Online<br><b>Product Processor</b><br>٠<br><b>Status</b><br>Request Type<br>٠<br><b>Execution Date</b><br>٠<br>Contract ID                |
| Value            | Specify the required details or select an appropriate option for<br>the selected filter option.<br>This field appears once you select an option from the Filter<br>list.                           |
| <b>From Date</b> | Select the start date of the period during which the execution<br>summary is generated.<br>This field appears if you select the filter option as <b>Execution</b><br>Date and value as Date Range. |
| <b>To Date</b>   | Select the end date of the period during which the execution<br>summary is generated.<br>This field appears if you select the filter option as <b>Execution</b><br>Date and value as Date Range.   |

**Table 1-184 View Execution Summary - Field Description**

**3.** In the **Search Criteria** section, specify the details and click **Search**.

The search results displays with the list of records based on the specified criteria.

**4.** Click **Reset** to reset the search criteria.

#### **Figure 1-224 Scoring Decision Summary**

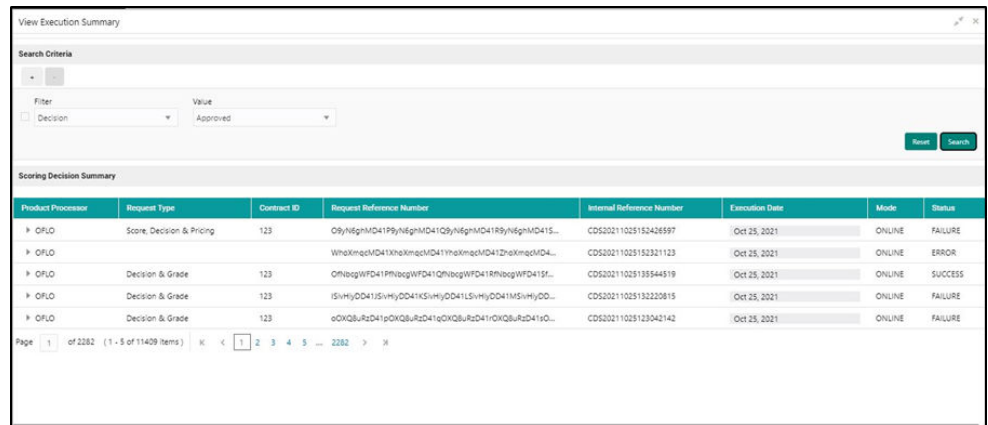

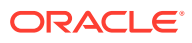

| Field                                      | <b>Description</b>                                            |
|--------------------------------------------|---------------------------------------------------------------|
| <b>Product Processor</b>                   | View the name of the product processor that sent the request. |
| <b>Request Type</b>                        | View the request type sent by product processor.              |
| <b>Contract ID</b>                         | View the contract ID sent by the product processor.           |
| <b>Reference Number</b>                    | View the request reference number sent by product processor.  |
| <b>Internal Reference</b><br><b>Number</b> | View the internal reference number of the application.        |
| <b>Execution Date</b>                      | View the execution date of the processing application.        |
| Mode                                       | View the mode of execution of the application.                |
| <b>Status</b>                              | View the status of the processed application.                 |

**Table 1-185 Scoring Decision Summary - Field Description**

- **5.** Click the corresponding icon to the required record to view the decision related details on each widget. Only one record can be viewed at a time. To view another record, close the previous record and then the next record can be viewed. The widgets are arranged in a flow in which the execution is done. These are indicated by showing the sequence 1, 2, 3 numbers at the top right corner. The widgets are selectable, on mouseover, the color of the widget changes to indicate that the widget is selectable.
- **6.** When the status of the processed application **Fails**, a click on the failure message displays the step that is failed. For example, in case of the **Qualitative Score Model** is not resolved, then an error message is displayed in the **Qualitative Score Model** widget. The previous widget will show the data which was processed. If the logical processing fails, then the **Fail** status is shown in the **Logical Model** widget, and the reason for failure is displayed by a click on the widget.

| View Execution Summary          |                                     |                        |                                                                  |                                     |                         |                     | $\mathcal{A}$ |
|---------------------------------|-------------------------------------|------------------------|------------------------------------------------------------------|-------------------------------------|-------------------------|---------------------|---------------|
| Search Criteria                 |                                     |                        |                                                                  |                                     |                         |                     |               |
| $\sim$                          |                                     |                        |                                                                  |                                     |                         |                     |               |
| Fiter.                          | Value:                              |                        |                                                                  |                                     |                         |                     |               |
| Decision                        | $\tau$<br>Approved                  | $\tau$ .               |                                                                  |                                     |                         |                     |               |
|                                 |                                     |                        |                                                                  |                                     |                         | <b>Reset Search</b> |               |
| <b>Scoring Decision Summary</b> |                                     |                        |                                                                  |                                     |                         |                     |               |
| <b>Product Processor</b>        | <b>Request Type</b>                 | Contract <sub>40</sub> | <b>Request Reference Number</b>                                  | Internal Reference Number           | <b>Execution Date</b>   | Mode                | <b>Status</b> |
| <b>G</b> OFLO                   | fetchAll                            | 123                    | 615OSavEZ31715OSavEZ31815OSavEZ31916OSavEZ31af6OSavE             | CD520211001111124418                | Oct 1, 2021             | ONLINE SUCCESS      |               |
|                                 |                                     |                        |                                                                  |                                     |                         |                     |               |
|                                 | <b>Logical Model</b>                | $\mathbf{T}$           | <b>Borrowing Capacity</b><br>$\overline{2}$                      | <b>Qualitative Score</b>            | $\overline{\mathbf{3}}$ |                     |               |
|                                 | Logical Model Code:<br>Description: | LMC101<br>LMC101       | SORCAP001<br>Elipibility Code<br>BORCAP001<br>Description:       | Scoring Model Code:<br>Description: | APPOAL502<br>APPOAL502  |                     |               |
|                                 | Status:                             | <b>PASS</b>            | \$35000<br>Requested Amount<br>\$150000.0<br>Borrowing Capacity: | Score:                              | 67.5                    |                     |               |
|                                 |                                     |                        |                                                                  |                                     |                         |                     |               |
|                                 |                                     |                        |                                                                  |                                     |                         |                     |               |
|                                 | Quantitative Score                  | $\sqrt{4}$             | <b>Decision and Grade</b><br>$5^{\circ}$                         | Pricing                             | 6 <sup>1</sup>          |                     |               |
|                                 | Scoring Model Code:                 | REJECT                 | Model Code:<br>REJECT                                            | Pricing Model Code:                 | REJECT                  |                     |               |
|                                 | Description:<br>Score:              | REJECT<br>450          | REJECT USE CASE<br>Description:<br>Decision:<br>Approved         | Description:<br>Rate Type:          | REJECT<br>Flat          |                     |               |
|                                 |                                     |                        | Grade:                                                           | Rate (%):                           | 5                       |                     |               |

**Figure 1-225 View Execution Summary**

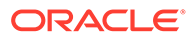

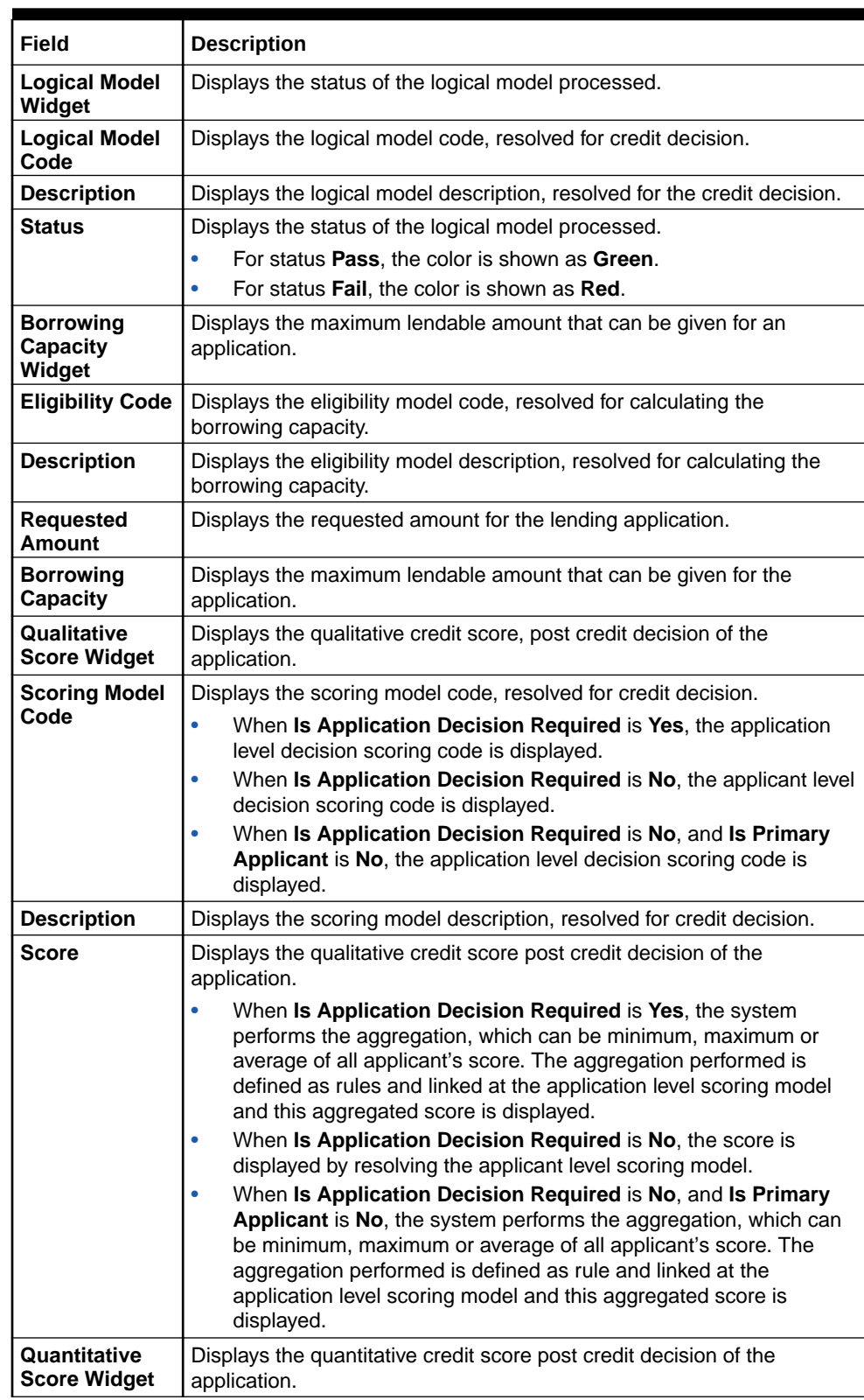

#### **Table 1-186 View Execution Summary - Field Description**

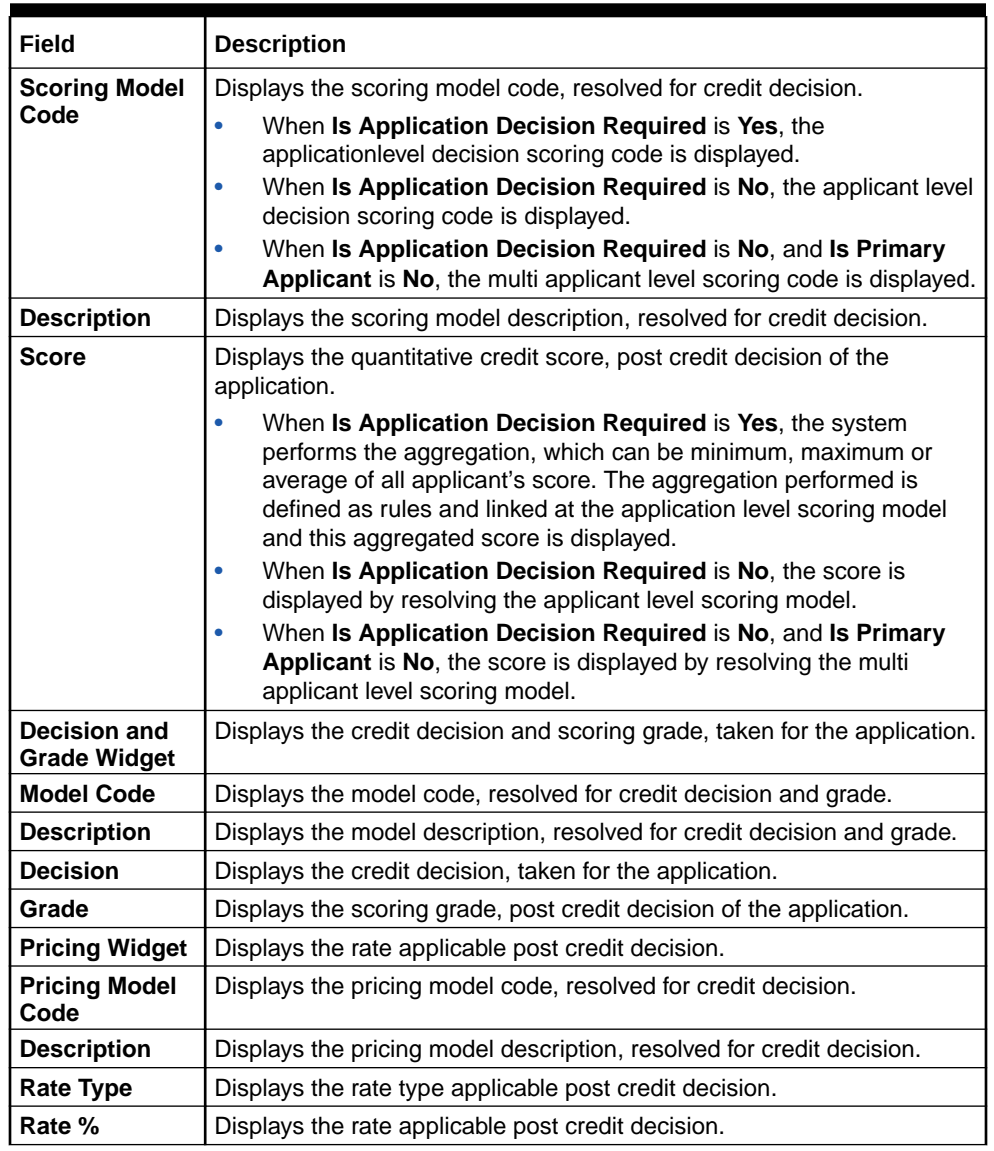

#### **Table 1-186 (Cont.) View Execution Summary - Field Description**

Click on the **Logical Model** widget, the following fields are displayed. The details for the request which was clicked on the landing page is displayed.

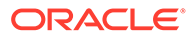

few Execution Produ Requ Decision & Grade<br>**Manual - Queue A** Grade : B Qualitative Score<br>70 titative Score<br>364.3 Borrowing Capacity<br>5135.03  $\begin{array}{c}\text{Pricing} \\ 6 \text{ %} \end{array}$ Logical Model Logical Model Code : LMC101 Description : LMC101 Status :<mark>| PASS |</mark> Logic3 O<br>Logic2 O

**Figure 1-226 Logical Model Widget**

**Table 1-187 Logical Model Widget - Field Description**

| Field                                     | <b>Description</b>                                                                                                    |
|-------------------------------------------|----------------------------------------------------------------------------------------------------|
| <b>Product Processor</b>                  | Displays the name of the product processor that sent the<br>request.                                                                                |
|                                           | This field will be shown on click of each widget.                                                                                                   |
| <b>Request Type</b>                       | Displays the request type sent by the product processor.                                                                                            |
|                                           | This field will be shown on click of each widget.                                                                                                   |
| <b>Contract ID</b>                        | Displays the contract ID sent by the product processor.                                                                                             |
|                                           | This field will be shown on click of each widget.                                                                                                   |
| <b>Request Reference</b><br><b>Number</b> | Displays the request reference number sent by product<br>processor.                                                                                 |
|                                           | This field will be shown on click of each widget.                                                                                                   |
| <b>Internal Reference</b>                 | Displays the internal reference number of the application.                                                                                          |
| <b>Number</b>                             | This field will be shown on click of each widget.                                                                                                   |
| <b>Execution Date</b>                     | Displays the execution date of the processing application.                                                                                          |
|                                           | This field will be shown on click of each widget.                                                                                                   |
| <b>Mode</b>                               | Displays the mode of execution of the application.                                                                                                  |
|                                           | This field will be shown on click of each widget.                                                                                                   |
| <logical code="" model=""></logical>      | Displays the logical model code that is resolved for credit<br>decision.<br>Click the hyper link to view the rule executed to resolve the<br>model. |
| <b>Show Rule Log</b>                      | Click to see the rule log.                                                                                                    |
|                                           | Click to expand the rule.                                                                                                    |
| <b>Expression</b>                         | Displays the expression of the rule.                                                                                                    |
| Input                                     | Displays the input of the rule.                                                                                                    |
| Value                                     | Displays the value of the rule.                                                                                                    |
| <b>Description</b>                        | Displays the description of the logical model.                                                                                                    |
| <b>Status</b>                             | Displays the status of logical model.                                                                                                    |

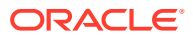

| Field                | <b>Description</b>                                                                                                    |
|----------------------|----------------------------------------------------------------------------------------------------|
| <b>Rule ID</b>       | Displays the rule ID executed for logical model processing.<br>Click the hyperlink to view the rule executed.                                                                                                    |
| <b>Show Rule Log</b> | Click to see the rule log.                                                                                                    |
|                      | Click to expand the rule.                                                                                                    |
| <b>Expression</b>    | Displays the expression of the rule.                                                                                                    |
| Input                | Displays the input of the rule.                                                                                                    |
| Value                | Displays the value of the rule.                                                                                                    |
| <b>Sequence</b>      | Displays the sequence in which the rules are executed for<br>logical model processing.                                                                                                    |
| <b>Status</b>        | Displays the status of the rule execution. In case the status is<br>failed, the reason for failure is displayed as <b>Reason</b> <>.<br>The options are:<br>Pass<br>Not Executed - This status is displayed against a rule if<br>the Stop on Failure is set as ON and previous rule<br>sequence has failed. |

**Table 1-187 (Cont.) Logical Model Widget - Field Description**

The following fields are displayed once the user click the **Borrowing Capacity** widget.

**Figure 1-227 Borrowing Capacity Widget**

| <b>Product Processor</b><br>OFLO | <b>Request Type</b>                                        | <b>Request Reference Number</b> |                                                                                  | Internal Reference Number                           |                  | <b>Execution Date</b>                                         | Mode   | <b>Status</b>              |
|----------------------------------|------------------------------------------------------------|---------------------------------|----------------------------------------------------------------------------------|-----------------------------------------------------|------------------|---------------------------------------------------------------|--------|----------------------------|
| Logical Model<br><b>PASS</b>     | Score, Decision & Pricing<br>Borrowing Capacity<br>5135.03 |                                 | yXIMS7jtD41zXIMS7jtD41AXIMS7jtD418XIMS7jtD41CXIMS7jtD<br>Qualitative Score<br>70 | CDS20211025105859136<br>Quantitative Score<br>364.3 | Decision & Grade | 2021-10-25T05:28:59.594Z<br><b>Manual - Queue A</b> Grade : B | ONLINE | SUCCESS<br>Pricing<br>6.56 |
| Eligibility Code: BORCAP001      |                                                            |                                 |                                                                                  | Eligibility Description : BORCAP001                 |                  |                                                               |        |                            |
| <b>Requested Amount</b><br>35000 |                                                            | 5135.03                         | Fact<br><b>Borrowing Capacity</b><br>MaxLendAmt                                  |                                                     |                  | Rule ID<br>BRCAP10 O                                          |        |                            |
|                                  |                                                            |                                 |                                                                                  |                                                     |                  |                                                               |        |                            |
|                                  |                                                            |                                 |                                                                                  |                                                     |                  |                                                               |        |                            |
|                                  |                                                            |                                 |                                                                                  |                                                     |                  |                                                               |        |                            |
|                                  |                                                            |                                 |                                                                                  |                                                     |                  |                                                               |        |                            |

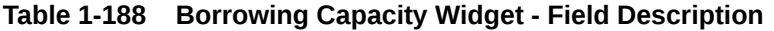

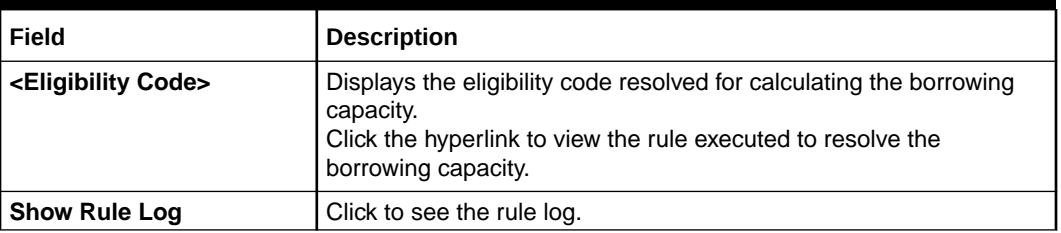

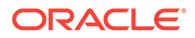

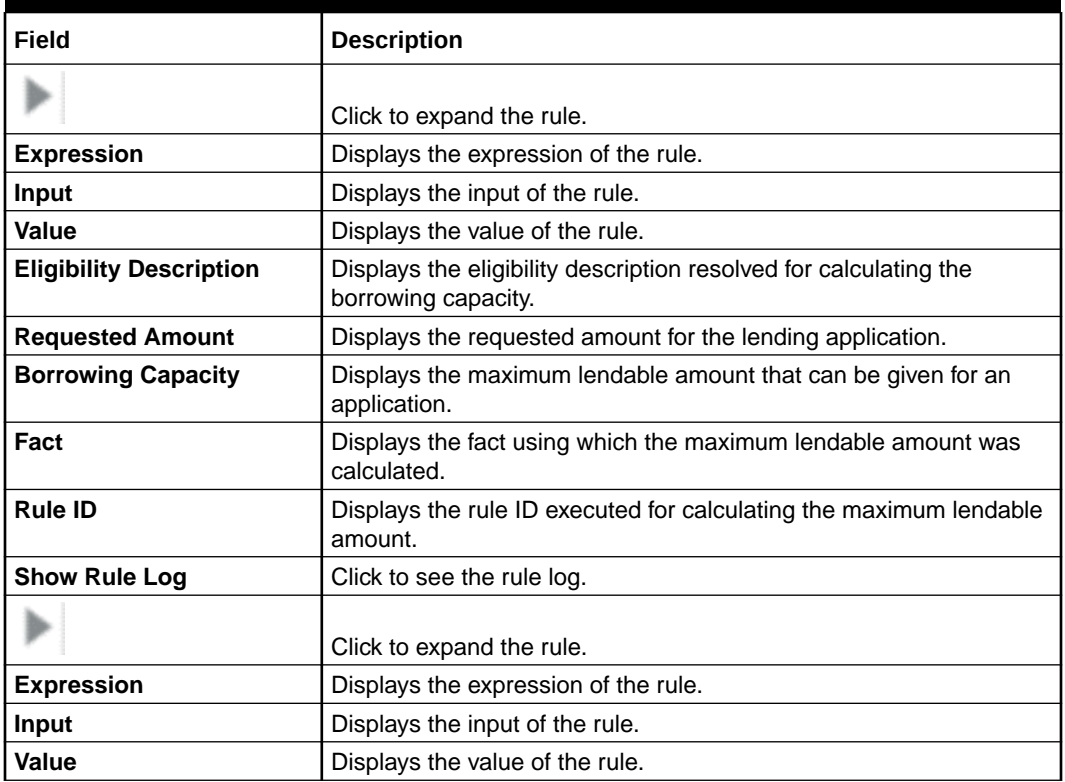

#### **Table 1-188 (Cont.) Borrowing Capacity Widget - Field Description**

The following fields are displayed once you click the **Qualitative Score** widget.

#### **Figure 1-228 Qualitative Score Widget – Bar Graph View**

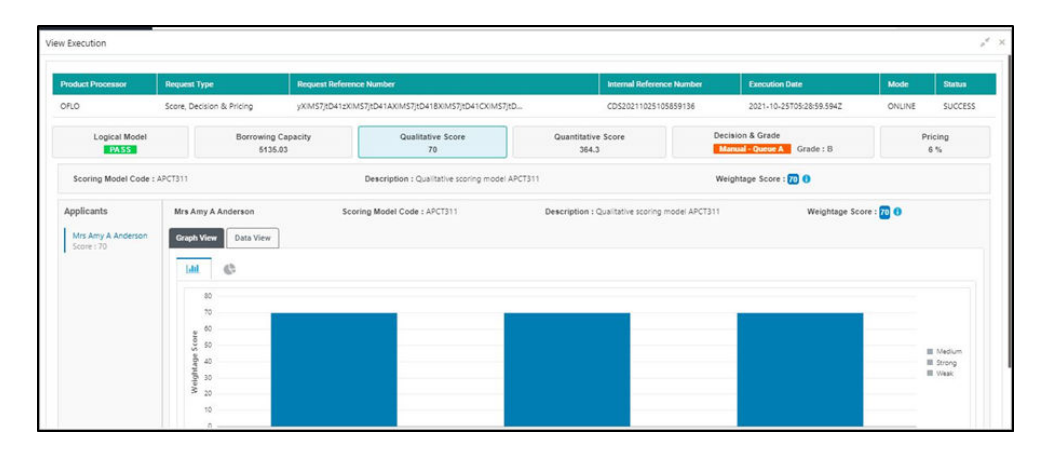

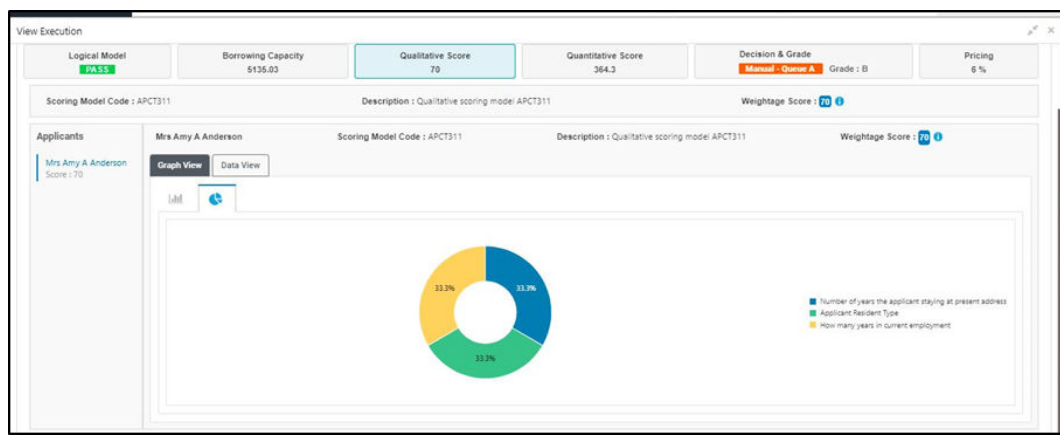

**Figure 1-229 Qualitative Score Widget – Pie Graph View**

**Figure 1-230 Qualitative Score Widget – Data View**

| <b>Product Processor</b><br>Request Type |                                      | <b>Request Reference Number</b> |                                                       |                                                          | Internal Reference Number                       | <b>Execution Date</b>                                 | Mode                  | <b>Status</b> |  |
|------------------------------------------|--------------------------------------|---------------------------------|-------------------------------------------------------|----------------------------------------------------------|-------------------------------------------------|-------------------------------------------------------|-----------------------|---------------|--|
| OFLO                                     | Score, Decision & Pricing            |                                 | yXIMS7jtD41zXIMS7jtD41AXIMS7jtD41BXIMS7jtD41CXIMS7jtD |                                                          | CD520211025105859136                            | 2021-10-25T05:28:59.594Z                              | ONLINE                | SUCCESS       |  |
| Logical Model<br><b>PASS</b>             | <b>Borrowing Capacity</b><br>5135.03 |                                 | Qualitative Score<br>70                               | Quantitative Score<br>364.3                              |                                                 | Decision & Grade<br><b>Manual - Queue A</b> Grade : B |                       | Pricing<br>6% |  |
| Scoring Model Code: APCT311              |                                      |                                 | Description : Qualitative scoring model APCT311       |                                                          |                                                 | Weightage Score: 70 0                                 |                       |               |  |
| Applicants                               | Mrs Amy A Anderson                   |                                 | Scoring Model Code: APCT311                           |                                                          | Description : Qualitative scoring model APCT311 |                                                       | Weightage Score: 70 0 |               |  |
| Mrs Amy A Anderson<br>Score: 70          | Graph View Data View                 |                                 |                                                       |                                                          |                                                 |                                                       |                       |               |  |
|                                          | <b>Scoring Details</b>               |                                 |                                                       |                                                          |                                                 |                                                       |                       |               |  |
|                                          | <b>Question Code</b>                 |                                 | Question                                              |                                                          |                                                 | Value                                                 | Score                 |               |  |
|                                          | AgeOfResidence                       |                                 |                                                       | Number of years the applicant staying at present address |                                                 |                                                       | 70                    |               |  |
|                                          | TypeOfResident                       |                                 | Applicant Resident Type                               |                                                          |                                                 | Rented                                                | 70                    |               |  |
|                                          | EmploymentDuration                   |                                 | How many years in current employment                  |                                                          |                                                 | Less than 2 year                                      | 70                    |               |  |

**Table 1-189 Qualitative Score Widget - Field Description**

| Field                                | <b>Description</b>                                                                                                    |
|--------------------------------------|----------------------------------------------------------------------------------------------------|
| <scoring code="" model=""></scoring> | Displays the scoring model code resolved for credit decision.                                                                           |
|                                      | When Is Application Decision Required is Yes, the<br>application level decision scoring code is displayed.                              |
|                                      | When Is Application Decision Required is No, the applicant<br>٠<br>level decision scoring code is displayed.                            |
|                                      | When Is Application Decision Required is No and Is<br>٠<br>Primary Applicant is No, the application level scoring code is<br>displayed. |
| <b>Description</b>                   | Displays the scoring model description resolved for credit decision.                                                                    |

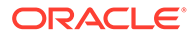

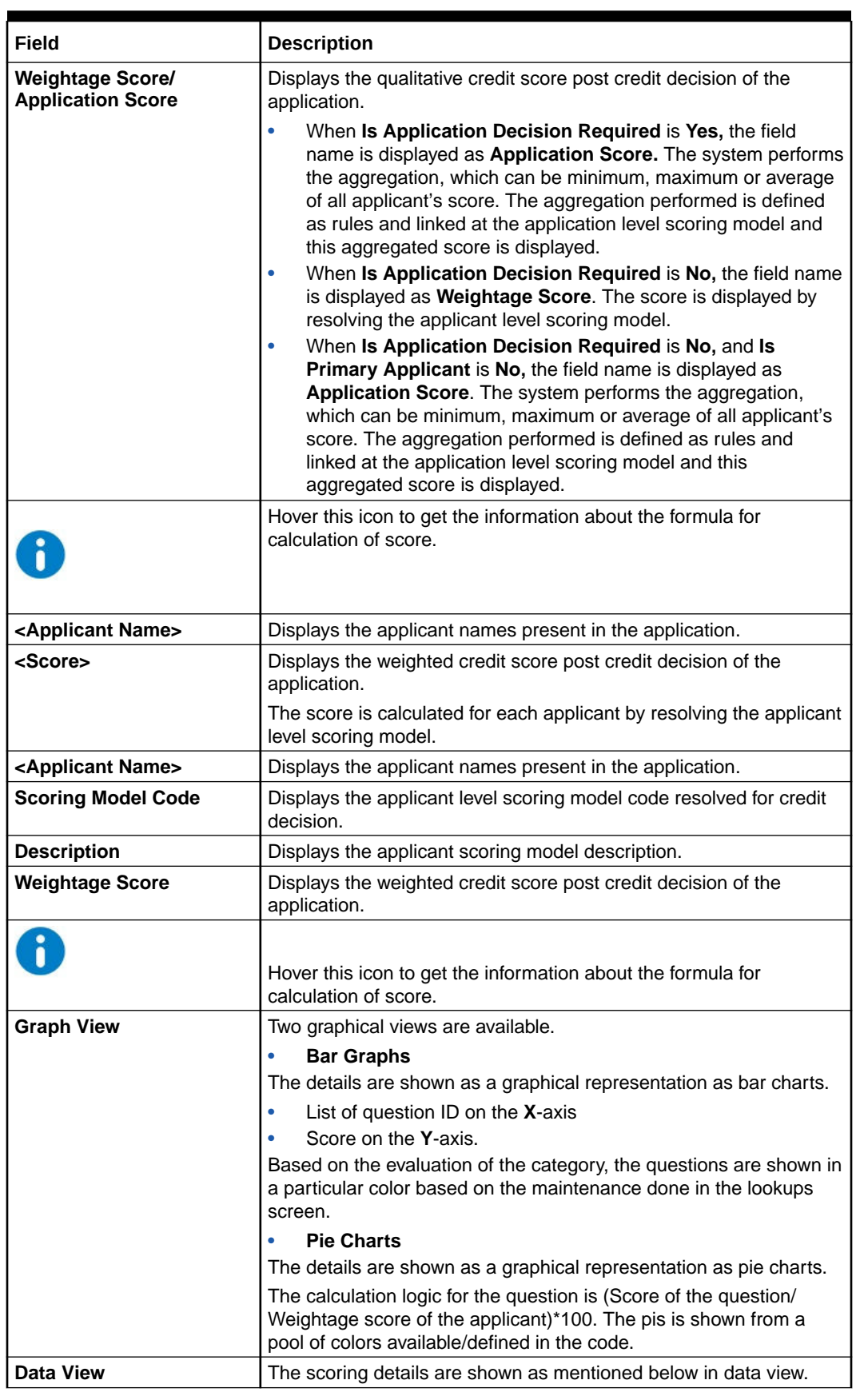

#### **Table 1-189 (Cont.) Qualitative Score Widget - Field Description**

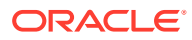

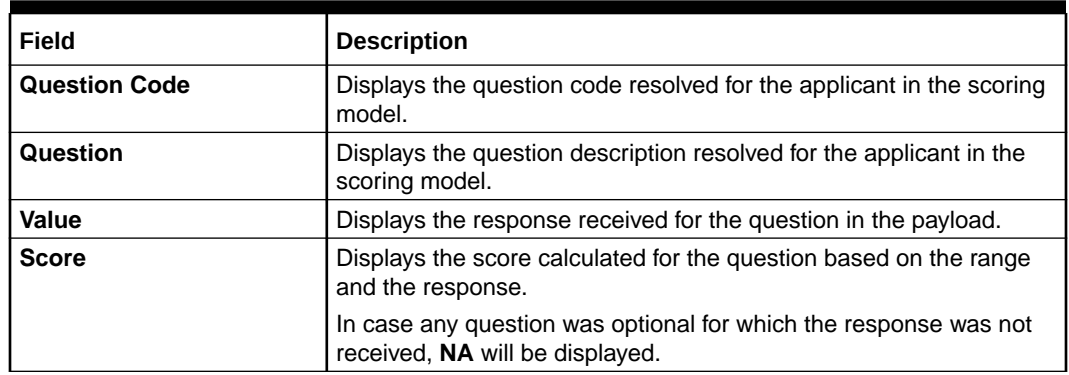

#### **Table 1-189 (Cont.) Qualitative Score Widget - Field Description**

The following fields are displayed once you click the **Quantitative Score** widget.

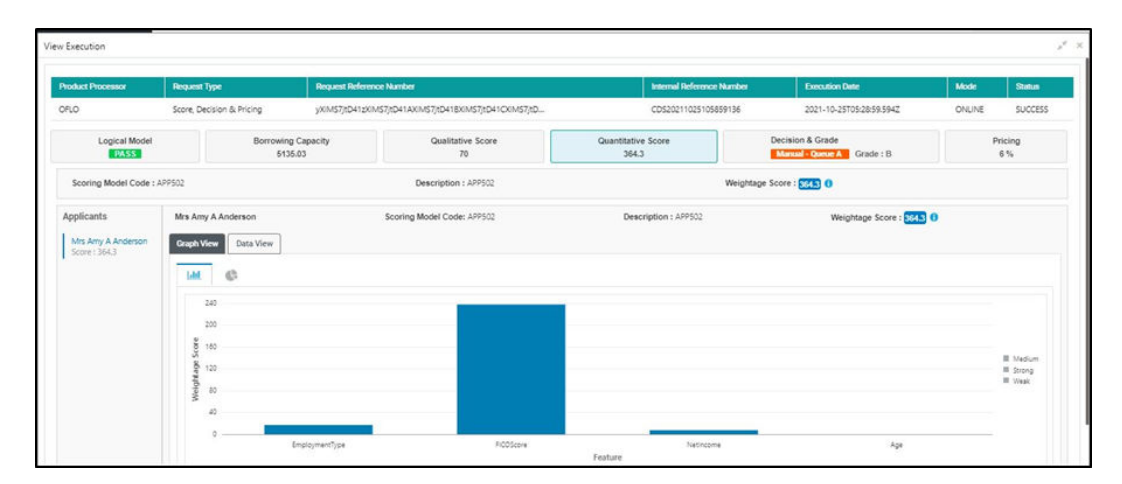

#### **Figure 1-231 Quantitative Score Widget – Bar Graph View**

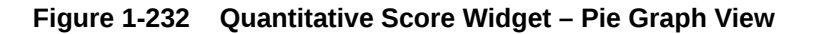

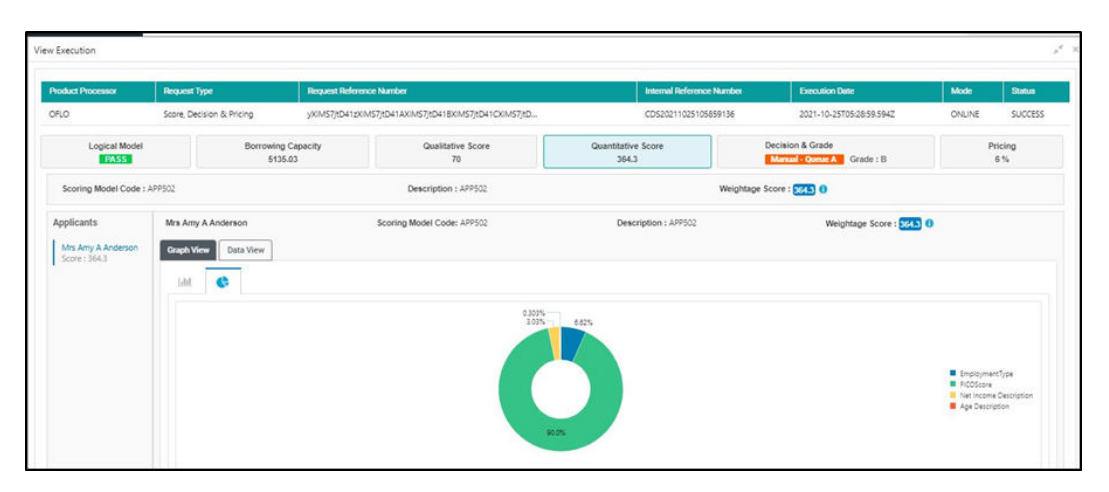

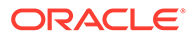

| <b>Product Processor</b>           | Request Type              | Request Reference Number      |                                                       |                             | Internal Reference Number | <b>Execution Date</b>                         | Mode                   | Status.        |
|------------------------------------|---------------------------|-------------------------------|-------------------------------------------------------|-----------------------------|---------------------------|-----------------------------------------------|------------------------|----------------|
| ORO                                | Score, Decision & Pricing |                               | yXXMS7jtD41zXXMS7jtD41AXXMS7jtD41BXIMS7jtD41CXIMS7jtD |                             | CD\$20211025105859136     | 2021.10.25T05:28:50.5047                      | ONLINE                 | <b>SUCCESS</b> |
| Logical Model<br><b>PASS</b>       |                           | Borrowing Capacity<br>5135.03 | Qualitative Score<br>70                               | Quantitative Score<br>364.3 |                           | Decision & Grade<br>Manual - Queue A Grade: B |                        | Pricing<br>6%  |
| Scoring Model Code: APP502         |                           |                               | Description : APP502                                  |                             |                           | Weightage Score: 215 8 8                      |                        |                |
| Applicants                         | Mrs Amy A Anderson        |                               | Scoring Model Code: APP502                            | Description: APP502         |                           | Weightage Score: 81453 O                      |                        |                |
| Mrs Amy A Anderson<br>Score: 364.3 | Graph View Data View      |                               |                                                       |                             |                           |                                               |                        |                |
|                                    | <b>Scoring Details</b>    |                               |                                                       |                             |                           |                                               |                        |                |
|                                    | Feature                   | Value <sup>1</sup>            | Range Type                                            | Range                       | Weightage %               | Score:                                        | <b>Weightage Score</b> |                |
|                                    | EmploymentType            | Full Time                     | Value                                                 | Full Time                   | 25                        | 70                                            | 175                    |                |
|                                    | FICOScore                 | 970                           | MaxValue                                              | 700-999                     | 35                        | 680                                           | 238                    |                |
|                                    | Net income Description    | 13700.0                       | Value                                                 | 5000-50000                  | 20                        | 40                                            | $\mathbf{g}$           |                |
|                                    | Age Description           | 20                            | ParamPercent                                          | 0.25                        | 20                        | $\overline{4}$                                | 0.8                    |                |

**Figure 1-233 Quantitative Score Widget – Data View**

**Table 1-190 Quantitative Score Widget - Field Description**

| Field                                | <b>Description</b>                                                                                                    |
|--------------------------------------|----------------------------------------------------------------------------------------------------|
| <scoring code="" model=""></scoring> | Displays the scoring model code resolved for credit decision.                                                                                      |
|                                      | When Is Application Decision Required is Yes, the<br>$\bullet$<br>applicationlevel decision scoring code is displayed.                             |
|                                      | When Is Application Decision Required is No, the<br>٠<br>applicant level decision scoring code is displayed.                                       |
|                                      | When Is Application Decision Required is No and Is<br>۰<br><b>Primary Applicant is No, the multi applicant level scoring</b><br>code is displayed. |
|                                      | Click the hyperlink to view the rule executed to resolve the<br>quantitative score.                                                                |
| <b>Show Rule Log</b>                 | Click to see the rule log.                                                                                                    |
|                                      | Click to expand the rule.                                                                                                    |
| <b>Expression</b>                    | Displays the expression of the rule.                                                                                                    |
| Input                                | Displays the input of the rule.                                                                                                    |
| Value                                | Displays the value of the rule.                                                                                                    |
| <b>Description</b>                   | Displays the scoring model description resolved for credit<br>decision.                                                                            |

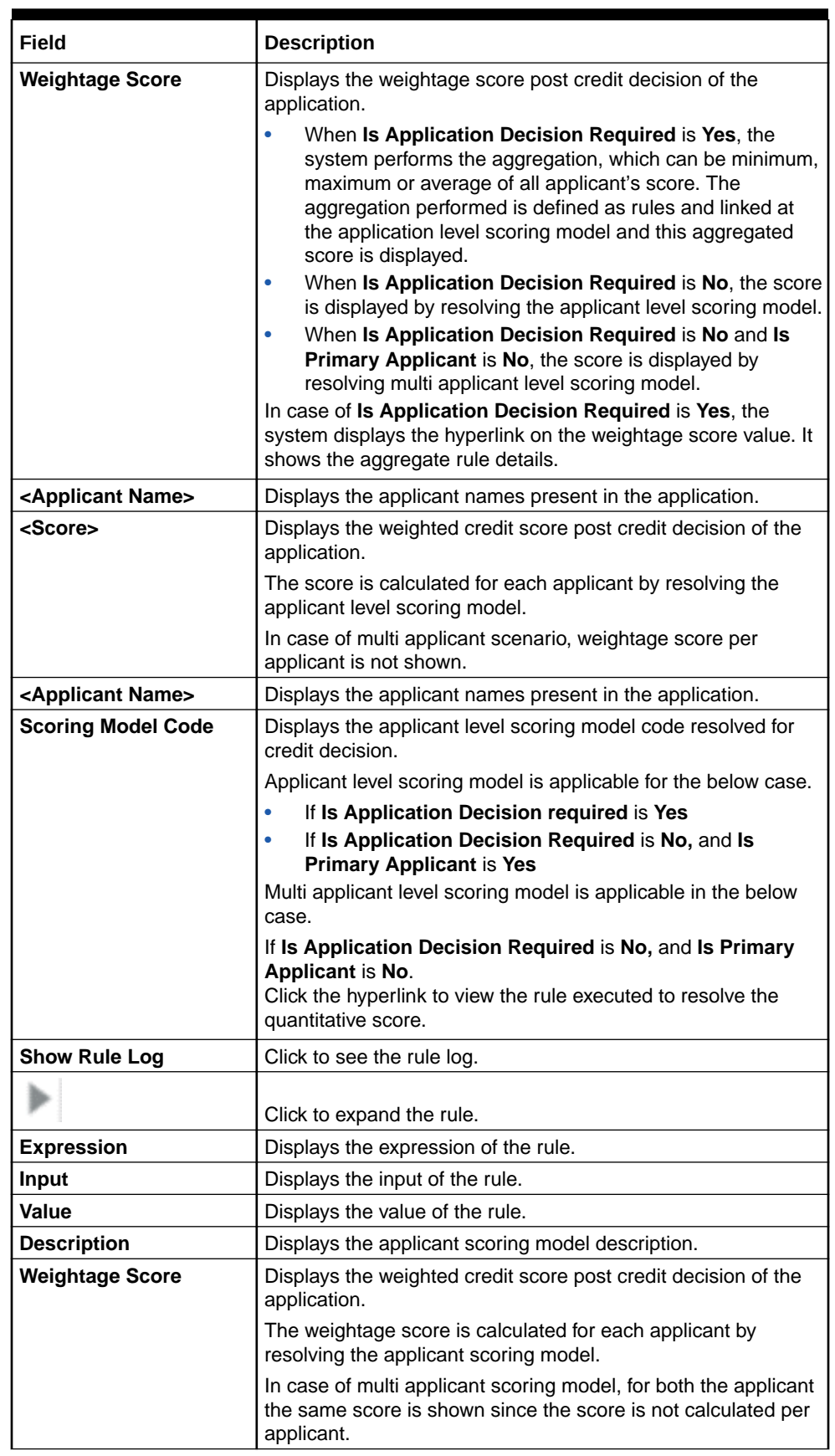

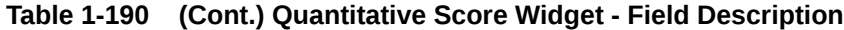

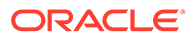

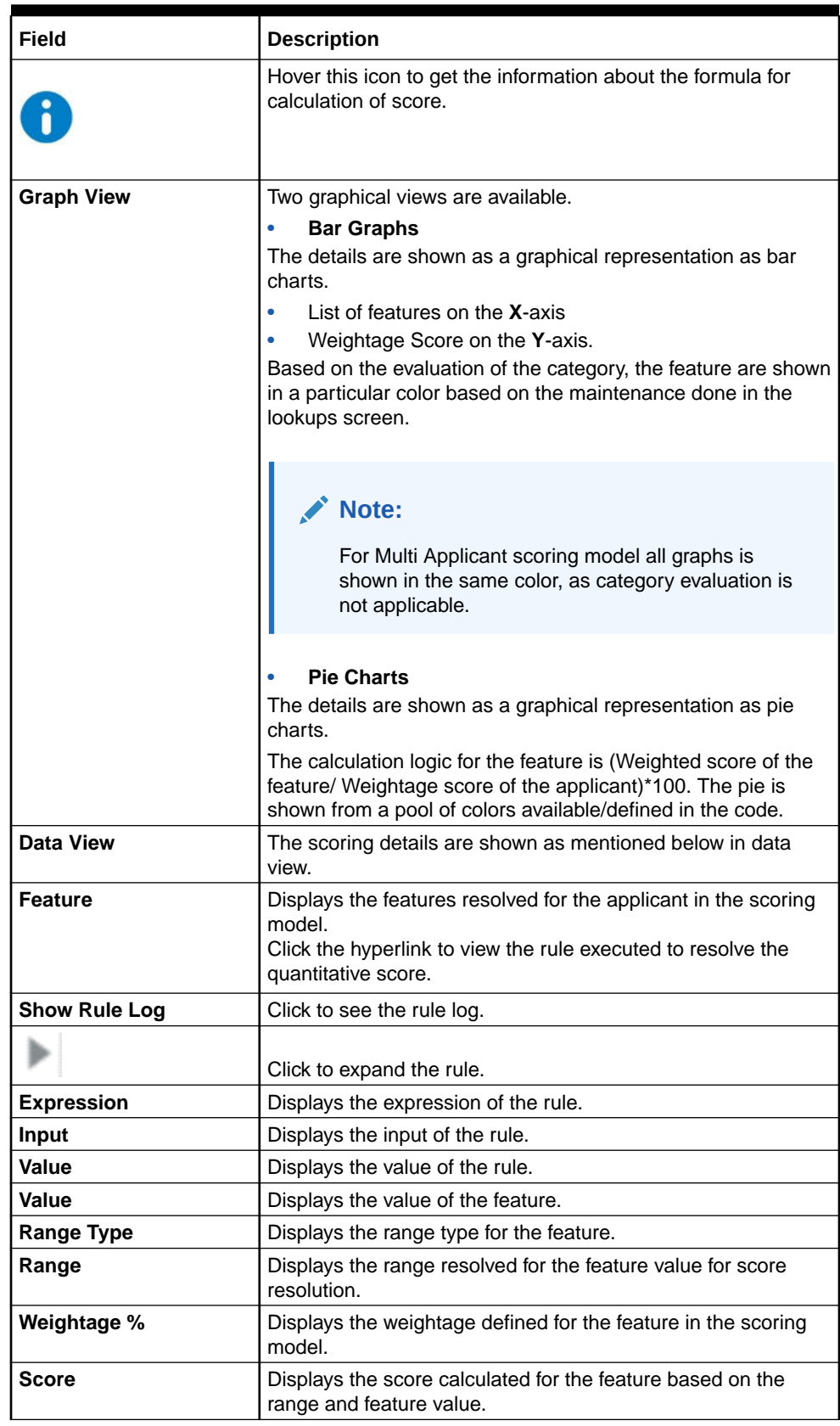

#### **Table 1-190 (Cont.) Quantitative Score Widget - Field Description**

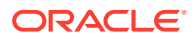

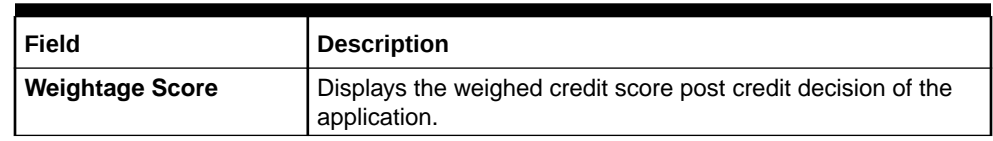

#### **Table 1-190 (Cont.) Quantitative Score Widget - Field Description**

The following fields are displayed once you click the **Decision and Grade** widget.

**Figure 1-234 Decision and Grade Widget**

| OFLO:                        | Score, Decision & Pricing |                                      | yXIMS7/tD41zXIMS7/tD41AXIMS7/tD41BXIMS7/tD41CXIMS7/tD |                             | CD520211025105859136       |                                                           | 2021-10-25T05:28:59.594Z | ONLINE | <b>SUCCESS</b> |
|------------------------------|---------------------------|--------------------------------------|-------------------------------------------------------|-----------------------------|----------------------------|-----------------------------------------------------------|--------------------------|--------|----------------|
| Logical Model<br><b>PASS</b> |                           | <b>Borrowing Capacity</b><br>5135.03 | Qualitative Score<br>70                               | Quantitative Score<br>364.3 |                            | <b>Decision &amp; Grade</b><br>Manual - Queue A Grade : B |                          |        | Pricing<br>6%  |
| Model Code : DGM503          |                           | Model Description: DGM503            |                                                       |                             | Decision: Manual - Queue A |                                                           | Grade: 8                 |        |                |
| Decision                     |                           |                                      |                                                       |                             |                            |                                                           |                          |        |                |
| <b>QuantitativeScore</b>     |                           | QuantitativeScore Range              | <b>QualitativeScore</b>                               |                             | QualitativeScore Range     |                                                           | <b>Decision</b>          |        |                |
| 364.30                       | 0-5000                    |                                      | 70.00                                                 |                             | $0 - 500$                  |                                                           | Manual - Queue A         |        |                |
| Grade                        |                           |                                      |                                                       |                             |                            |                                                           |                          |        |                |
| QualitativeScore             |                           | QualitativeScore Range               |                                                       | <b>QuantitativeScore</b>    |                            | QuantitativeScore Range                                   |                          | Grade  |                |
| 70.00                        | 0-500                     |                                      |                                                       | 364.30                      | 0-5000                     |                                                           |                          | B.     |                |
|                              |                           |                                      |                                                       |                             |                            |                                                           |                          |        |                |
|                              |                           |                                      |                                                       |                             |                            |                                                           |                          |        |                |
|                              |                           |                                      |                                                       |                             |                            |                                                           |                          |        |                |

**Table 1-191 Decision and Grade Widget - Field Description**

| Field                       | <b>Description</b>                                                                                                    |
|-----------------------------|----------------------------------------------------------------------------------------------------|
| <model code=""></model>     | Displays the model code resolved for credit decision and grade.                                                                 |
| <b>Show Rule Log</b>        | Click to see the rule log.                                                                                                    |
|                             | Click to expand the rule.                                                                                                    |
| <b>Expression</b>           | Displays the expression of the rule.                                                                                            |
| Input                       | Displays the input of the rule.                                                                                                 |
| Value                       | Displays the value of the rule.                                                                                                 |
| Model<br><b>Description</b> | Displays the model description resolved for credit decision and grade.                                                          |
| <b>Decision</b>             | Displays the credit decision taken for the application.                                                                         |
| Grade                       | Displays the scoring grade post credit decision of the application.                                                             |
| Quantitative<br>Score       | Displays the quantitative score calculated for the application.<br>If the feature is rule based, system displays the hyperlink. |
| <b>Show Rule Log</b>        | Click to see the rule log.                                                                                                    |
|                             | Click to expand the rule.                                                                                                    |
| <b>Expression</b>           | Displays the expression of the rule.                                                                                            |
| Input                       | Displays the input of the rule.                                                                                                 |

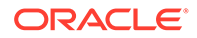

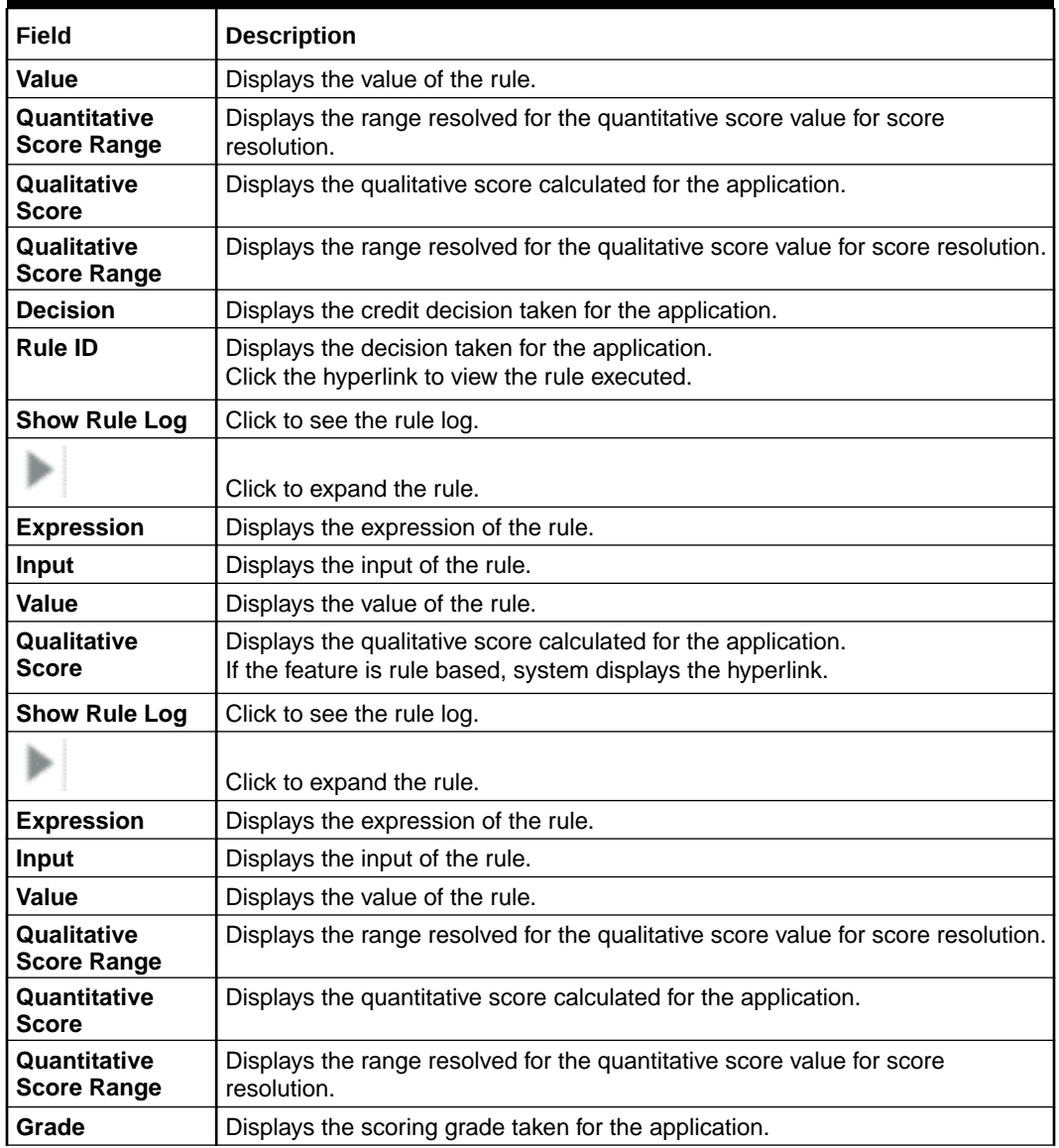

#### **Table 1-191 (Cont.) Decision and Grade Widget - Field Description**

The following fields are displayed once you click the **Pricing** widget.

| <b>Product Processor</b>     | Request Type                  | Request Reference Number  |                                                       |                             | Internal Reference Number | <b>Execution Date</b>                           | Mode:         | Status:        |
|------------------------------|-------------------------------|---------------------------|-------------------------------------------------------|-----------------------------|---------------------------|-------------------------------------------------|---------------|----------------|
| OFLO.                        | Score, Decision & Pricing     |                           | yXIMS7jtD41zXIMS7jtD41AXIMS7jtD41BXIMS7jtD41CXIMS7jtD |                             | CD520211025105859136      | 2021-10-25T05:28:59.5942                        | ONLINE        | <b>SUCCESS</b> |
| Logical Model<br><b>PASS</b> | Borrowing Capacity<br>5135.03 |                           | Qualitative Score<br>70                               | Quantitative Score<br>364.3 |                           | Decision & Grade<br>Manual - Queste A Grade : B |               | Pricing<br>6%  |
| Pricing Model Code: PR502    |                               | Model Description : PR502 |                                                       | Rate Type : Tiered          |                           | Rate Percentage : 6 %                           |               |                |
| LoanAmount                   | <b>LoanTenure</b>             |                           | <b>LoanAmount Range</b>                               |                             | <b>LoanTenure Range</b>   |                                                 | Rate %        |                |
| 5135.03                      | 45                            |                           | 0-10000                                               |                             | 0.64                      |                                                 | $\mathcal{C}$ |                |
|                              |                               |                           |                                                       |                             |                           |                                                 |               |                |
|                              |                               |                           |                                                       |                             |                           |                                                 |               |                |
|                              |                               |                           |                                                       |                             |                           |                                                 |               |                |
|                              |                               |                           |                                                       |                             |                           |                                                 |               |                |
|                              |                               |                           |                                                       |                             |                           |                                                 |               |                |

**Figure 1-235 Pricing Widget**

**Field Description <Pricing Model Code>** Displays the pricing model code resolved for credit decision. Click the hyperlink to view the rule executed to resolve the pricing model. **Show Rule Log** | Click to see the rule log. Click to expand the rule. **Expression** | Displays the expression of the rule. **Input** | Displays the input of the rule. **Value** Displays the value of the rule. **Model Description** View the pricing model description resolved for credit decision. **Rate Type** View the rate type applicable post credit decision. **Rate Percentage** View the rate applicable post credit decision. **Loan Amount** | View the eligible loan amount for the application. **Loan Tenure** | View the loan tenure for the application. **Loan Amount Range** View the range resolved for the loan amount value. **Loan Tenure Range** View the range resolved for the loan tenure value. **Rate %** View the rate applicable post credit decision.

**Table 1-192 Pricing Widget - Field Description**

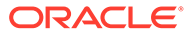

# 2 NLP Framework

This topic describes about the NLP Framework provided in common core.

**Toolkit** 

This topic describes the information about the toolkit used to design and train NLP / NER Model(s).

- **[Operation](#page-296-0)** This topic describes the information about the trained models that are consumed for business processing.
- **[3P Service Integration](#page-300-0)** This topic provides description about the integration of third party services.

# 2.1 Toolkit

This topic describes the information about the toolkit used to design and train NLP / NER Model(s).

This topic contains the following subtopics:

- Use Case Definition This topic describes the information about the use case definition.
- **[Annotator](#page-289-0)** This topic describes the information about the annotator.
- [Model Training](#page-293-0) This topic describes the systematic instructions to train the model on the annoted training corpus.
- [Model Management](#page-294-0) This topic describes the information about the Model Management.

## 2.1.1 Use Case Definition

This topic describes the information about the use case definition.

The user cases are defined by the business domain. The required information to be extracted from the documents is driven by business consideration against the context of use case being defined.

The tags or entities are required for annotating or tagging the information in a source document to create training files for use case model training. These tags or entities are always driven by business considerations for a particular usage case.

The use case definition maintenance screen allows the user to define use case(s) and maintain specific list of tags for the use case.

This topic contains the following subtopics:

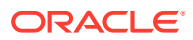

- View Use Case Definition This topic describes the systematic instructions to view the list of defined use cases.
- **Tag Maintenance** This topic describes the systematic instructions to define use cases and maintain entities or tags for the use case.

## 2.1.1.1 View Use Case Definition

This topic describes the systematic instructions to view the list of defined use cases.

Specify **User ID** and **Password**, and login to **Home** screen.

- **1.** On **Home** screen, click **Machine Learning**. Under **Machine Learning**, click **NLP Toolkit**.
- **2.** Under **NLP Toolkit**, click **Use Case Definition**.

The **Use Case Definition** screen displays.

#### **Figure 2-1 Use Case Definition**

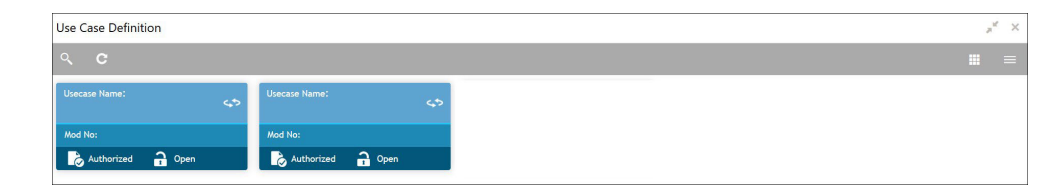

For more information on fields, refer to the field description table.

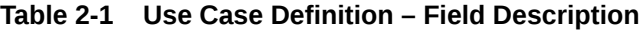

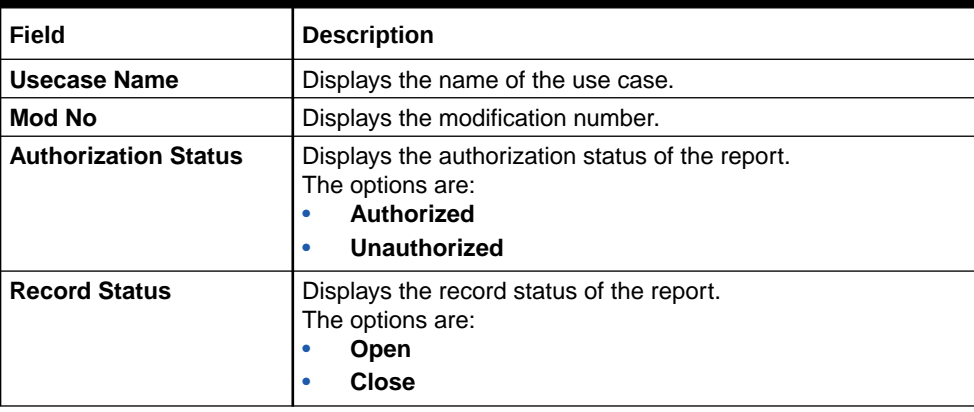

### 2.1.1.2 Tag Maintenance

This topic describes the systematic instructions to define use cases and maintain entities or tags for the use case.

Specify **User ID** and **Password**, and login to **Home** screen.

**1.** On **Home** screen, click **Machine Learning**. Under **Machine Learning**, click **NLP Toolkit**.

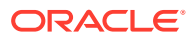
- **2.** Under **NLP Toolkit**, click **Use Case Definition**.
- **3.** Click **+** to add tag maintenance.

The **Tag Maintenance** screen displays.

| <b>Business Tag Maintenance</b><br>Use Case Name<br>Description<br>Mod No<br>Straight Through Processing<br>⊙ Yes ● No<br>$\rightarrow$ .<br>10<br><b>Tag Display Sequence</b><br><b>Tag Screen Display</b><br><b>Tag Name</b><br><b>Annotation Tag</b><br><b>Default Value</b><br>No data to display. | Tag Maintenance |  |  |      | $\mathbf{x}^{\mathbf{r}}\rightarrow$ |
|----------------------------------------------------------------------------------------------------|-----------------|--|--|------|--------------------------------------|
|                                                                                                    |                 |  |  |      |                                      |
|                                                                                                    |                 |  |  |      |                                      |
|                                                                                                    |                 |  |  |      |                                      |
|                                                                                                    |                 |  |  |      |                                      |
| 1 (0 of 0 items) $\begin{array}{ c c c c c }\n\hline\n1 & 0 & 0 & 1 \end{array}$<br>Page                                                                                                    |                 |  |  |      |                                      |
|                                                                                                    |                 |  |  |      |                                      |
|                                                                                                    |                 |  |  |      |                                      |
|                                                                                                    |                 |  |  | Save | Cancel                               |

**Figure 2-2 Tag Maintenance**

**4.** specify the fields on **Tag Maintenance** screen.

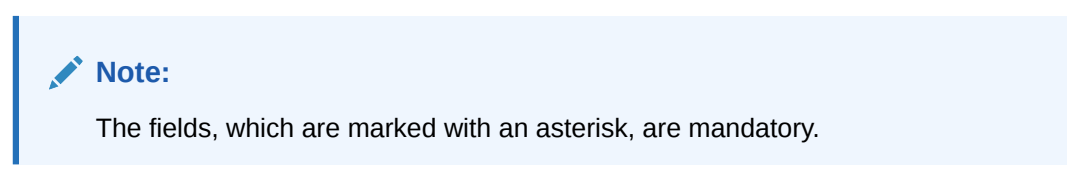

For more information on fields, refer to the field description table.

**Table 2-2 Tag Maintenance – Field Description**

| Field                                        | <b>Description</b>                                                                                                    |
|----------------------------------------------|----------------------------------------------------------------------------------------------------|
| Use Case Name                                | Specify unique use case name.<br>It gets populated on <b>Save</b> , from the last folder name from the Training Corpus<br>Path (DOC). |
| <b>Description</b>                           | Specify use case description.                                                                                                    |
| <b>Mod No</b>                                | Displays modification number.                                                                                                    |
| <b>Straight Through</b><br><b>Processing</b> | Select one the options.<br>$Yes = Unattended$<br>$No =$ Attended                                                                      |
| Use Case Tags/<br><b>Entities</b>            | Specifies the use case tags entities.                                                                                                 |
| Tag Display<br>Sequence                      | Displays the sequence of tags.                                                                                                    |
| <b>Tag Screen</b><br><b>Display</b>          | Displays the business name of the tag.                                                                                                |
| Tag Name                                     | Displays the technical name of the tag.                                                                                               |
| <b>Annotation Tag</b>                        | Used to identify tags to be used in training.                                                                                         |
| <b>Default Value</b>                         | Default value for tags not used for training.                                                                                         |

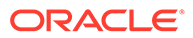

# 2.1.2 Annotator

This topic describes the information about the annotator.

Annotation is the process of identifying information within a documented content and tagging them as a specific type of information. Each use case defined, have their own relevant maintained list of tags/entities, which is used to annotate source documents for a use case.

**Figure 2-3 Loan Draw Down**

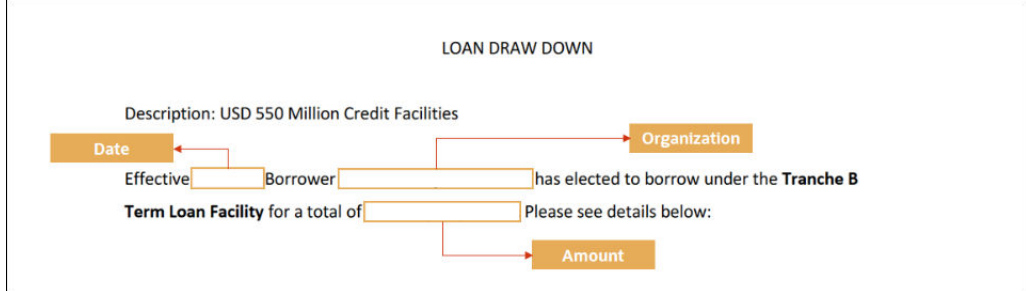

## **Annotator**

This topic describes the systematic instructions to perform the annotations on a source document for a use case.

## 2.1.2.1 Annotator

This topic describes the systematic instructions to perform the annotations on a source document for a use case.

Specify **User ID** and **Password**, and login to **Home** screen.

- **1.** On **Home** screen, click **Machine Learning**. Under **Machine Learning**, click **NLP Toolkit**.
- **2.** Under **NLP Toolkit**, click **Annotator**.

The **Annotator** screen displays.

## **Figure 2-4 Annotator**

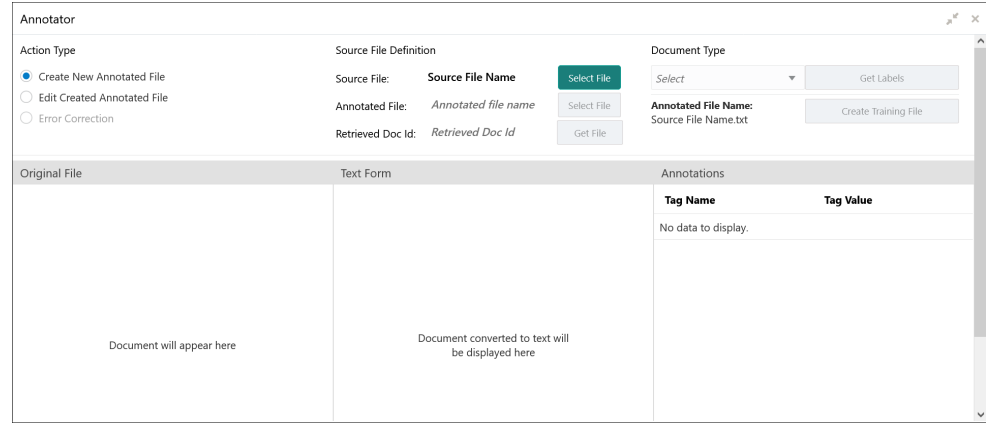

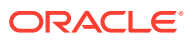

**3.** Specify the fields on **Annotator** screen.

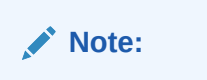

The fields, which are marked with an asterisk, are mandatory.

For more information on fields, refer to the field description table.

**Table 2-3 Annotator – Field Description**

| Field                         | <b>Description</b>                                                                                                    |  |  |
|-------------------------------|----------------------------------------------------------------------------------------------------|--|--|
| <b>Action Type</b>            | Select require action type.<br>The available options are:<br><b>Create New Annotated File</b><br>٠<br><b>Edit Created Annotated File</b>                                                                                                    |  |  |
| <b>Source File Definition</b> | Select the source document from local windows explorer based on<br>the <b>Action Type</b> selected.                                                                                                    |  |  |
| <b>Document Type</b>          | Displays the list of all the use cases defined under use case<br>definition.                                                                                                    |  |  |
| <b>Get Labels</b>             | Displays the maintained Tags/entities for the selected Document<br>Type.                                                                                                    |  |  |
| <b>Create Annotated File</b>  | Once annotations of all the Tags are completed, this performs two<br>outcomes as below.<br>Create annotated text file in the defined NER train path as<br>٠<br>maintained under use case definition.<br>Create text file in the defined DOC train path as maintained<br>٠<br>under use case definition. |  |  |

## **Annotate the Source Files**

- **4.** Select **Create New Annotated File** in **Action Type**.
- **5.** Click **Select File**. It will open the windows explorer. Navigate and select the source document to be annotated.
- **6.** The source document displays in the **Original File** field and text version displays in the **Text Form** field.

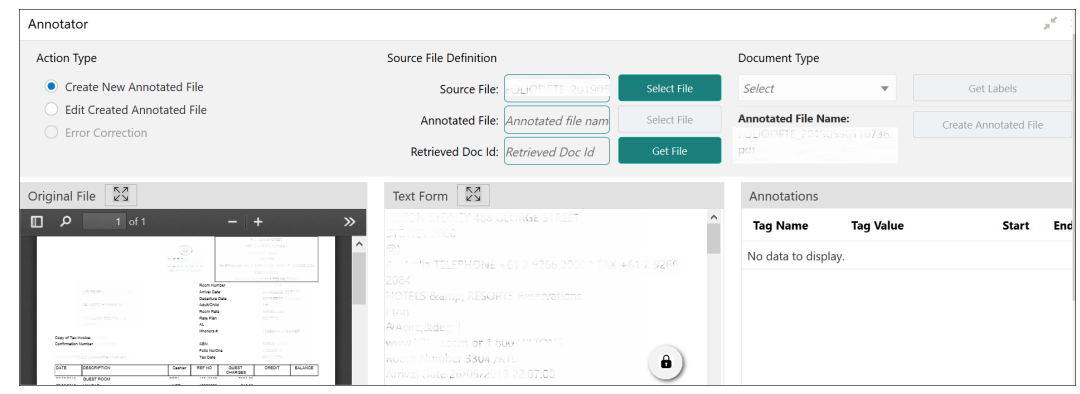

### **Figure 2-5 Annotator - Text Form**

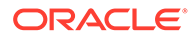

**7.** Select the **Document Type** from drop-down list.

Annotator **S** Action Type Source File Definition Document Type Create New Annotated File Source File: Select J. Get Label Edit Created Annotated File Select Annotated File: Annotated file nam eate Annotated File  $\bigcirc$  Error Correction Loan DrawDown Retrieved Doc Id: Retrieved Doc Id Corporate Invoice New Cheque Book Request Original File  $\begin{bmatrix} 52 \\ 42 \end{bmatrix}$ Text Form  $\begin{array}{|c|c|} \hline \mathbb{R}^7 \end{array}$  $\boxed{a}$  $1<sub>o</sub>$ **Tag Name Tag Value** Start **End** No data to display. Ame Date<br>Deseture<br>Aput Director<br>Man Pan<br>AL<br>Monog P  $\bullet$ 

**Figure 2-6 Annotator - Document Type**

## **8.** Click **Get Labels**.

It loads all the maintained tags for the **Document Type**.

### **Figure 2-7 Annotator - Tags**

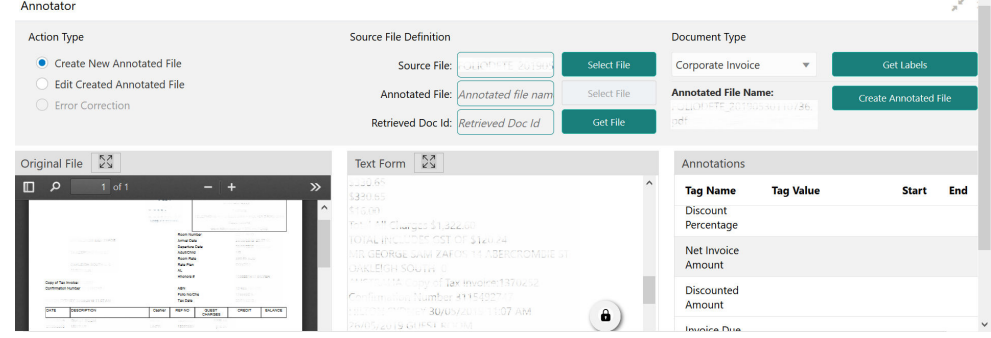

- **9.** Identify and select information within the **Text Form** section of the document.
- **10.** Right click to display the list of tags and select the relevant tag.

## **Figure 2-8 Annotator - List of Tags**

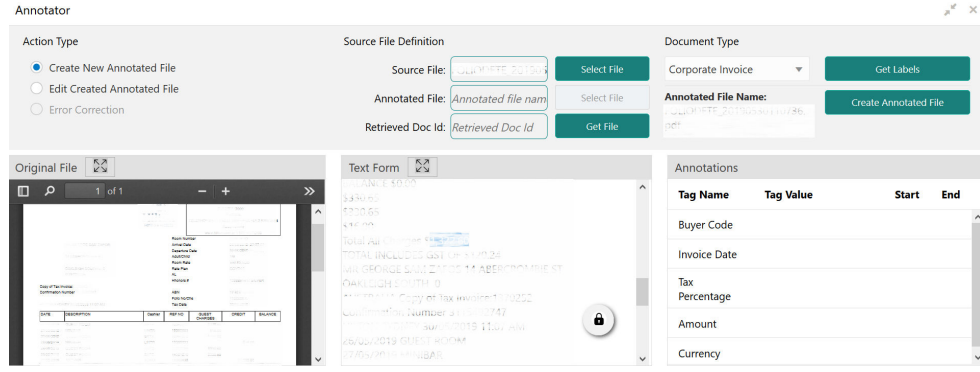

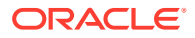

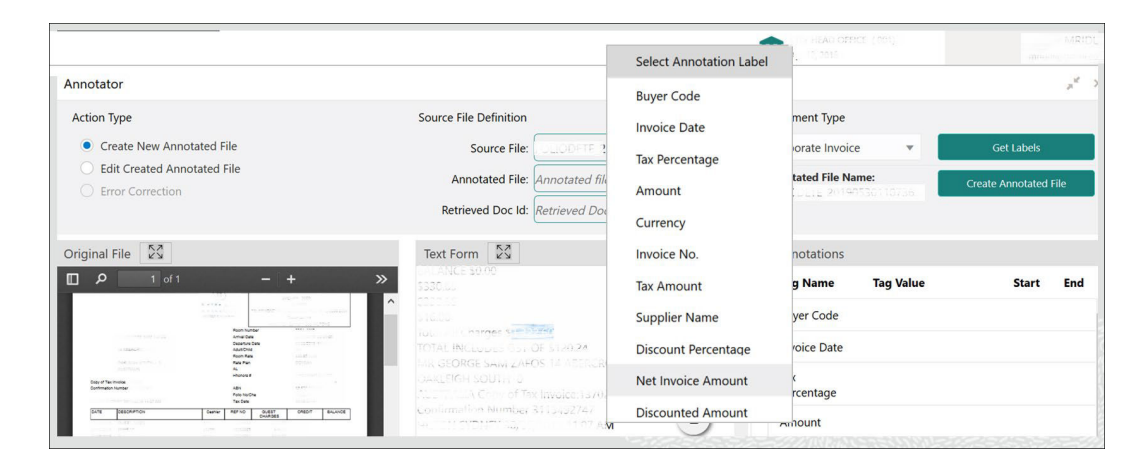

**Figure 2-9 Annotator - Select Annotation Label**

The selected tag and the information appears in section **Annotations** under **Tag Name** and **Tag Value**.

**Figure 2-10 Annotator - Annotations**

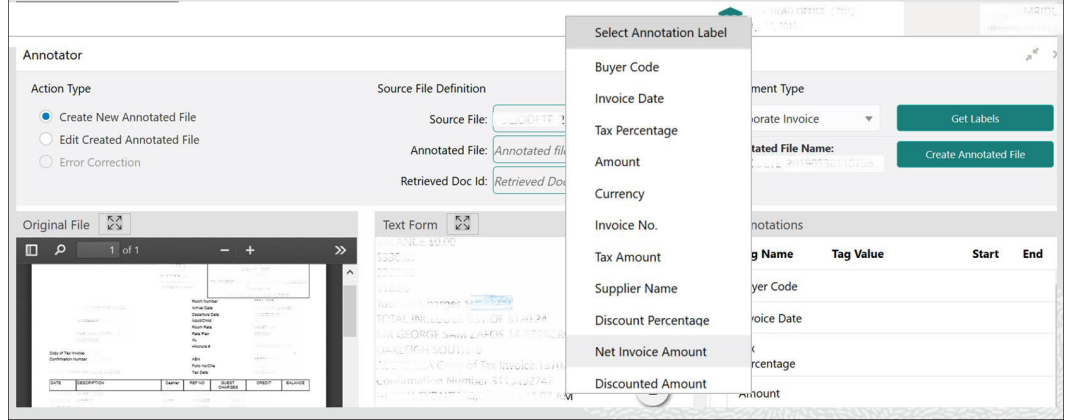

- **11.** Repeat the above steps for all the displayed tags as per availability of information in the source document.
- **12.** Select a **Tag Name** from the **Annotations** section and RIGHT- CLICK to delete the **Tag Value**.

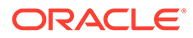

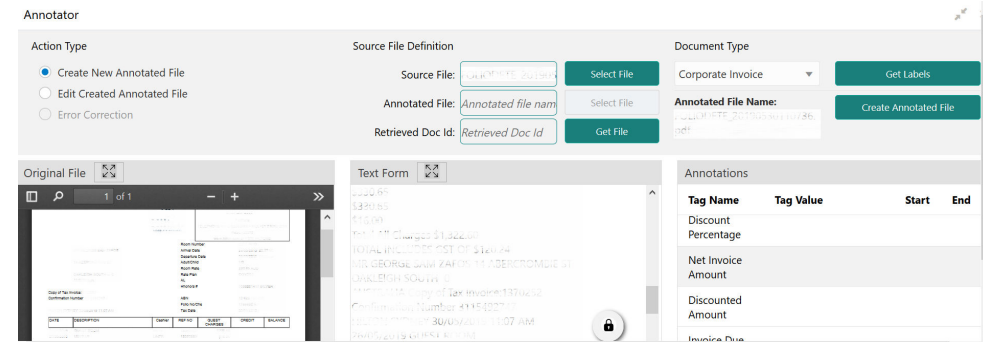

## **Figure 2-11 Annotator - Tag Value**

**13.** Once all the tags are assigned the relevant information, click **Create Annotated File** to create the annotated file and end the process.

## 2.1.3 Model Training

This topic describes the systematic instructions to train the model on the annoted training corpus.

The annotated training corpus is a collection of annotated training files created using the annotator.

Model training is iterative and is carried out over increasing corpus size depending on the model parameters.

Each defined use case have its own training corpus available in the path set up in the use case definition.

Specify **User ID** and **Password**, and login to **Home** screen.

- **1.** On **Home** screen, click **Machine Learning**. Under **Machine Learning**, click **NLP Toolkit**.
- **2.** Under **NLP Toolkit**, click **Model Training**.

The **Model Training** screen displays.

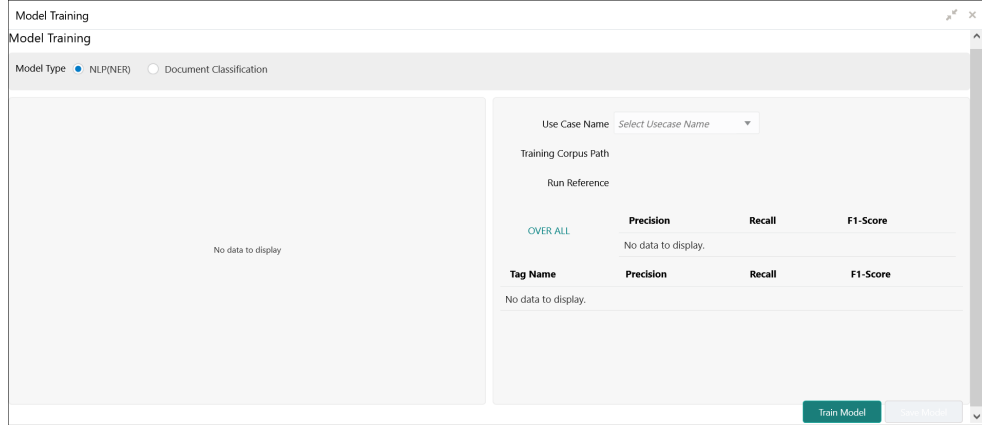

### **Figure 2-12 Model Training**

**For Training NER Models:**

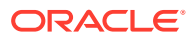

- **3.** Select the **Model Type** as **NLP(NER)**.
- **4.** Select the type of **Use Case Name** from the drop-down list.
- **5.** Click **Train Model**.
- **For Training Document Classifier Model:**
- **6.** Select the **Model Type** as **Document Classification**.
- **7.** Select the type of **Use Case Name** from the drop-down list.
- **8.** Click **Train Model**.

If the model parameters acceptable, the user can save the model by clicking **Save Model**. The alternative is to add more annotated training files for the use case and repeat model training, till satisfactory parameters are achieved.

## 2.1.4 Model Management

This topic describes the information about the Model Management.

Model Management shows all the run reference of models saved from model training for a use case. For each model run reference, view the parameters for the model as well as individual tag/entities.

The user can choose the active model run reference to use as part of business processing.

- Model Management Maintenance This topic describes the systematic instructions to maintain the model management.
- [View Model Management](#page-296-0) This topic describes the systematic instructions to view the list of use case models.

## 2.1.4.1 Model Management Maintenance

This topic describes the systematic instructions to maintain the model management.

The user can unlock and choose the active model run reference to use as part of business processing.

Specify **User ID** and **Password**, and login to **Home** screen.

- **1.** On **Home** screen, click **Machine Learning**. Under **Machine Learning**, click **NLP Toolkit**.
- **2.** Under **NLP Toolkit**, click **Model Management**.

The **Model Management** screen displays.

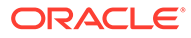

## **Figure 2-13 Model Management**

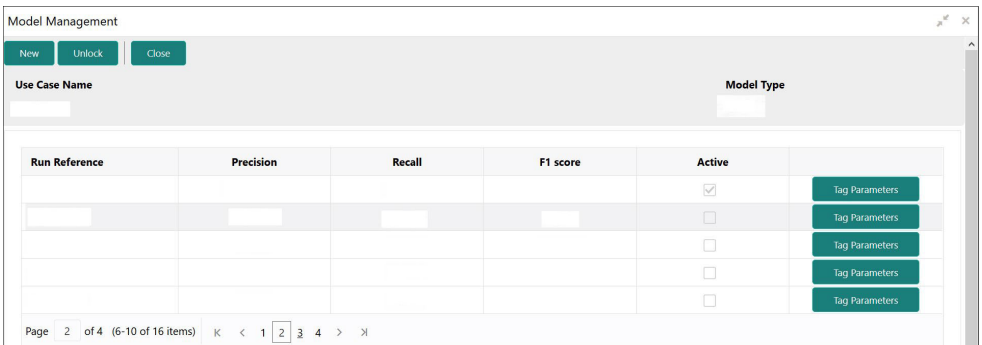

**3.** Specify the fields on **Model Management** screen.

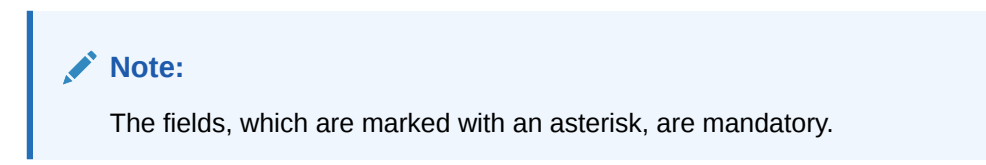

For more information on fields, refer to the field description table.

**Table 2-4 Model Management – Field Description**

| Field                   | <b>Description</b>                                       |
|-------------------------|----------------------------------------------------------|
| Use Case<br><b>Name</b> | Displays the name of the Use Case.                       |
| <b>Model Type</b>       | Displays the NER or Classification type of Model.        |
| <b>Run Reference</b>    | Displays unique model version identifier.                |
| <b>Precision</b>        | Specify the value between 0 to 1. Closer to 1 is better. |
| Recall                  | Specify the value between 0 to 1. Closer to 1 is better. |
| F1 Score                | Specify the value between 0 to 1. Closer to 1 is better. |
| <b>Active</b>           | Displays the status of model run reference.              |

**4.** Click **Tag Parameters** to view the individual tag parameters for each model run reference.

The **Tag Parameters Details** screen displays.

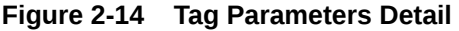

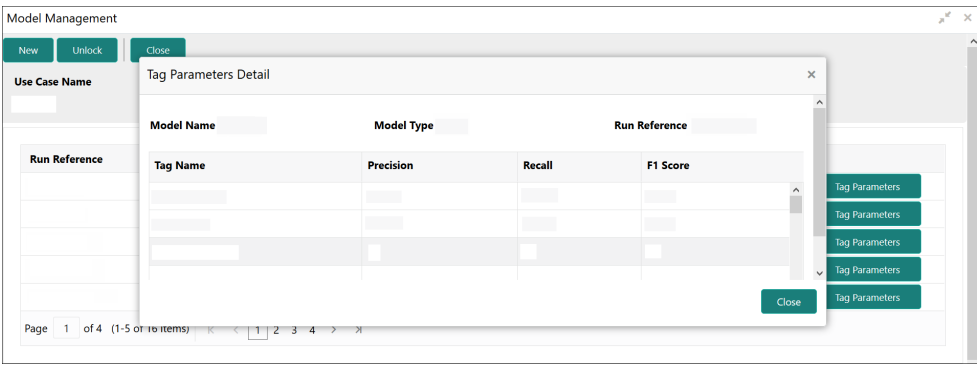

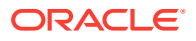

At this stage, user have defined a new use case with the tags/entities to be recognized by the model and trained and exported the use case model to be used by business.

## <span id="page-296-0"></span>2.1.4.2 View Model Management

This topic describes the systematic instructions to view the list of use case models.

Specify **User ID** and **Password**, and login to **Home** screen.

- **1.** On **Home** screen, click **Machine Learning**. Under **Machine Learning**, click **NLP Toolkit**.
- **2.** Under **NLP Toolkit**, click **Model Management**.

The **Model Management** screen displays.

**Figure 2-15 Model Management**

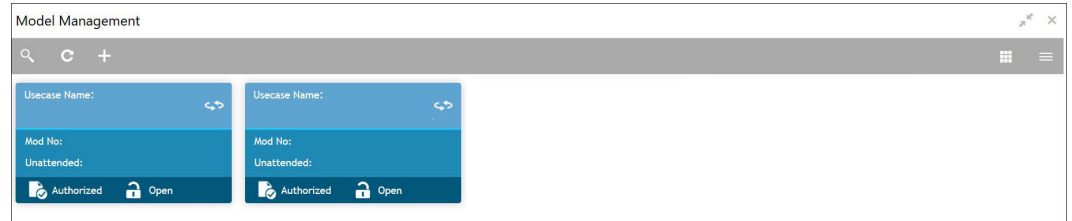

For more information on fields, refer to the field description table.

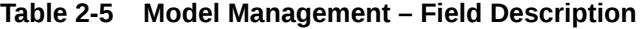

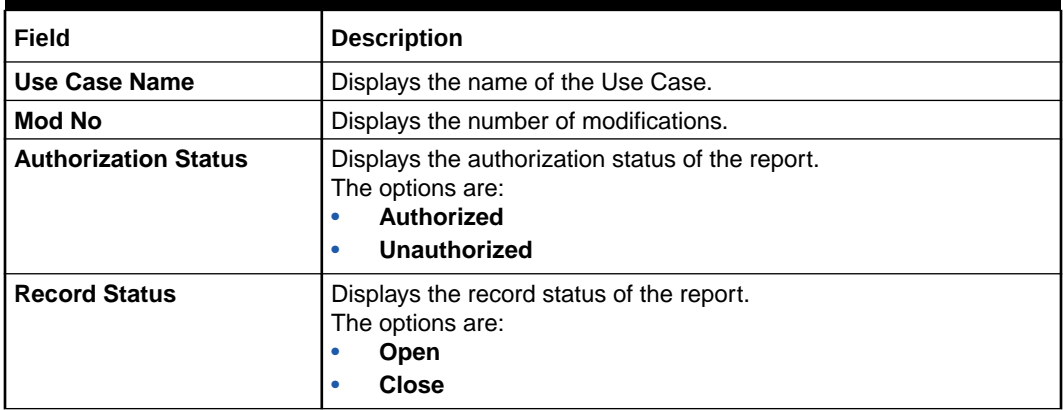

# 2.2 Operation

This topic describes the information about the trained models that are consumed for business processing.

This topic contains the following subtopics:

**[Upload Document](#page-297-0)** 

This topic describes the systematic instructions to upload a document.

**[Transaction Log](#page-297-0)** 

This topic describes the systematic instructions to view all the uploaded transactions that are interpreted by the NLP models.

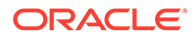

# <span id="page-297-0"></span>2.2.1 Upload Document

This topic describes the systematic instructions to upload a document.

The user can upload the source document which is consumed by the NLP model and defined tags/entities are recognized. The information collected by this model is used in further business processing.

Specify **User ID** and **Password**, and login to **Home** screen.

- **1.** On **Home** screen, click **Machine Learning**. Under **Machine Learning**, click **Operation**.
- **2.** Under **Operation**, click **Document Upload**.

The **Document Upload** screen displays.

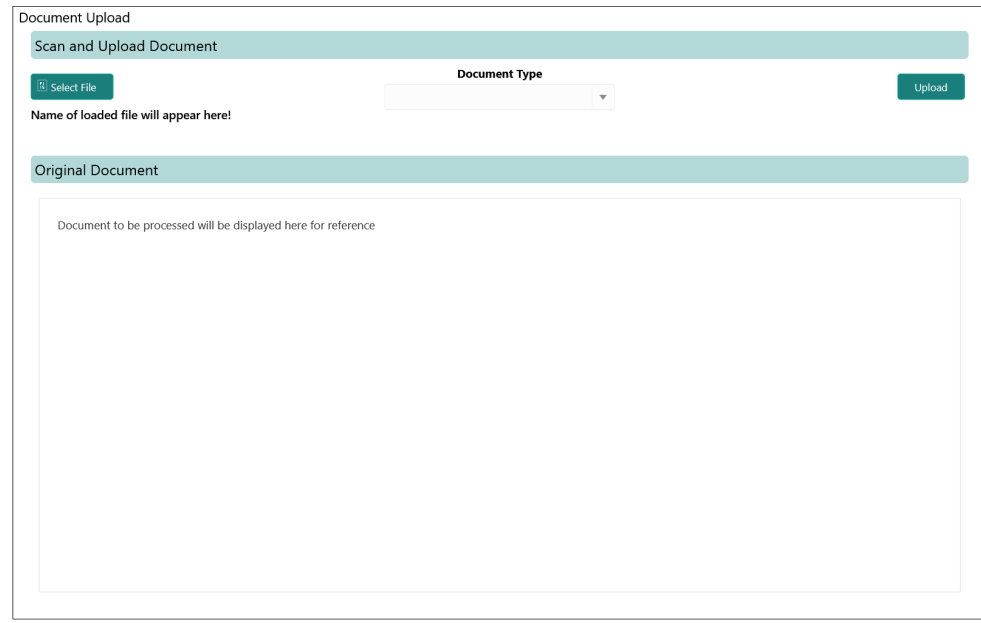

## **Figure 2-16 Document Upload**

- **3.** Click **Select File** to select the source document.
- **4.** Select the **Document Type** from the drop-down list.
- **5.** Click **Upload** to initiate business process.

The uploaded document displays on **Original Document**.

# 2.2.2 Transaction Log

This topic describes the systematic instructions to view all the uploaded transactions that are interpreted by the NLP models.

The user can filter the displayed transactions based on the Document Type and Status.

Specify **User ID** and **Password**, and login to **Home** screen.

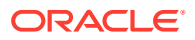

- **1.** On **Home** screen, click **Machine Learning**. Under **Machine Learning**, click **Operation**.
- **2.** Under **Operation**, click **Transaction Log**.

The **Transaction Log** screen displays.

| <b>Document Type</b> | <b>Status</b>                |                  |                              |                  |                                      |                    |              |          |
|----------------------|------------------------------|------------------|------------------------------|------------------|--------------------------------------|--------------------|--------------|----------|
|                      | $\overline{\mathbf{v}}$      |                  | Û<br>$\overline{\mathbf{v}}$ |                  |                                      |                    |              |          |
|                      |                              |                  |                              |                  |                                      |                    |              |          |
| Processing Dashboard |                              |                  |                              |                  |                                      |                    |              |          |
| Document Id          | <b>Document Type</b>         | <b>Model Ref</b> | <b>Processing Date</b>       | <b>Status</b>    | <b>Failure Reason</b>                | <b>Train. Regd</b> | Tag Value(s) |          |
| 92                   | chgr-New Cheque Book Request |                  |                              | <b>PROCESSED</b> |                                      | N                  |              | $\cdots$ |
| 91                   |                              |                  |                              | <b>ERROR</b>     | Unable to complete Intent Processing | Y                  |              | $\cdots$ |
| 90                   | chqr-New Cheque Book Request |                  |                              | <b>PROCESSED</b> |                                      | N                  |              | $\cdots$ |
| 89                   | chgr-New Cheque Book Request |                  |                              | <b>PROCESSED</b> |                                      | N                  |              | $\cdots$ |
| 88                   | chqr-New Cheque Book Request |                  |                              | <b>PROCESSED</b> |                                      | N                  |              | $\sim$   |
|                      | chgr-New Cheque Book Request |                  |                              | <b>PROCESSED</b> |                                      | N                  |              | $\cdots$ |

**Figure 2-17 Transaction Log**

## **3.** Specify the fields on **Transaction Log** screen.

For more information on fields, refer to the field description table.

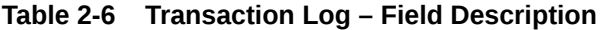

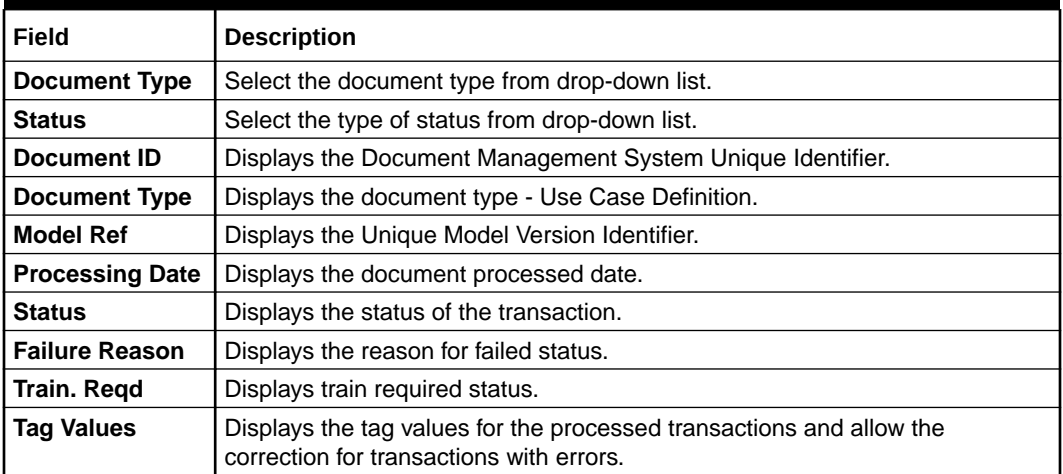

**4.** To check the execution flow, click on **Document ID** to view details and flow.

The **Process Log** screen displays.

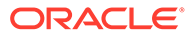

|                               | <b>File Processing</b> | Request Classification | Data Extraction |  |
|-------------------------------|------------------------|------------------------|-----------------|--|
| Process                       | <b>Status</b>          | <b>Start Time</b>      | <b>End Time</b> |  |
| <b>File Processing</b>        | <b>SUCCESS</b>         |                        |                 |  |
| Data Extraction               | <b>SUCCESS</b>         |                        |                 |  |
| <b>Request Classification</b> | <b>SUCCESS</b>         |                        |                 |  |

**Figure 2-18 Process Log**

**5.** To check the processed status, select **Processed** in **Status** drop-down list.

The document ID page displays that contains model tag values used to process the transactions.

### **Figure 2-19 Processed Status**

The displayed information reflects both the original retrieved values by the model from the document and also the values which are corrected manually.

**6.** To check the error status, select **Error** in **Status** drop-down list.

All the failed transactions displays.

**Figure 2-20 Error Status**

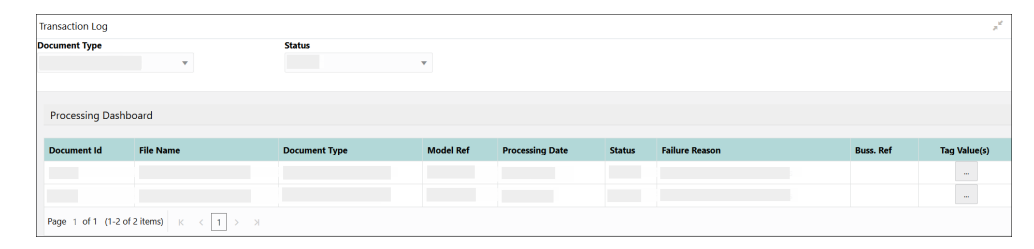

**7.** For the failed transactions, click on the **Tag Value(s)** to invoke the toolkit annotator in the error correction mode to create a new annotated training file for future model training.

The **Annotator** screen displays.

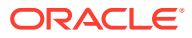

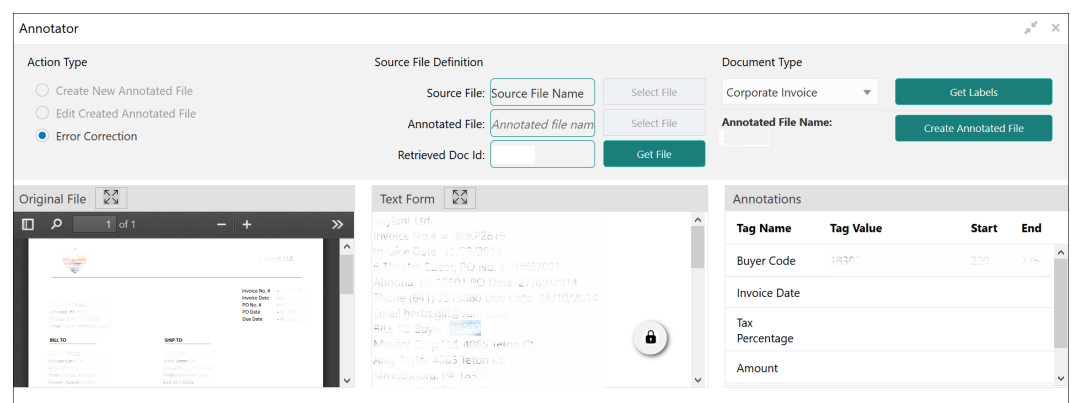

## **Figure 2-21 Annotator**

# 2.3 3P Service Integration

This topic provides description about the integration of third party services.

Any model execution or training service(s) built using any 3P NLP library can be integrated in the NLP framework. The only requirement is, the REST services must confirm to the payload definition. Building model training and execution services using other 3P NLP libraries would involve consulting effort.

This topic contains the following subtopics:

- [Classification Training Service](#page-301-0) This topic describes about the payload details for document classification model training service.
- [NER Training Service](#page-302-0) This topic describes the payload details for NER model training service.
- [Classification Processing Service](#page-305-0) This topic describes about the payload details for the document classification model processing service.
- **[NER Processing Service](#page-305-0)** This topic describes the payload details for NER model processing service
- **[Service Mapping](#page-307-0)** This topic provides information about service mapping.
- [Business Service Mapping](#page-308-0) This topic describes the information about the Business Service Mapping.

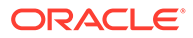

# <span id="page-301-0"></span>2.3.1 Classification Training Service

This topic describes about the payload details for document classification model training service.

**Input Payload**

## **Table 2-7 Input Payload**

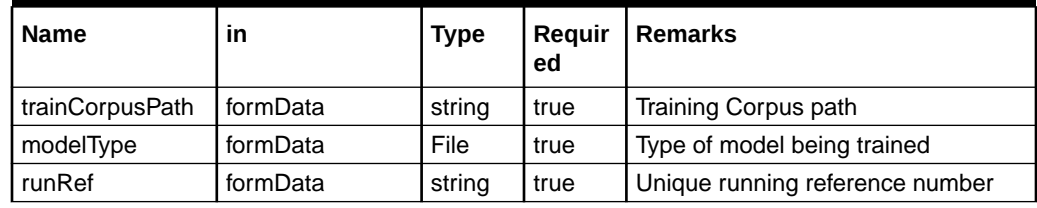

• name: " **trainCorpusPath**" in: "formData"

type: string

required: true

• name: " **modelType**" in: "formData"

type: string

value for document classification training: "docClassification"

required: true

• name: " **runRef** " in: "formData"

type: string

required: true

## **Output Payload**

```
 {
   "data": {
    "timeTaken": 0,
    "corpusSize": 0,
    "precision": 0,
    "recall": 0,
    "f1score": 0,
    "model_fold_performances": null,
    "tag_perfomances": null
  }
 }
```
## **Output Payload Data Model Definition**

ModelTrainParamsDTO: type: object

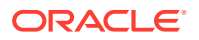

```
properties:
data:
type: object
properties:
timeTaken:
type: number
corpusSize:
type: number
precision:
type: number
recall:
type: number
f1score:
type: number
model_fold_performances:
type: array
items:
$ref: "#/definitions/ModelFoldPerfromancesDTO"
tag perfomances:
type: array
items:
$ref: "#/definitions/MltbTagPerfomancesDTO"
```
# 2.3.2 NER Training Service

This topic describes the payload details for NER model training service.

## **Input Payload**

| name            | ın       | <b>Type</b> | O    | Require   Remarks                |
|-----------------|----------|-------------|------|----------------------------------|
| trainCorpusPath | formData | string      | true | Training Corpus path.            |
| modelType       | formData | File        | true | Type of model being trained.     |
| runRef          | formData | string      | true | Unique running reference number. |

**Table 2-8 Input Payload**

• name: " **trainCorpusPath**" in: "formData"

type: string

required: true

• name: " **modelType**" in: "formData"

type: string

value for NER model training: "nlpNer"

required: true

• name: " **runRef** " in: "formData"

type: string

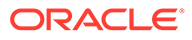

## required: true

## **Output Payload**

```
 {
   "data": {
    "timeTaken": 0,
    "corpusSize": 0,
    "precision": 0,
    "recall": 0,
    "f1score": 0,
    "model_fold_performances": [
    {
    "fold no": 0,
     "eval_metric": "string",
     "value": 0
    }
   ],
   "tag_perfomances": [
    {
    "name": "string",
     "precision": 0,
     "recall": 0,
     "f1score": 0
    }
   ]
  }
 }
```
## **Output payload data model definition** ModelTrainParamsDTO:

type: object

properties:

data:

type: object

properties:

timeTaken:

type: number

corpusSize:

type: number

precision:

type: number

recall:

type: number

f1score:

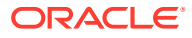

type: number model\_fold\_performances: type: array items: \$ref: "#/definitions/ModelFoldPerfromancesDTO" tag\_perfomances: type: array items: \$ref: "#/definitions/MltbTagPerfomancesDTO" ModelTrainParamsDTO: type: object properties: fold\_no: type: number eval\_metric: type: string value: type: number ModelTrainParamsDTO: type: object properties: name: type: string precision: type: number recall: type: number f1score: type: number

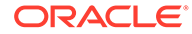

# <span id="page-305-0"></span>2.3.3 Classification Processing Service

This topic describes about the payload details for the document classification model processing service.

**Input Payload**

## **Table 2-9 Input Payload**

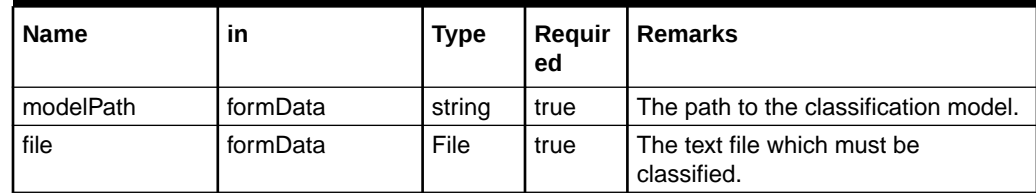

• name: " **modelPath**" in: "formData"

type: string

required: true

• name: " **file** " in: "formData"

type: file

required: true

## **Output Payload**

```
 {
   "data": {
    "docType": "string"
   }
}
```
## **Output Payload Data Model Definition**

```
MltbNlpDTO:
type: object
properties:
data:
properties:
docType:
type: string
```
# 2.3.4 NER Processing Service

This topic describes the payload details for NER model processing service

## **Input Payload**

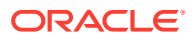

## **Table 2-10 Input Payload**

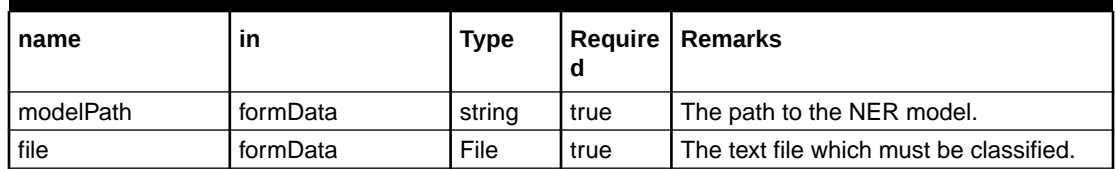

• name: " **modelPath**" in: "formData"

type: string

required: true

• name: " **file** " in: "formData"

type: file

required: true

## **Output Payload**

```
 {
   "data": {
    "keyvals": [
    {
     "tagName": "string",
     "value": "string",
    "start_index": 0,
    "end_index": 0
    }
   ]
  }
 }
```
## **Output payload data model definition**

ModelTrainParamsDTO:

type: object properties:

data:

properties:

keyvals:

type: array

items:

\$ref: '#/definitions/MltbNerKeyValExtractedObjDTO'

MltbNerKeyValExtractedObjDTO:

type: object

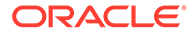

<span id="page-307-0"></span>properties: tagName: type: string value: type: string start\_index: type: number end\_index: type: number

# 2.3.5 Service Mapping

This topic provides information about service mapping.

After creation of the model services, entries must be made into the table CMC\_TM\_ML\_SERVICE\_DEFN to enable the NLP framework to use these services.

## **Existing use case**

Update the highlighted column in the table CMC\_TM\_ML\_SERVICE\_DEFN with the new service API.

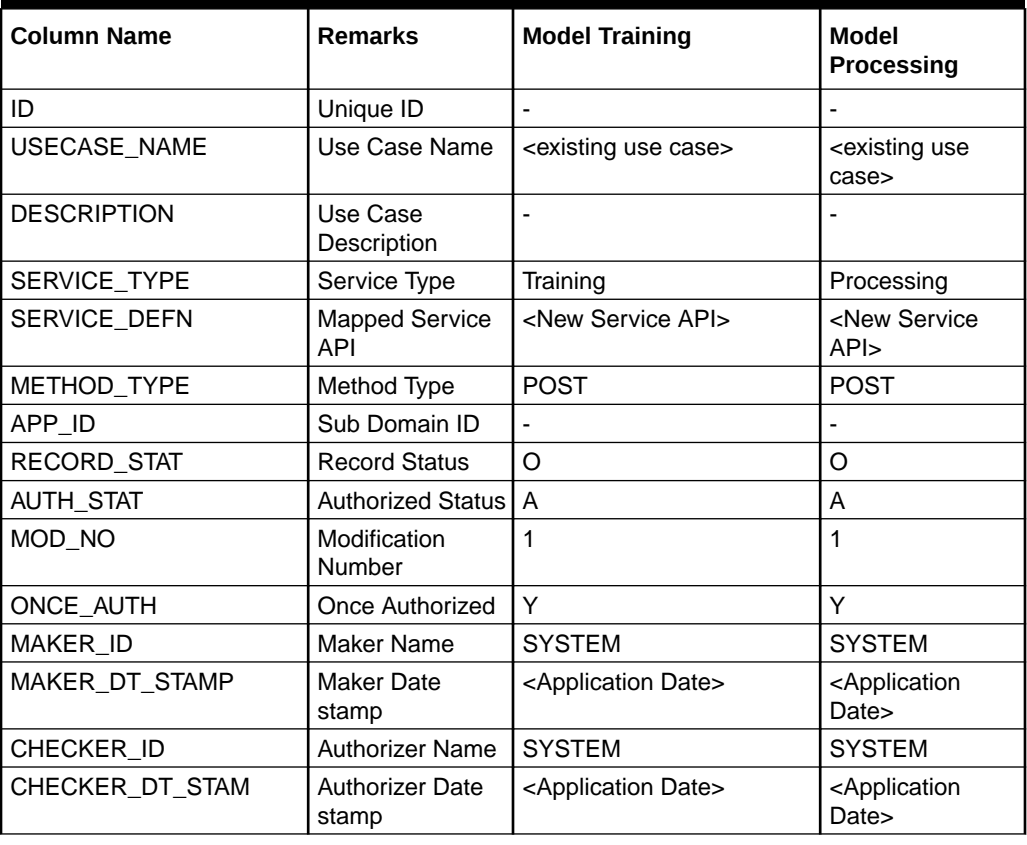

## **Table 2-11 Existing Use Case**

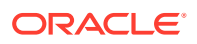

### <span id="page-308-0"></span>**New Use case**

Insert a new record into the table CMC\_TM\_ML\_SERVICE\_DEFN.

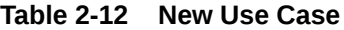

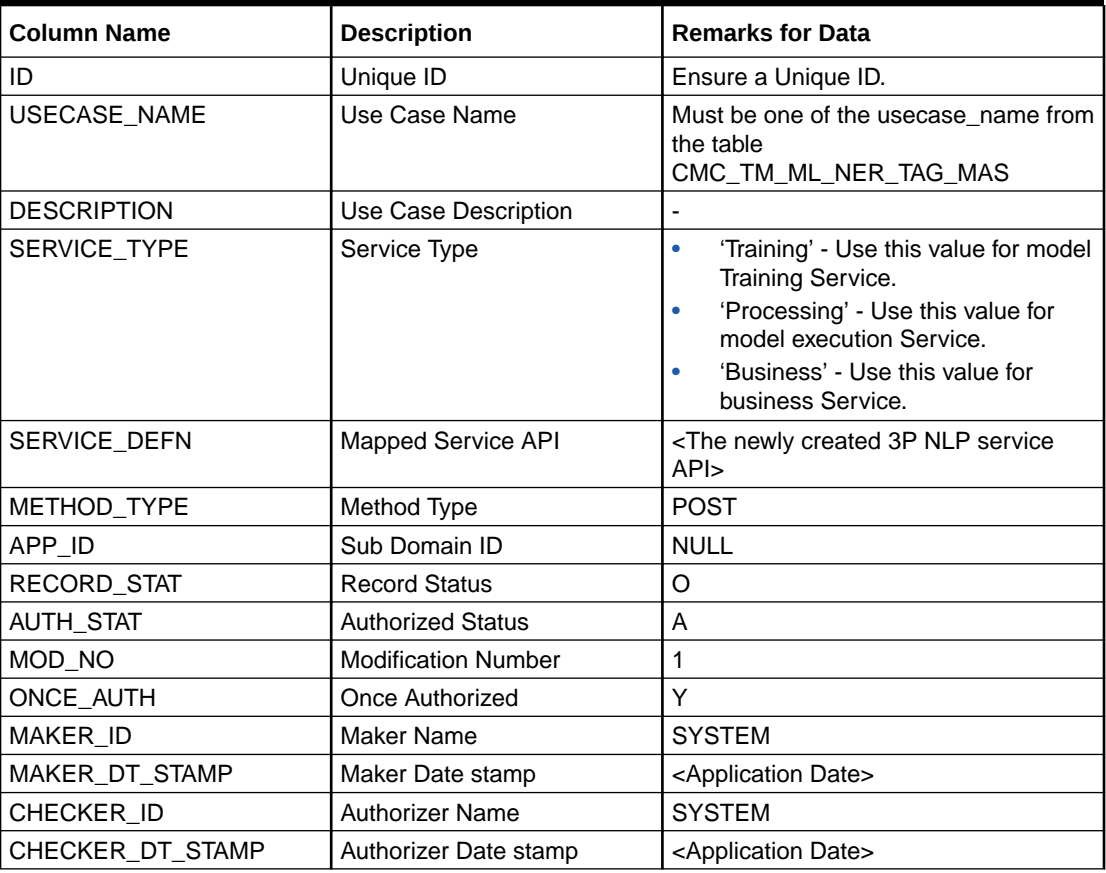

# 2.3.6 Business Service Mapping

This topic describes the information about the Business Service Mapping.

If straight through processing is enabled in use case definition, the entries must be made into the table CMC\_TM\_ML\_BUS\_SERVICE\_DEFN to enable the NLP framework to call the Business Service.

Insert a new record into the table CMC\_TM\_ML\_BUS\_SERVICE\_DEFN for each use-case with straight through processing enabled.

| <b>Column Name</b> | <b>Description</b>   | <b>Remarks for Data</b>                                                    |
|--------------------|----------------------|----------------------------------------------------------------------------|
| ID                 | Unique ID            | Ensure a Unique ID.                                                        |
| USECASE NAME       | Use Case Name        | Must be one of the usecase name from<br>the table<br>CMC_TM_ML_NER_TAG_MAS |
| <b>DESCRIPTION</b> | Use Case Description |                                                                            |
| SERVICE_TYPE       | Service Type         | 'Business' - Use this value for business<br>Service.                       |

**Table 2-13 Each Use Case**

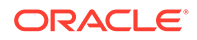

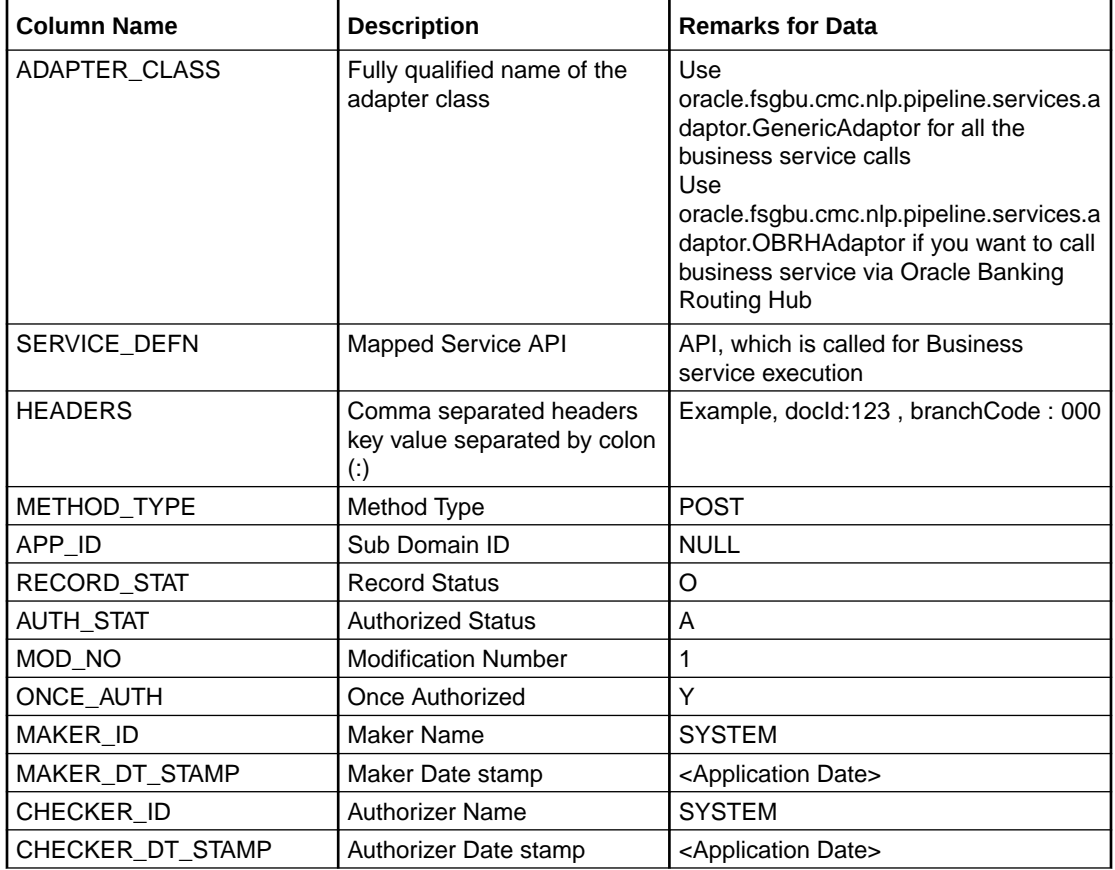

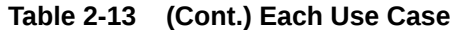

If the user is integrating the Business Service through Oracle Banking Routing Hub, then, in service definition column, the user need to provide URL of Oracle Banking Routing Hub dispatch API and the additional headers in headers column.

Since there are some common headers, which are required for calling Oracle Banking Routing Hub as well (like appId, branchCode, userId) and to avoid the conflict for these headers, the ML\_ prefix is appended in header keys by Oracle Banking Routing Hub adapter. Configure transformation logic of these headers in Oracle Banking Routing Hub.

# 3 Machine Learning Framework

This topic describes about the Machine Learning Framework provided in common core.

- Use Case On-Boarding This topic describes the information about the Use Case On-Boarding.
- [Frameworks Supported](#page-311-0) This topic describes about the Frameworks Supported for Machine Learning.
- [Partitioned Model](#page-314-0) This topic describes the information about the partitioned model in Machine Learning.
- [On-Boarding Use Case](#page-315-0) This topic describes the information about the On-Boarding Use Case provided in the common core.
- **[Online Single Record Prediction](#page-324-0)** This topic describes the information about the online single record prediction supported in common core.
- [Use Case Modifications](#page-324-0) This topic describes the information about the use case modifications.
- [Data Extensibility](#page-324-0) This topic describes the information about Data Extensibility.
- [Model Explainability](#page-325-0) This topic describes the information about the Model Explainability.
- [Time Series Forecast](#page-325-0) This topic describes the information about the time series forecast.

# 3.1 Use Case On-Boarding

This topic describes the information about the Use Case On-Boarding.

On-boarding a new business case onto the Machine Learning framework involves two broad stages as given below.

## **Model Definition**

One-time setup of use case definition captures the data source, target columns, and type of use case.

## **Model Training**

Model training is use case specific and has the intelligence to evaluate multiple algorithms and discover the best fit algorithm to the data pattern.

The onset of these two stages assumes that you have already decided on the business use case that you would want to on-board.

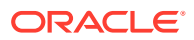

**Figure 3-1 Model Training**

<span id="page-311-0"></span>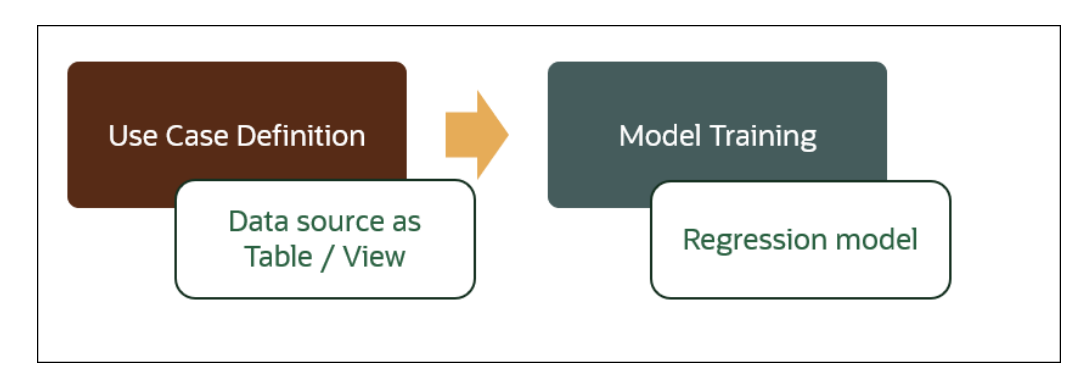

# 3.2 Frameworks Supported

This topic describes about the Frameworks Supported for Machine Learning.

This topic contains the following subtopics:

- **Timeseries** This topic describes the information about the timeseries.
- [Timeseries Algorithms Supported](#page-312-0) This topic describes the information about the timeseries algorithms supported in the framework.
- **[Regression](#page-312-0)** This topic describes the information about the regression in Machine Learning.
- [Regression Algorithms Supported](#page-313-0) This topic describes the information about the regression algorithms supported in the framework.
- **[Classification](#page-313-0)** This topic describes the information about the Classification.
- [Classification Algorithms Supported](#page-314-0) This topic describes the information about the Classification Algorithms Supported.

# 3.2.1 Timeseries

This topic describes the information about the timeseries.

Timeseries are the use cases involving the date sequence data to forecast for future dates.

| <b>CASE ID</b> | <b>CCY</b> | <b>BALANCE</b> |
|----------------|------------|----------------|
| $17-Au$ g      | USD        | 6723.00        |
| 18-Aug         | USD        | 250.00         |
| 19-Aug         | USD        | 2654.00        |
| 20-Aug         | USD        | 20.00          |

**Table 3-1 Case ID Details**

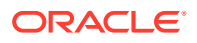

<span id="page-312-0"></span>**Table 3-1 (Cont.) Case ID Details**

| <b>CASE ID</b> | <b>CCY</b> | <b>BALANCE</b> |
|----------------|------------|----------------|
| $21 - Aug$     | USD        |                |

## **Note:**

The CASE ID can either be a DATE or a Sequence.

# 3.2.2 Timeseries Algorithms Supported

This topic describes the information about the timeseries algorithms supported in the framework.

By default, the framework uses Exponential Smoothing to forecast from timeseries data. It evaluates 14 different algorithmic combinations to best fit the below patterns:

- Error type (additive or multiplicative)
- Trend (additive, multiplicative, or none), including damped trends
- Seasonality (additive, multiplicative, or none)

## **Note:**

The user is not required to select any algorithmic combinations. The framework evaluates and selects the best fit combination.

## 3.2.3 Regression

This topic describes the information about the regression in Machine Learning.

Regression is a statistical technique to discover relationships using independent variables to estimate / predict a target variable of NUMBER or INTEGER type.

**For example**: The user needs to predict the value of LUXURY SPEND for a new CASE ID, given the data of branch, marital status, income, and savings

| <b>CASE ID</b> | <b>BRANC</b><br>н | <b>MARITAL</b><br><b>STATUS</b> | <b>INCOM</b><br>Е | <b>SAVING</b> | <b>LUXURY SPEND</b> |
|----------------|-------------------|---------------------------------|-------------------|---------------|---------------------|
| 12345          | <b>BRT</b>        | $\checkmark$                    | 15000             | 6723          | 1000                |
| 12346          | <b>BRT</b>        | N                               | 17500             | 250           | 750                 |
| 12347          | <b>CSR</b>        | D                               | 25000             | 2654          | 1900                |
| 12348          | <b>CSR</b>        | N                               | 16567             | 20            | 2500                |

**Table 3-2 Example - Case Details**

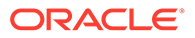

**Note:** The CASE ID must uniquely identify a row.

# <span id="page-313-0"></span>3.2.4 Regression Algorithms Supported

This topic describes the information about the regression algorithms supported in the framework.

The following algorithm are available as part of the framework.

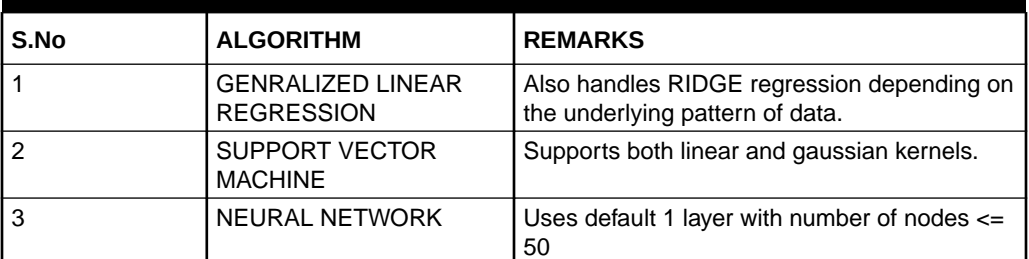

## **Table 3-3 List of Algorithm**

## **Note:**

The users have the flexibility to select a specific algorithm or keep it as NULL for the framework to evaluate and best fit the algorithm to the underlying data.

# 3.2.5 Classification

This topic describes the information about the Classification.

Classification is a statistical technique to discover relationships using independent variables to classify a target variable into a number of GROUPS or CLASSES. Mostly used for decision making.

**For example**: The user needs to predict if a new CASE ID will churn(1) or not (0), given the data of branch, marital status, income and savings.

| <b>CASE ID</b> | <b>BRAN</b><br>CН | <b>MARITAL</b><br><b>STATUS</b> | <b>INCOM</b><br>Е | <b>SAVING</b> | <b>CHURN</b> |
|----------------|-------------------|---------------------------------|-------------------|---------------|--------------|
| 12345          | <b>BRT</b>        |                                 | 15000             | 6723          | U            |
| 12346          | <b>BRT</b>        | N                               | 17500             | 250           |              |
| 12347          | <b>CSR</b>        | D                               | 25000             | 2654          |              |
| 12348          | CSR               | N                               | 16567             | 20            |              |

**Table 3-4 Sample Classification**

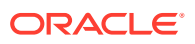

**Note:** CASE ID must be unique to identify a row.

# <span id="page-314-0"></span>3.2.6 Classification Algorithms Supported

This topic describes the information about the Classification Algorithms Supported.

The following algorithms are available as part of the framework.

| <b>Serial Number</b> | <b>ALGORITHM</b>                    | <b>REMARKS</b>                                                                  |
|----------------------|-------------------------------------|---------------------------------------------------------------------------------|
|                      | <b>DECISION TREE</b>                |                                                                                 |
|                      | NAÏVE BAYES                         |                                                                                 |
| 3                    | <b>RANDOM FOREST</b>                |                                                                                 |
| 4                    | <b>GENRALIZED LINEAR REGRESSION</b> | Also handles RIDGE regression<br>depending on the underlying pattern of<br>data |
| 5                    | SUPPORT VECTOR MACHINES             | Supports both linear and gaussian<br>kernels                                    |
| 6                    | <b>NEURAL NETWORK</b>               | Uses default 1 layer with number of<br>nodes $\leq$ 50                          |

**Table 3-5 List of Algorithms**

## **Note:**

Users have the flexibility to select a specific algorithm or keep it as NULL for the framework to evaluate and best fit the algorithm to the underlying data.

# 3.3 Partitioned Model

This topic describes the information about the partitioned model in Machine Learning.

Oracle in-Database machine learning allows the user to design partitioned models.

Partitioned model organizes and represents multiple models as partitions in a single model entity, enabling the user to easily build and manage models tailored to independent slices of data.

| <b>CUSTO</b><br><b>MERID</b> | <b>BRANCH</b> | <b>STATU</b><br>s | <b>MARITA I INCOME</b> | <b>SAVING</b> | <b>LUXURY SPEND</b> |
|------------------------------|---------------|-------------------|------------------------|---------------|---------------------|
| 12345                        | <b>BRT</b>    |                   | 15000                  | 6723          | 1000                |
| 12346                        | <b>BRT</b>    | N                 | 17500                  | 250           | 750                 |
| 12347                        | CSR           | D                 | 25000                  | 2654          | 1900                |

**Table 3-6 Example - Customer details**

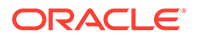

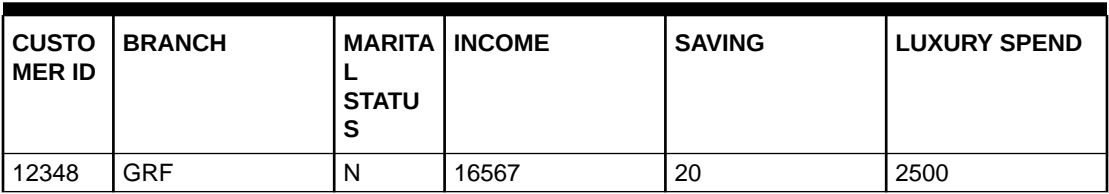

<span id="page-315-0"></span>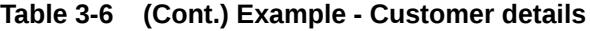

In this above example of data, the user could build a single partitioned model on independent slices of data based on branch code.

The user has the advantage of having a single partitioned model instead of having multiple models for each individual branch.

# 3.4 On-Boarding Use Case

This topic describes the information about the On-Boarding Use Case provided in the common core.

This topic contains the following subtopics:

**Model Definition** 

This topic describes the information about to define the use case and configure the data source to be used for model training.

• [Model Training and Scoring](#page-323-0)

This topic describes the systematic instructions to train the model for the selected use case and use the trained model to predict and score multiple records at a time.

## 3.4.1 Model Definition

This topic describes the information about to define the use case and configure the data source to be used for model training.

Use cases are defined by the business domain of the product processor to which it is mapped. They are unique and machine learning models are named after the use case.

This topic contains the following subtopics:

• Model Definition Maintenance

This topic provides the systematic instructions to maintain the use case details, define the use case type, and data source details.

• [View Model Definition](#page-322-0)

This topic describes the systematic instructions to view the list of defined use cases.

## 3.4.1.1 Model Definition Maintenance

This topic provides the systematic instructions to maintain the use case details, define the use case type, and data source details.

Specify **User ID** and **Password**, and login to **Home** screen.

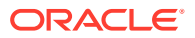

- **1.** On **Home** screen, click **Machine Learning**. Under **Machine Learning**, click **Model Definition**.
- **2.** On **View Model Definition** screen, click button on the Use case tile to **Unlock** or

click **button to create the new model definition.** 

The **Model Definition** screen displays.

## **Figure 3-2 Model Definition**

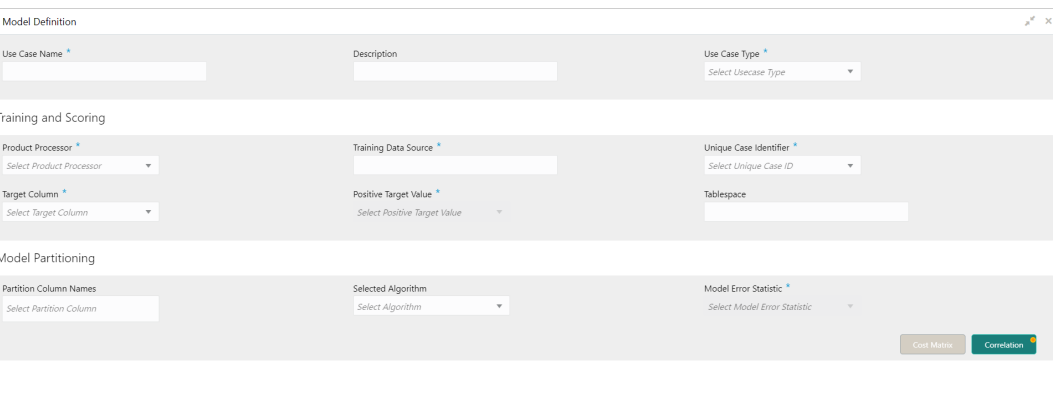

**3.** Specify the fields on **Model Definition** screen.

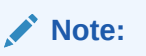

The fields, which are marked with an asterisk, are mandatory.

For more information on fields, refer to the field description table.

**Table 3-7 Model Definition – Field Description**

| Field                       | <b>Description</b>                                                        |
|-----------------------------|---------------------------------------------------------------------------|
| Use Case Name               | Specify the name of the Use Case.                                         |
| <b>Description</b>          | Specify the description of the Use Case.                                  |
| Use Case Type               | Select the type of Use Case.<br>Refer Frameworks Supported for details.   |
| <b>Product Processor</b>    | Select the product to which the use case belongs.                         |
| <b>Training Data Source</b> | Specify the Table or View name used as data source to train the<br>model. |

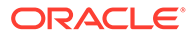

 $Save$   $\boxed{\qquad}$  Cancel

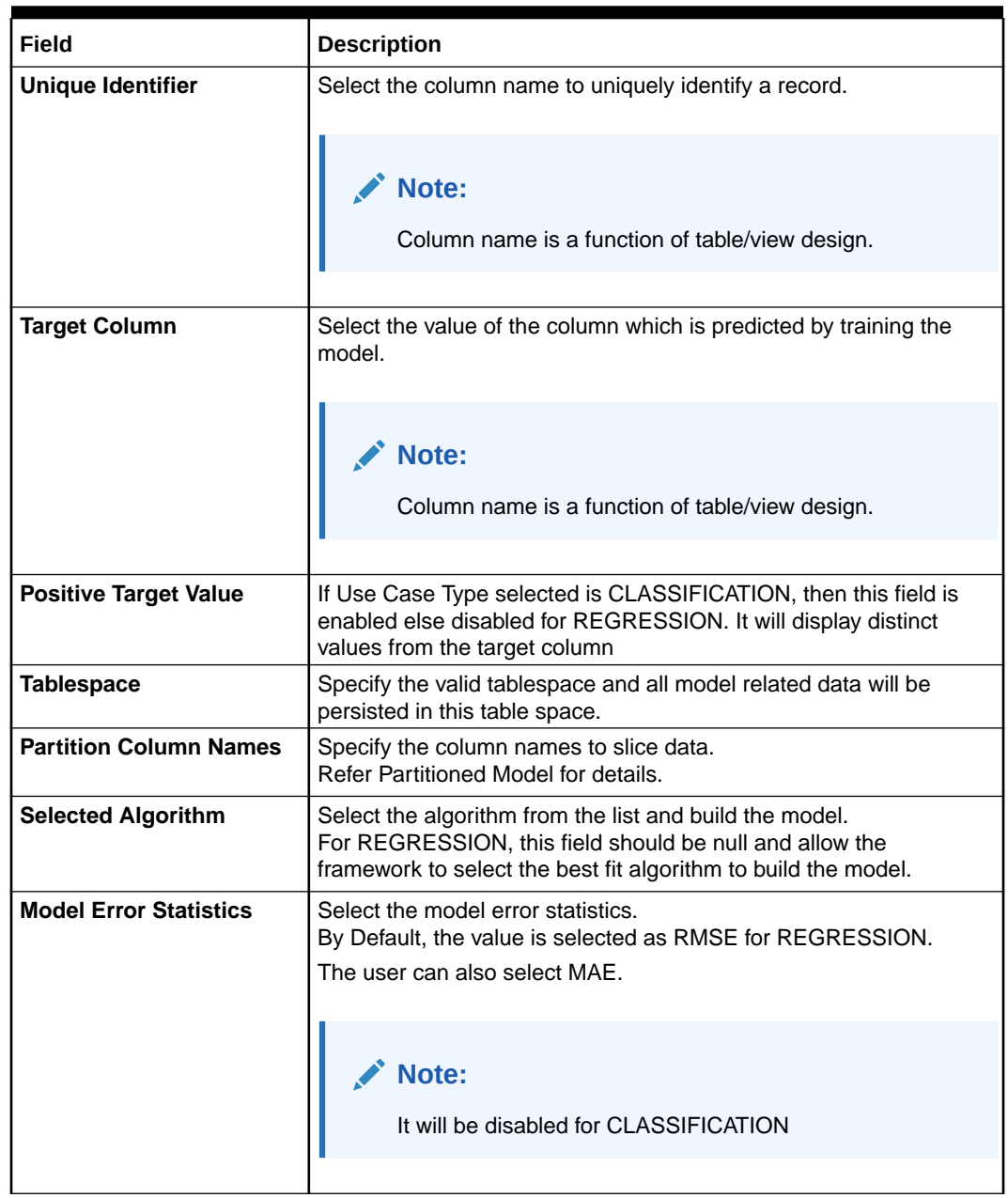

## **Table 3-7 (Cont.) Model Definition – Field Description**

**4.** Click **Save** to save the details.

The user can view the configured details in the Model Definition screen.

## **Cost Matrix:**

This button is enabled ONLY for CLASSIFICATION type of use cases.

Any classification model can make two kinds of error

**Table 3-8 Classification Type - Error**

| Actual Value | <b>Predicted Value   Error Type</b> |                       |
|--------------|-------------------------------------|-----------------------|
|              |                                     | False Negative        |
|              |                                     | <b>False Positive</b> |

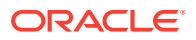

This screen is used to bias the model into minimizing one of the error types, by adding a penalty cost.

All penalty cost has to be positive.

**Table 3-9 Classification Type - Penalty**

| Actual Value | <b>Predicted Value   Penalty Cost</b> |   |
|--------------|---------------------------------------|---|
|              |                                       | 6 |
|              |                                       |   |

The default is zero cost for all combinations.

Biasing the model is a trade-off with accuracy of prediction. Business determines if a classification model is required to be biased or not.

**5.** Click **Cost Matrix** button to launch the screen.

The **Cost Matrix** screen displays.

### **Figure 3-3 Cost Matrix**

Cost Matrix

Cost value is used to penalize misclassification or incorrect prediction

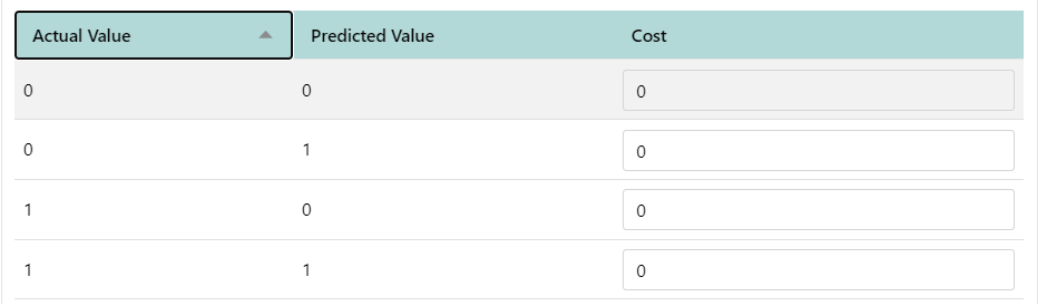

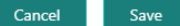

- **6.** On **Cost Value** screen, specify the relevant penalty cost.
- **7.** Click **Save** to save and close the **Cost Matrix screen** and back to the **Model Definition** screen.

#### **Correlation:**

Multicollinearity occurs when two or more independent variables are highly correlated with one another in a model.

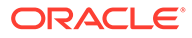

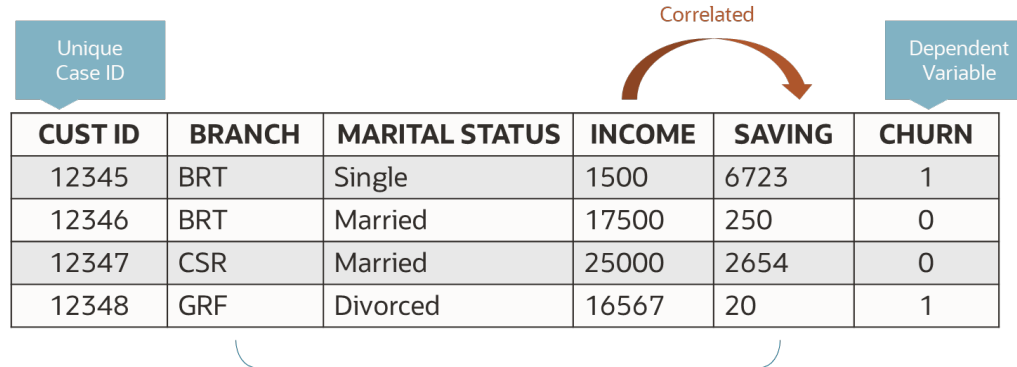

## **Figure 3-4 Correlation**

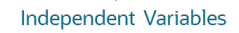

Multicollinearity may not affect the accuracy of the model as much, but we might lose reliability in model interpretation.

Irrespective of CLASSIFICATION or REGRESSION, all use cases must be evaluated for Correlation.

This button will display Orange mark if evaluation is pending.

**8.** Click **Correlation** button to launch the screen.

The **Correlation Analysis** screen displays.

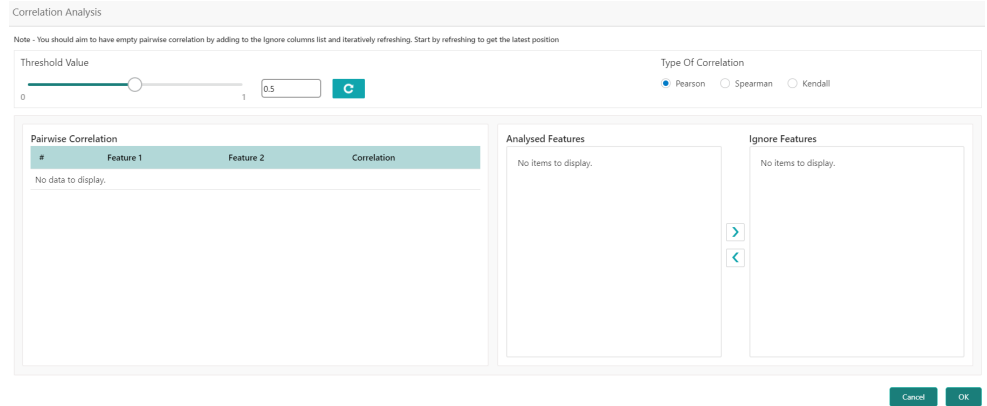

## **Figure 3-5 Correlation Analysis**

**9.** Select the required fields on **Correlation Analysis** screen.

For more information on fields, refer to the field description table.

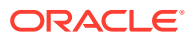

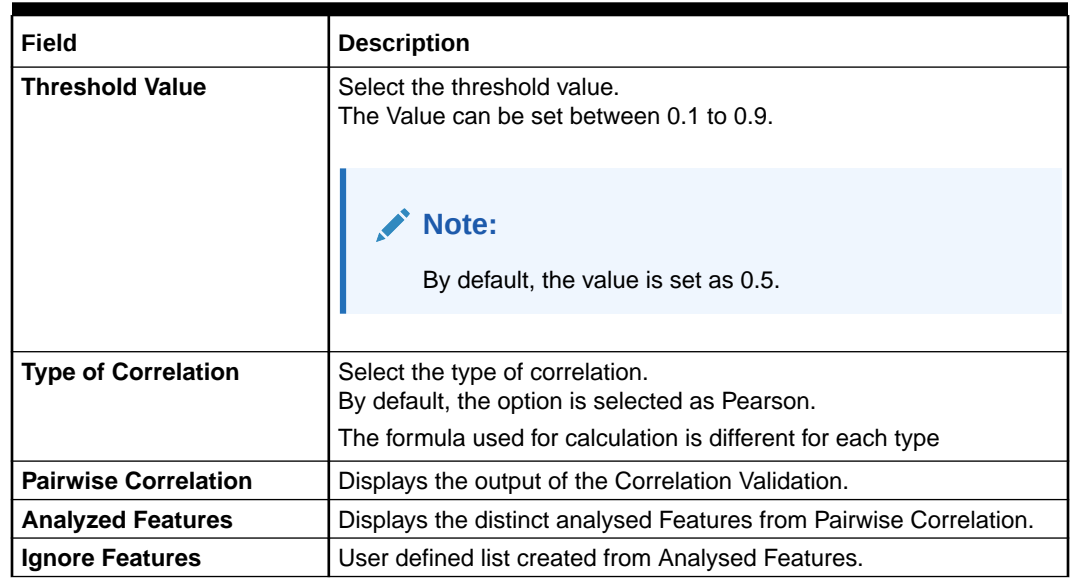

### **Table 3-10 Correlation Analysis – Field Description**

**10.** Click **C** to initiate the evaluation process.

The **Correlation Analysis - Pairwise Correlation** screen displays.

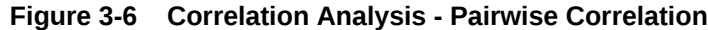

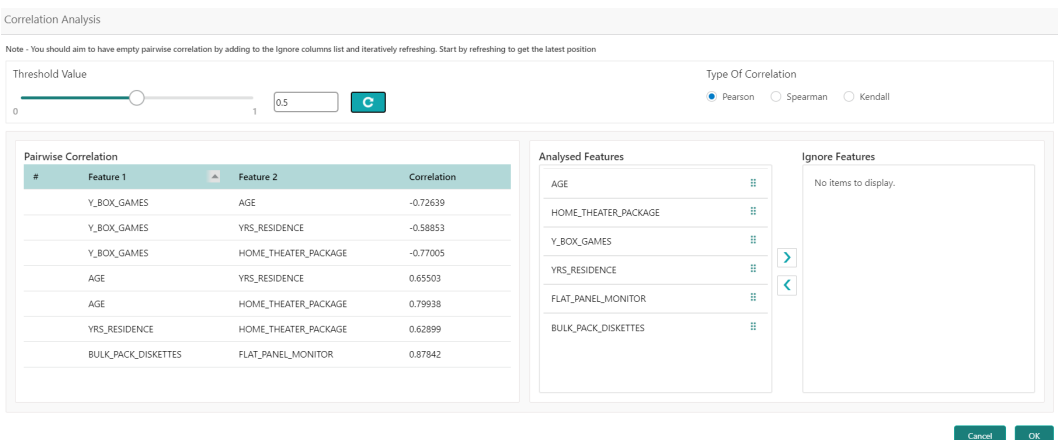

- **11.** Move ONE of the Analyzed Features to Ignore Features List.
- **12.** Click **C** and re-evaluate Correlation as mentioned in Step 8.
- **13.** Rinse and repeat the Step 9 and 10 for each feature addition to the **Ignore feature** list, until **Pairwise Correlation** displays zero correlated pair.
- **14.** Attempting to exit the screen midway without achieving zero Pairwise Correlation, will display the following error message.

The **Error Message** screen displays.

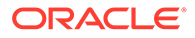

## **Figure 3-7 Error Message**

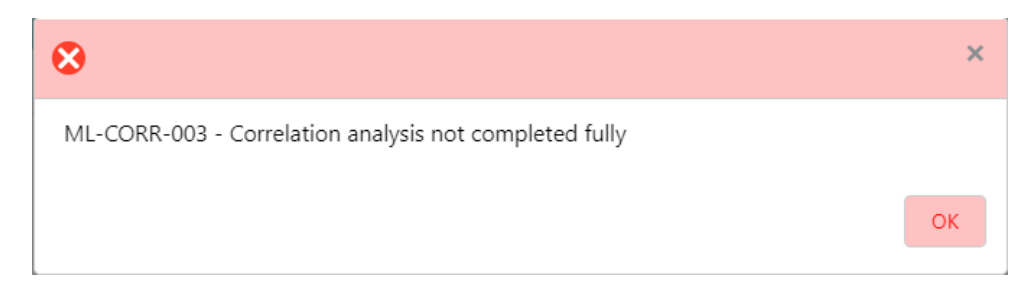

- **15.** After successful **Correlation Evaluation**, the orange highlight on the **Correlation** button is removed.
- **16.** After **Correlation Evaluation** and **Cost Matrix definition** (for CLASSIFICATION)
- **17.** Click **Save** to create the new Model Definition.

The user can view the configured details in the **View Model Definition** screen.

### **Model Metrices**

Once the user has successfully trained Machine Learning model, the user can score/ predict the model outcomes as required by the use case. The user can view the **Model Metrices** screen only after training the model successfully. Refer to **Model Training and Scoring** section for training the model.

**18.** Click **Model Metrices** to view the Model Metrices details.

The **Model Metrices** screen displays.

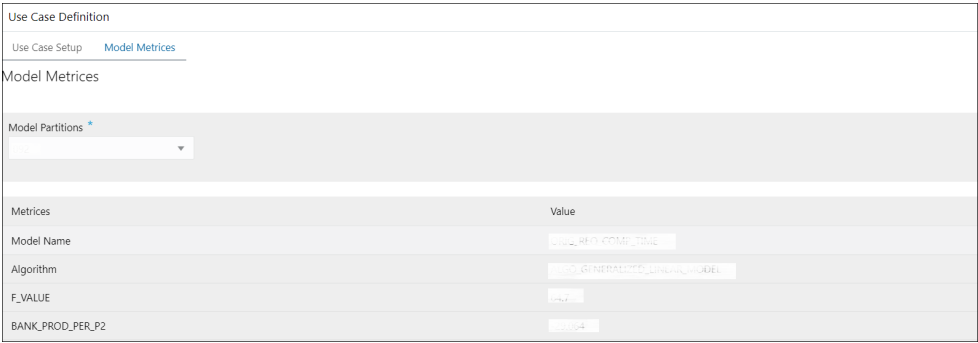

## **Figure 3-8 Model Metrices**

For more information on fields, refer to the field description table.

## **Table 3-11 Model Metrices – Field Description**

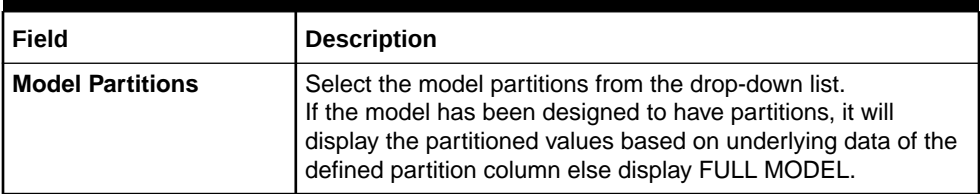

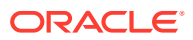

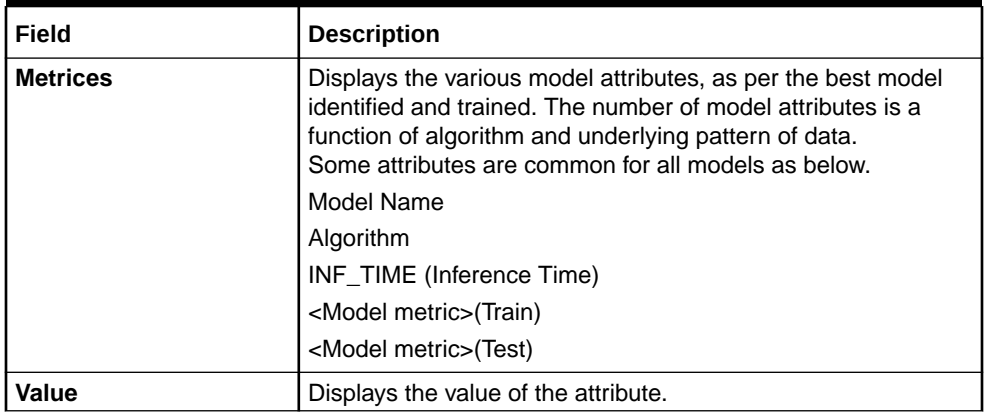

## <span id="page-322-0"></span>**Table 3-11 (Cont.) Model Metrices – Field Description**

## 3.4.1.2 View Model Definition

This topic describes the systematic instructions to view the list of defined use cases.

Specify **User ID** and **Password**, and login to **Home** screen.

**•** On **Home** screen, click **Machine Learning**. Under **Machine Learning**, click **Model Definition**.

The **Model Definition** screen displays.

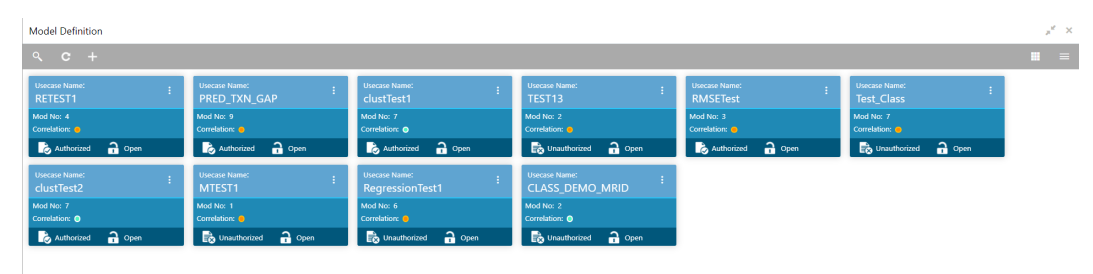

## **Figure 3-9 Model Definition**

Page 2 of 3 (11 - 20 of 30 items)  $K = \left\{1, \frac{2}{3}, \frac{3}{2}\right\}$  +  $\left\{3, \frac{2}{3}\right\}$ 

For more information on fields, refer to the field description table.

## **Table 3-12 Model Definition – Field Description**

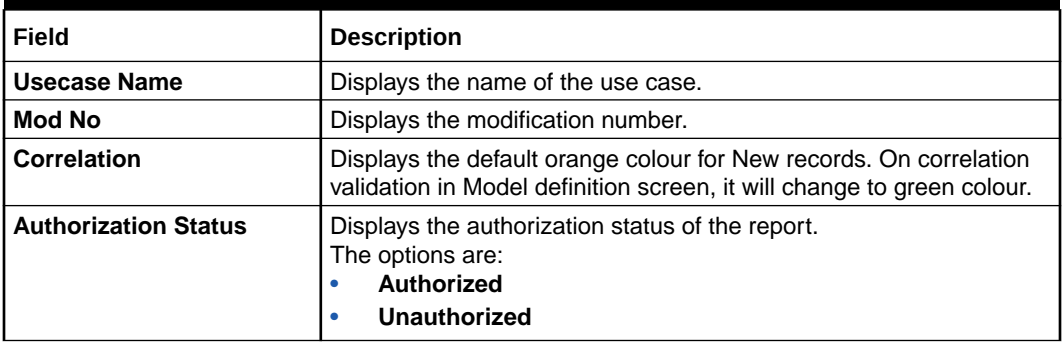

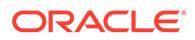

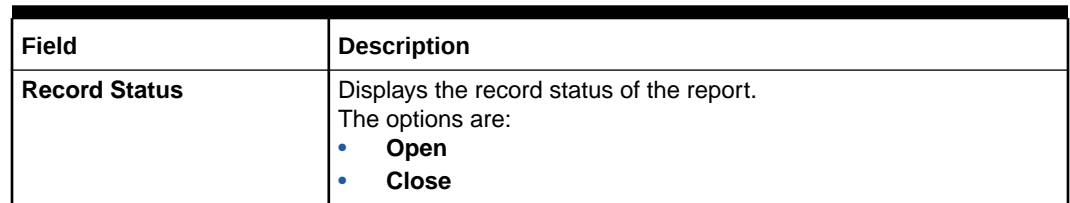

## <span id="page-323-0"></span>**Table 3-12 (Cont.) Model Definition – Field Description**

# 3.4.2 Model Training and Scoring

This topic describes the systematic instructions to train the model for the selected use case and use the trained model to predict and score multiple records at a time.

The predicted values persist in the database and are available in the prediction column maintained for the user case.

Specify **User ID** and **Password**, and login to **Home** screen.

**1.** On **Home** screen, click **Machine Learning**. Under **Machine Learning**, click **Model Training and Scoring.**.

The **Model Training and Scoring** screen displays.

## **Figure 3-10 Model Training and Scoring**

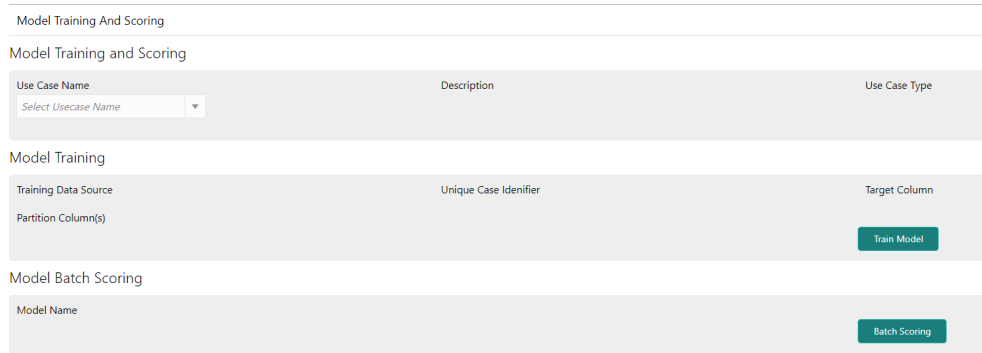

For more information on fields, refer to the field description table.

**Table 3-13 Model Training and Scoring – Field Description**

| Field                         | <b>Description</b>                                |
|-------------------------------|---------------------------------------------------|
| Use Case Name                 | Select the Use Case name from the drop-down list. |
| <b>Description</b>            | Displays the description of the use case.         |
| Use Case Type                 | Displays the type of use case.                    |
| <b>Training Data Source</b>   | Displays the training data source.                |
| <b>Unique Case Identifier</b> | Displays the unique case identifier.              |
| <b>Target Column</b>          | Displays the target column of the model.          |
| <b>Partition Column(s)</b>    | Displays the partition column of the model.       |
| <b>Model Name</b>             | Displays the name of the model.                   |

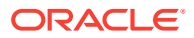
- <span id="page-324-0"></span>**2.** Select the use case name from the drop-down list.
- **3.** Click **Train Model** to train the model for the selected use case.
- **4.** Click **Batch Scoring** to predict the score for the data source records.

The predictions of batch scoring are now available for business consumption.

# 3.5 Online Single Record Prediction

This topic describes the information about the online single record prediction supported in common core.

This is made available as a REST API and allow you to predict for a single record. The predictions do not persist in the database.

These can be invoked directly from application user interface, to retrieve and display the results.

The explainability of the model outcome is also made available.

# 3.6 Use Case Modifications

This topic describes the information about the use case modifications.

Use case definition may undergo the following modification and would require model retraining. After each re-training run, you should review the model details discussed under Model Explainability

| l Use Case Modification                              | <b>Model Re-</b><br>training Required | <b>Correlation</b><br><b>Analysis</b><br><b>Required</b> |
|------------------------------------------------------|---------------------------------------|----------------------------------------------------------|
| Data Source replaced by another data source          | Yes                                   | Yes                                                      |
| New column Added to existing data source             | Yes                                   | Yes                                                      |
| New columns Added to custom data source              | Yes                                   | Yes                                                      |
| Existing column removed from existing data source    | Yes                                   | Yes                                                      |
| Selected Algorithm Changed                           | Yes                                   | No.                                                      |
| Model Error statistic Changed                        | Yes                                   | No.                                                      |
| Partition Column Name list altered (added / removed) | Yes                                   | Yes                                                      |

**Table 3-14 Use Case Modifications**

# 3.7 Data Extensibility

This topic describes the information about Data Extensibility.

To address the requirement of banks to add new data points to the factory shipped data source, we have provided the facility of data extensibility.

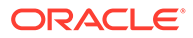

<span id="page-325-0"></span>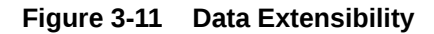

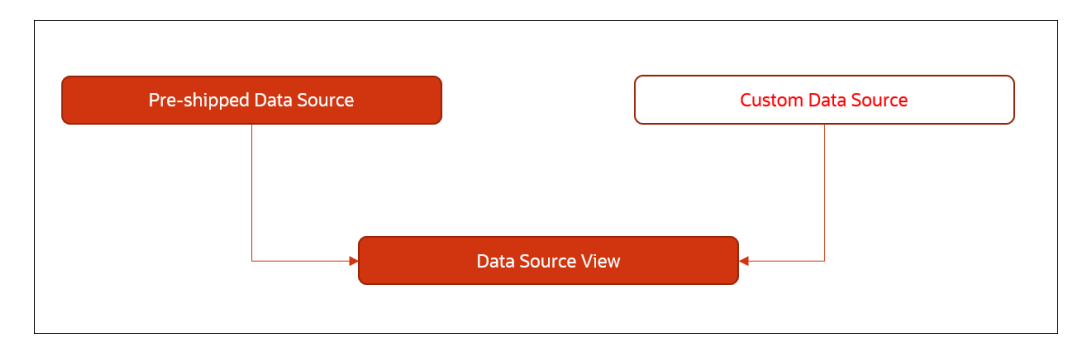

Banks can add any number of new data columns to the customer data source.

The defined data source view is mapped to a use case in the Model definition.

Machine Learning will automatically consider all the available data points in the data source View.

# 3.8 Model Explainability

This topic describes the information about the Model Explainability.

The details of the Regression models built using the framework is made available under the **Model Metrices** screen in **Use Case Definition** for better understanding and transparency.

The available details are below:

- Model Name
- Algorithm Name
- Inference Time
- Training Error Metric
- **Testing Error Metric**
- List of data attributes that make up the model depending on the framework and algorithm used.

# 3.9 Time Series Forecast

This topic describes the information about the time series forecast.

The timeseries forecast is unique as it consumes sequential data to forecast.

This uniqueness necessitates model training and forecast to be executed in a single processing routine. This is very unlike regression model approach where model training and model prediction are separate distinct actions.

This topic contains the following subtopics:

#### • [Forecast REST Service](#page-326-0)

This topic describes the information about the forecast REST service.

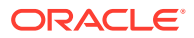

# <span id="page-326-0"></span>3.9.1 Forecast REST Service

This topic describes the information about the forecast REST service.

The timeseries framework is made available as an independent REST service to be consumed by products and use cases as required.

The following information is required to be provided.

**Table 3-15 Forecast REST Service – Field Description**

| <b>Field</b>              | <b>Description</b>                                                                                 |  |  |  |
|---------------------------|----------------------------------------------------------------------------------------------------|--|--|--|
| <b>Use Case Name</b>      | Specify the Unique Use Case Name.                                                                  |  |  |  |
| Data Source               | Specify the Table or View name used as data source to train the model.                             |  |  |  |
| <b>Target Column</b>      | Specify the model will train and forecast future values of this column.                            |  |  |  |
|                           | Note:<br>Column name is a function of table/view<br>design.                                        |  |  |  |
| <b>Unique Identifier</b>  | Specify the column name to uniquely identify a sequence.                                           |  |  |  |
|                           | Note:<br>Column name is a function of table/view<br>design. It must be Date or a sequence.         |  |  |  |
| <b>Model Partitioning</b> | Specify the column names to slice data. Refer Partitioned Model for                                |  |  |  |
|                           | details.                                                                                           |  |  |  |
|                           | Note:<br>Column name is a function of table/view<br>design.                                        |  |  |  |
| <b>Partitioned Value</b>  | Specify the actual Value of the Model Partition                                                    |  |  |  |
| <b>Forecast Window</b>    | Specify the number of forecasts required as an outcome.                                            |  |  |  |
| <b>Tablespace</b>         | Specify the valid table space and all model related data will be<br>persisted in this table space. |  |  |  |

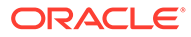

# <span id="page-327-0"></span>4 File Upload

This topics describes about the various File Upload features provided in common core.

- Country Code File Upload This topics describes the information to perform the bulk upload for the country code maintenance in common core.
- [Bank Core Parameters File Upload](#page-328-0) This topics describes the information to perform the bulk upload for the bank core maintenance in common core.
- [Branch Core Parameters File Upload](#page-329-0)

This topics describes the information to perform the bulk upload for the branch core maintenance in common core.

- **[Currency Definition File Upload](#page-330-0)** This topics describes the information to perform Currency Definition maintenance in common core.
- **[BIC Directory File Upload](#page-332-0)** This topics describes the information to perform the bulk upload for the BIC Directory maintenance in common core.
- [Local Holiday File Upload](#page-334-0) This topics describes the information to perform Local Holiday maintenance in common core.
- **[Currency Holiday File Upload](#page-335-0)** This topics describes the information to perform Currency Holiday maintenance in common core.
- **[External Customer File Upload](#page-336-0)** This topics describes the information to perform External Customer maintenance in common core.
- **[External Customer Account File Upload](#page-337-0)** This topics describes the information to perform External Customer Account maintenance in common core.
- **[Exchange Rate File Upload](#page-338-0)** This topics describes the information to perform Exchange Rate maintenance in common core.

# 4.1 Country Code File Upload

This topics describes the information to perform the bulk upload for the country code maintenance in common core.

**File Type Supported** - CSV

**File Naming Convention** - CmcCountryMaint\_<UniqueName>.csv

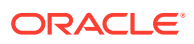

<span id="page-328-0"></span>**Note:** Replace the <UniqueName> for each file upload.

# **Note:**

The fields, which are marked with an asterisk, are mandatory.

| <b>Seque</b><br>nce | <b>Attribute Name</b>           | <b>Type</b> | <b>Size</b>  | <b>Description</b>                                                                        |
|---------------------|---------------------------------|-------------|--------------|-------------------------------------------------------------------------------------------|
| $\mathbf{1}$        | Action*                         | String      | 10           | Denotes file operation type. Allowed values<br>are new/modify                             |
| $\overline{2}$      | Country Code*                   | String      | 3            | <b>Country Code</b>                                                                       |
| 3                   | Description*                    | String      | 105          | Name of the country                                                                       |
| 4                   | Alt Country<br>Code*            | String      | 10           | <b>Alternate Country Code</b>                                                             |
| 5                   | Region Code*                    | String      | 3            | <b>Region Code</b>                                                                        |
| 6                   | Blacklisted*                    | String      | 1            | Indicates the country is blacklisted                                                      |
| $\overline{7}$      | <b>IBAN Check</b><br>Regd*      | String      | 1            | Indicates check required for an IBAN is<br>mandatory                                      |
| 8                   | Intra European*                 | String      | $\mathbf{1}$ | Denotes the country is an intra European<br>country                                       |
| 9                   | CIr Code Bic*                   | String      | $\mathbf{1}$ | BIC Clearing Code Indicates the National ID in<br>the BIC plus file is the clearing code  |
| 10                  | <b>Clearing Network</b>         | String      | 6            | Indicates the Clearing Network                                                            |
| 11                  | <b>ISO Num</b><br>Country Code* | String      | 3            | Denotes the ISO Country Code                                                              |
| 12                  | Gen Mt205*                      | String      | $\mathbf{1}$ | Indicates the cover message 205COV or 205                                                 |
| 13                  | ISD Code*                       | String      | 10           | Denotes the ISD Code                                                                      |
| 14                  | EU Country*                     | String      | 1            | Indicates the country is recognized by Swift as<br>a part of the Intra European countries |

**Table 4-1 Country Code File Upload – Records**

# 4.2 Bank Core Parameters File Upload

This topics describes the information to perform the bulk upload for the bank core maintenance in common core.

**File Type Supported** - CSV

File Naming Convention - CmcBankMaint <UniqueName>.csv

## **Note:**

Replace the <UniqueName> for each file upload.

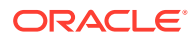

### <span id="page-329-0"></span>**Note:**

The fields, which are marked with an asterisk, are mandatory.

**Table 4-2 Bank Core Parameters File Upload – Records**

| Sequen<br>ce. | <b>Attribute Name</b>       | <b>Type</b> | <b>Size</b> | <b>Description</b>                                            |
|---------------|-----------------------------|-------------|-------------|---------------------------------------------------------------|
|               | Action*                     | String      | 10          | Denotes file operation type. Allowed values are<br>new/modify |
| 2             | Days To Forget<br>Customer* | String      | 4           | Denotes Number of Days to inactive/Forget<br>Customer         |
| 3             | HO Branch*                  | String      | 3           | <b>Head Office Branch</b>                                     |
| 4             | Bank Name*                  | String      | 35          | Name of the bank                                              |
| 5             | Bank Code*                  | String      | 4           | Denotes code for the bank                                     |

# 4.3 Branch Core Parameters File Upload

This topics describes the information to perform the bulk upload for the branch core maintenance in common core.

**File Type Supported** - CSV

**File Naming Convention** - CmcBranchMaint\_<UniqueName>.csv

### **Note:**

Replace the <UniqueName> for each file upload.

#### **Note:**

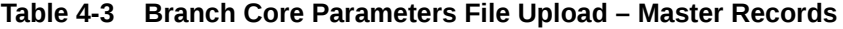

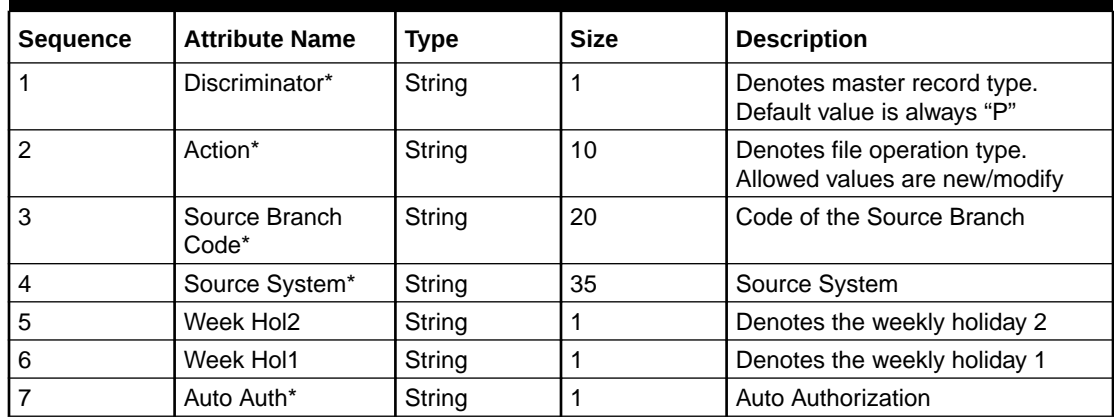

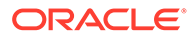

| <b>Sequence</b> | <b>Attribute Name</b>      | <b>Type</b> | <b>Size</b> | <b>Description</b>                                     |
|-----------------|----------------------------|-------------|-------------|--------------------------------------------------------|
| 8               | <b>Walkin Customer</b>     | String      | 20          | Denotes Walk-in customer                               |
| 9               | Branch Lcy*                | String      | 3           | <b>Branch Local Currency</b>                           |
| 10              | Branch Addr3*              | String      | 105         | Denotes the branch address<br>details - Address Line 1 |
| 11              | Branch Addr <sub>2</sub> * | String      | 105         | Denotes the branch address<br>details - Address Line 2 |
| 12              | Branch Addr1*              | String      | 105         | Denotes the branch address<br>details - Address Line 3 |
| 13              | Branch Name*               | String      | 105         | Name of the branch                                     |
| 14              | Country Code*              | String      | 3           | <b>Country Code</b>                                    |
| 15              | Host Code*                 | String      | 8           | Host Code                                              |
| 16              | Branch Code*               | String      | 3           | Denotes the Code of Branch                             |

<span id="page-330-0"></span>**Table 4-3 (Cont.) Branch Core Parameters File Upload – Master Records**

**Table 4-4 Branch Core Parameters File Upload – Child Record 1**

| <b>Sequence</b> | <b>Attribute Name</b> | <b>Type</b> | <b>Size</b> | <b>Description</b>                                                              |
|-----------------|-----------------------|-------------|-------------|---------------------------------------------------------------------------------|
|                 | Discriminator*        | String      | 10          | Denotes the first child record<br>type. Default value is always<br>"BranchPref" |
| $\overline{2}$  | <b>Report DSN</b>     | String      | 35          | Denotes the details of the<br>report DSN                                        |
| Iз              | <b>DSN Name</b>       | String      | 35          | Name of the DSN                                                                 |
| $\overline{4}$  | Host Name             | String      | 35          | Host Name                                                                       |
| 5               | Branch Code*          | String      | 3           | Denotes the Branch Code                                                         |

**Table 4-5 Branch Core Parameters File Upload – Child Record 2**

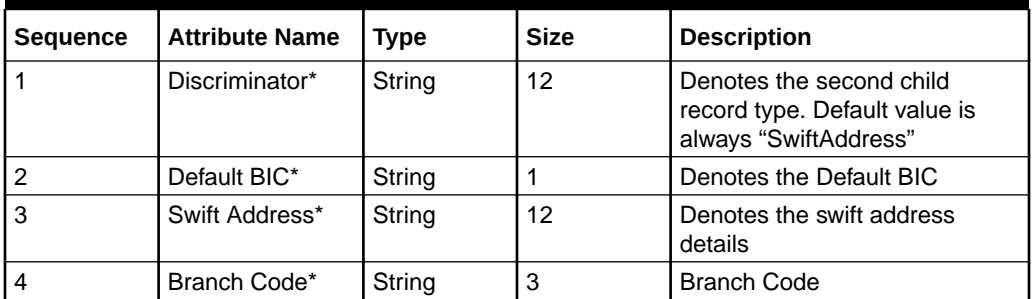

# 4.4 Currency Definition File Upload

This topics describes the information to perform Currency Definition maintenance in common core.

**File Type Supported** - CSV

**File Naming Convention** - CmcCurrencyMaint\_<UniqueName>.csv

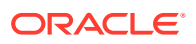

**Note:**

Replace the <UniqueName> for each file upload.

### **Note:**

**Table 4-6 Currency Definition File Upload – Master Records**

| <b>Sequence</b> | <b>Field name</b>              | <b>Type</b> | <b>Size</b>    | <b>Description</b>                                                 |
|-----------------|--------------------------------|-------------|----------------|--------------------------------------------------------------------|
| 1               | Discriminator*                 | String      | 1              | Denotes master record type.<br>Default value is always "P"         |
| $\overline{2}$  | Action*                        | String      | 10             | Denotes file operation type.<br>Allowed values are new/modify      |
| 3               | Currency Code*                 | String      | 3              | Denotes Currency Code                                              |
| 4               | Currency Name*                 | String      | 105            | Name of the currency                                               |
| 5               | Country*                       | String      | $\mathsf 3$    | <b>Currency Country</b>                                            |
| 6               | Currency<br>Decimals*          | Number      | $\mathbf{1}$   | <b>Currency Decimals</b>                                           |
| $\overline{7}$  | <b>Currency Round</b><br>Rule* | String      | $\mathbf{1}$   | Denotes Currency Round Rule                                        |
| 8               | <b>Currency Round</b><br>Unit* | Number      | $\overline{7}$ | Denotes Currency Round Unit                                        |
| 9               | <b>Currency Format</b><br>Mask | String      | 1              | Denotes Currency Format Mask                                       |
| 10              | <b>Currency Spot</b><br>Days*  | Number      | 3              | Number of spot working days<br>applicable for the currency         |
| 11              | Currency Int<br>Method*        | Number      | 1              | <b>Currency Interest Method</b>                                    |
| 12              | Position GI                    | String      | 9              | Position GL                                                        |
| 13              | Position Eqvgl                 | String      | 9              | <b>Position Equivalent GL</b>                                      |
| 14              | <b>Currency Eur</b><br>Type*   | String      | 1              | Currency Euro Type                                                 |
| 15              | <b>Currency Tol Limit</b>      | Number      | $\overline{7}$ | <b>Currency Tolerance Limit</b>                                    |
| 16              | Settlement Msg<br>Days*        | Number      | 3              | Settlement Message Days                                            |
| 17              | Index Flag*                    | String      | $\mathbf{1}$   | Derives index rate of the currency                                 |
| 18              | Index Base<br>Currency         | String      | 3              | Index Base Currency                                                |
| 19              | Cut Off Hr*                    | Number      | $\overline{2}$ | Hour of the day for the cut off                                    |
| 20              | Cut Off Min*                   | Number      | $\overline{2}$ | Minute of the hour for the cut of                                  |
| 21              | Alt Currency<br>Code*          | String      | 10             | Code of the alternate currency                                     |
| 22              | Eur Conversion<br>Reqd*        | String      | $\mathbf{1}$   | <b>Euro Conversion Required</b>                                    |
| 23              | Cut Off Days*                  | Number      | $\overline{2}$ | Cut Off Days for the payment<br>transaction involving the currency |

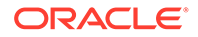

| <b>Sequence</b> | <b>Field name</b>        | <b>Type</b>   | <b>Size</b> | <b>Description</b>                                                       |
|-----------------|--------------------------|---------------|-------------|--------------------------------------------------------------------------|
| 24              | Cr Auto Ex Rate<br>Lmt   | <b>Number</b> | 22          | Credit Auto Exchange Rate Limit                                          |
| 25              | Dr Auto Ex Rate<br>Lmt   | <b>Number</b> | 22          | Debit Auto Exchange Rate Limit                                           |
| 26              | Currency Type            | String        | 3           | Denotes Currency Type                                                    |
| 27              | Gen 103p*                | String        |             | Generate outgoing MT 103<br>messages in the MT 103 + format              |
| 28              | Cls Currency*            | String        | 1           | <b>CLS Currency</b>                                                      |
| 29              | Fx Netting Days*         | <b>Number</b> | 3           | Foreign Exchange Netting Days                                            |
| 30              | Iso Num Currency<br>Code | String        | 3           | International Standardization<br>Organization numerical currency<br>code |
| 31              | Gen Cust Cov*            | String        | 1           | New Cover Message Format<br>Required                                     |
| 32              | Validate 50f*            | String        | 1           | Validate Tag-50F                                                         |
| 33              | Maintenance<br>Country*  | String        | 3           | Maintenance Country                                                      |
| 34              | Commodity Code*          | String        | 1           | <b>Denotes Commodity Code</b>                                            |

<span id="page-332-0"></span>**Table 4-6 (Cont.) Currency Definition File Upload – Master Records**

**Table 4-7 Currency Definition File Upload – Child Records**

| <b>Sequence</b> | <b>Field name</b>       | Type   | <b>Size</b> | <b>Description</b>                                        |
|-----------------|-------------------------|--------|-------------|-----------------------------------------------------------|
|                 | Discriminator*          | String |             | Denotes child record type.<br>Default value is always "C" |
|                 | Maintenance<br>Country* | String | 3           | <b>Maintenance Country</b>                                |
| 3               | Country Code*           | String | 3           | Denotes Country Code                                      |
| 4               | Country Desc*           | String | 105         | Name of the Country                                       |
| 5               | Currency Code*          | String | 3           | <b>Denotes Currency Code</b>                              |

# 4.5 BIC Directory File Upload

This topics describes the information to perform the bulk upload for the BIC Directory maintenance in common core.

**File Type Supported** - CSV

**File Naming Convention** - CmcBICDirectory\_<UniqueName>.csv

### **Note:**

Replace the <UniqueName> for each file upload.

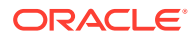

#### **AVEN Note:**

The fields, which are marked with an asterisk, are mandatory.

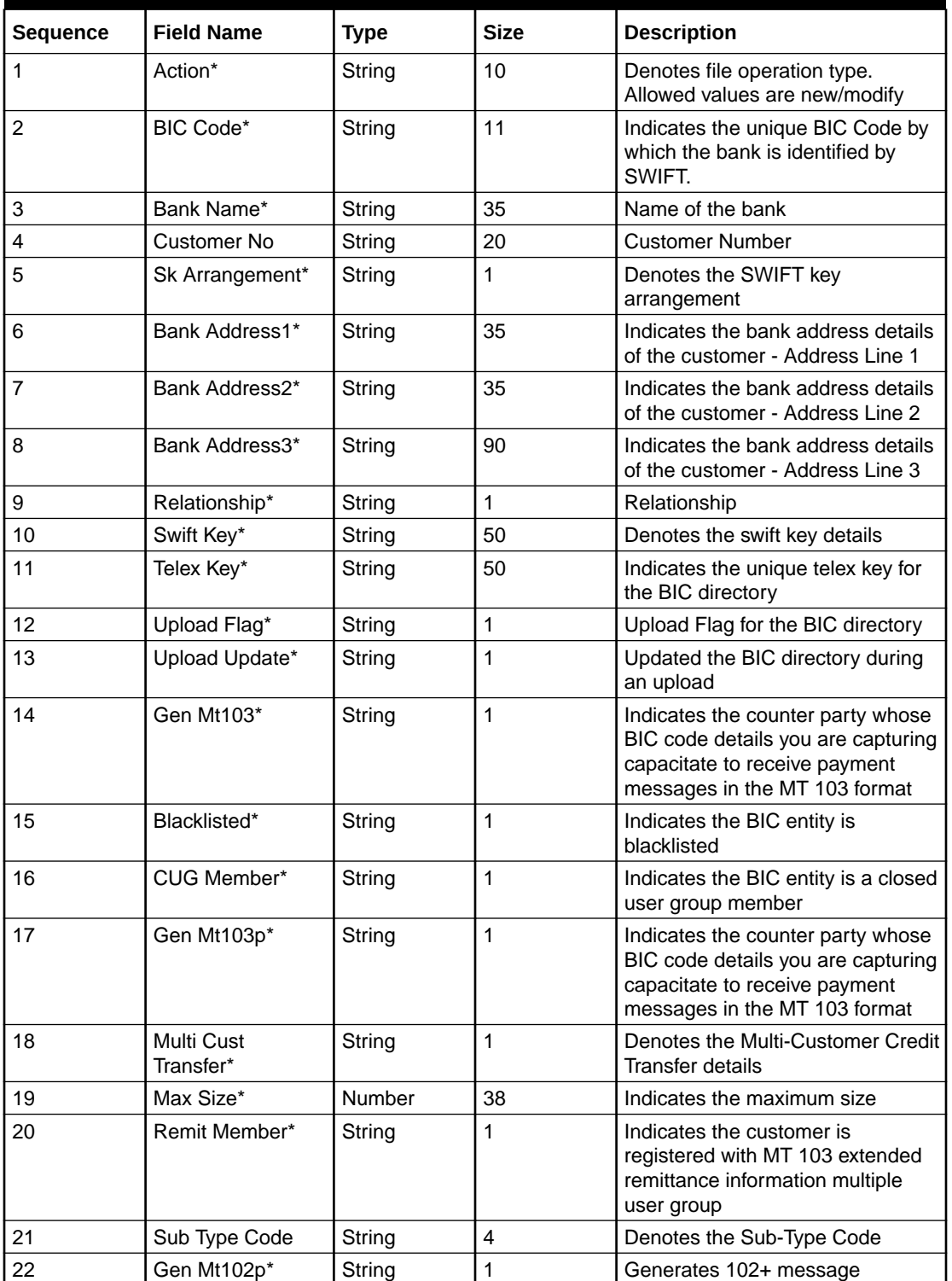

# **Table 4-8 BIC Directory File Upload – Master Records**

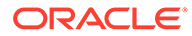

| <b>Sequence</b> | <b>Field Name</b>              | <b>Type</b> | <b>Size</b> | <b>Description</b>                                     |
|-----------------|--------------------------------|-------------|-------------|--------------------------------------------------------|
| 23              | Gen Mt101*                     | String      |             | Indicates MT101 can be sent/<br>received from this BIC |
| 24              | <b>Transaction Per</b><br>Msg* | Number      | 40          | Number of Transactions Per Page                        |
| 25              | ADB Member*                    | String      |             | Denotes the ADB member                                 |
| 26              | BE Indicator*                  | String      |             | Denotes the BEI Indicator                              |

<span id="page-334-0"></span>**Table 4-8 (Cont.) BIC Directory File Upload – Master Records**

# 4.6 Local Holiday File Upload

This topics describes the information to perform Local Holiday maintenance in common core.

```
File Type Supported - CSV
```
**File Naming Convention** - CmcBranchLocalHoliday\_<UniqueName>.csv

#### **Note:**

Replace the <UniqueName> for each file upload.

#### **Note:**

**Table 4-9 Local Holiday File Upload - Master Records**

| <b>Sequence</b> | <b>Field Name</b> | Type   | <b>Size</b>    | <b>Description</b>                                            |
|-----------------|-------------------|--------|----------------|---------------------------------------------------------------|
|                 | Discriminator*    | String |                | Denotes master record type.<br>Default value is always "P"    |
|                 | Action*           | String | 10             | Denotes file operation type.<br>Allowed values are new/modify |
| 3               | Branch Code*      | String | 3              | <b>Branch Code</b>                                            |
| 4               | Year*             | Number | $\overline{4}$ | Indicates the year details                                    |
| 5               | Weekly Holidays*  | String |                | Defines weekly holidays                                       |
| 6               | Unexp Hol*        | String |                | Define unexpected holidays                                    |

**Table 4-10 Local Holiday File Upload - Child Records**

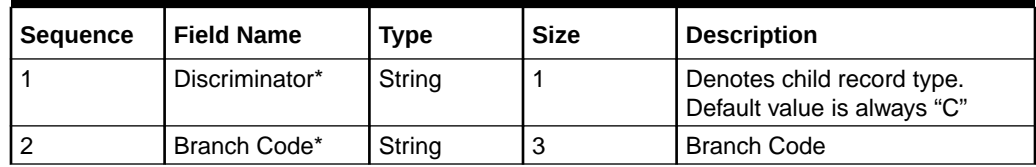

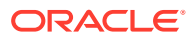

| <b>Sequence</b> | <b>Field Name</b>  | <b>Type</b> | <b>Size</b> | <b>Description</b>          |
|-----------------|--------------------|-------------|-------------|-----------------------------|
|                 | Year*              | Number      | 4           | Indicates the year details  |
|                 | Month <sup>*</sup> | Number      |             | Indicates the month details |
|                 | Holiday List*      | String      | 31          | Denotes the Holiday List    |

<span id="page-335-0"></span>**Table 4-10 (Cont.) Local Holiday File Upload - Child Records**

# 4.7 Currency Holiday File Upload

This topics describes the information to perform Currency Holiday maintenance in common core.

#### **File Type Supported** - CSV

File Naming Convention - CmcCurrencyHoliday <UniqueName>.csv

#### **Note:**

Replace the <UniqueName> for each file upload.

#### **Note:**

**Table 4-11 Currency Holiday File Upload - Master Records**

| <b>Sequence</b> | <b>Field Name</b> | Type          | <b>Size</b> | <b>Description</b>                                            |
|-----------------|-------------------|---------------|-------------|---------------------------------------------------------------|
|                 | Discriminator*    | String        |             | Denotes master record type.<br>Default value is always "P"    |
|                 | Action*           | String        | 10          | Denotes file operation type.<br>Allowed values are new/modify |
| 3               | Currency*         | String        | 3           | Currency                                                      |
|                 | Year*             | <b>Number</b> | 4           | Indicates the year details                                    |
| 5               | Weekly Holidays*  | String        |             | Defines weekly holidays                                       |

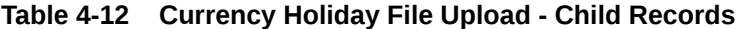

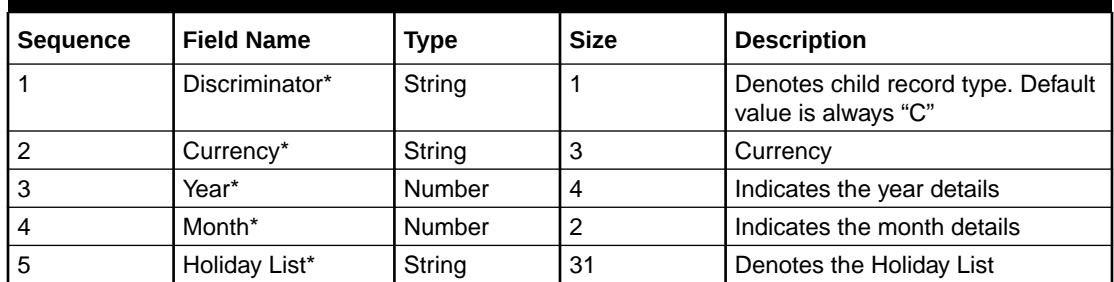

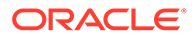

# <span id="page-336-0"></span>4.8 External Customer File Upload

This topics describes the information to perform External Customer maintenance in common core.

**File Type Supported** - CSV

**File Naming Convention** - CmcCustomerMaint\_<UniqueName>.csv

**Note:** Replace the <UniqueName> for each file upload.

**Note:**

**Table 4-13 External Customer File Upload - Master Records**

| <b>Sequence</b> | <b>Field Name</b>                  | <b>Type</b>             | <b>Size</b>                                  | <b>Description</b>                                            |  |
|-----------------|------------------------------------|-------------------------|----------------------------------------------|---------------------------------------------------------------|--|
| 1               | Action*                            | String                  | 10                                           | Denotes file operation type.<br>Allowed values are new/modify |  |
| $\overline{c}$  | Country*                           | String                  | 3                                            | Country of the customer                                       |  |
| 3               | Language*                          | String                  | 3<br>Denotes the Language of the<br>customer |                                                               |  |
| 4               | Nationality*                       | String                  | 3                                            | Denotes the Nationality of the<br>customer                    |  |
| 5               | Locale<br>String                   |                         | 10                                           | Indicates the Locale of the<br>customer                       |  |
| 6               | Deceased*                          | String                  | 1                                            | Indicates the customer is<br>deceased                         |  |
| $\overline{7}$  | Frozen*                            | String                  | 1                                            | Denotes the customer account<br>is frozen                     |  |
| 8               | Whereabouts<br>Unknown*            | String                  | 1                                            | Indicates the customer's<br>whereabouts are unknown           |  |
| 9               | Rmld                               |                         | 12                                           | Relationship Manager ID                                       |  |
| 10              | Sanctions<br>Checks<br>Required*   | String<br>1<br>required |                                              | Indicates the sanction check is                               |  |
| 11              | Staff*                             | String                  | 1                                            | Indicates a staff customer                                    |  |
| 12              | 1<br>Walkin<br>String<br>Customer* |                         |                                              | Indicates a walk-in customer                                  |  |
| 13              | Source System*                     |                         | 35                                           | Source System                                                 |  |
| 14              | Source System<br>Cust No*          | String                  | 35                                           | Denotes the Source System<br><b>Customer Number</b>           |  |
| 15              | Customer No*<br>String             |                         | 20                                           | Number for the customer                                       |  |
| 16              | <b>Host Code</b>                   | String                  | 8                                            | Denotes the Host Code                                         |  |

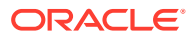

| <b>Sequence</b> | <b>Field Name</b>    | Type   | Size | <b>Description</b>                                         |
|-----------------|----------------------|--------|------|------------------------------------------------------------|
| 17              | Customer Type*       | String | 1    | <b>Type of Customer</b>                                    |
| 18              | Customer<br>Category | String | 10   | Denotes the Customer<br>Category                           |
| 19              | Customer<br>Name1*   | String | 105  | Name of the customer                                       |
| 20              | Short Name*          | String | 20   | Short name of the customer                                 |
| 21              | Address Line1*       | String | 105  | Indicates the customer address<br>details - Address Line 1 |
| 22              | Address Line2*       | String | 105  | Indicates the customer address<br>details - Address Line 2 |
| 23              | Address Line3*       | String | 105  | Indicates the customer address<br>details - Address Line 3 |
| 24              | Address Line4*       | String | 105  | Indicates the customer address<br>details - Address Line 4 |
| 25              | Pincode*             | String | 15   | Denotes the postal code details<br>of the customer         |

<span id="page-337-0"></span>**Table 4-13 (Cont.) External Customer File Upload - Master Records**

# 4.9 External Customer Account File Upload

This topics describes the information to perform External Customer Account maintenance in common core.

#### **File Type Supported** - CSV

**File Naming Convention** - CmcAccountMaint\_<UniqueName>.csv

#### **Note:**

Replace the <UniqueName> for each file upload.

#### **Note:**

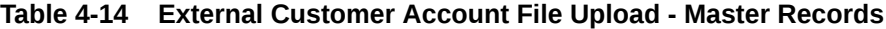

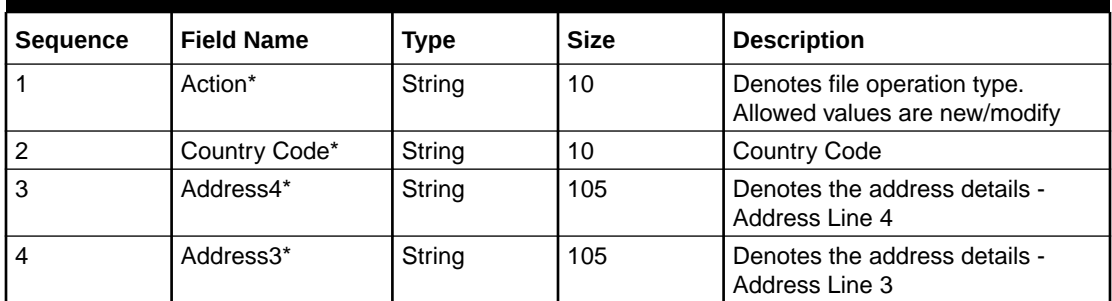

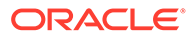

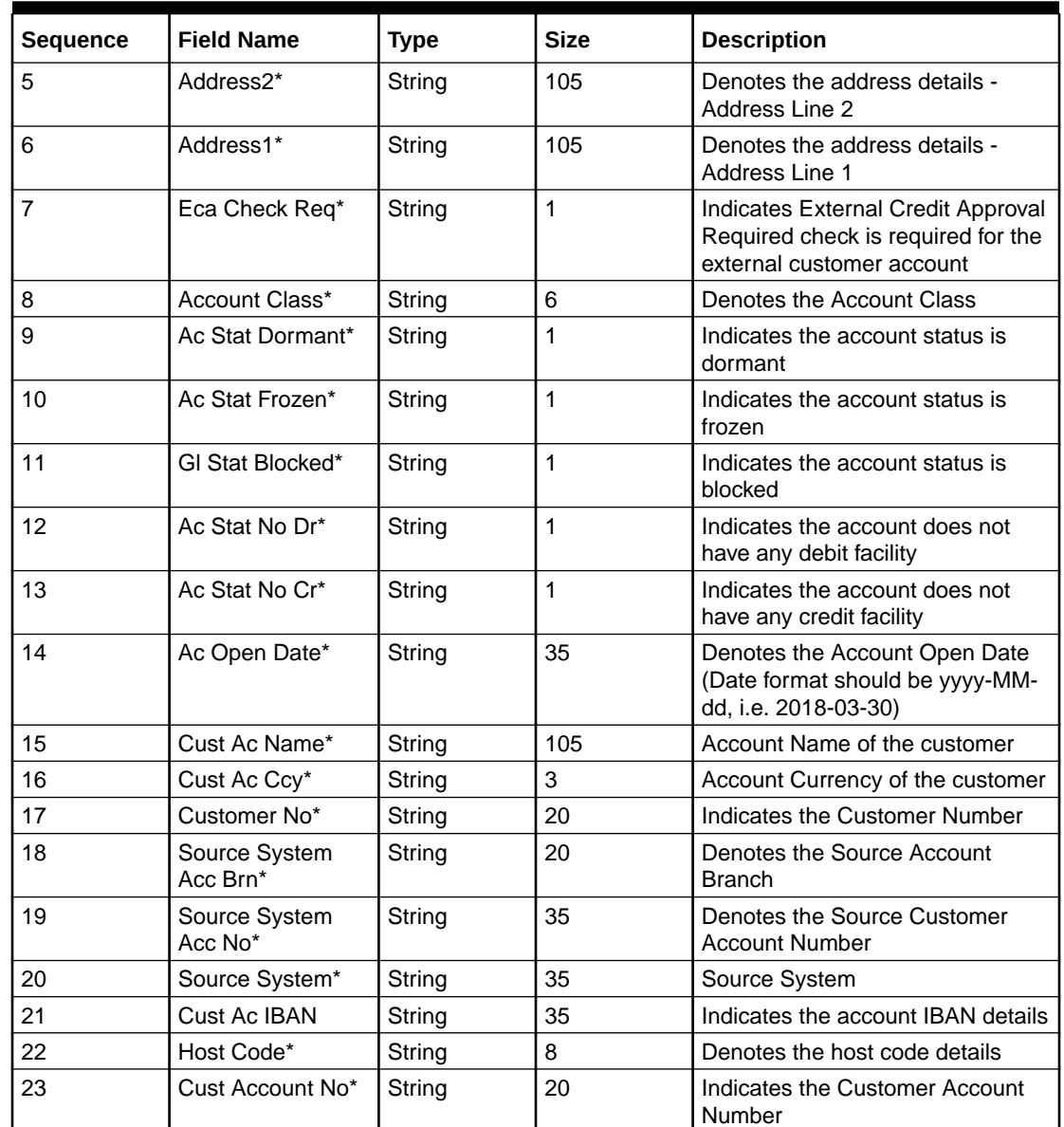

<span id="page-338-0"></span>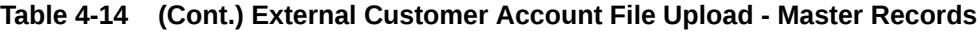

# 4.10 Exchange Rate File Upload

This topics describes the information to perform Exchange Rate maintenance in common core.

**File Type Supported** - CSV

**File Naming Convention** - CmcCurrencyExchangeRate\_<UniqueName>.csv

#### **Note:**

Replace the <UniqueName> for each file upload.

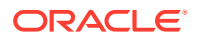

# **Note:**

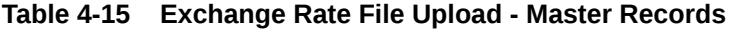

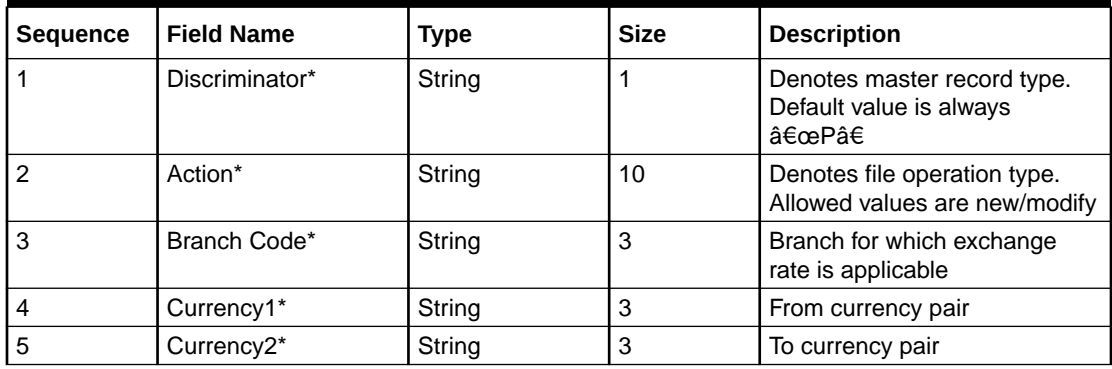

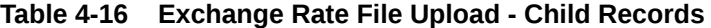

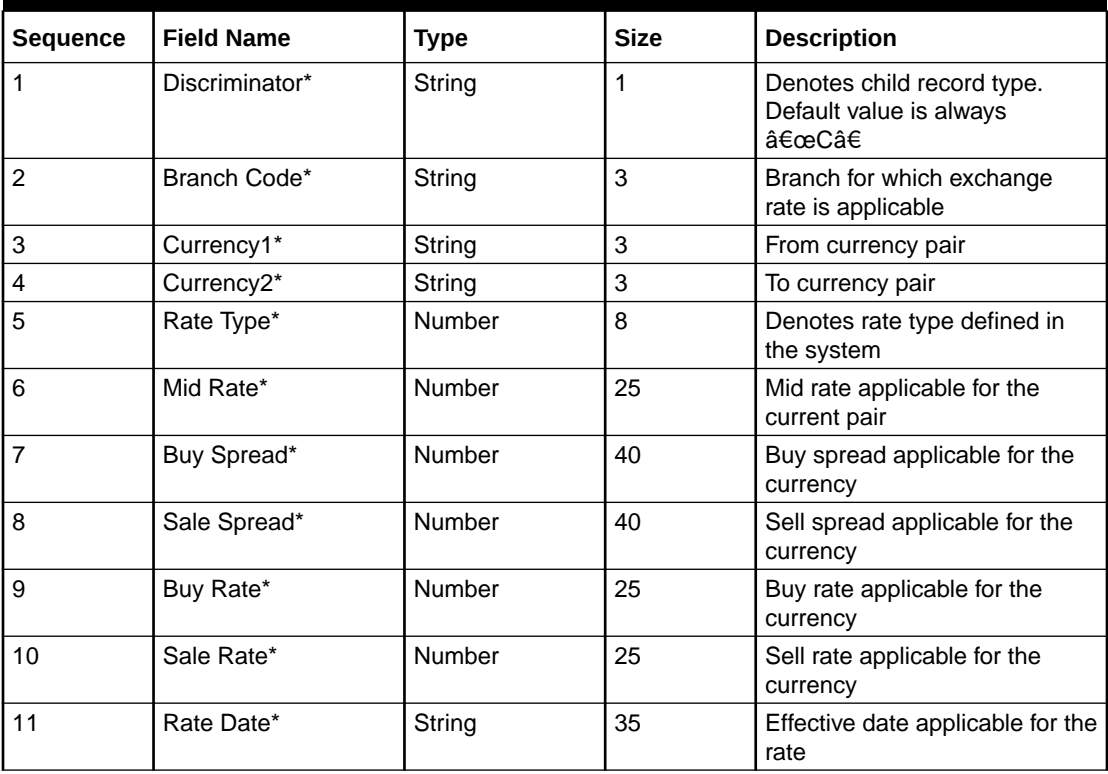

# <span id="page-340-0"></span>A Error Codes and Messages

This topic contains the error codes and messages.

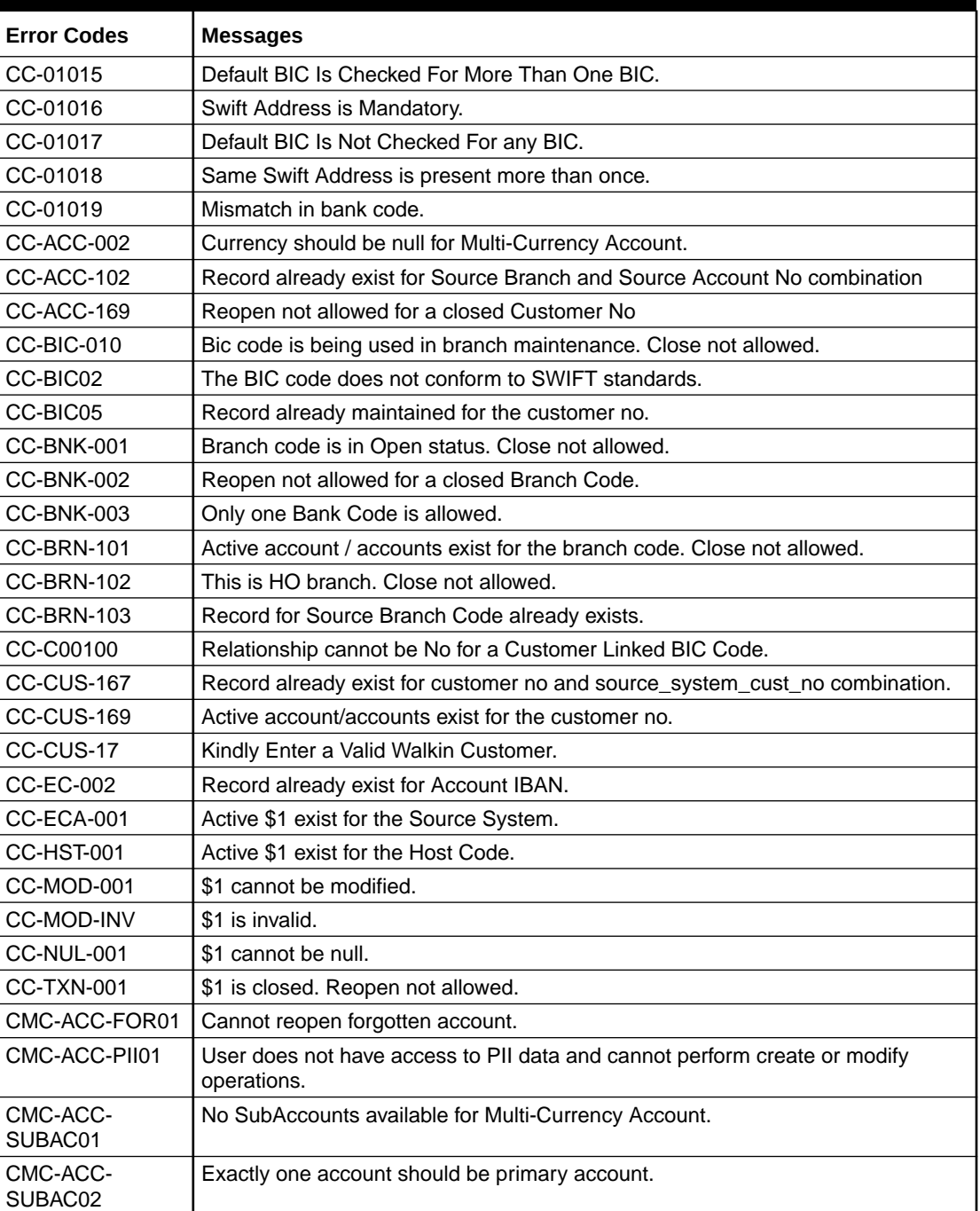

# **Table A-1 Error Codes and Messages**

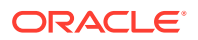

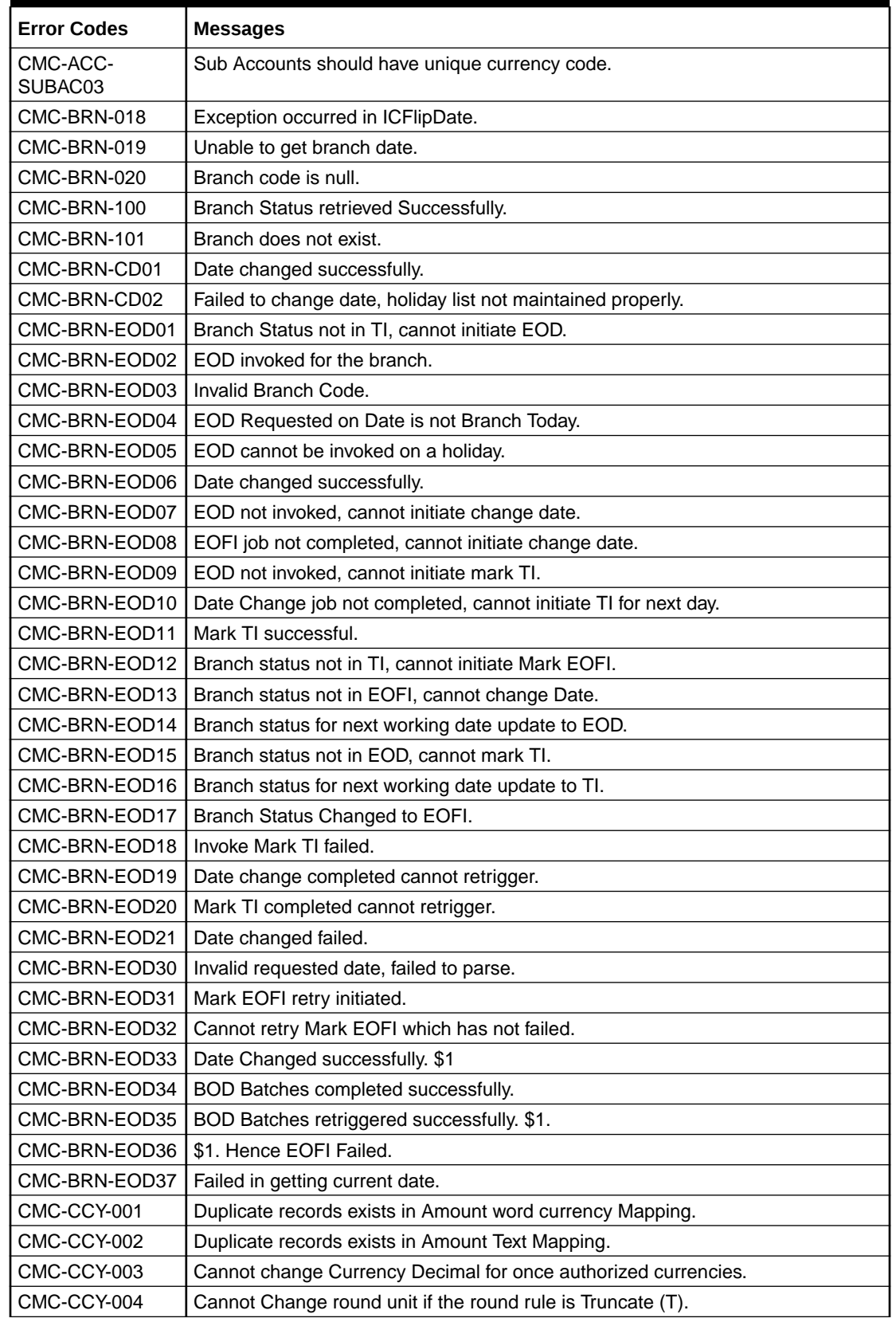

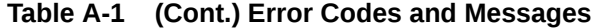

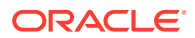

| <b>Error Codes</b> | <b>Messages</b>                                                                                 |
|--------------------|-------------------------------------------------------------------------------------------------|
| CMC-CCY-005        | Mandatory field Interest Method is not entered.                                                 |
| CMC-CCY-006        | Mandatory field Spot Days is not entered.                                                       |
| CMC-CCY-007        | Mandatory field Settlement Days is not entered.                                                 |
| CMC-CCY-008        | Mandatory field Country is not entered.                                                         |
| CMC-CCY-009        | Mandatory field Rule is not entered.                                                            |
| CMC-CCY-010        | Value should be in range of 0 and 999 for Settlement Days.                                      |
| CMC-CCY-011        | Mandatory field Unit is not entered.                                                            |
| CMC-CCY-012        | Decimals/ Rounding Unit Mismatch.                                                               |
| CMC-CCY-013        | Numerator of Interest Method is not Actual.                                                     |
| CMC-CCY-014        | Duplicate Alternate Currency Code.                                                              |
| CMC-CCY-015        | Duplicate ISO Numeric Currency Code.                                                            |
| CMC-CCY-016        | Duplicate Euro currency.                                                                        |
| CMC-CCY-017        | Euro Conversion required cannot be changed for the currency types out, Euro<br>and Euro closed. |
| CMC-CCY-018        | Spot days is less than fx netting days.                                                         |
| CMC-CCY-019        | Currency Cut Off days cannot be greater than spot days for currency.                            |
| CMC-CCY-020        | Spot Days for currency cannot be lesser than cut off days for currency.                         |
| CMC-CCY-021        | Value should be in range of 1 and 99 for Cut Off Days.                                          |
| CMC-CCY-022        | Value should be in range of 1 and 23 for Cut Off Hour.                                          |
| CMC-CCY-023        | Value should be in range of 1 and 59 for Cut Off Min.                                           |
| CMC-CCY-024        | Value cannot be less than .00000 for Currency Total limit.                                      |
| CMC-CCY-025        | Value should be in range of 0 and 3 for Currency Decimal.                                       |
| CMC-CCY-026        | Country Code is Mandatory.                                                                      |
| CMC-CCY-027        | Duplicate records exists in Currency Country Mapping.                                           |
| CMC-CCY-028        | Mandatory field Country is not entered in Currency Country Mapping.                             |
| CMC-CCY-029        | Currency Code is NULL.                                                                          |
| CMC-CCY-030        | Date is NULL.                                                                                   |
| CMC-CCY-031        | Date is Invalid (should be in yyyy-mm-dd format).                                               |
| CMC-CCY-032        | No record found.                                                                                |
| CMC-CCY-033        | Next/Previous indicator is NULL (should be either N or P).                                      |
| CMC-CCY-034        | Next/Previous indicator is Invalid (should be either N or P).                                   |
| CMC-CCY-035        | Lower Limit Date is Invalid (should be in yyyy-mm-dd format).                                   |
| CMC-CCY-036        | Upper Limit Date is Invalid (should be in yyyy-mm-dd format).                                   |
| CMC-CCY-037        | Offset is NULL.                                                                                 |
| CMC-CCY-038        | Offset is Invalid (should be $> 0$ ).                                                           |
| CMC-CCY-039        | Input date should be between Upper limit date and Lower limit date.                             |
| CMC-CCY-040        | Duplicate records exists in CurrencyHolidays.                                                   |
| CMC-CCY-041        | Mandatory Through Currency Code is not entered                                                  |
| CMC-CCY-042        | Cannot change spread definition option for through currency pair.                               |
| CMC-CCY-043        | Through currency should be blank if the through currency is unchecked.                          |
| CMC-CCY-044        | Through currency has to be of type Euro.                                                        |
| CMC-CCY-045        | Through Currency is not allowed for Euro In Currency Pair.                                      |

**Table A-1 (Cont.) Error Codes and Messages**

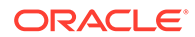

| <b>Error Codes</b> | <b>Messages</b>                                                                       |
|--------------------|---------------------------------------------------------------------------------------|
| CMC-CCY-046        | Points multiplier should be in the range 0 - 1.                                       |
| CMC-CCY-047        | MidRate is invalid.                                                                   |
| CMC-CCY-048        | BuySpread is invalid.                                                                 |
| CMC-CCY-049        | SaleSpread is invalid.                                                                |
| CMC-CCY-050        | Atleast one Currency Rate Should be Maintained.                                       |
| CMC-CCY-051        | Duplicate records exists in Rate.                                                     |
| CMC-CCY-052        | Currency Code is NULL.                                                                |
| CMC-CCY-053        | Currency Code is Empty.                                                               |
| CMC-CCY-054        | Amount is NULL.                                                                       |
| CMC-CCY-055        | Option is NULL.                                                                       |
| CMC-CCY-056        | Option is Empty.                                                                      |
| CMC-CCY-057        | Method is NULL.                                                                       |
| CMC-CCY-058        | Method is Empty.                                                                      |
| CMC-CCY-059        | Decimal is NULL.                                                                      |
| CMC-CCY-060        | Units is NULL.                                                                        |
| CMC-CCY-061        | Maintenance Country is NULL.                                                          |
| CMC-CCY-062        | Maintenance Country is Empty.                                                         |
| CMC-CCY-063        | Currency1/Currency2/branch Code is NULL.                                              |
| CMC-CCY-065        | Error in conversion.                                                                  |
| CMC-CCY-066        | Rate is not handled for currency1 and currency2.                                      |
| CMC-CCY-067        | Rate is not handled for currency2 and currency1.                                      |
| CMC-CCY-068        | Error in Amount rounding.                                                             |
| CMC-CCY-069        | Currency definition is not maintained for given currency and maintenance country.     |
| CMC-CCY-070        | Error in getting branch currency and country.                                         |
| CMC-CCY-071        | Error in getting currency pair for currency1 and currency2.                           |
| CMC-CCY-072        | Error in getting Premium points for currency1 and currency2.                          |
| CMC-CCY-073        | Error in getting rate with through currency.                                          |
| CMC-CCY-074        | Error in getting Rate.                                                                |
| CMC-CCY-075        | Rate History is not handled for currency1 and currency2.                              |
| CMC-CCY-076        | Rate History is not handled for currency2 and currency1.                              |
| CMC-CCY-077        | Currency Pair is not maintained.                                                      |
| CMC-CCY-078        | Error in purging.                                                                     |
| CMC-CCY-079        | Data inadequate in currency Pair Definition.                                          |
| CMC-CCY-080        | Currency Pair already exists for the given Maintenance Country.                       |
| CMC-CCY-081        | MidRate is mandatory.                                                                 |
| CMC-CCY-082        | Either buySpread / buyRate are mandatory.                                             |
| CMC-CCY-083        | Either saleSpread / saleRate are mandatory.                                           |
| CMC-CUS-FOR01      | Record successfully deleted.                                                          |
| CMC-CUS-PII01      | User does not have access to PII data, cannot perform create or modify<br>operations. |
| CMC-EOD-001        | Invoked EOD successfully.                                                             |
| CMC-EOD-002        | Failed while resolving current date.                                                  |

**Table A-1 (Cont.) Error Codes and Messages**

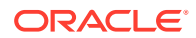

| <b>Error Codes</b> | <b>Messages</b>                                                                                                    |
|--------------------|----------------------------------------------------------------------------------------------------|
| CMC-EOD-003        | EOD flow is not maintained for \$1 branch.                                                                              |
| CMC-EOD-004        | EOD already invoked for today.                                                                                          |
| CMC-EOD-005        | Unable to invoke EOD.                                                                                                   |
| CMC-EOD-006        | Retried EOD successfully.                                                                                               |
| CMC-EOD-007        | Failed to retry EOD.                                                                                                    |
| CMC-EOD-008        | Pending maintenances exist. Failed to start EOD.                                                                        |
| CMC-EOD-009        | Failed during pending maintenance check.                                                                                |
| CMC-EOD-010        | Pending transactions exist. Failed to start EOD.                                                                        |
| CMC-EOD-011        | Failed during pending transaction check.                                                                                |
| CMC-EOD-012        | Marked cutoff for the branch successfully.                                                                              |
| CMC-EOD-013        | Branch not in Transaction Input. Cannot mark cutoff.                                                                    |
| CMC-EOD-014        | Branch not in EOD stage. Cannot release cutoff.                                                                         |
| CMC-EOD-015        | Released cutoff for the branch successfully.                                                                            |
| CMC-EOD-016        | Branch cutoff not released. Cannot mark Transaction Input.                                                              |
| CMC-EOD-017        | Branch cutoff not marked. Cannot mark End of Transaction Input.                                                         |
| CMC-FORC-001       | Request is null, not valid.                                                                                             |
| CMC-FORC-002       | Forget customers request created successfully.                                                                          |
| CMC-FORC-003       | Failed to create forget entities request.                                                                               |
| CMC-FORC-004       | Invalid ID sent, ID null.                                                                                               |
| CMC-FORC-005       | Already authorized.                                                                                                    |
| CMC-FORC-006       | Authorized successfully.                                                                                                |
| CMC-FORC-007       | Record not found, invalid ID.                                                                                           |
| CMC-FORC-008       | Cannot delete authorized record.                                                                                        |
| CMC-FORC-009       | Record successfully deleted.                                                                                            |
| CMC-FORC-010       | Invalid Customer \$1 added, customer should be valid and in closed and<br>authorized state without pending maintenance. |
| CMC-FORC-011       | Invalid request. Duplicate requests for customer number \$1.                                                            |
| CMC-INDBML-001     | Usecase already exists with a same name.                                                                                |
| CMC-INDBML-002     | Target Column cannot be null.                                                                                           |
| CMC-INDBML-003     | Unique Case Identifier Column cannot be null.                                                                           |
| CMC-INDBML-004     | Invalid Partition column value.                                                                                         |
| CMC-INDBML-005     | Duplicate Column Values.                                                                                                |
| CMC-INDBML-006     | Partition Columns cannot be same as either of target, use case identifier or<br>prediction column.                      |
| CMC-LOV-001        | Invalid Source Code.                                                                                                    |
| CMC-LOV-002        | Invalid Currency.                                                                                                    |
| CMC-LOV-003        | Cannot Close the record for which rates are maintained.                                                                 |
| CMC-LOV-004        | Invalid Language Code.                                                                                                  |
| CMC-LOV-005        | Invalid Country.                                                                                                    |
| CMC-LOV-006        | Invalid GLCode.                                                                                                    |
| CMC-LOV-007        | Invalid Limit Currency.                                                                                                 |
| CMC-LOV-008        | Invalid Year.                                                                                                    |

**Table A-1 (Cont.) Error Codes and Messages**

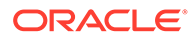

| <b>Error Codes</b> | <b>Messages</b>                                                                             |
|--------------------|---------------------------------------------------------------------------------------------|
| CMC-LOV-009        | Invalid Month.                                                                              |
| CMC-LOV-010        | Amount Limit Exceeds.                                                                       |
| CMC-LOV-011        | Invalid Version.                                                                            |
| CMC-LOV-012        | Rate Type \$1 is invalid.                                                                   |
| CMC-NLP-000        | System is unable to process the request.                                                    |
| CMC-NLP-001        | Training File created successfully.                                                         |
| CMC-NLP-002        | Training File creation failed.                                                              |
| CMC-NLP-003        | Service definition not found for \$1 for use case \$2.                                      |
| CMC-NLP-004        | Unsupported file type uploaded. Please upload supported file type.                          |
| CMC-NLP-005        | You do not have sufficient number of training files for use case \$1 to train the<br>model. |
| CMC-NLP-006        | Invalid training files are present in the training corpus.                                  |
| CMC-NLP-007        | Error in processing step \$1.                                                               |
| CMC-NLP-008        | Successfully completed the processing of process \$1.                                       |
| CMC-OBRH-001       | Record already exists.                                                                      |
| CMC-OBRH-002       | Record saved successfully.                                                                  |
| CMC-OBRH-003       | Record does not exist.                                                                      |
| CMC-OBRH-004       | Invalid Payload.                                                                            |
| CMC-OBRH-005       | Record deleted successfully.                                                                |
| CMC-OBRH-006       | Record modified successfully.                                                               |
| CMC-OBRH-007       | Data fetched successfully.                                                                  |
| CMC-OBRH-008       | Data exported successfully.                                                                 |
| CMC-OBRH-009       | Failed to get data.                                                                         |
| CMC-OBRH-010       | Cannot start disabled route.                                                                |
| CMC-OBRH-011       | Data imported successfully.                                                                 |
| CMC-OBRH-012       | Failed to import.                                                                           |
| CMC-OBRH-013       | Failed to parse [\$1].                                                                      |
| CMC-OBRH-014       | Data extracted successfully.                                                                |
| CMC-OBRH-015       | Route state cannot be changed to Start as Consumer Service / Provider is<br>inactive.       |
| CMC-OBRH-016       | Modified/Deleted attribute is already in use by route.                                      |
| CMC-OBRH-017       | Something went wrong!                                                                       |
| CMC-OBRH-018       | Imported WSDL successfully.                                                                 |
| CMC-OBRH-019       | Imported Swagger successfully.                                                              |
| CMC-OBRH-020       | Failed to import [\$1].                                                                     |
| CMC-OBRH-021       | Failed to export [\$1].                                                                     |
| CMC-OBRH-022       | Request failed [\$1].                                                                       |
| CMC-OBRH-023       | Request is being processed                                                                  |
| CMC-ORCH-001       | Failed to initiate.                                                                         |
| CMC-ORCH-002       | Transaction is successfully initiated.                                                      |
| CMC-ORCH-003       | Invalid action, failed to initiate.                                                         |
| CMC-ORCH-004       | \$1 is not submitted, transaction remains the same.                                         |

**Table A-1 (Cont.) Error Codes and Messages**

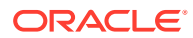

| <b>Error Codes</b> | <b>Messages</b>                                                                |
|--------------------|--------------------------------------------------------------------------------|
| CMC-ORCH-005       |                                                                                |
|                    | Cannot proceed with submit as the action is not initiated.                     |
| CMC-ORCH-006       | Cannot proceed with submit as the information is incomplete.                   |
| CMC-ORCH-007       | Failed to submit.                                                              |
| CMC-ORCH-008       | Record successfully submitted.                                                 |
| CMC-ORCH-009       | \$1 is in-progress, failed to initiate.                                        |
| CMC-ORCH-010       | Aw, snap! An unexpected exception occurred, try again.                         |
| CMC-ORCH-011       | Invalid request.                                                               |
| CMC-ORCH-012       | Cannot proceed with submit as the action is not initiated.                     |
| CMC-ORCH-013       | Cannot find the provided information.                                          |
| CMC-ORCH-014       | Record is not yet submitted by \$1, cannot initiate the action.                |
| CMC-ORCH-015       | Record already unlocked by \$1.                                                |
| CMC-ORCH-016       | One record can be authorized at a time. Please close the screen and try again. |
| CMC-ORCH-017       | Current operation terminated.                                                  |
| CMC-ORCH-018       | Current operation could not be terminated.                                     |
| <b>CMC-OV-001</b>  | Override Codes must not be empty.                                              |
| <b>CMC-OV-002</b>  | <b>Business Overrides Saved Successfully.</b>                                  |
| <b>CMC-OV-003</b>  | <b>Business Overrides Updated Successfully.</b>                                |
| <b>CMC-OV-004</b>  | <b>Business Overrides Authorized Successfully.</b>                             |
| <b>CMC-OV-005</b>  | Business Overrides Approval Pending.                                           |
| <b>CMC-OV-006</b>  | Maker Cannot Authorize.                                                        |
| <b>CMC-OV-007</b>  | Multiple Authorizations not allowed for checker.                               |
| CMC-OV-008         | No Records found for approval.                                                 |
| <b>CMC-OV-009</b>  | Maker should approve the records.                                              |
| CMC-OV-010         | Reference number is not valid.                                                 |
| <b>CMC-OV-011</b>  | Exception Occurred while converting string to number.                          |
| CMC-OV-012         | Server Error Occurred during API call.                                         |
| <b>CMC-OV-013</b>  | Client Error Occurred during API call.                                         |
| <b>CMC-OV-014</b>  | Illegal State Exception Occurred.                                              |
| <b>CMC-OV-015</b>  | JTA Transaction unexpectedly rolled back.                                      |
| <b>CMC-OV-016</b>  | Exception Occurred while creating Bean.                                        |
| <b>CMC-OV-017</b>  | Unexpected Exception Occurred.                                                 |
| <b>CMC-OV-018</b>  | Exception Occurred while Executing Query.                                      |
| CMC-STR-001        | mandatory fields are missing.                                                  |
| CMC-STR-002        | invalid real account number.                                                   |
| CMC-STR-003        | Real Account No cannot be modified.                                            |
| CMC-STR-004        | Structured Address is already created for this Real Account.                   |
| <b>CMC-STR-005</b> | Structured Address is already created for this External Virtual Account.       |
| CMC-STR-006        | invalid virtual account number.                                                |
| CMC-STR-007        | Virtual Account No cannot be modified.                                         |
| CMC-VAM-001        | Rolled Back Due to Exception.                                                  |
| ERR_DEF_CODE       | System is unable to process the request.                                       |
| GCS-AUTH-01        | Record Successfully Authorized.                                                |

**Table A-1 (Cont.) Error Codes and Messages**

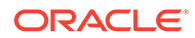

| <b>Error Codes</b> | <b>Messages</b>                                                                                          |
|--------------------|----------------------------------------------------------------------------------------------------|
| GCS-AUTH-02        | Valid modifications for approval were not sent. Failed to match.                                         |
| GCS-AUTH-03        | Maker cannot authorize.                                                                                  |
| GCS-AUTH-04        | No Valid unauthorized modifications found for approval.                                                  |
| GCS-CLOS-002       | Record Successfully Closed.                                                                              |
| GCS-CLOS-01        | Record Already Closed.                                                                                   |
| GCS-CLOS-02        | Record Successfully Closed.                                                                              |
| GCS-CLOS-03        | Unauthorized record cannot be closed, it can be deleted before first authorization.                      |
| GCS-COM-001        | Record does not exist.                                                                                   |
| GCS-COM-002        | Invalid version sent, operation can be performed only on latest version.                                 |
| GCS-COM-003        | Please Send Proper ModNo.                                                                                |
| GCS-COM-004        | Please send maker ID in the request.                                                                     |
| GCS-COM-005        | Request is Null. Please Resend with Proper SELECT.                                                       |
| GCS-COM-006        | Unable to parse JSON.                                                                                    |
| GCS-COM-007        | Request Successfully Processed.                                                                          |
| GCS-COM-008        | Modifications should be consecutive.                                                                     |
| GCS-COM-009        | Resource ID cannot be blank or null.                                                                     |
| GCS-COM-010        | Successfully cancelled \$1.                                                                              |
| GCS-COM-011        | \$1 failed to update.                                                                                    |
| GCS-DEL-001        | Record deleted successfully.                                                                             |
| GCS-DEL-002        | Record(s) deleted successfully.                                                                          |
| GCS-DEL-003        | Modifications did not match valid unauthorized modifications that can be deleted<br>for this record.     |
| GCS-DEL-004        | Send all unauthorized modifications to be deleted for record that is not authorized<br>even once.        |
| GCS-DEL-005        | Only Maker of first version of record can delete modifications of record that is not<br>once authorized. |
| GCS-DEL-006        | No valid unauthorized modifications found for deleting.                                                  |
| GCS-DEL-007        | Failed to delete. Only maker of the modification(s) can delete.                                          |
| GCS-MOD-001        | Closed Record cannot be modified.                                                                        |
| GCS-MOD-002        | Record Successfully Modified.                                                                            |
| GCS-MOD-003        | Record marked for close, cannot modify.                                                                  |
| GCS-MOD-004        | Only maker of the record can modify before once auth.                                                    |
| GCS-MOD-005        | Not amendable field, cannot modify.                                                                      |
| GCS-MOD-006        | Natural Key cannot be modified.                                                                          |
| GCS-MOD-007        | Only the maker can modify the pending records.                                                           |
| GCS-REOP-003       | Successfully Reopened.                                                                                   |
| GCS-REOP-01        | Unauthorized Record cannot be Reopened.                                                                  |
| GCS-REOP-02        | Failed to Reopen the Record, cannot reopen Open records.                                                 |
| GCS-REOP-03        | Successfully Reopened.                                                                                   |
| GCS-REOP-04        | Unauthorized record cannot be reopened, record should be closed and<br>authorized.                       |
| GCS-SAV-001        | Record already exists.                                                                                   |
| GCS-SAV-002        | Record Saved Successfully.                                                                               |

**Table A-1 (Cont.) Error Codes and Messages**

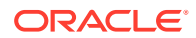

| <b>Error Codes</b>   | <b>Messages</b>                                                             |
|----------------------|-----------------------------------------------------------------------------|
| GCS-SAV-003          | The record is saved and validated successfully.                             |
| GCS-VAL-001          | The record is successfully validated.                                       |
| <b>ML-RG-001</b>     | Regression Model Build Failed.                                              |
| <b>ML-RG-002</b>     | Regression Model Statistics Calculation Failed.                             |
| <b>ML-RG-003</b>     | Cross Validation Failed.                                                    |
| <b>ML-RG-004</b>     | Model Selection Failed.                                                     |
| <b>ML-RG-005</b>     | Model Successfully Trained.                                                 |
| <b>ML-RG-006</b>     | Invalid Use Case Selected.                                                  |
| <b>ML-RG-007</b>     | No Trained Model found.                                                     |
| <b>ML-RG-008</b>     | Batch Scoring Failed.                                                       |
| <b>ML-RG-009</b>     | Successfully completed Batch scoring.                                       |
| ML-UTIL-003          | Failed in Random Sampling.                                                  |
| ML-UTIL-004          | Too less data for model building.                                           |
| ML-UTIL-005          | Failed in Splitting Data.                                                   |
| ML-UTIL-006          | Failed in Selecting Feature.                                                |
| ML-UTIL-007          | Failed to Drop Model(s).                                                    |
| ST-CUS-167           | Record already exist for customer no and source_system_cust_no combination. |
| ST-SAVE-027          | Request Successfully Processed.                                             |
| CBS-<br>CRITERIA-001 | Criteria Code cannot be blank.                                              |
| CBS-<br>CRITERIA-002 | Criteria Description cannot be blank.                                       |
| CBS-<br>CRITERIA-003 | Select valid Product Processor.                                             |
| CBS-<br>CRITERIA-004 | Atleast one Rule should be selected in Criteria Definition.                 |
| CBS-<br>CRITERIA-005 | Rule Description cannot be blank.                                           |
| CBS-<br>CRITERIA-006 | Select a Rule ID from the list.                                             |
| CBS-<br>CRITERIA-007 | Enter a valid number for Priority.                                          |
| CBS-<br>CRITERIA-008 | Enter a valid number for Priority.                                          |
| CBS-<br>CRITERIA-009 | Duplicate entries found for Rule ID.                                        |
| CBS-<br>CRITERIA-010 | Duplicate entries found for Priority.                                       |
| CBS-<br>CRITERIA-011 | Enter valid Parent Rule ID for.                                             |
| CBS-<br>CRITERIA-012 | Duplicate entries found for Rule ID.                                        |
| CBS-<br>CRITERIA-013 | Cannot add child Rule when Call All Bureau is enabled.                      |

**Table A-1 (Cont.) Error Codes and Messages**

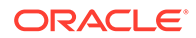

| <b>Error Codes</b>        | <b>Messages</b>                                                                                                    |
|---------------------------|----------------------------------------------------------------------------------------------------|
| CBS-<br>CRITERIA-014      | Duplicate entries found for Priority.                                                                                       |
| CBS_ERR_004               | Parameter description cannot be modified.                                                                                   |
| CBS_LKUP_01               | Duplicate entries found for Lookup Code.                                                                                    |
| CBS_500                   | Error occurred at Bureau Call.                                                                                              |
|                           | Response structure from Bureau is different.                                                                                |
| CBS_SYSPAR_00             | System parameter not maintained for the bureau for history call.                                                            |
| CBS_400                   | Facts not found for Bureau identification Rule.                                                                             |
|                           | Empty response from criteria for given PPcode.                                                                              |
|                           | Empty response from Oracle Banking Routing Hub from bureau call.                                                            |
|                           | Bureau identification Rule not found for given facts.                                                                       |
| CBS-CRTR-015              | Criteria Code has exceeded the max length specified                                                                         |
| CBS-CRTR-016              | Description has exceeded the max length specified                                                                           |
| CBS-CRTR-017              | Rule Id has exceeded the max length specified                                                                               |
| CBS-CRTR-018              | Rule Description has exceeded the max length specified                                                                      |
| CBS_BR_DTLS_N<br>OT_FOUND | Bureau Details are not provided                                                                                             |
| CBS_BR_DTLS_N<br>OT_MNT   | Bureau Details are not maintained for +{reqBureauProductType} (variable, value<br>will be replaced at runtime from payload) |
| CDS-DML-006               | Invalid range definition. Either range or value is allowed                                                                  |
| CDS-DML-007               | Duplicate \$1 values are not allowed                                                                                        |
| CDS-DML-010               | From value should not be greater than To value                                                                              |
| CDS-RUL-001               | Error occurred while evaluating the rule                                                                                    |
| CDS-RUL-003               | Effective date should be less than Expiry Date                                                                              |
| CDS-RUL-006               | Effective date should be less than the Expiry Date                                                                          |
| CDS-DML-003               | Effective date should be less than Expiry Date                                                                              |
| CDS-PRC-006               | Effective date should be less than the Expiry Date                                                                          |
| CDS-DML-002               | Maintain at least one record in \$1                                                                                         |
| CDS-DML-014               | Effective date cannot be less than the Product Processor Effective date.                                                    |
| CDS-PRC-014               | Effective date cannot be less than the Product Processor Effective Date.                                                    |
| CDS-DML-017               | if dmlAppEnabledInd is selected as N then dmlFeature can not be null                                                        |
| CDS-DML-018               | if dmlAppEnabledInd is selected as y then dmlScoreRuleId can not be null                                                    |
| CDS-DML-022               | Input parameter is missing or incorrect. Unable to resolve any scoring model                                                |
| CDS-DML-0223              | Input parameter is missing or incorrect. Unable to calculate the score                                                      |
| CDS-DML-013               | Invalid product processor                                                                                                   |
| CDS-PRC-011               | Incorrect Range Definition. Range definition should be continuous in \$1                                                    |
| CDS-PRC-012               | Duplicate \$1 values are not allowed                                                                                        |
| CDS-PRC-015               | Product Processor is not authorized                                                                                         |
| CDS-DML-011               | Incorrect Range Definition. Range definition should be continuous                                                           |
| CDS-DML-012               | Input parameter is missing or incorrect. Unable to resolve any pricing setup                                                |
| CDS-QFT-001               | if qftRuleApplicableInd is selected as y then qftRuleName and qftRuleId cannot<br>be null                                   |

**Table A-1 (Cont.) Error Codes and Messages**

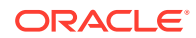

| <b>Error Codes</b> | <b>Messages</b>                                                                                                   |
|--------------------|----------------------------------------------------------------------------------------------------|
|                    |                                                                                                    |
| CDS-QFT-002        | if qftRuleApplicableInd is selected as N then qftFactName and qftFactId cannot<br>be null                         |
| CDS-QFT-005        | qftCode cannot be other than alphanumeric                                                                         |
| CDS-QFT-004        | Fact or rule not found                                                                                            |
| CDS-DML-008        | Invalid rule name                                                                                                 |
| CDS-PRC-0010       | Fact or rule not found                                                                                            |
| CDS-PRC-007        | Pricing Rate definition should be greater than or equal to minimum rate and less<br>than or equal to maximum rate |
| CDS-PRC-009        | rate percentage of range cannot be equal to zero or less than the previous one                                    |
| CDS-PRC-005        | \$1 should be equal to or greater than the System date                                                            |
| CDS-PRC-0010       | Invalid product processor                                                                                         |
| CDS-PRC-004        | Maintain at least one record \$1                                                                                  |
| CDS-PRC-001        | Min Rate cannot be less than zero or not be more than max rate                                                    |
| CDS-PRC-003        | Overlapping price range definition not allowed \$1                                                                |
| CDS-PRC-002        | Rate Type cannot any other keyword                                                                                |
| CDS-PRC-008        | \$1 cannot be less than or equal to zero                                                                          |
| CDS-DML-009        | Unable to resolve any scoring model                                                                               |
| CDS-PPR-001        | \$1 should be equal to or greater than the System date                                                            |
| CDS-DML-005        | Overlapping range definition not allowed in \$1                                                                   |
| CDS-QFT-003        | Invalid product processor                                                                                         |
| CDS-DML-001        | \$1 should be equal to or greater than the Posting date                                                           |
| CDS-DML-019        | Unable to resolve the best fit scoring model. Multiple scoring model resolved                                     |
| CDS-DML-016        | Unable to resolve the best fit pricing model. Multiple pricing model resolved                                     |
| CDS-DML-004        | The sum of weightage assigned to the feature code should be 100                                                   |
| CDS-PPR-002        | Effective date should be less than Expiry Date                                                                    |
| CDS-PRC-013        | Rate definition should be greater than or equal to minimum rate and less than or<br>equal to maximum rate         |
| CDS-DML-020        | Unable to resolve the best fit application scoring model Multiple application<br>scoring model resolved           |
| CDS-DML-021        | Unable to resolve the best fit decision and grade matrix. Multiple decision and<br>grade matrix resolved          |
| CDS-BWC-001        | \$1 should be equal to or greater than the System date                                                            |
| CDS-BWC-002        | Maintain at least one record in \$1                                                                               |
| CDS-BWC-003        | Effective date should be less than the Expiry Date                                                                |
| CDS-BWC-014        | Effective date cannot be less than the Product Processor Effective date                                           |
| CDS-STG-006        | Effective Date cannot be null or blank                                                                            |
| CDS-STG-007        | Expiry Date cannot be null or blank                                                                               |
| CDS-STG-008        | Industry cannot be null or blank                                                                                  |
| CDS-STG-009        | Module cannot be null or blank                                                                                    |
| CDS-STG-010        | Line of Business cannot be null or blank                                                                          |
| CDS-STG-011        | Effective date should be less than the Expiry Date                                                                |
| CDS-STG-012        | Expiry Date should be equal to or greater then the System date                                                    |
| CDS-STG-013        | <b>Invalid Strategy Code</b>                                                                                      |

**Table A-1 (Cont.) Error Codes and Messages**

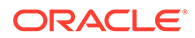

| <b>Error Codes</b> | <b>Messages</b>                                                         |
|--------------------|-------------------------------------------------------------------------|
| CDS-STG-014        | Invalid Industry                                                        |
| CDS-STG-015        | <b>Invalid Module</b>                                                   |
| CDS-STG-016        | <b>Invalid Line of Business</b>                                         |
| CDS-STG-017        | Invalid product processor                                               |
| CDS-STG-018        | Invalid Account Category                                                |
| CDS-STG-019        | Invalid modes for the selected module                                   |
| CDS-STG-020        | Invalid combination of steps for selected modes                         |
| CDS-STG-021        | Record already exists                                                   |
| CDS-STG-022        | Effective date cannot be less than the Product Processor Effective Date |
| CDS-RUL-002        | Fact already exists                                                     |
| CDS-STG-023        | Invalid combination of modes and steps                                  |
| CDS-DML-040        | FeatureDTO missing. Kindly enter the details                            |
| CDS-LML-029        | Logical Model Reason Code is Invalid                                    |
| CDS-DML-024        | Negative values not allowed                                             |
| CDS-DML-025        | Category not allowed in case of multi applicant scoring model           |
| CDS-DML-026        | Percentage cannot be greater than 100                                   |
| CDS-DML-027        | For multi-applicant max value not allowed                               |
| CDS-DML-028        | Max value not required for range type Value                             |
| CDS-DML-029        | Range type cannot be null                                               |
| CDS-DML-030        | Max value cannot be null                                                |
| CDS-DML-031        | Please enter a valid scoring model type                                 |
| CDS-DML-032        | Please enter a valid range type                                         |
| CDS-DML-033        | Feature list not required for application model                         |
| CDS-DML-034        | Scoring rule id not required for the scoring model type                 |
| CDS-DML-035        | Please enter a valid feature type                                       |
| CDS-DML-036        | Only range Type Value is allowed, for fact type feature                 |
| CDS-DML-037        | Only range Type ParamPercent is allowed, for rule based feature         |
| CDS-DML-038        | Only range Type Value is allowed, for Text type fact                    |
| CDS-DML-039        | Category code missing                                                   |
| CDS-LML-015        | Logical Model Code size must be between 1 and 30                        |
| CDS-LML-016        | Logical Model Description size must be between 1 and 240                |
| CDS-LML-017        | Logical Model Effective Date cannot be null                             |
| CDS-LML-018        | Logical Model Expiry Date cannot be null                                |
| CDS-LML-019        | Logical Model Rule Id size must be between 1 and 80                     |
| CDS-LML-020        | Logical Model Details Rule Id cannot be null                            |
| CDS-LML-021        | Reason Code cannot be null                                              |
| CDS-LML-022        | Logical Model comments size must be between 1 and 80                    |
| CDS-LML-023        | Logical Model Sequence must be in the range of 1 to 999                 |
| CDS-LML-024        | Logical Model Sequence is Incorrect                                     |
| CDS-LML-025        | Logical Model Priority must be in the range of 1 to 100                 |
| CDS-LML-026        | Logical Model Details cannot be null or empty                           |
| CDS-LML-027        | Rule Id cannot be duplicate                                             |

**Table A-1 (Cont.) Error Codes and Messages**

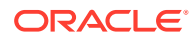

| <b>Error Codes</b> |                                                                                                    |
|--------------------|----------------------------------------------------------------------------------------------------|
|                    | <b>Messages</b>                                                                                                    |
| CDS-LML-028        | Invalid Rule Id                                                                                                    |
| CDS-QUR-001        | Invalid Input for Questionnaireld, can not be null or blank                                                                                      |
| CDS-QUR-002        | Invalid Input for Questionnaireld, null or blank required                                                                                        |
| CDS-QUR-003        | Invalid Input for QuestionId, null or blank required                                                                                             |
| CDS-QUR-004        | Invalid Input for QuestionId, can not be null or blank                                                                                           |
| CDS-QUR-005        | Questionnaire Code cannot be null or empty                                                                                                    |
| CDS-QUR-006        | Questionnaire Description cannot be null or empty                                                                                                |
| CDS-QUR-007        | Product Processor cannot be null or empty                                                                                                    |
| CDS-QUR-008        | Question Code cannot be null or empty                                                                                                    |
| CDS-QUR-009        | Question Short Name cannot be null or empty                                                                                                    |
| CDS-QUR-010        | Question Description cannot be null or empty                                                                                                    |
| CDS-QUR-011        | Question Type cannot be null or empty                                                                                                    |
| CDS-QUR-012        | Answer Description cannot be null or empty                                                                                                    |
| CDS-QUR-013        | Questionnaire Code size must be between 1 and 30                                                                                                 |
| CDS-QUR-014        | Questionnaire Description size must be between 1 and 240                                                                                         |
| CDS-QUR-015        | Question Code cannot be duplicate for a product processor                                                                                        |
| CDS-QUR-016        | Question Sequence Number cannot be null, empty or zero, negetive                                                                                 |
| CDS-QUR-017        | Answer Option Sequence Number cannot be null, empty or zero, negetive                                                                            |
| CDS-QUR-018        | Question Sequence Number cannot be duplicate for a questionnaire                                                                                 |
| CDS-QUR-019        | Answer Option Sequence Number cannot be duplicate for a Question                                                                                 |
| CDS-QUR-020        | Answer OptionId cannot be null or empty                                                                                                    |
| CDS-QUR-021        | Answer OptionId cannot be duplicate for a question                                                                                               |
| CDS-BWC-004        | Incorrect execution stage                                                                                                    |
| CDS-BWC-005        | \$1 fact or rule not found                                                                                                    |
| CDS-QUR-022        | Input for whether Question Mandatory cannot be null or empty                                                                                     |
| CDS-QUR-023        | System will not allow to add questions where response choice has not been<br>captured, At least 2 record should be available                     |
| CDS-QUR-024        | System will not allow to save the questionnaire without any question configured,<br>Atleast 1 question should be configured in the questionnaire |
| CDS-QUR-025        | Question Code cannot be duplicate for a questionnaire.                                                                                           |
| CDS-STG-024        | Invalid type and value for additional info                                                                                                    |
| <b>CDS-STG-025</b> | Selection of atleast 1 mode is mandatory                                                                                                    |
| CDS-STG-026        | Effective date cannot be updated after authorisation                                                                                             |
| CDS-STG-027        | Multiple values of same type are not allowed under Additional Information                                                                        |
| CDS-               | Lookup Type must be alphanumeric                                                                                                    |
| LOOKUP-001         |                                                                                                    |
| CDS-<br>LOOKUP-002 | Lookup Type must be between 1 and 30                                                                                                    |
| CDS-<br>LOOKUP-003 | Lookup Description must be between 1 and 240                                                                                                    |
| CDS-<br>LOOKUP-004 | Duplicate lookup codes not allowed                                                                                                    |

**Table A-1 (Cont.) Error Codes and Messages**

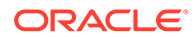

# Feedback and Support

Oracle welcomes customer's comments and suggestions on the quality and usefulness of the document. Your feedback is important to us. If you have a query that is not covered in this guide or if you still need assistance, please contact the documentation team.

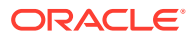

# Index

### **Numerics**

3P Service Integration, *[2-15](#page-300-0)*

## A

Additional Field Maintenance, *[1-4](#page-16-0)* Advice, *[1-6](#page-18-0)* Amount Text Language, *[1-8](#page-20-0)* Annotator, *[2-4](#page-289-0)* Authorization Process, *[1-115](#page-127-0)*

## B

Bank Core Parameters File Upload, *[4-2](#page-328-0)* BIC Directory, *[1-11](#page-23-0)* BIC Directory File Upload, *[4-6](#page-332-0)* Borrowing Capacity, *[1-188](#page-200-0)* Branch Core Parameters File Upload, *[4-3](#page-329-0)* Branch EOD, *[1-15](#page-27-0)* Bureau Integration Service, *[1-113](#page-125-0)* Business Service Mapping, *[2-23](#page-308-0)*

# C

Classification, *[3-4](#page-313-0)* Classification Algorithms Supported, *[3-5](#page-314-0)* Classification Processing Service, *[2-20](#page-305-0)* Classification Training Service, *[2-16](#page-301-0)* Configure Branch EOD, *[1-15](#page-27-0)* Core Maintenance, *[1-1](#page-13-0)* Country Code, *[1-19](#page-31-0)* Country Code File Upload, *[4-1](#page-327-0)* Create Advice, *[1-6](#page-18-0)* Create Amount Text Language, *[1-8](#page-20-0)* Create BIC Directory, *[1-11](#page-23-0)* Create Borrowing Capacity, *[1-189](#page-201-0)* Create Bureau Criteria, *[1-125](#page-137-0)* Create Country Code, *[1-19](#page-31-0)* Create Currency Definition, *[1-22](#page-34-0)* Create Currency Exchange Rate, *[1-26](#page-38-0)* Create Currency Holiday Master, *[1-29](#page-41-0)* Create Currency Pair Definition, *[1-32](#page-44-0)* Create Currency Rate Type, *[1-35](#page-47-0)* Create Customer Access Group, *[1-37](#page-49-0)*

Create Customer Category, *[1-40](#page-52-0)* Create Decision Grade Matrix, *[1-233](#page-245-0)* Create ECA System, *[1-42](#page-54-0)* Create External Bank Parameters, *[1-44](#page-56-0)* Create External Branch Parameters, *[1-47](#page-59-0)* Create External Chart Account, *[1-50](#page-62-0)* Create External Customer, *[1-52](#page-64-0)* Create External Customer Account, *[1-55](#page-67-0)* Create External Customer Account Structured Address, *[1-59](#page-71-0)* Create Host Code, *[1-65](#page-77-0)* Create Language Code, *[1-68](#page-80-0)* Create Local Holiday, *[1-70](#page-82-0)* Create Logical Model, *[1-180](#page-192-0)* Create Lookup, *[1-120](#page-132-0)* Create Lookups, *[1-165](#page-177-0)* Create MCA Linkage, *[1-75](#page-87-0)* Create Media, *[1-72](#page-84-0)* Create Parameters, *[1-169](#page-181-0)* Create Pricing Model, *[1-246](#page-258-0)* Create Pricing Source System, *[1-88](#page-100-0)* Create Qualitative Scoring Model, *[1-204](#page-216-0)* Create Quantitative Scoring Model, *[1-220](#page-232-0)* Create Questionnaire, *[1-198](#page-210-0)* Create Scoring Feature, *[1-216](#page-228-0)* Create Transaction Code, *[1-81](#page-93-0)* Create Upload Source, *[1-83](#page-95-0)* Create Upload Source Preference, *[1-86](#page-98-0)* Credit Bureau Display, *[1-115](#page-127-0)* Currency Definition, *[1-21](#page-33-0)* Currency Definition File Upload, *[4-4](#page-330-0)* Currency Exchange Rate, *[1-25](#page-37-0)* Currency Holiday File Upload, *[4-9](#page-335-0)* Currency Holiday Master, *[1-29](#page-41-0)* Currency Pair Definition, *[1-32](#page-44-0)* Currency Rate Type, *[1-35](#page-47-0)* Customer Access Group, *[1-37](#page-49-0)* Customer Category, *[1-39](#page-51-0)*

# D

Data Extensibility, *[3-15](#page-324-0)* Decision Grade Matrix, *[1-233](#page-245-0)* Decision Service, *[1-156](#page-168-0)* Document Configuration, *[1-112](#page-124-0)*

# E

ECA System, *[1-42](#page-54-0)* Equifax Configuration, *[1-110](#page-122-0)* Error Codes and Messages, *[A-1](#page-340-0)* Exchange Rate File Upload, *[4-12](#page-338-0)* Experian Configuration, *[1-109](#page-121-0)* External Bank Parameters, *[1-44](#page-56-0)* External Branch Parameters, *[1-46](#page-58-0)* External Chart Account, *[1-49](#page-61-0)* External Customer, *[1-52](#page-64-0)* External Customer Account, *[1-55](#page-67-0)* External Customer Account File Upload, *[4-11](#page-337-0)* External Customer Account Structured Address, *[1-58](#page-70-0)* External Customer File Upload, *[4-10](#page-336-0)* External Virtual Account Structured Address, *[1-61](#page-73-0)*

### F

Fetch Credit Decision, *[1-155](#page-167-0)* File Upload, *[4-1](#page-327-0)* Forecast REST Service, *[3-17](#page-326-0)* Forget Customer, *[1-63](#page-75-0)* Forget Process, *[1-63](#page-75-0)* Frameworks Supported, *[3-2](#page-311-0)*

### $H$

Host Code, *[1-65](#page-77-0)*

### I

Invoke Branch EOD, *[1-17](#page-29-0)*

### L

Language Code, *[1-67](#page-79-0)* Local Holiday, *[1-70](#page-82-0)* Local Holiday File Upload, *[4-8](#page-334-0)*

### M

Machine Learning Framework, *[3-1](#page-310-0)* Media, *[1-72](#page-84-0)* Model Definition, *[3-6](#page-315-0)* Model Definition Maintenance, *[3-6](#page-315-0)* Model Explainability, *[3-16](#page-325-0)* Model Management, *[2-9](#page-294-0)* Model Management Maintenance, *[2-9](#page-294-0)* Model Training, *[2-8](#page-293-0)* Model Training and Scoring, *[3-14](#page-323-0)* Multi-Currency Account Linkage, *[1-75](#page-87-0)*

### N

NER Processing Service, *[2-20](#page-305-0)* NER Training Service, *[2-17](#page-302-0)* NLP Framework, *[2-1](#page-286-0)*

### O

On-Boarding Use Case, *[3-6](#page-315-0)* Online Single Record Prediction, *[3-15](#page-324-0)* Operation, *[2-11](#page-296-0)* Oracle Banking Origination to Decision Service Configuration, *[1-154](#page-166-0)* Oracle Banking Routing Hub Configuration, *[1-91](#page-103-0)*, *[1-136](#page-148-0)* Overview, *[1-157](#page-169-0)*

#### P

Parameters, *[1-169](#page-181-0)* Partitioned Model, *[3-5](#page-314-0)* Pricing, *[1-246](#page-258-0)* Pricing Source System, *[1-88](#page-100-0)* Process Code, *[1-77](#page-89-0)* Process Code Maintenance, *[1-78](#page-90-0)* Process Flow, *[1-157](#page-169-0)* Product Processor, *[1-159](#page-171-0)*

## Q

Qualitative Scoring Model, *[1-204](#page-216-0)* Quantitative Scoring Model, *[1-220](#page-232-0)* Questionnaire, *[1-197](#page-209-0)*

# R

Regression, *[3-3](#page-312-0)* Regression Algorithms Supported, *[3-4](#page-313-0)*

## S

Scoring Feature, *[1-215](#page-227-0)* Service Consumers, *[1-91](#page-103-0)*, *[1-136](#page-148-0)* Service Mapping, *[2-22](#page-307-0)* Service Providers, *[1-102](#page-114-0)*, *[1-147](#page-159-0)* Strategy Configuration, *[1-159](#page-171-0)* System Dates, *[1-80](#page-92-0)*

### T

Tag Maintenance, *[2-2](#page-287-0)* Time Series Forecast, *[3-16](#page-325-0)* Timeseries, *[3-2](#page-311-0)* Timeseries Algorithms Supported, *[3-3](#page-312-0)*

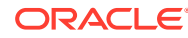

Toolkit, *[2-1](#page-286-0)* Transaction Code, *[1-81](#page-93-0)* Transaction Log, *[2-12](#page-297-0)*

### $\cup$

Upload Document, *[2-12](#page-297-0)* Upload Source, *[1-83](#page-95-0)* Upload Source Preference, *[1-85](#page-97-0)* Use Case Definition, *[2-1](#page-286-0)*, *[2-2](#page-287-0)* Use Case Modifications, *[3-15](#page-324-0)* Use Case On-Boarding, *[3-1](#page-310-0)*

### V

View Advice, *[1-7](#page-19-0)* View Amount Text Language, *[1-10](#page-22-0)* View BIC Directory, *[1-14](#page-26-0)* View Borrowing Capacity, *[1-193](#page-205-0)* View Bureau Criteria, *[1-128](#page-140-0)* View Country Code, *[1-20](#page-32-0)* View Credit Bureau Report, *[1-116](#page-128-0)* View Currency Definition, *[1-24](#page-36-0)* View Currency Exchange Rate, *[1-28](#page-40-0)* View Currency Holiday Master, *[1-31](#page-43-0)* View Currency Pair Definition, *[1-34](#page-46-0)* View Currency Rate Type, *[1-36](#page-48-0)* View Customer Access Group, *[1-39](#page-51-0)* View Customer Category, *[1-41](#page-53-0)* View Decision Grade Matrix, *[1-239](#page-251-0)* View ECA System, *[1-43](#page-55-0)* View EOD, *[1-16](#page-28-0)*

View External Bank Parameters, *[1-45](#page-57-0)* View External Branch Parameters, *[1-48](#page-60-0)* View External Chart Account, *[1-51](#page-63-0)* View External Customer, *[1-54](#page-66-0)* View External Customer Account, *[1-57](#page-69-0)* View External Customer Account Structured Address, *[1-60](#page-72-0)* View External Virtual Account Structured Address, *[1-62](#page-74-0)* View Forgotten Customer, *[1-64](#page-76-0)* View Host Code, *[1-66](#page-78-0)* View Language Code, *[1-69](#page-81-0)* View Local Holiday, *[1-71](#page-83-0)* View Logical Model, *[1-183](#page-195-0)* View Lookup, *[1-121](#page-133-0)* View Lookups, *[1-166](#page-178-0)* View MCA Linkage, *[1-76](#page-88-0)* View Media, *[1-74](#page-86-0)* View Model Definition, *[3-13](#page-322-0)* View Model Management, *[2-11](#page-296-0)* View Pricing Model, *[1-251](#page-263-0)* View Pricing Source System, *[1-89](#page-101-0)* View Process Code, *[1-79](#page-91-0)* View Qualitative Scoring Model, *[1-210](#page-222-0)* View Quantitative Scoring Model, *[1-227](#page-239-0)* View Questionnaire, *[1-200](#page-212-0)* View Scoring Feature, *[1-217](#page-229-0)* View Strategy Configuration, *[1-176](#page-188-0)* View System Dates, *[1-80](#page-92-0)* View Transaction Code, *[1-82](#page-94-0)* View Upload Source, *[1-85](#page-97-0)* View Upload Source Preference, *[1-87](#page-99-0)*